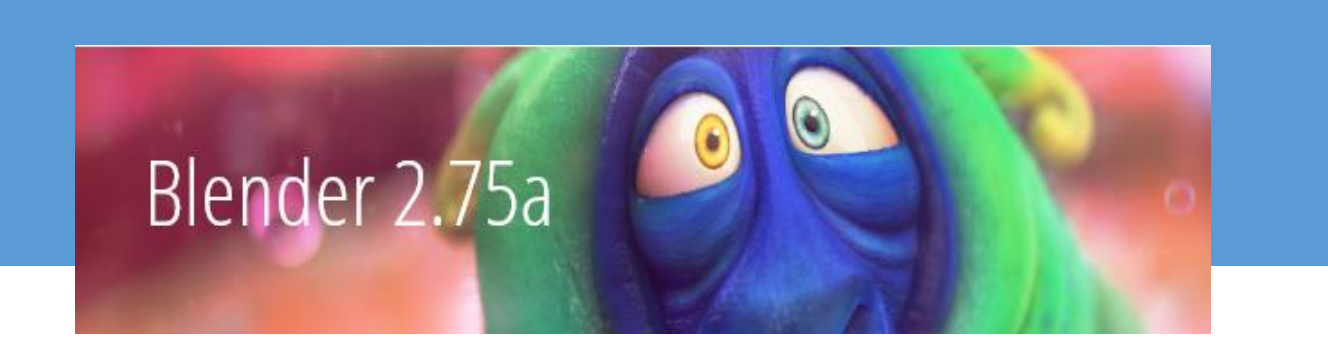

# TUTORIAL DE BLENDER 2.75

## Versión para Windows 7, 8, 8.1 y 10

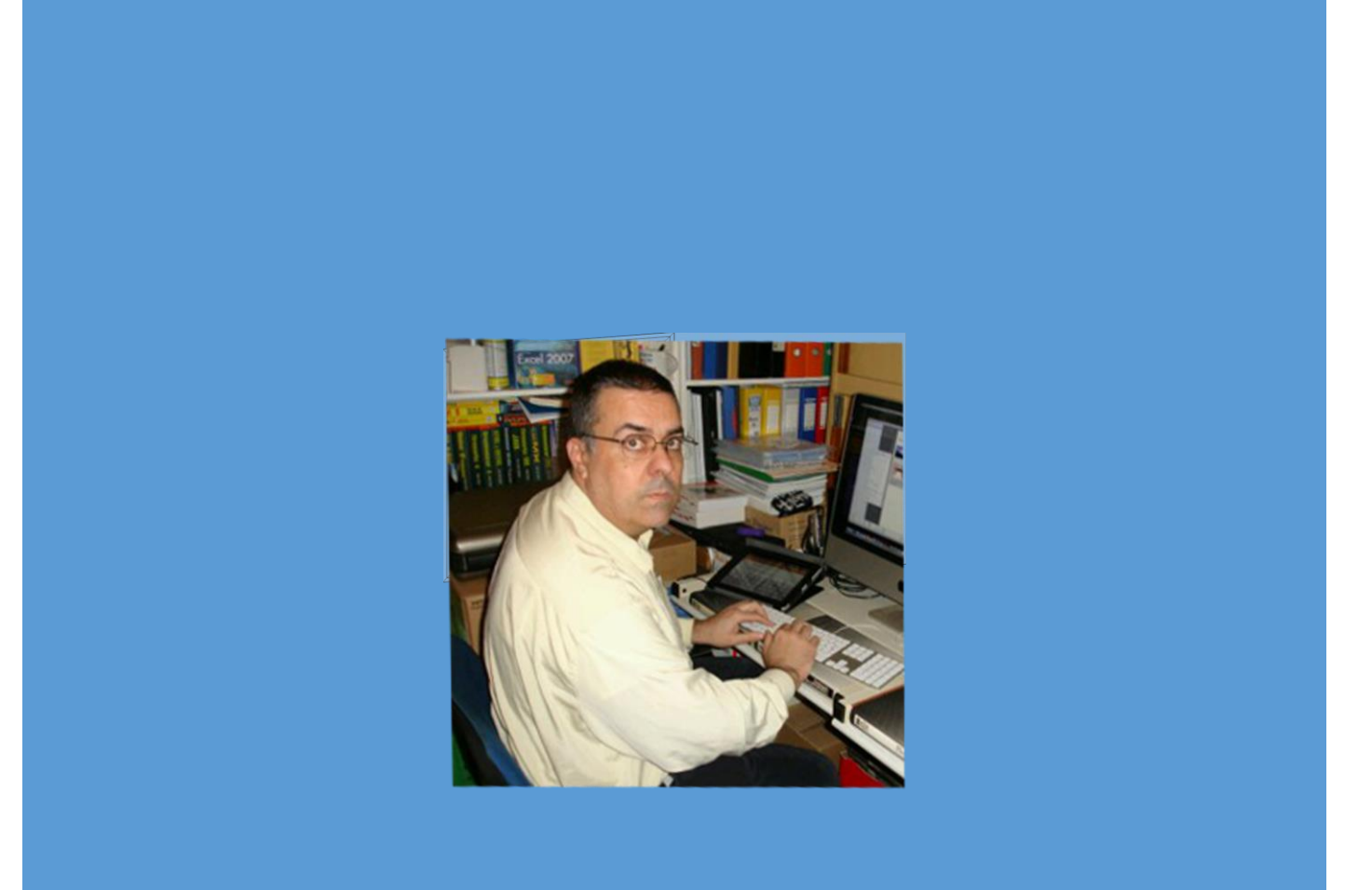

PERE MANEL VERDUGO ZAMORA Web: www.peremanelv.com

## ¿Cómo instalar Blender?

Lo primero que vamos a realizar será acceder a la siguiente página web:

## <https://www.blender.org/download/>

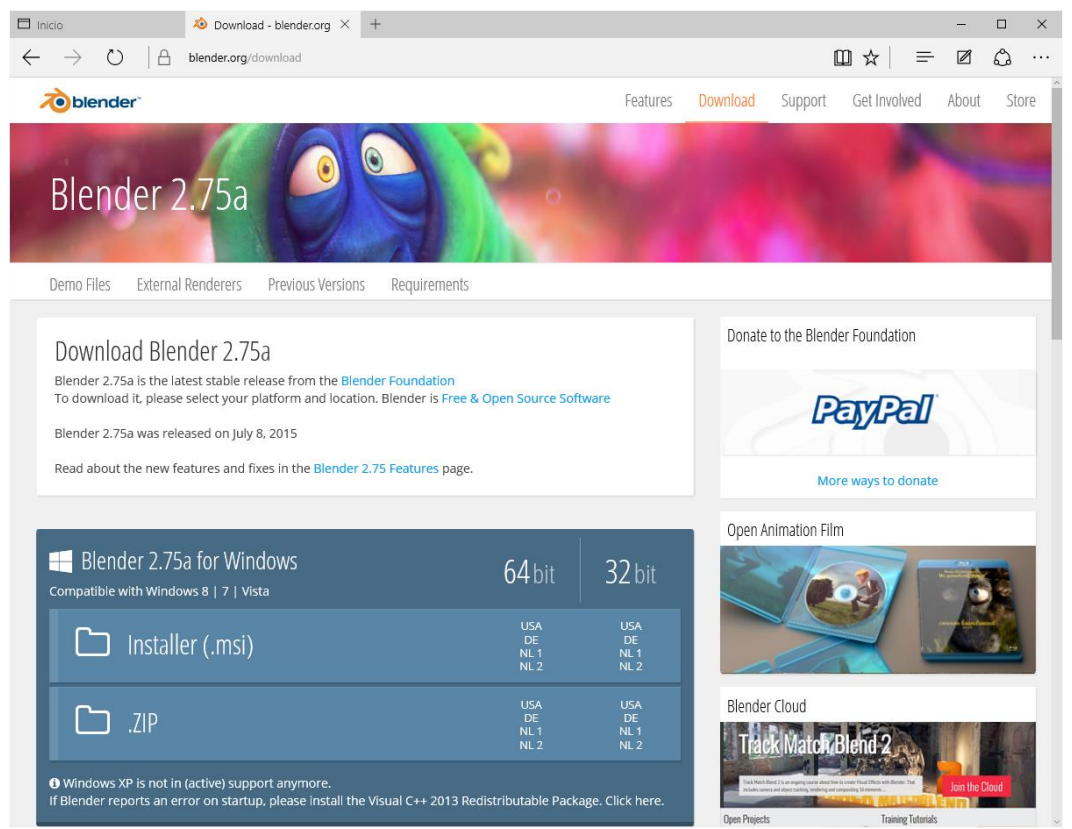

Podrás observar que hay varias versiones de Blender según el sistema operativo que tengas en tu ordenador.

Para Windows, para Mac OSX o para Linux.

Como estamos trabajando con Windows 10 vamos a descargar la siguiente versión:

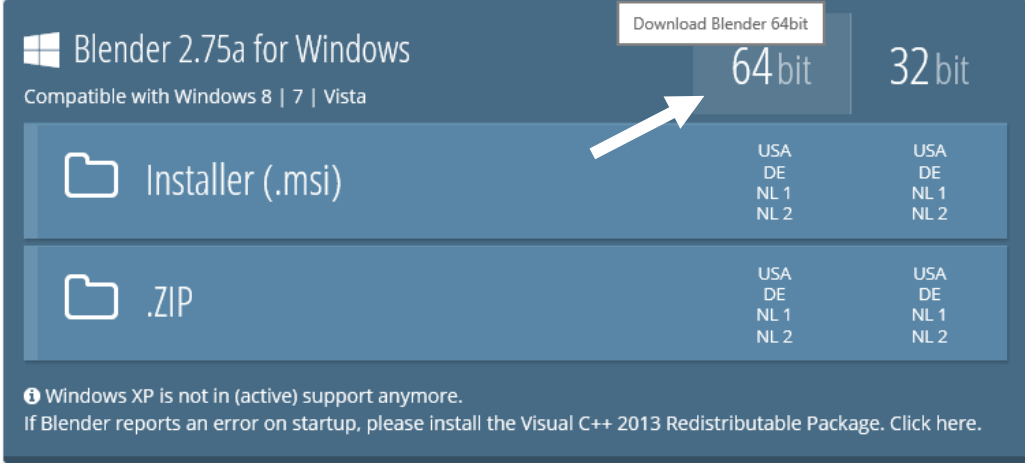

#### Autor: Pere Manel Verdugo Zamora Tutorial de Blender 2.75a

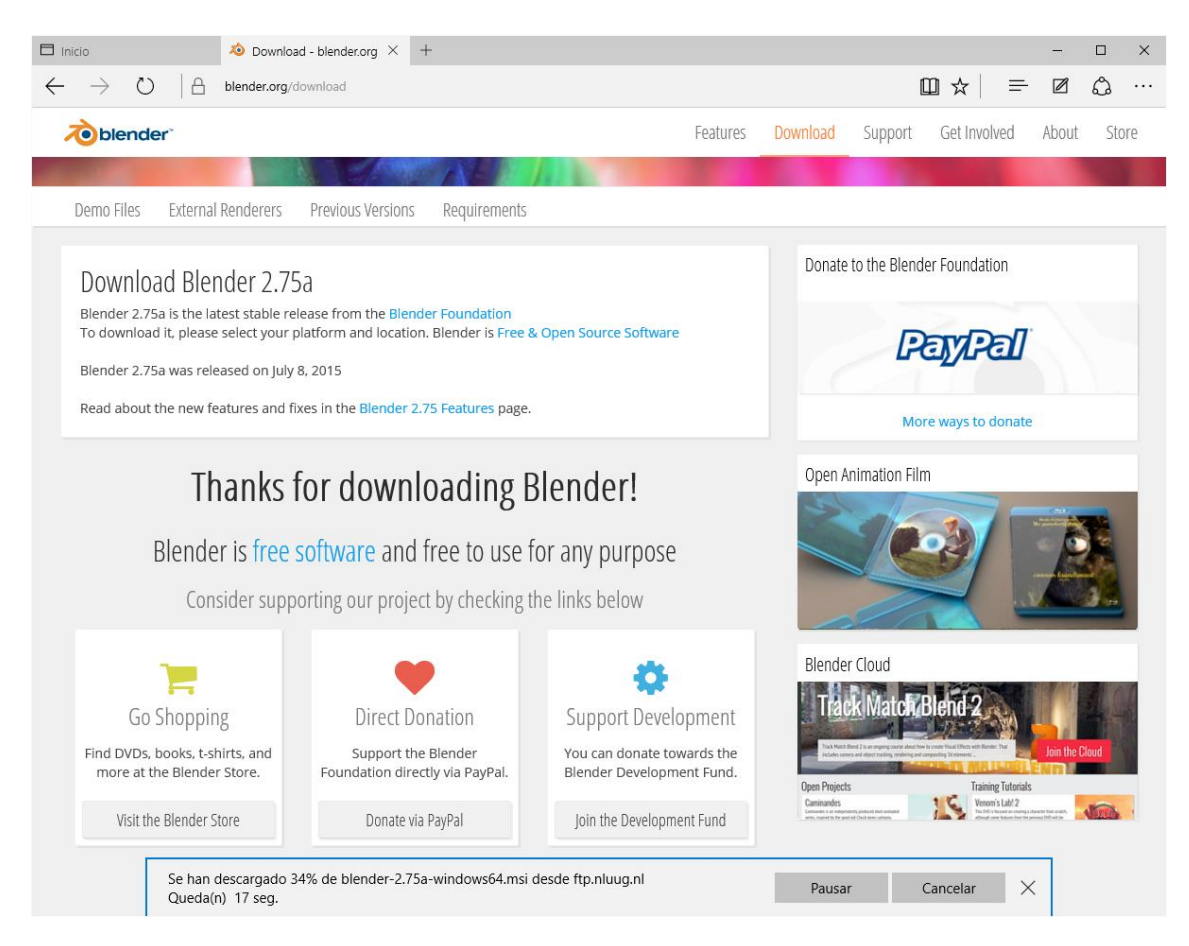

Podrás observar como en la parte inferior del navegador se observa el porcentaje de descarga, cuando observes el siguiente mensaje podrás ejecutar la instalación.

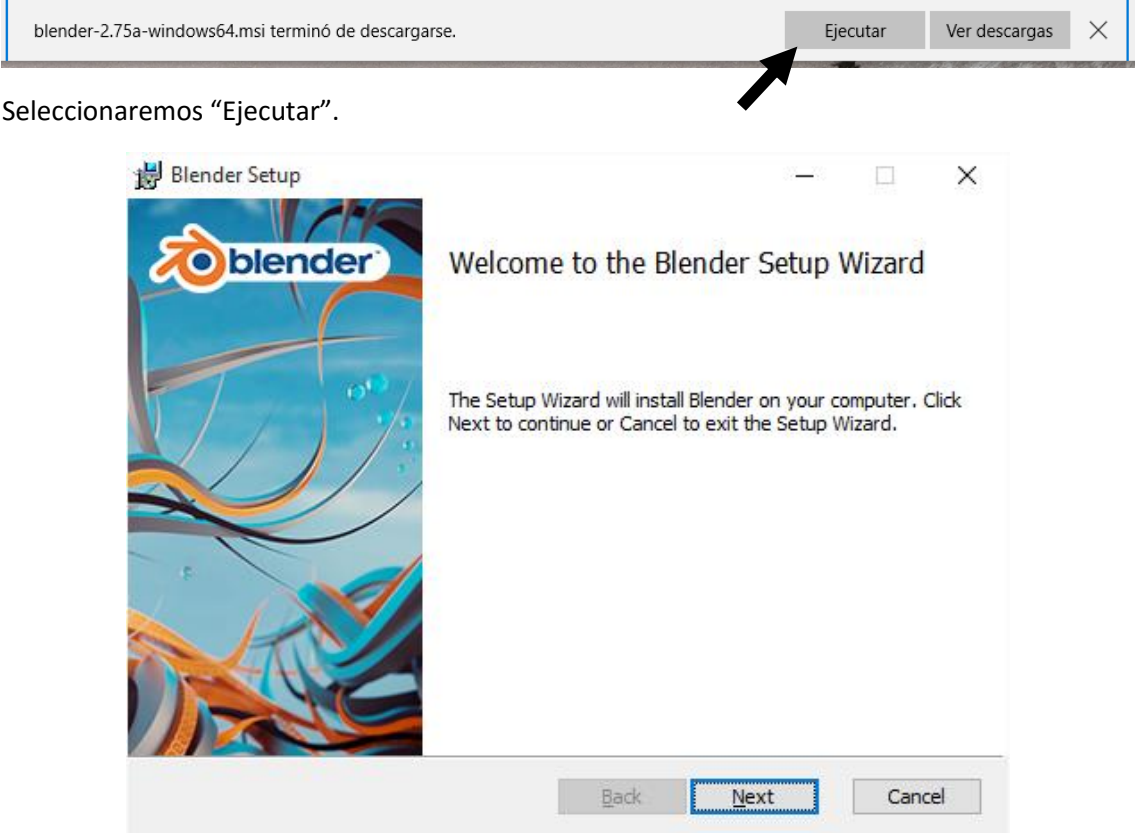

De la siguiente ventana seleccionaremos el botón "Next".

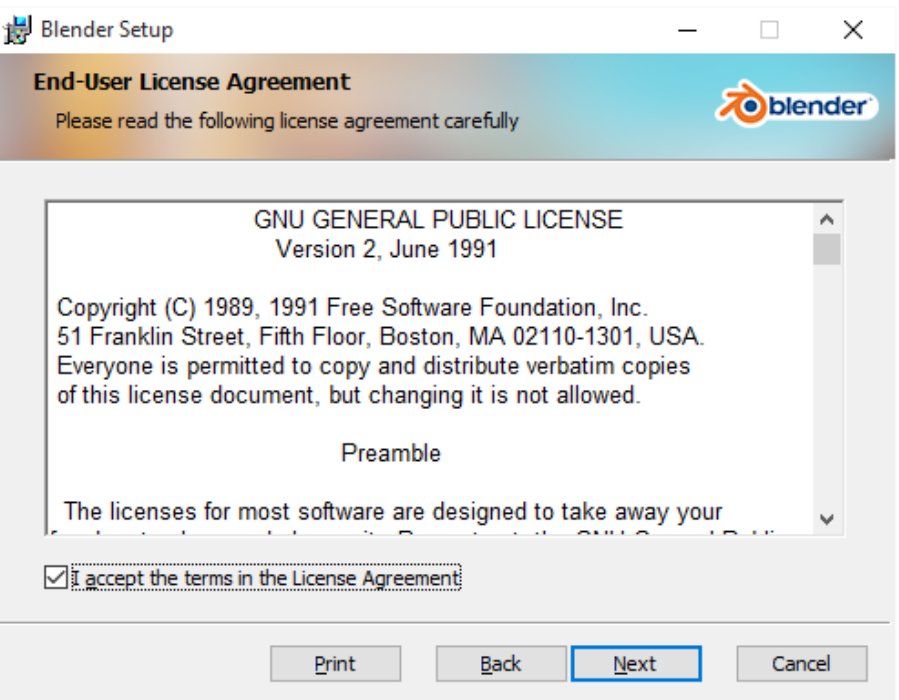

Seleccionaremos la opción "accept the terms in the Lecense agreement" seguido del botón "Next".

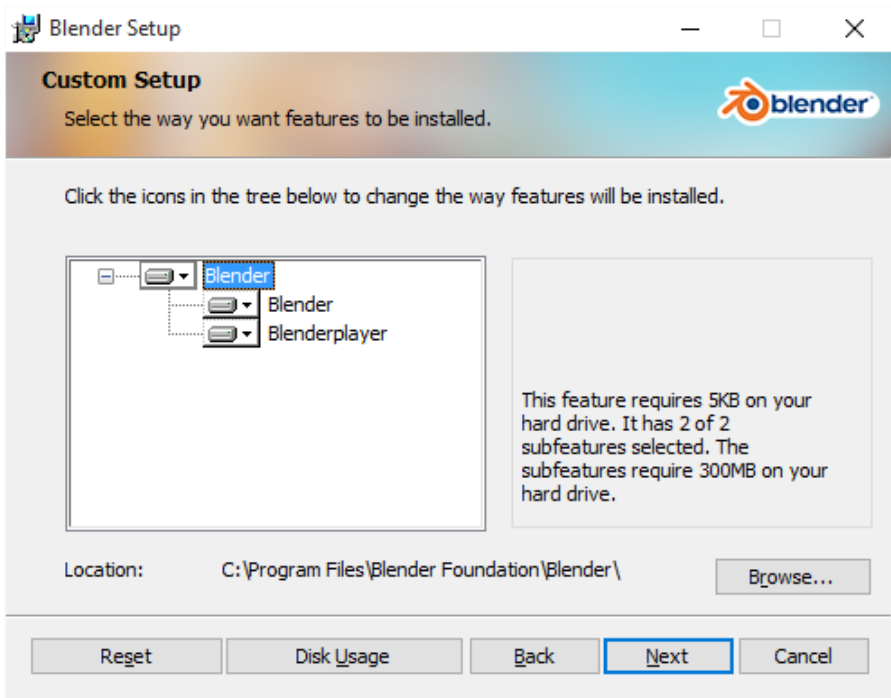

Seleccionaremos de nuevo el botón "Next".

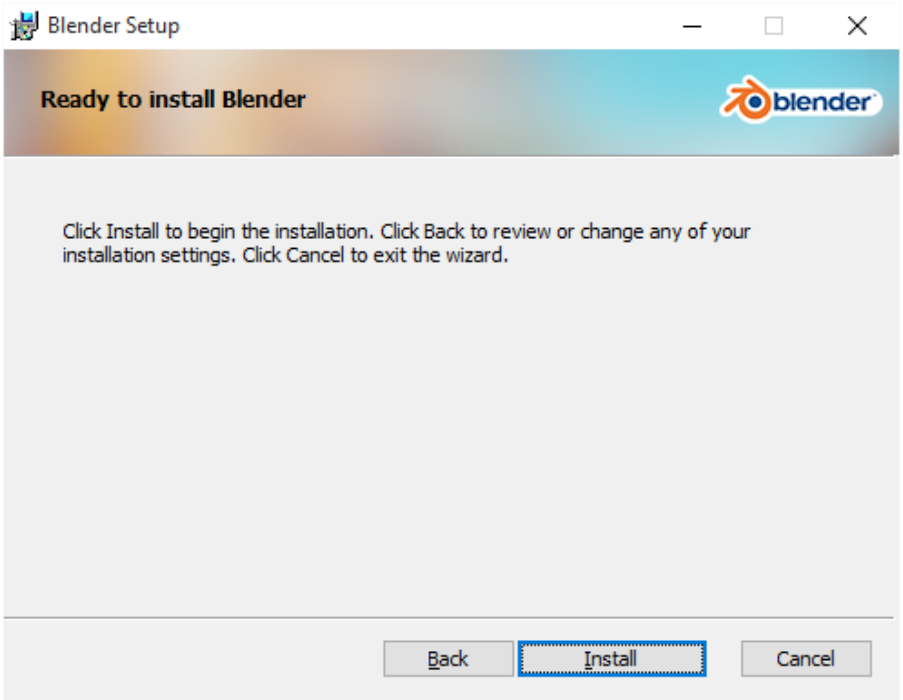

Seleccionaremos el botón "Install".

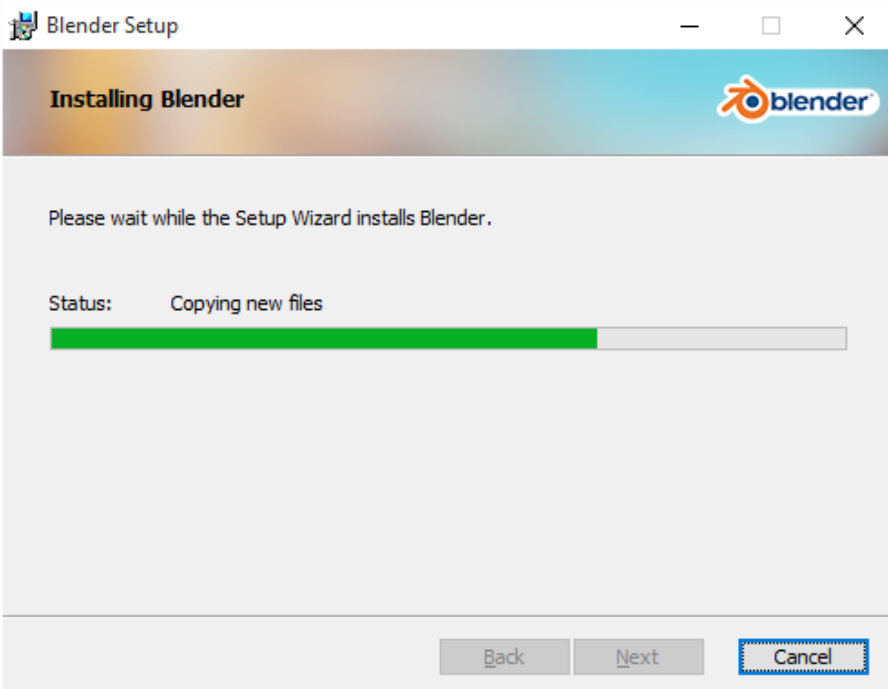

Nos mostrará el proceso de instalación.

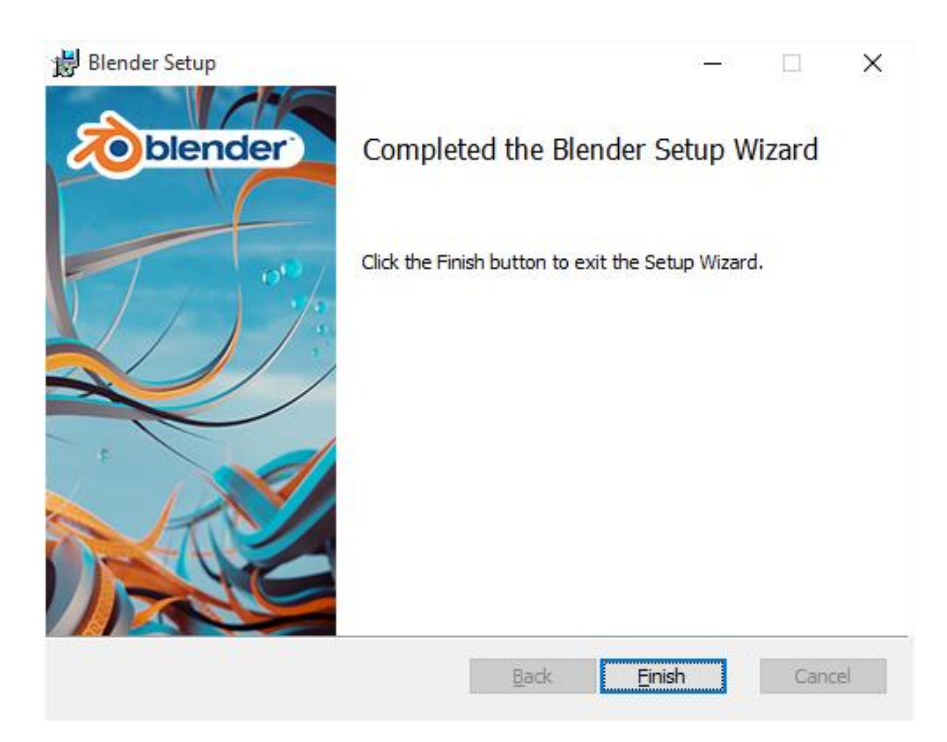

Seguido del botón "Finish".

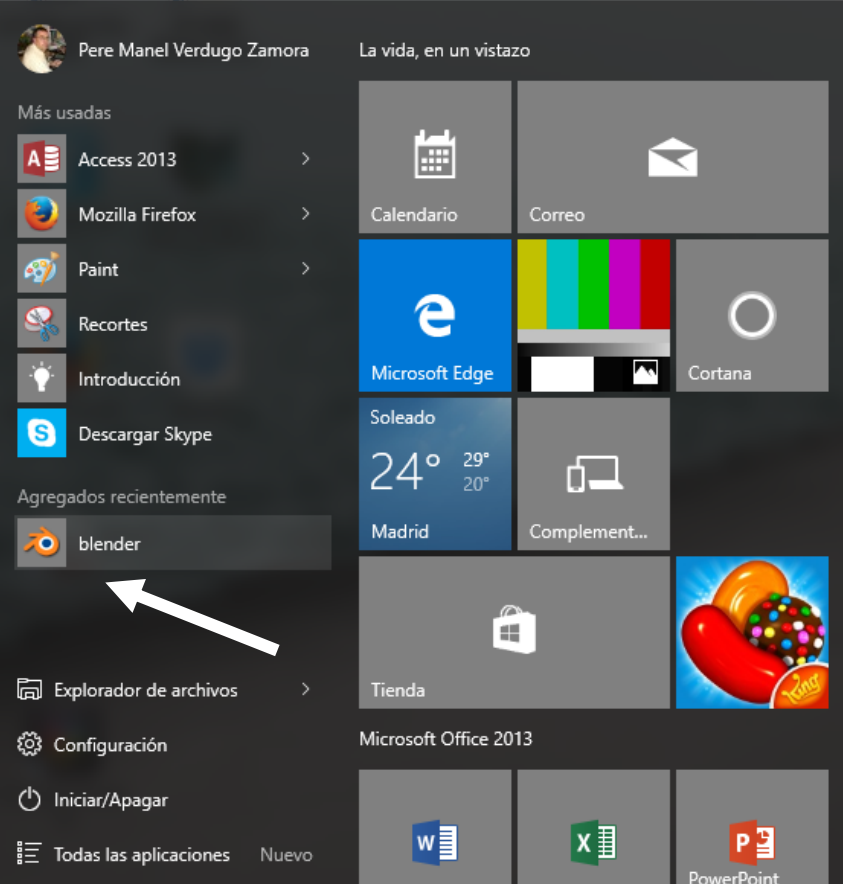

Ya tenemos instalado Blender y ya podemos ejecutarlo.

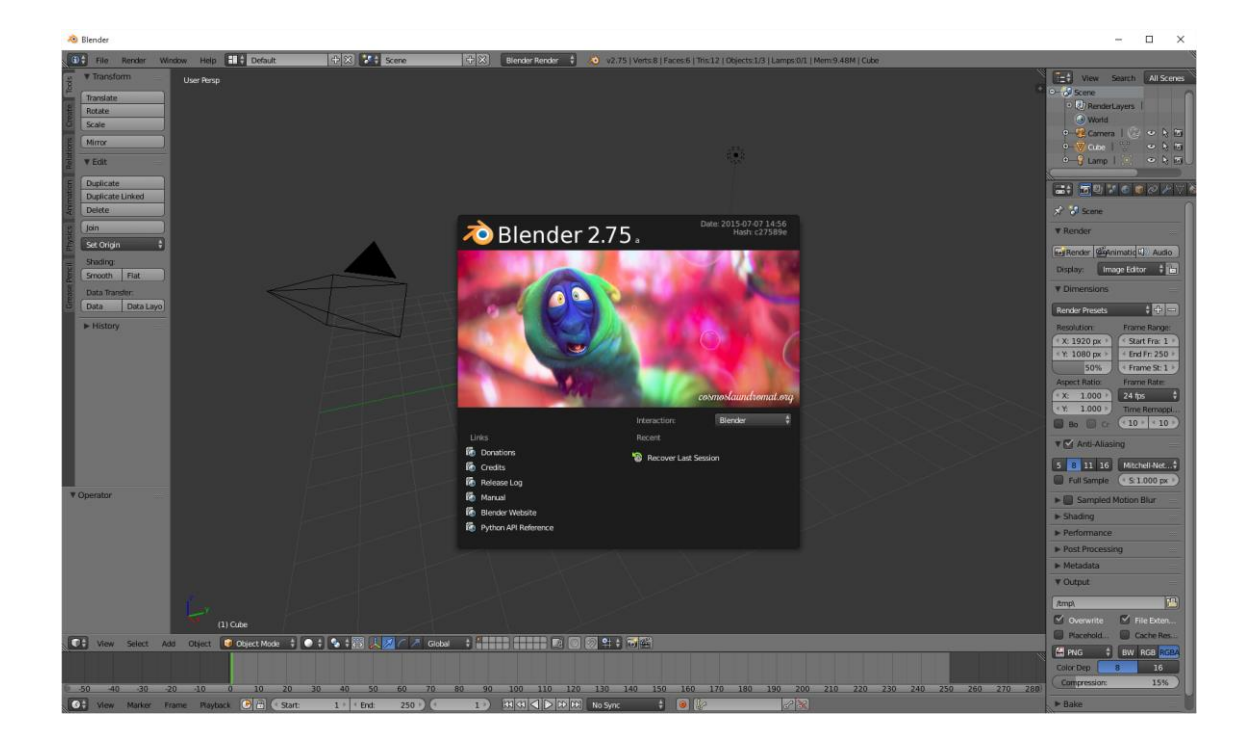

## ¿Cómo cambiar Blender a español?

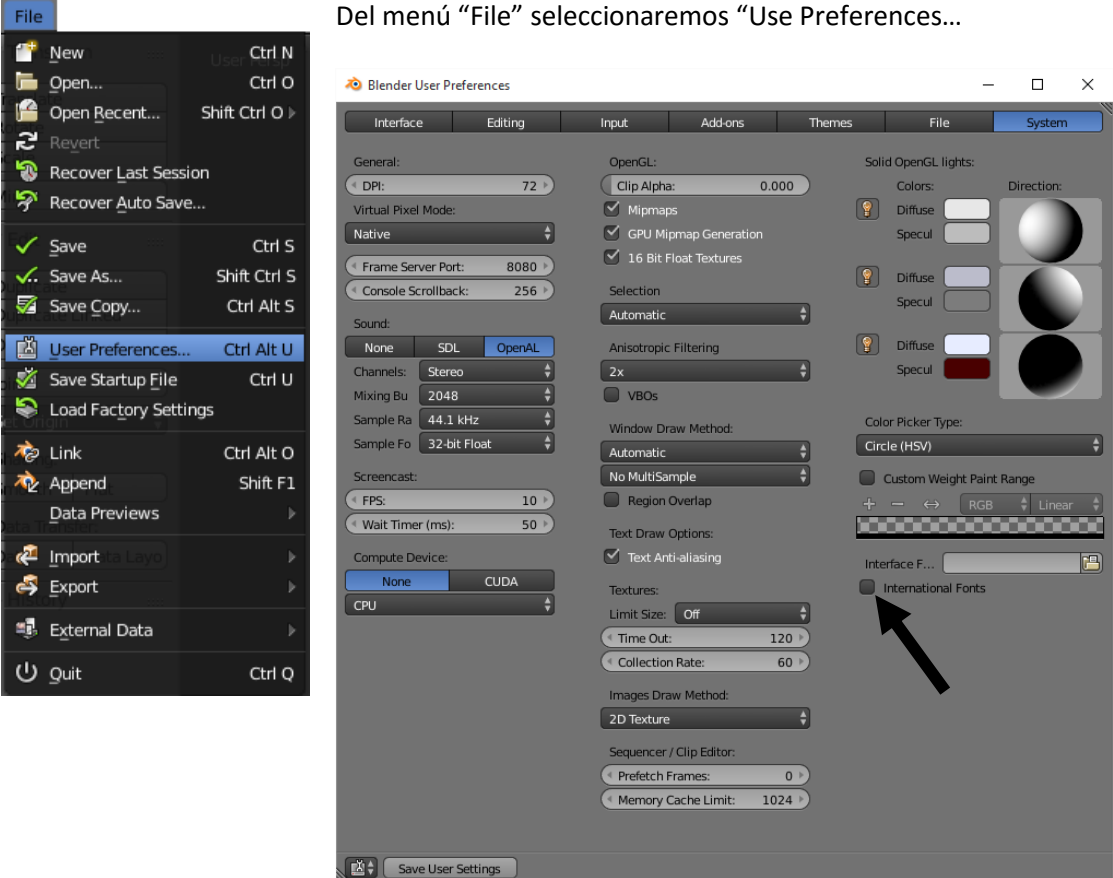

Del menú "File" seleccionaremos "Use Preferences…

Seleccionaremos la pestaña "System" y activaremos la casilla "International Fonts".

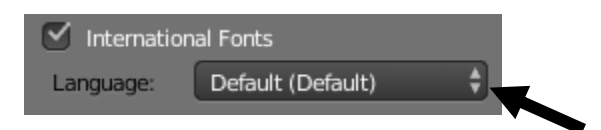

Seleccionaremos el lenguaje.

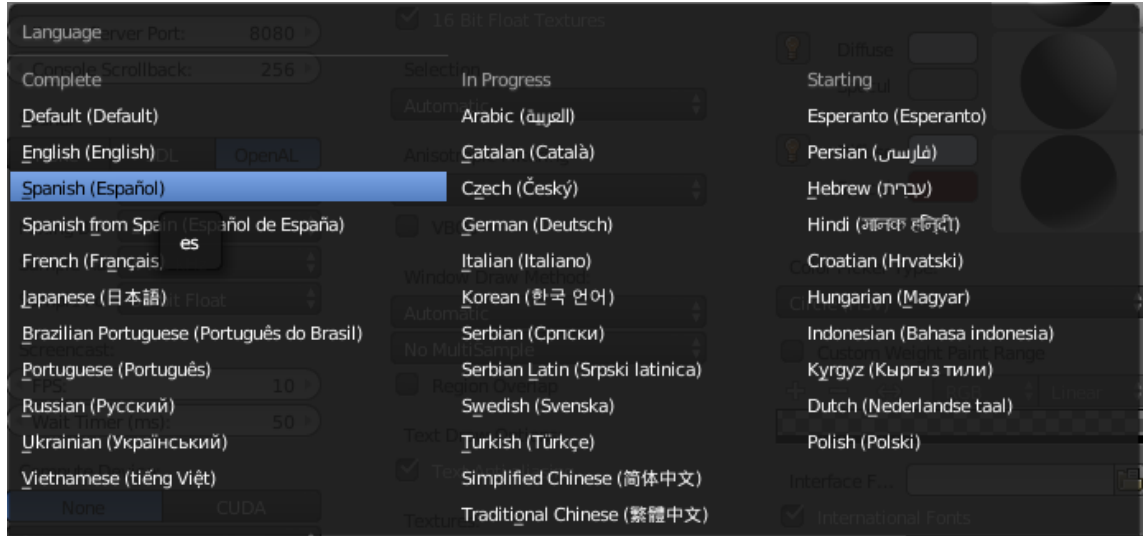

Seleccionaremos "Spanish (Español).

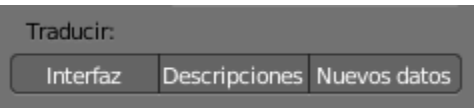

En el apartado de Traducir seleccionaremos Interfaz, Descripciones y Nuevos datos.

En la parte inferior de la ventana observaremos:

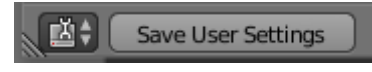

Un botón que pone "Save User Setting" que seleccionaremos para guardar los cambios.

Cerraremos la ventana y este será el resultado:

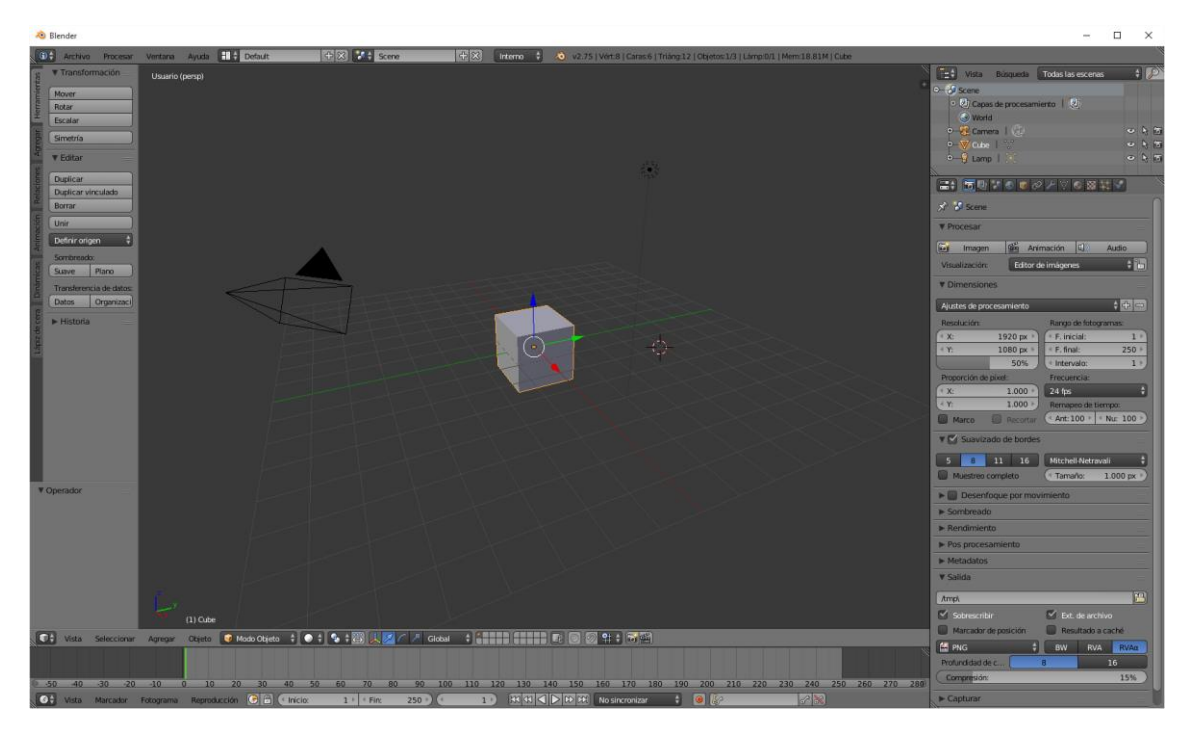

## ¿Cómo trabajar con la interfaz?

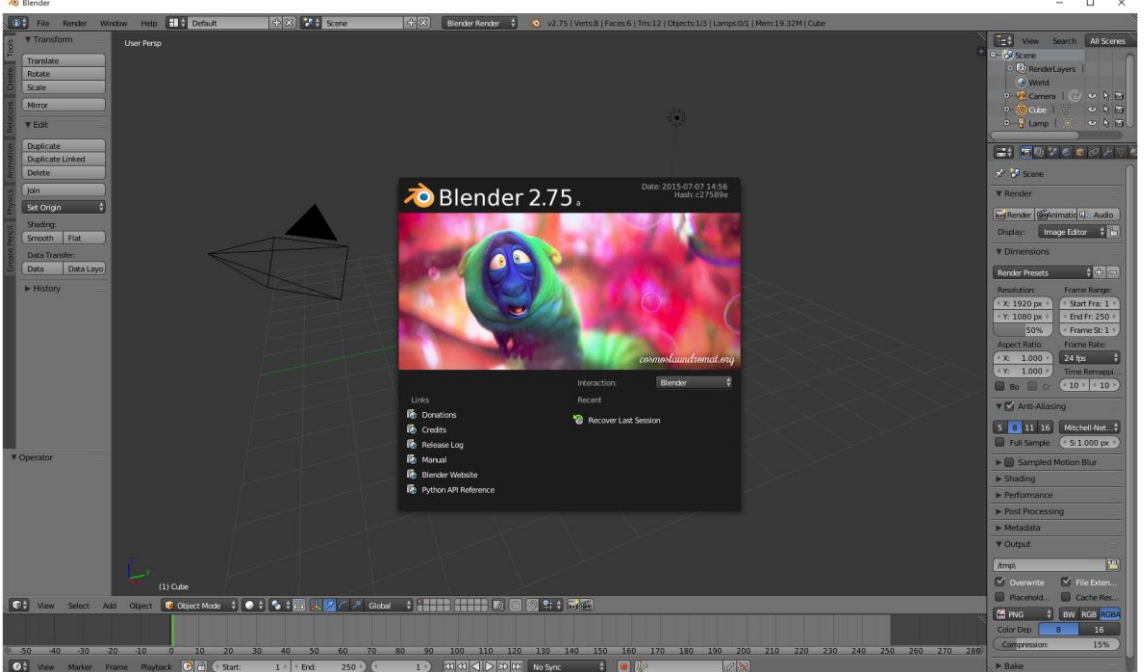

Una de las principales características del programa es que trabaja con ventanas flotantes, aunque a primera vista no lo parece.

Cada ventana tiene su cabecera, en este caso se encuentra en la parte inferior de la ventana.

Si seleccionamos la Vista 3D esta es su ventana:

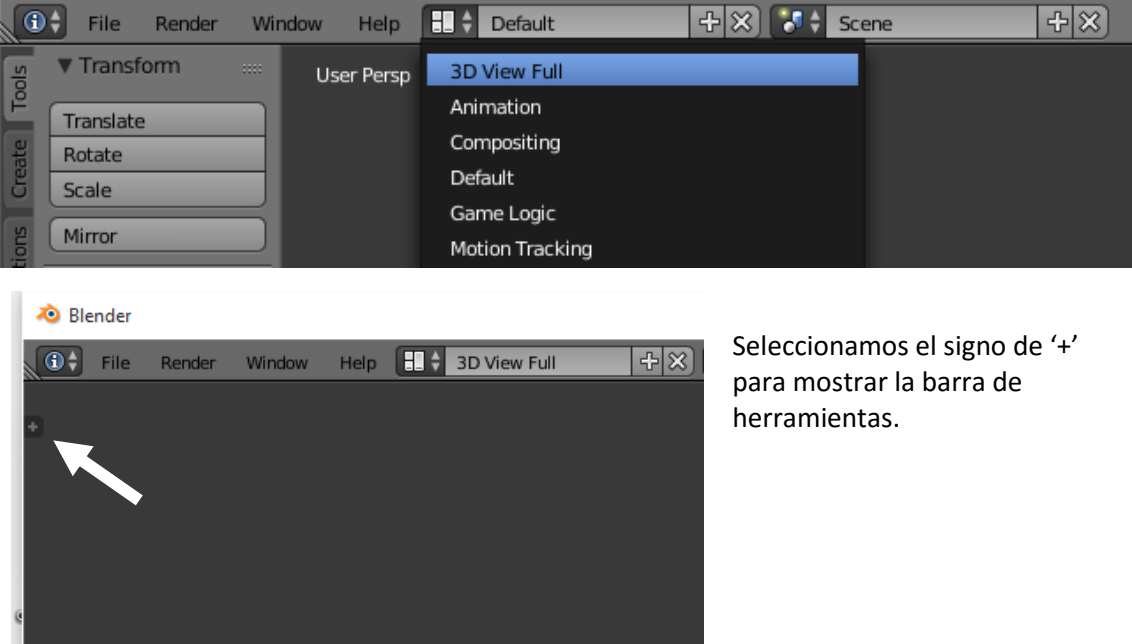

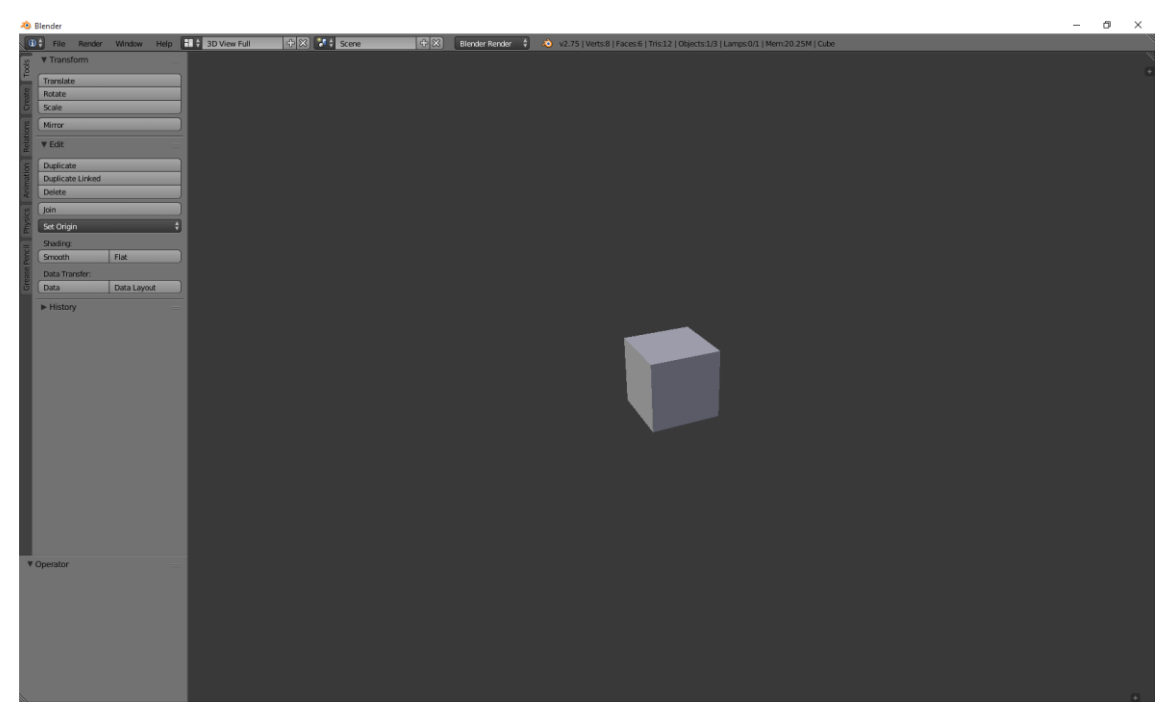

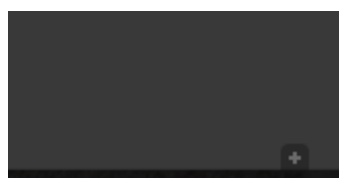

Activaremos el signo más que se encuentra en la parte inferior derecha para mostrar la cabecera.

#### Este será el resultado:

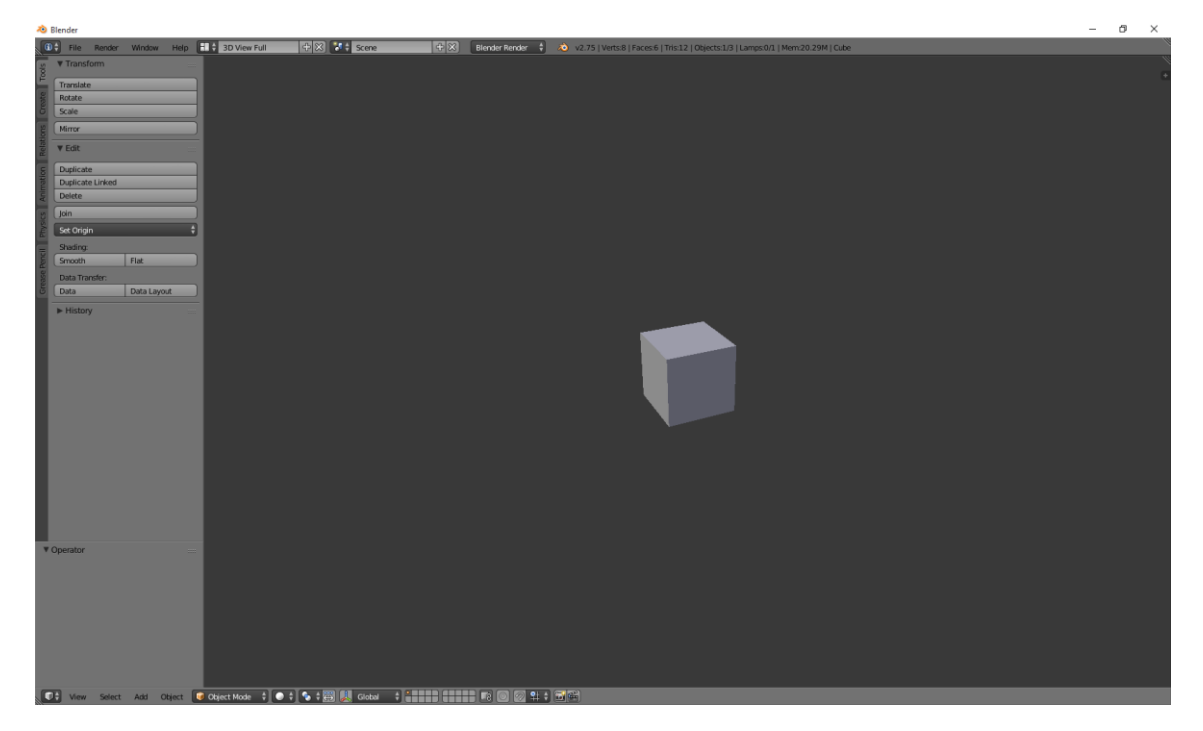

Como podrás observar el menú se encuentra en la parte inferior.

#### Volvemos al modo "Default".

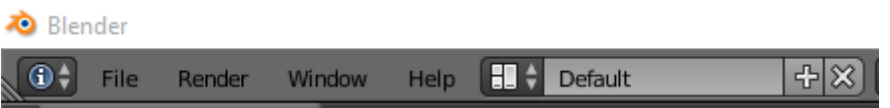

La ventana línea de tiempo

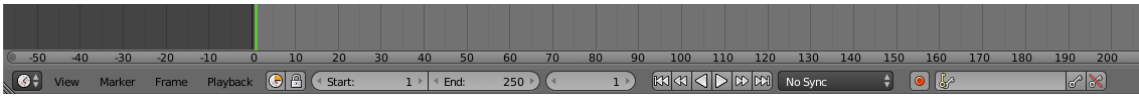

La ventana Listado:

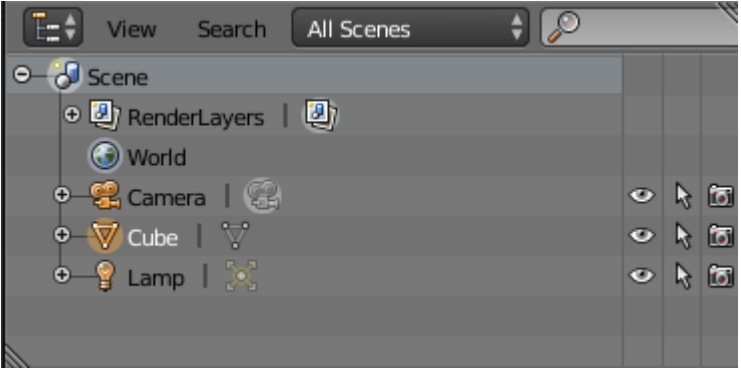

La ventana Propiedades:

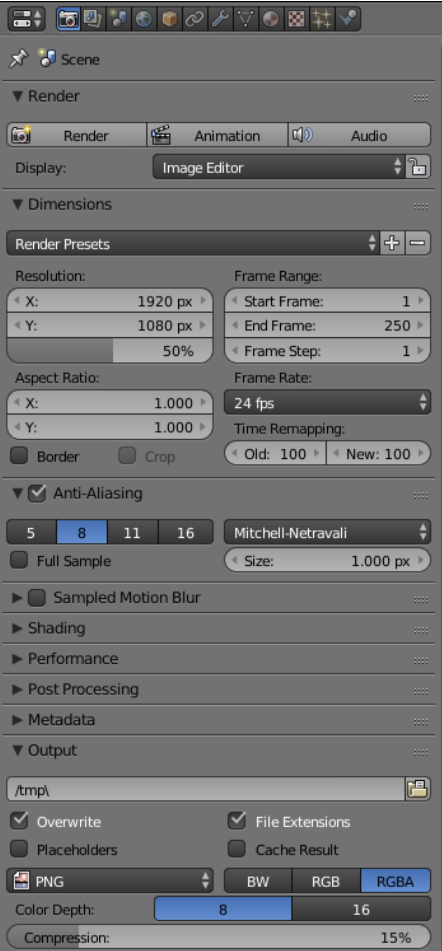

#### La ventana Información:

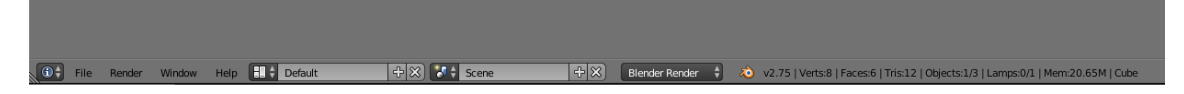

En cada ventana encontraremos en la parte inferior izquierda un símbolo que identifica la ventana que es, podemos seleccionarlo y cambiar el tipo de ventana.

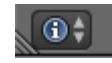

Si la seleccionamos accederemos a un menú para cambiar el tipo de ventana:

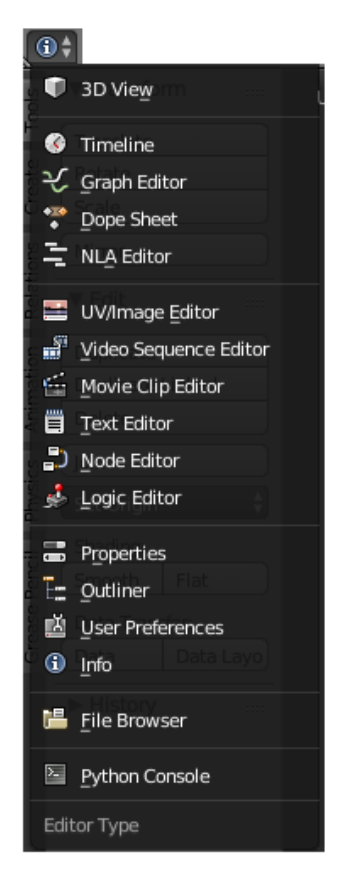

Así tú podrás personalizar todas las ventanas al gusto que tú prefieras.

Si seleccionamos una cabecera en la parte donde no hay botones con el botón derecho de nuestro ratón podremos cambiar la cabecera a arriba y si esta está arriba pasarla abajo.

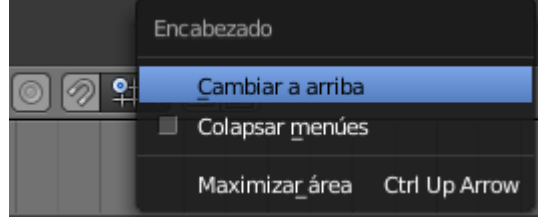

Además podemos ajustar las ventanas y paneles a nuestro gusto, nos situamos justo donde está la división de ambos y con el botón izquierdo del ratón manteniéndolo pulsado lo modificaremos, como se muestra en la siguiente imagen.

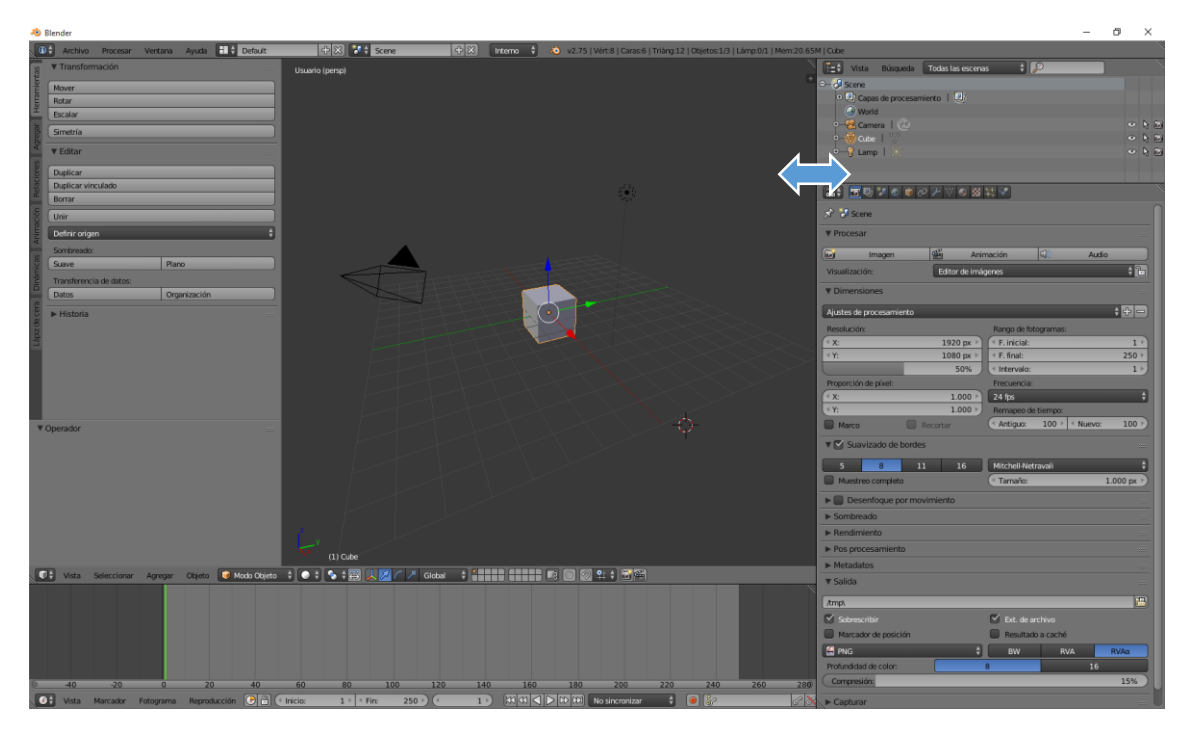

En la ventana de 3D en la parte superior derecha encontramos un signo +, si le damos aparecerá un menú que estaba oculto.

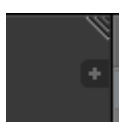

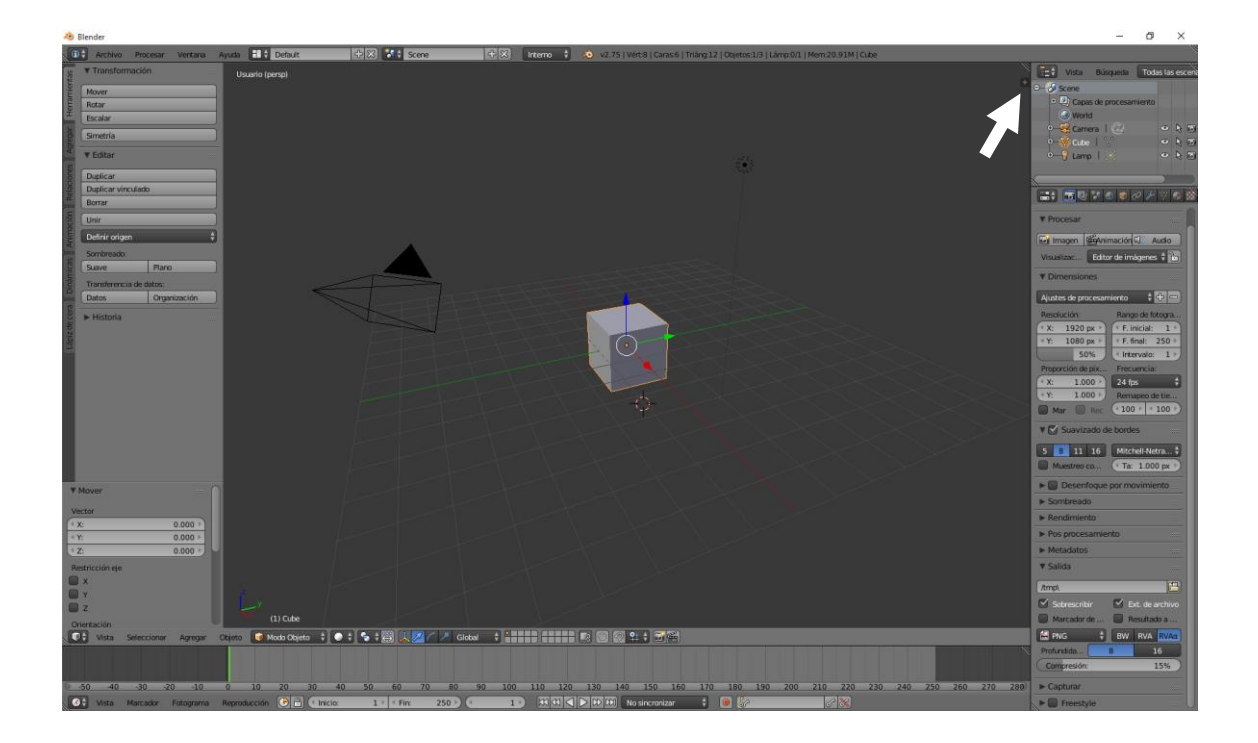

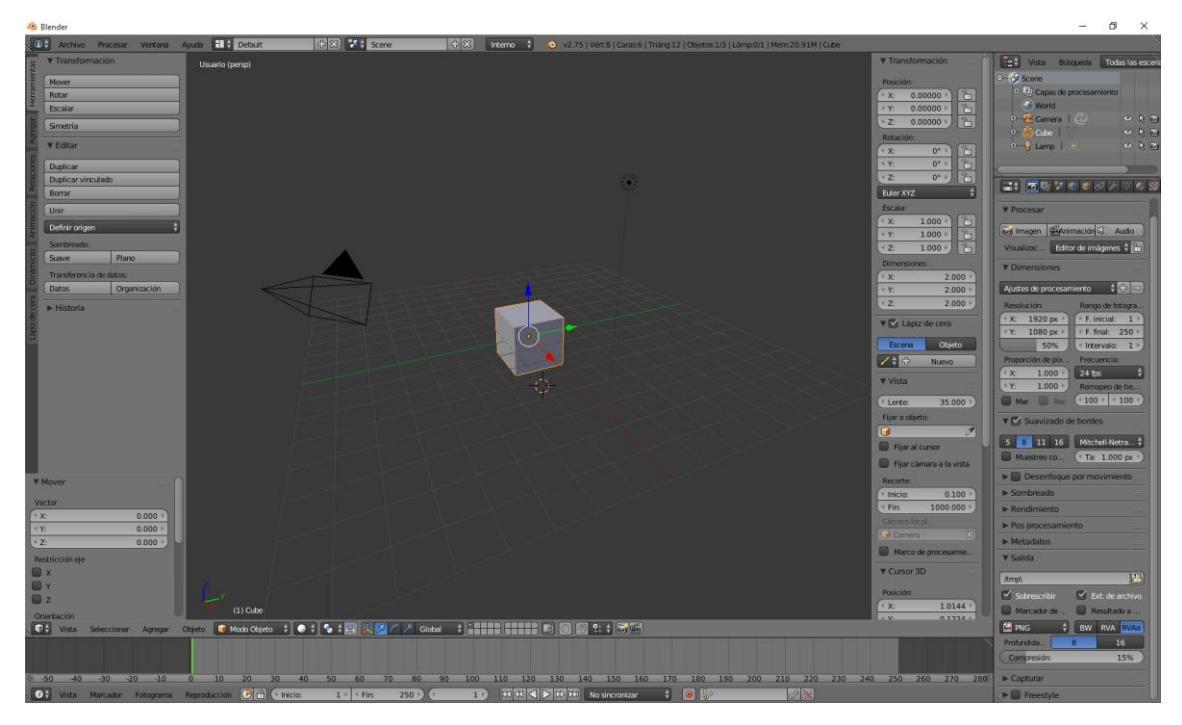

Es decir si por error ocultamos un menú siempre lo podremos visualizar pulsando el signo +.

## ¿Cómo añadir y quitar ventanas?

Cada ventana tiene las siguientes marcas

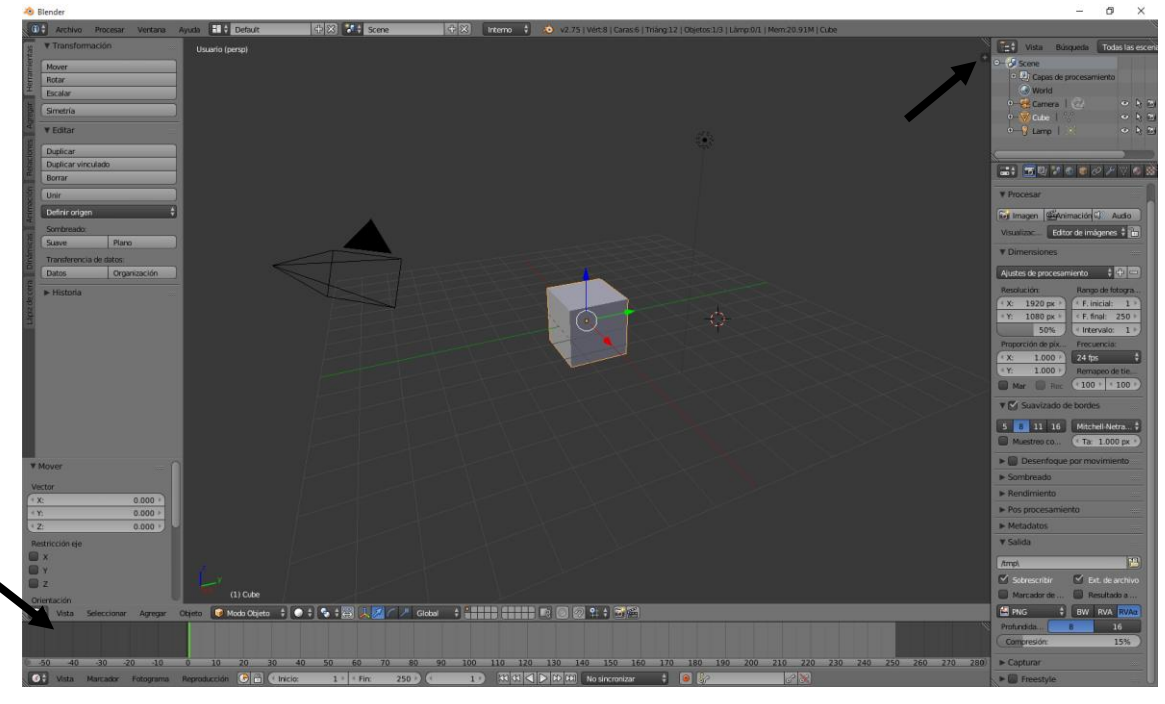

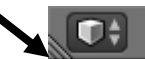

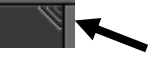

Para duplicar una ventana vamos a seleccionar el triángulo de la parte superior derecha y lo arrastramos hacia el centro.

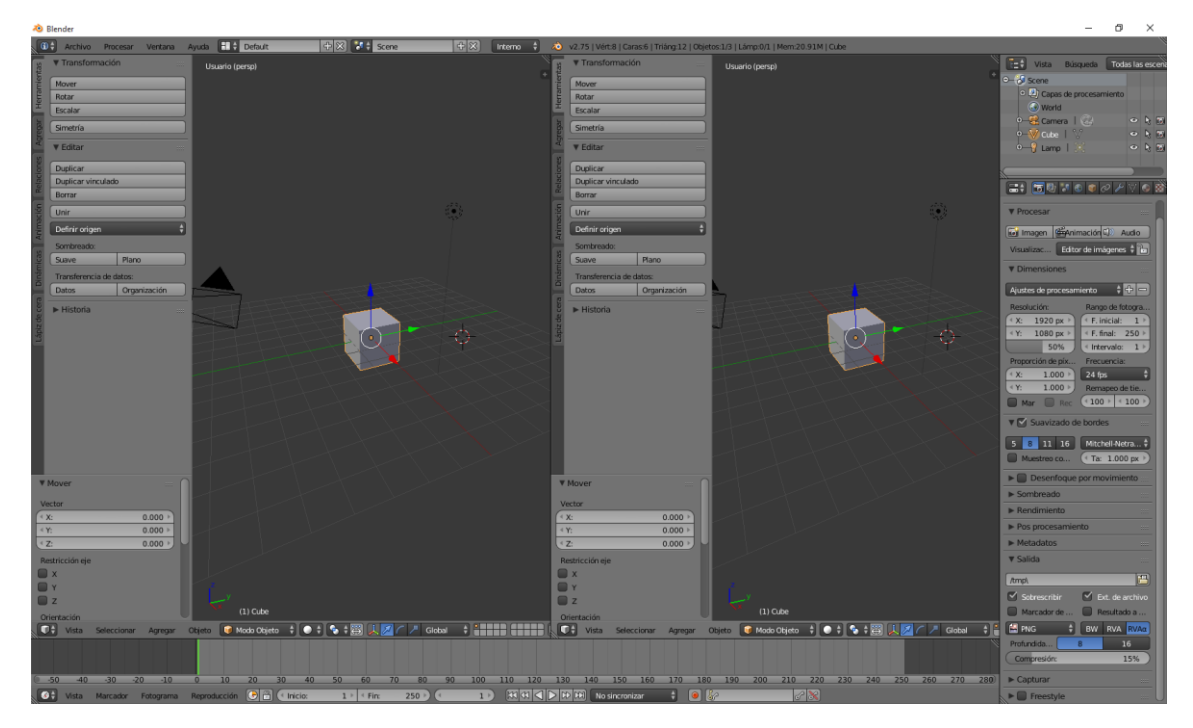

También podemos duplicar hacia abajo.

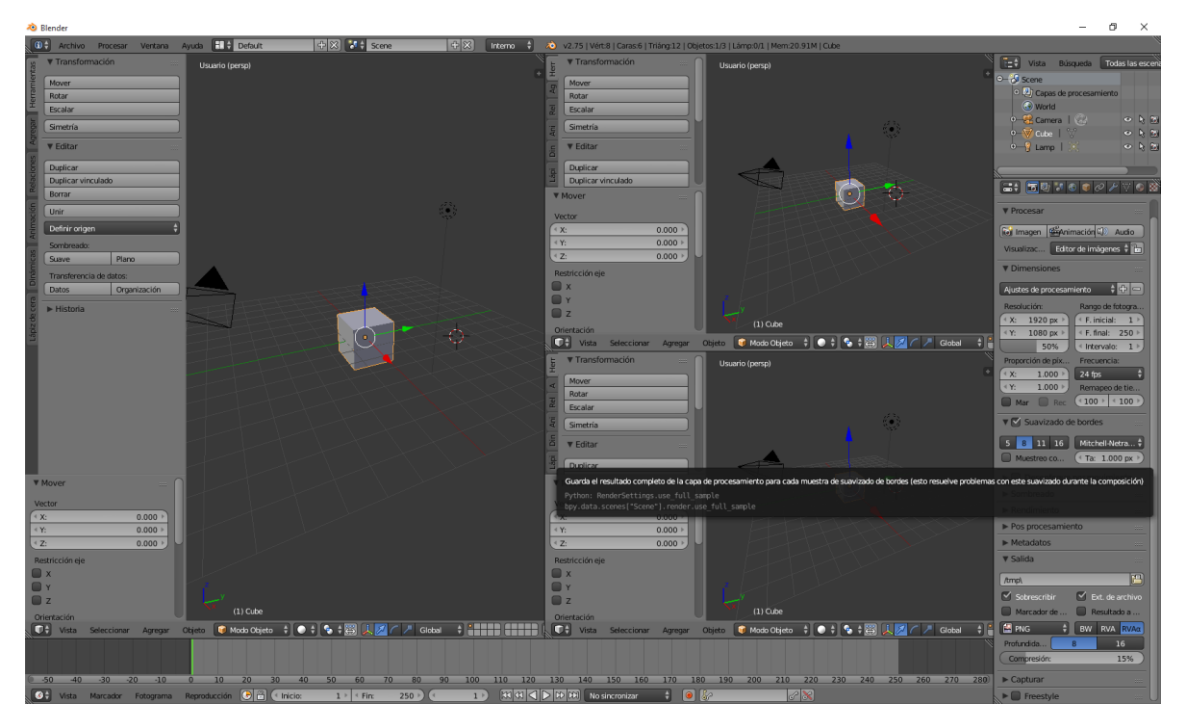

La ventana inferior derecha también la vamos a duplicar.

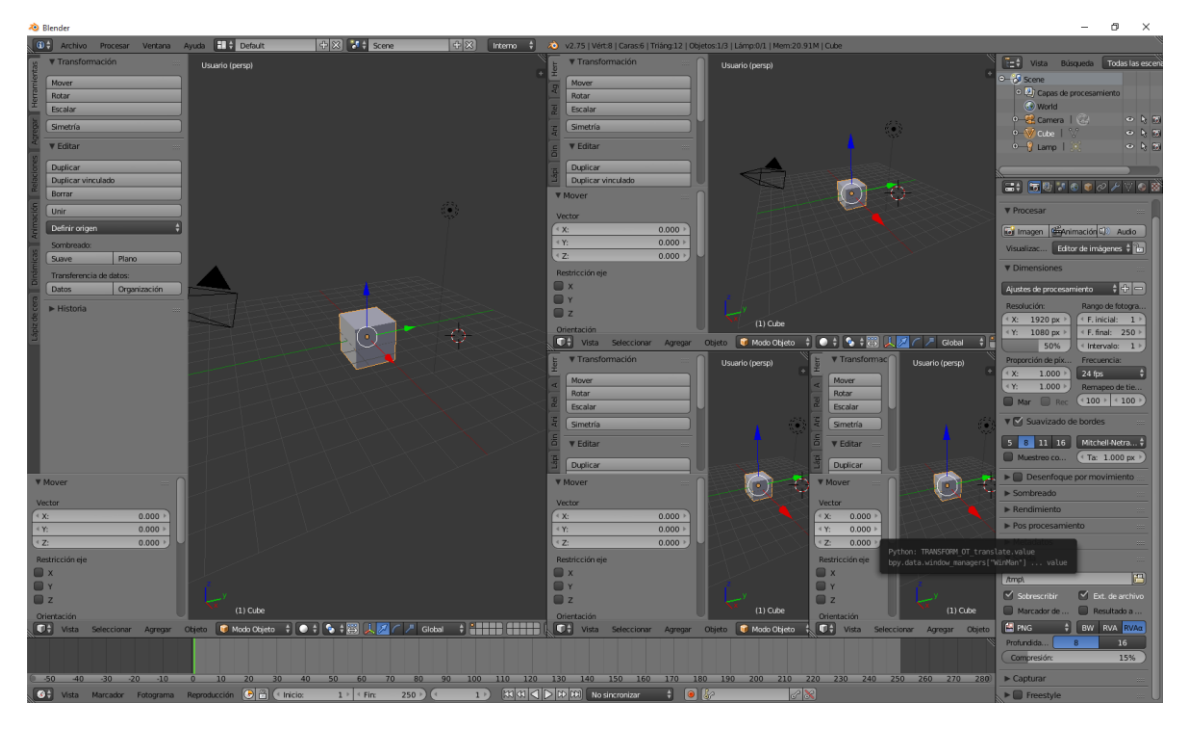

Así como hemos aprendido a duplicar ventanas, también las podemos eliminar, para esto seleccionamos al mismo triangulo y lo arrastramos en dirección a la ventana que queremos eliminar.

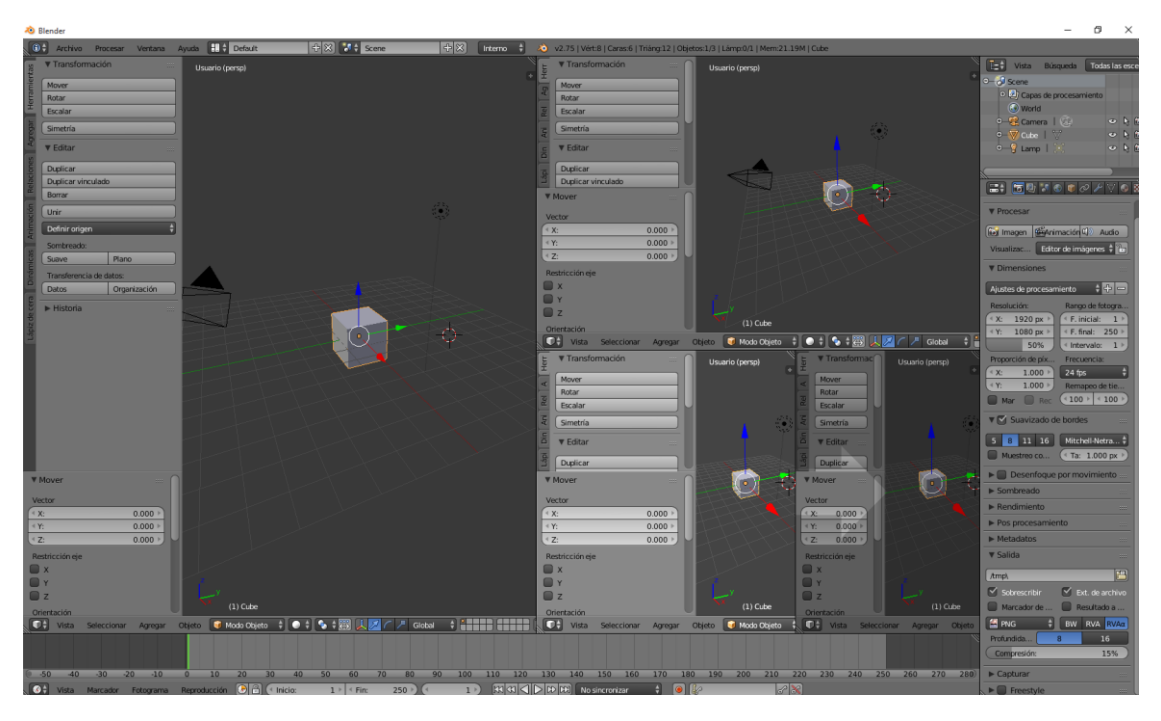

La única condición para poder eliminar una ventana esta tiene que eliminar a otras ventanas que tenga la misma ventana.

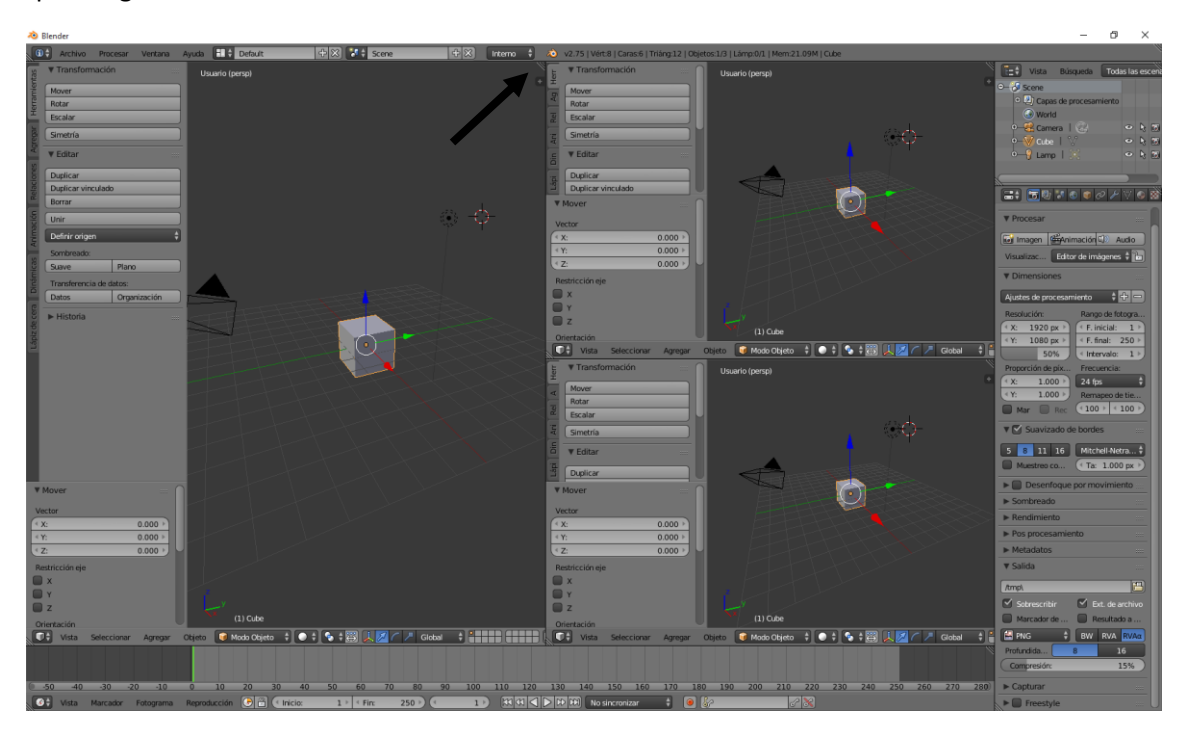

Si quiero eliminar las tres ventanas de la parte derecha primero tengo que eliminar las dos de la parte derecha inferior, liego la inferior de la parte derecha con la superior de la parte derecha, y por último eliminar la ventana de la parte derecha, este será el proceso:

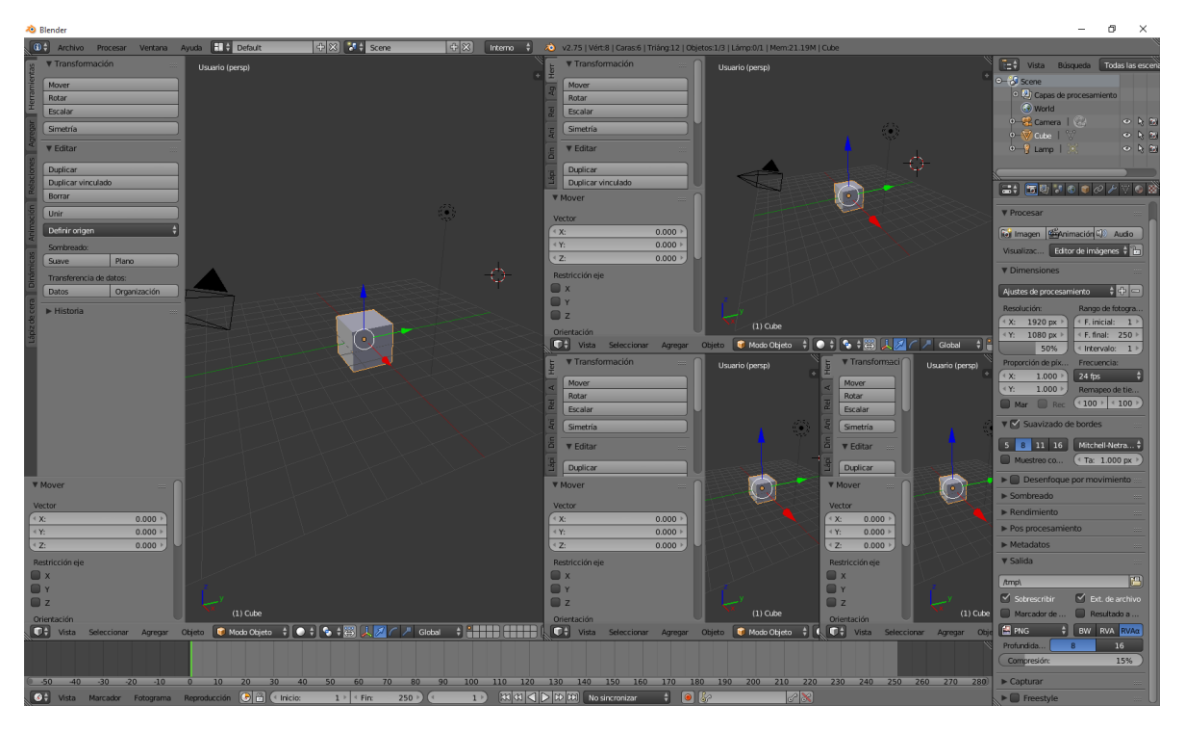

Borramos la ventana inferior derecha.

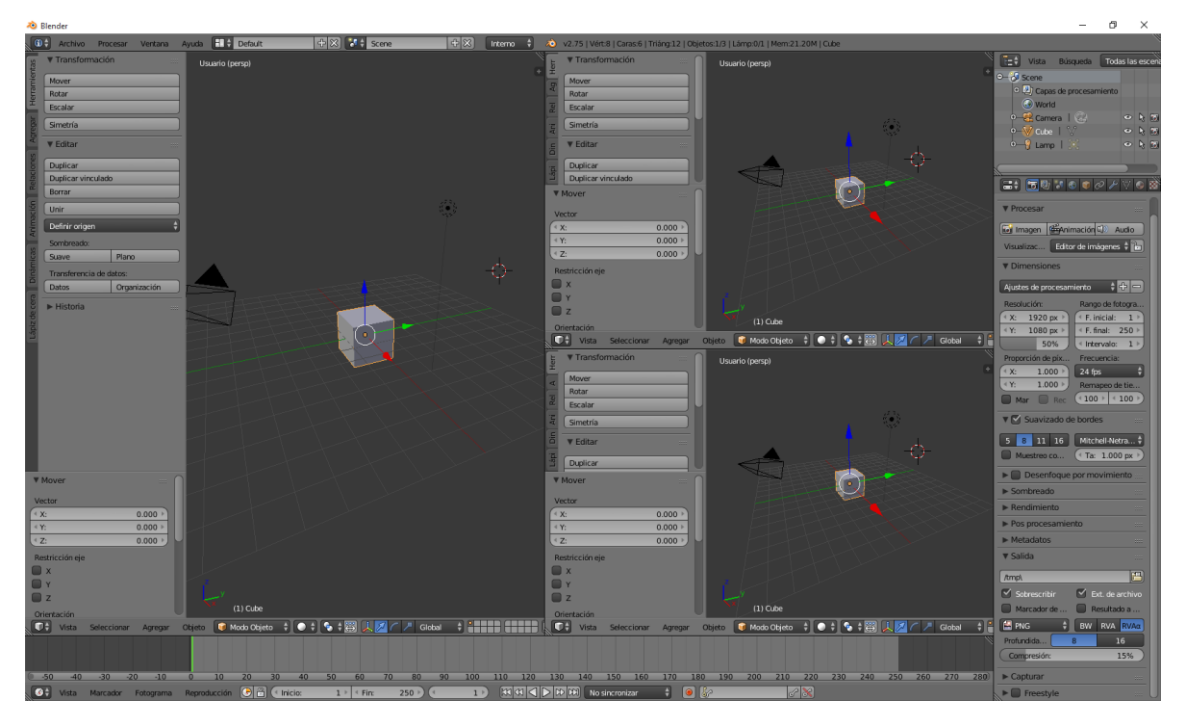

Borramos de nuevo la ventana inferior derecha.

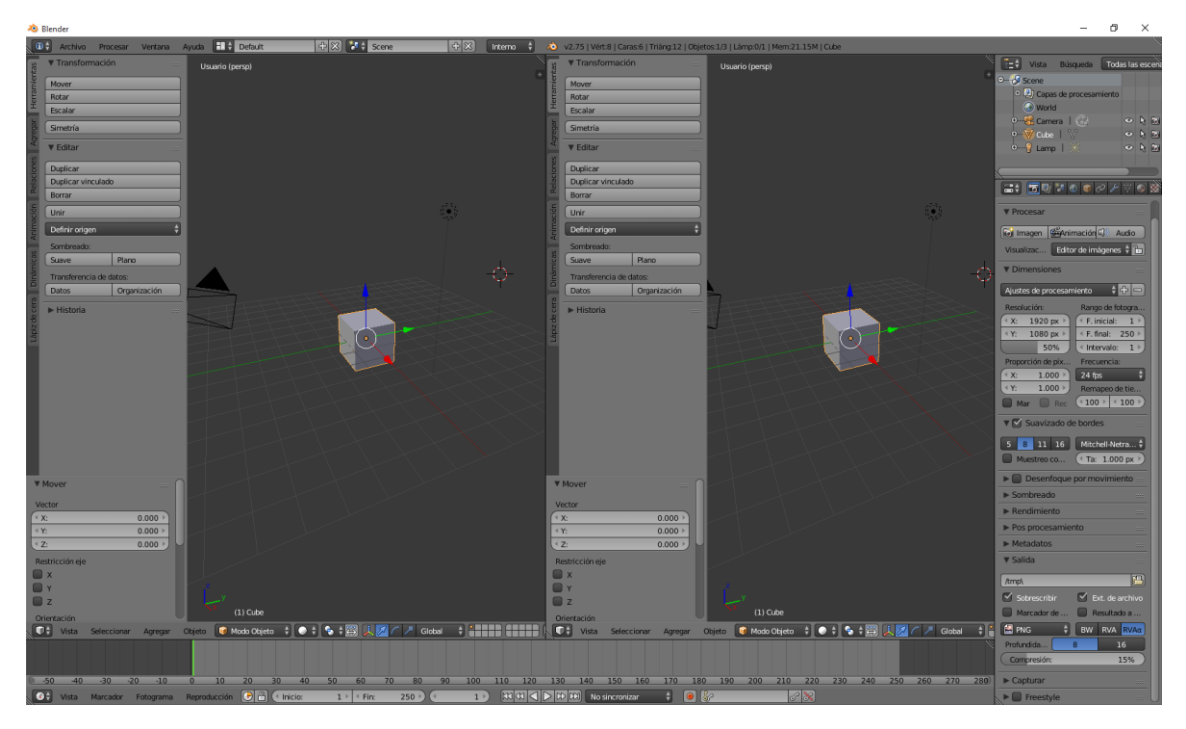

Eliminamos la ventana de la derecha

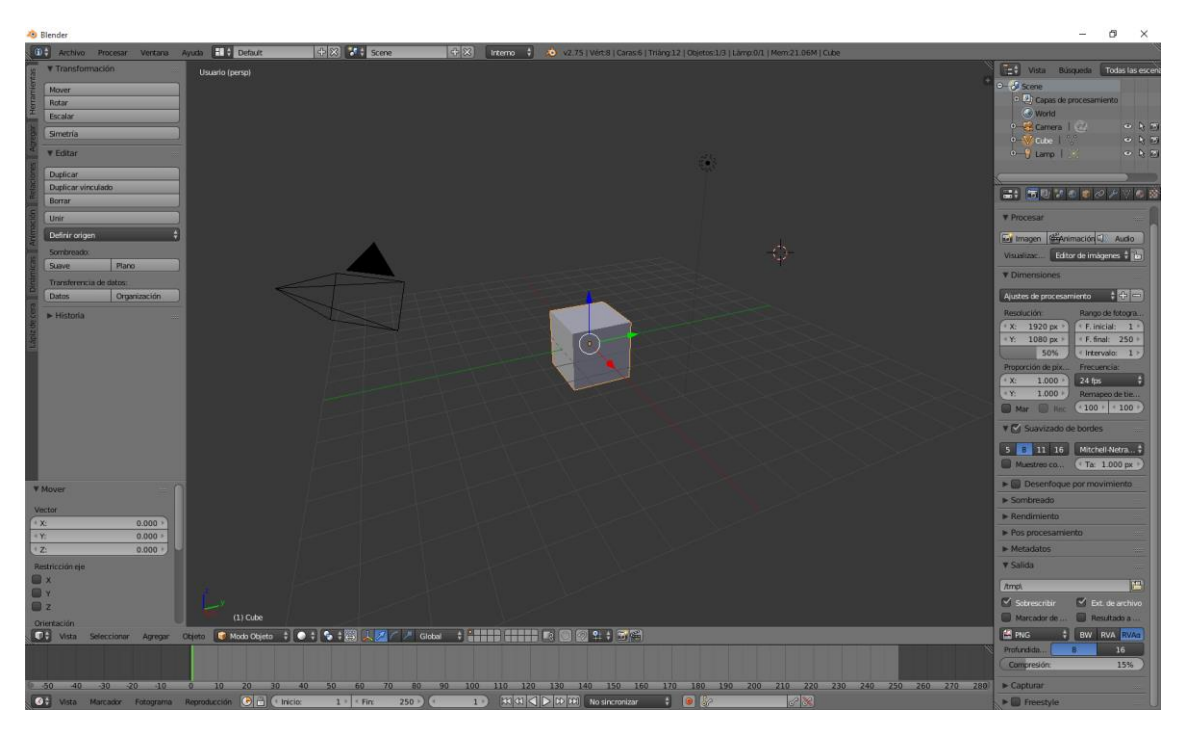

Este será el resultado final.

El poder tener varias ventanas abiertas nos permite ver un mismo objeto en varias perspectivas y así poder trabajar mejor.

## Modos de visualización

Vamos a trabajar el Zoom.

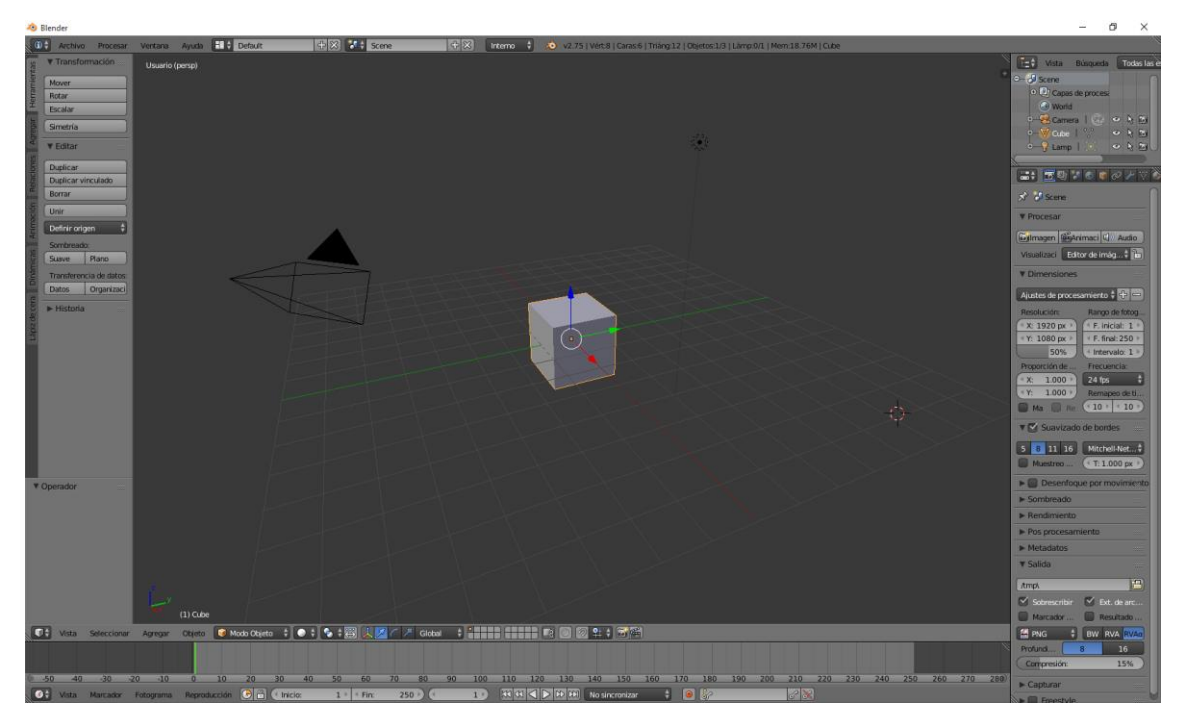

Solo tenemos que dar a la rueda del ratón para alejar o acercar.

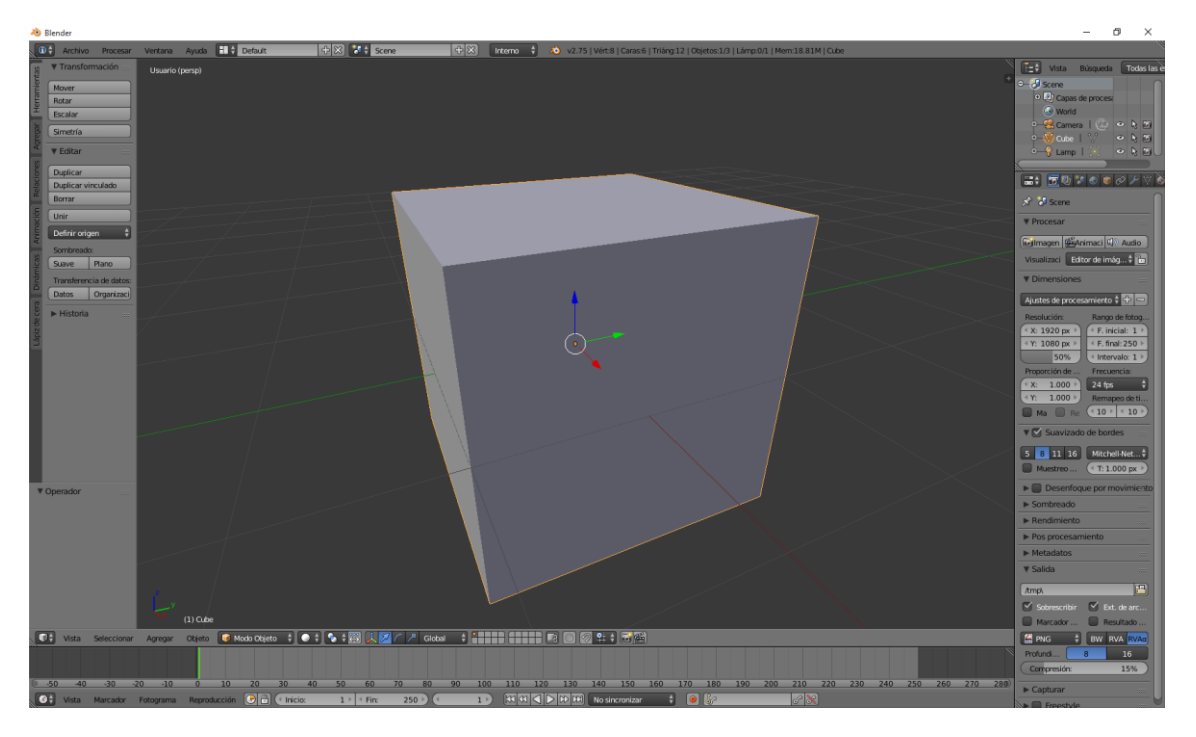

Para tener una vista panorámica del de la figura que queremos observar lo vamos a realizar manteniendo pulsada la rueda del ratón y movemos el ratón para poder ver desde otra perspectiva.

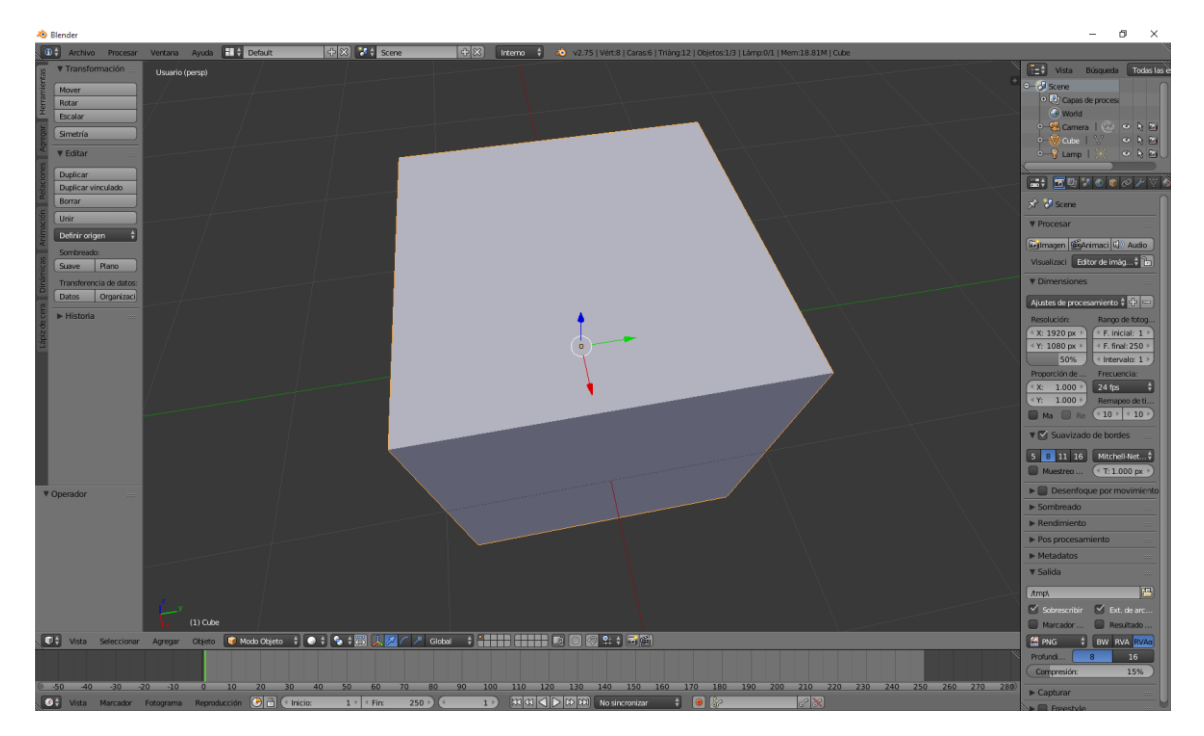

Para podernos desplazar de izquierda a derecha o viceversa lo que haremos será manteniendo pulsada la tecla de May y manteniendo presionada la rueda del ratón este lo podremos mover de izquierda a derecha o viceversa y de arriba abajo y viceversa.

Otra forma de hacer Zoom pero con un desplazamiento más fino este lo podemos realizar manteniendo pulsada la tecla Ctrol y manteniendo pulsada la rueda del ratón, como podrás observar es un desplazamiento más fino, ya que el Zoom anterior observamos pequeños saltitos.

Otra forma de hacer Zoom consiste en pulsar la tecla May + B (Zoom hasta marco), esto nos permitirá dibujar un pequeño cuadrado, al soltar el ratón mostrará en un zoom la zona qaue hemos seleccionado.

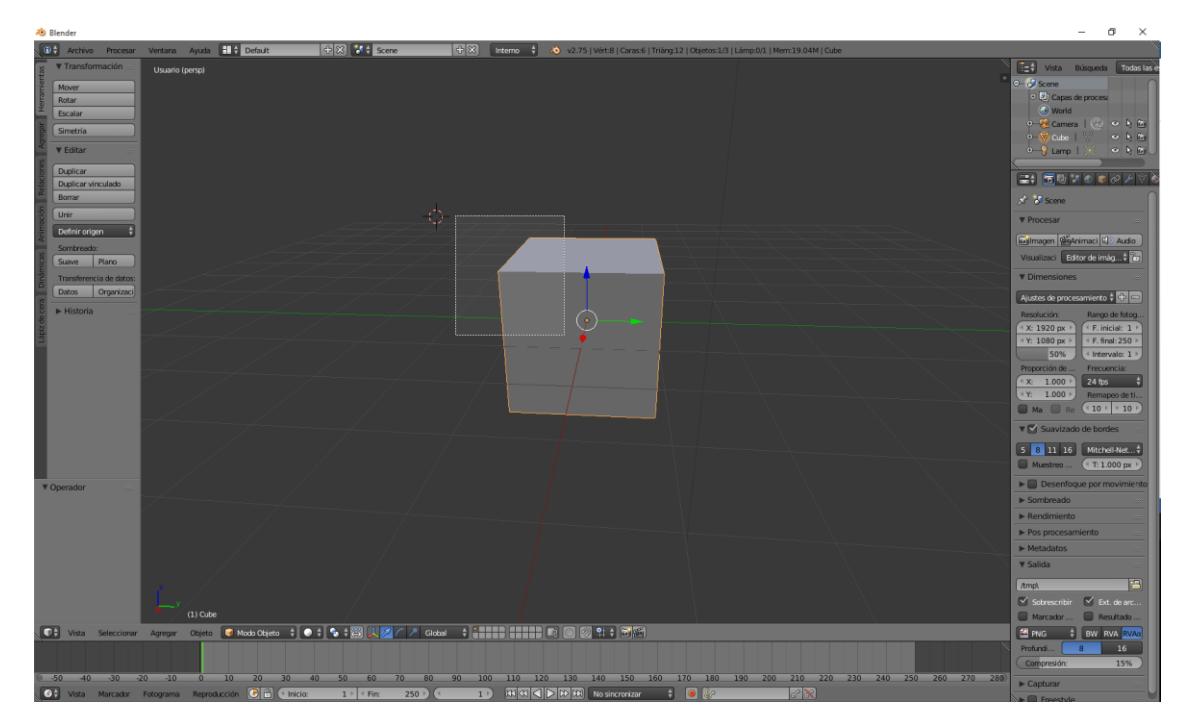

Desde el menú vista también podremos acceder a esta opción.

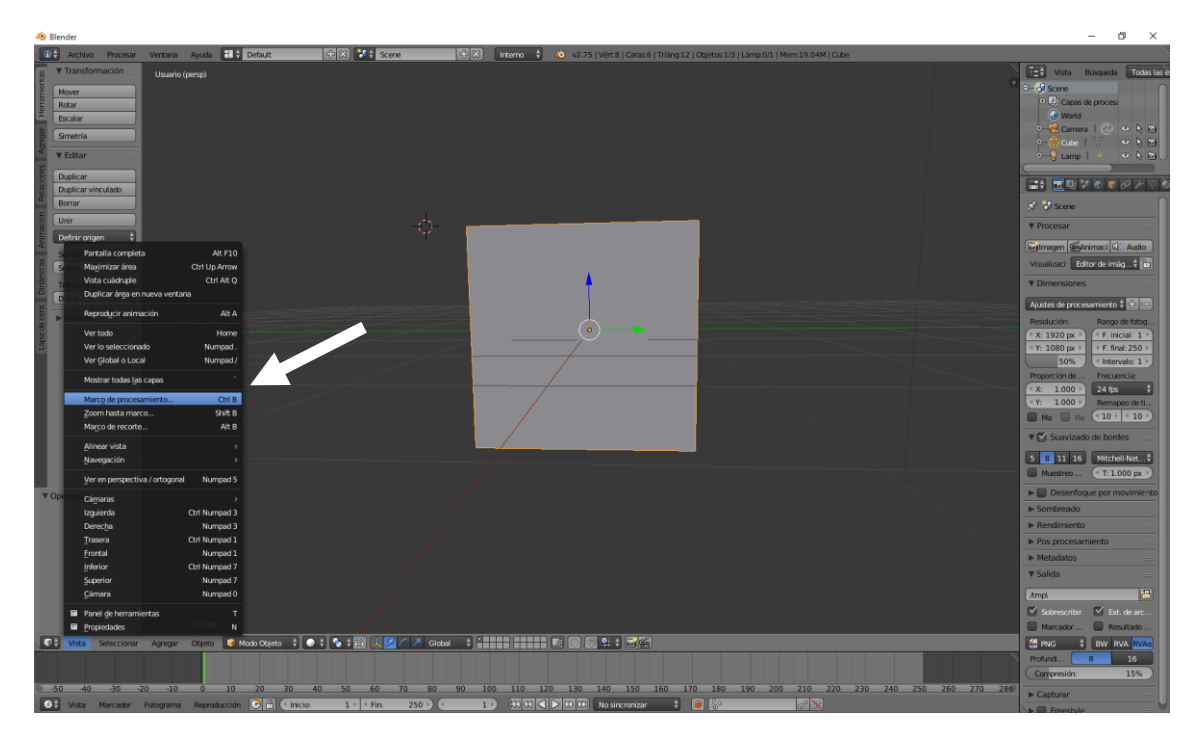

Este será el resultado:

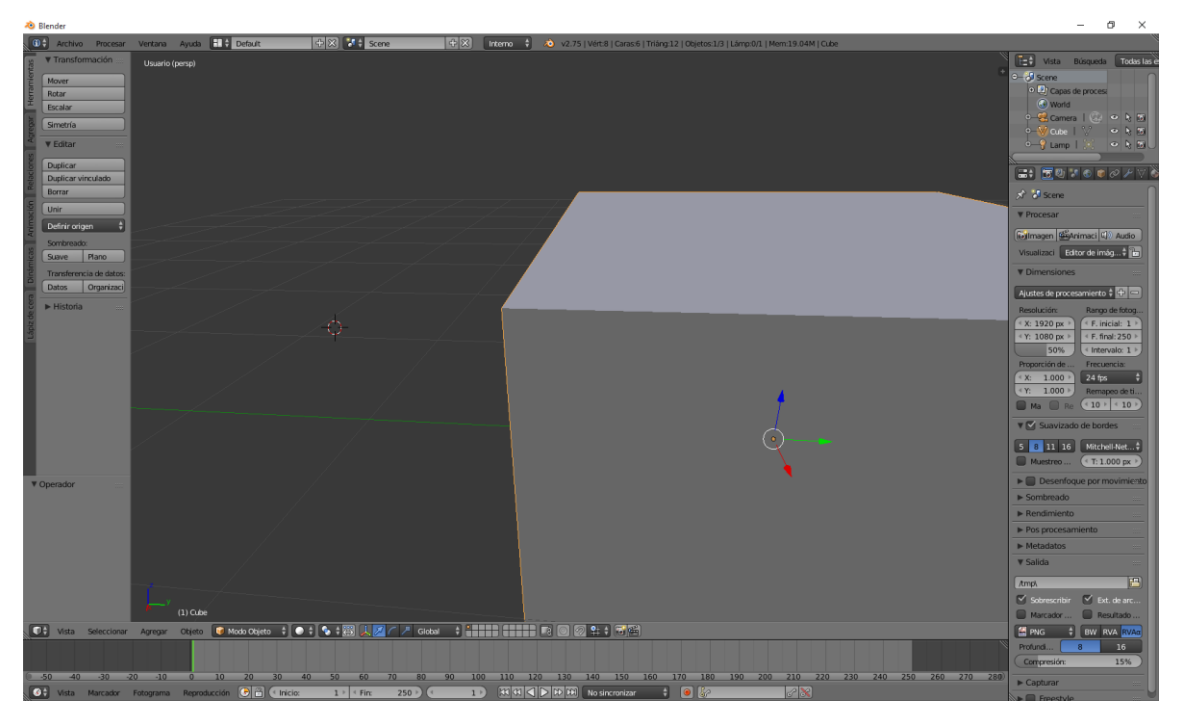

Si tenemos varios objetos seleccionados, estos se hace seleccionando a partir del segundo objeto manteniendo pulsada la tecla May, si le damos la tecla "Inicio (Ver todo)" mostrará todos los objetos que tenemos seleccionados.

Desde el menú vista también se puede acceder.

## Espacios de trabajo personalizado

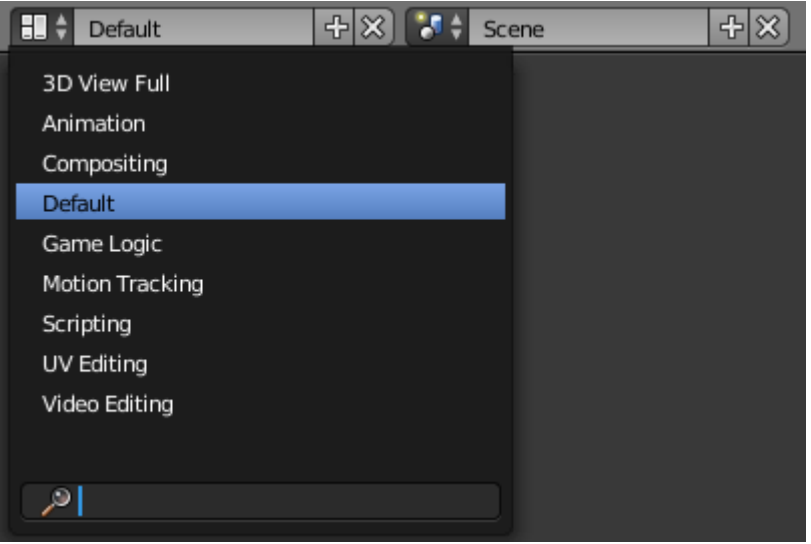

Podemos tener varias visualizaciones personalizadas, por defecto lo que se carga es la denominada "Default", pero tenemos más vistas.

3D View Full (Nos muestra solo la ventana para trabajar en 3D).

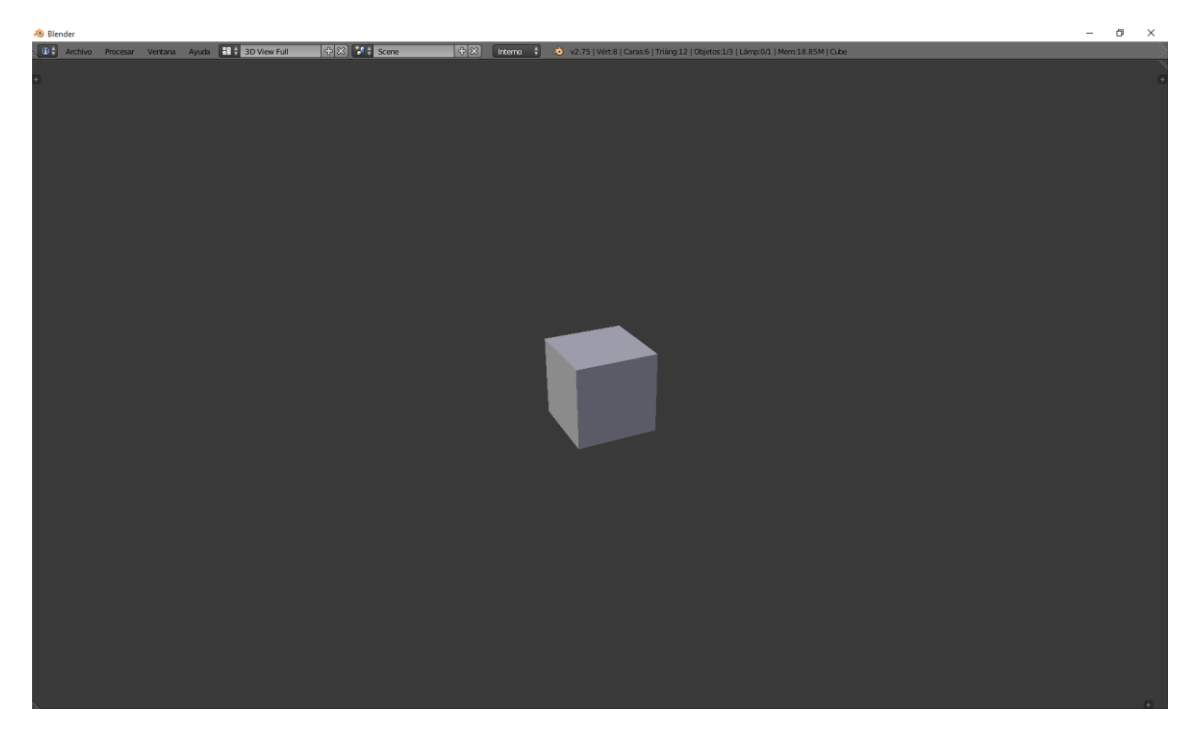

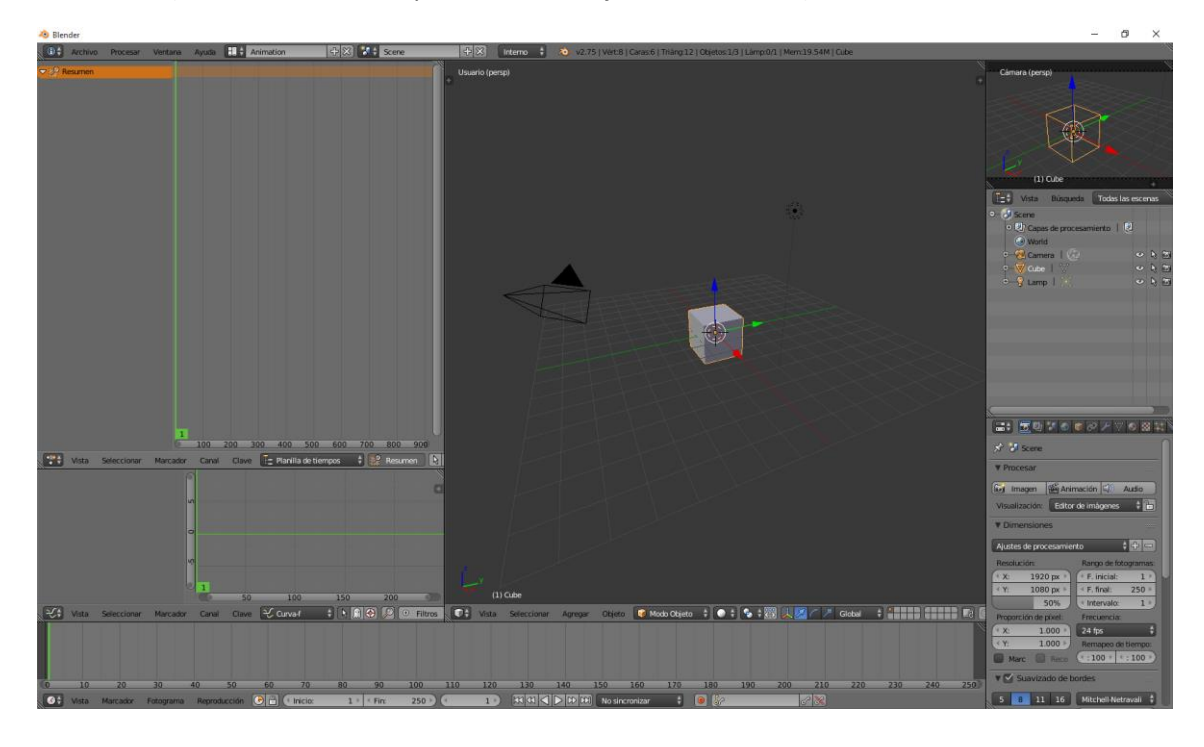

#### Animatión (Con estas ventanas podremos trabajar más eficiente)

#### Composing

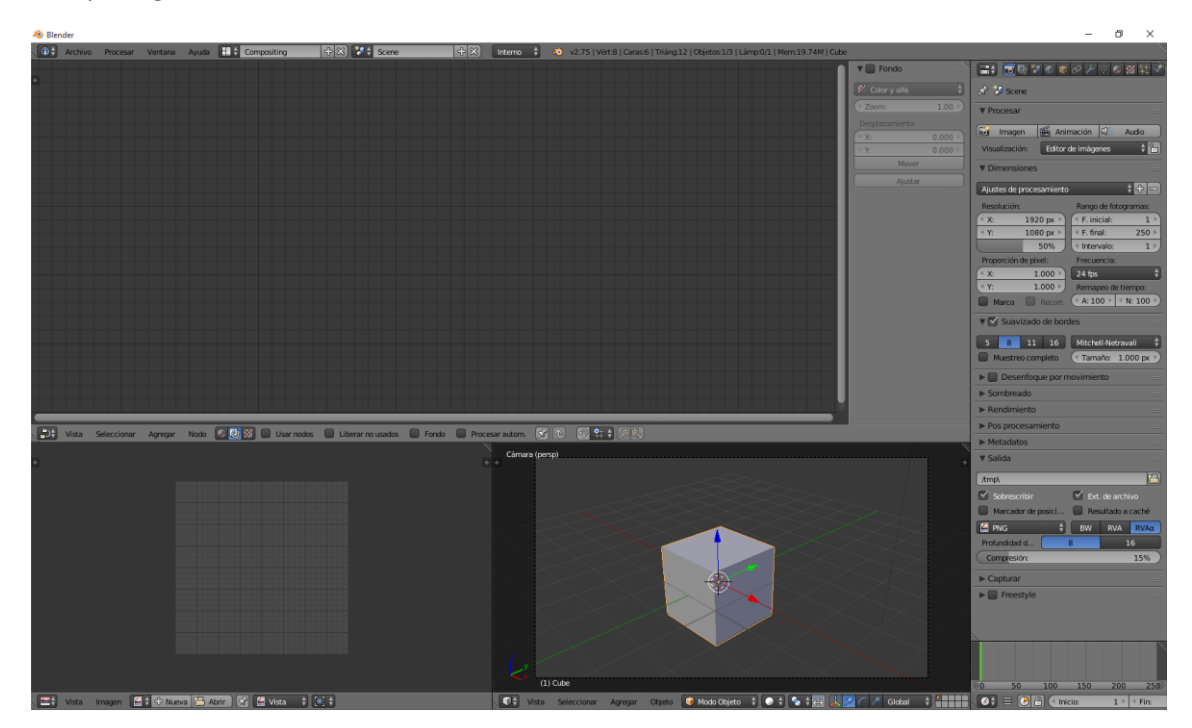

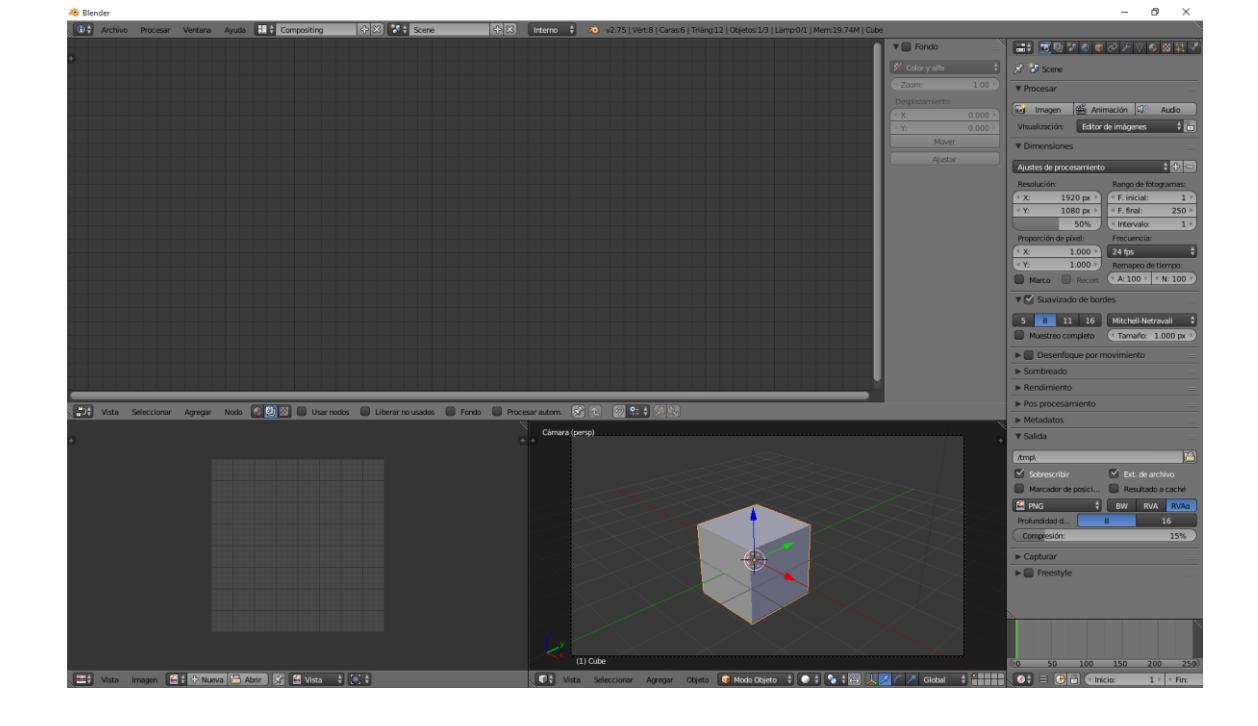

#### Game Logic (Para composición de juegos)

#### Motion Trakint

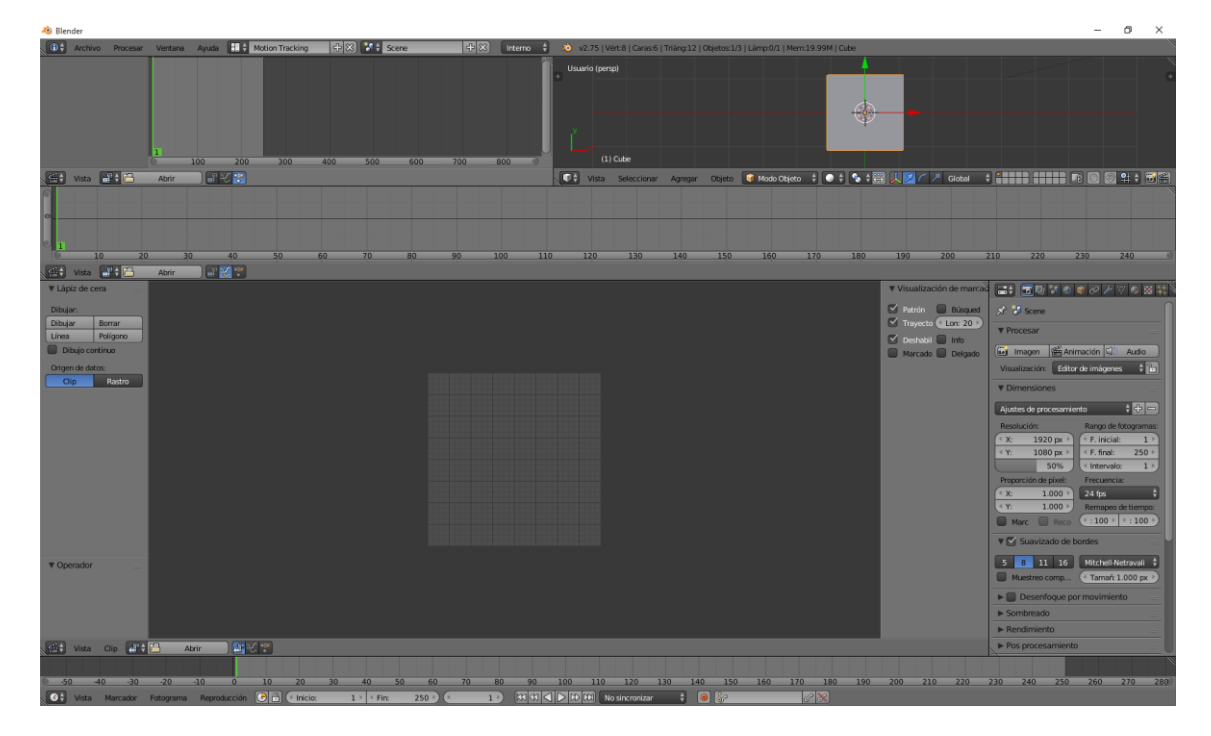

#### UV Editing (Para texturas)

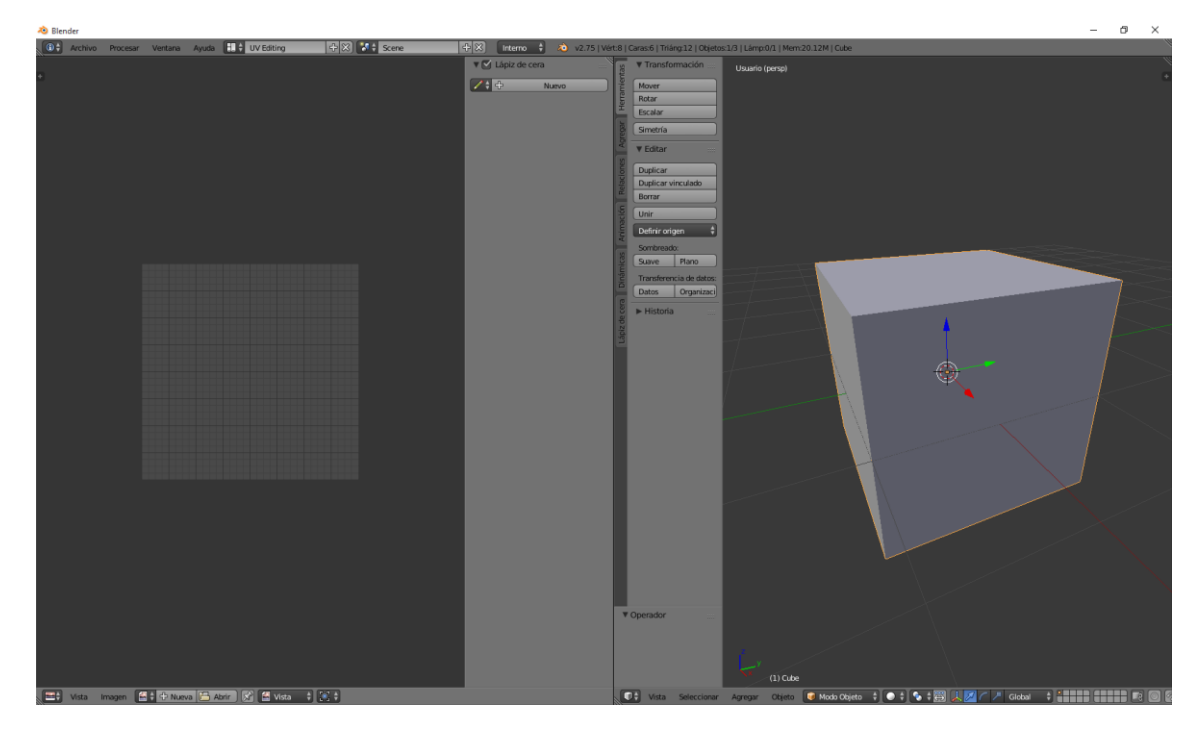

#### Video Editing (Para edición de video)

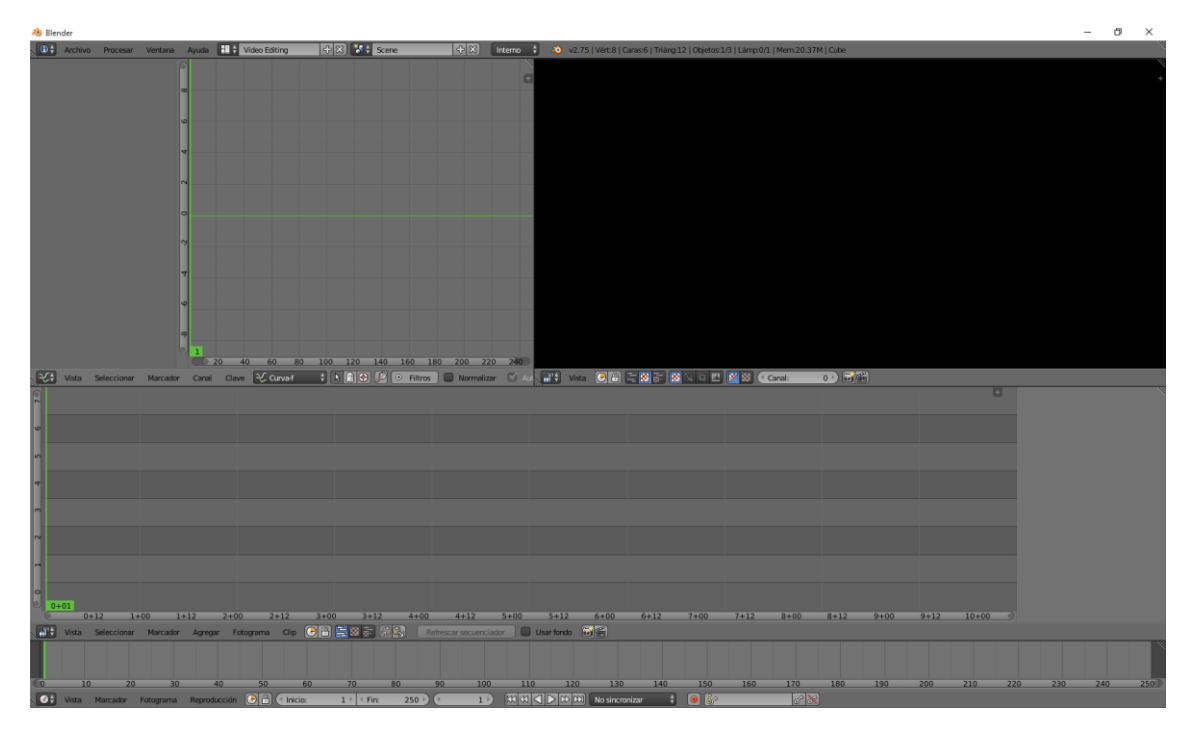

Default (El que se trabaja por defecto)

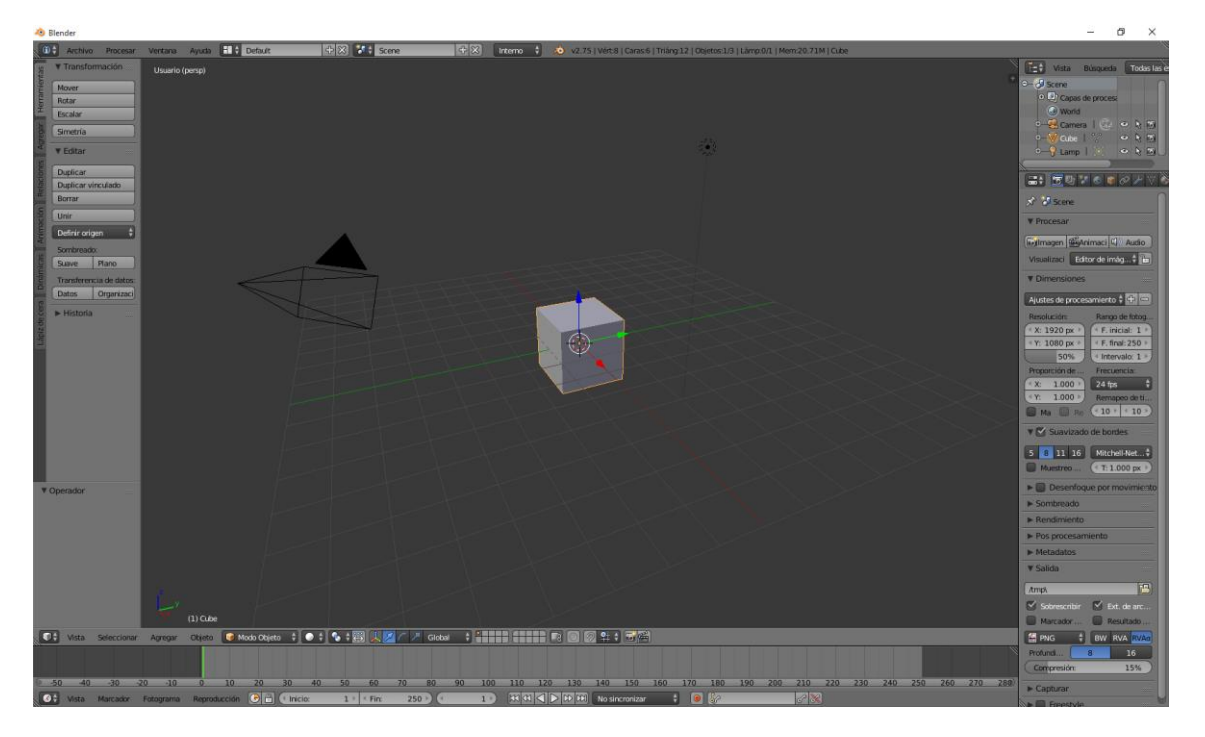

Podemos agregar aquellas ventanas que nos pueden interesar, en este ejemplo queremos agregar 3 ventanas 3D porque queremos trabajar un objeto y poderlo ver desde perspectivas diferente.

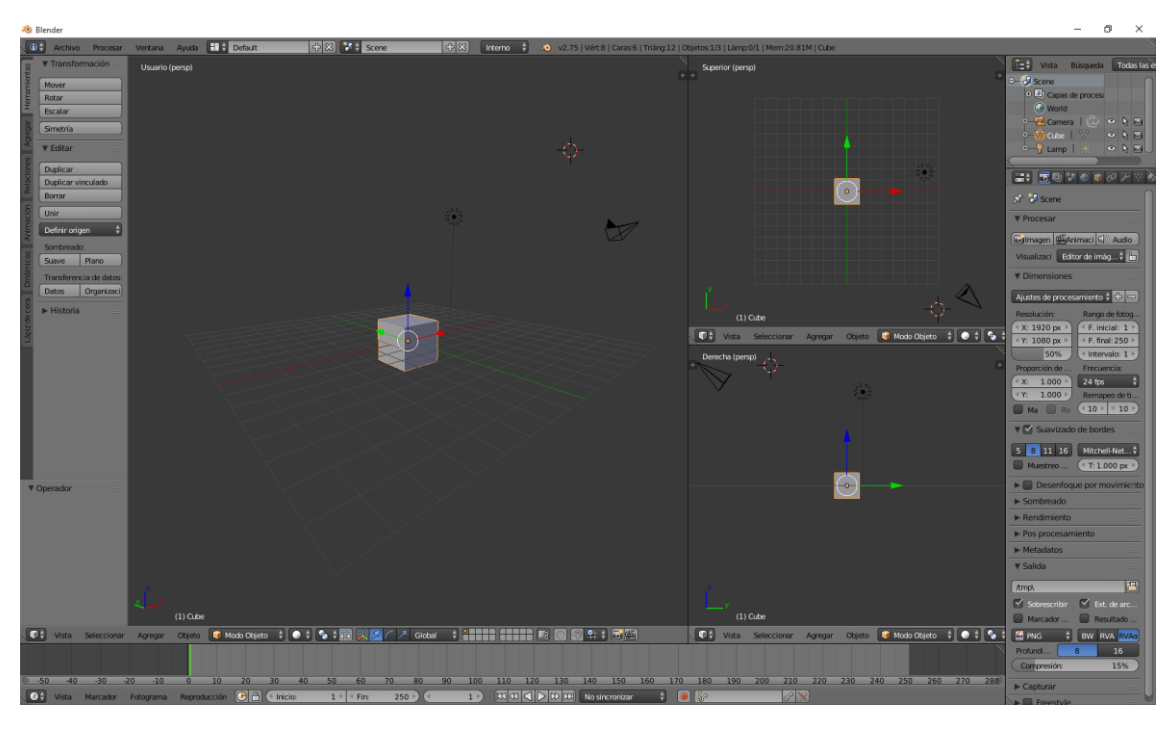

En la parte superior tenemos definida como vista "Default"

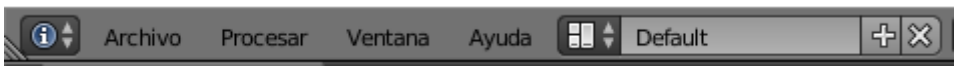

Le damos a dar al signo +

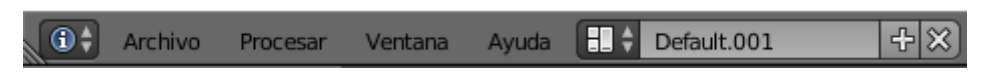

Por defecto aparece el nombre "Default.001º", le podemos asignar un nombre "3 Vistas 3D".

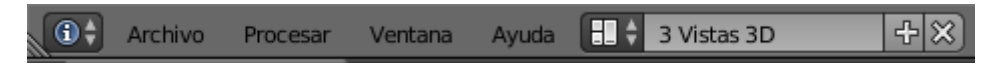

Ahora vamos a seleccionar de nuevo la vista "Default"

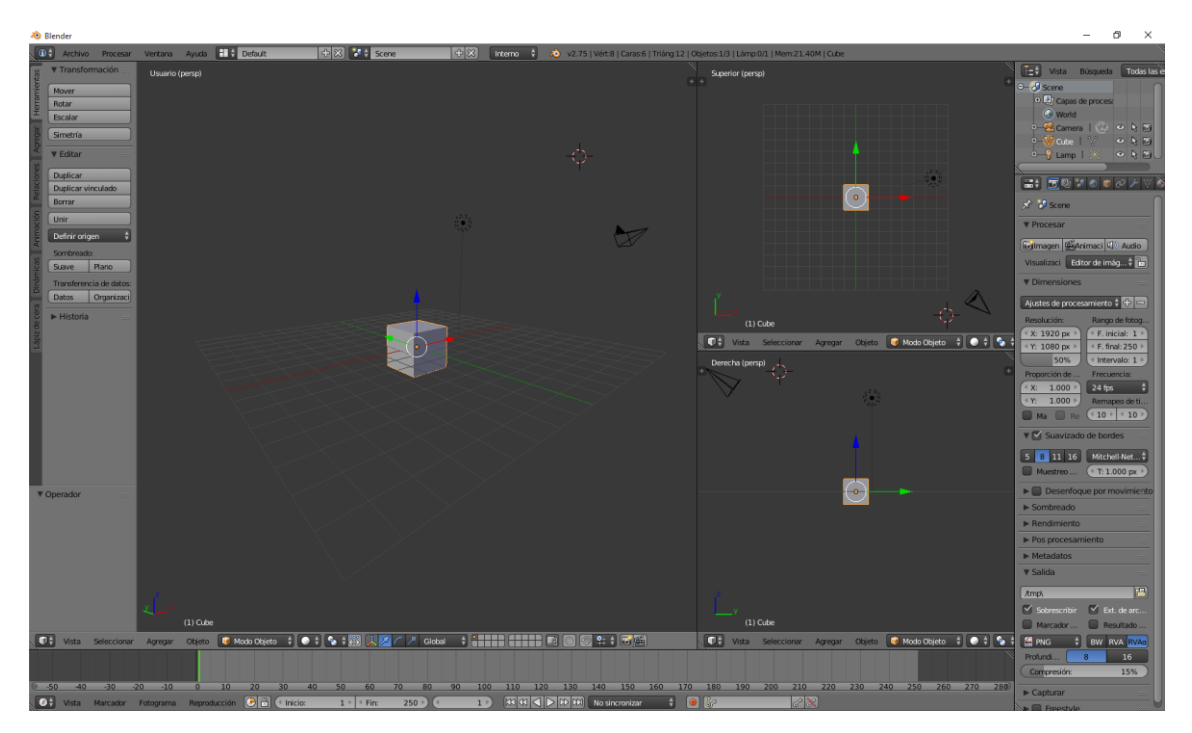

Podrás observar que está como la modificamos, la vamos a dejar como estaba por defecto, es decir vamos a liminar las dos ventanas de la derecha.

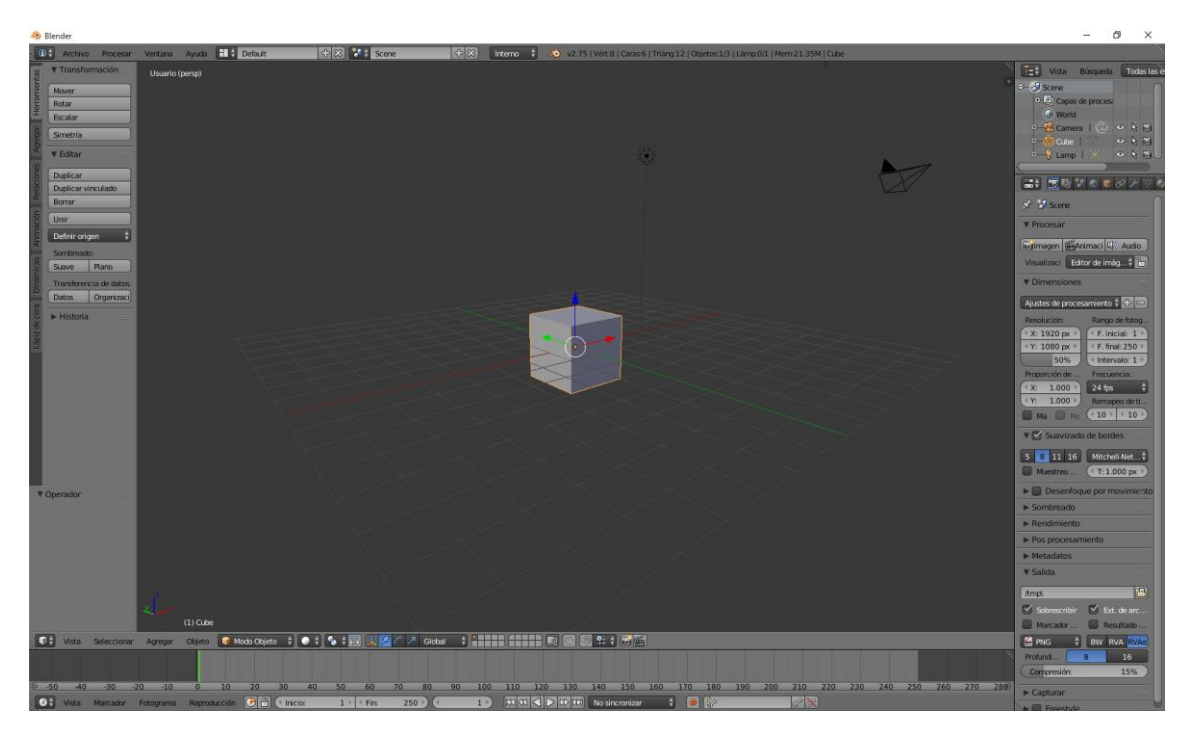

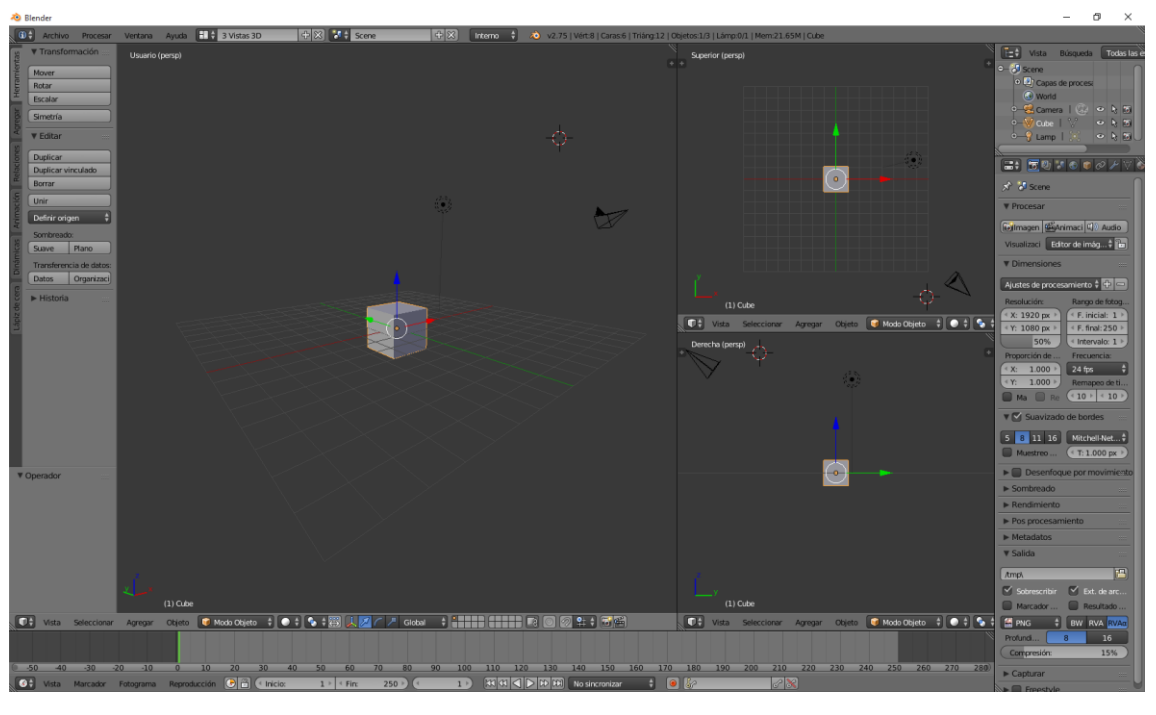

Ahora vamos a seleccionar el espacio de trabajo que hemos creado.

Si le damos a la X podemos eliminar el espacio de trabajo que hemos definido.

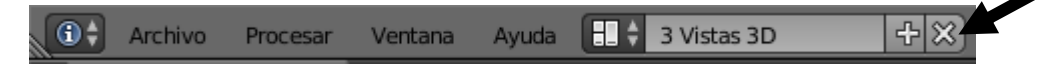

## ¿Cómo trabajar con vistas predefinidas?

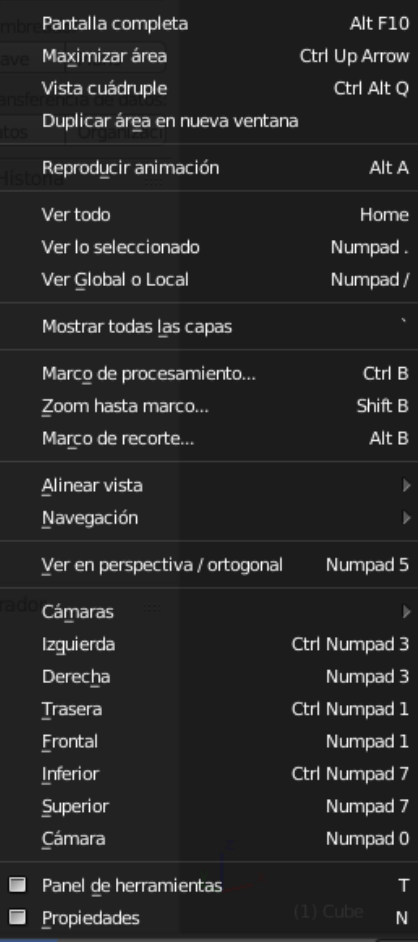

Para acceder a determinadas vistas podremos acceder desde nuestro teclado numérico.

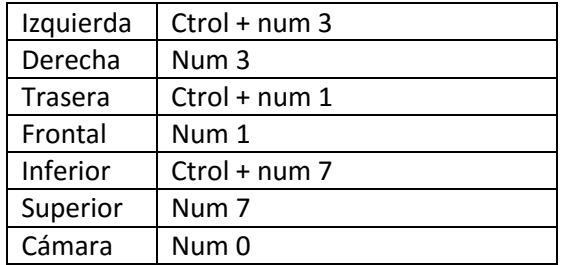

En el momento de visualizar los objetos de un proyecto estos se pueden ver en sus diferentes perspectivas, en algunos momentos nos interesa eliminar esta perspectiva para poder comparar los objetos, etc.

Vamos a agregar un segundo cubo este estará con una perspectiva más lejana.

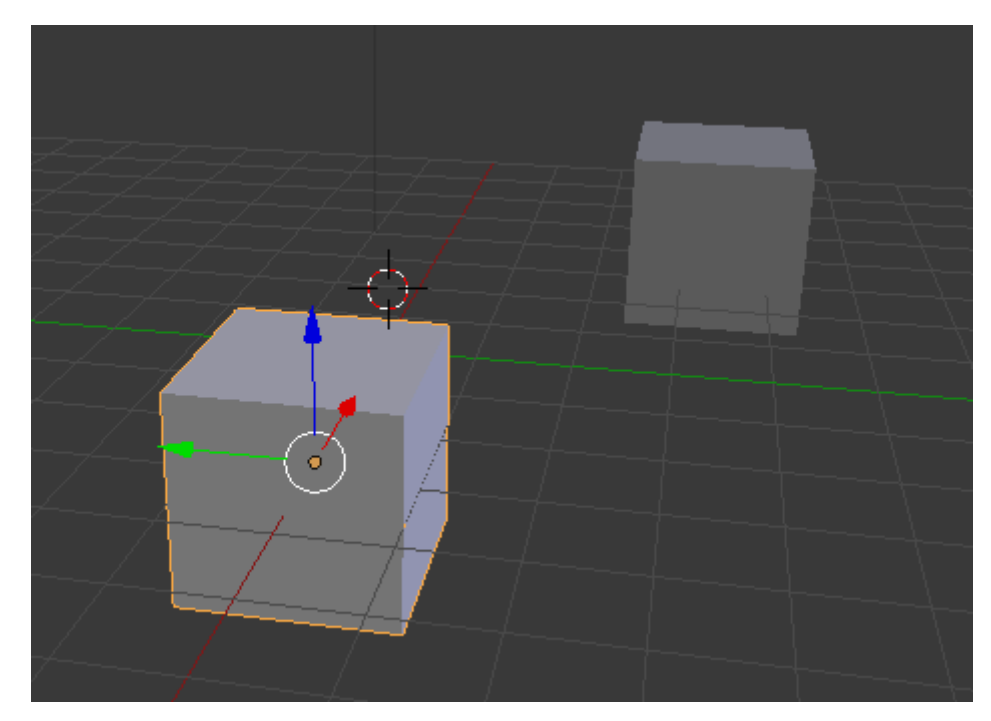

Si seleccionamos el número 5 de nuestro teclado numérico esto lo que hace es activar o desactivar la perspectiva.

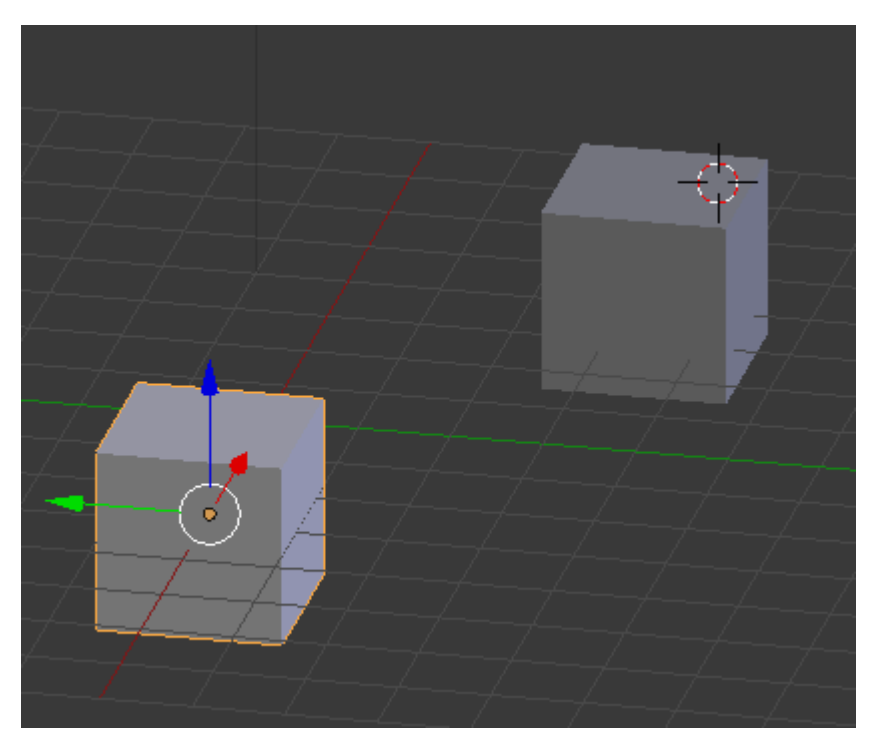

Si volviéramos a dar al número 5 luego estaría de nuevo activada la vista de perspectiva.

### ¿Cómo usar los métodos de selección?

Para seleccionar un objeto lo tenemos que hacer con el botón derecho del ratón, el objeto seleccionado tiene un borde de color naranja.

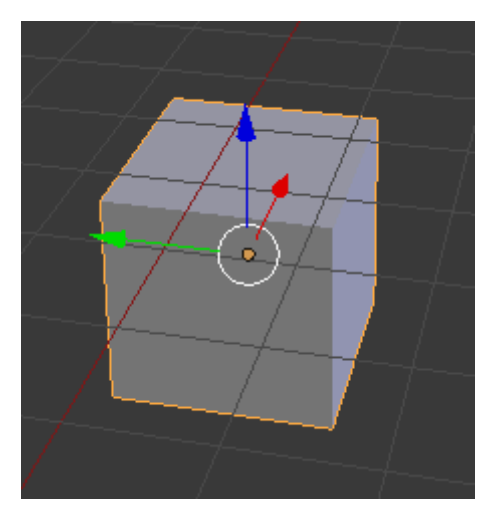

Cuando seleccionamos otro objeto este se deselecciona.

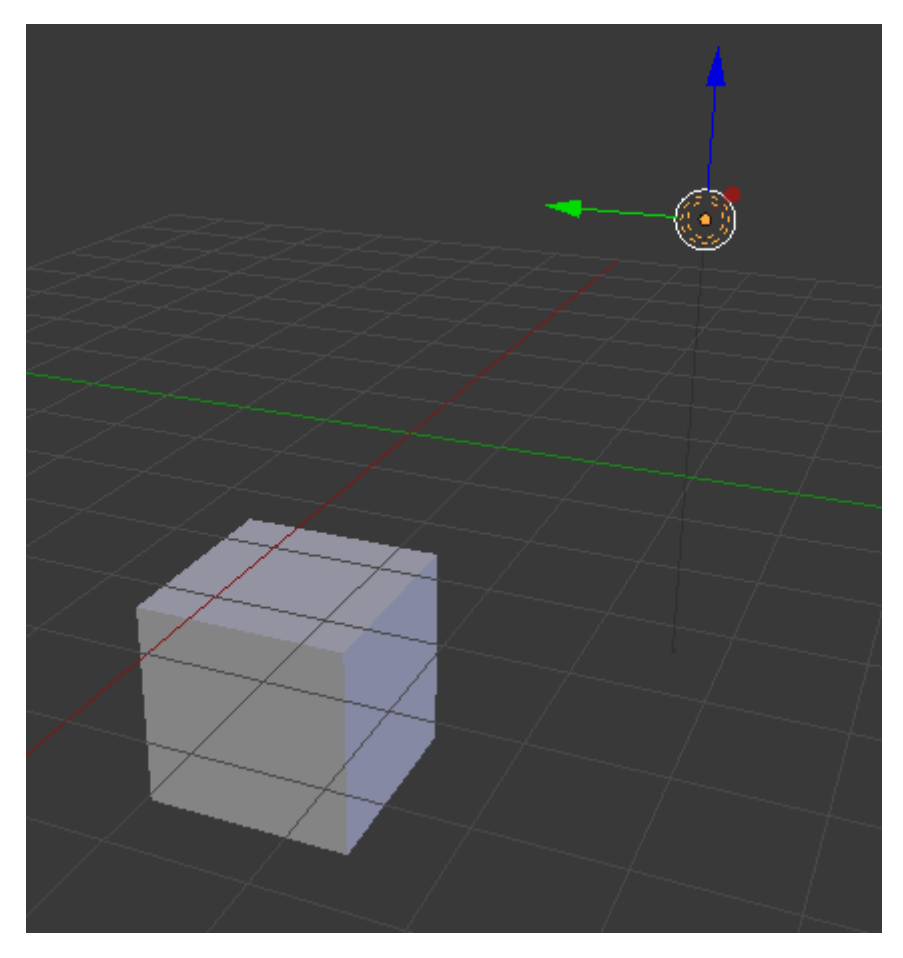

En este caso hemos seleccionado la lámpara y ha quedado deseleccionado el cubo.

Si queremos seleccionar varios objetos a la vez lo haremos con ayuda de la tecla May, es decir a partir del segundo objeto tendremos que tener seleccionada la tecla May y botón derecho del ratón.

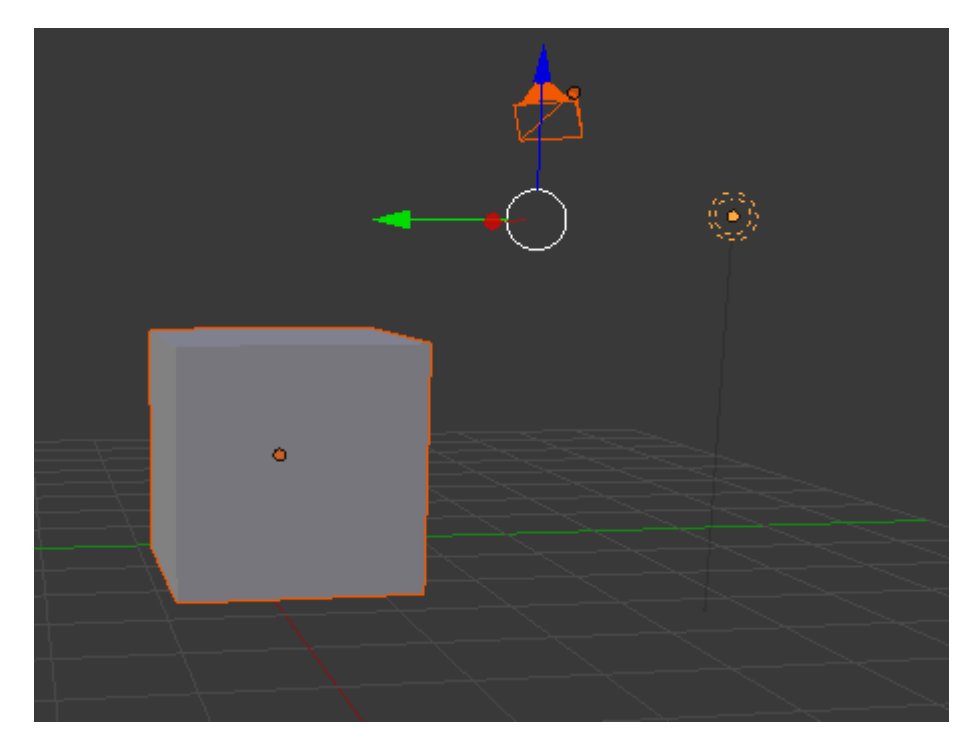

Como podrás observar el área de movimiento se ha insertado entre los tres objetos.

Una manera rápida de seleccionar todos los objetos es apretando la tecla A.

Si le damos de nuevo a la tecla A se vuelve a deseleccionar todos los objetos.

Si queremos seleccionar varios objetos de una forma rápida tenemos la tecla B que nos permite dibujar un área de selección y lo que se encuentra en esta área quedará seleccionado.

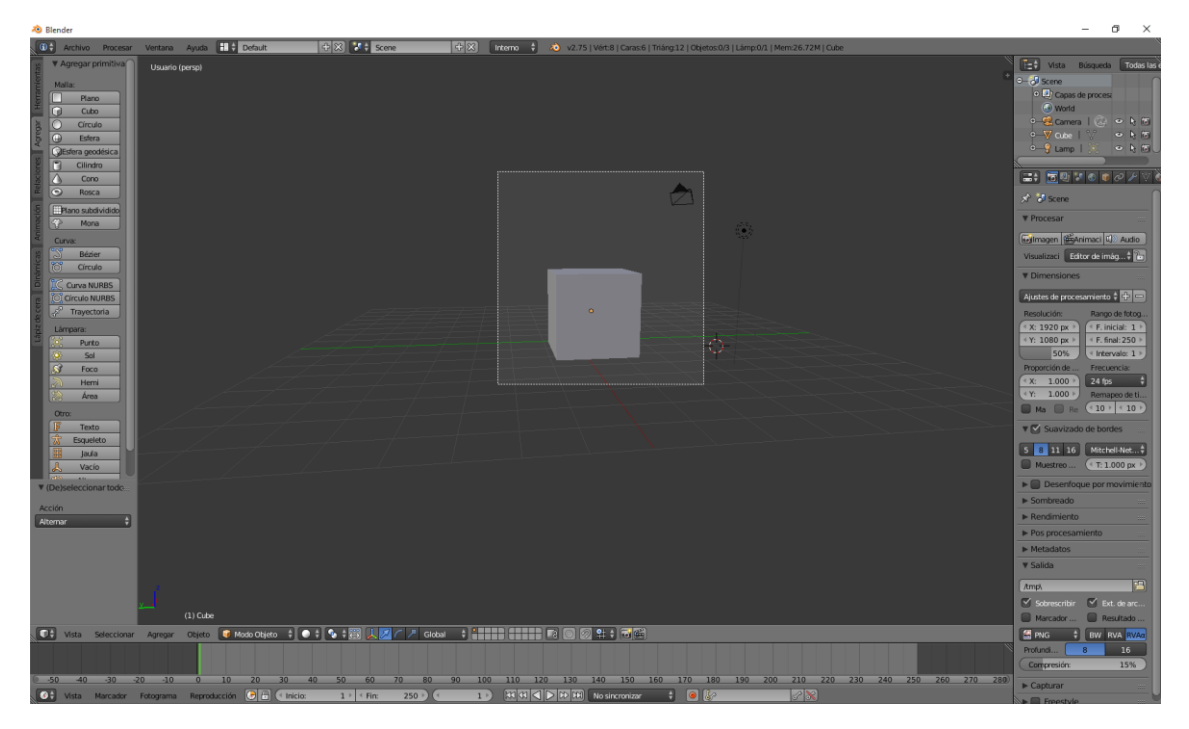

Este será el resultado:

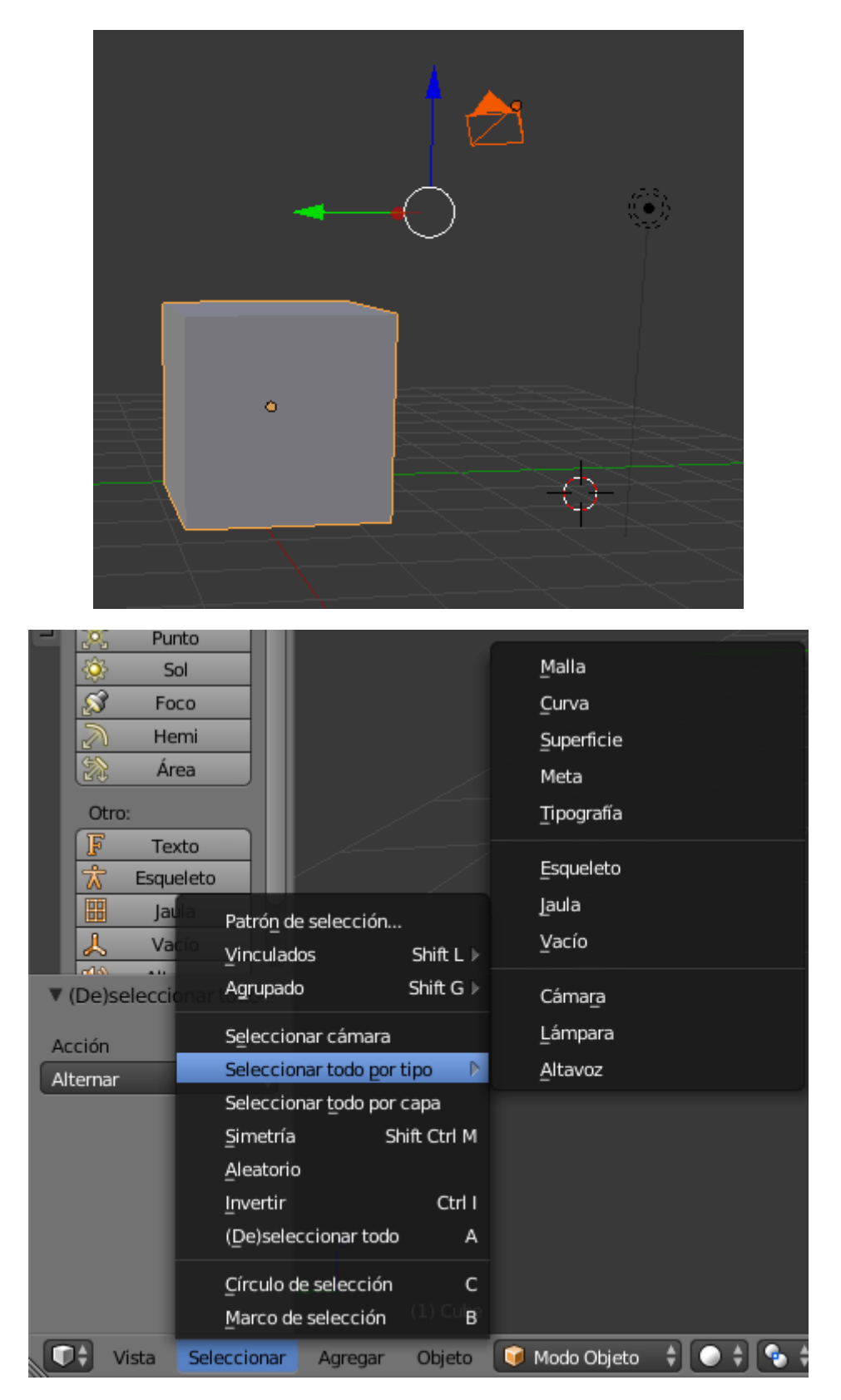

En este menú de la ventana 3D encontrarás una opción llamada "Seleccionar" y en ella podrás observar distintos tipos de selección, ahora para los usuarios de Blender este uso es bastante atípico ya que hay otros métodos más rapidos.

Con la tecla C podemos hacer una selección circular.

Con Ctrol + i podemos invertir selección.

Con la tecla B hacemos un marco de selección.

Etc.

Es decir que se utilizar más las teclas rápidas.

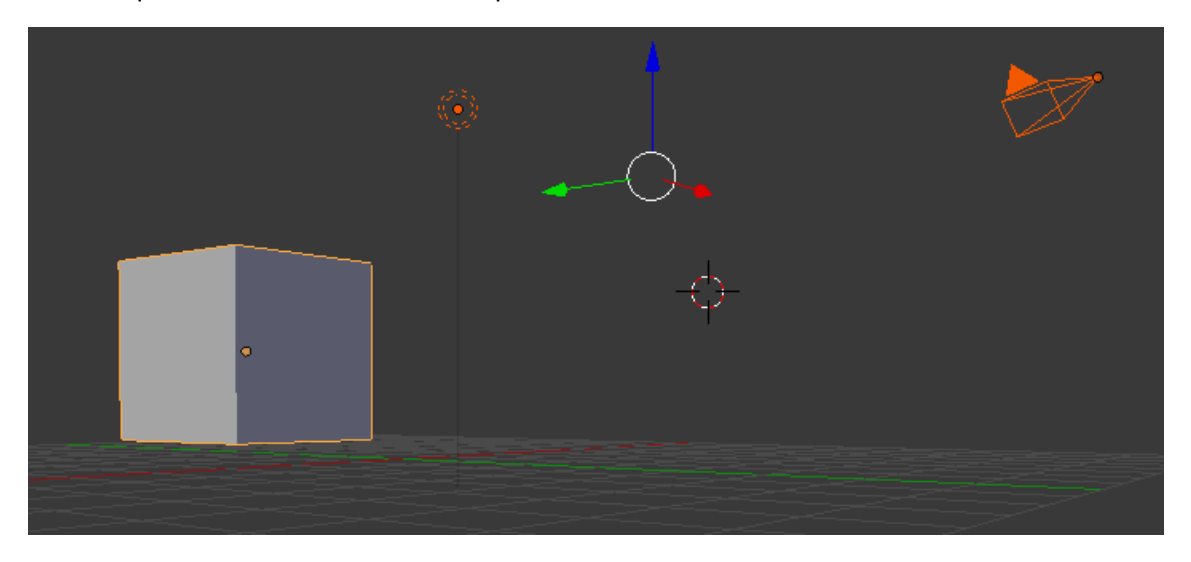

Si tenemos seleccionado varios objetos que los hemos realizado con la tecla May y botón derecho del ratón y solo queremos deseleccionar uno sin soltar la tecla May haremos clic con el botón derecho del ratón al objeto que queremos deseleccionar.

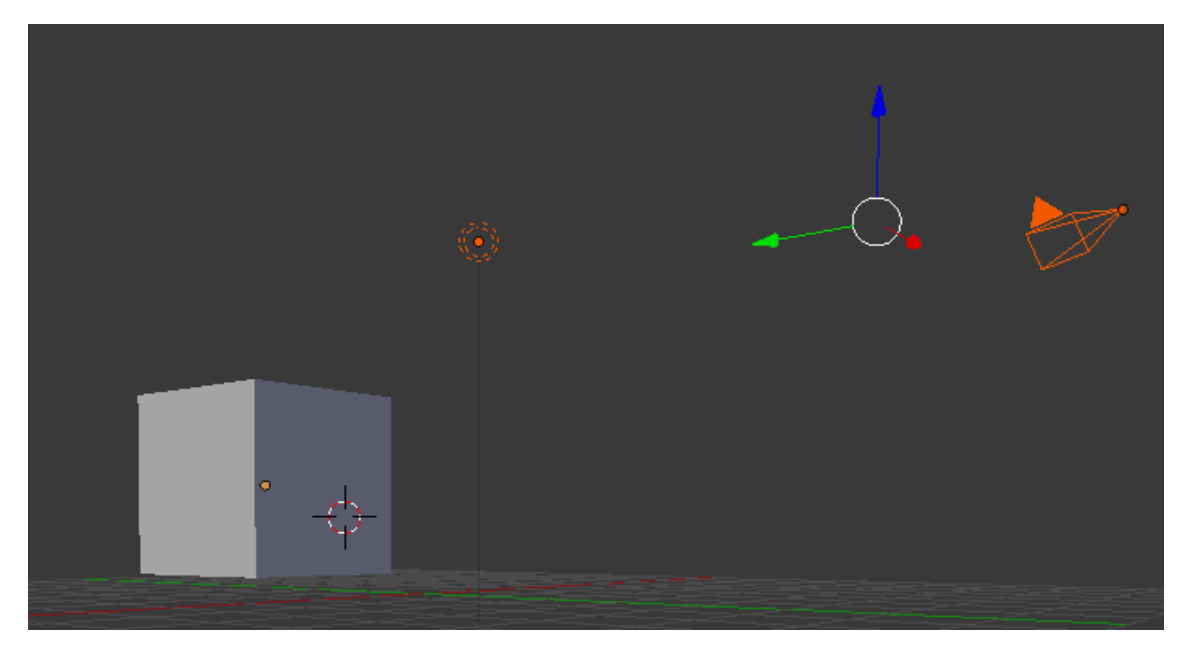

En este ejemplo hemos deseleccionado el cubo.
## ¿Cómo hacer transformaciones?

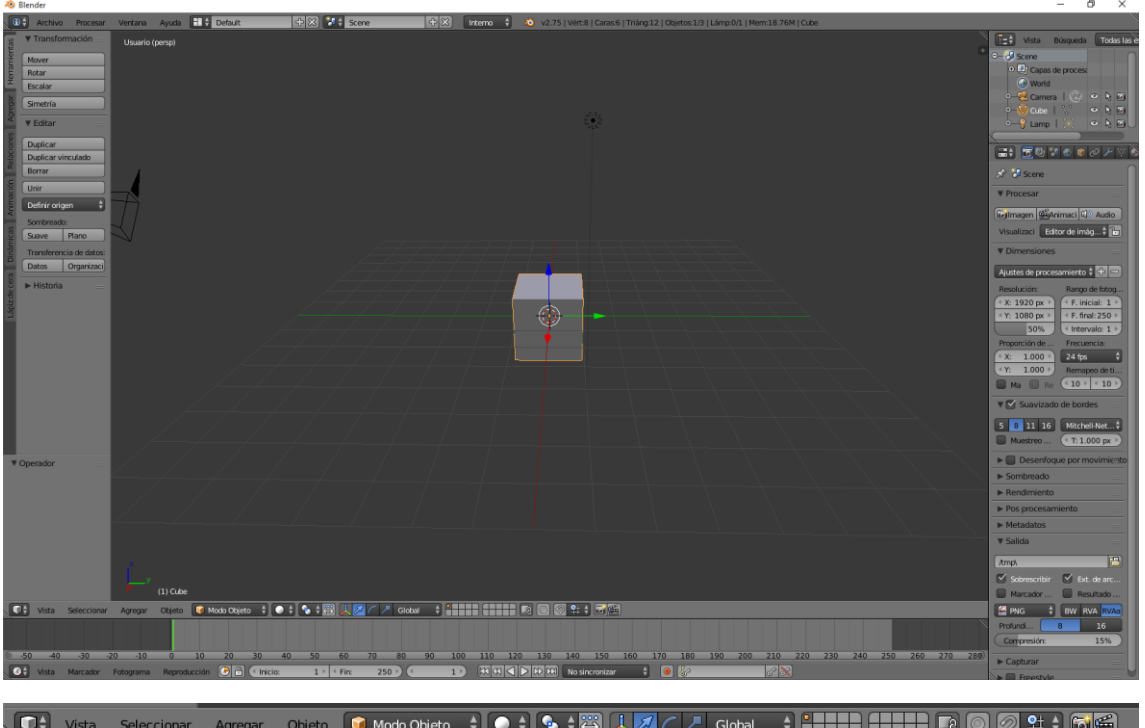

En el menú 3D tenemos las siguientes opciones:

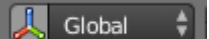

Si activamos el manipulador 3D observaremos las siguientes opciones:

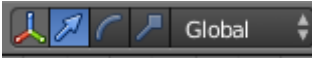

$$
1 \quad 2 \quad 3
$$

1.- Manipulación de dirección.

2.- Manipulación de rotación.

3. Manipulación de escalado.

Manipulación de dirección:

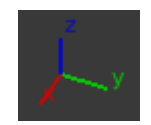

Nos podemos mover por tres coordenadas X, Y y Z que podrás observar por sus respectivos colores.

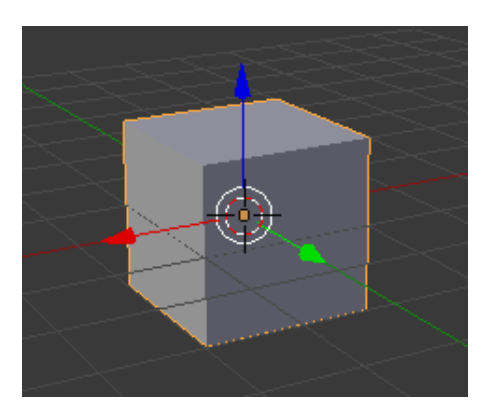

Selecciona la flecha que tú desees con el botón izquierdo de tu ratón podrás desplazar el objeto por las diferentes coordenadas.

Si nos situamos con el cursor en la zona del círculo blanco lo podrás desplazar indistintamente por todas las coordenadas, pero este método no es tan preciso.

Manipulación de rotación:

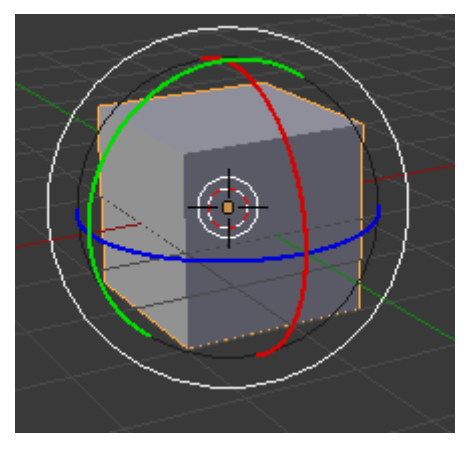

Podemos rotar un objeto partiendo de las coordenadas X, Y y Z.

Si nos colocamos en la zona del círculo blanco lo podremos rotar libre, sobre todos los ejes.

Manipulación de escalado:

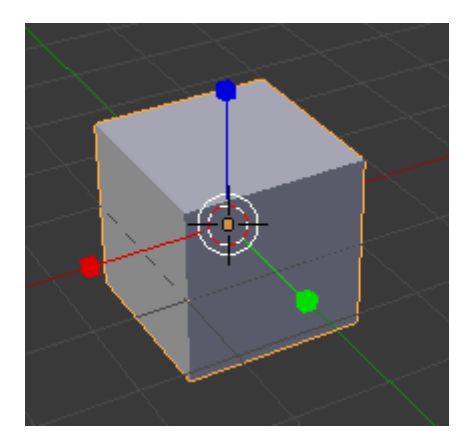

Podrás escalar un objeto por sus respectivos ejes X, Y y Z.

Desde el círculo blanco podrás hacer una escala libre pero a la vez muy imprecisa.

Hay una forma de poder posicionar, rotar o escalar en unos paneles ocultos que vamos a activar.

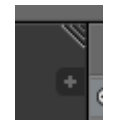

En la parte superior derecha de la ventana de vistas 3D observamos el signo + si lo seleccionamos observaremos el siguiente panel.

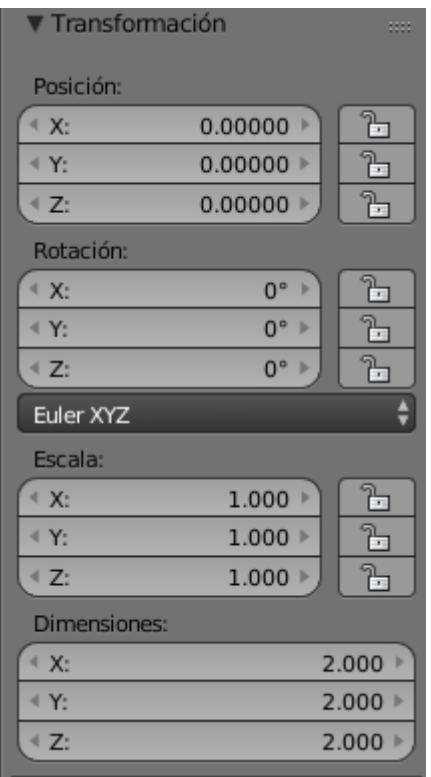

Donde podrás ver las coordenadas tanto de posición, rotación, escalado y dimensiones.

Las coordenadas de posición X=0, Y=0 y Z=0 significa que el objeto está centrado.

En las coordenadas de rotación que está en grados X=0º, Y=0º y Z=0º significa que este objeto no tiene rotación.

En los valores de escala si X=1, Y=1 y Z=1 significa que tiene el tamaño original.

# ¿Cómo hacer transformaciones rápidas?

Si queremos mover un objeto de forma libre seleccionaremos la letra G.

Si queremos mover un objeto sobre el eje X una vez seleccionado el objeto seleccionamos la letra G seguido de la letra X.

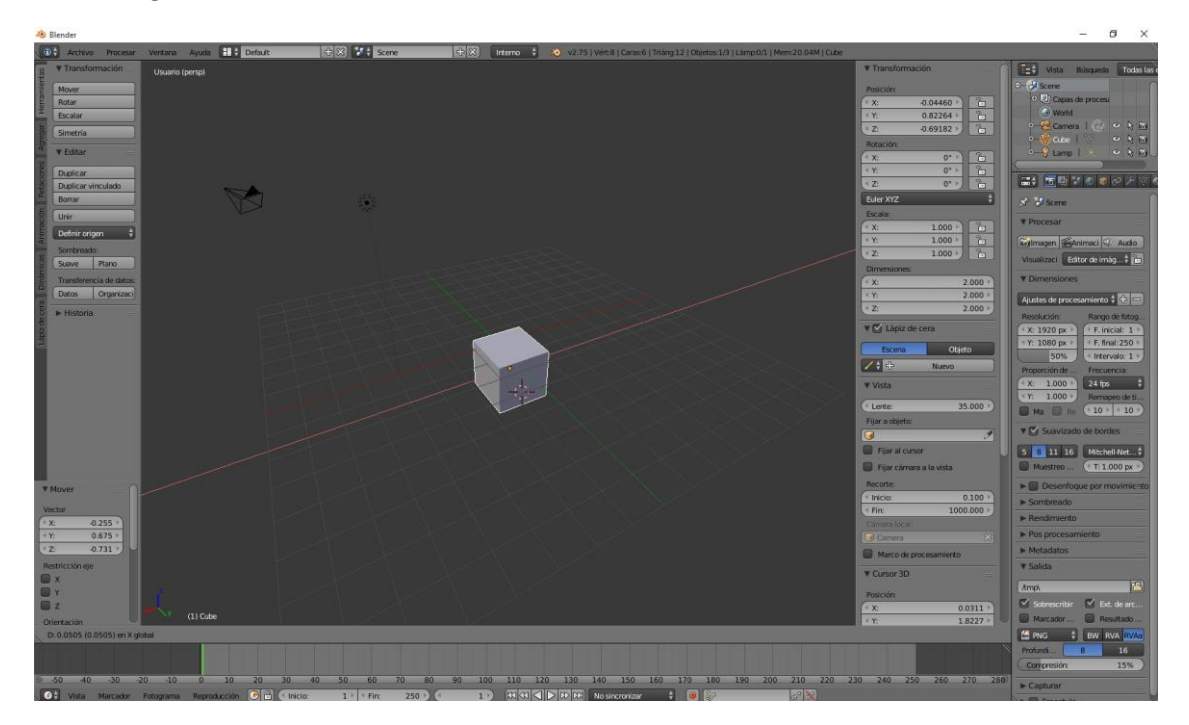

Podemos alternar las letras X, Y y Z para cambiar de eje.

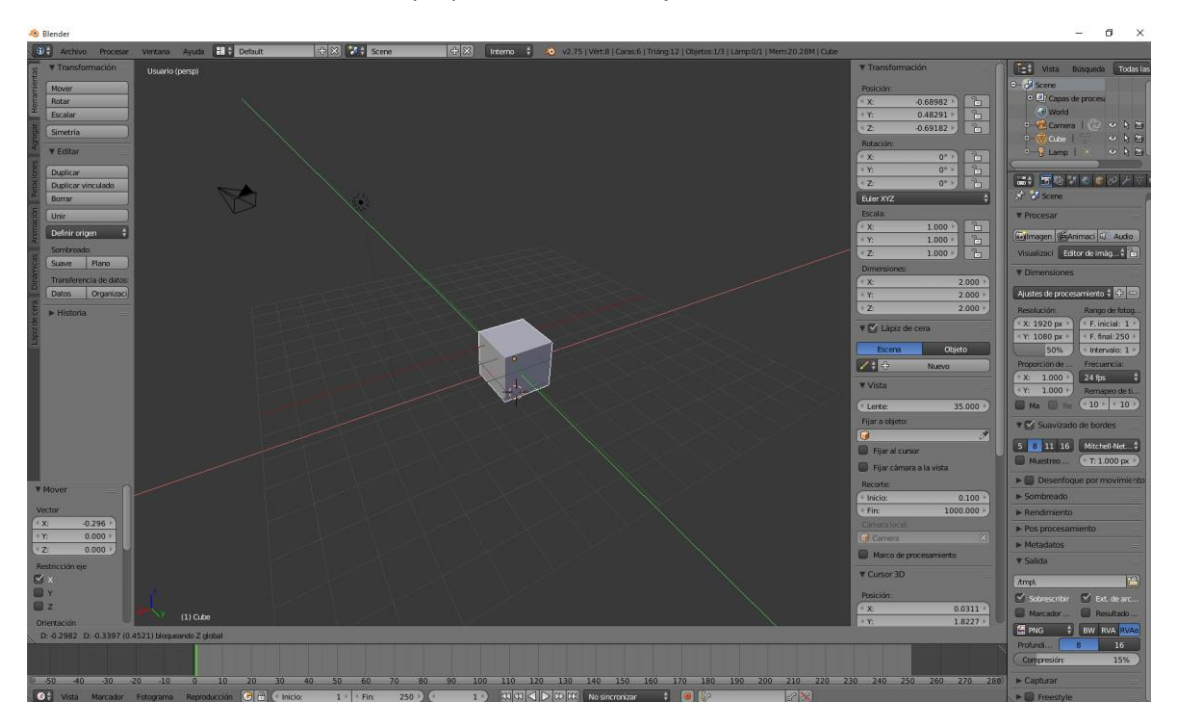

Si seleccionamos la letra G seguido de May + Z lo podremos mover indistintamente por las coordenadas X y Y.

Con la tecla R podremos rotar un objeto, en principio la rotación es libre pero si la queremos limitar a un eje a continuación tendremos que teclear X, Y o Z según el eje de rotación que deseemos.

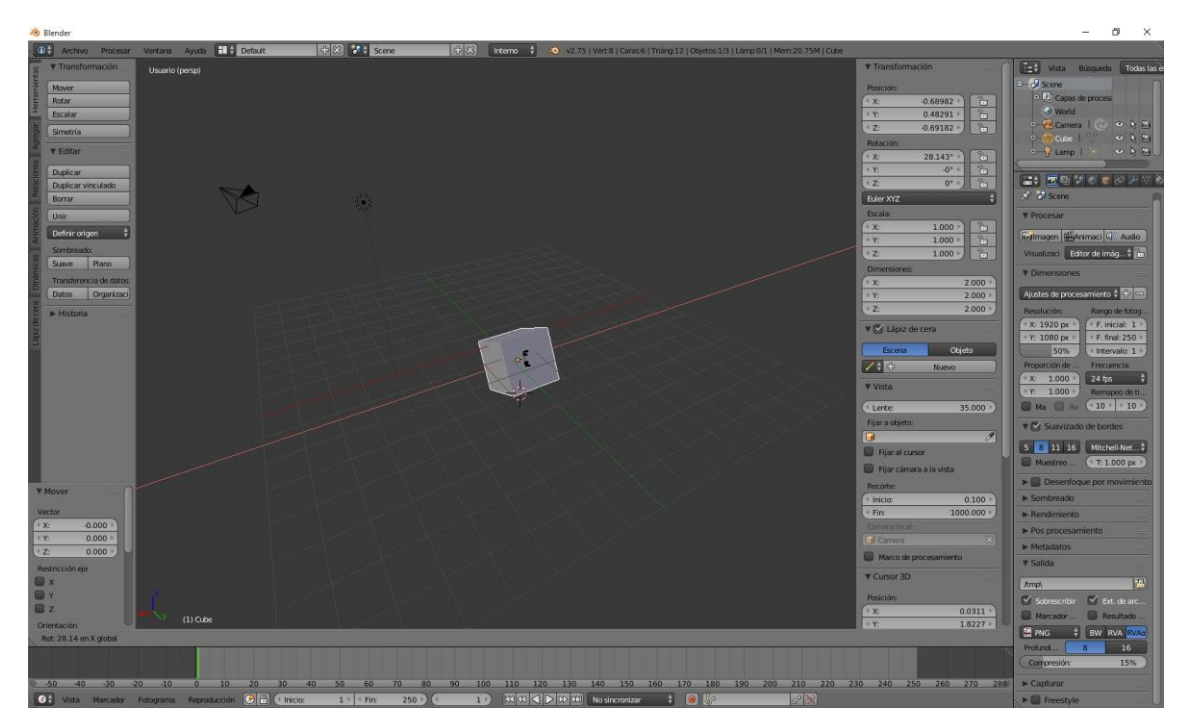

Con la tecla R de rotación podemos utilizar la tecla May seguido de la letra de un eje, esto permitirá la rotación con respecto a los ejes contrarios R + May + Z esto permitirá rotar por los ejes X y Y.

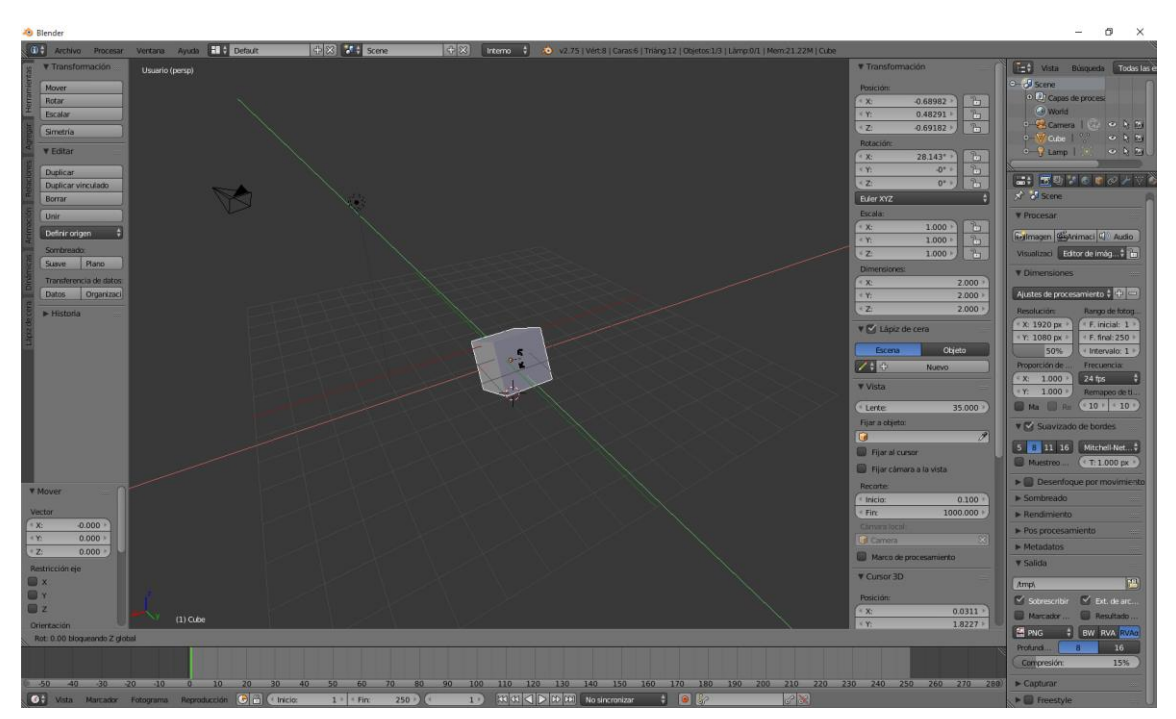

Con la tecla S podremos escalar, por defecto la escala será proporcional.

Si queremos escalar según eje determinado de nuestro objeto después de la tecla S hemos de seleccionar X, Y o Z.

Si necesitamos escalar a 2 ejes, por ejemplo con el eje X y Z lo que haremos será seleccionar la tecla S y a continuación May + Z esto significa que escale con las otras coordenadas.

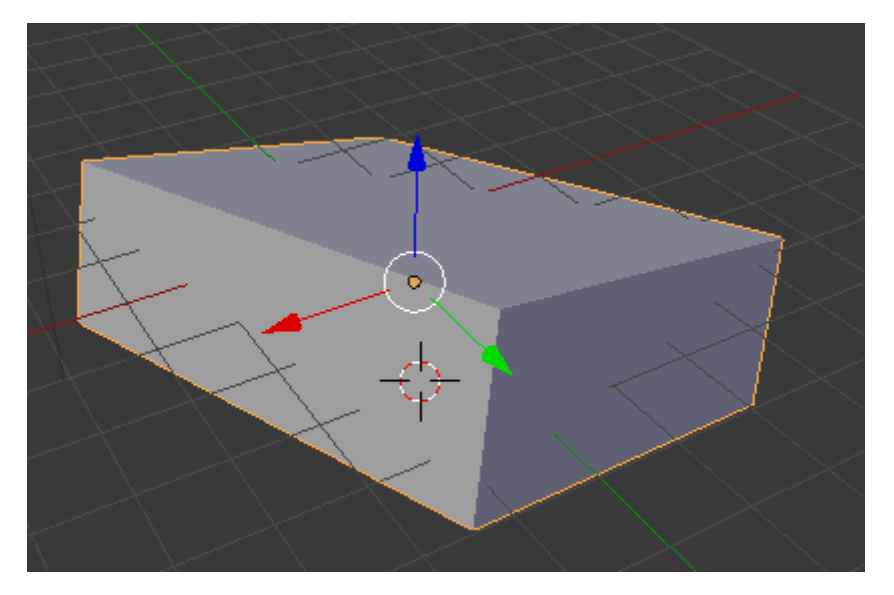

## ¿Cómo usar el Snap?

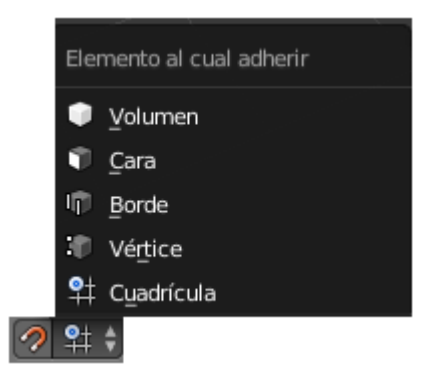

Snap es como un imán que una vez activado podemos decirle que lo queremos a la cuadrícula, a los vértices, bordes, cara o volumen.

Una vez activado "Snap" seleccionaremos el tipo de adhesión que queremos, en este ejemplo hemos agregado dos cubos y queremos que se adhieran por un vértice.

Una vez seleccionado el objeto que queremos adherir nos situamos encima del vértice del objeto al que queremos adherir pulsamos la letra G cuando nos movamos este se adherirá al objeto.

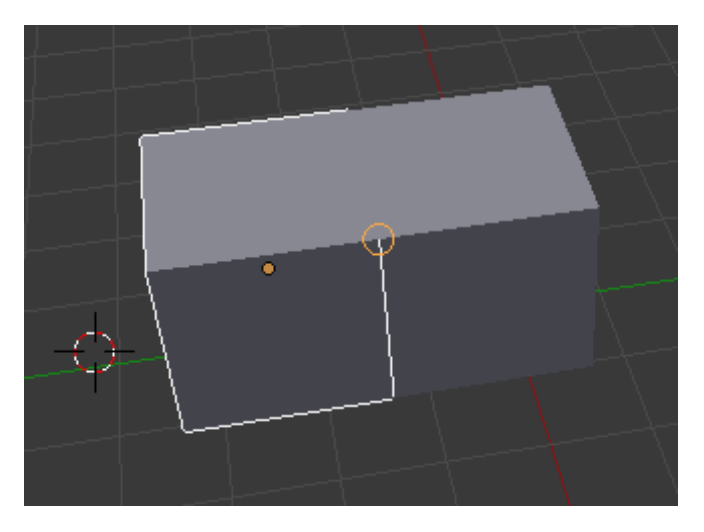

Si quieres poner objetos muy cerca entre sí pero que no se toquen es mejor tener desactivado el Snap y trabajar con valores que podemos introducir a mano en el panel de propiedades.

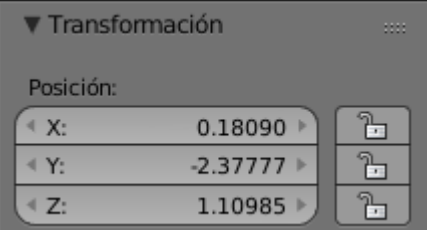

# ¿Cómo trabajar con capas?

Estas capas las podrás observar en el menú de la ventana de Vistas 3D.

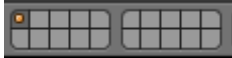

Podrás observar que hay 20 capas.

Podrás observar que la primera capa aparece con un punto amarillo y está con un tono gris más oscuro.

El punto amarillo significa que tiene objetos y el gris más oscuro significa que es la capa que en estos momentos tenemos activada.

Si seleccionamos otra capa.

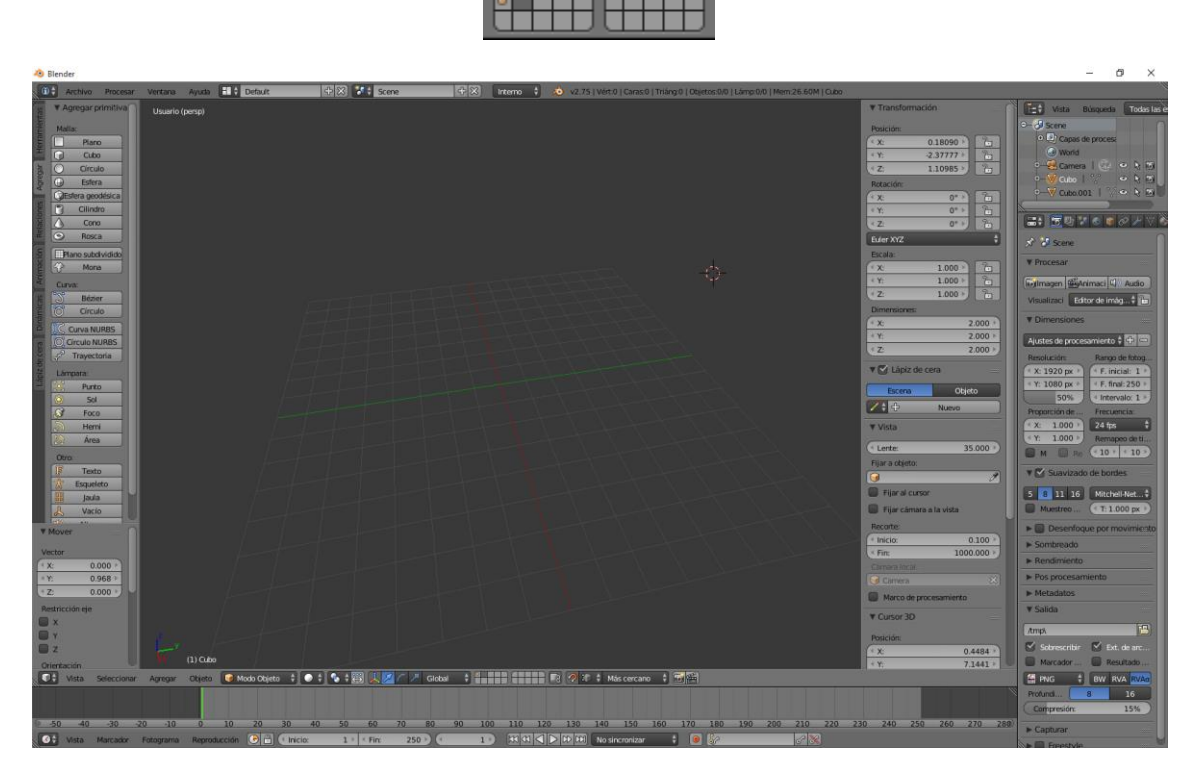

Podrás observar que en esta capa no hay objetos.

Si lo que quiero es ver los objetos de varias capas hemos de seleccionar la capa con la combinación de la tecla May.

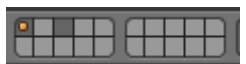

De este modo veremos a la vez los objetos que contienen las dos capas.

Cuando vuelva a pulsar una capa se desactivarán el resto de capas que tenía activadas.

Ahora nos vamos a ir a la capa 3 y vamos a agregar un nuevo cubo.

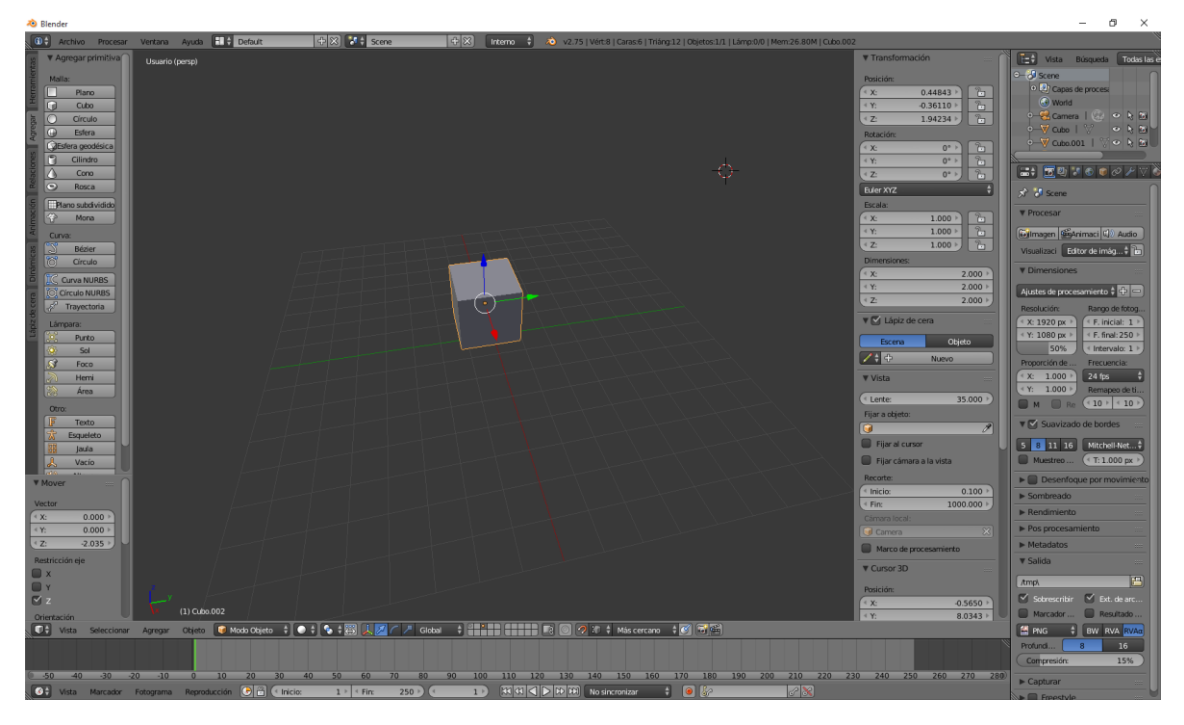

Si ahora lo que queremos es mover a la capa uno seleccionaremos la tecla M, recuerda que tienes que tener seleccionado el objeto.

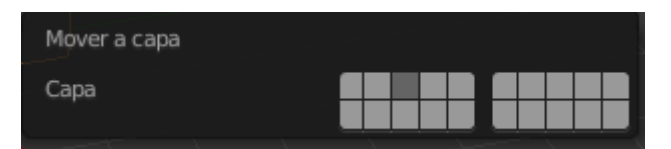

A continuación haremos un clic sobre la capa 1 y de este modo hemos movido el objeto a la capa 1.

Si vamos a la capa 1 observaremos que el objeto está.

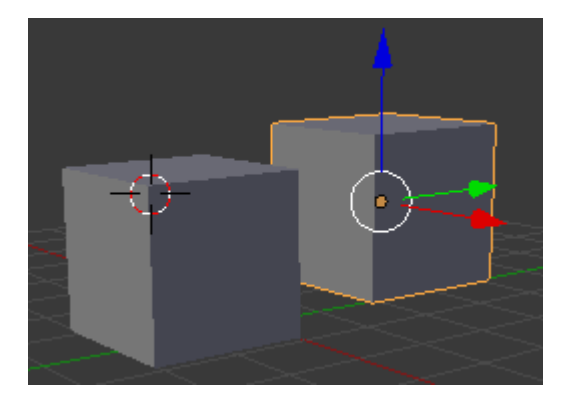

Una forma rápida de ir por las capas es seleccionado los números que tenemos debajo de las funciones del 1 al 0 son las 10 primeras capas y si seleccionamos la tecla Alt seguido de un número del 1 al 0 son las capas 11 hasta la 20.

## ¿Cómo trabajar con escenas?

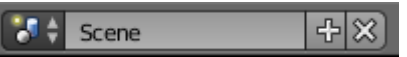

Dentro de las escenas pueden haber diferentes capas.

Si seleccionamos el botón + veremos los tipos de escenas.

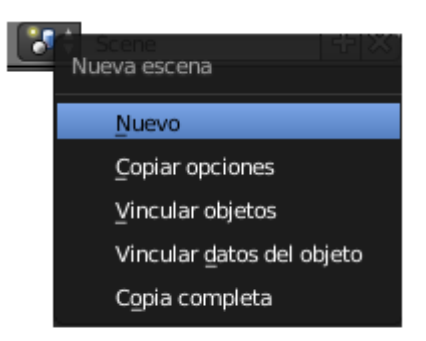

"Nuevo" crea una nueva escena que está vacía.

"Copiar opciones" Una nueva escena con la misma configuración.

"Vincular objetos" Una copia con los objetos vinculados, esto significa que en una escena modificamos un objeto esto también repercutirá en la otra escena.

"Vincular datos del objeto" Esta copia con los objetos y datos vinculados los cambios afectará a las escenas anteriores.

"Copia completa" En la copia completa los objetos están totalmente desvinculados.

Las nuevas escenas las podremos renombrar y cundo no las necesitemos las podremos eliminar con la X.

Para comprender correctamente el funcionamiento de escenas vamos a realizar el siguiente ejercicio partiendo de un proyecto nuevo.

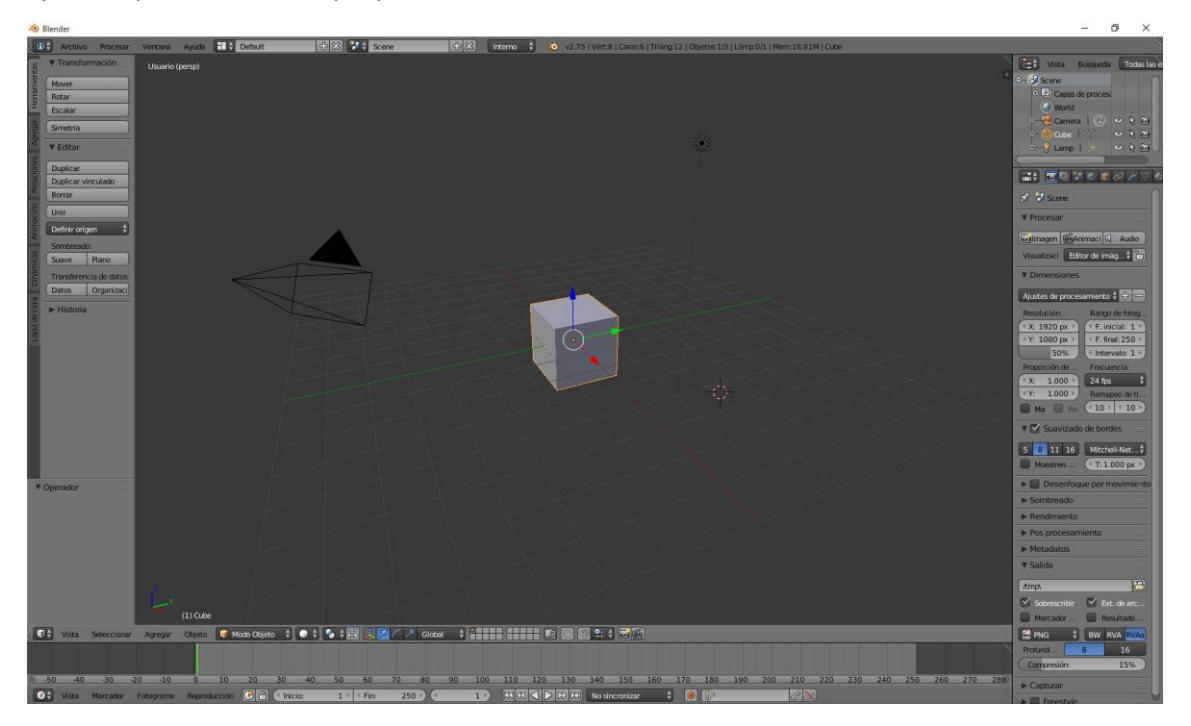

Vamos a crear una nueva escena.

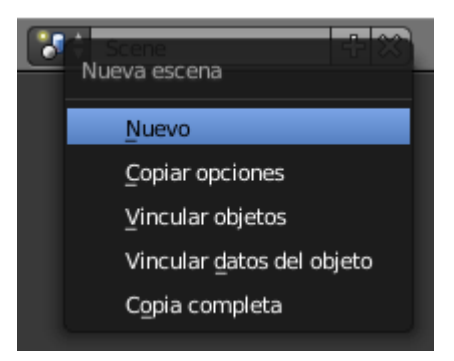

Le vamos a cambiar el nombre

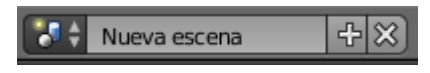

Volvemos a la primera escena.

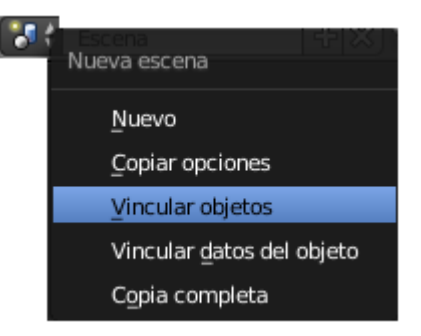

Vamos a cambiarle el nombre

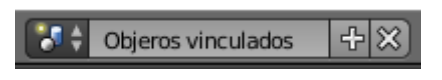

Volvemos a la primera escena.

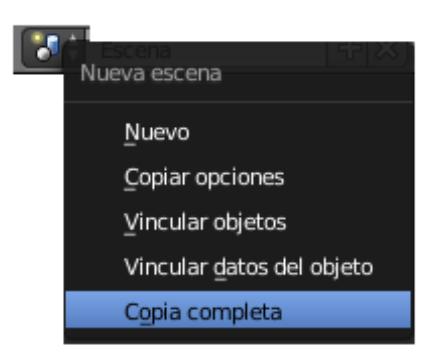

Hacemos una copia completa.

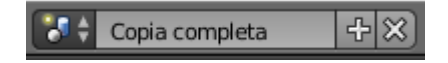

Vamos a cambiar el nombre.

A continuación vamos a cambiar el diseño de nuestro cubo en la primera escena.

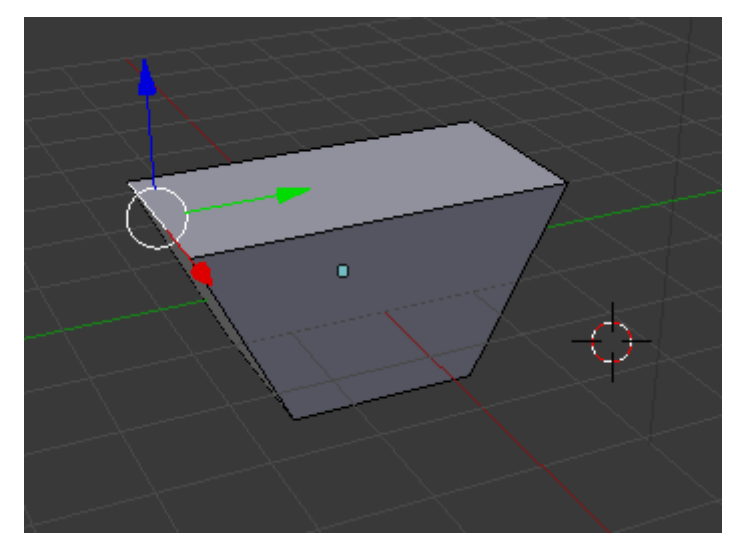

Vamos a comprobar lo que ha pasado con el resto de escenas.

#### Nueva escena:

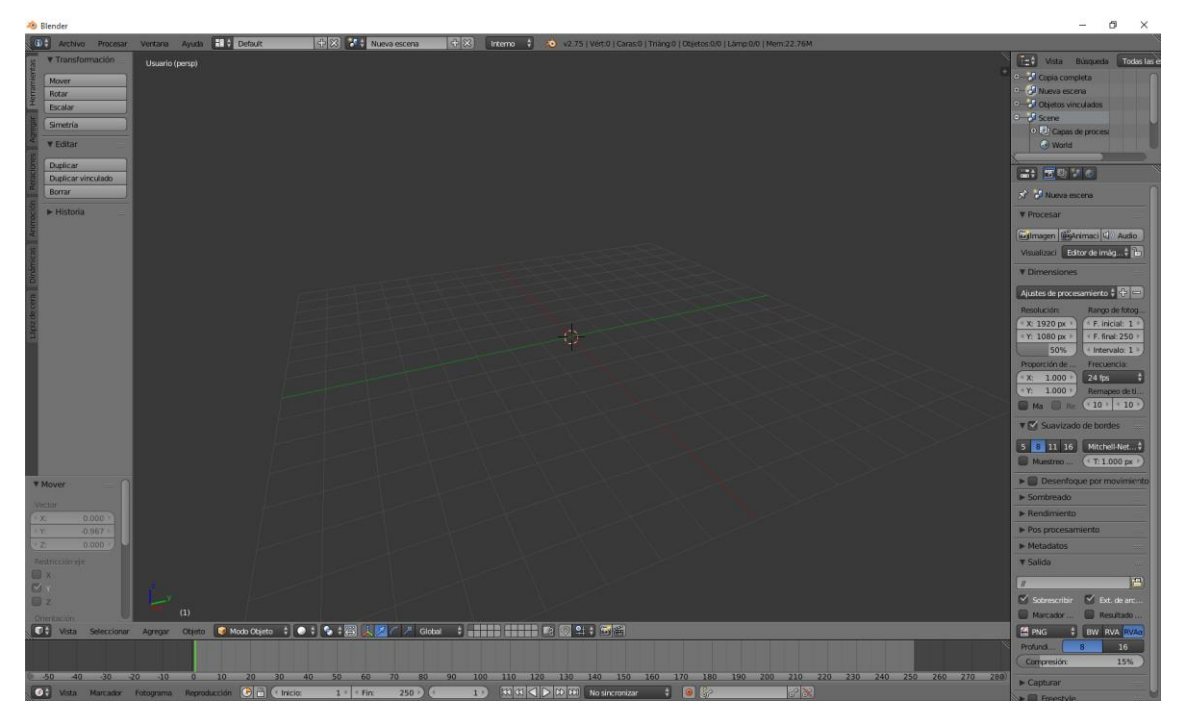

Esta está totalmente vacía.

La escena "Objetos vinculados".

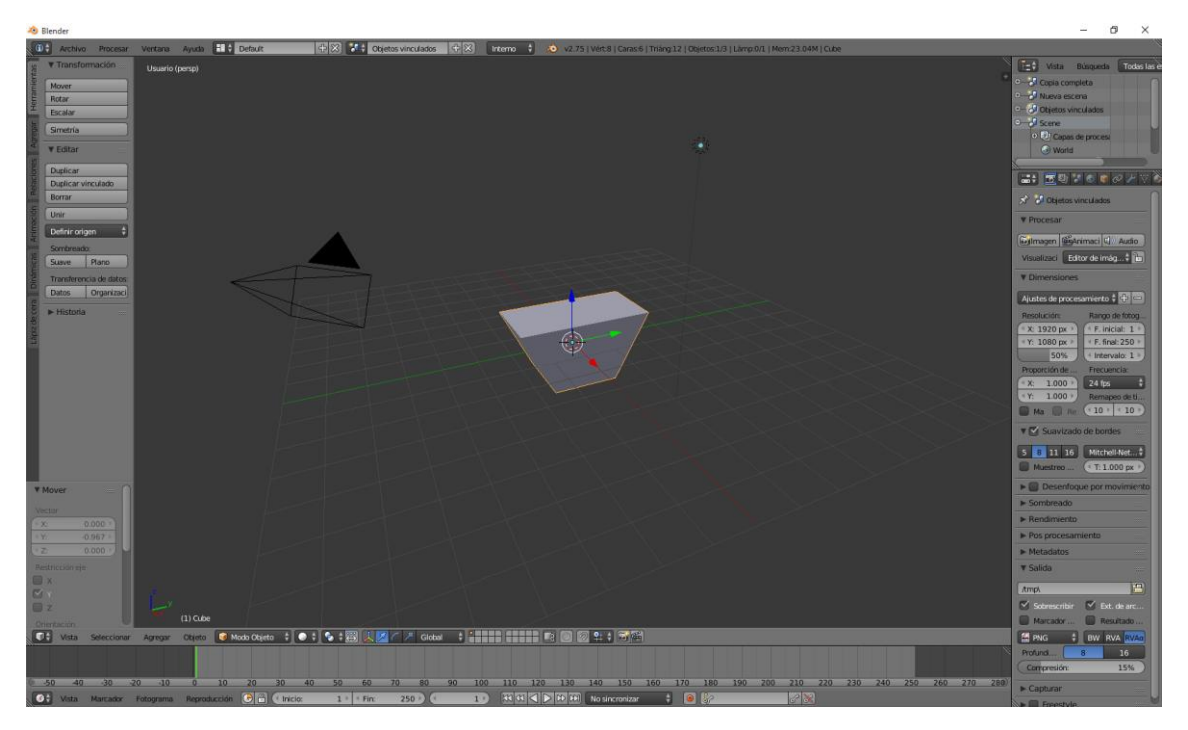

Los cambios de la escena principal han afectado a esta escena.

Ahora vamos a la escena "Copia completa".

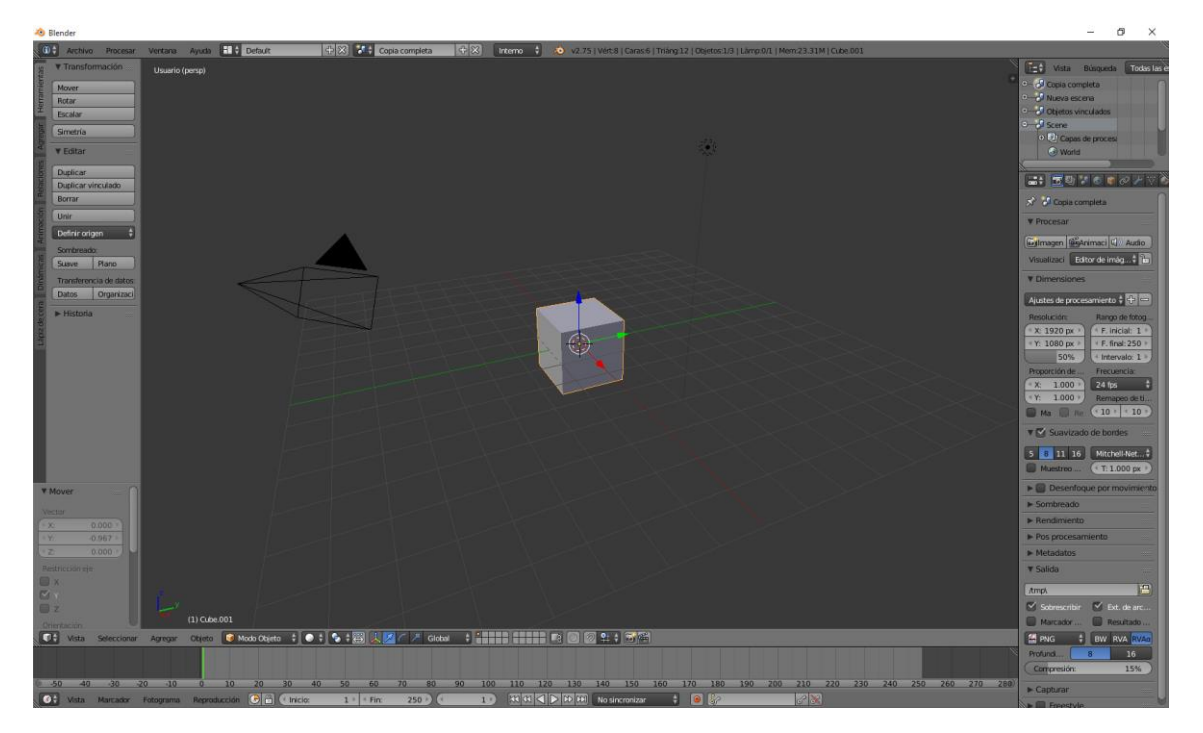

Los cambios de la escena principal no les han afectado, está totalmente desvinculada.

# Tipo de visualización de objetos

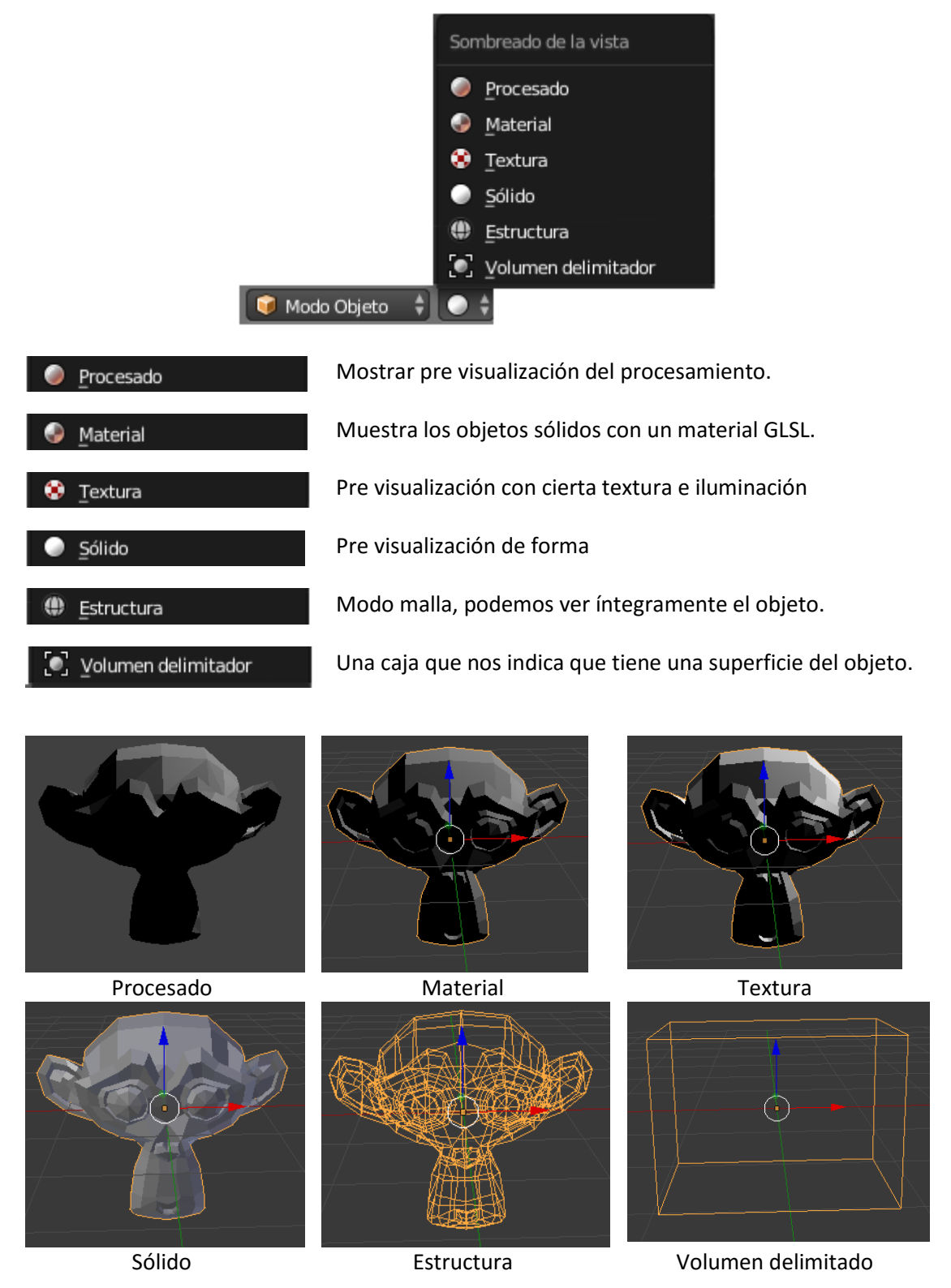

Según como estemos trabajando nos interesará tener un tipo de visión u otro en los objetos que estemos diseñando en Blender.

Las vistas Procesando y textura utilizan más recursos que Estructura y volumen.

#### ¿Cómo crear primitivas?

Una primitiva son figuras básicas geométricas, que las podemos encontrar en el siguiente apartado.

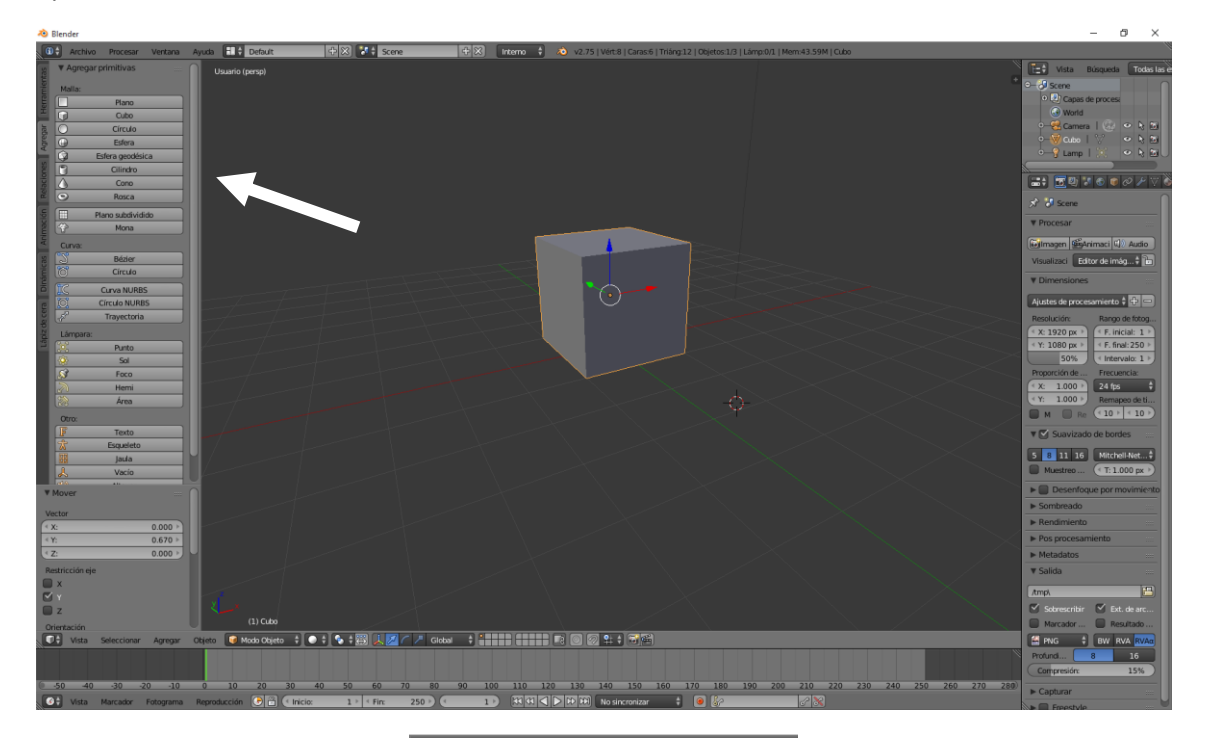

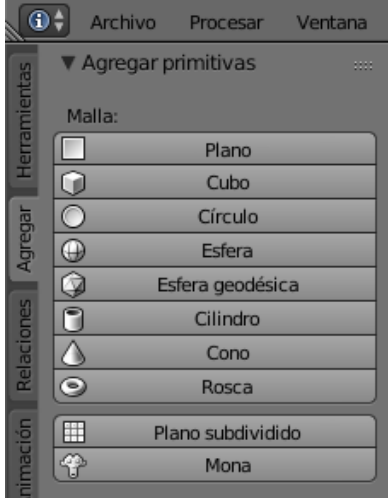

En el Panel de Herramientas, en la pestaña "Agregar".

Tenemos un Plano, un Cubo, un Círculo, una Esfera geodésica, un Cilindro, un Cono, una Rosca, un Plano subdividido y una Mona.

Con la tecla A vamos a seleccionar todos los objetos y con la tecla X la vamos a eliminar.

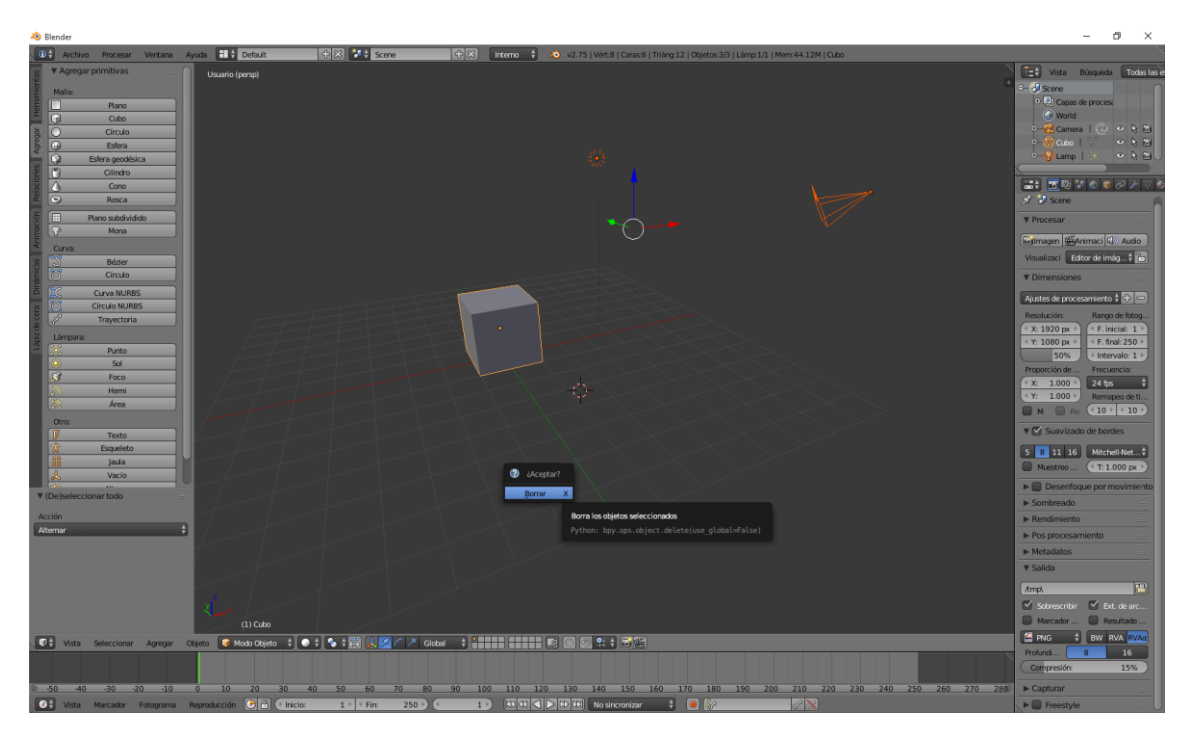

Ahora vamos a agregar primitivas.

Primero vamos a agregar un cubo.

En el panel de Herramientas, en la pestaña "Agregar"

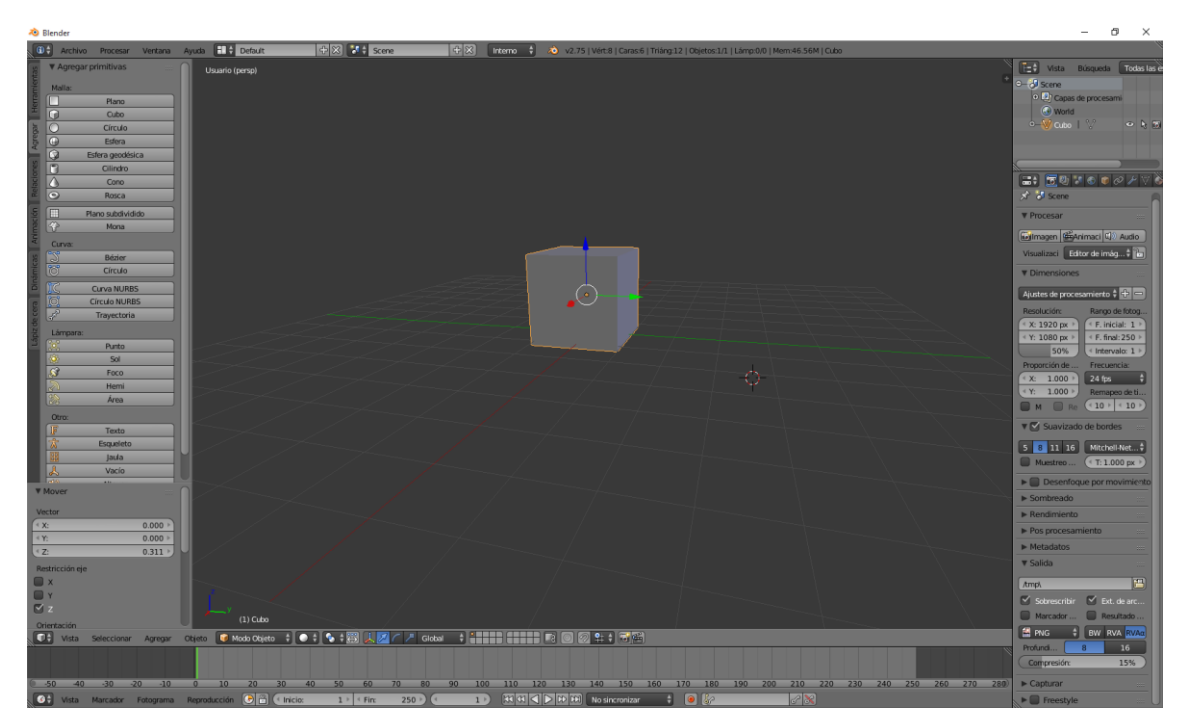

Ahora lo vamos a desplazar.

Vamos a agregar una esfera.

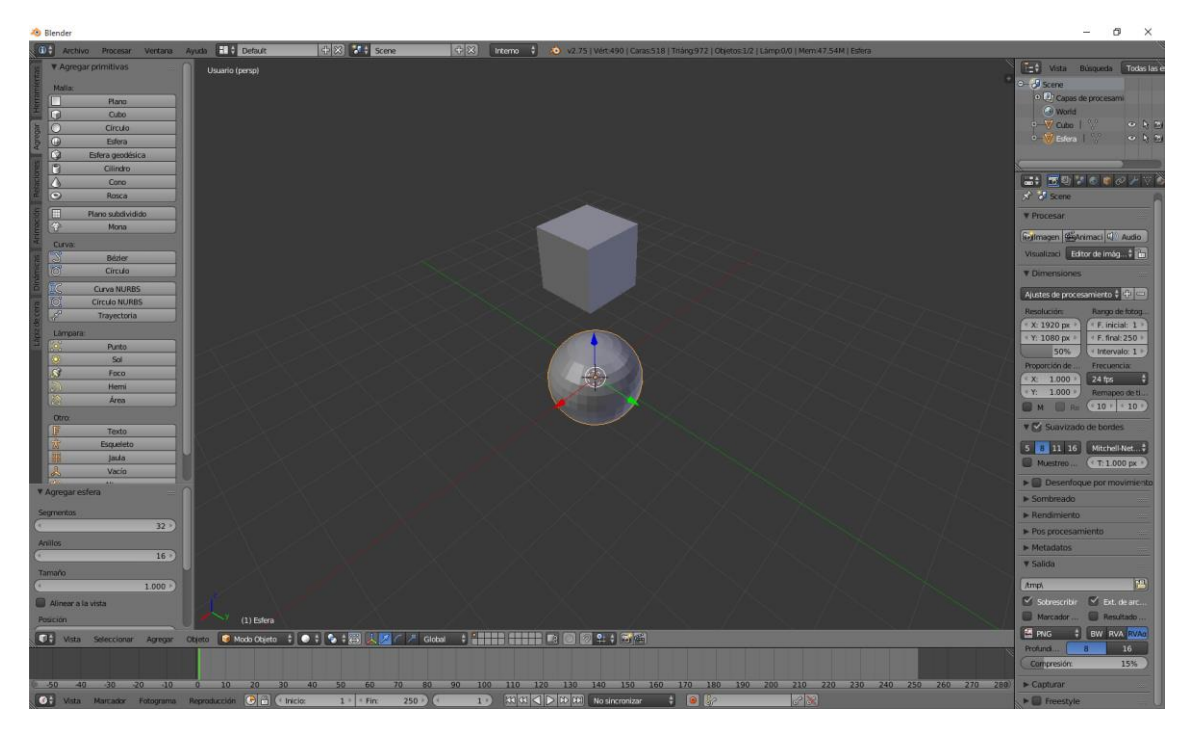

Antes de mover el objeto podemos modificar unos parámetros que después de moverlos ya no podremos modificarlos.

Estos parámetros son el número de segmentos, anillos y tamaño.

La posición y rotación la podremos seguir modificando desde el panel de Propiedades.

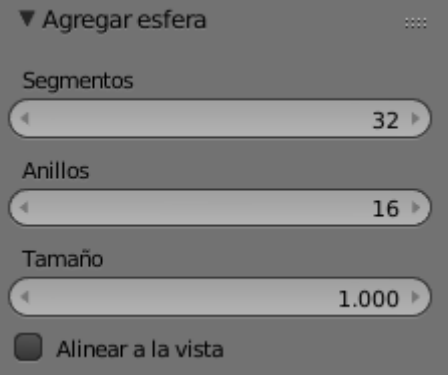

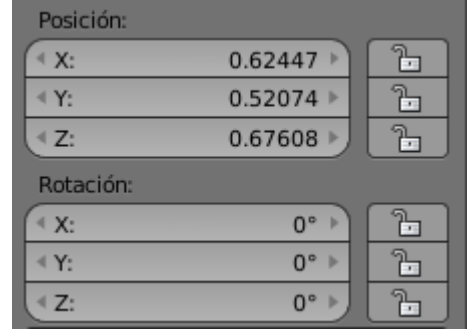

Cuando movamos la esfera verás que estos parámetros ya no se ven.

Ahora vamos a agregar una esfera Geodésica.

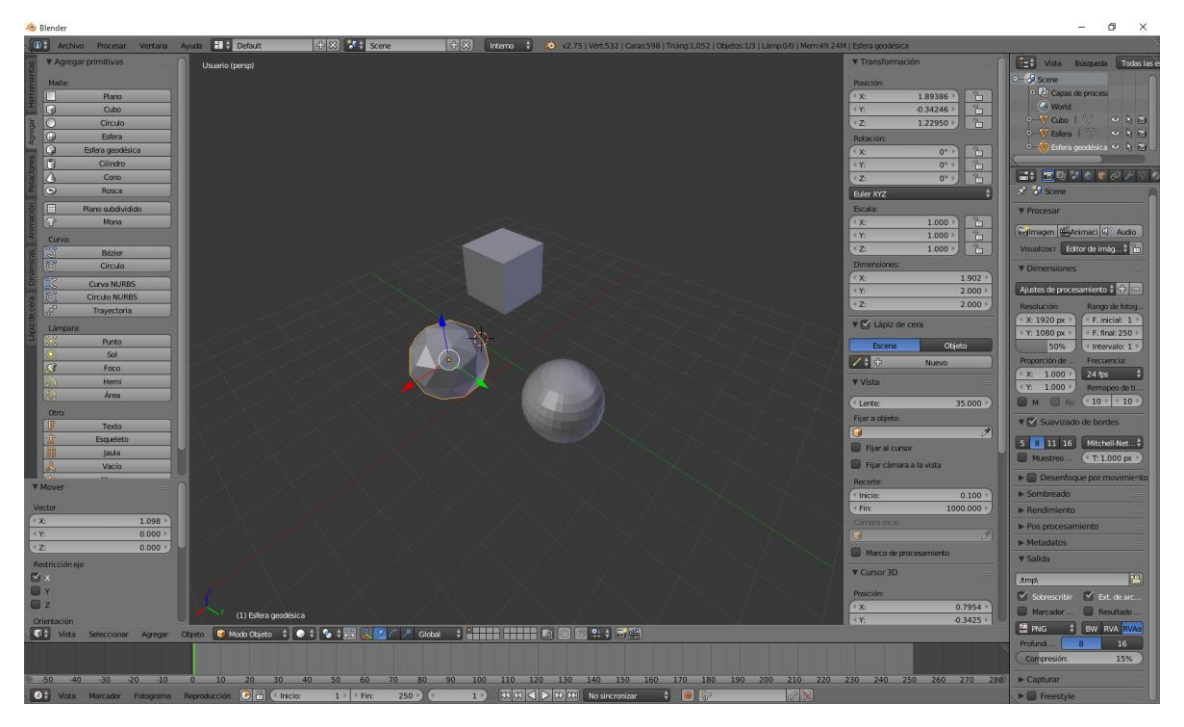

La diferencia de las dos esferas las podrás observar en la siguiente imagen.

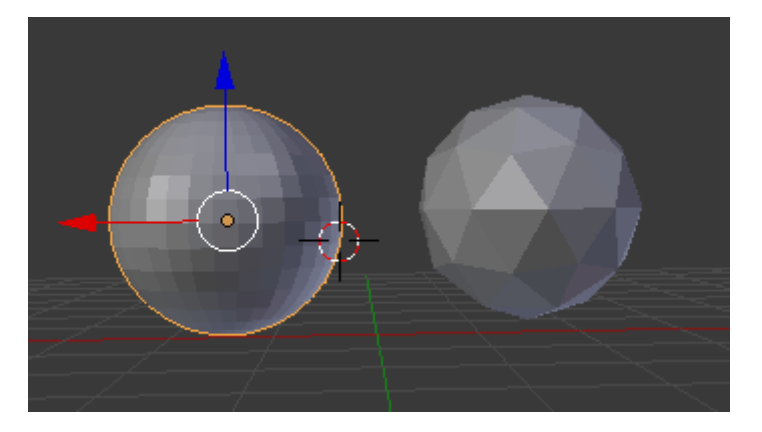

La primera consta de segmentos y anillos y la segunda de triángulos.

En la Esfera Geodésica los parámetros que podemos modificar antes de mover el objeto son:

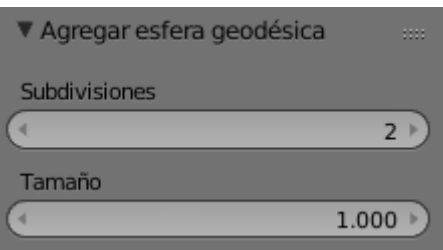

Ahora vamos a agregar un círculo.

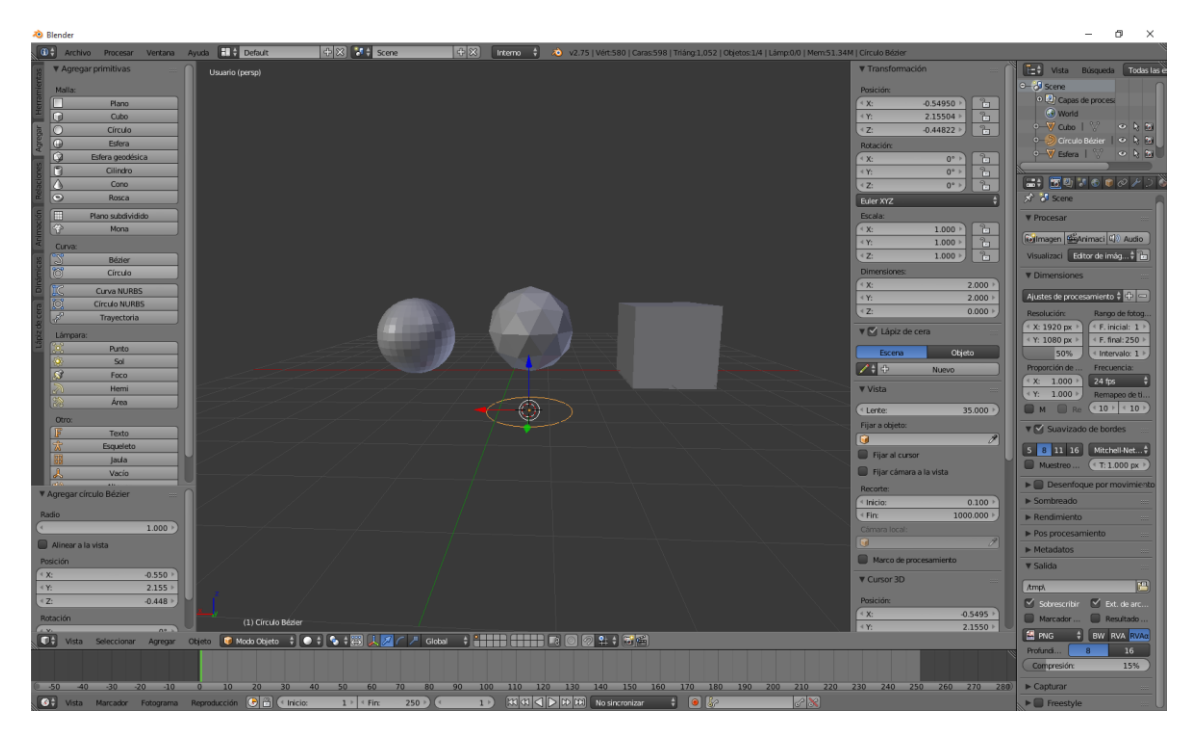

Como tipo de relleno vamos a encontrar:

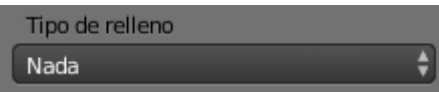

Podemos cambiarlo a:

Abanico de triángulos, Enégono y Nada.

Vamos a seleccionar "Enégono".

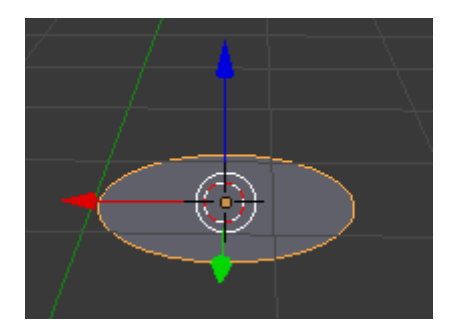

Ahora vamos a agregar un cilindro.

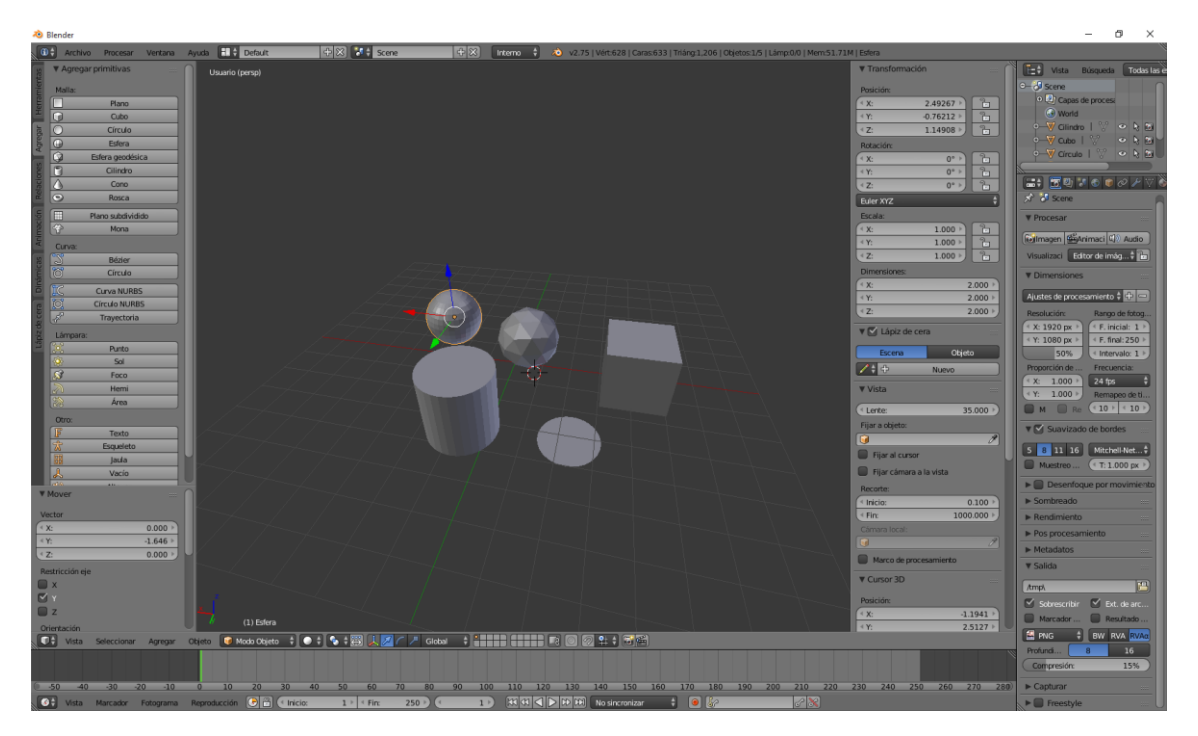

En el tipo de relleno para la tapa por defecto viene "Enégono"

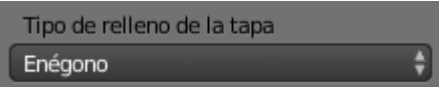

Podemos seleccionar:

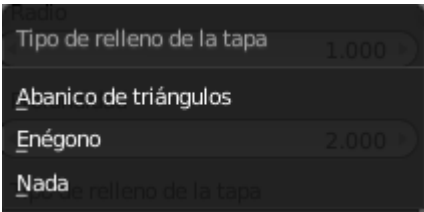

Si activamos esta opción

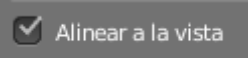

Lo cambiarlos a la siguiente posición

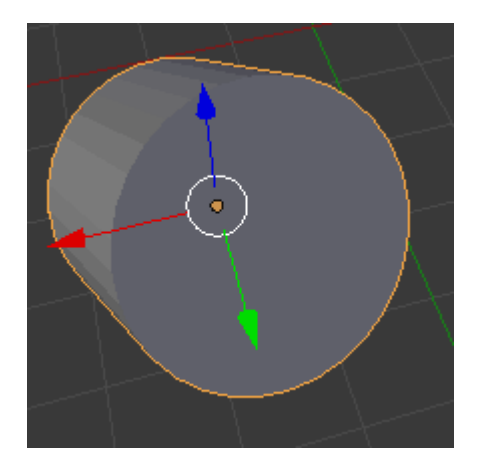

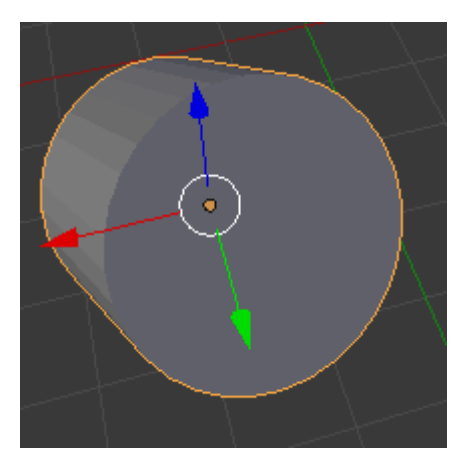

Ahora vamos a agregar un plano.

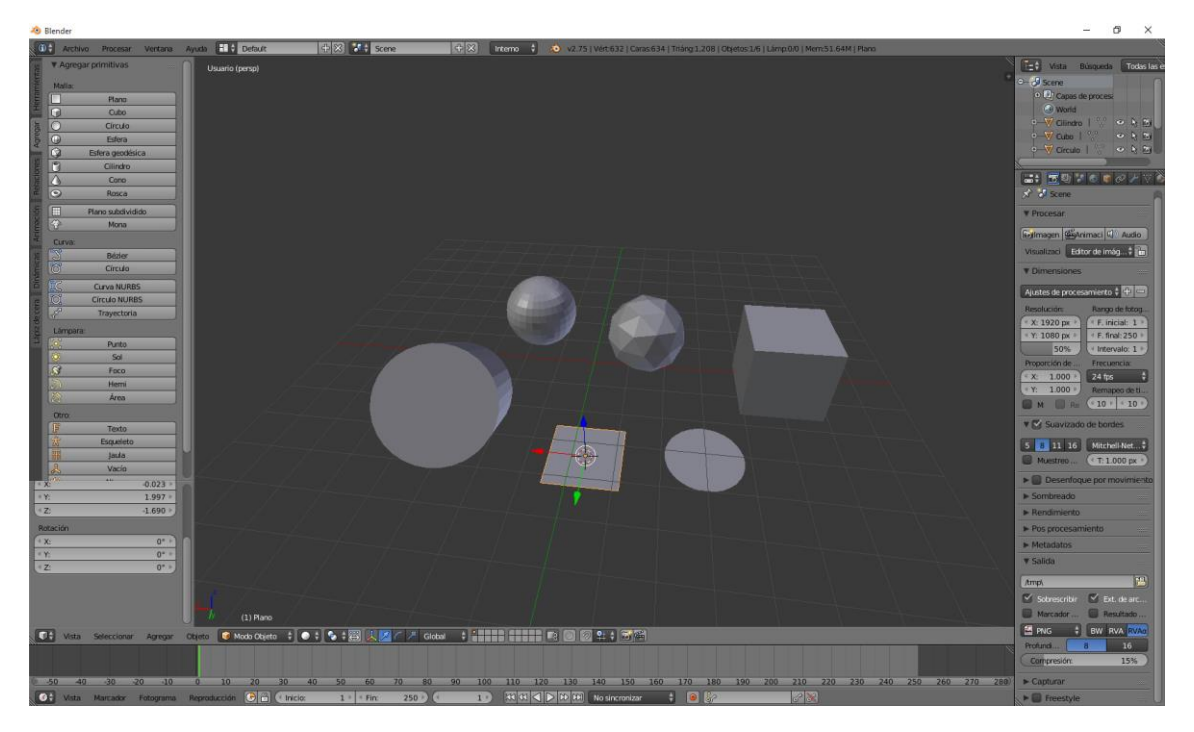

Es muy útil a efectos de iluminación y muchas cosas más.

Por último vamos a agregar la Mona, es muy útil para pruebas de iluminación por la forma que tiene.

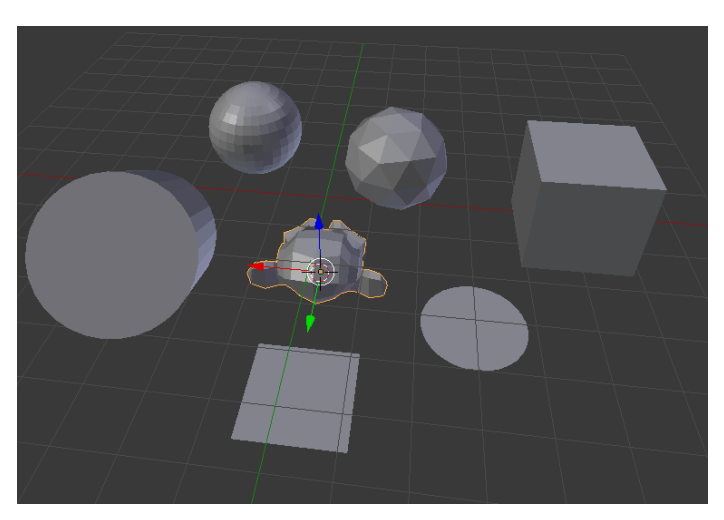

## ¿Cómo configurar el sistema de unidades?

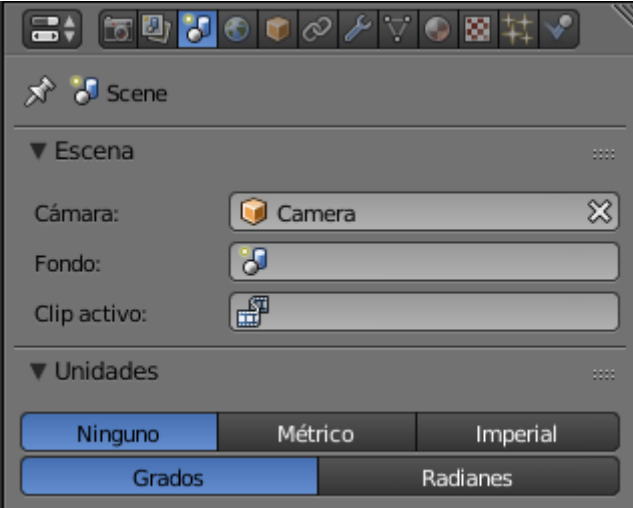

En la ventana de propiedades seleccionaremos el tercer botón como se muestra en la figura, en el apartado de "Unidades" por defecto pone "Ninguno", esto significa que sí vamos al panel de propiedades observaremos en el apartado "Dimensiones" que en los ejes X, Y y Z pone 2.000 pero no especifica ninguna unidad.

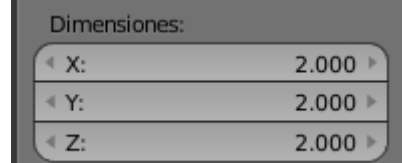

Ahora vamos a cambiar a "Métrico".

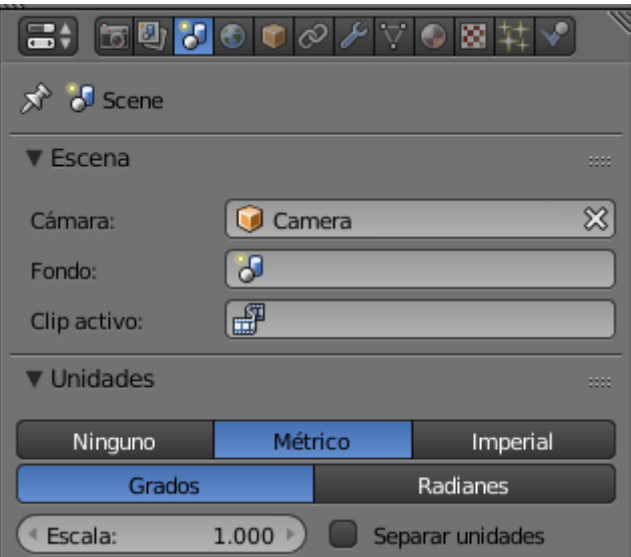

Vamos a comprobar ahora el apartado "Dimensiones" del panel de Propiedades.

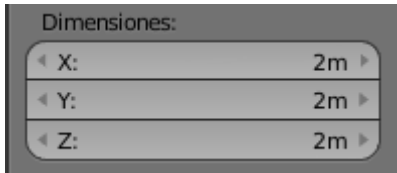

Ahora ya tienes unidades de medida que es el metro.

A partir de ahora podremos trabajar en metros, centímetros, etc. Tanto para su ubicación como para sus dimensiones.

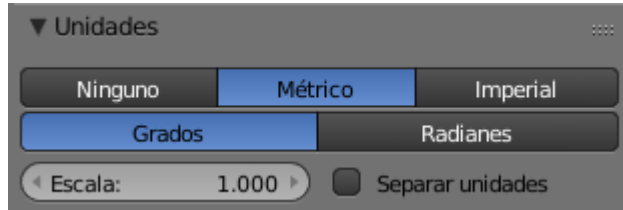

Podréis observar que la escala está en 1, en el caso que tengamos que trabajar con edificios a gran escala esta la podemos cambiar por ejemplo Escala: 100.000 esto significa que 1 metro significa 100 metros.

Los valores de posición y dimensiones se recalcularán a esta escala.

# ¿Cómo crear una habitación?

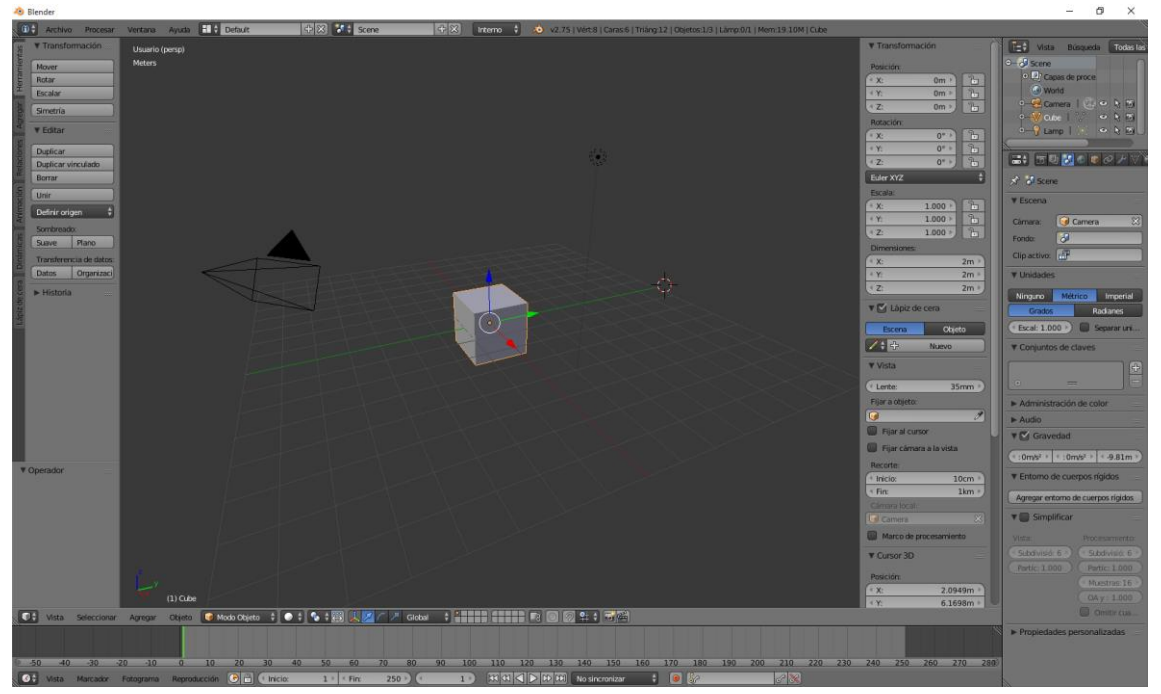

Vamos a configurar las unidades al sistema métrico.

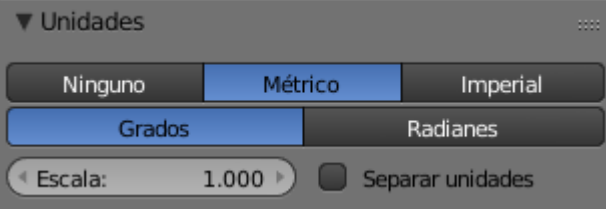

Al cubo seleccionado le vamos a dar las siguientes dimensiones:

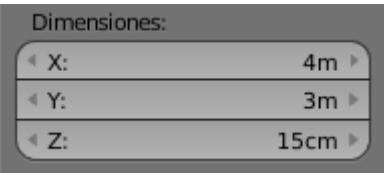

Le vamos a asignar de nombre "Piso"

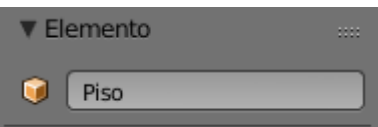

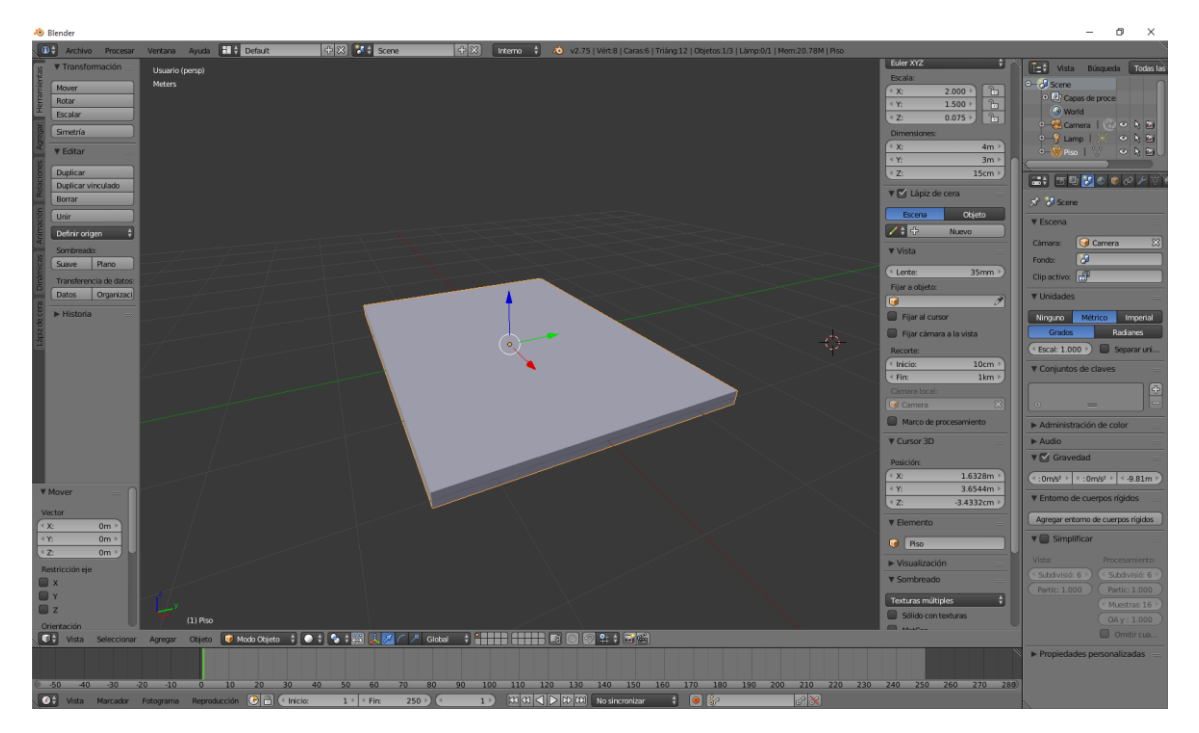

Vamos a agregar un nuevo cubo:

Al nuevo cubo le vamos a dar las siguientes dimensiones:

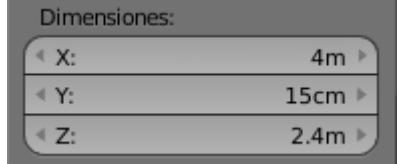

Las coordenadas para la posición:

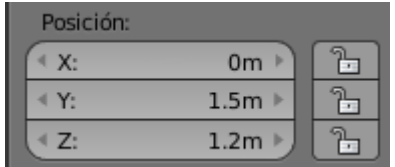

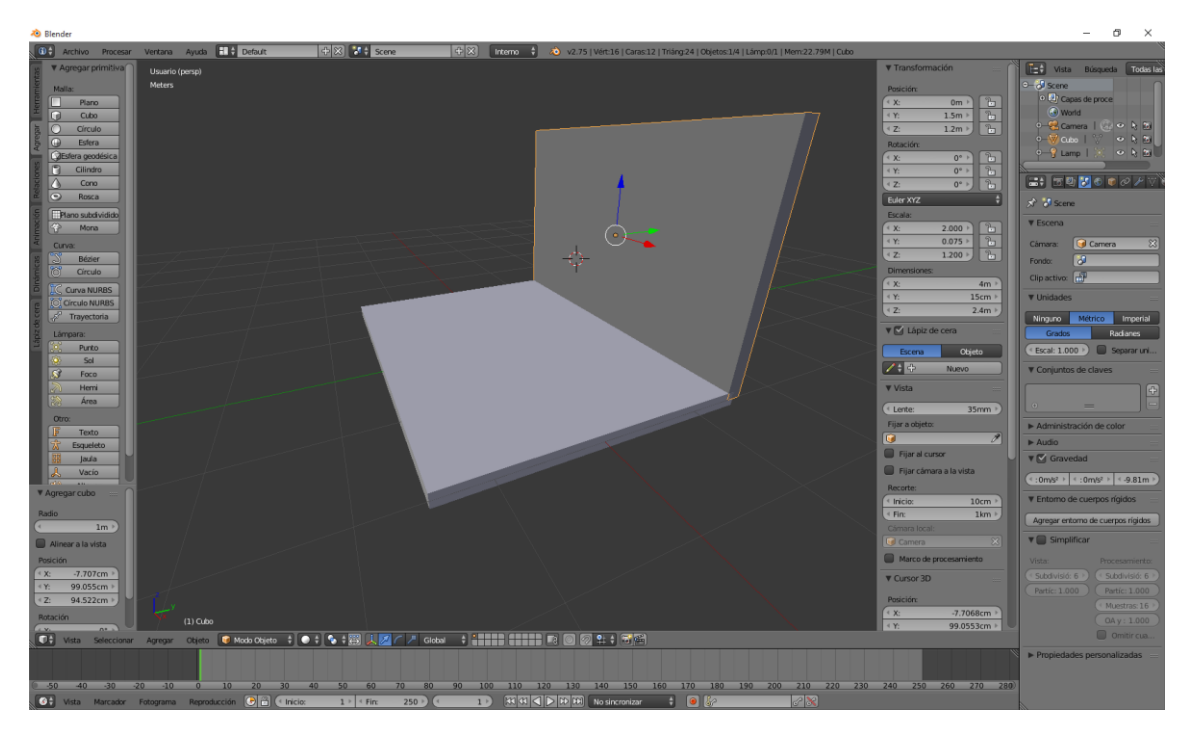

Ahora que tenemos una pared hecha y está seleccionada, la vamos a duplicar.

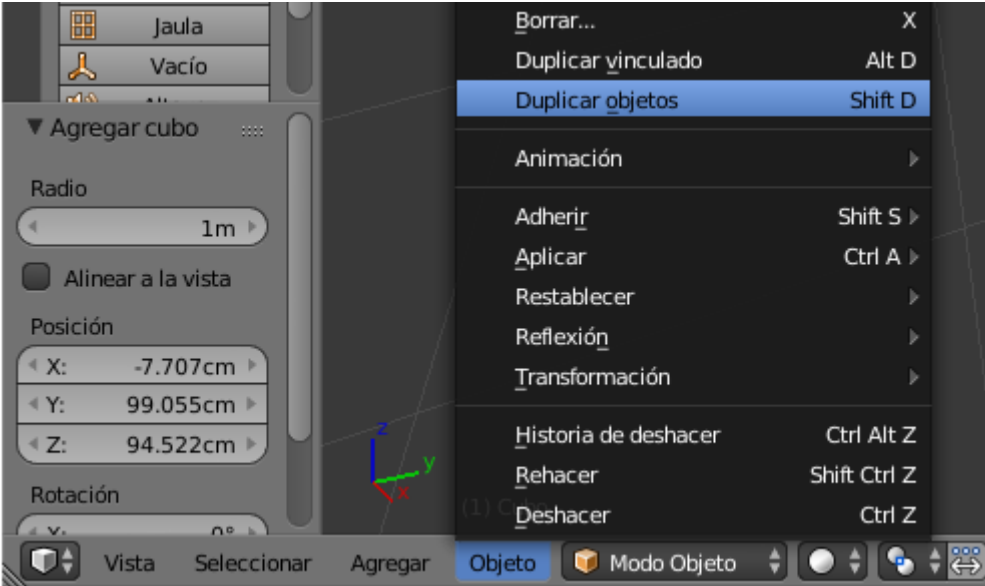

Del menú "Objeto" seleccionaremos "Duplicar objeto" o bien con las teclas May + D.

Las coordenadas de la pared duplicada serán:

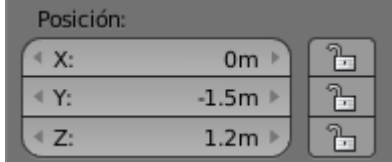

#### Autor: Pere Manel Verdugo Zamora Tutorial de Blender 2.75a

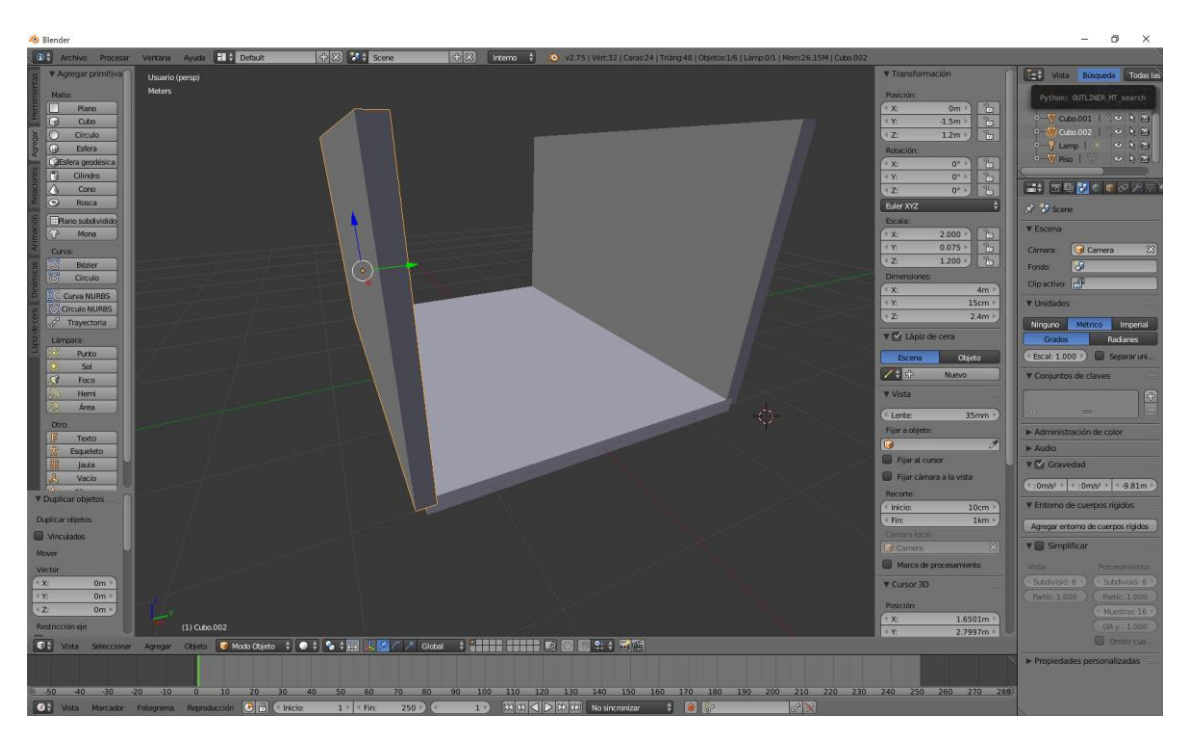

A continuación vamos a duplicar la pared que hemos duplicado con May + D

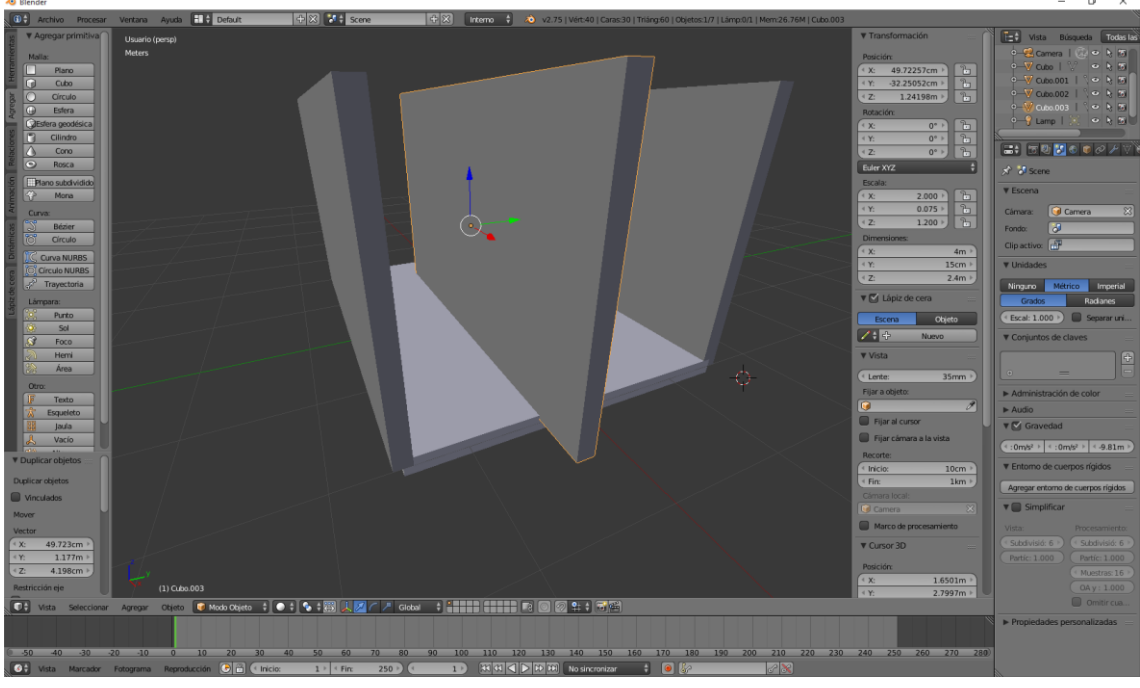

Vamos a modificar la posición y la rotación:

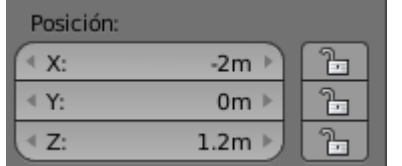

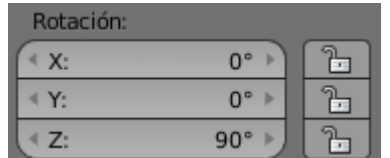

#### Autor: Pere Manel Verdugo Zamora Tutorial de Blender 2.75a

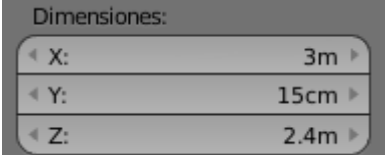

Como dimensiones pondremos los siguientes valores.

Este será el resultado:

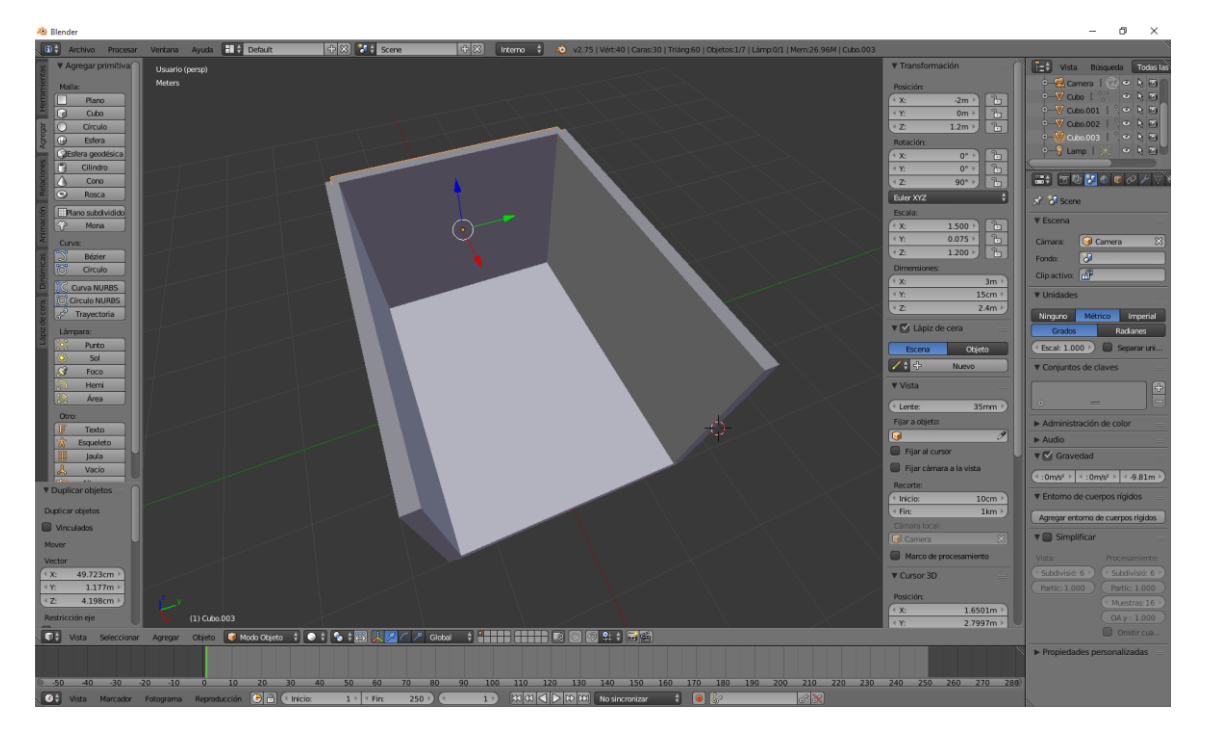

Ahora con la última pared seleccionada la vamos a duplicar May + D.

Vamos a poner los siguientes valores de posición

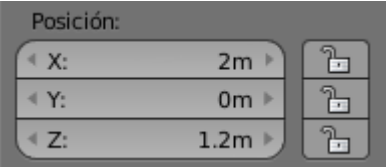

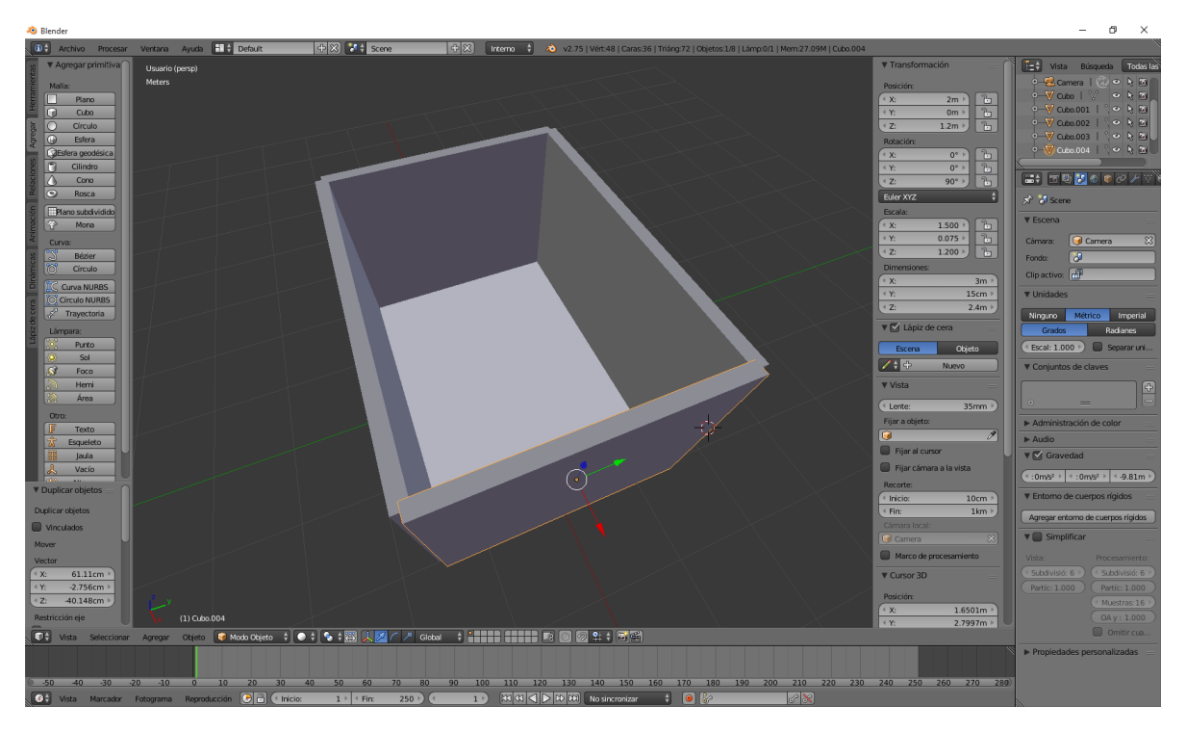

Ahora vamos a seleccionar el cubo llamado "Piso" y lo vamos a duplicar con May + D

Modificaremos la posición:

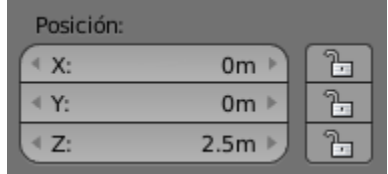

Con estos valores de posicionamiento este será el resultado:

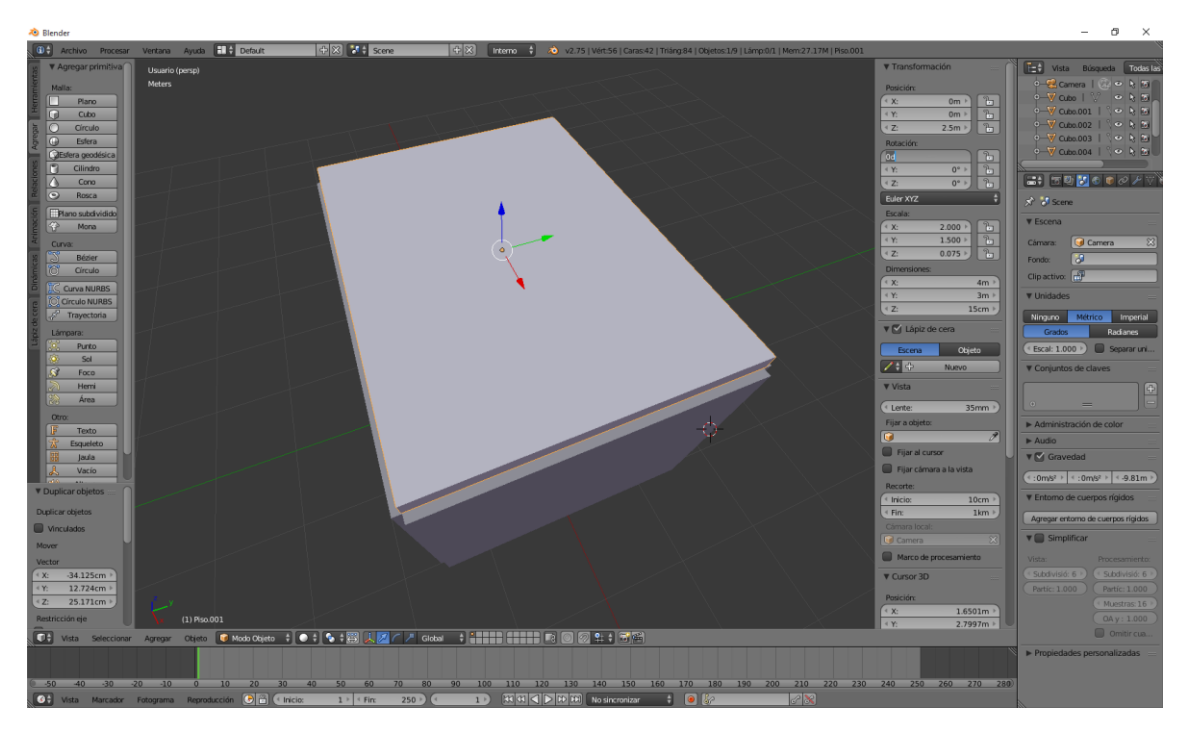

Vamos a dar nombre a la cubierta ya que al ser una copia del piso pone por defecto piso.001.

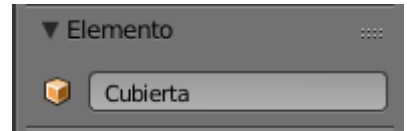

Ahora vamos a renombrar las paredes como pared1, pared2, pared3 y pared4.

En la ventana de Listado verás cómo se han renombrado los objetos.

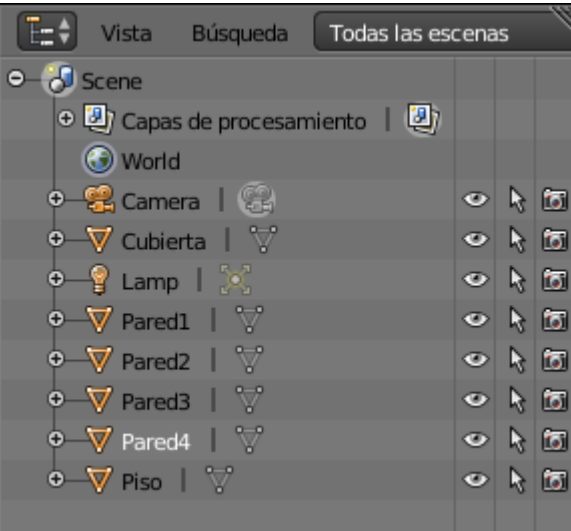

Guarda el proyecto ya que en futuros capítulos iremos modificando el proyecto.

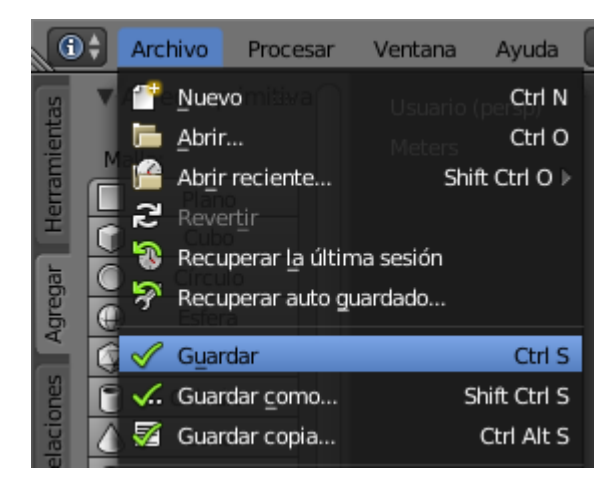

Del menú "Archivo" seleccionaremos "Guardar", como nombre "Habitación".

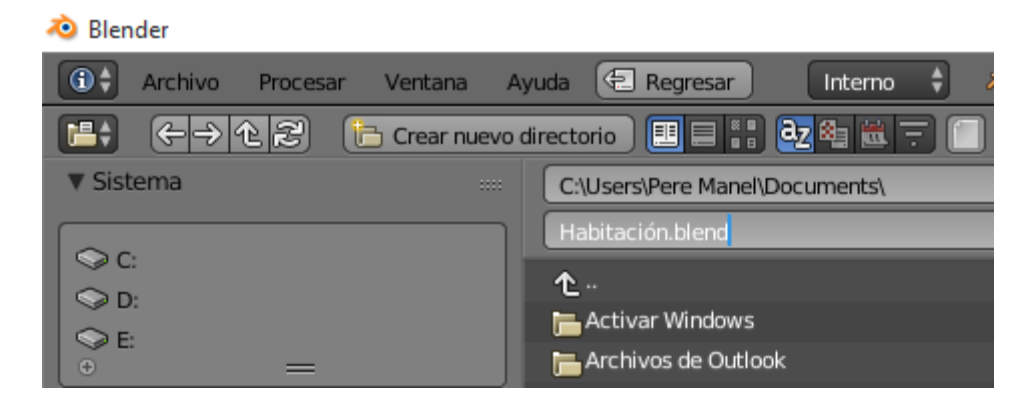

Seguido del botón "Guardar archivo de Blender".

Guardar archivo de Blender

## ¿Cómo hacer operaciones booleanas?

Partiendo de dos primitivas vamos a generar una nueva figura, para ello vamos a insertar una esfera dentro de un cubo.

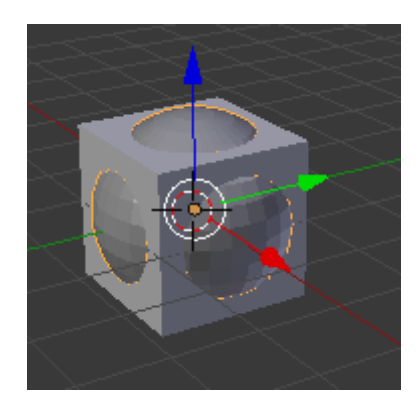

La esfera con ayuda de la S la vamos a escalar.

Para ello hemos de diferenciar a los objetos ya que el cubo será el operador A y la espera será el operador B.

Primero lo que vamos a realizar será seleccionar el cubo.

A continuación seleccionaremos el botón de modificadores.

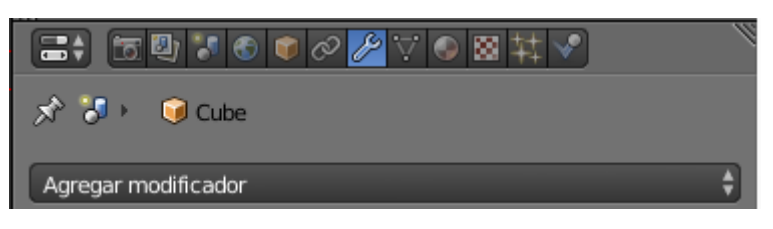

#### Seleccionaremos

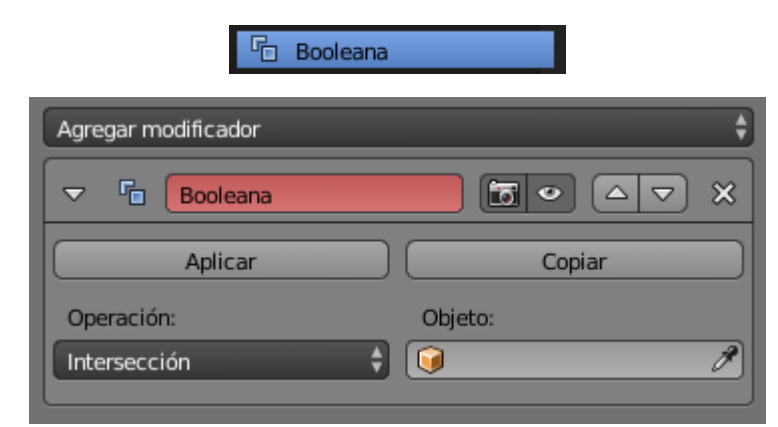

Ahora hemos de hacer referencia al segundo objeto.

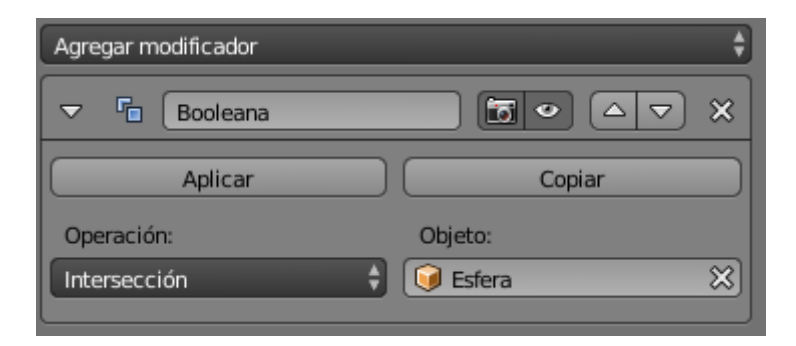

Ahora para ver el efecto vamos a seleccionar la esfera y con la tecla M la vamos a mover de capa.

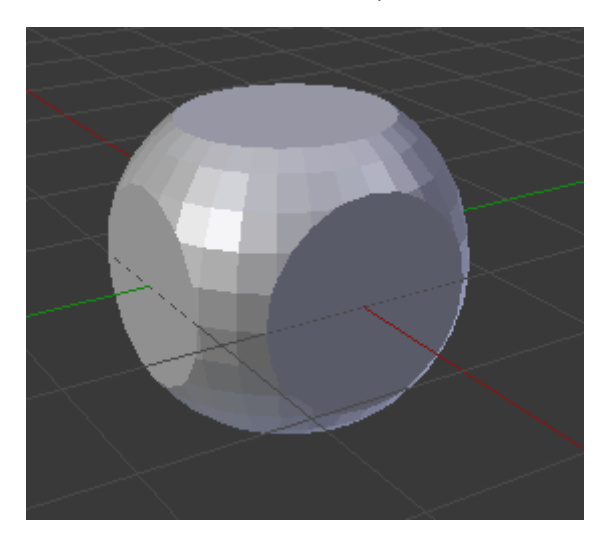

Ahora podemos ver el restante es decir lo que el cubo y resto de la esfera.

Ahora podemos realizar varias operaciones, por defecto ha realizado una intersección pero también se puede realizar una Unión o una Diferencia.

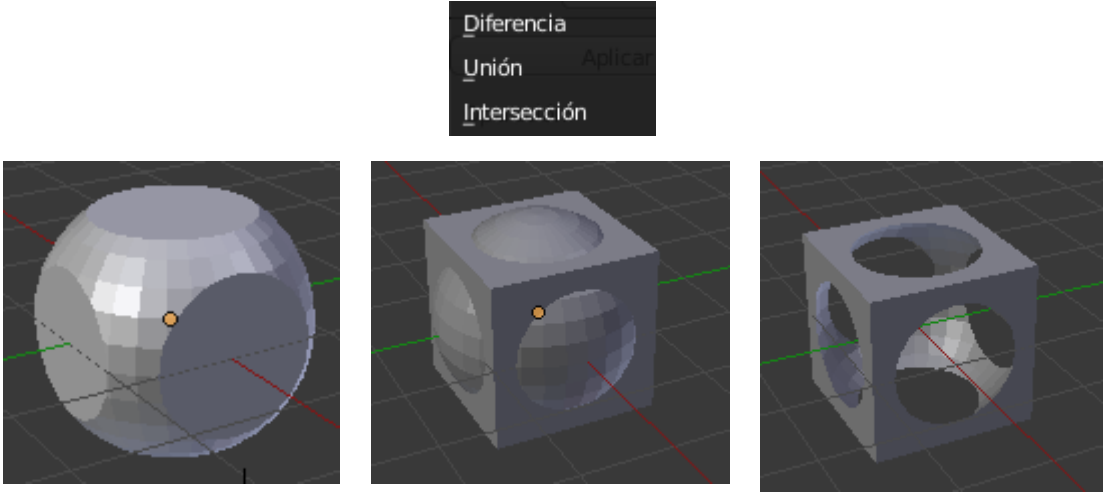

Intersección **Unión** Diferencia

No nos hemos de olvidar que el cubo que pasamos a otra capa sigue siendo dependiente del objeto resultante.

Si nos vamos a la capa donde está la esfera y lo movemos un poco.

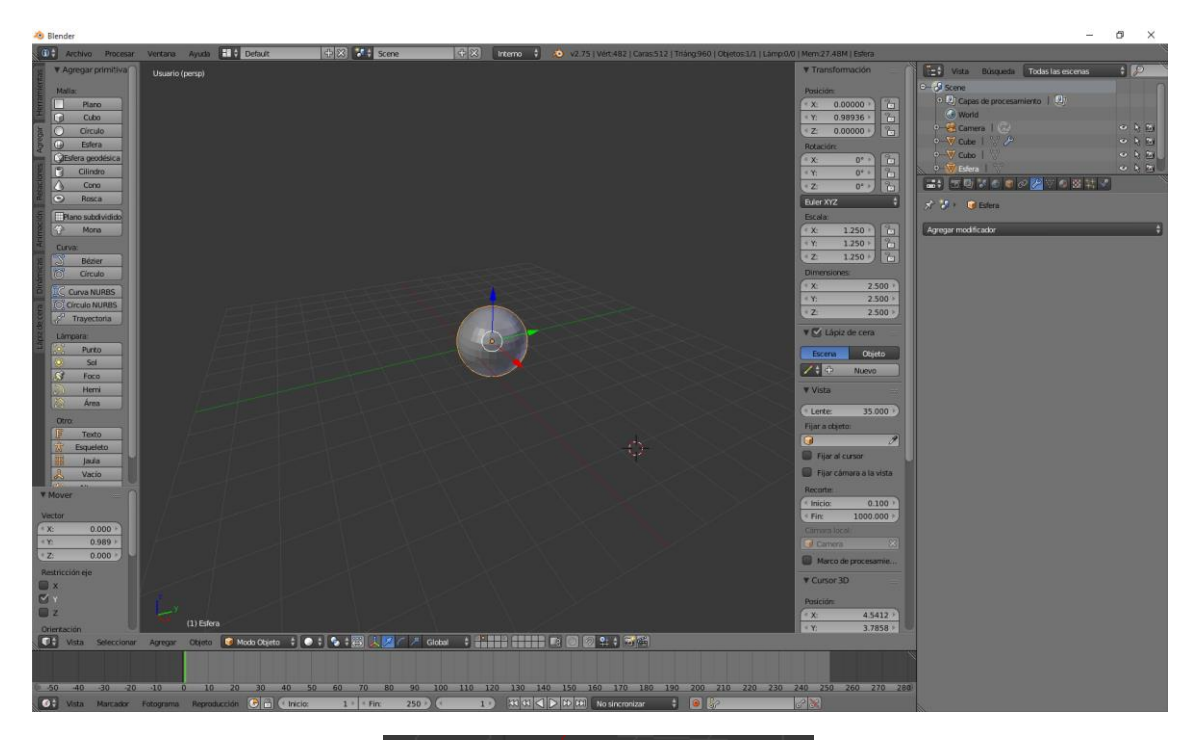

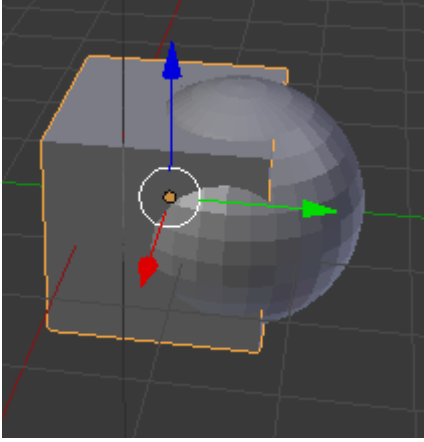

Esta será la forma que quedará con la intersección.

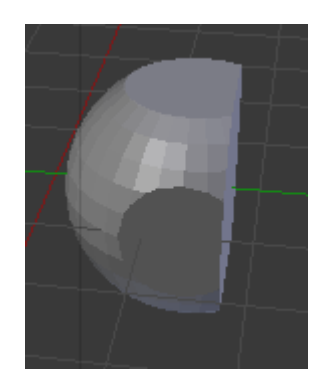

Si yo lo que quiero es que la figura generada se genere un sólido independiente y de esta forma lo que haga con la esfera no le afecte.

A dicho modificador seleccionaremos Aplicar.

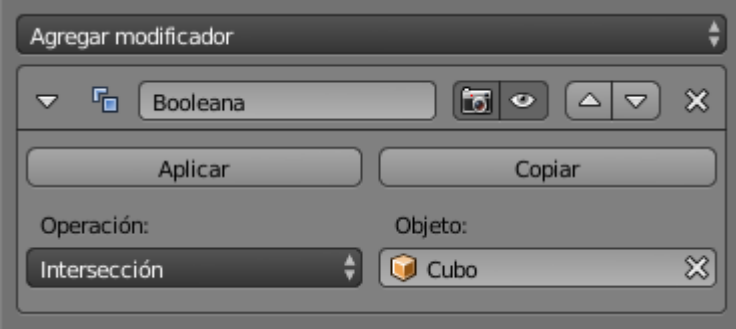

Ahora verás que si te vas a la capa donde está la esfera y la mueves esta no afectará a la figura obtenida con el modificador "Booleana".

Ahora con ayuda de la tecla May vamos a realizar visibles las dos capas

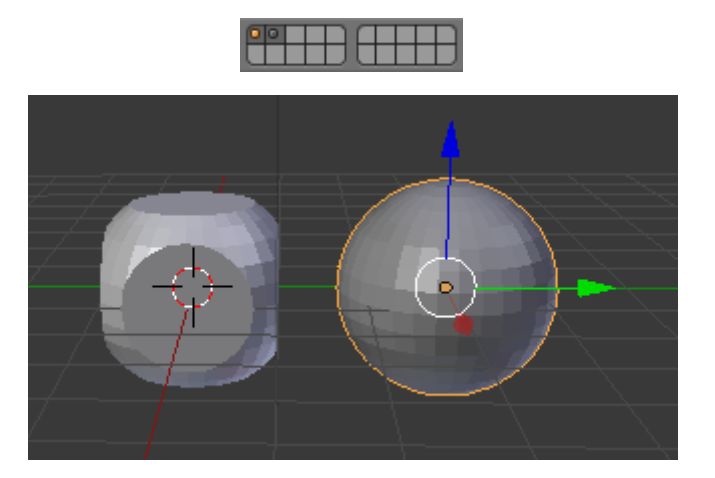

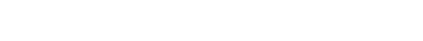

## ¿Cómo hacer una ventana?

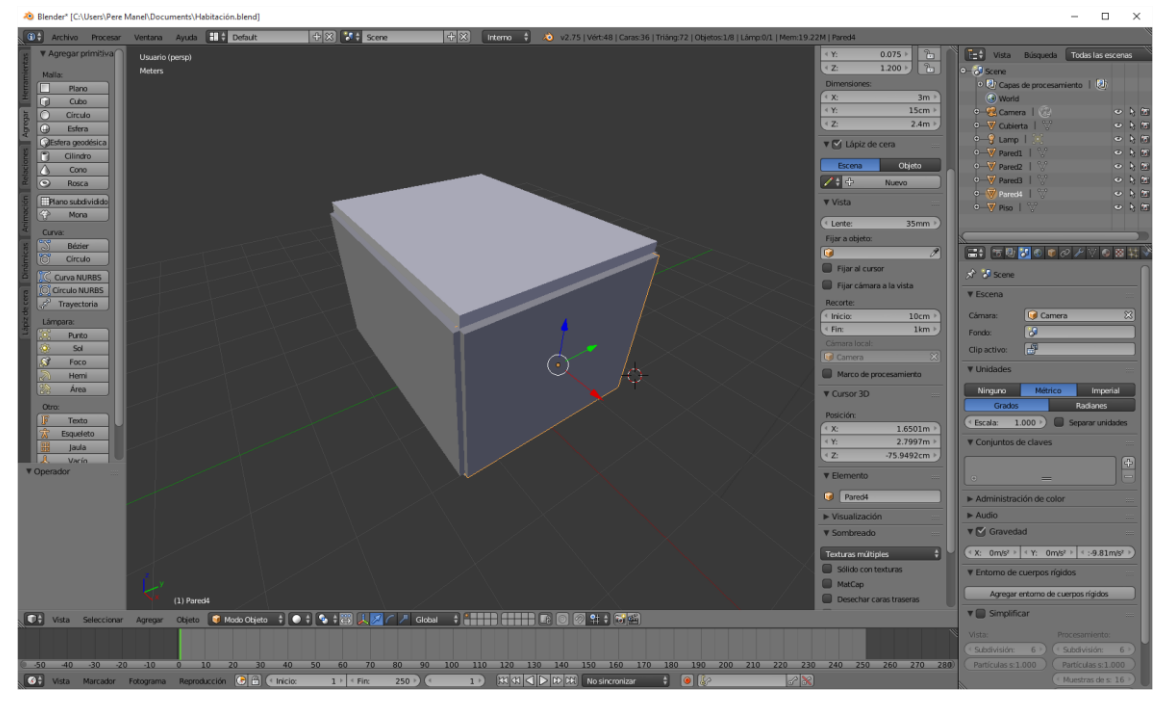

En capítulos anteriores hicimos el suelo paredes y techo de una futura habitación con el capítulo anterior vamos a hacer que esta habitación pueda tener una ventana.

Lo que vamos a hacer es agregar un nuevo cubo y lo tenemos que insertar para que quede de la siguiente forma:

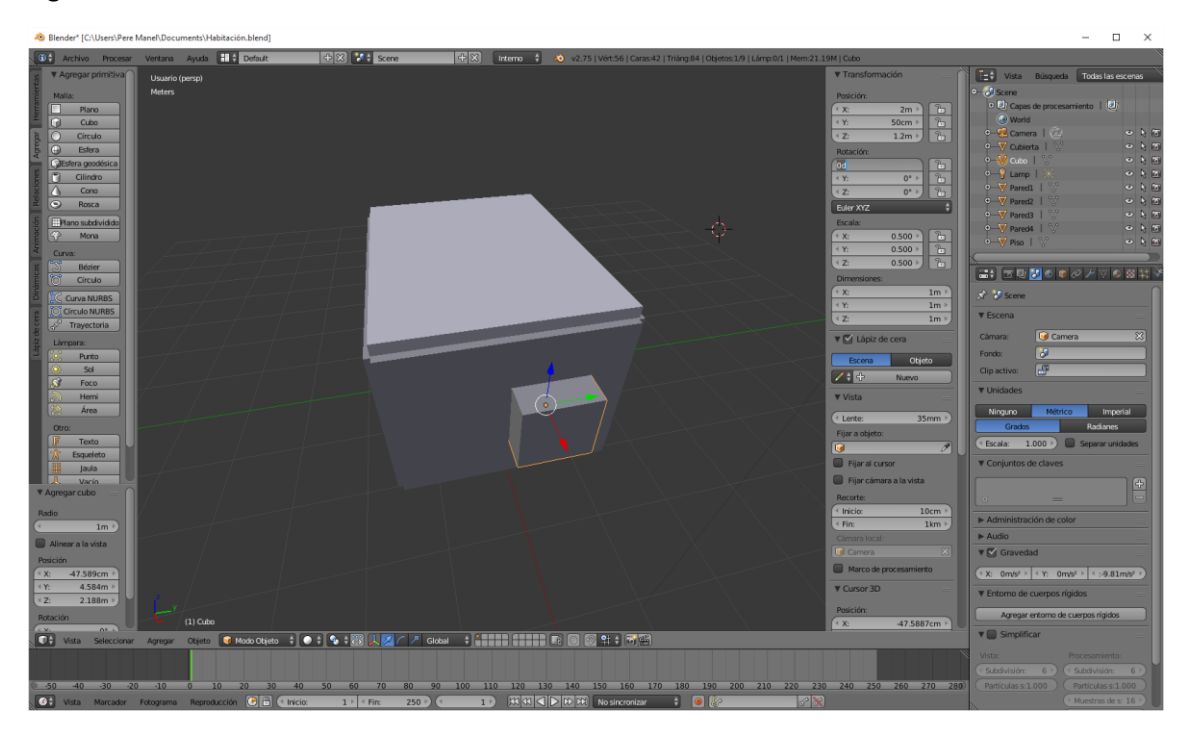

Para ello hemos modificado lo siguientes parámetros:

Dimensión y Posición:
#### Autor: Pere Manel Verdugo Zamora Tutorial de Blender 2.75a

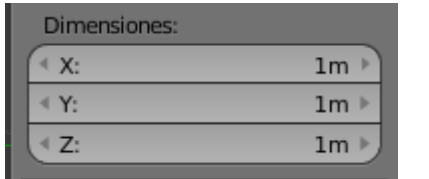

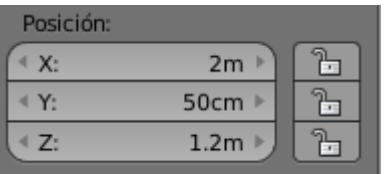

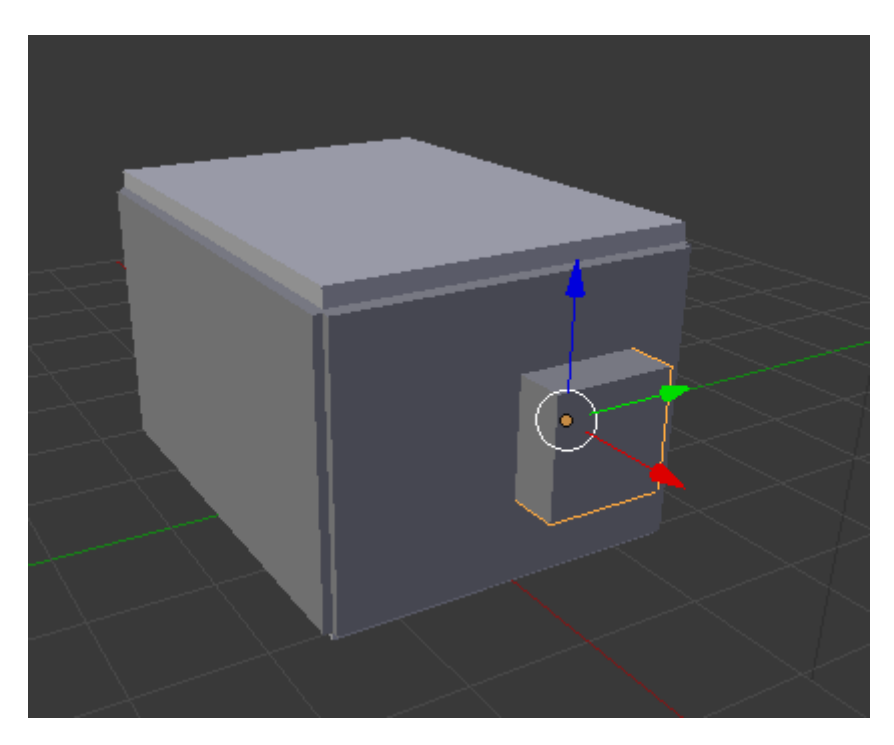

Vamos a identificar ese cubo como "Ventana".

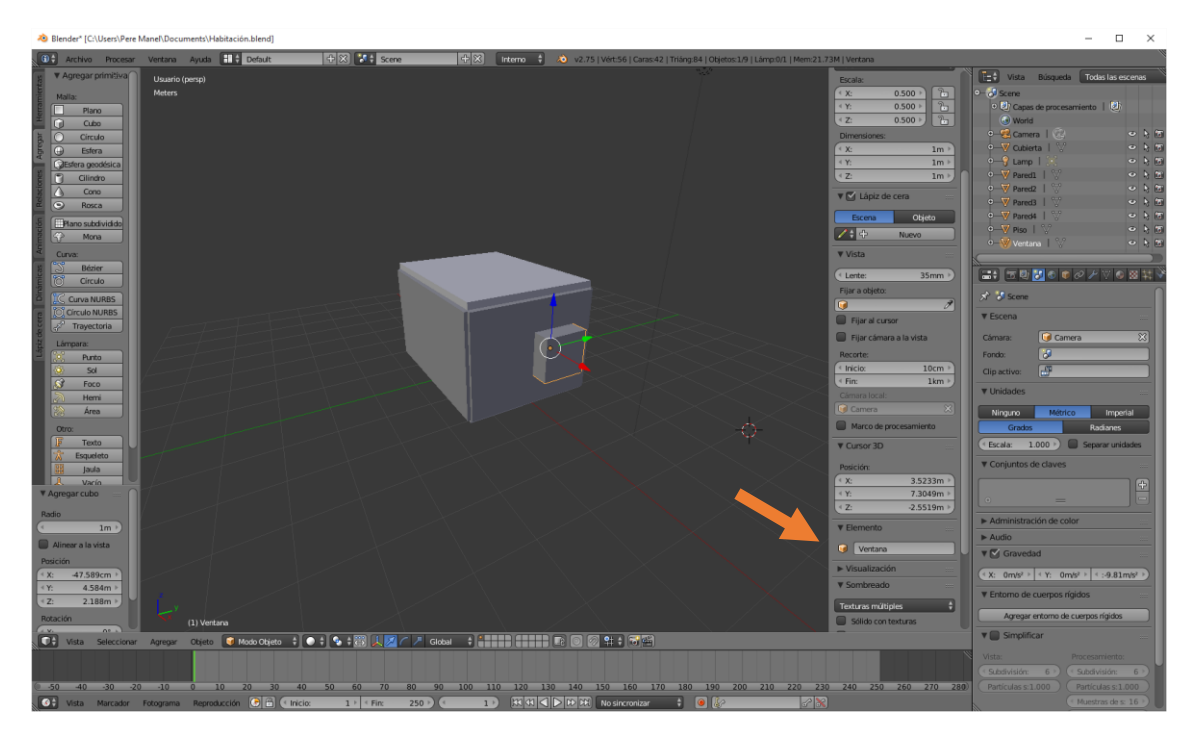

El siguiente paso será seleccionar la pared donde tiene que ir la ventana.

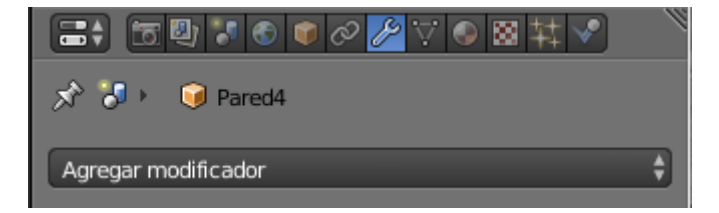

Nos vamos a modificadores y seleccionamos:

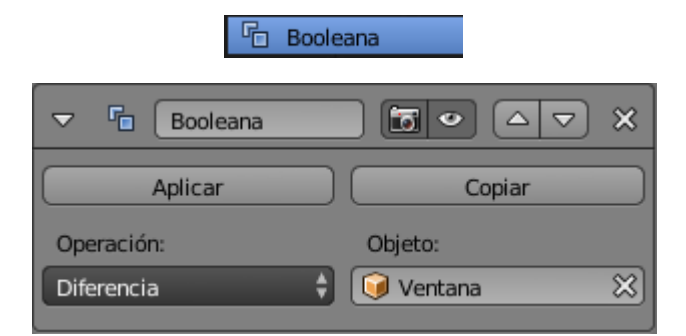

En objeto seleccionaremos "Ventana" que fue el nombre que le dimos al cubo que tiene que servir de ventana.

Como operación seleccionaremos "Diferencia".

En el siguiente paso será seleccionar el cubo y la letra M lo vamos a pasar a otra capa.

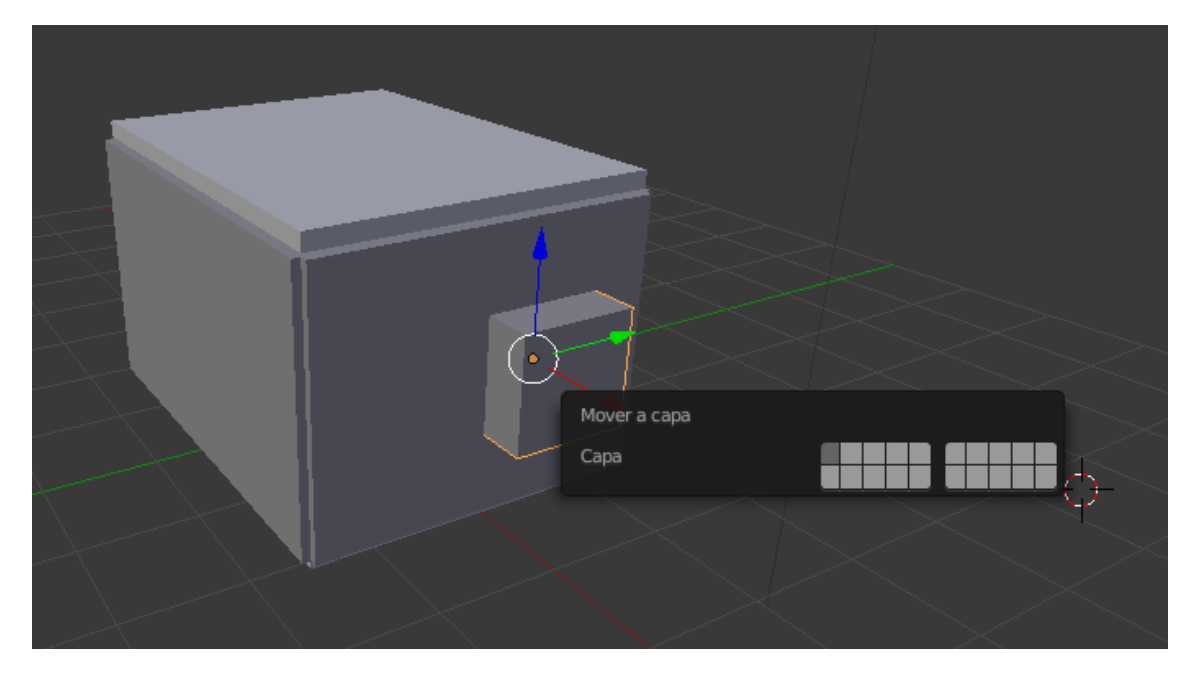

Ya tenemos la ventana en nuestra habitación.

Un consejo es que no eliminen el modificador, ya que si modificamos el cubo, podremos modificar las dimensiones de la ventana.

Guarden el proyecto ya que en futuros capítulos iremos agregando más elementos.

Este tiene que ser el resultado final.

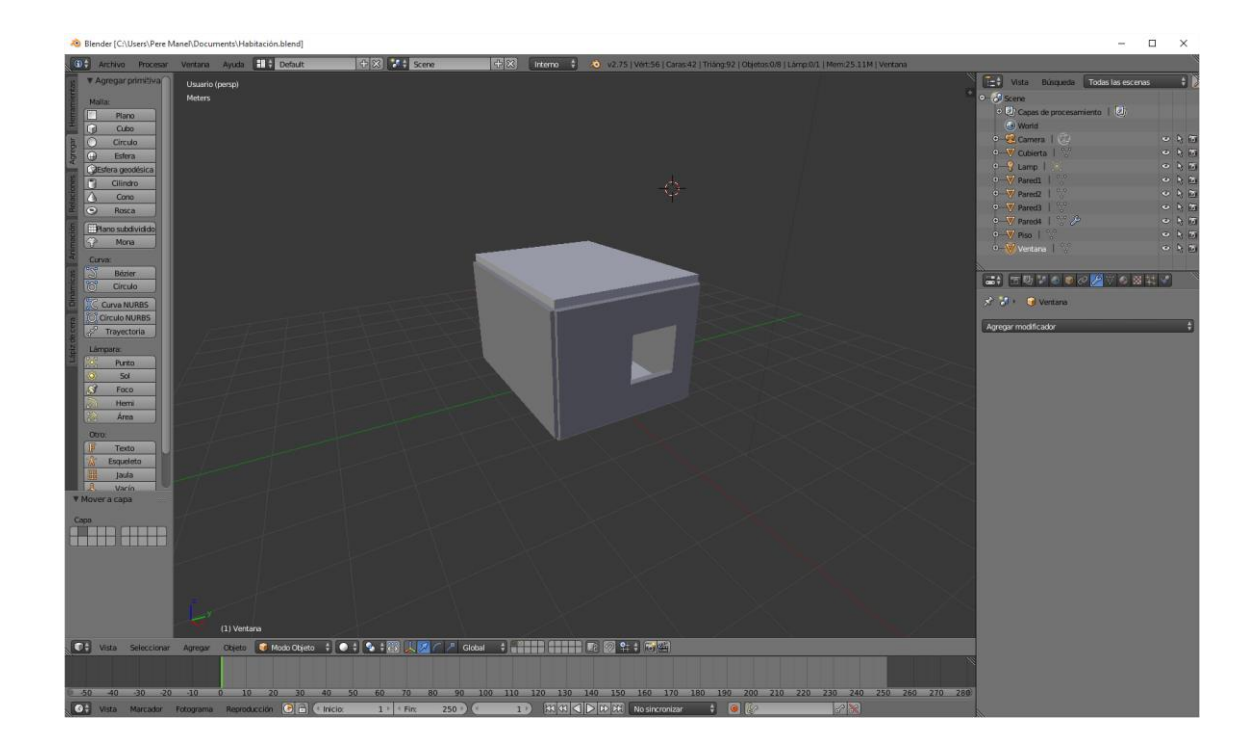

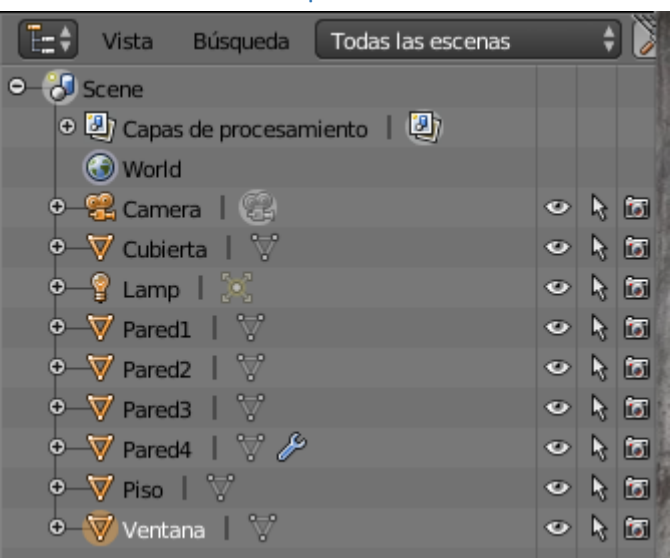

#### ¿Cómo modelar mobiliario con primitivas?

En la ventana "Listado" tenemos todos los objetos que tenemos en nuestro proyecto, en este caso tenemos el Piso, las paredes, la ventana, la cubierta, etc.

Puedes observar que en cada objeto encontramos tres símbolos:

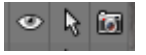

El ojo para hacer visible u ocultar un objeto.

El cursor para impedir la selección de este objeto.

La cámara para impedir la visualización durante el proceso de renderizado.

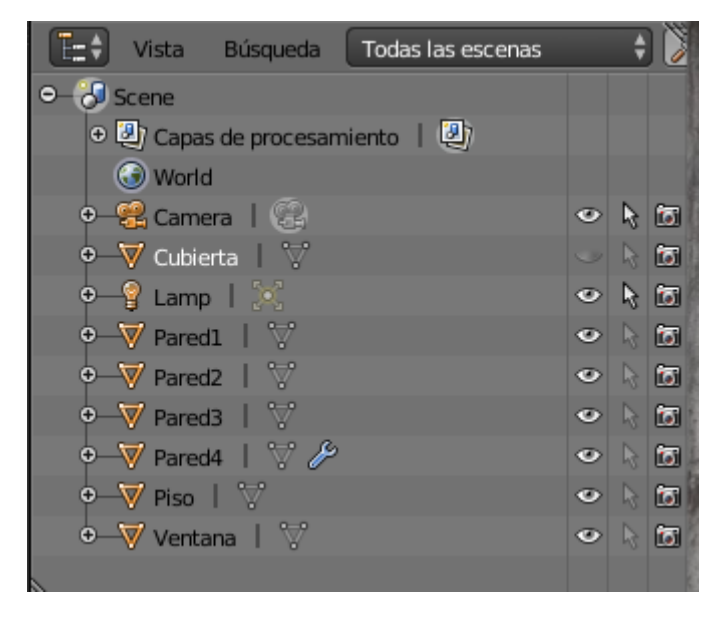

Vamos a ocultar la cubierta y proteger la cubierta, paredes, piso y ventana.

Este tiene que ser el resultado:

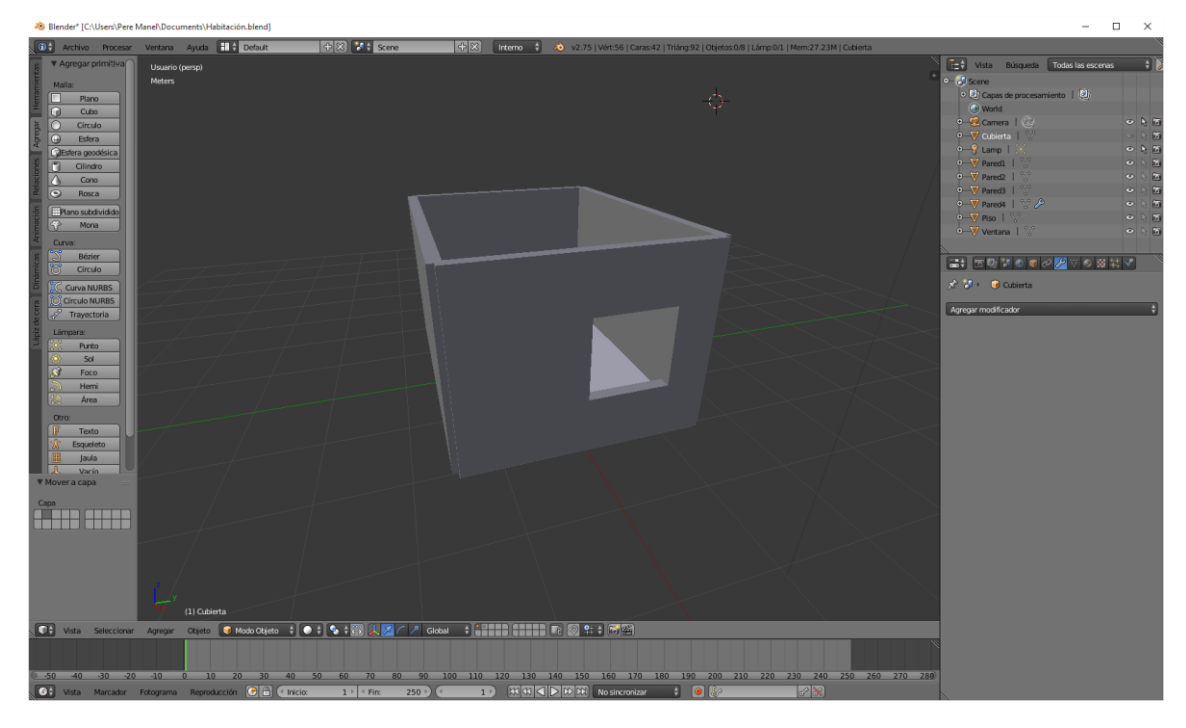

Vamos a agregar un nuevo Cubo con sus respectivas dimensiones:

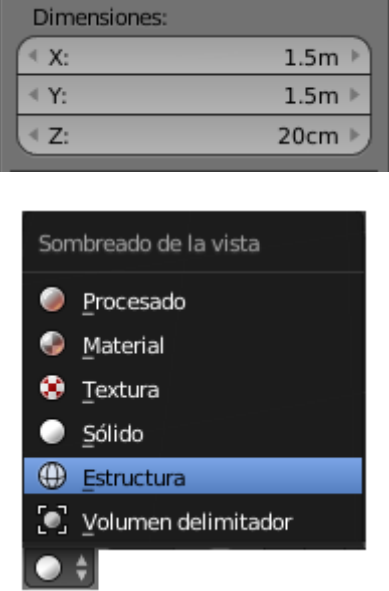

Si seleccionamos "Estructura" podremos ver los objetos como se muestra en la siguiente imagen, este modo podeos ajustar objetos que están dentro de otros objetos.

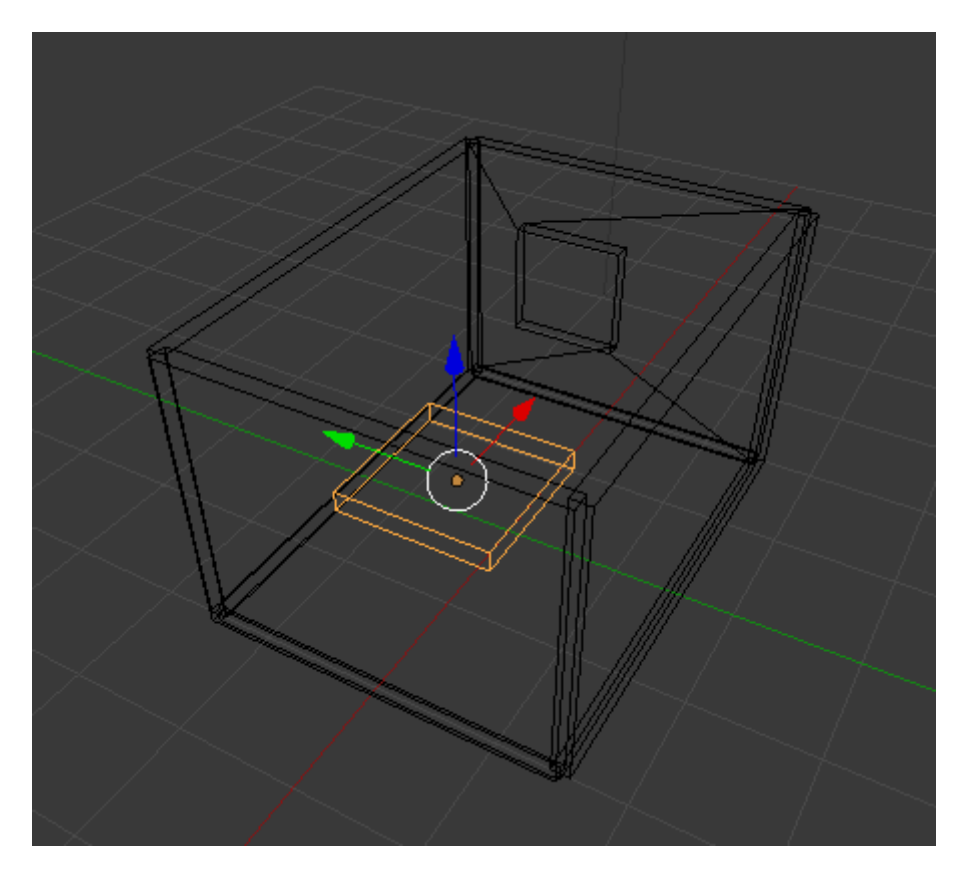

El siguiente paso será crear una cabecera de la cama, para ello vamos a agregar un nuevo cubo con las siguientes dimensiones:

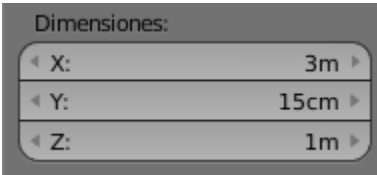

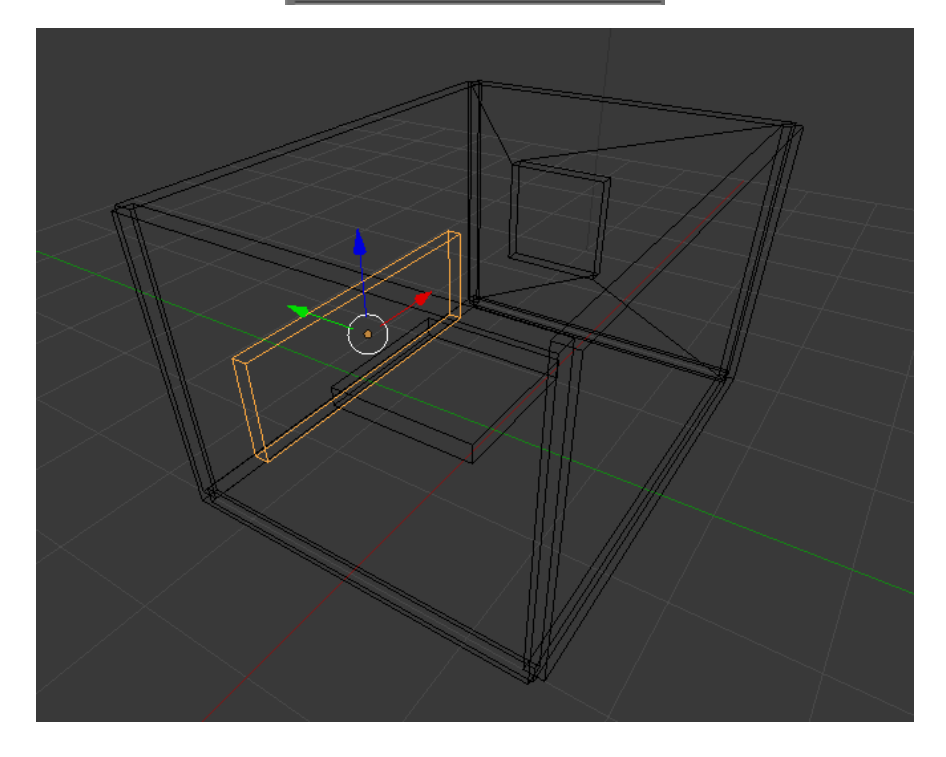

Vamos a añadir un nuevo cubo que será para las mesitas de noche, el nuevo cubo tiene que tener las siguientes dimensiones:

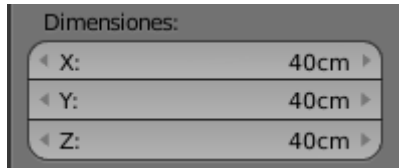

Una vez ubicado ha de quedar de la siguiente forma:

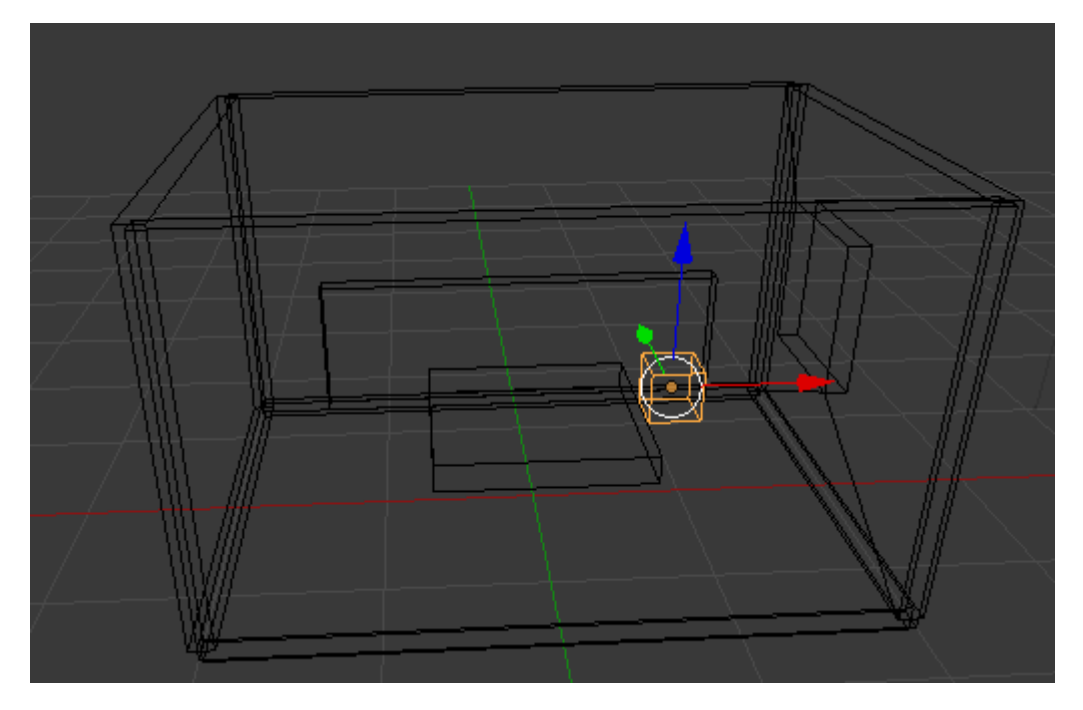

Vamos a duplicar este cubo con May + D y con la coordenada X copiamos la segundo mesita.

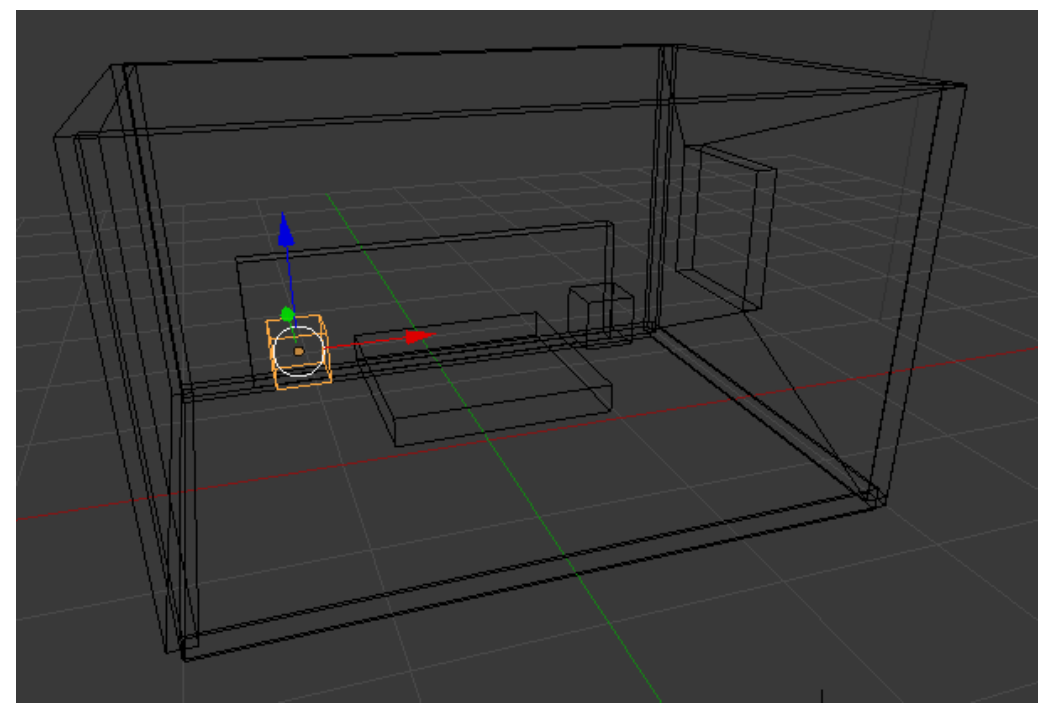

Ahora con una esfera vamos a crear las lamparillas de noche.

La vamos a escalar:

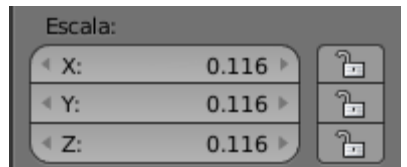

Este tiene que ser el resultado:

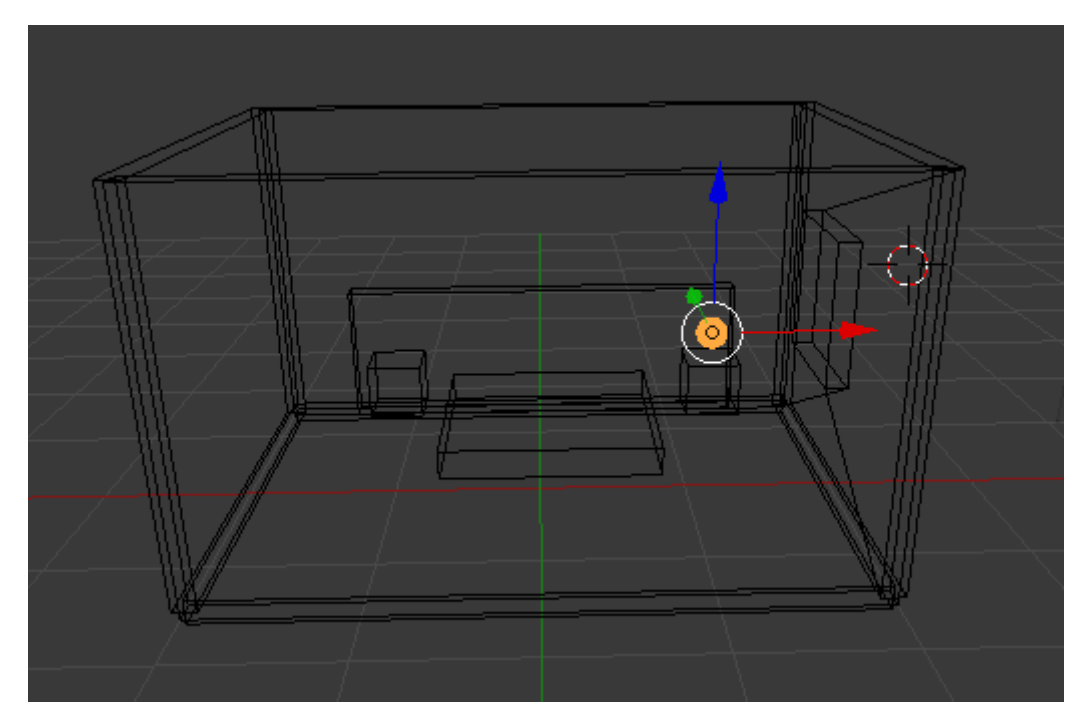

Vamos a duplicar la esfera con May + D y la desplazamos sobre la coordenada X.

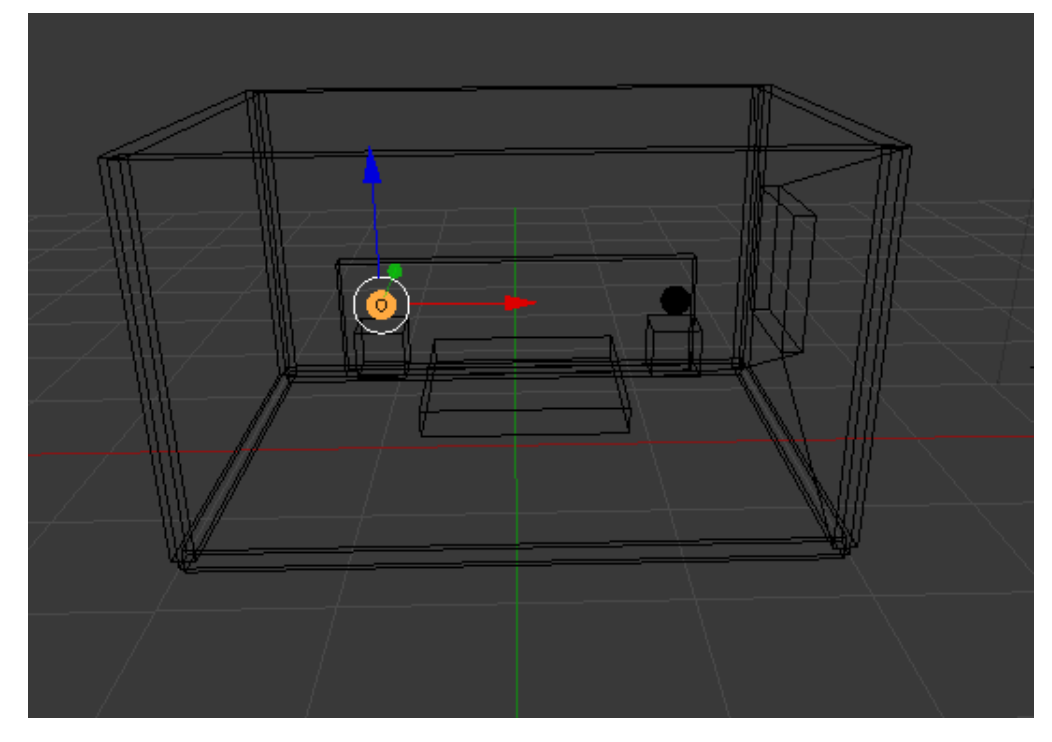

Este tiene que ser el resultado final en vista "Sólido".

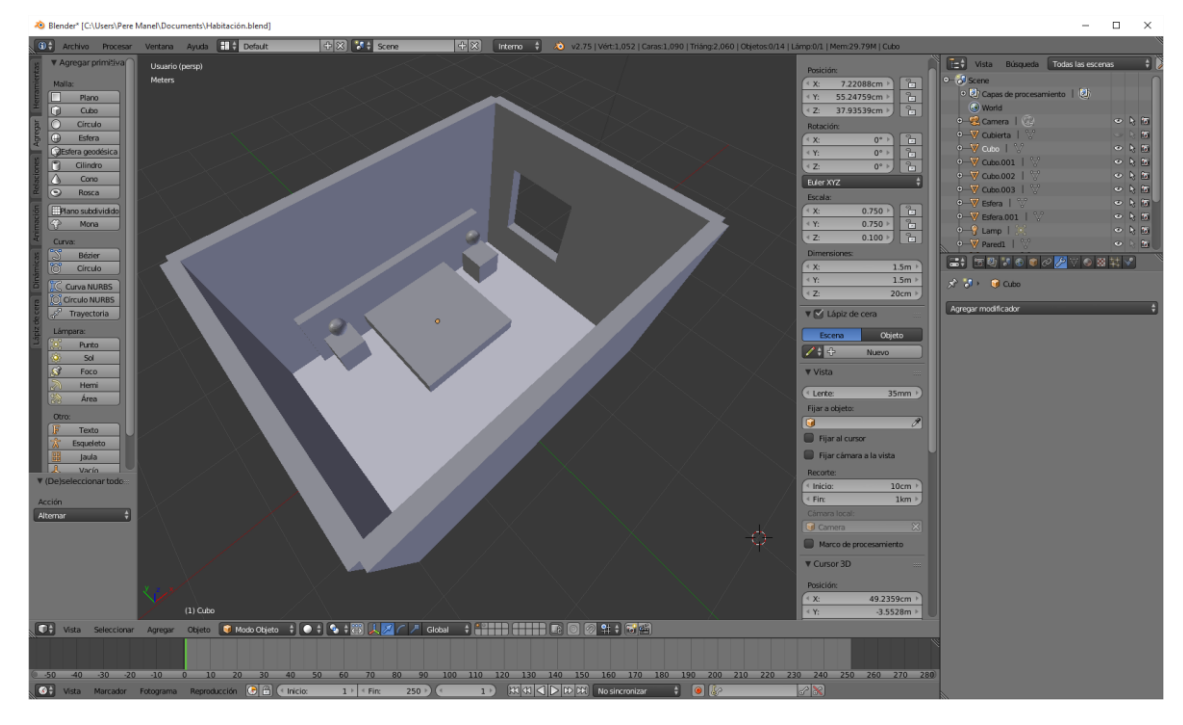

Vamos a agregar cuatro cilindros que serán las patas de la cama.

Estas serán las dimensiones del cilindro.

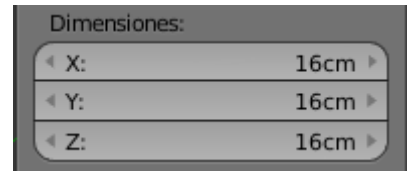

Tienes que duplicar el cilindro para hacer el resto de las patas de la cama.

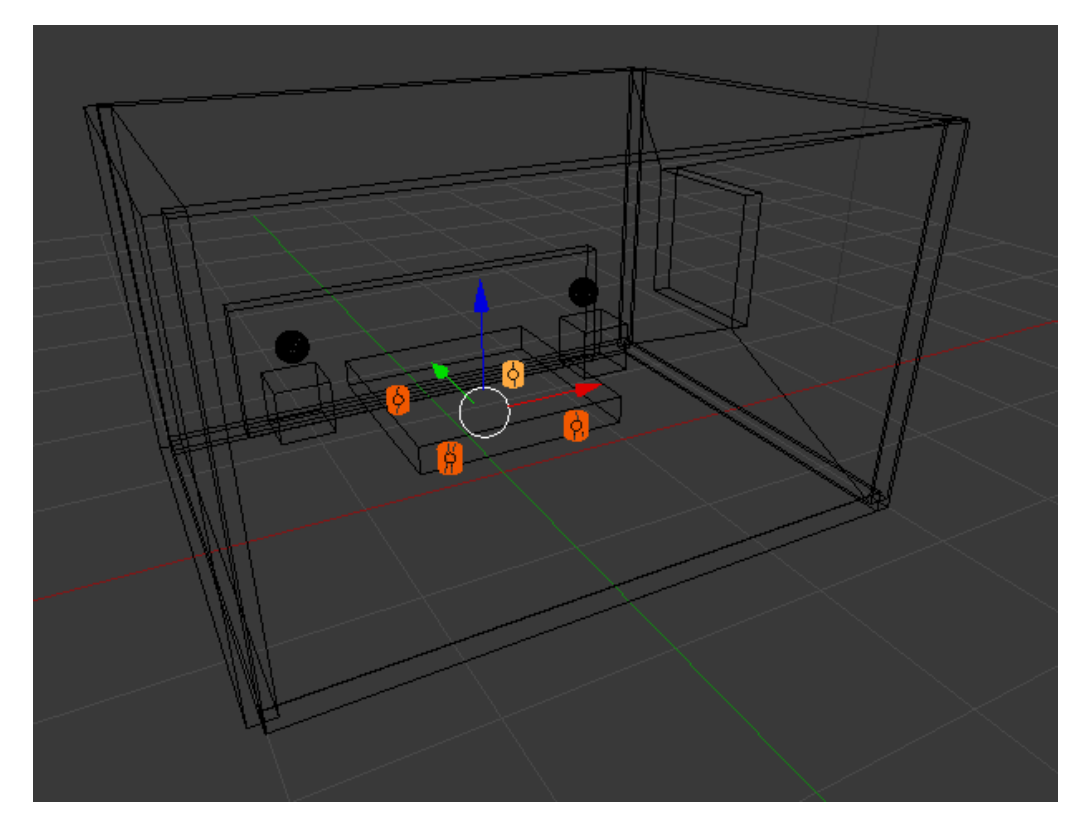

# ¿Cómo crear un colchón?

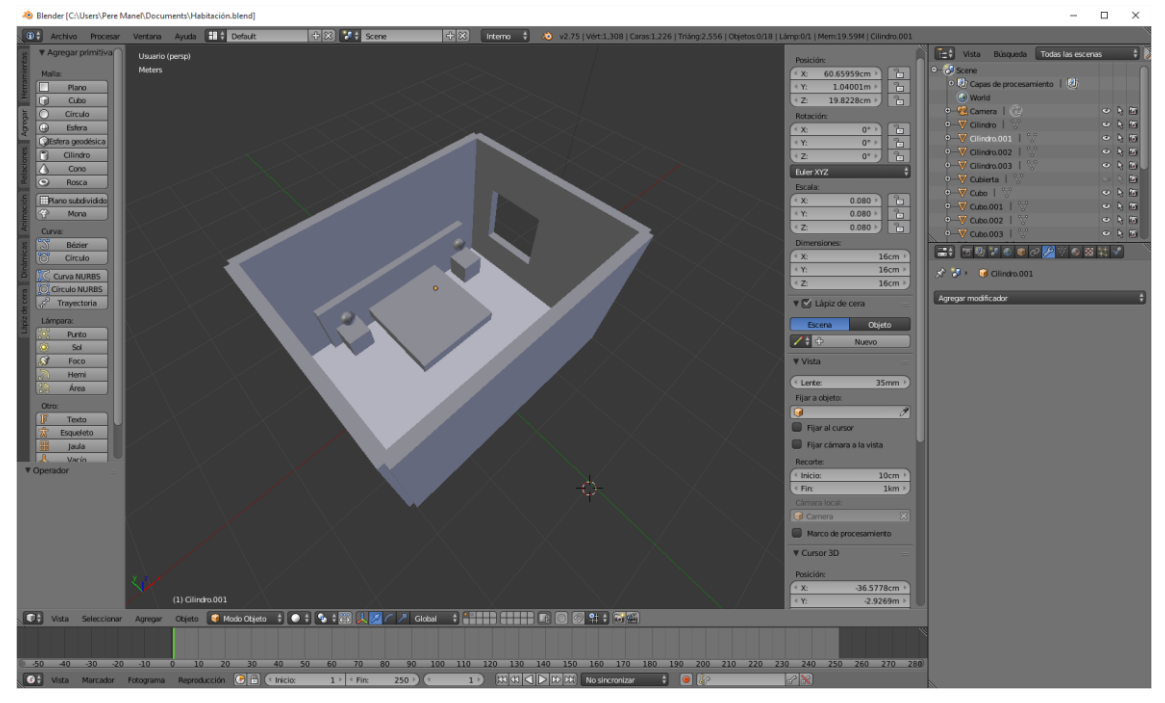

En este capítulo vamos a crear un colchón para esta cama.

Vamos a crear un nuevo cubo que enviaremos al centro con las siguientes dimensiones.

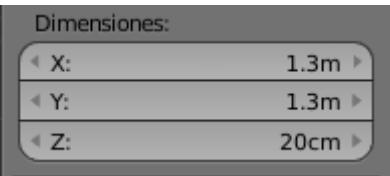

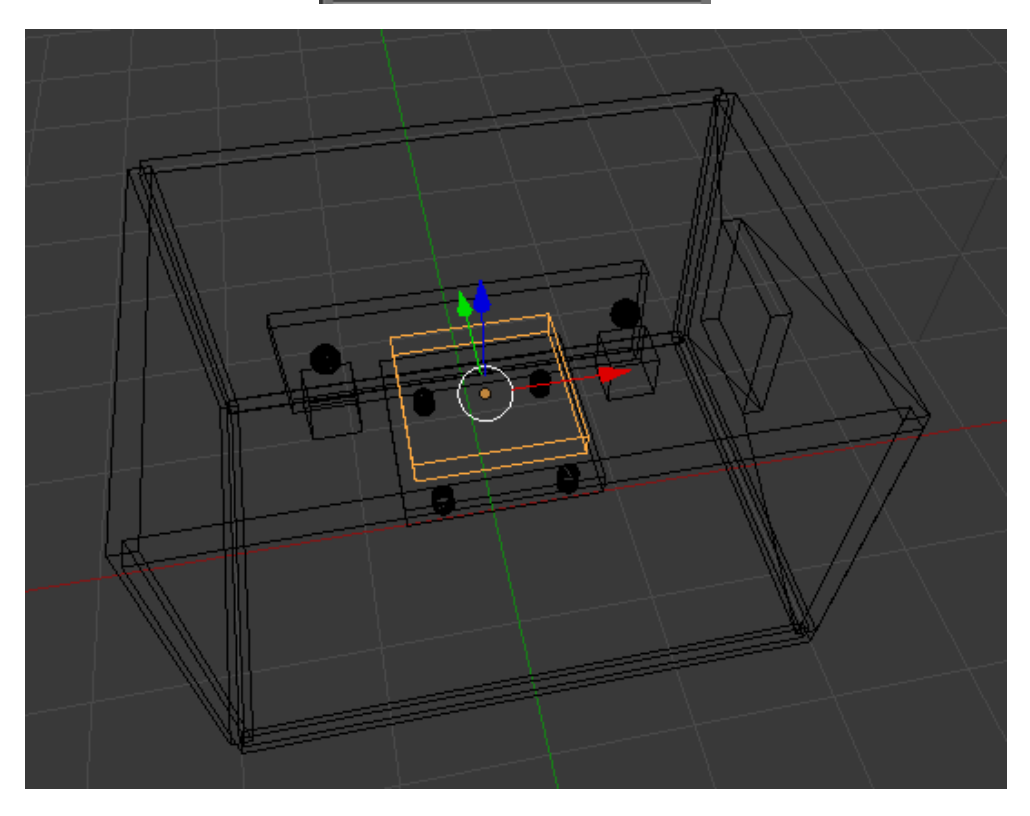

En la vista de estructura este tiene que ser el resultado.

Vamos a seleccionar el colchón en modo edición y lo vamos a subdividir.

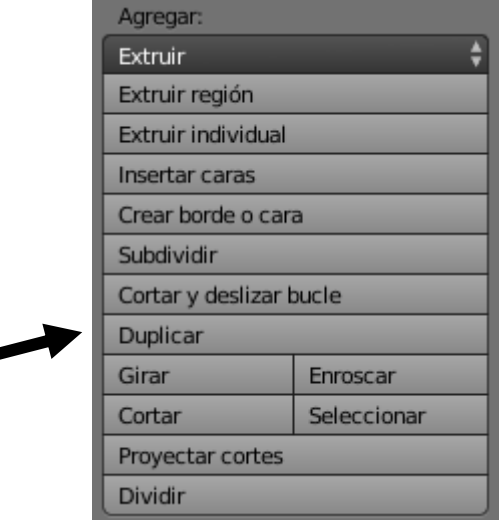

Cantidad de cortes 8.

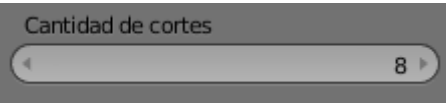

Este será el resultado:

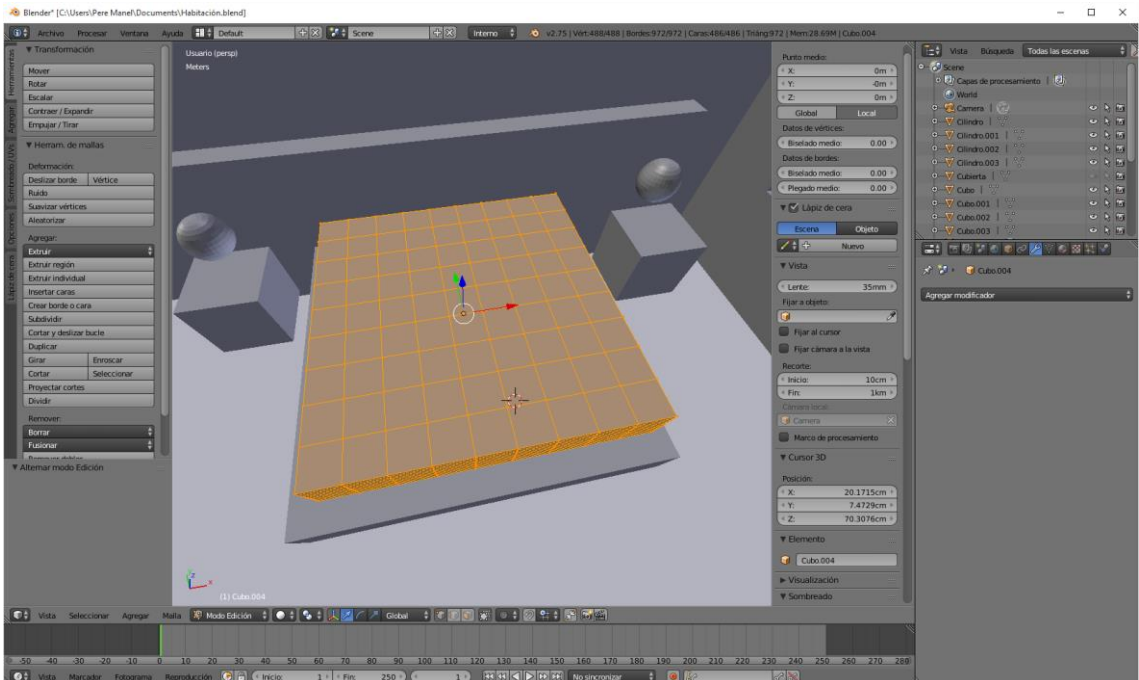

Ahora vamos a pasar a Modo Objeto y Vista sólida.

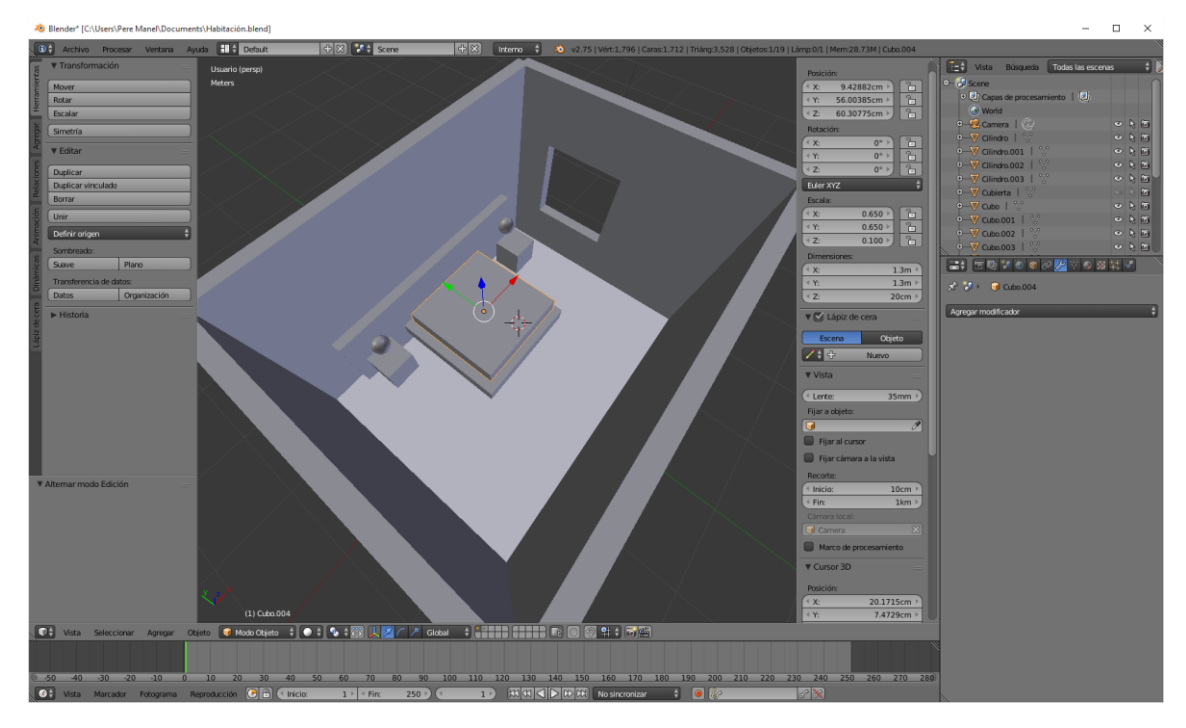

Ahora manteniendo seleccionado el colchón vamos a agregar un modificador, "subdividir superficie".

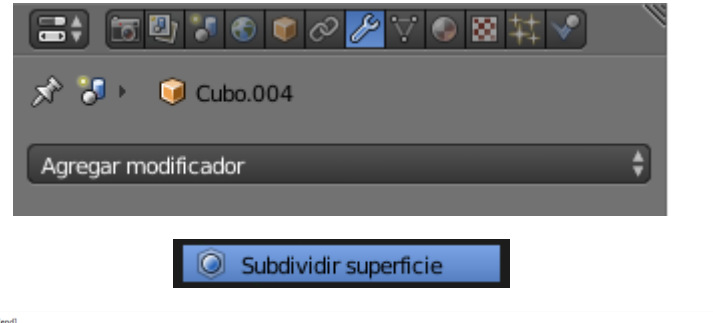

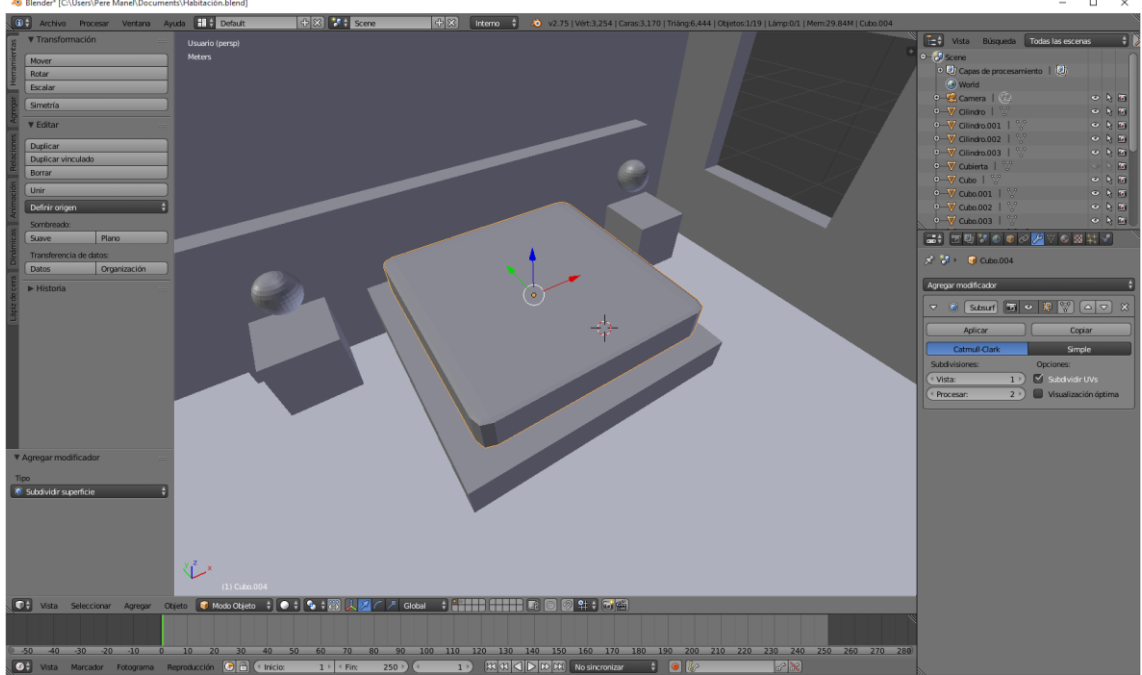

Podrás observar que nos ha suavizado las esquinas del colchón.

Vamos a cambiar lo parámetros del modificador para que quede más suave.

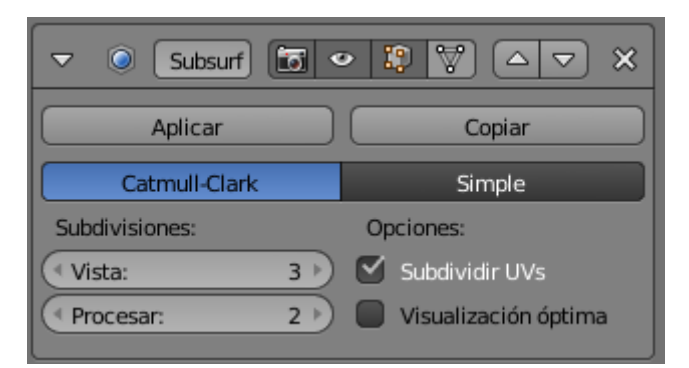

Podrás observar que el colchón sus esquinas son más suaves.

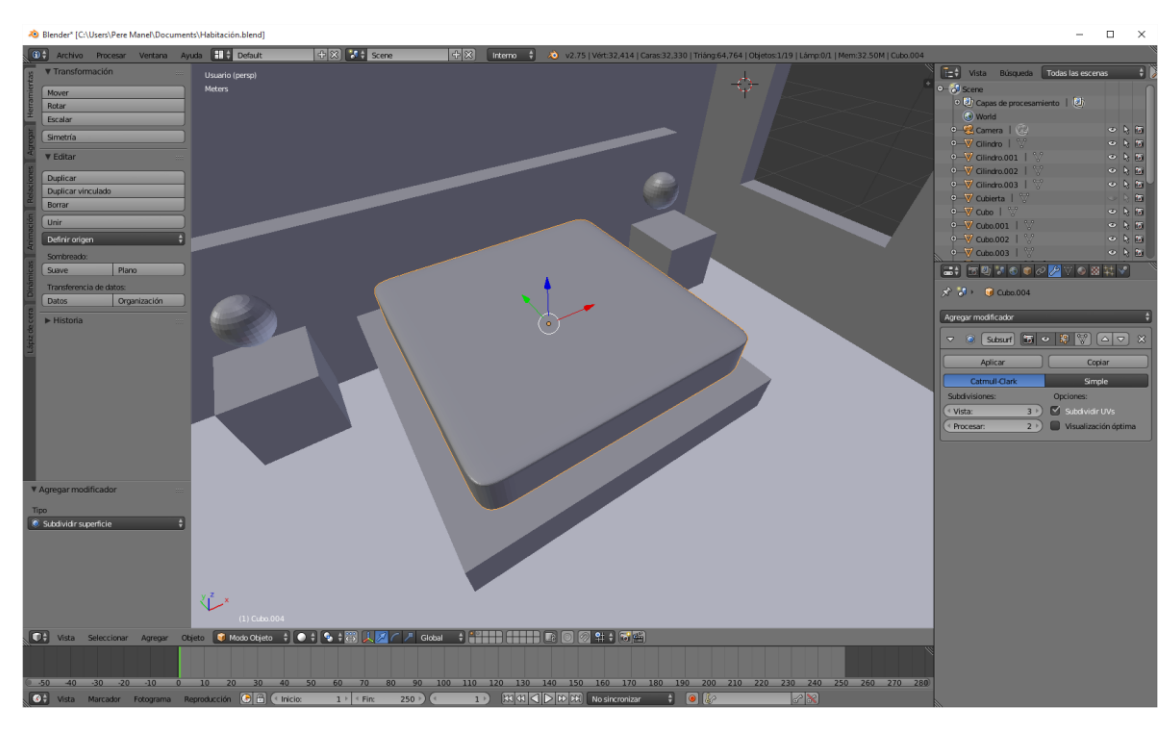

Ahora veremos que el colchón por su superficie está demasiado perfecto, lo lógico es que tenga algo de irregularidades por el peso de las personas que duermen en él.

Seleccionamos en modo de vértices.

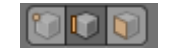

Habilitamos la "Edición proporcional".

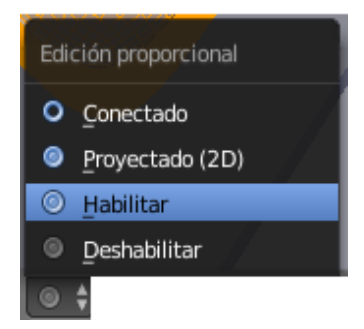

Seleccionamos "Aleatorio".

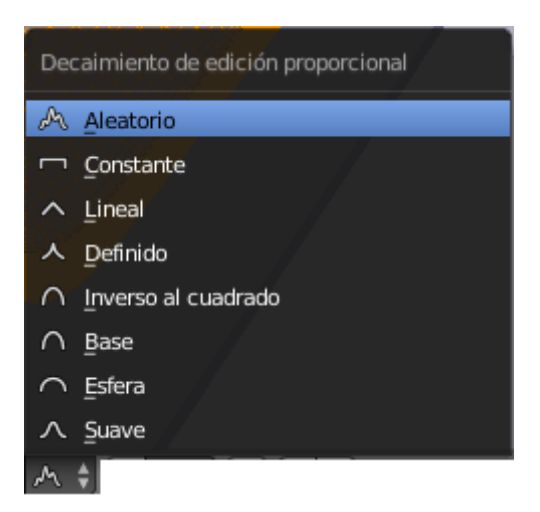

Con la rueda de ratón podremos ampliar la zona, hasta conseguir la irregularidad de nuestro colchón, sin soltar el botón derecho del ratón.

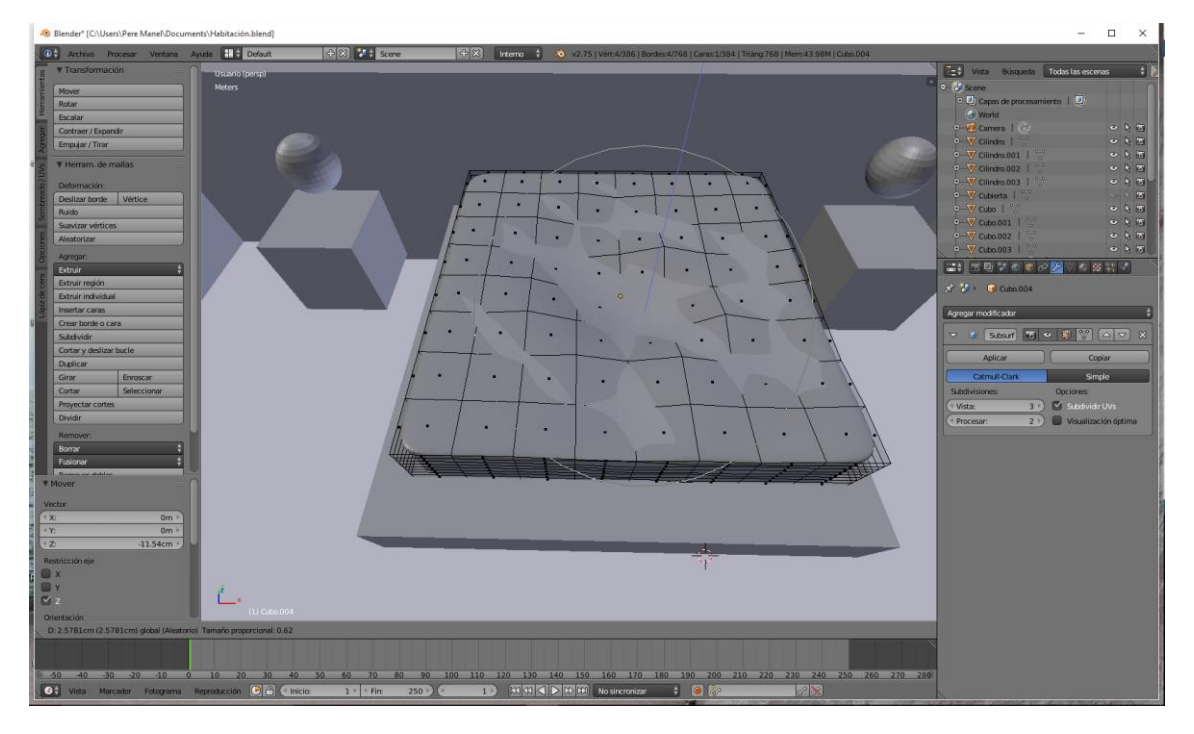

Podrás observar que aun que hicimos la división de superficie las esquinas aún tienen irregularidades, pues en la parte izquierda dentro del apartado "Sombreado" seleccionaremos "Suave".

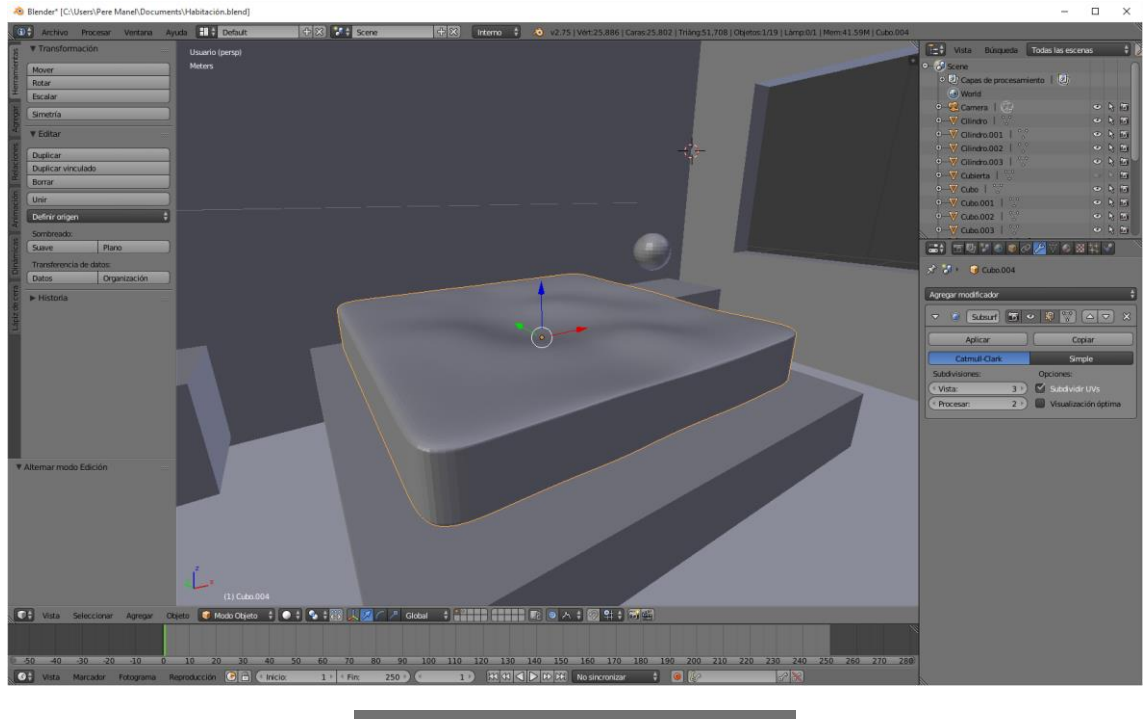

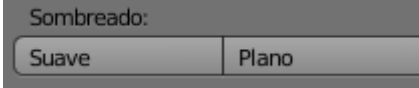

Podrás observar que ahora las esquinas del colchón son mucho más suaves.

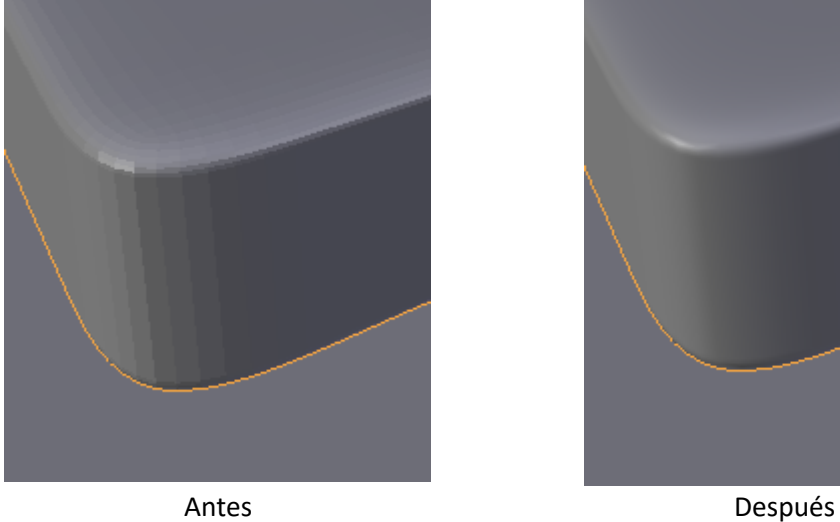

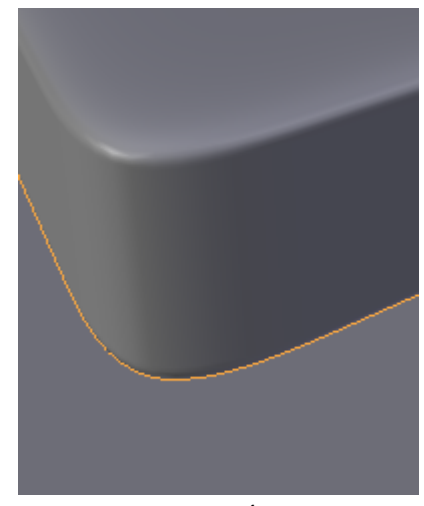

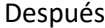

Si quisiéramos volver al modo anterior seleccionaremos el botón "Plano".

## ¿Cómo moldear superficie de subdivisión?

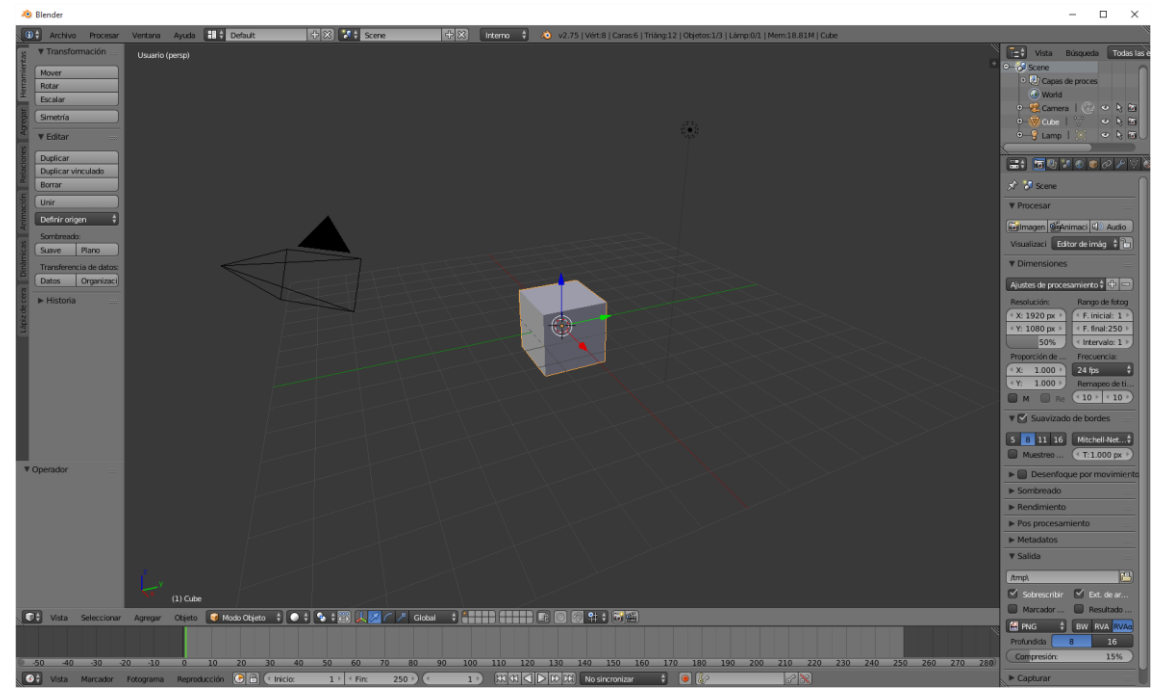

Partiendo de un nuevo proyecto vamos a crear una forma básica de forma orgánica.

Vamos a seleccionar el cubo y vamos a agregar un modificador.

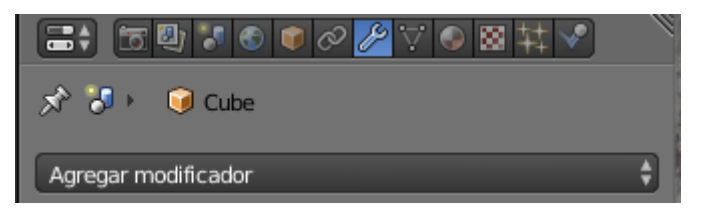

Y de este

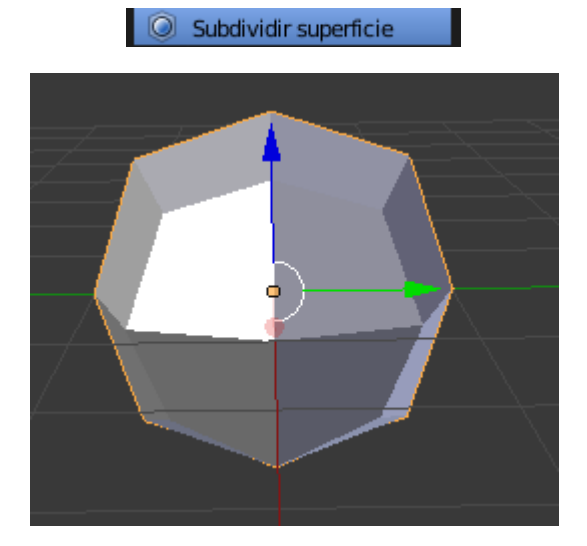

Nos aparece esta figura que no tiene ninguna relación con el cuadrado.

Vamos a modificar los parámetros:

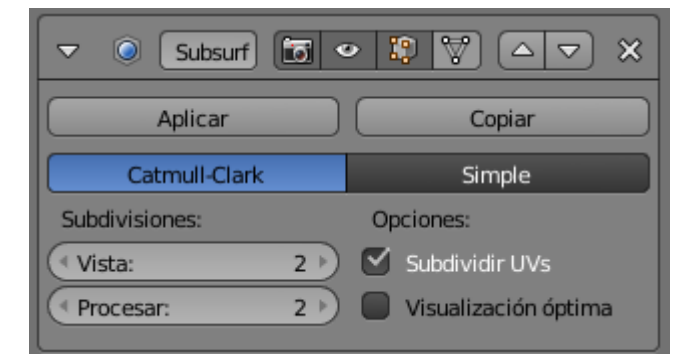

Este será el resultado:

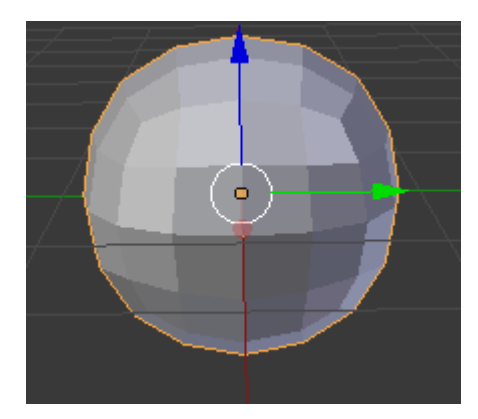

Si nos vamos a modo de edición veremos que es parte de un cubo.

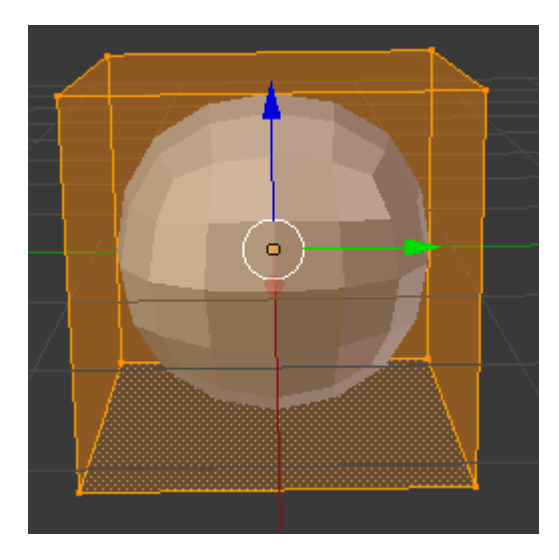

Nosotros lo que vamos es a modificar el cubo pero el resultado se plasmará en la malla.

Para ello vamos a seleccionar una cara con el selector de caras.

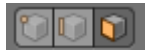

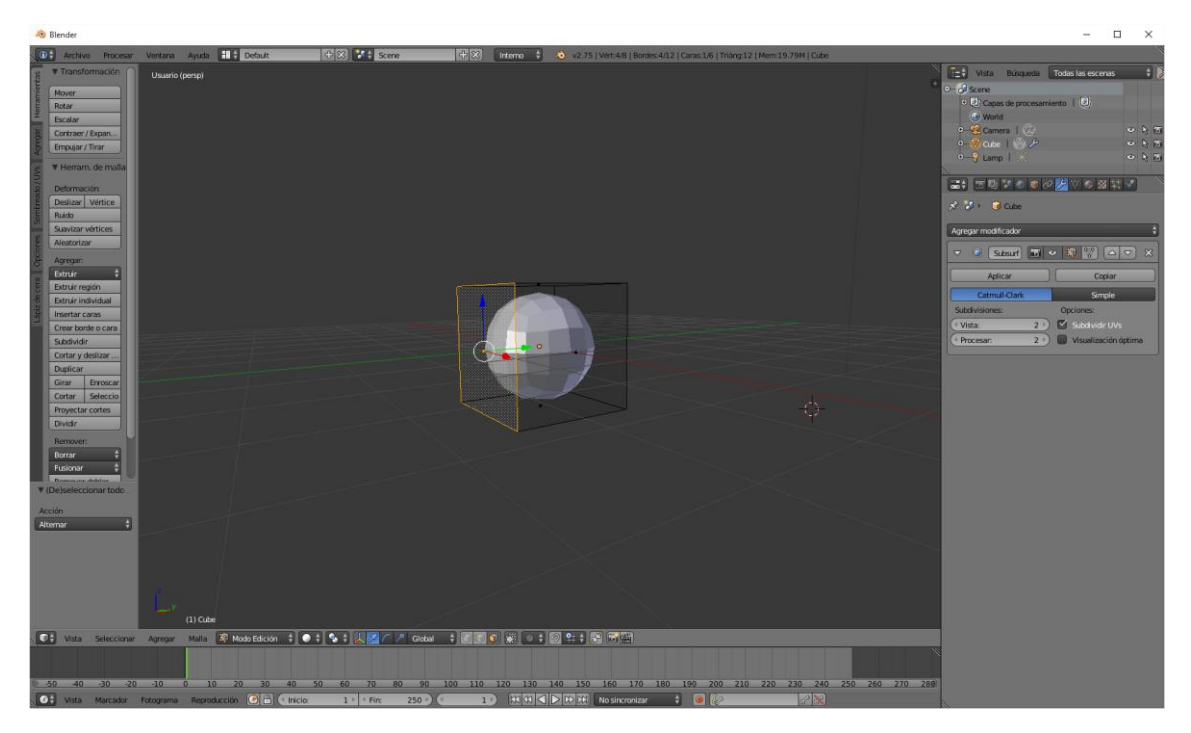

A continuación seleccionamos la tecla E de extrusión y nos deslazamos hacia la izquierda.

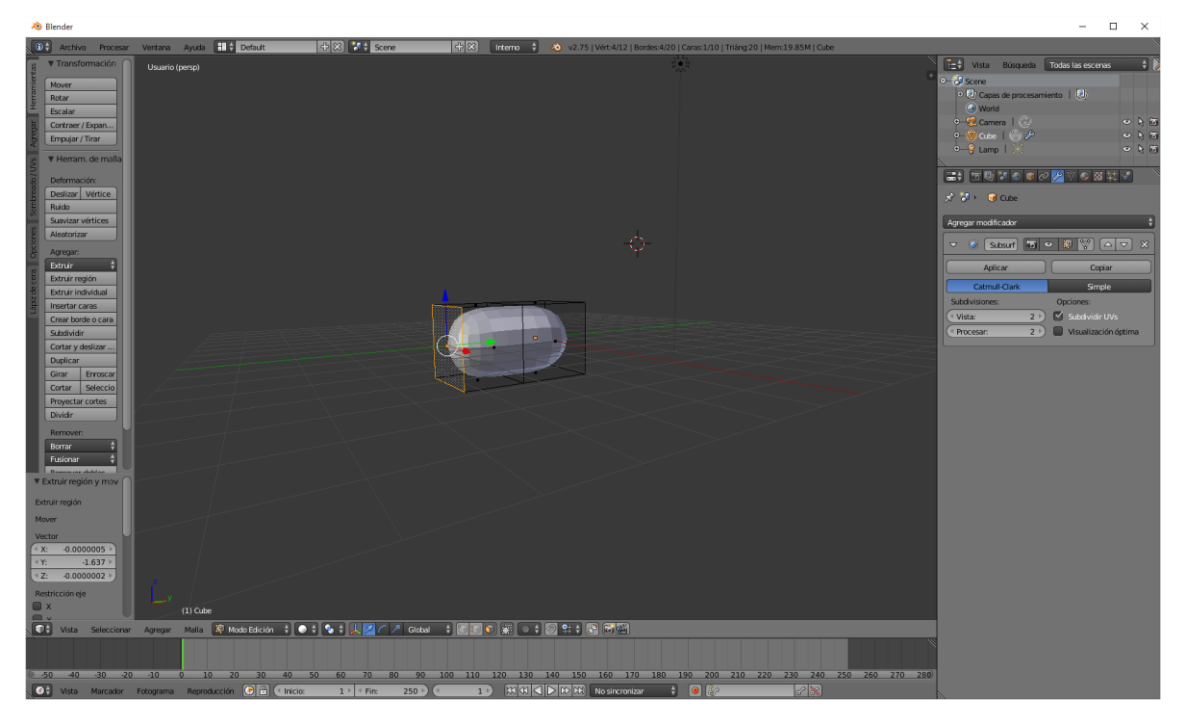

Vamos a realizar varias extrusiones.

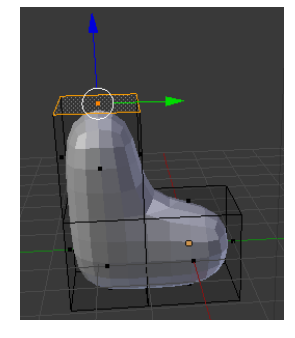

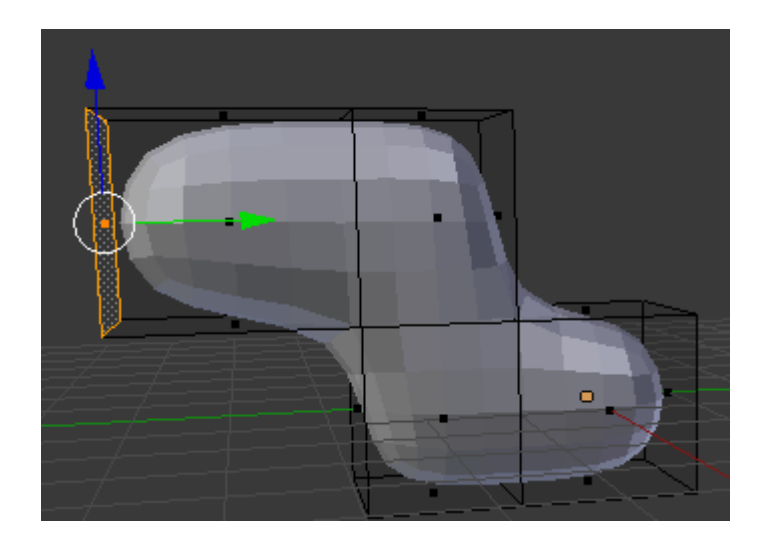

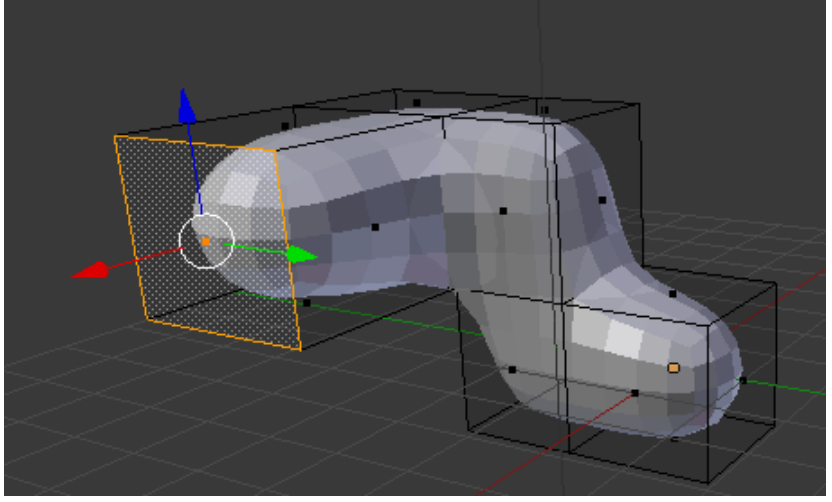

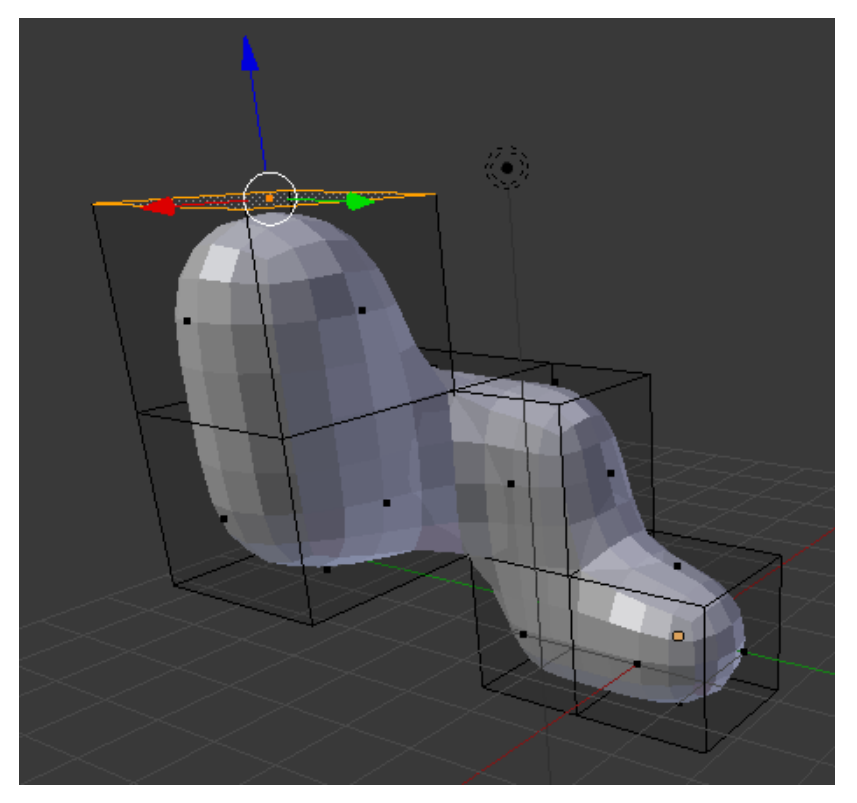

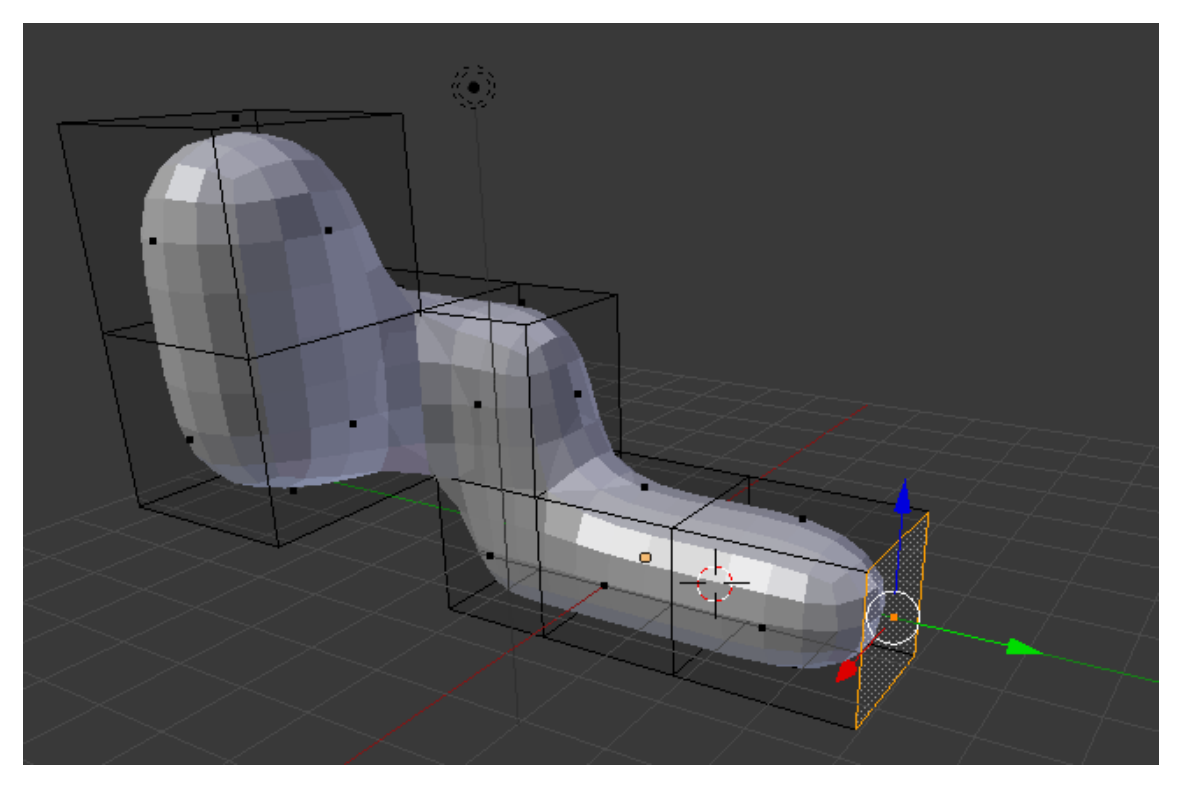

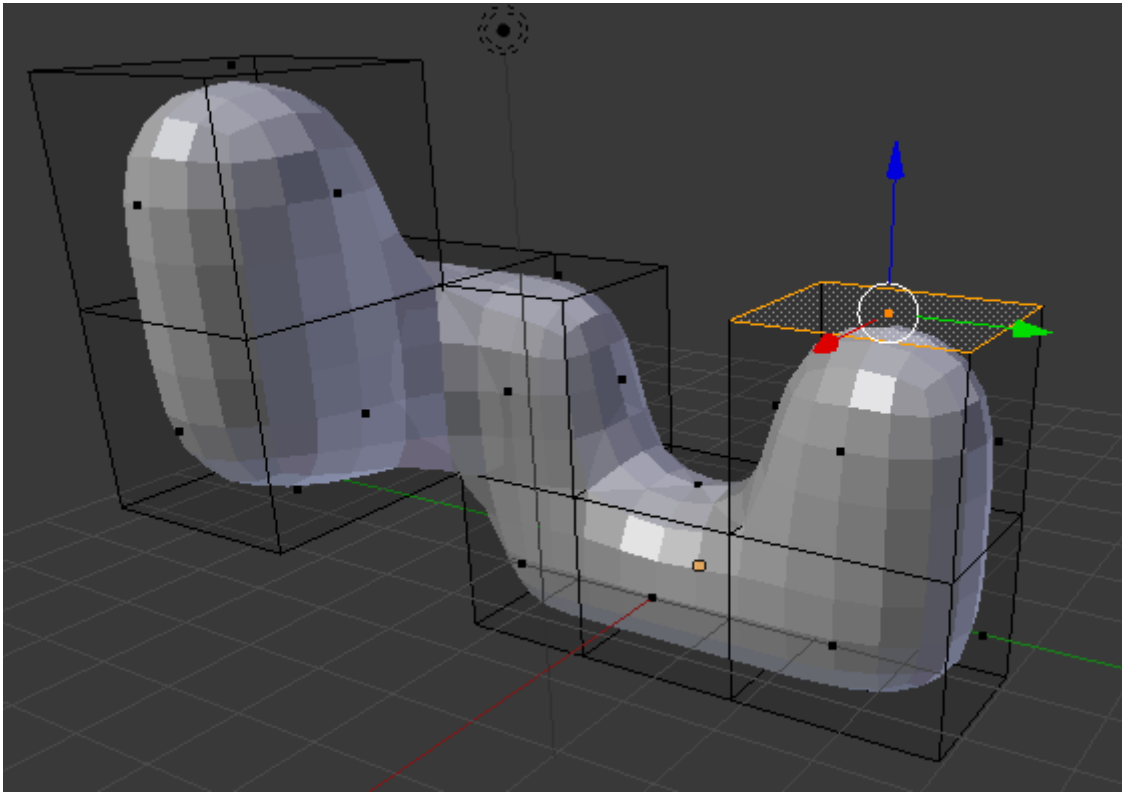

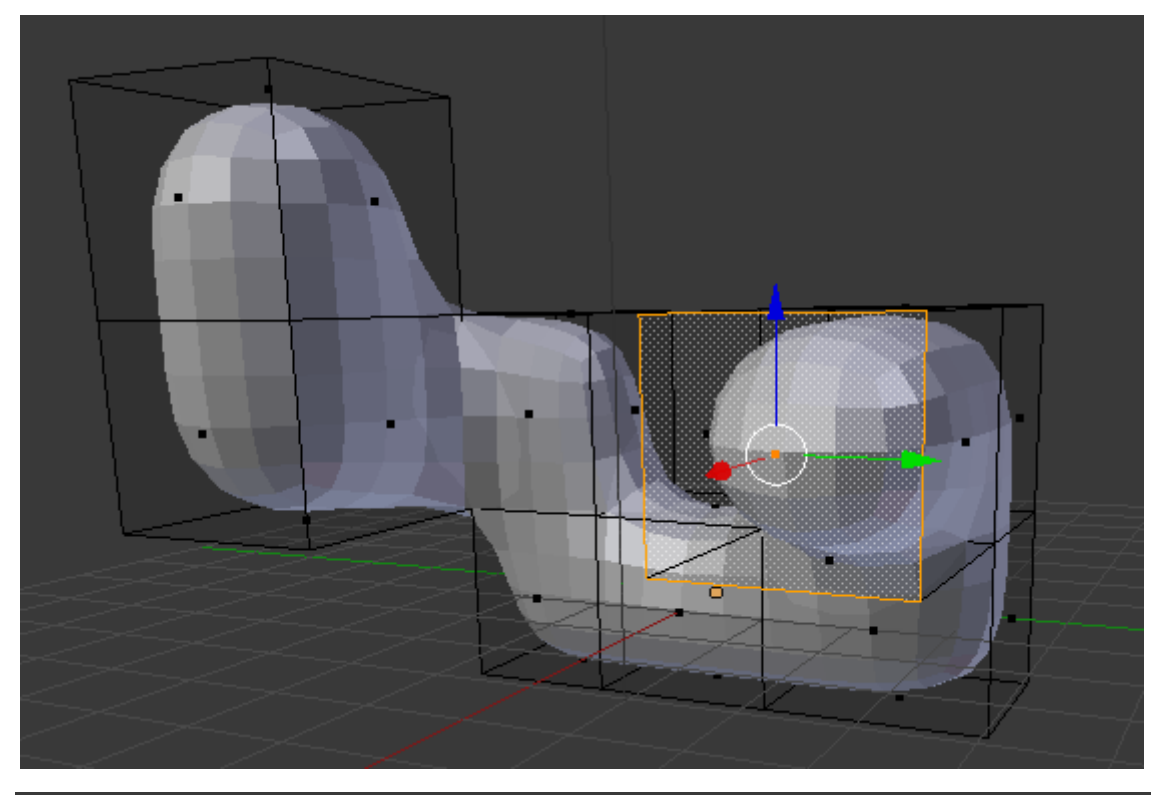

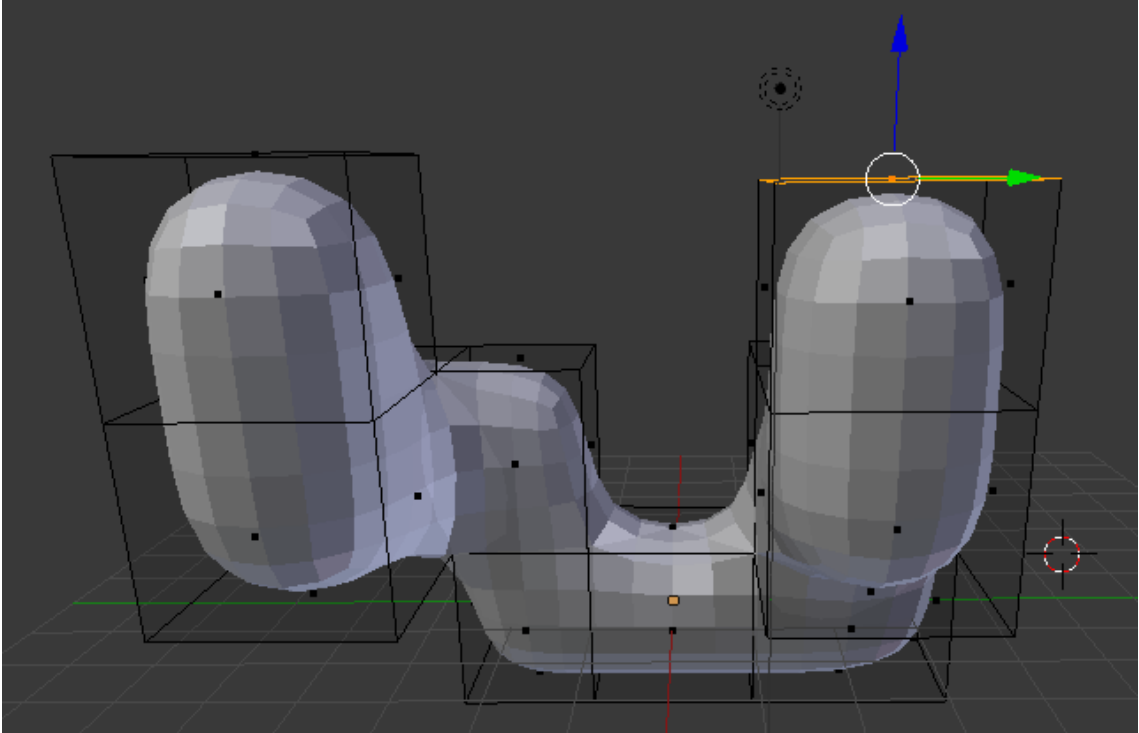

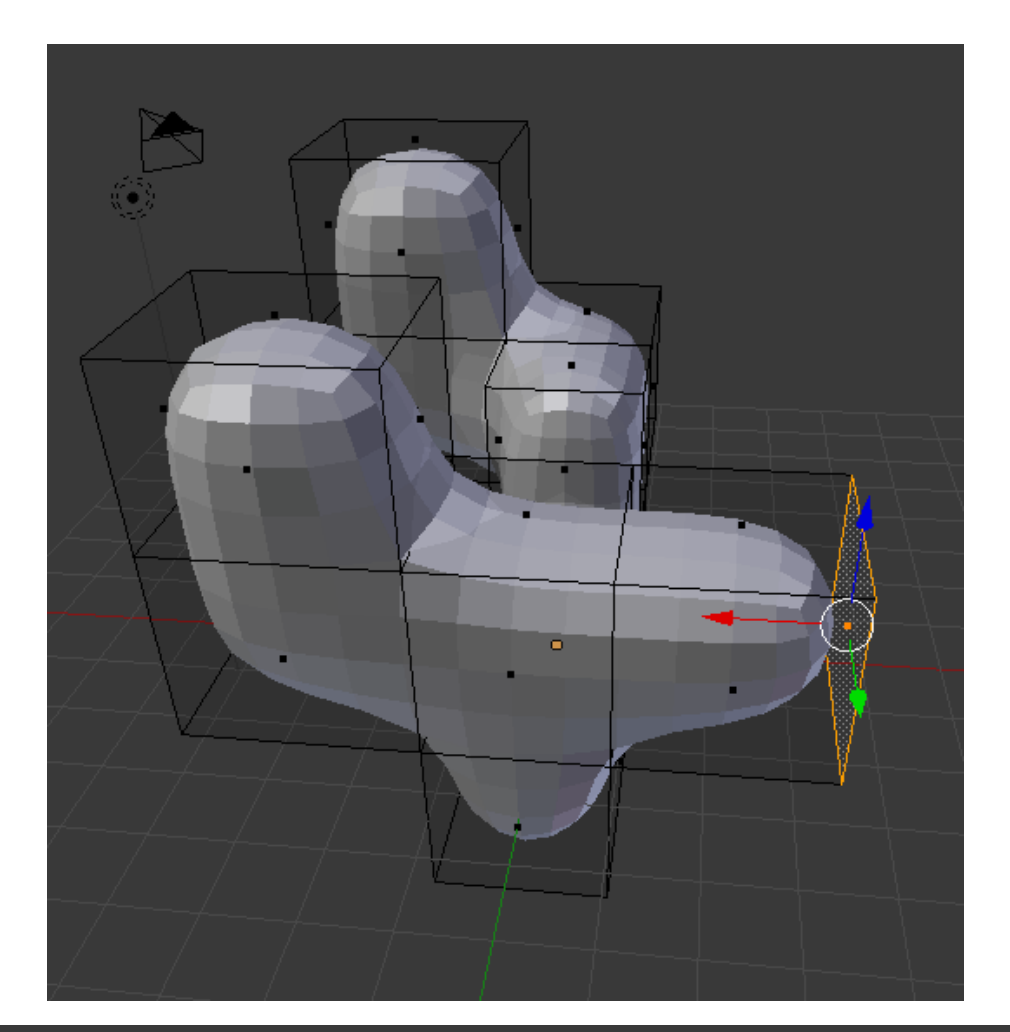

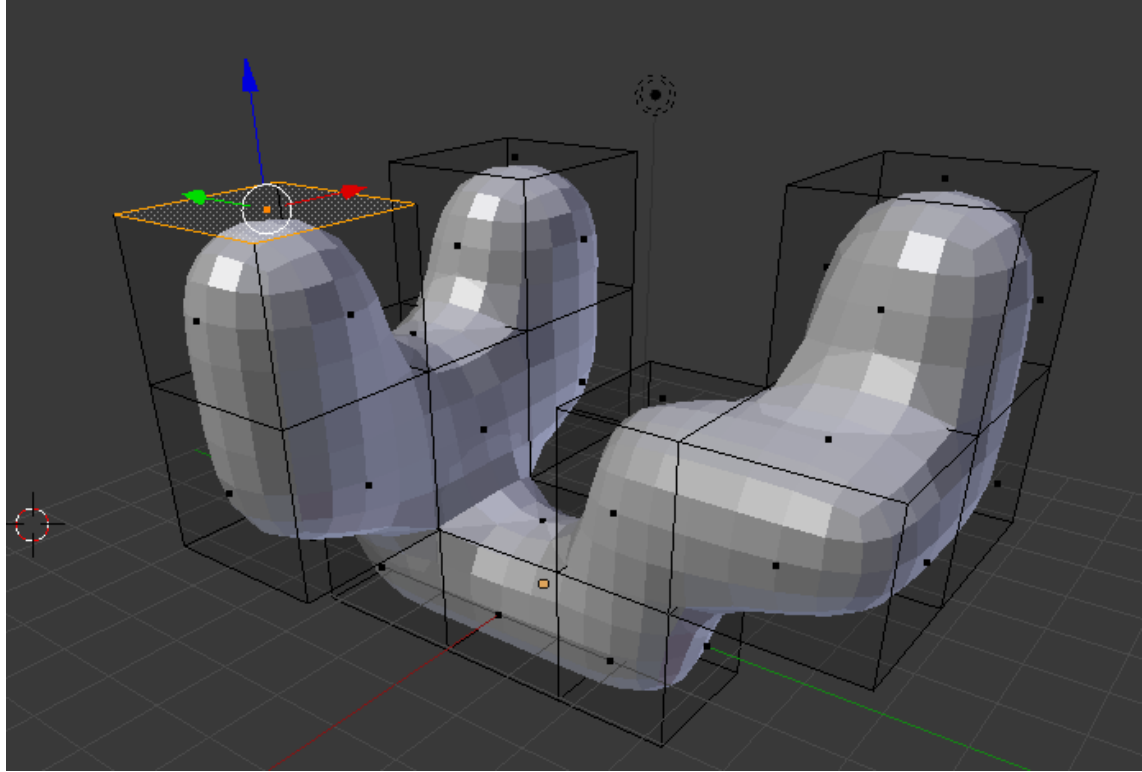

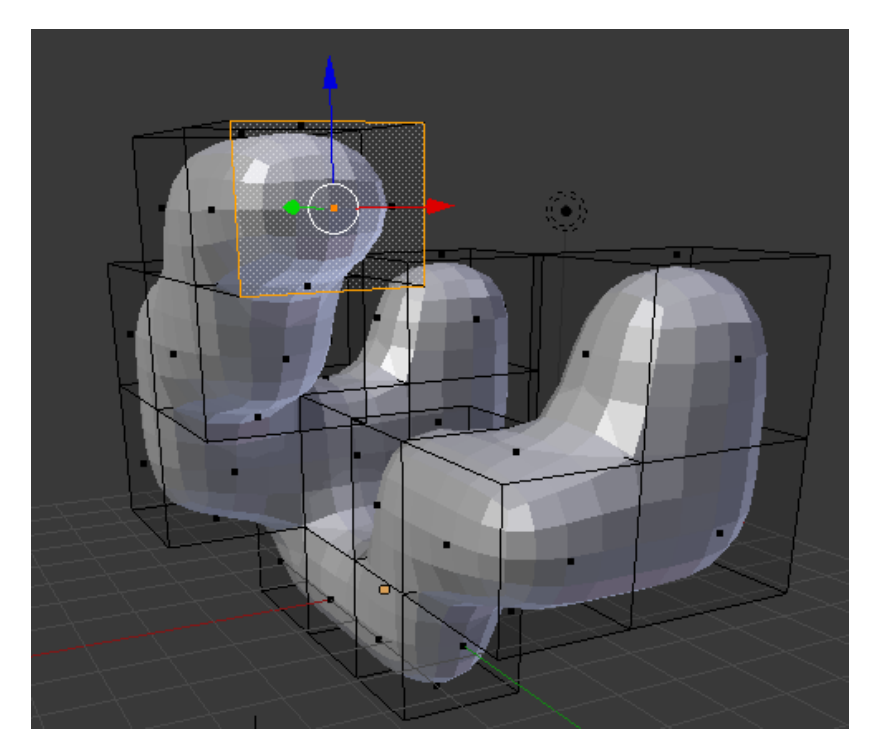

Ahora vamos a seleccionar modo objeto.

Si seleccionamos el ojo.

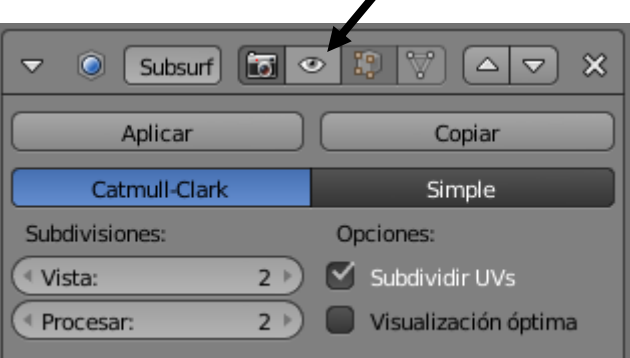

Veremos cómo serían los cubos sin el modificador.

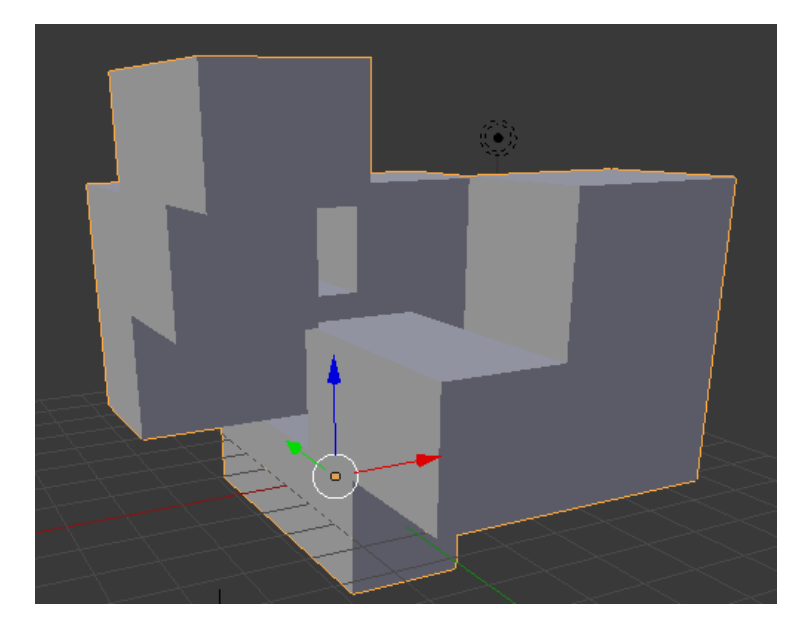

Volvemos a seleccionar al ojo.

Ahora si queremos que aun tenga un efecto más suavizado seleccionaremos el botón "Suave" del apartado "Sombreado".

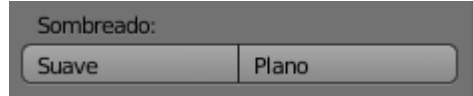

Este será el resultado final:

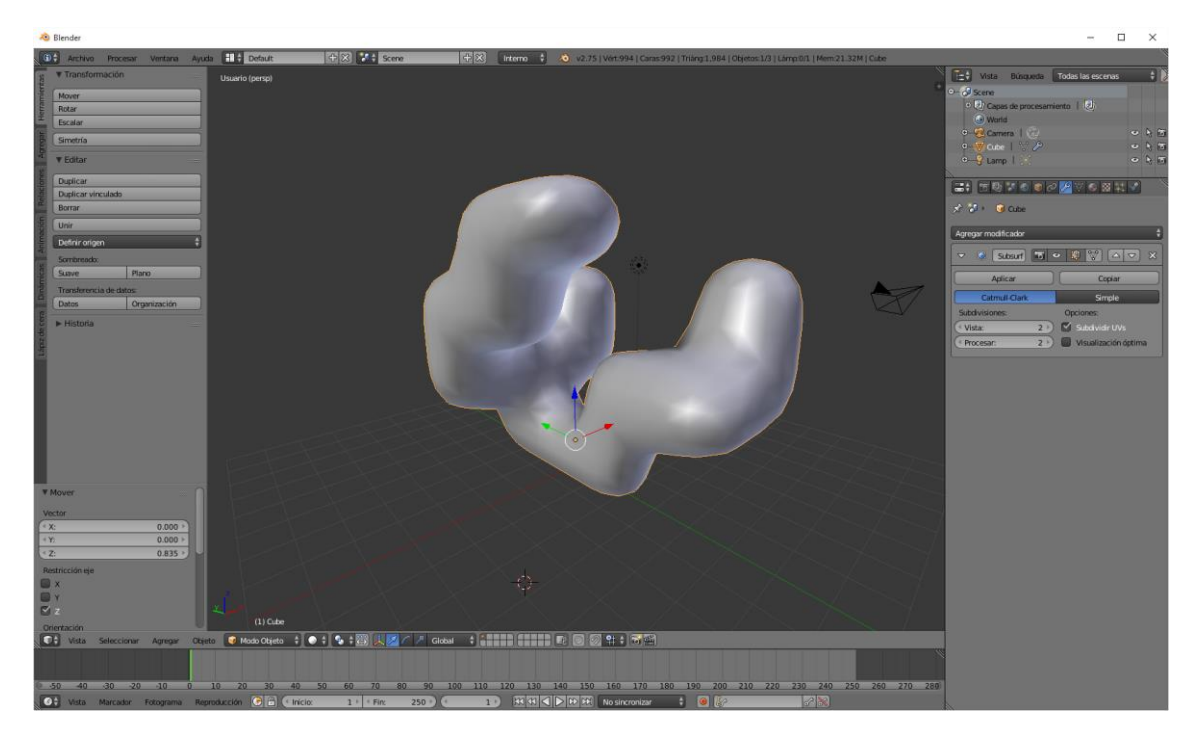

#### ¿Cómo modelar un avión?

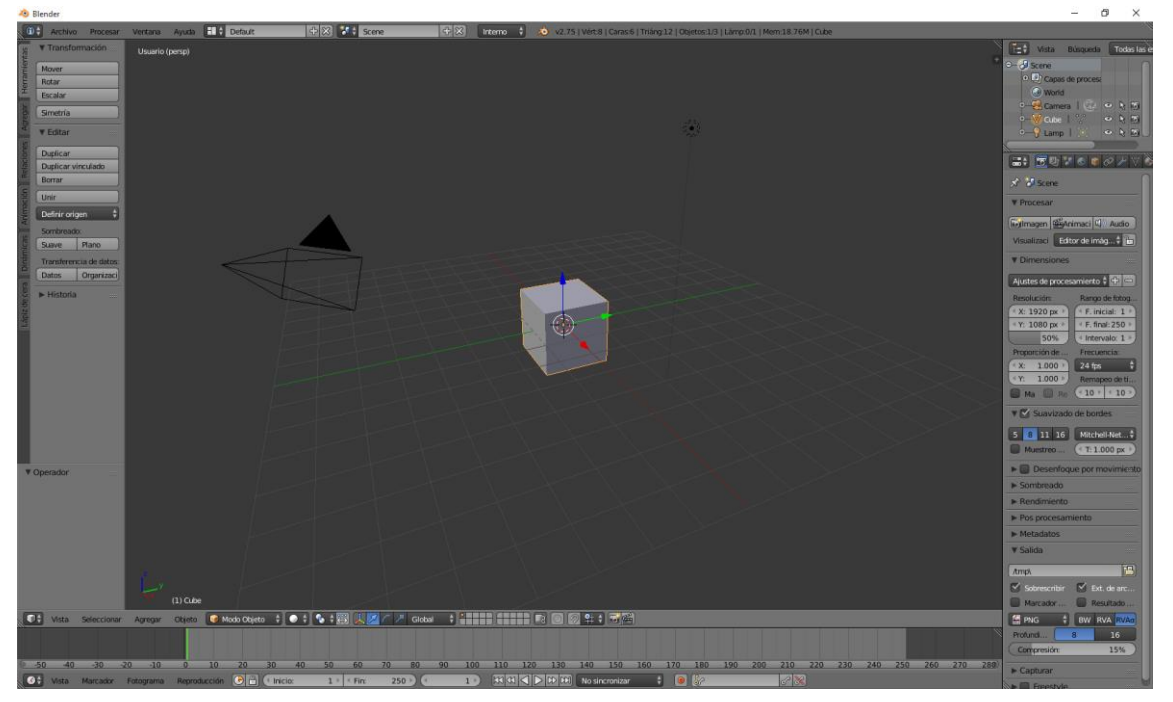

Partiendo de un nuevo proyecto y con el cubo que aparece por defecto vamos a intentar hacer un avión.

Vamos a realizar una división de superficie al cubo con dos vistas.

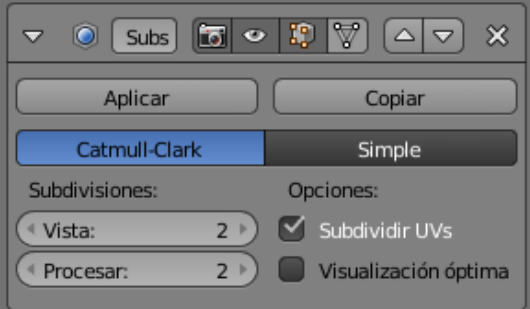

Ahora vamos a agregar otro modificador para que todas las modificaciones de un lado se reflejen en el otro lado (Reflexión).

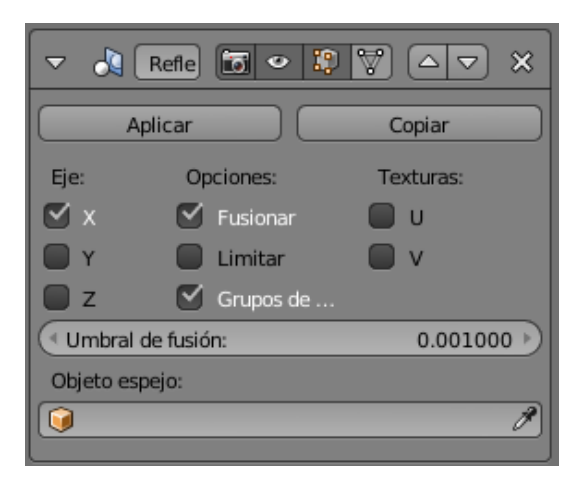

Ahora vamos a ir a "Modo de edición" una forma rápida es con la tecla Tabulador.

Vamos a seleccionar cara:

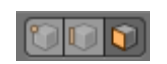

Seleccionaremos la cara frontal y con la tecla E de extruir.

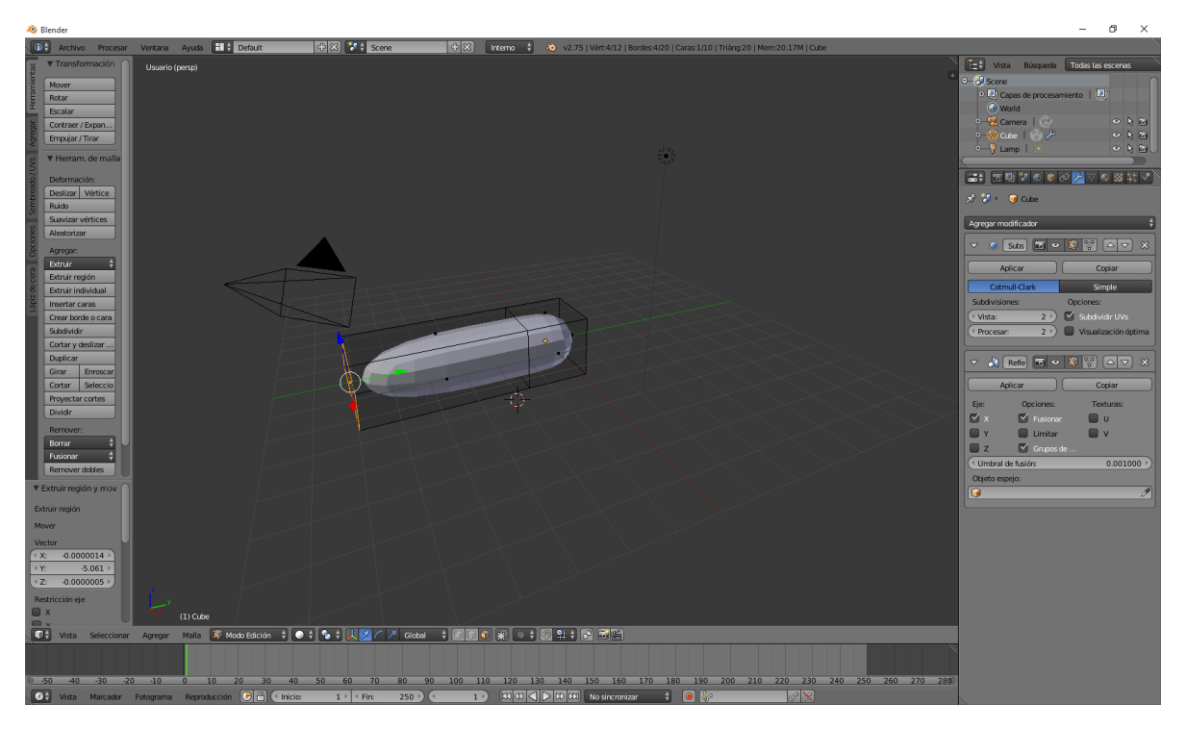

Vamos a rotar la vista manteniendo la rueda del ratón presionada.

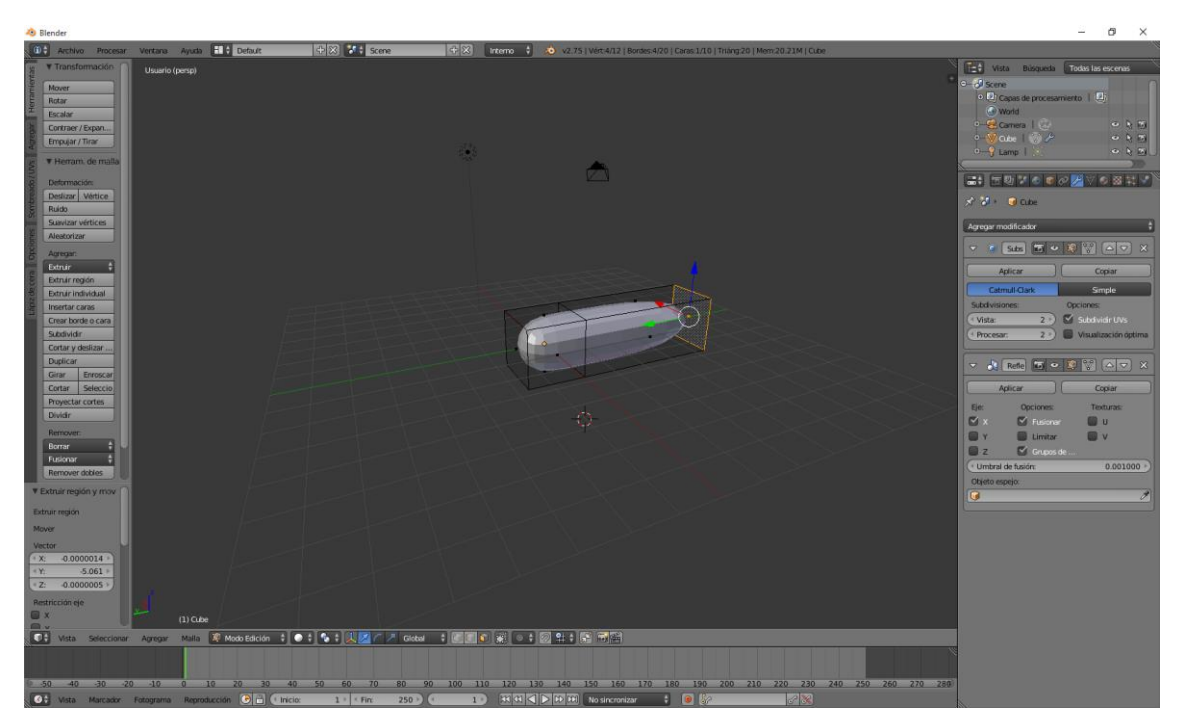

Vamos a seleccionar la parte izquierda que será la cabina del piloto y con la tecla S la vamos a escalar.

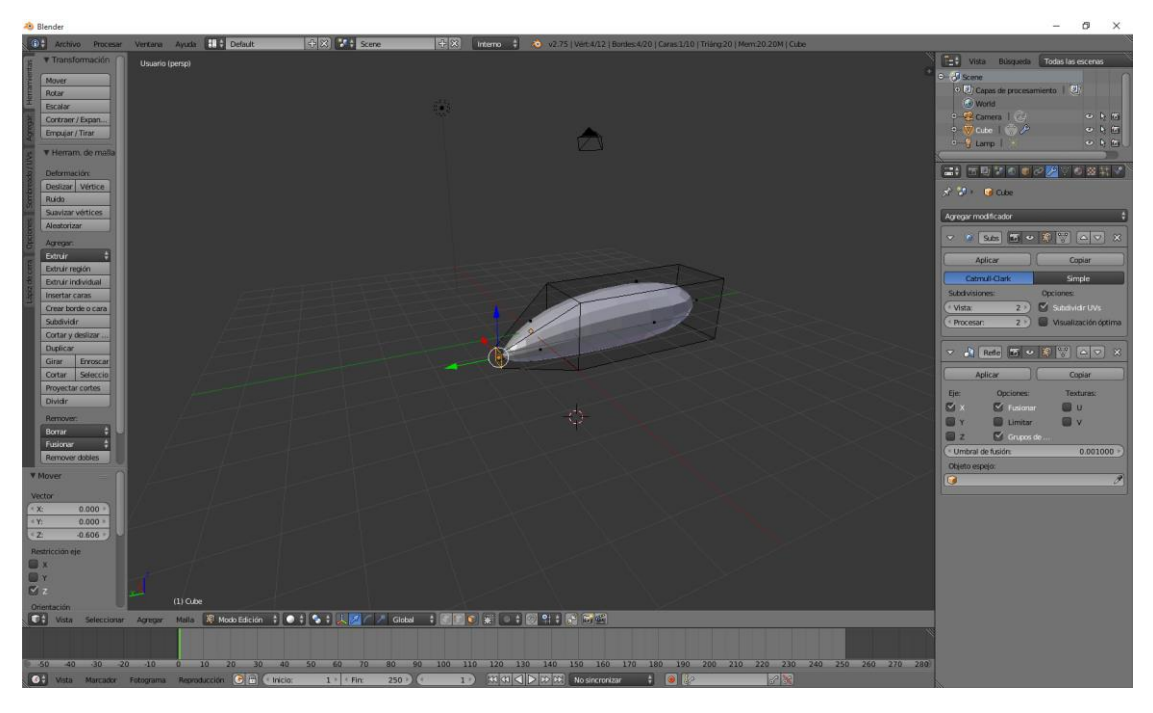

Ahora vamos a seleccionar la parte donde irá la cabina del piloto, a continuación seleccionaremos la tecla E de extrusión y seguido del número 0.

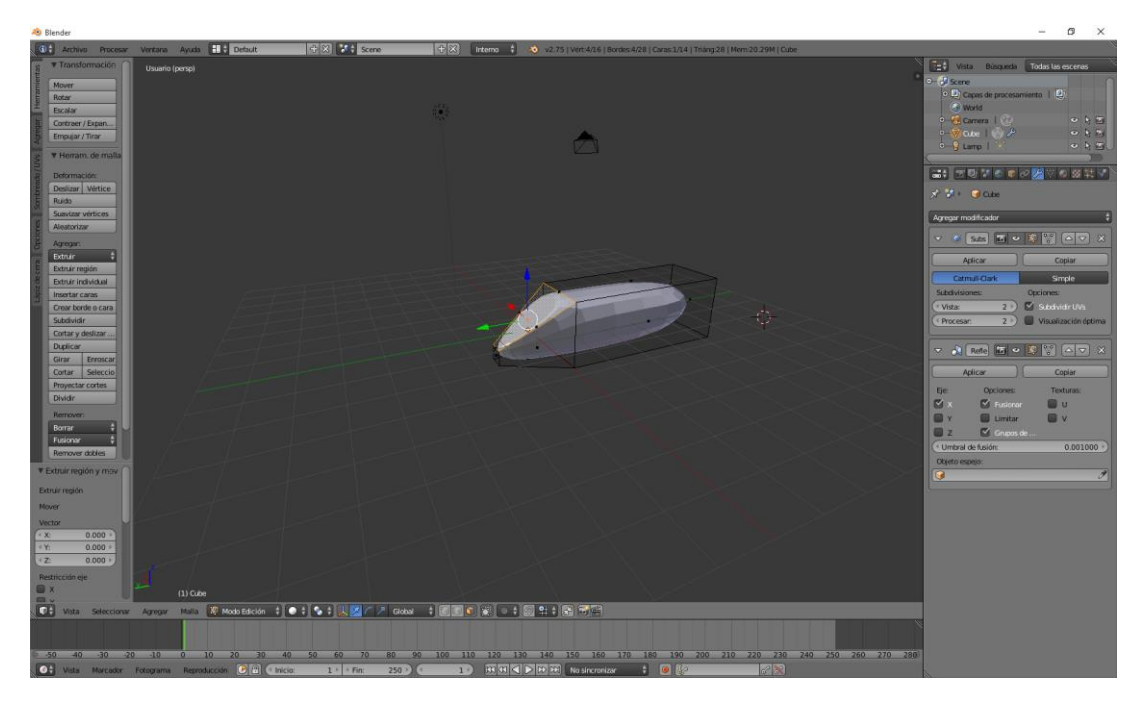

Ahora con la tecla S vamos a hacer un escalado.

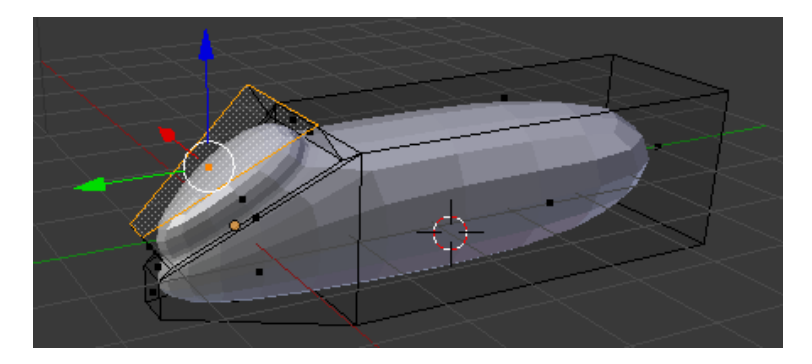

Ahora vamos a hacer una extrusión interna en el frontal del avión esto será la turbina.

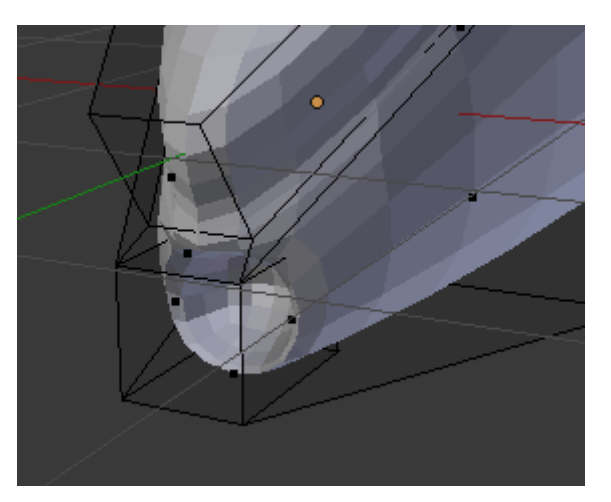

Ahora vamos a crear las alas.

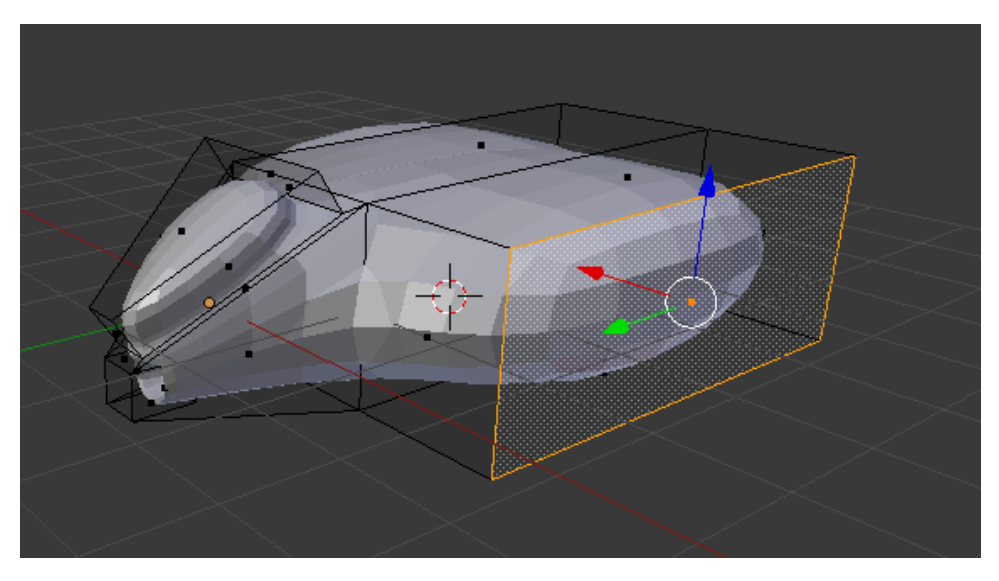

Ahora vamos a realizar otra pequeña extrusión con la tecla E.

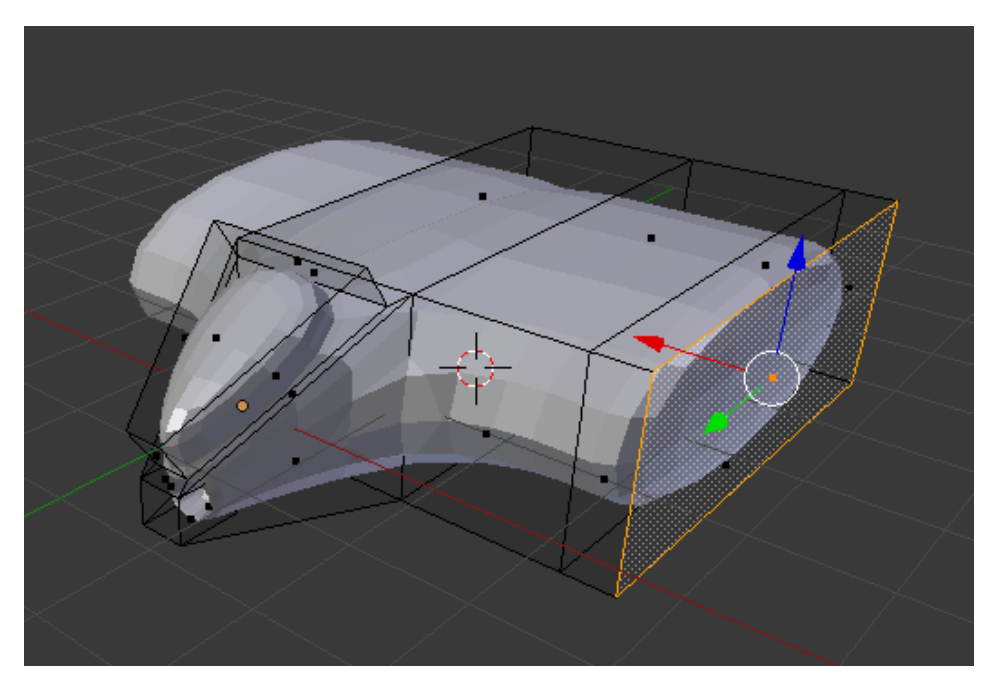

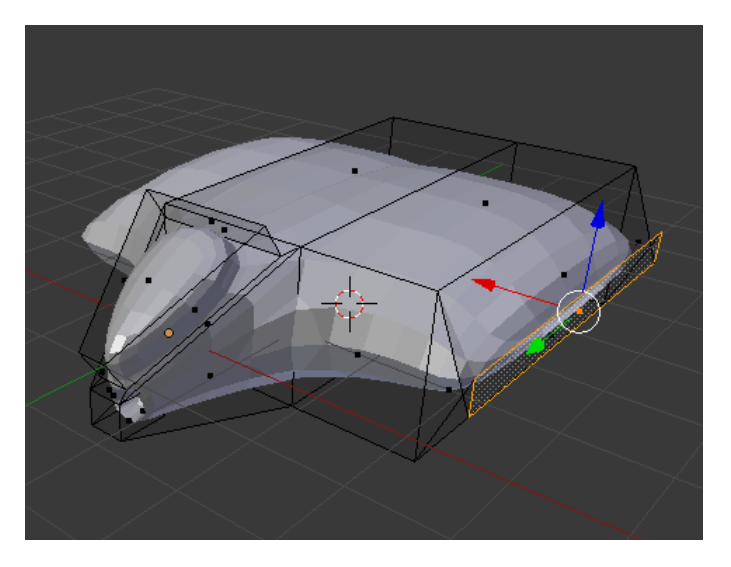

Ahora vamos a hacer un escalado con la tecla S con la coordenada Z

Ahora con la tecla E unja nueva extrusión.

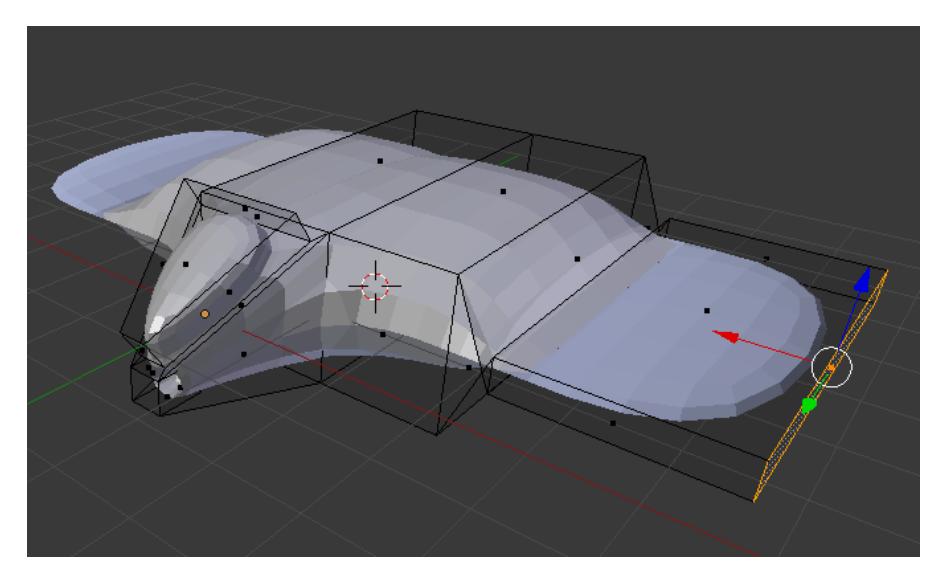

Ahora con la tecla S haremos un escalado.

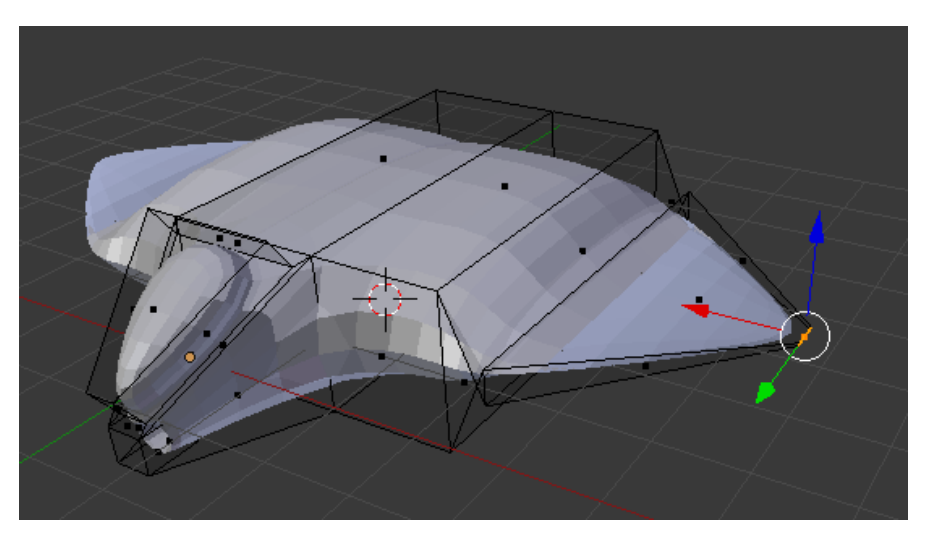

Vamos a realizar otra extrusión.

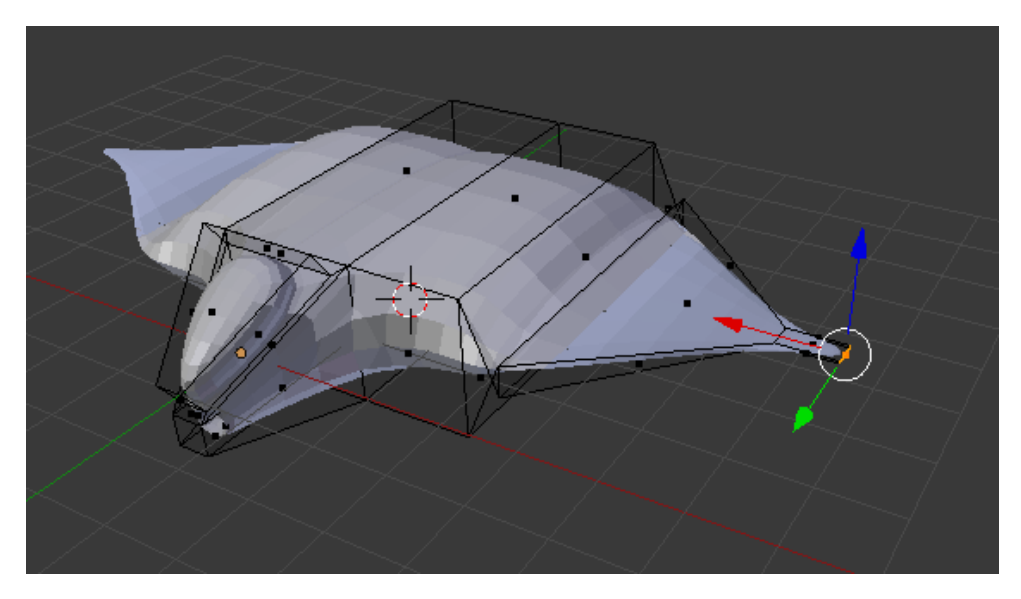

Modificamos la posición de la punta del ala hacia atrás.

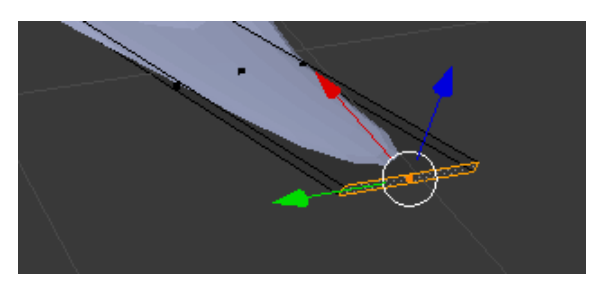

Y luego hacia arriba.

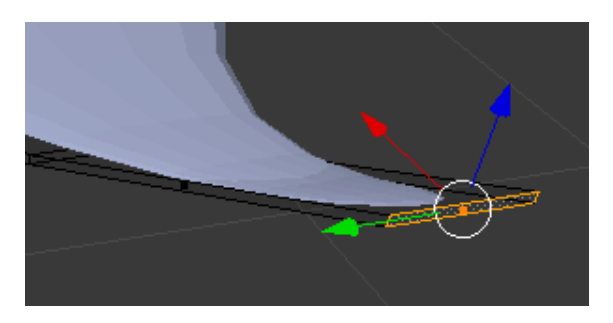

Ahora vamos a hacer una extrusión en la parte frontal del ala simulando una turbina.

Selecciona la tecla E de extrusión seguido de la tecla del número 0.

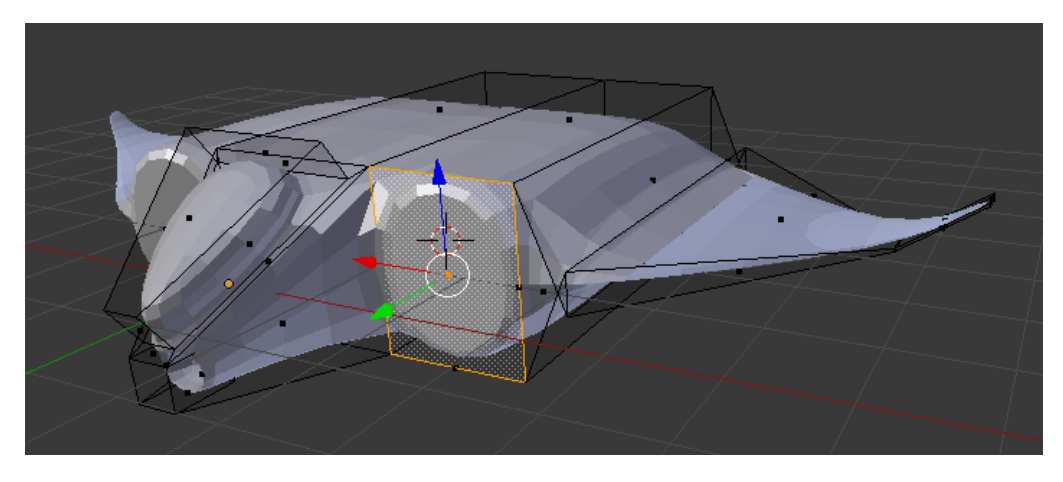

Ahora la tecla S de escala lo vamos a escalar.

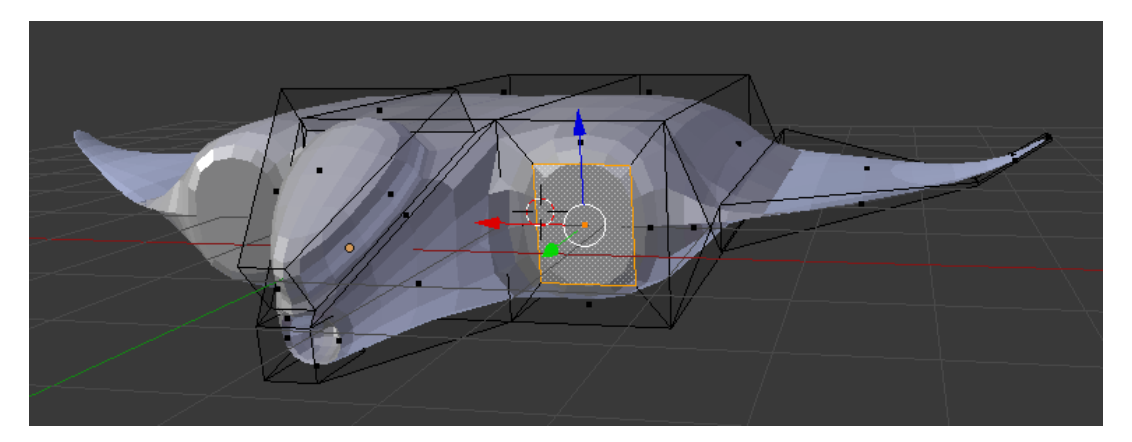

Ahora vamos a hacer una extrusión hacia adentro.

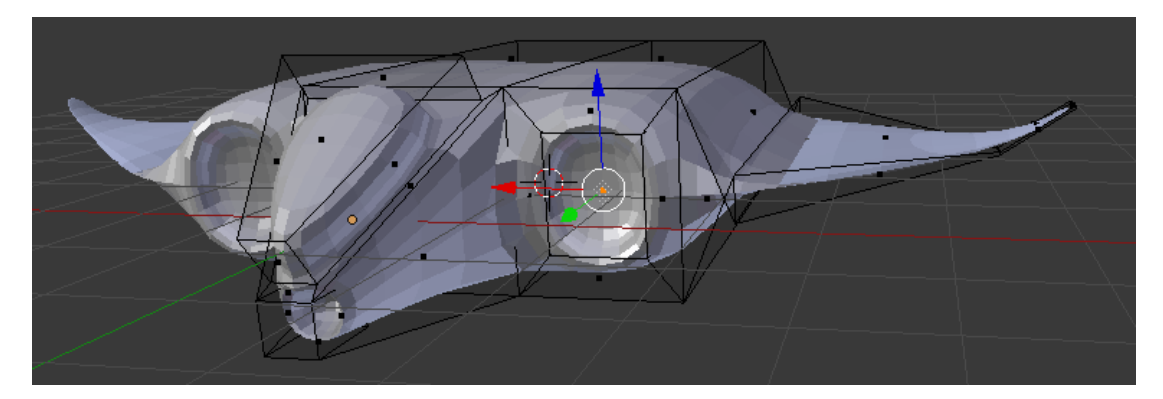

Ahora una extrusión hacia afuera.

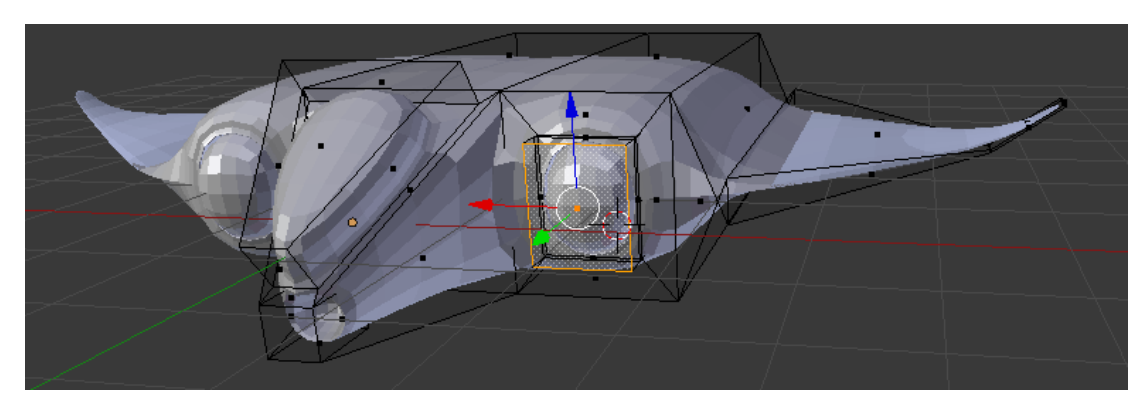

Escalamos y ajustamos la turbina.

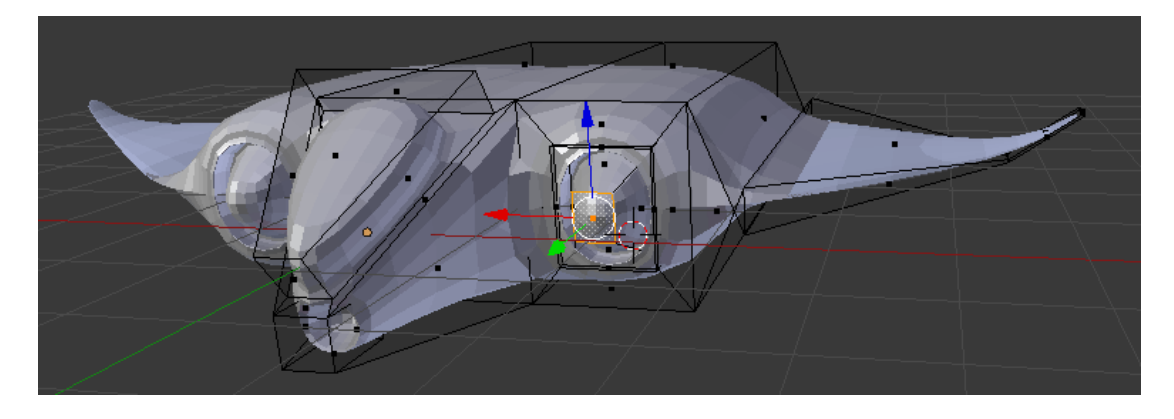

Por la parte superior de la nave vamos a realizar una extrusión.

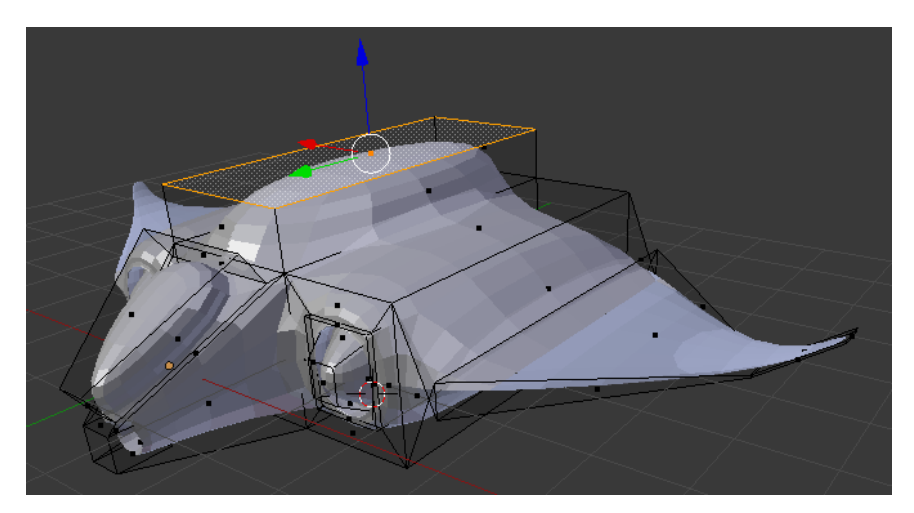

Ahora con la tecla S vamos a hacer un escalado.

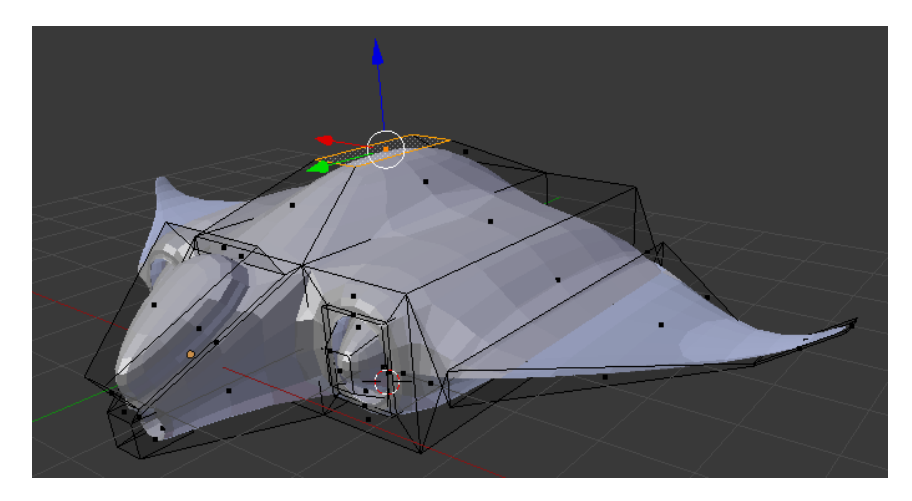

Ahora lo vamos a desplazar hacia atrás.

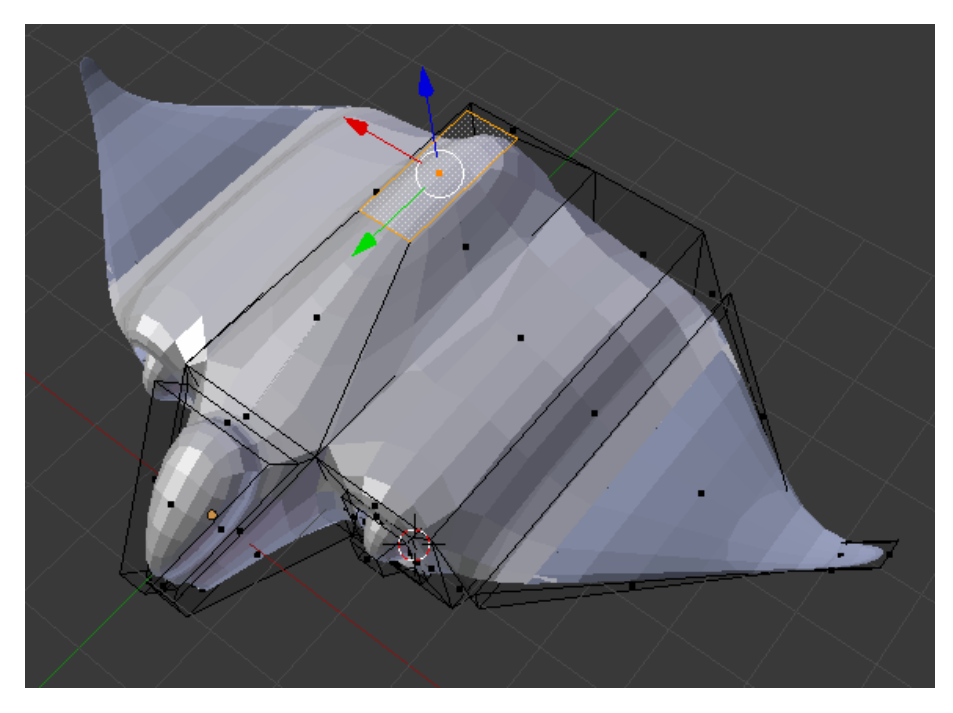

Ahora con la tecla E haremos una extrusión hacia arriba.

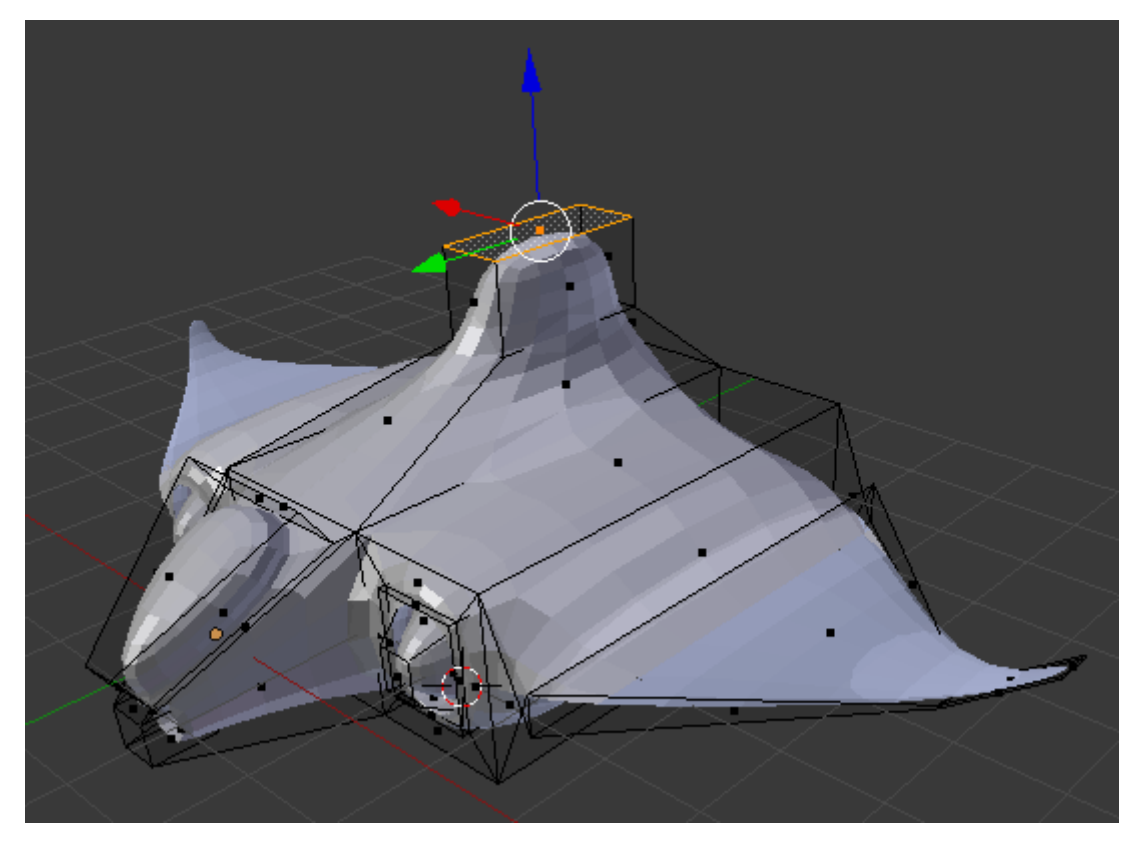

Ahora vamos a escalar y desviarlo hacia atrás.

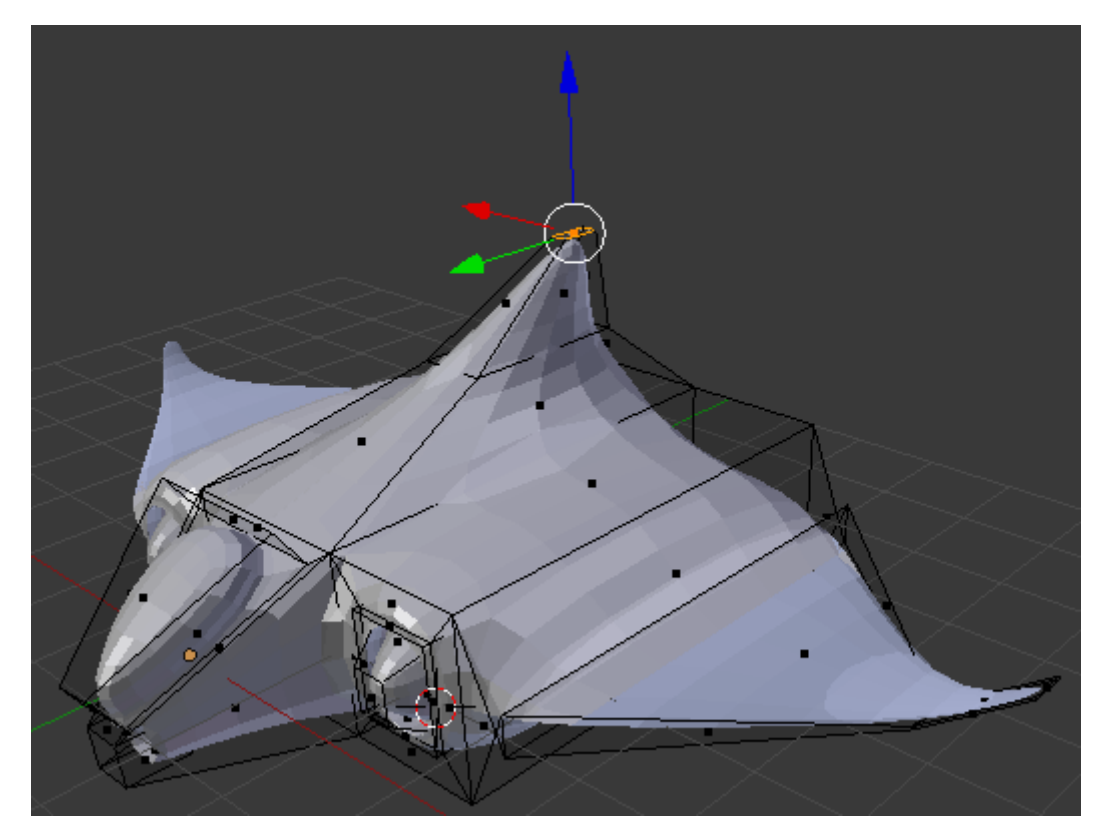

Ahora por la parte de atrás de la nave vamos a extruir con la tecla E seguido del número 0.

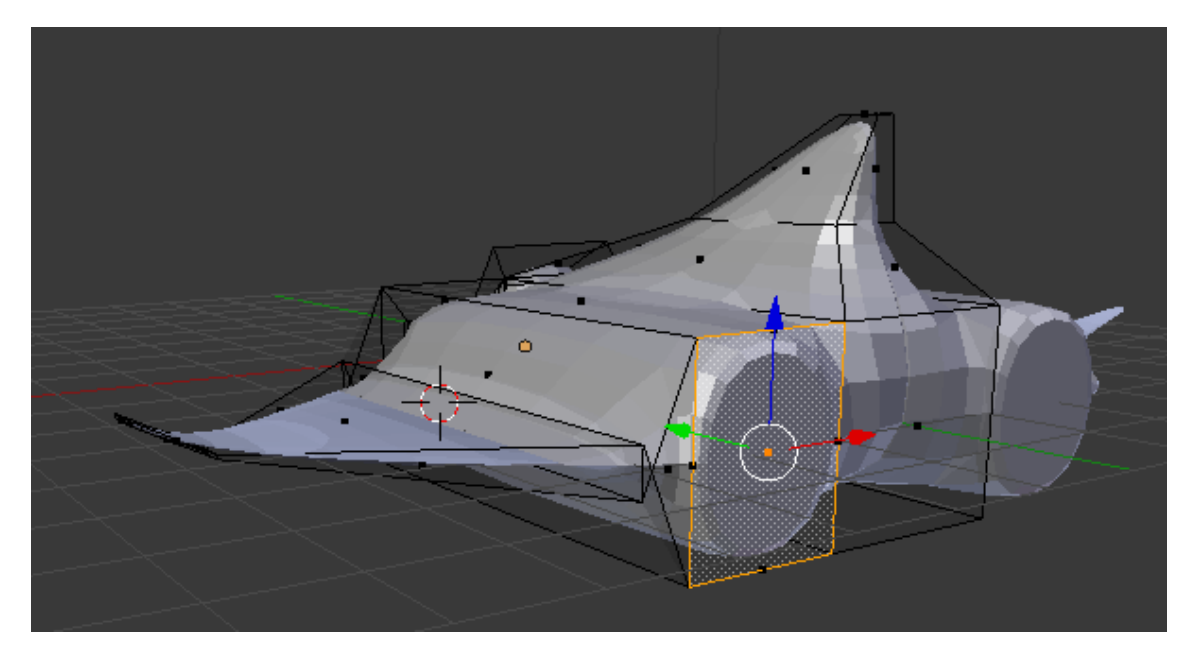

Ahora con la tecla S vamos a escalar, seguido de la tecla E de extruir y lo repetimos dos veces.

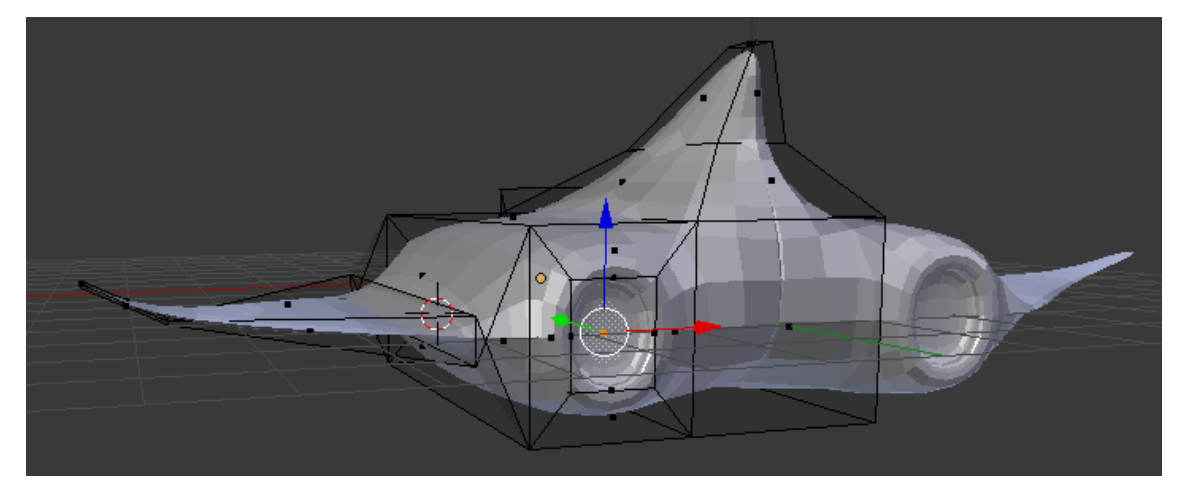

Ahora hay que escalar con la tecla S y extruir con la tecla E hacia afuera.

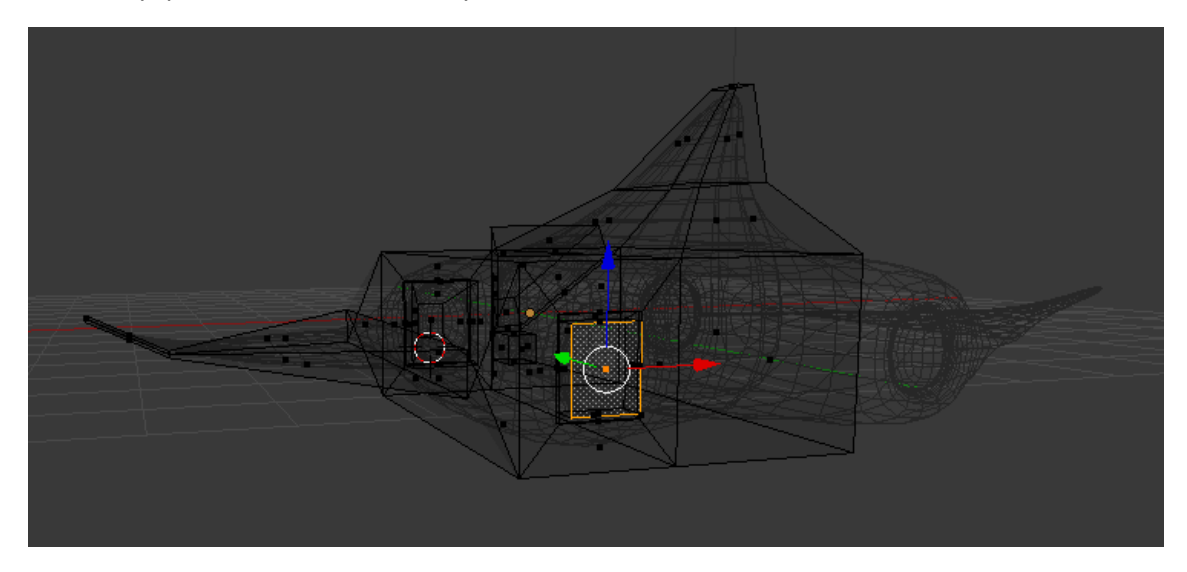

Si no ves bien el interior trabaja a vista de estructura. Vamos a modo sólido y a modo objeto.

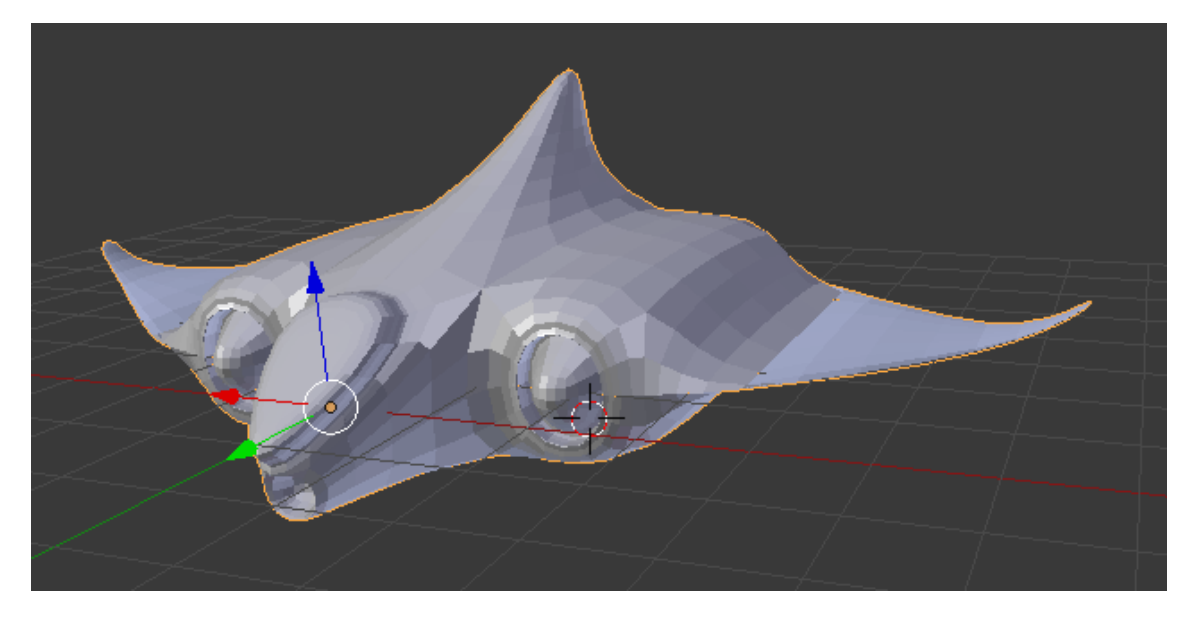

Lo podemos suavizar y este será el resultado:

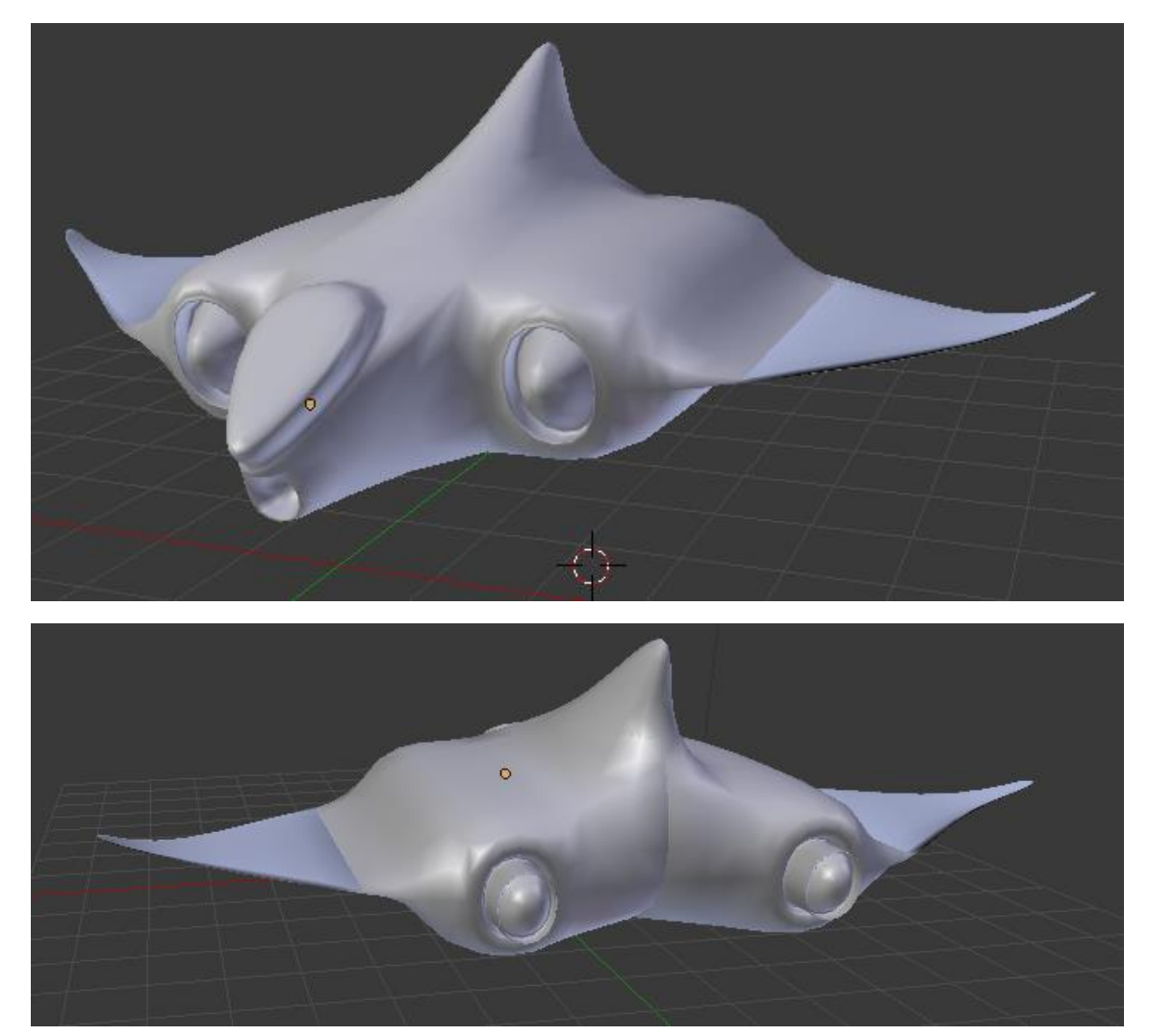

### ¿Cómo crear un suelo con losetas?

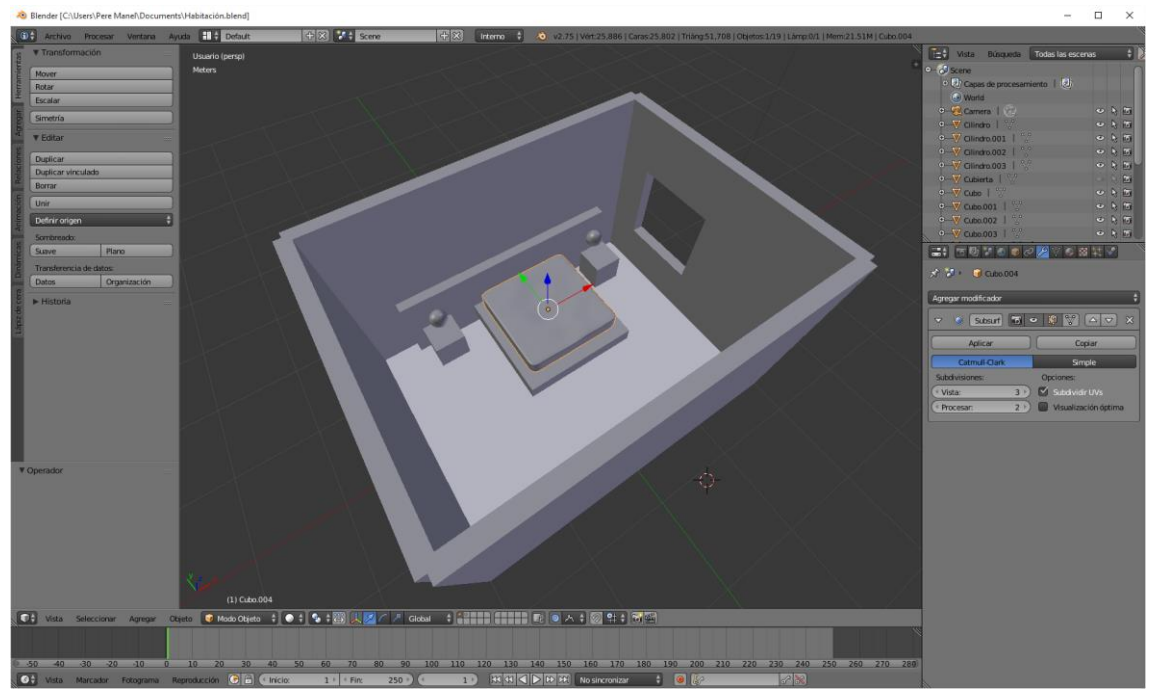

En este capítulo vamos a crear un piso con loseta, para ello vamos a agregar un plano y lo ubicaremos al centro.

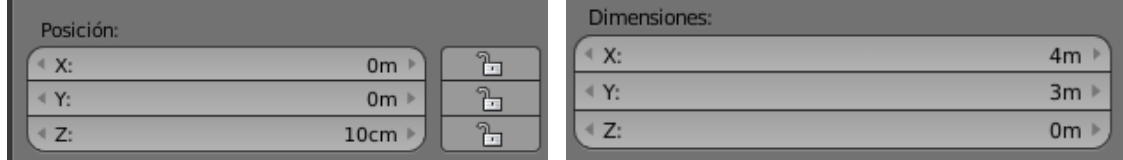

Posición **Dimensiones** 

 $\frac{000}{500}$ **EAL**  $\overline{ }$ 3.644m<br>2.963m 2.5778m  $\overline{\mathbf{C}}$  Modo O ◎ 入 : 図 역 :

Vamos a trabajar a vista de estructura para poder ubicar correctamente el plano.

Ahora vamos a modo edición.
Ahora en la pestaña "Herramientas" en el apartado "Agregar" vamos a subdividir.

Ahora agregamos 10 cortes.

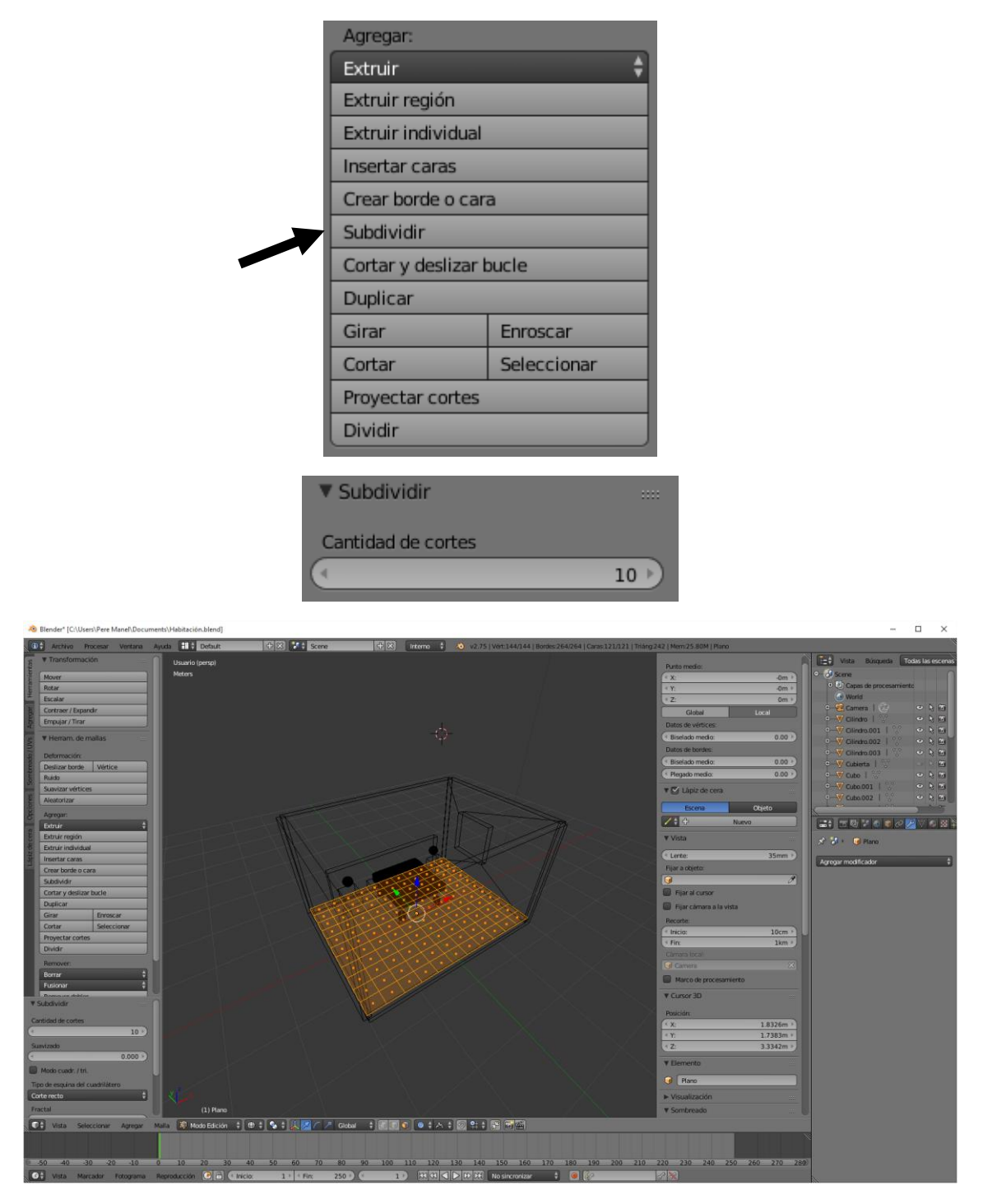

El siguiente paso es hacer una extrusión individual del apartado agregar.

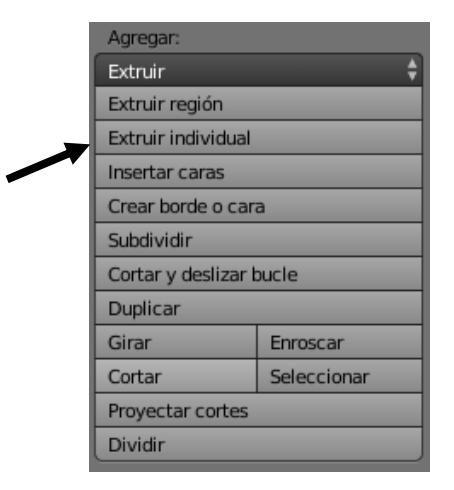

Hacemos una extrusión de 0.05

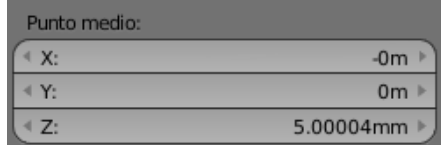

En el apartado de puntos de vipote vamos a seleccionar "Orígenes individuales".

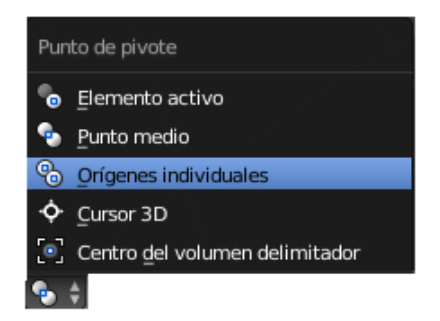

Ahora escalamos un poco para que se puedan ver las ranuras de cada loseta.

Este será el resultado:

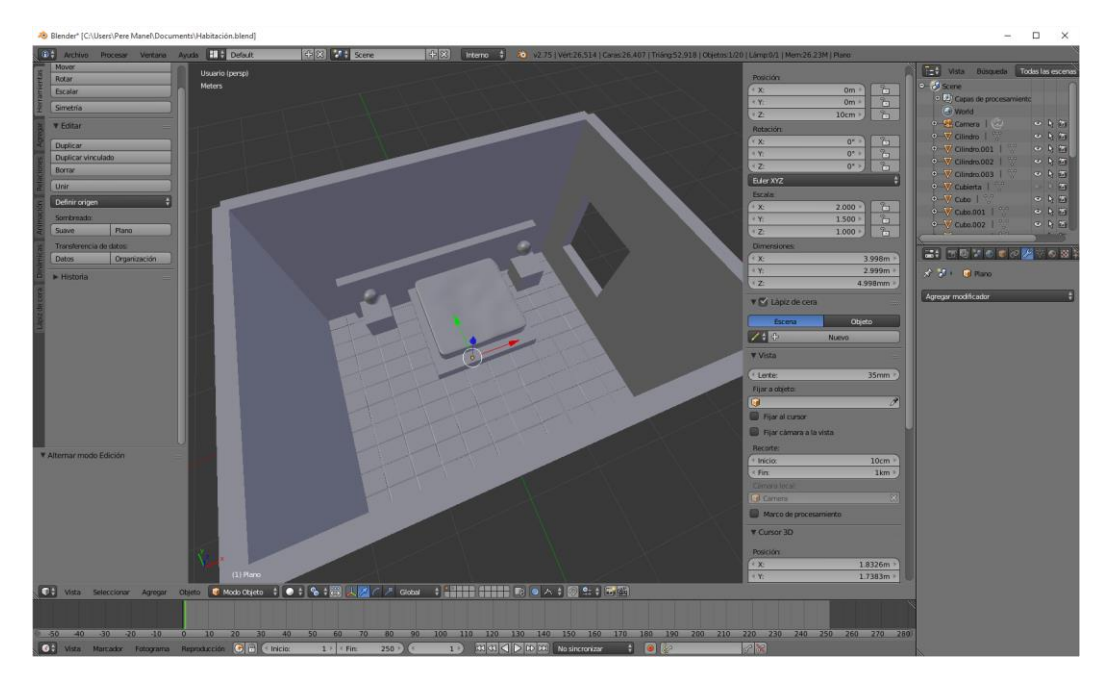

### ¿Cómo crear una almohada?

Con ayuda de la tecla M vamos a mover la pared frontal.

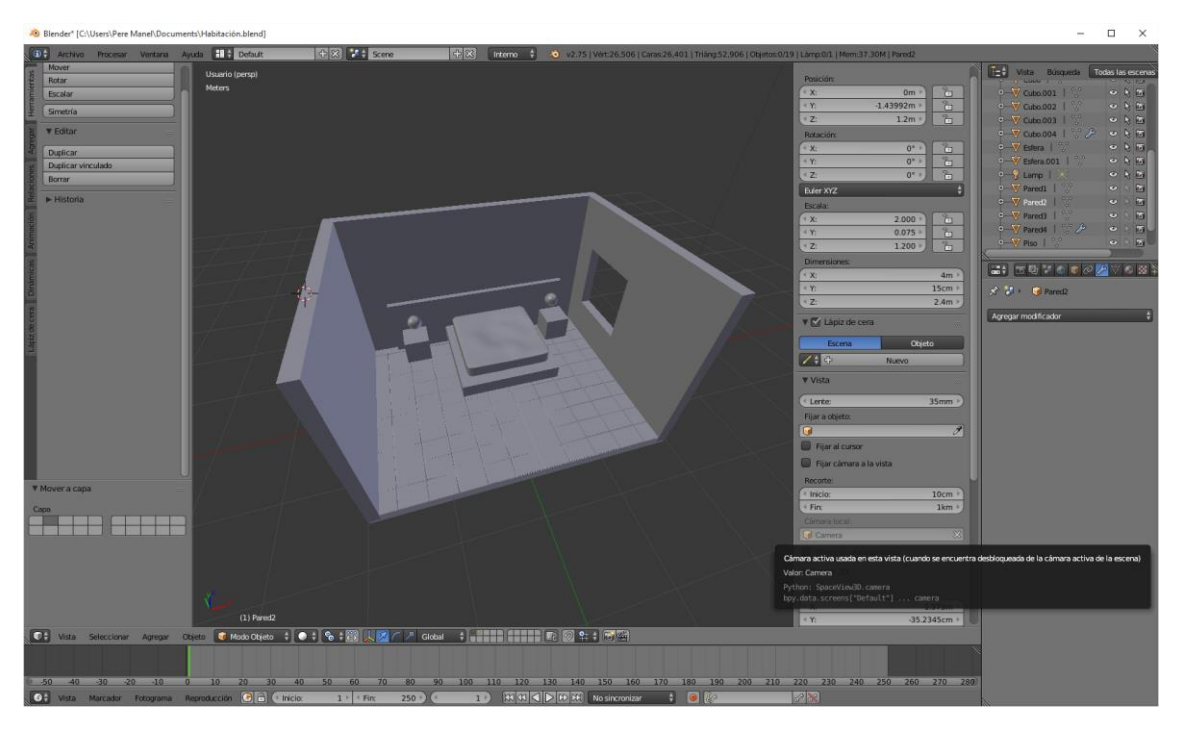

Para la creación de una almohada vamos a partir de una primitiva un cubo.

Al principio vamos a poner una dimensiones de 0.30 para los tres parámetros.

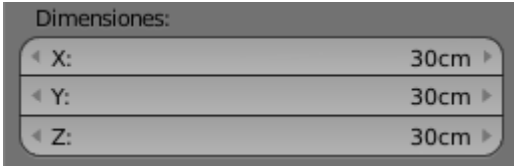

Otra forma de crear "Subdividir superficie" es presionando la tecla Ctrol del 1 del 2 o del 3, los números tienen que ser los que están arriba no los de la derecha.

Una vez que tenemos seleccionado el cubo que tiene que ser la almohada seleccionaremos Ctrol + número 2 (teclado superior).

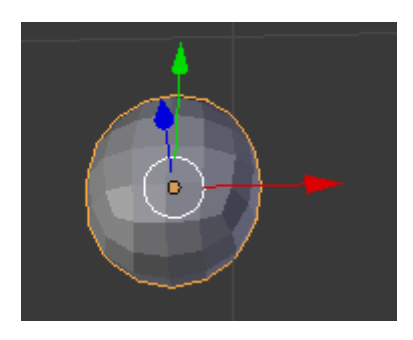

Ahora nos vamos a Modo Edición.

Seleccionaremos la cara superior y la desplazamos hacia abajo.

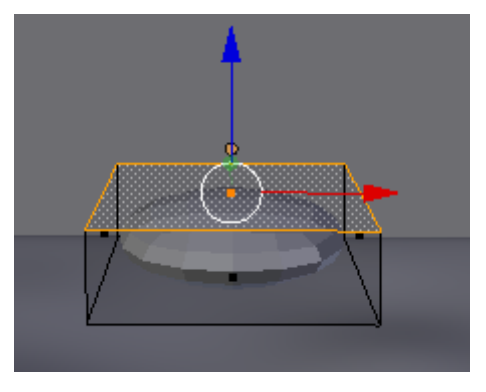

Ahora con la tecla E vamos a realizar una extrusión por ambos lados.

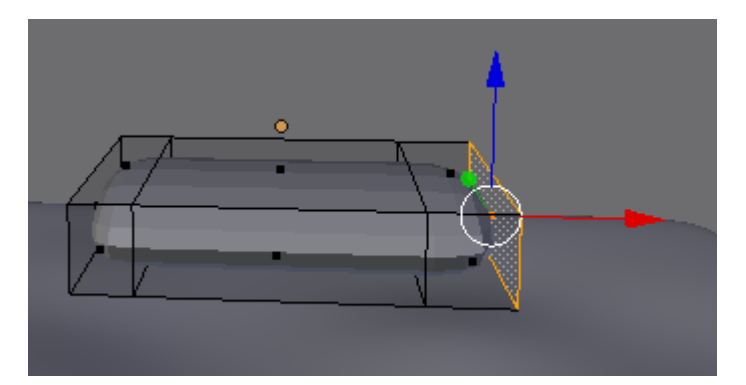

Hacemos un escalado con la tecla S seguido de Z.

Lo repetiremos en la otra parte de la almohada.

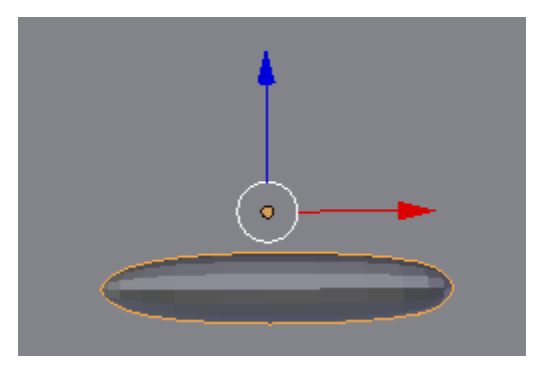

El último paso será suavizar la almohada.

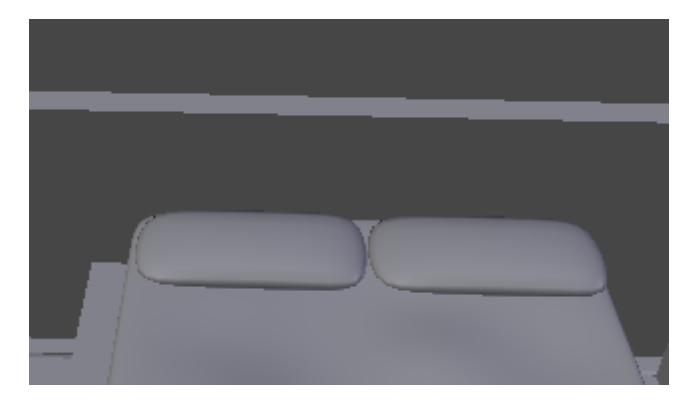

La ubicaremos en la cama y duplicamos otras almohada.

### ¿Cómo simular una tela?

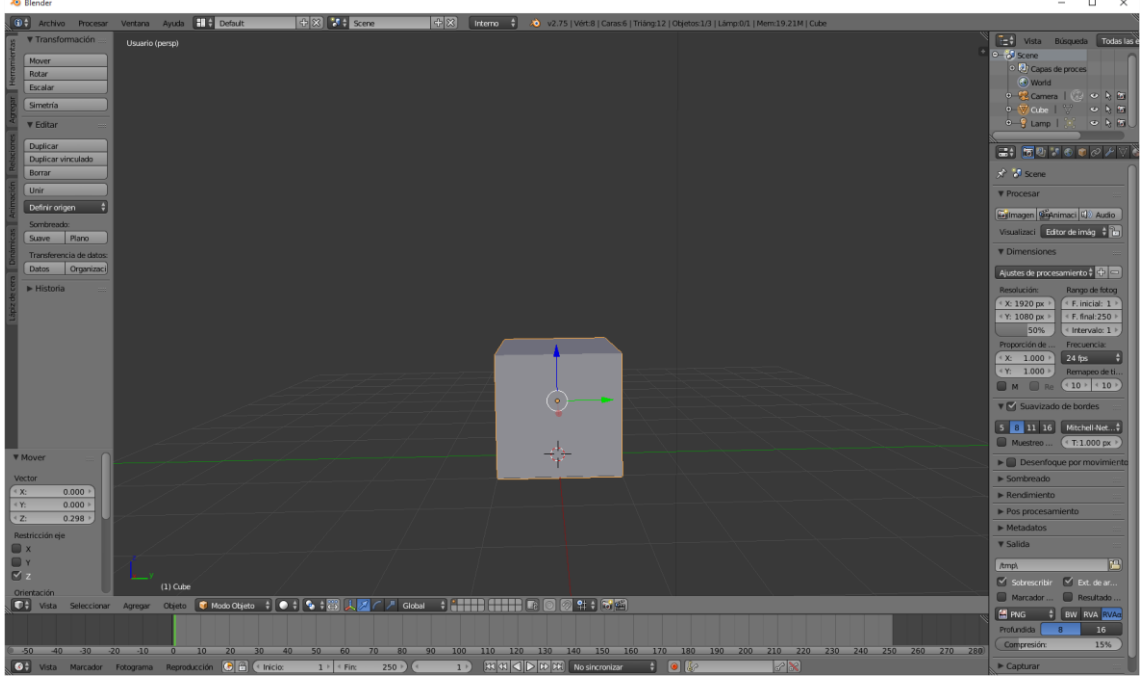

Vamos a aprovechar un proyecto nuevo, donde utilizaros el cubo y además vamos a agregar un plano.

Vamos a trabajar con el sistema métrico y vamos a ponerle un plano de las siguientes dimensiones.

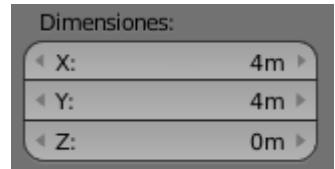

Este tiene que ser el resultado:

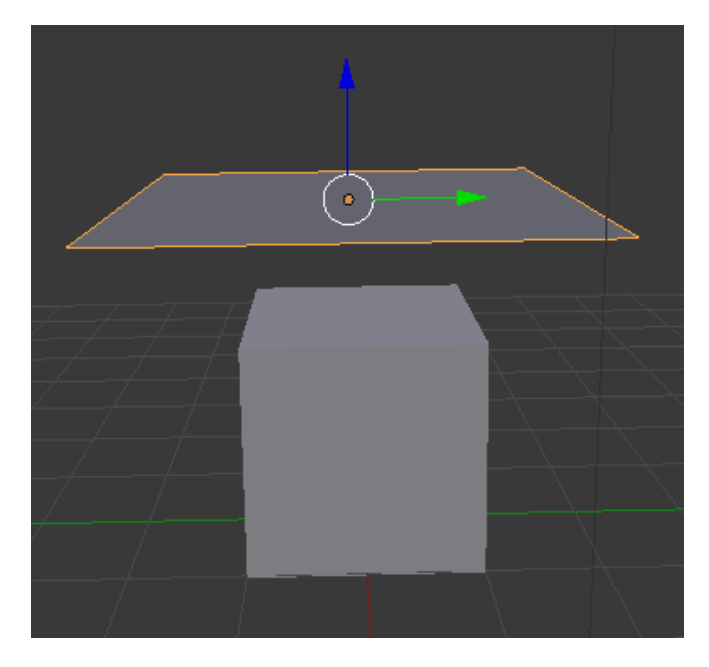

Vamos a subdividir el plano, para ello nos iremos en modo de edición.

En la pestaña de herramientas seleccionaremos "Subdividir".

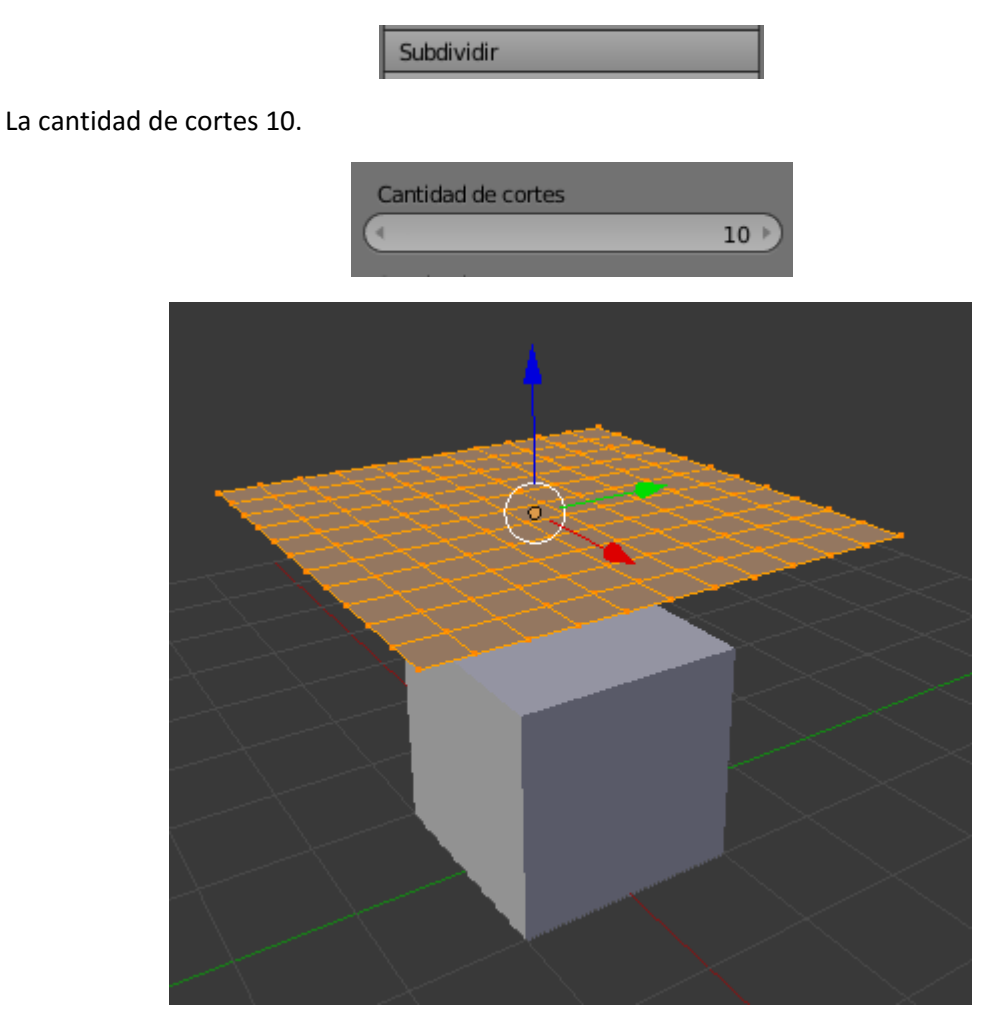

Volvemos a "Modo objeto"

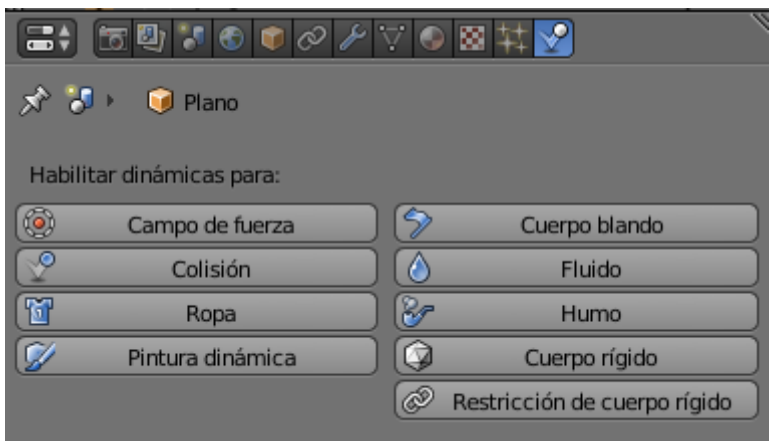

En el botón de física encontramos "Ropa" y otro llamado "Colisión".

Seleccionamos el plano que tiene que tener un aspecto de ropa y seleccionamos el botón Ropa de la opción física.

El siguiente paso será seleccionar el cubo y de la física seleccionamos "Colisión".

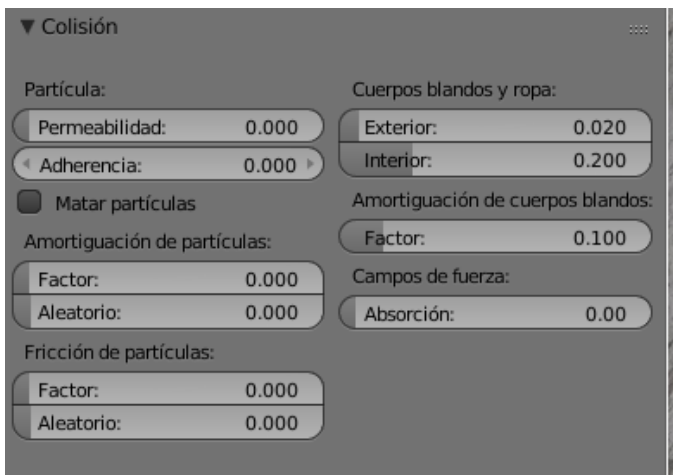

Para hacer una simulación le vamos a dar al play para ver cómo se comporta la tela.

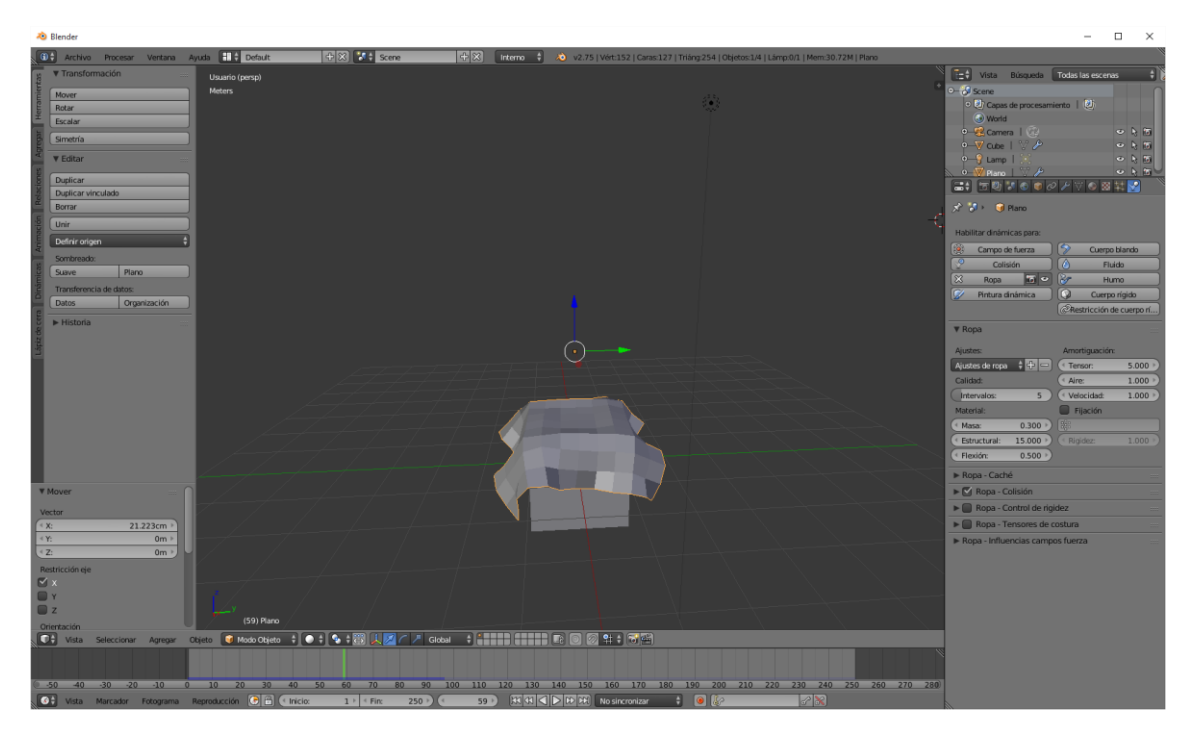

Vamos a seleccionar la tela y la suavizamos.

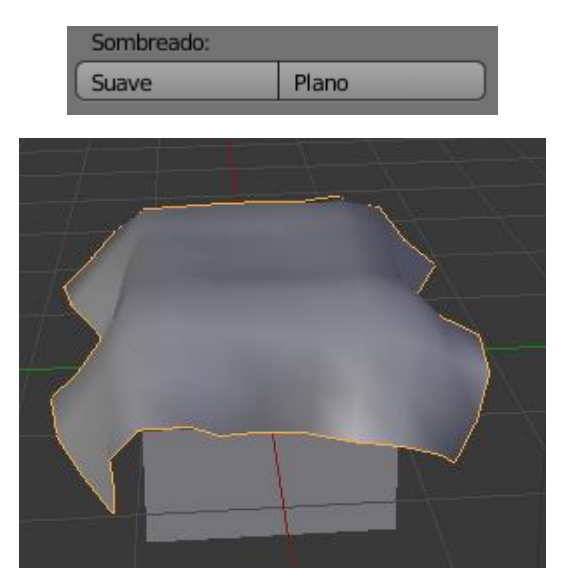

Como aun la tela no muestra un comportamiento normal lo que vamos a hacer es sibdividirlo 2 veces más.

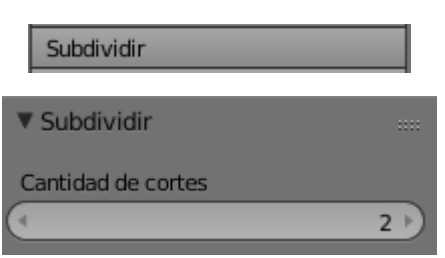

Vamos a ejecutar Play.

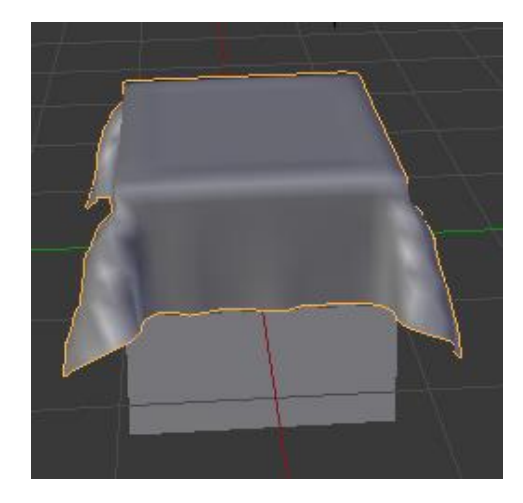

Ya tiene un mejor comportamiento de la tela.

Para evitar que en el movimiento de la tela esta colisione entre sí esto puede provocar que la tela no colisione y se pueda ocultar en la misma tela, para evitar esto en el apartado "Ropa – Colisión" activaremos la opción "Colisión propia".

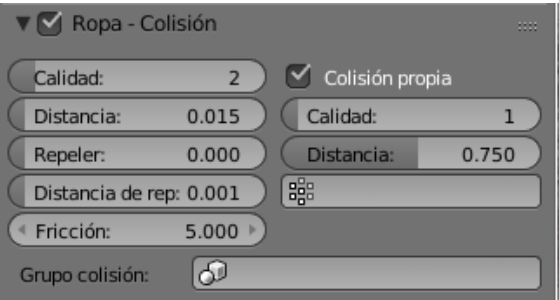

Vamos a hacer un Play y veremos que la tela ya tiene un comportamiento mejor.

Ahora vamos a añadir un modificador de "Subdividir superficie".

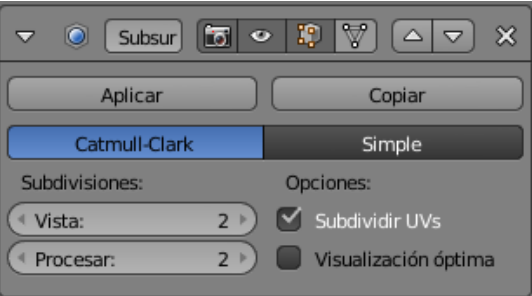

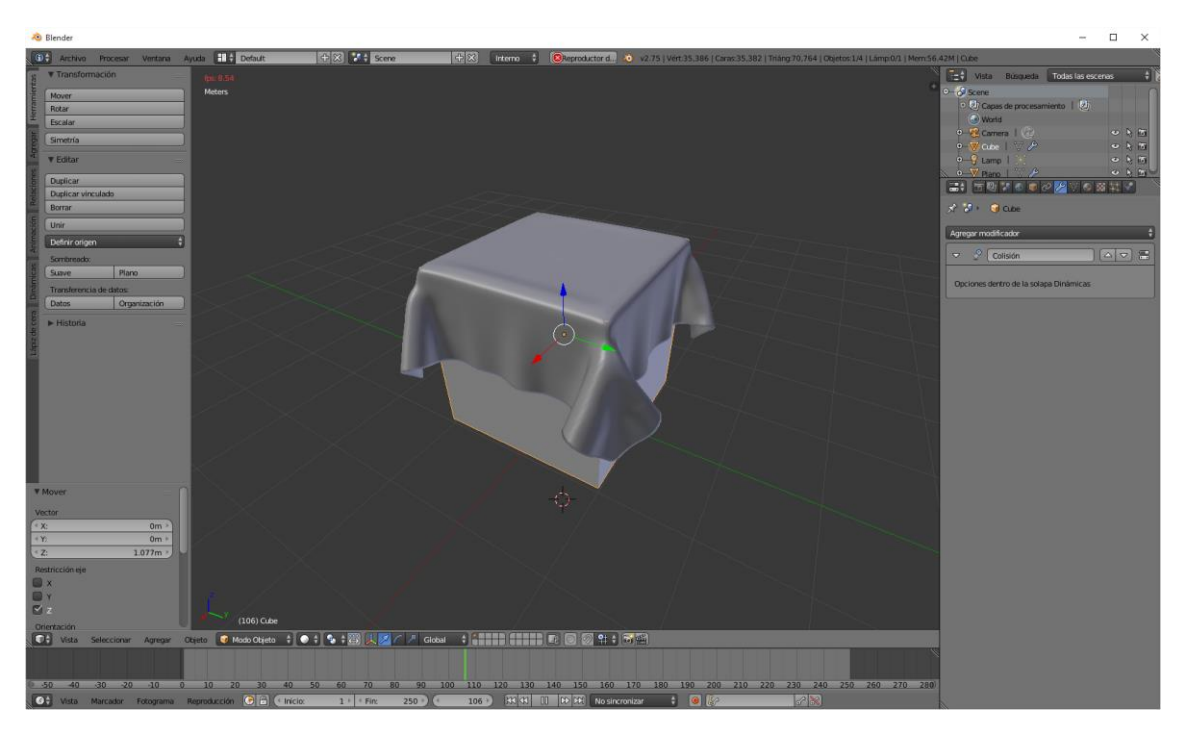

#### Ahora vamos a añadir un nuevo modificador llamado "Solidificar".

## ¿Cómo simular una bandera?

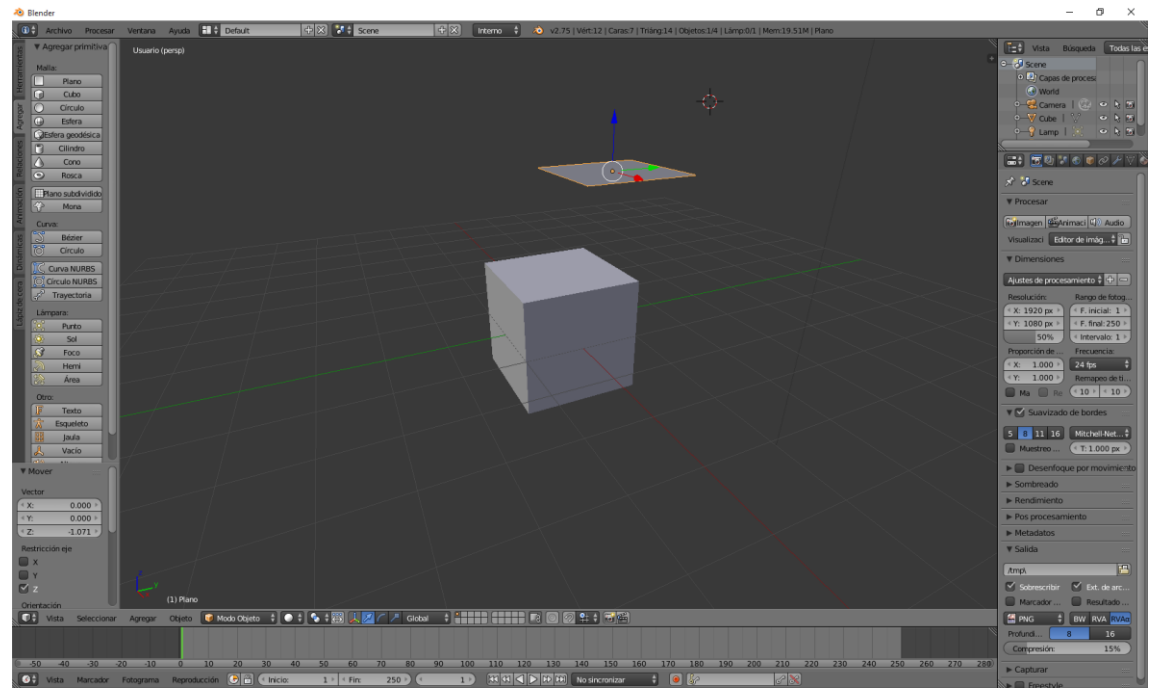

En este capítulo vamos a hacer una bandera y vamos a aprender lo que es el pinzado de vértices.

Vamos a cambiar las medidas del cubo para que sea el mástil de la bandera.

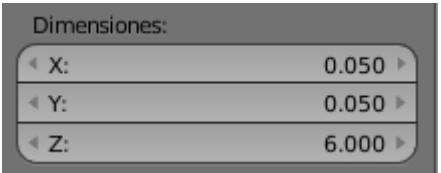

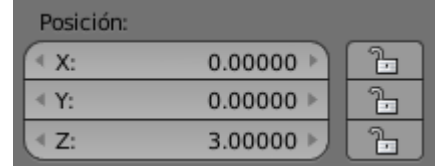

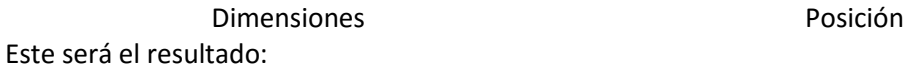

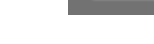

Ahora vamos a cambiar las dimensiones de la tecla para sea nuestra bandera.

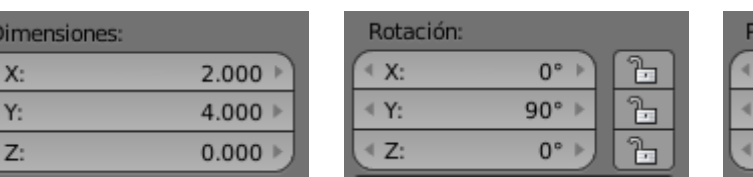

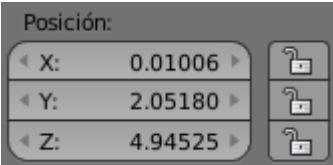

Dimensiones Rotación Rotación Posición

Este será el resultado:

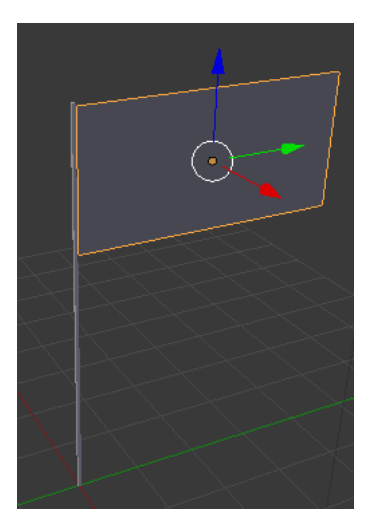

Ahora a modo de edición vamos a subdividir la tela de nuestra bandera.

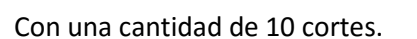

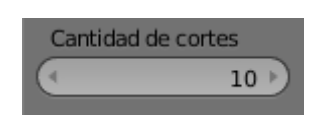

Subdividir

Ahora en modo edición vamos a seleccionar las vértices que permitirán que la bandera este unida a su mástil.

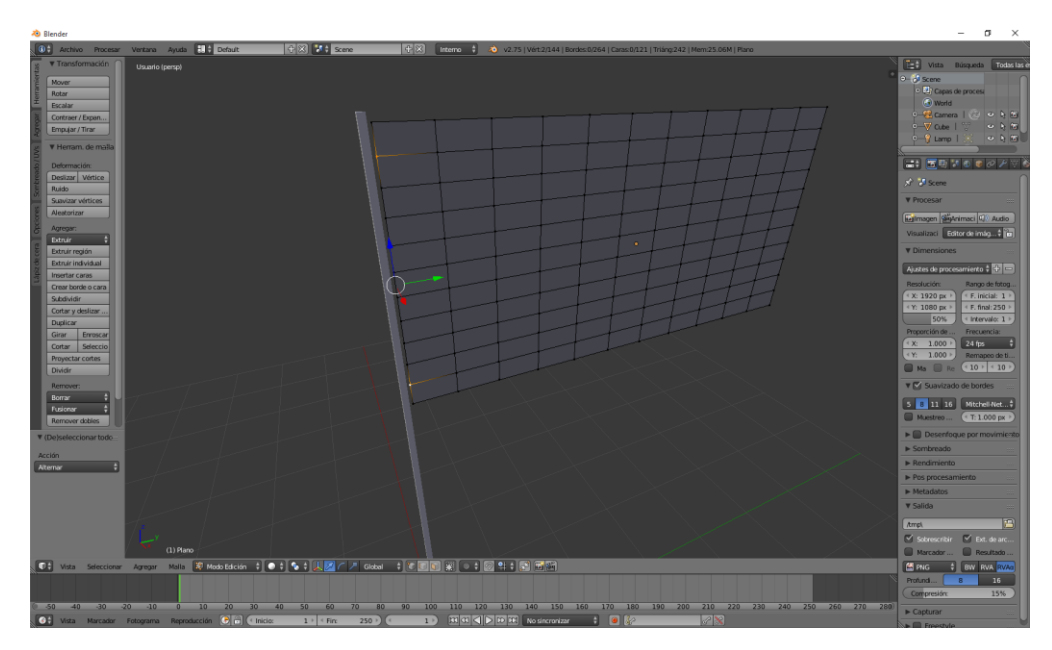

En modo de vértices y con ayuda de la tecla May seleccionaremos dos vértices.

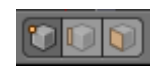

Desde el apartado de "Tipo de datos activos" con los vértices seleccionados en la bandera seleccionamos el signo +, seguido del botón asignar y por último cerramos el candado esto es para inmovilizar los vértices, como nombre a grupo "Pinzas bandera".

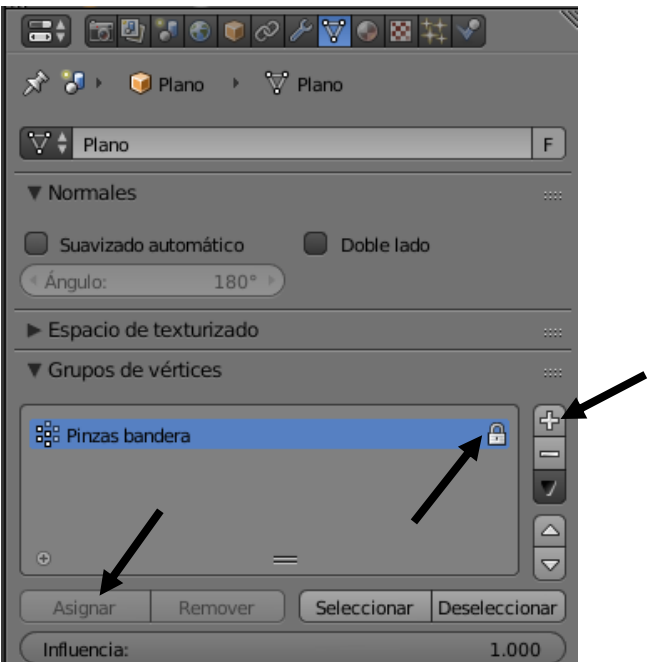

Desde el modo objeto seleccionaremos

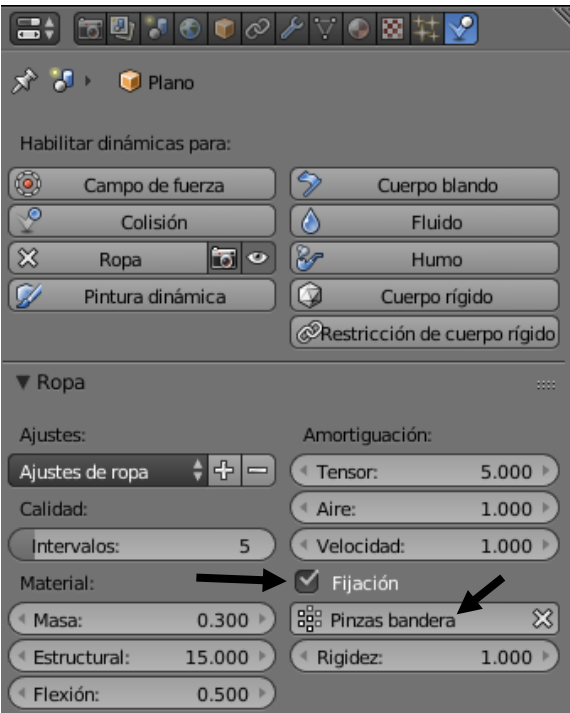

Desde el apartado de "Física" teniendo la tela de nuestra bandera seleccionada activaremos la opción "Fijar" y en el apartado inferior seleccionaremos el nombre que pusimos a los vértices para mantenerla junto a su mástil.

Ahora seleccionamos el mástil.

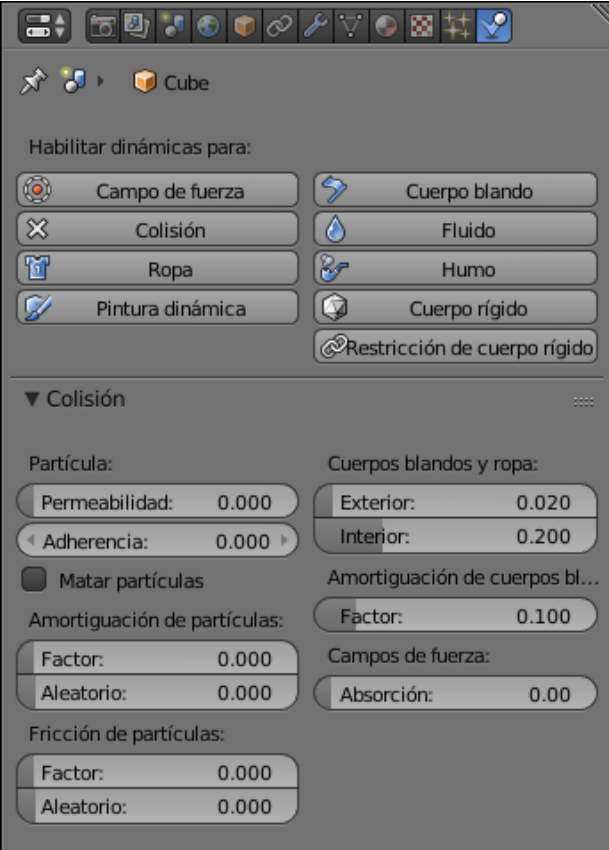

Le damos a las propiedades de "Colisión".

A continuación para ver el resultado seleccionaremos el Play.

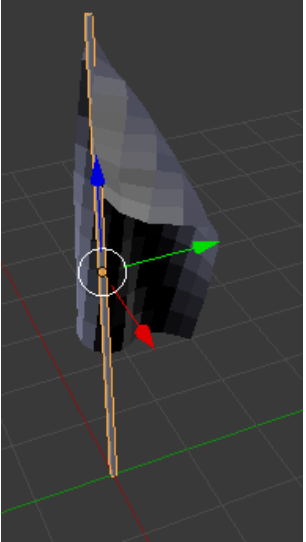

Podrás observar que la textura de nuestra bandera se muestra cuadros y además está como acartonada.

Ahora lo que vamos a hacer es más divisiones en modo de edición.

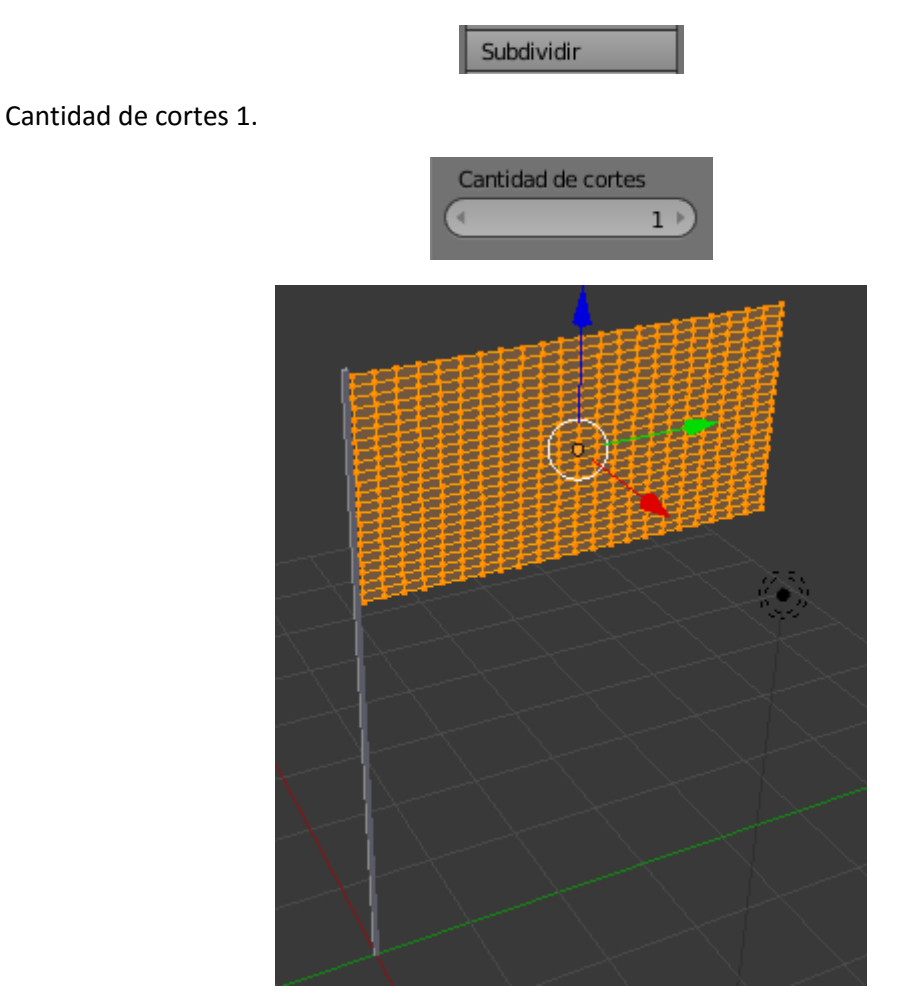

Vamos a ver los cambios cuando le damos al Play.

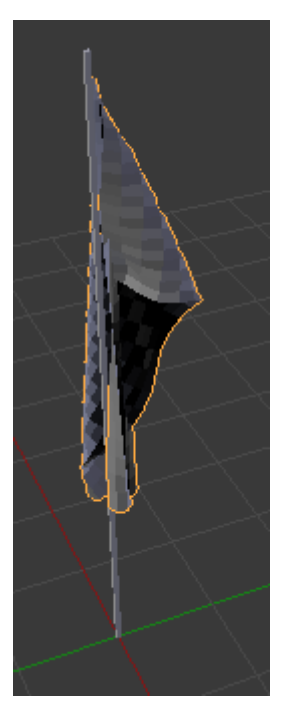

Aun se siguen viendo los cuadrados.

Ahora vamos a agregar y modificador: (Subdividir superficie)

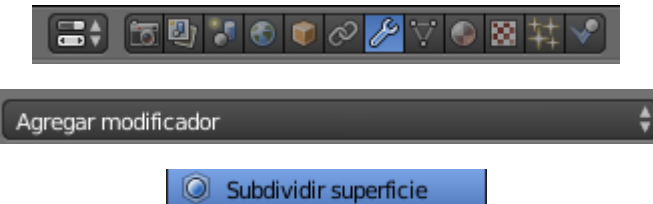

Con los siguientes parámetros.

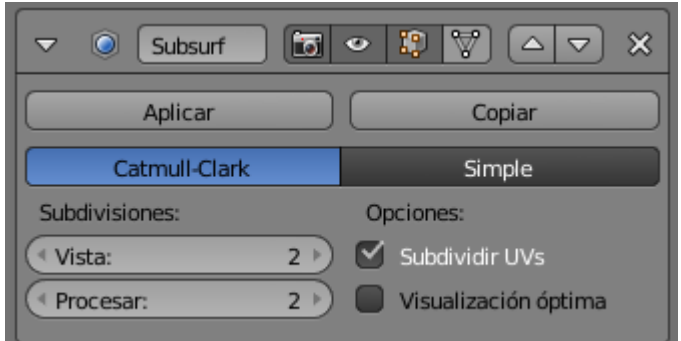

Vamos a dar de nuevo al Play para ver el comportamiento de la bandera.

He observado que la tela cuando se toca entre sí no colisiona y se mezcla, esto hace un efecto que se puede eliminar con los siguientes parámetros de la bandera del apartado "Ropa" y activamos "Colisión propia".

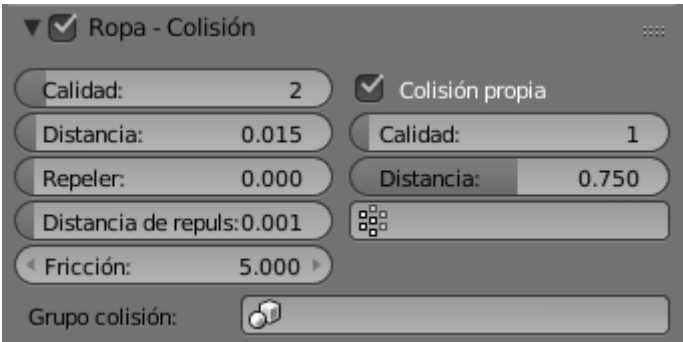

Para finalizar vamos a suavizar nuestra tela con la siguiente opción en modo objeto.

Del panel de la izquierda del apartado "Sombreado" seleccionaremos "Suave".

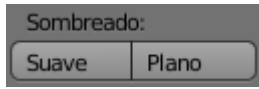

Este será el resultado final:

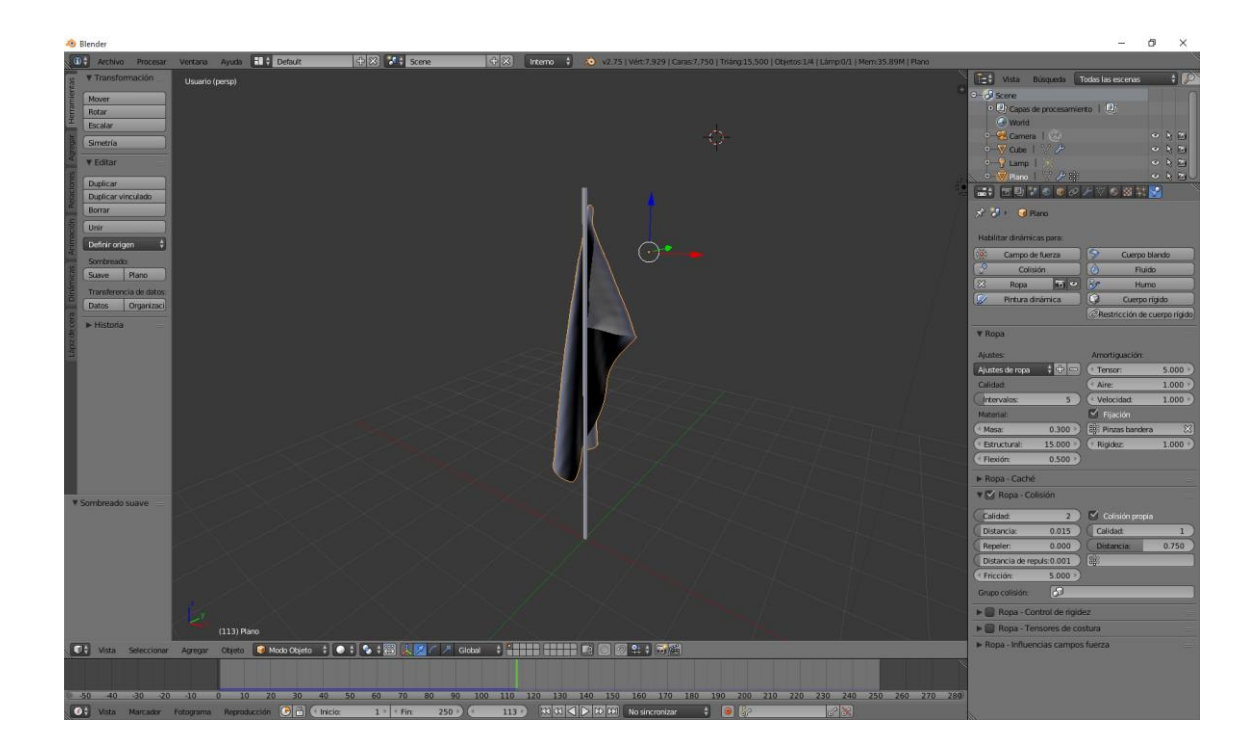

## ¿Cómo modelar una colcha y cortinas?

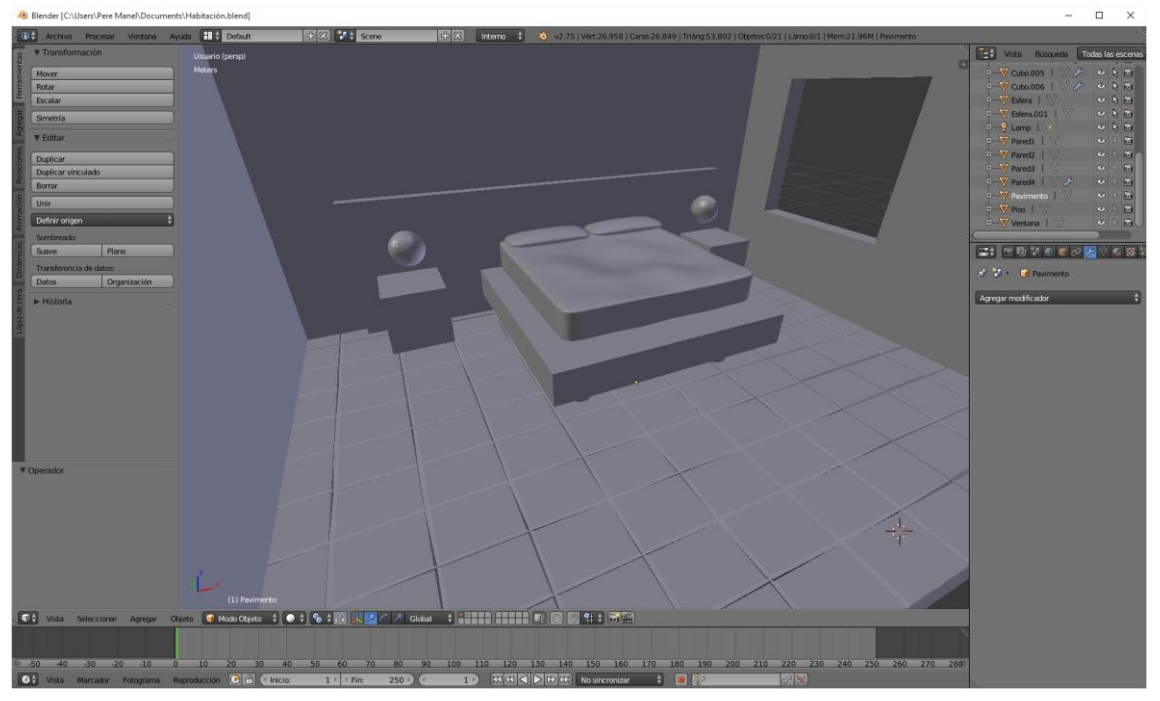

Para crear una colcha vamos a agregar un plano y modificamos su posición y dimensiones.

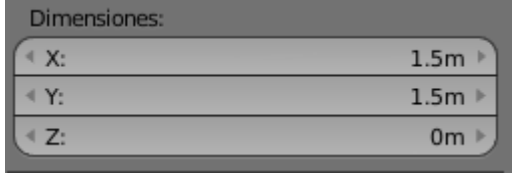

Este plano ha de quedar encima de la colchoneta, tal como se muestra en la siguiente imagen.

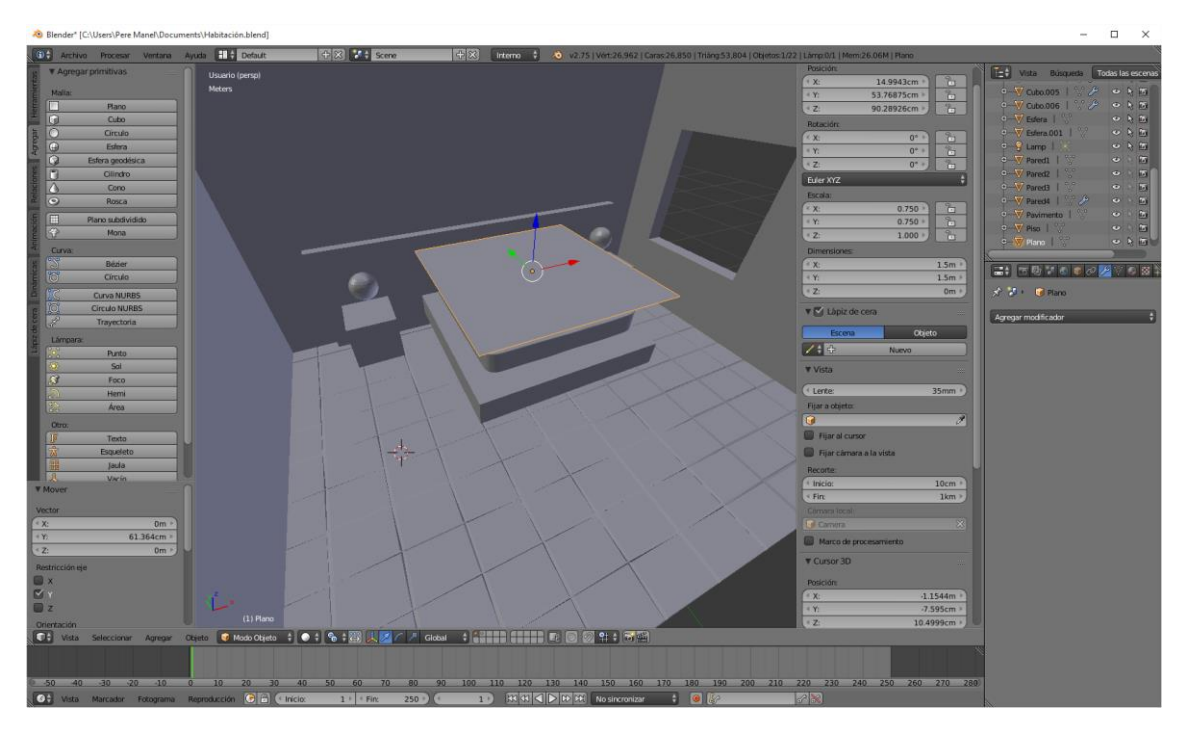

Ahora vamos a subdividir 1 vez con 10cortes y una segunda con 2 cortes más, esto se realiza en modo edición.

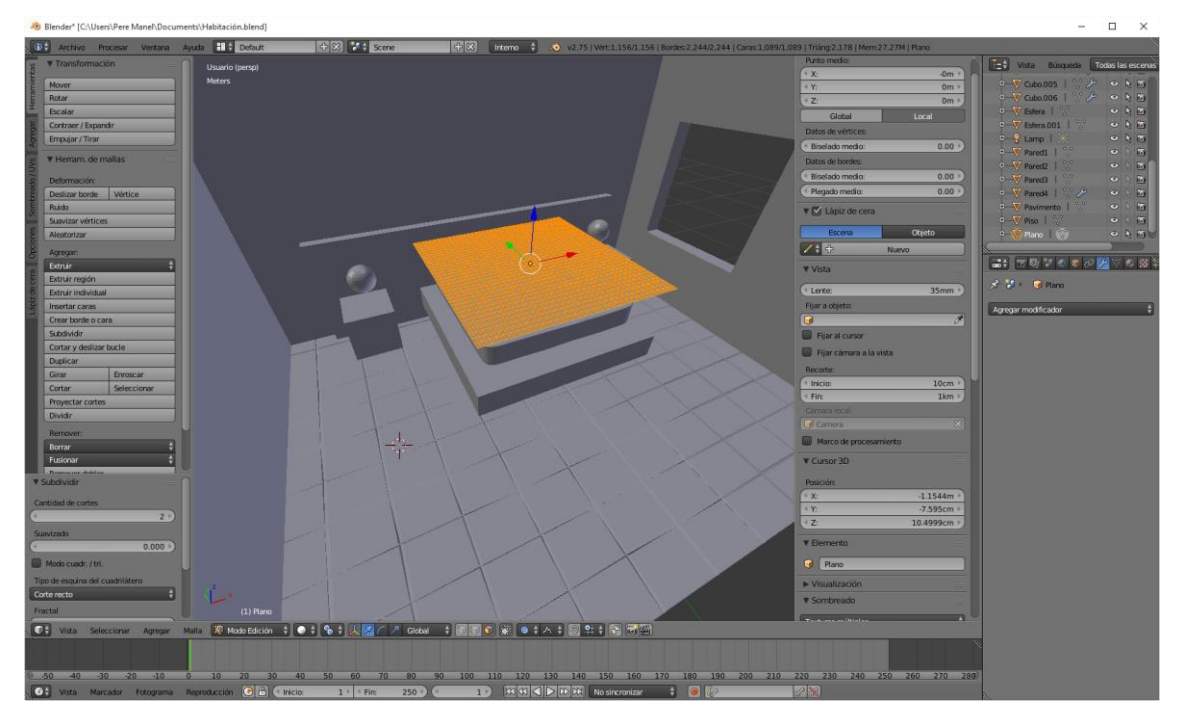

Ahora vamos a modo objeto.

En "Física" le aplicamos "Ropa".

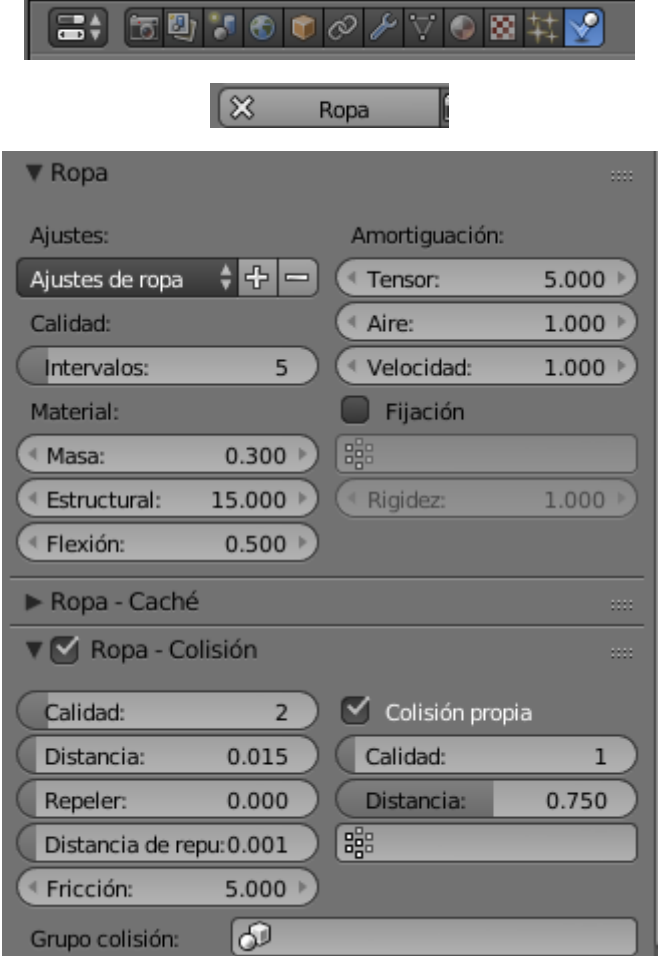

Activamos la opción "Colisión propia".

Ahora tenemos que aplicar "Colisión" a las dos almohadas, el colchón y el somier.

Ejecutamos el Play.

Este será el resultado:

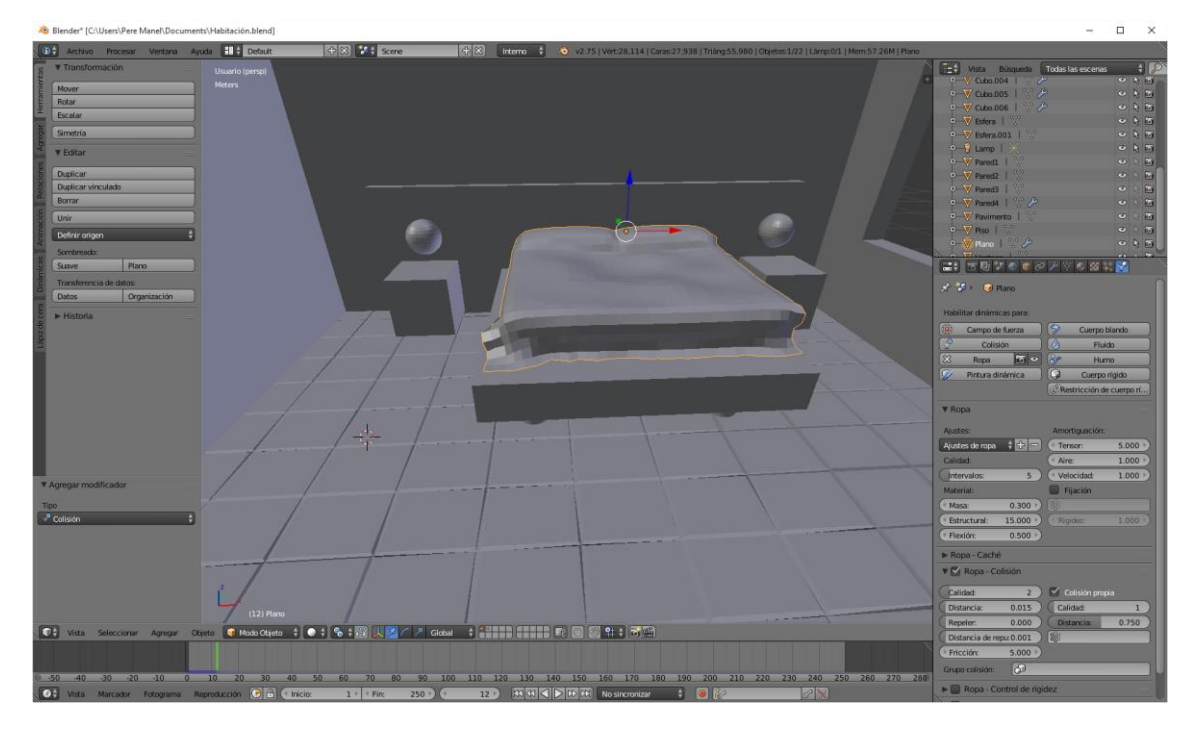

Veras que hay que suavizarlo más.

Vamos a agregar otro modificador. (Solidificar).

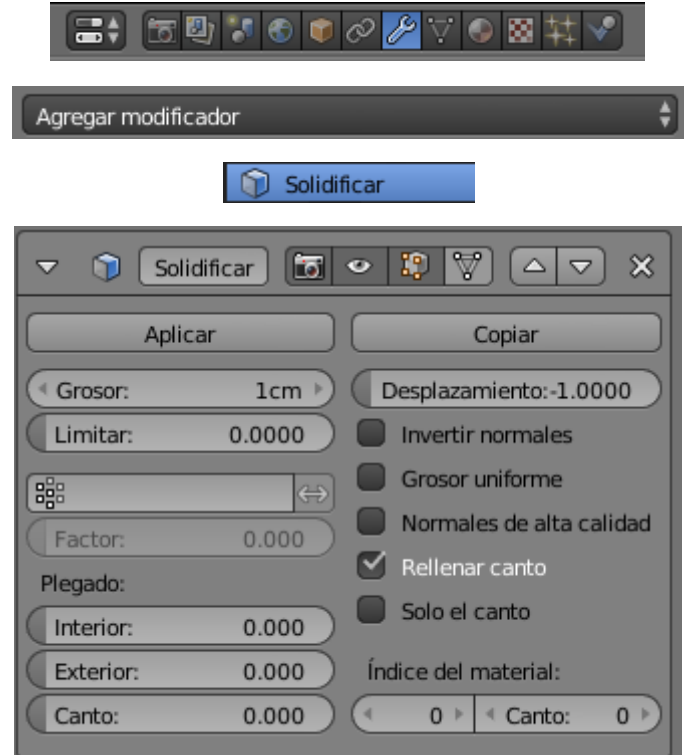

No hemos cambiado ningún parámetro.

Ahora agregamos otro parámetro (Subdividir superficie).

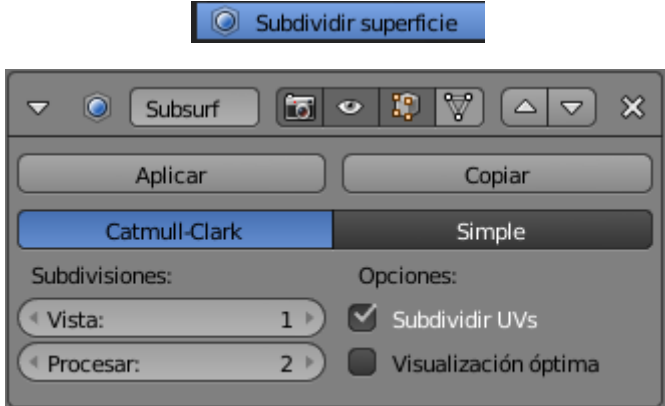

Y por último un suavizado.

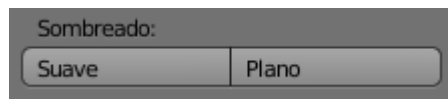

#### Vamos a darle al Play.

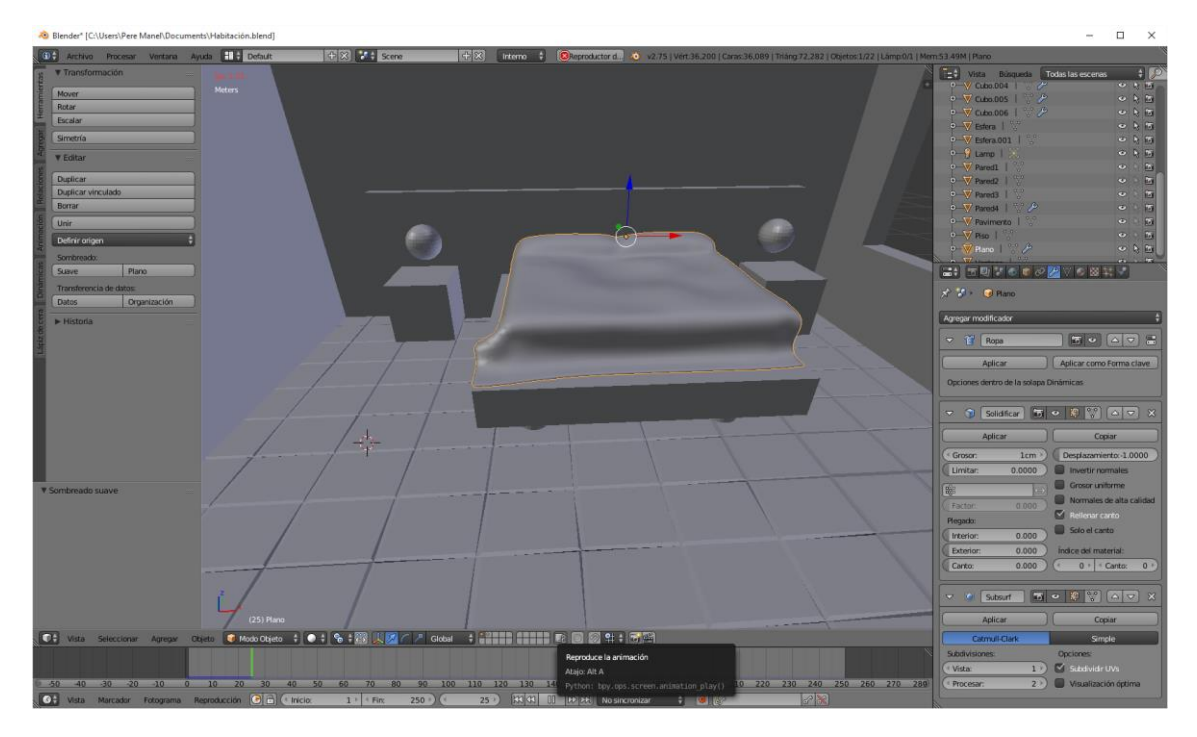

Ahora cuando nos guste el comportamiento de la tela lo paramos en el punto de la línea de tiempo y nos vamos al apartado de modificaciones.

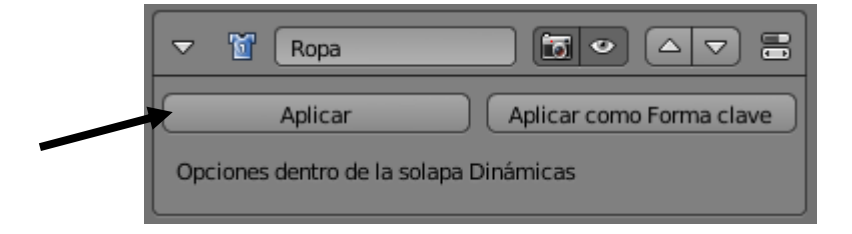

Le damos al botón "Aplicar" esto lo que hace es tomar una foto de este fotograma y la colcha cogerá esta forma y no se moverá más. Cuando tengas la secuencia que a ti te interese y le das a "Aplicar".

Ahora vamos a crear una cortina, para ello vamos a agregar un plano.

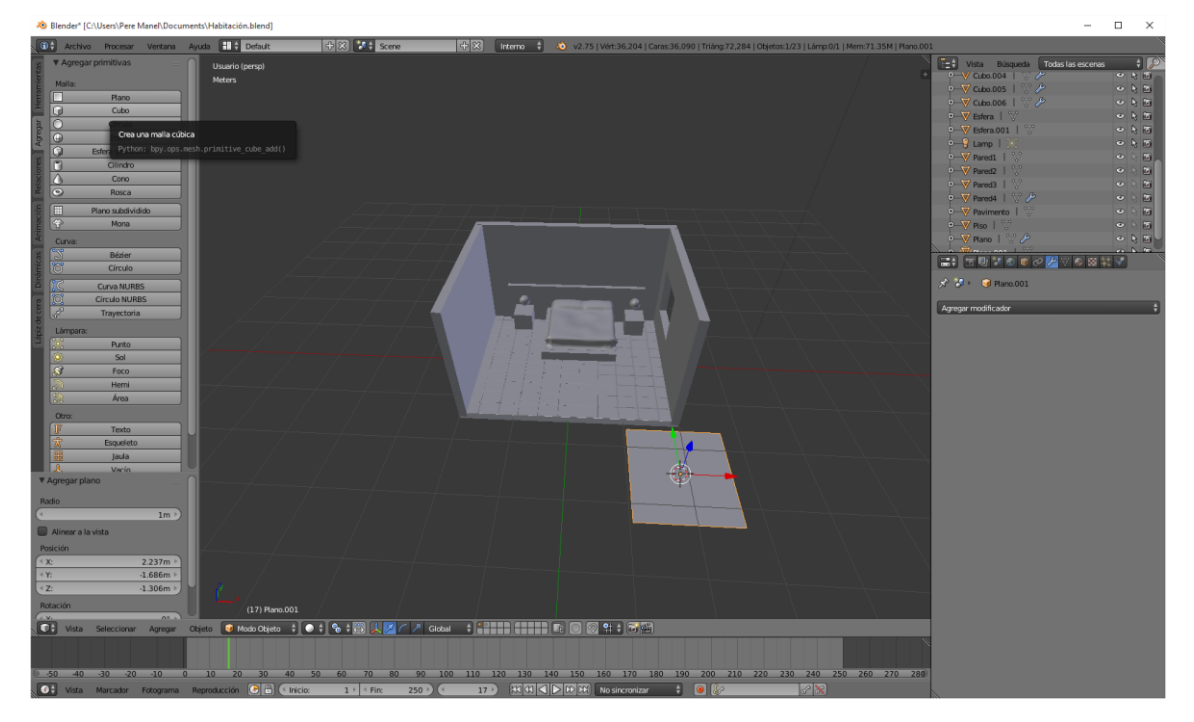

Vamos a entrar en modo edición y deseleccionamos con la letra A.

Seleccionamos "Vértices".

Y con Ctrol + Clic izquierdo dibujamos.

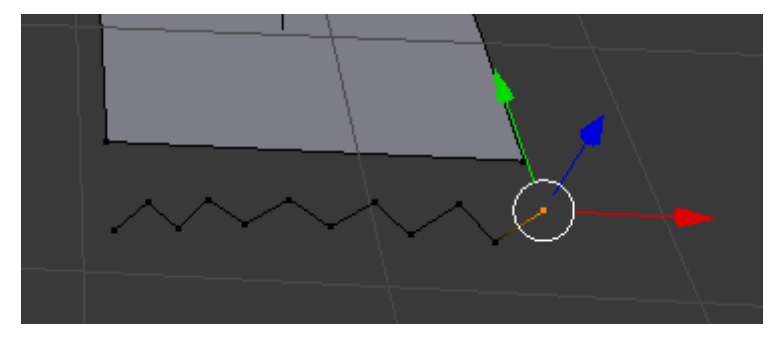

Desde otra panorámica y utilizando la tecla B hacemos una selección.

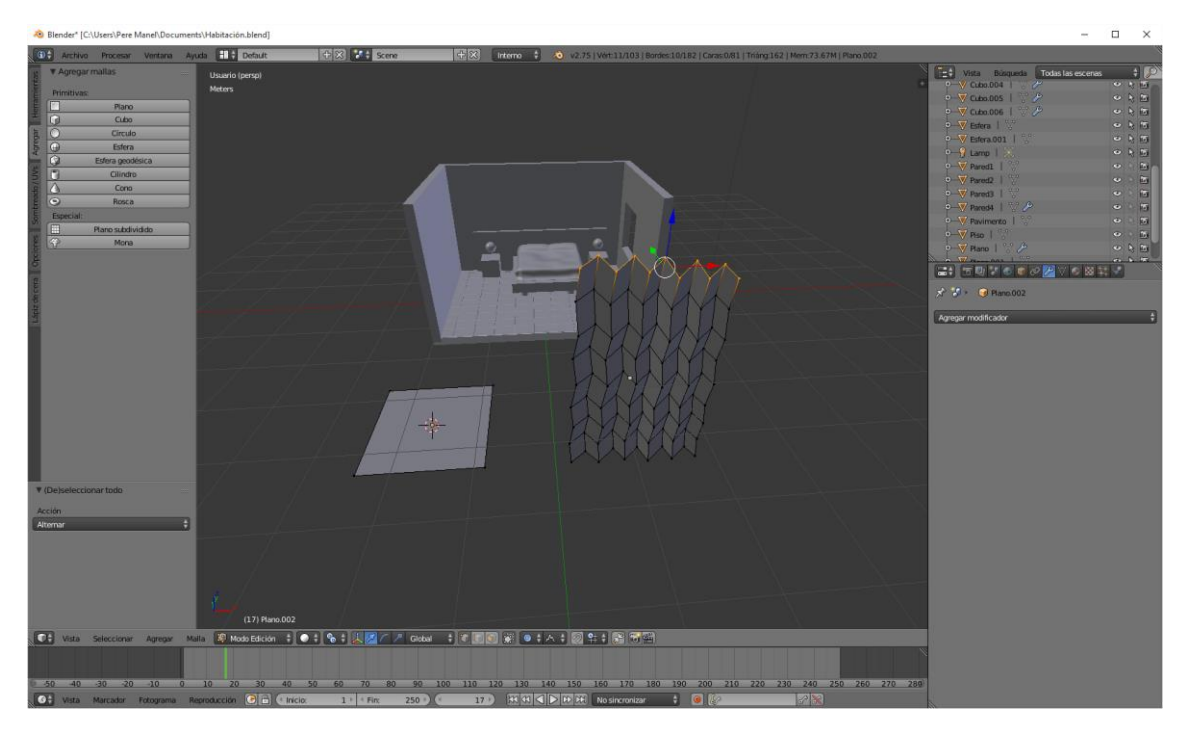

Ahora vamos a eliminar los vértices del plano inicial, seleccionamos con la tecla B y los eliminamos con X.

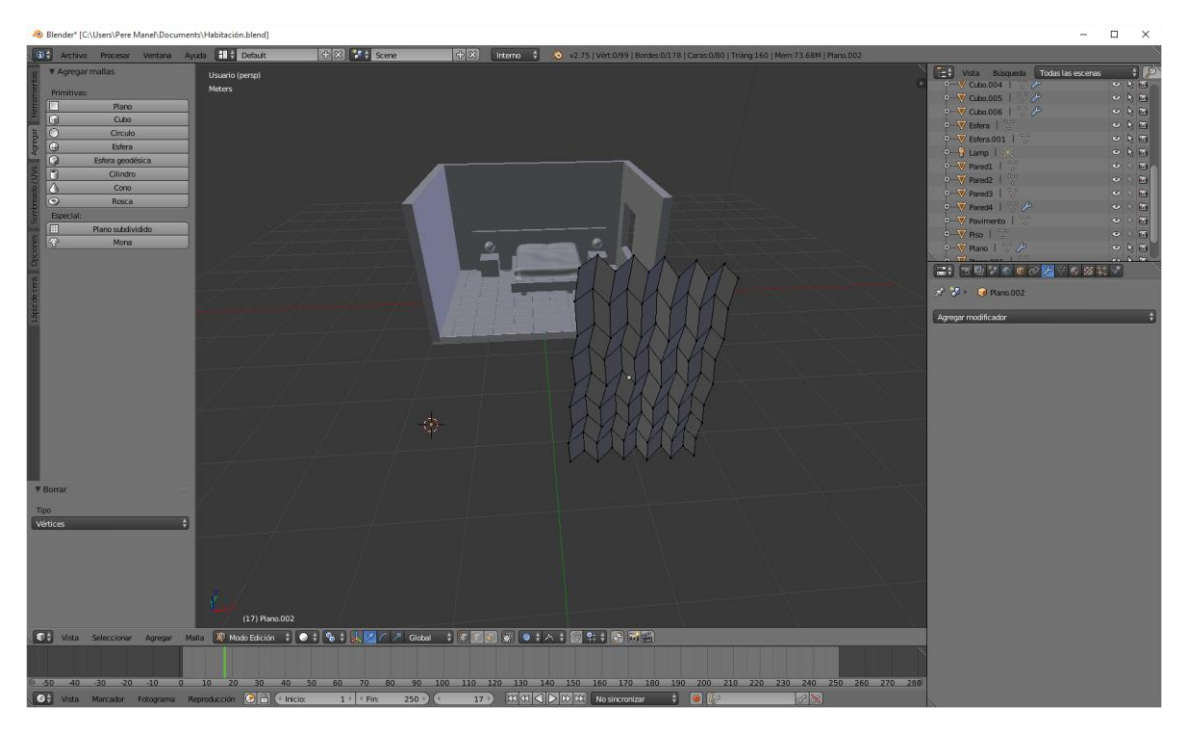

Ahora la ubicamos en nuestra ventana en modo objeto y ubicamos en la ventana.

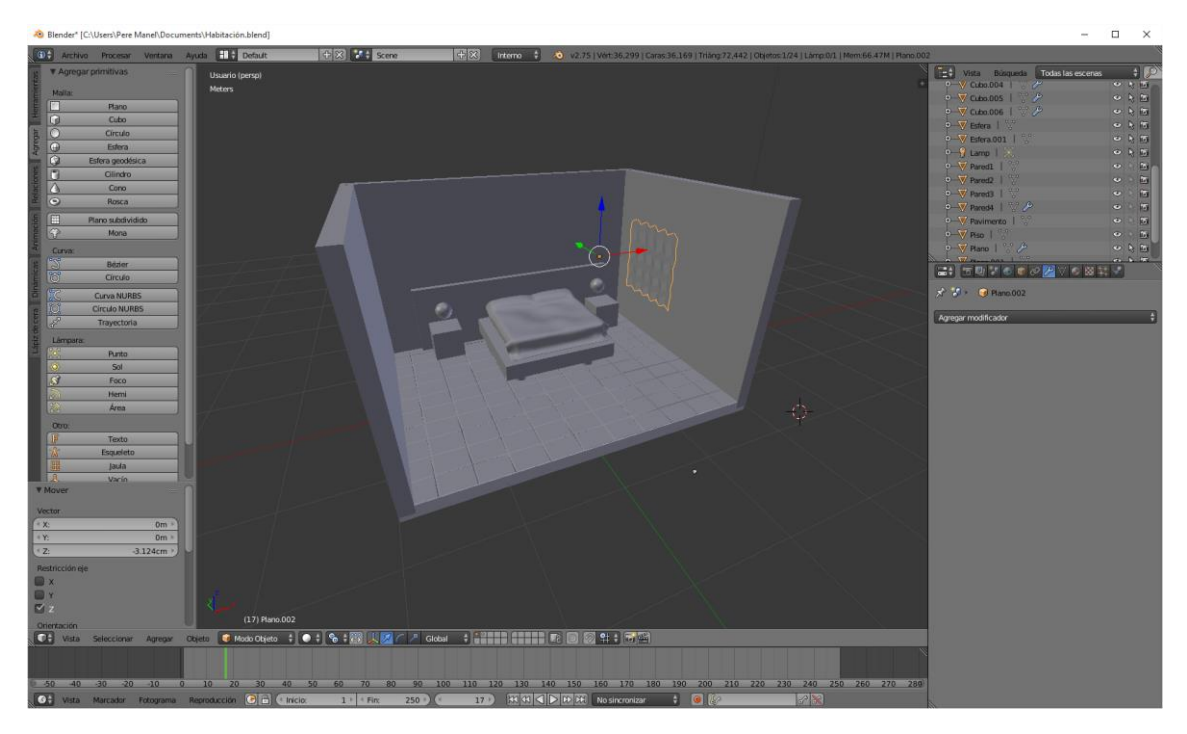

Ahora tenemos que entrar en modo de edición y poner las pinzas que hicimos en el capítulo de la bandera.

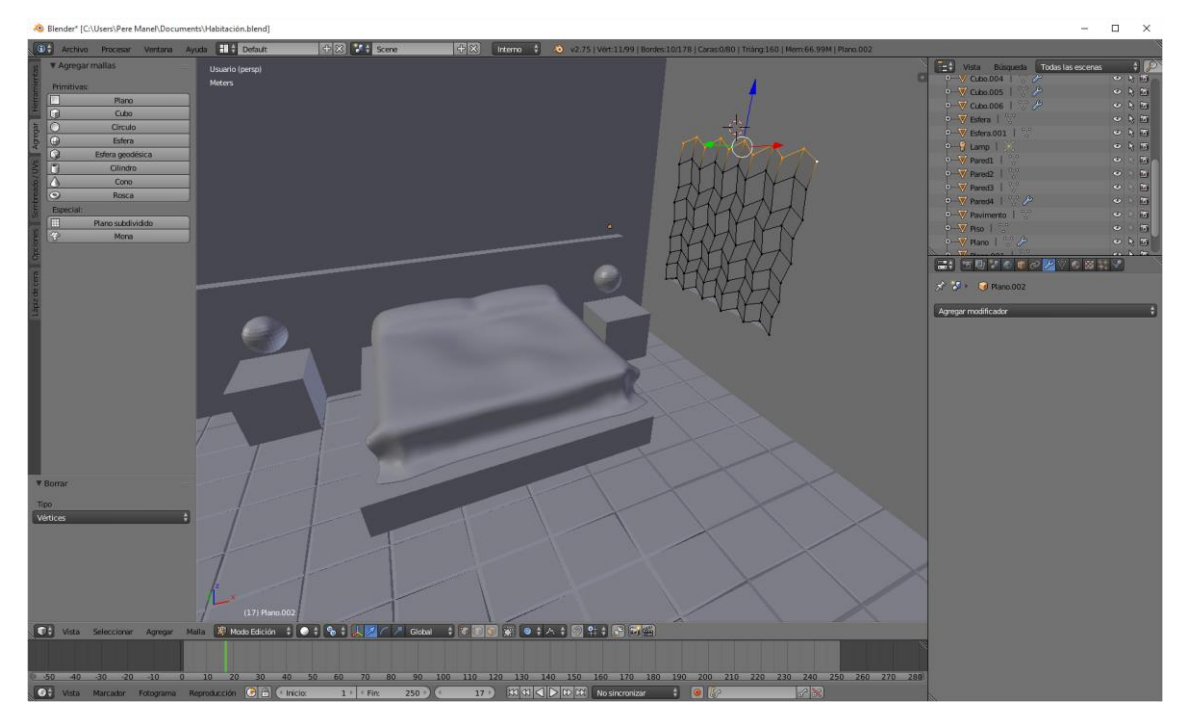

Ahora desde datos del objeto le damos al signo más para agregar estos vértices le damos al botón asignar y cerramos el candado.

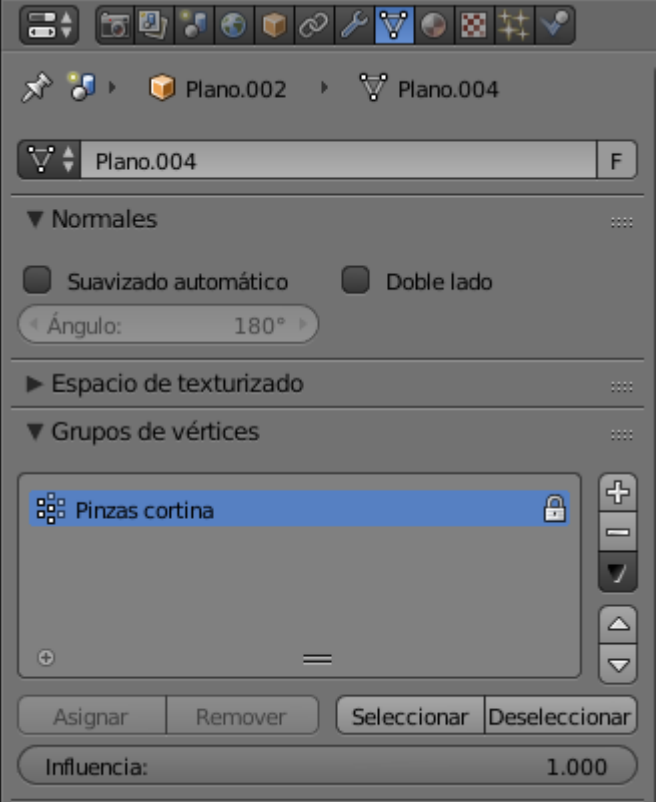

Ahora teniendo seleccionada la cortina en modo objeto seleccionamos "Física" le damos la propiedad de "Ropa"

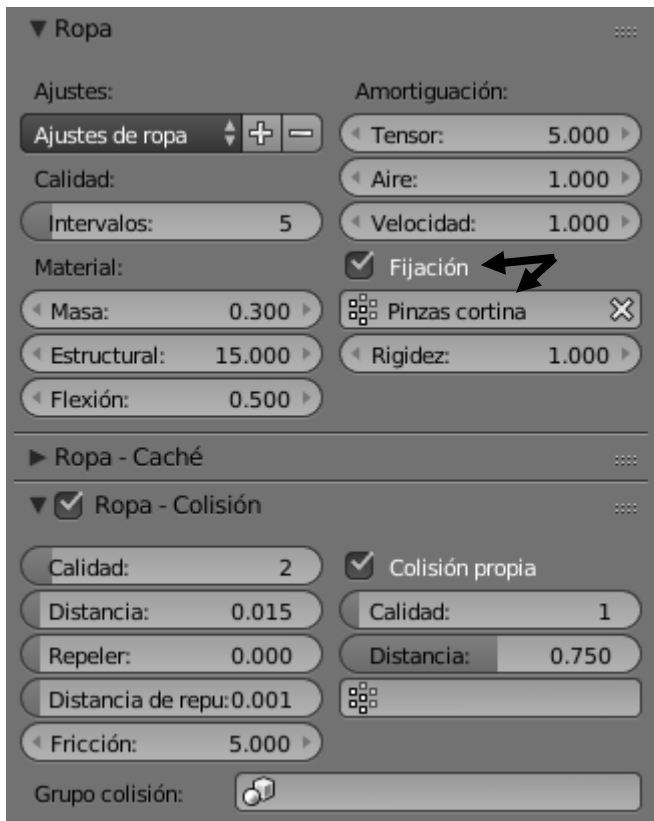

Recuerda que hemos de activar "Fijar" y en la parte inferior seleccionar "Pinzas cortina" que fue el nombre que le dimos a los vectores para que esta no se caiga.

#### Ahora vamos a crear varios modificadores:

Subdividir superficie

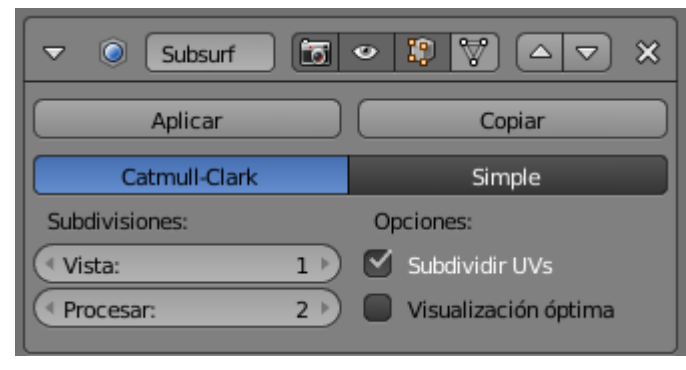

Solidificar

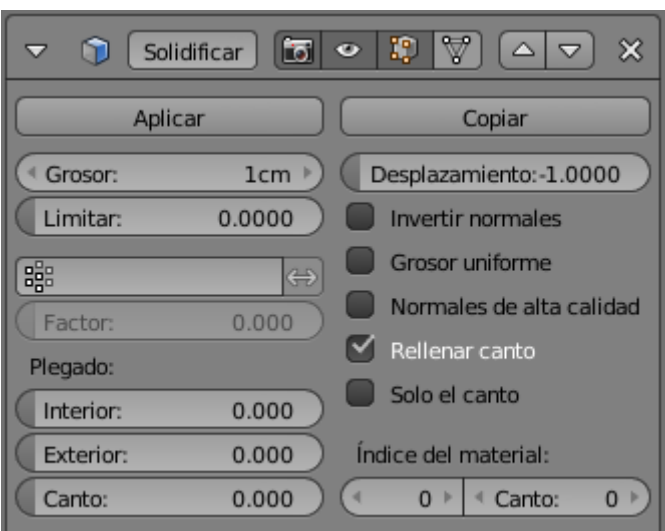

Y un suavizado

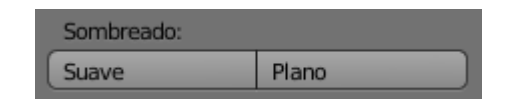

Le damos al Play a ver el comportamiento de la cortina.

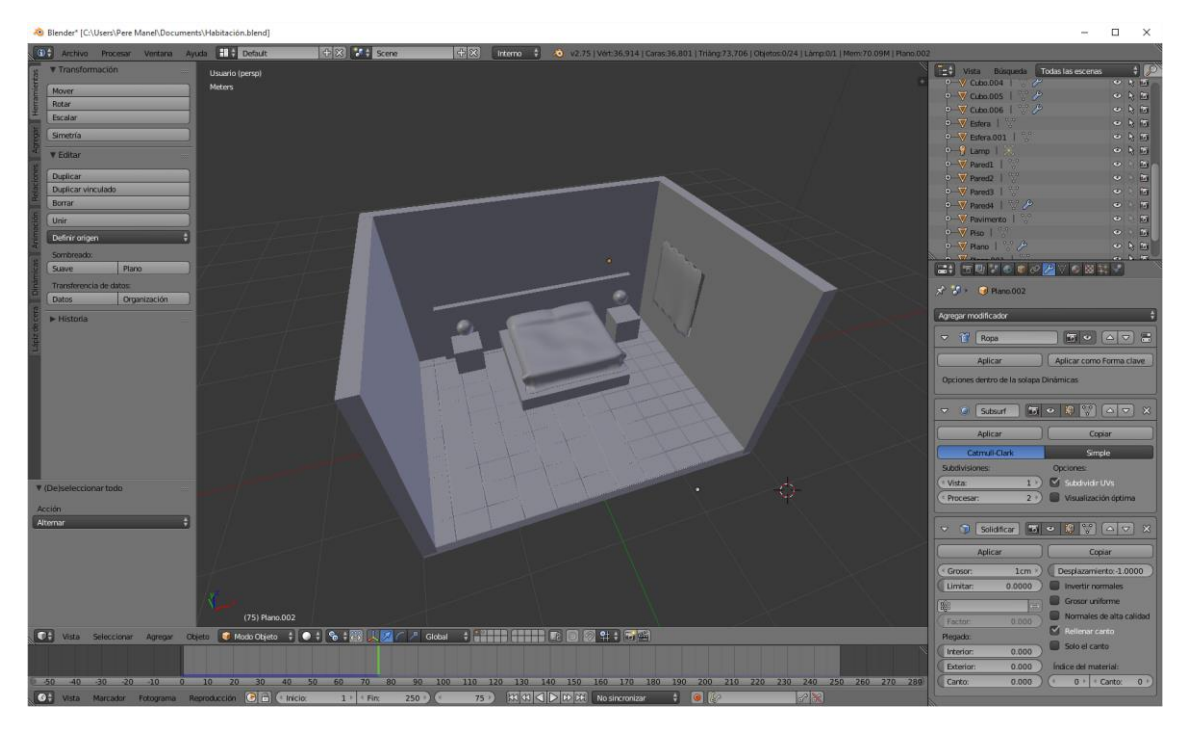

Cuando veamos que la posición de la cortina nos gusta paramos la línea de tiempo.

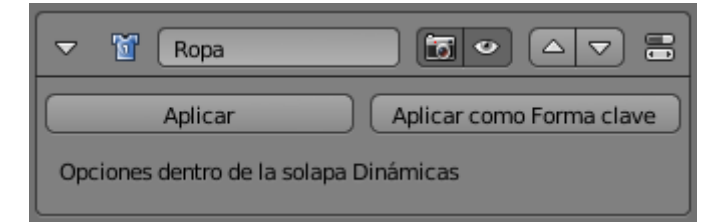

En el apartado de "Ropa" seleccionaremos el botón "Aplicar".

# ¿Cómo agregar objetos a escena?

En este capítulo vamos a agregar una toalla encima de la colcha de nuestra cama.

Vamos a agregar un nuevo plano con las siguientes dimensiones.

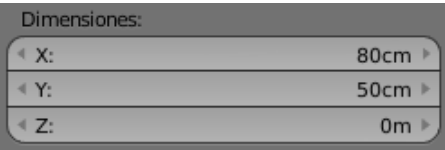

En una posición parecida a la siguiente imagen.

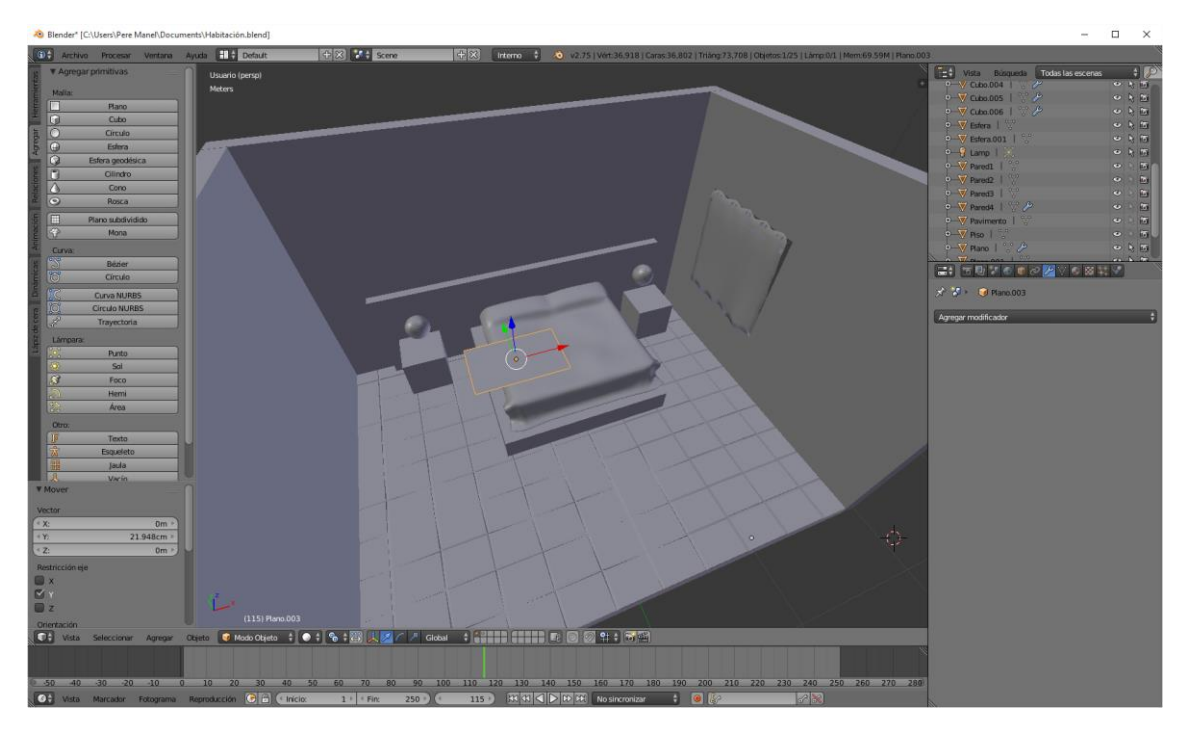

Vamos a modo edición y subdividir el objeto.

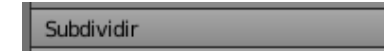

Total de cortes 10.

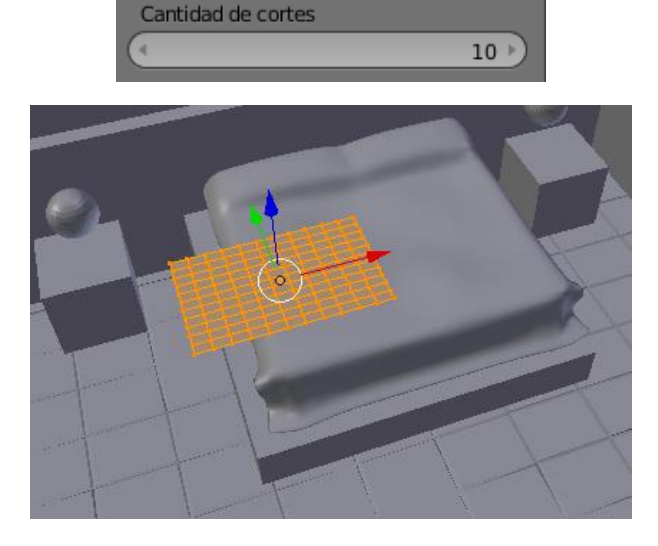

A continuación nos vamos a modo de objeto.

Vamos a poner las propiedades de "Ropa" en el apartado de Física.

Ahora seleccionamos la Colcha y ponerla a modo "Colisión"

Vamos a darle al Play para ver el resultado:

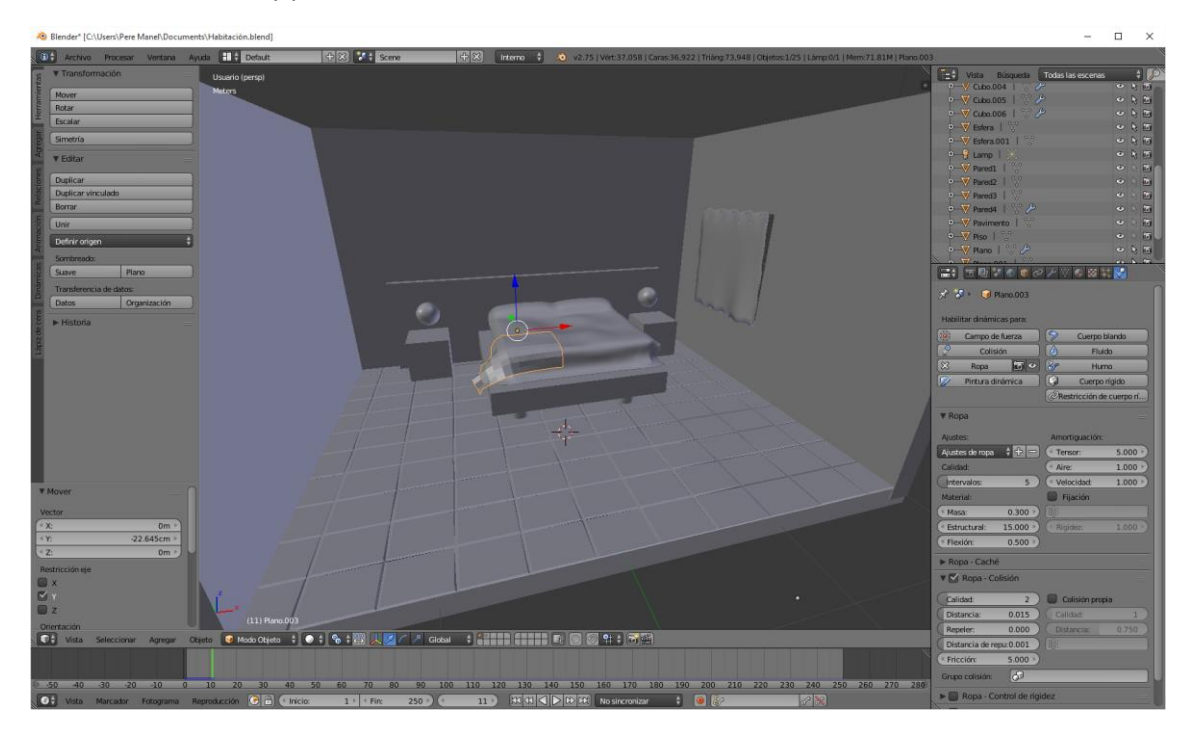

Vemos como la tela se cae.

Vamos a suavizar la toalla.

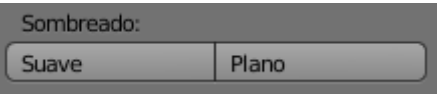

Ahora vamos a poner algunos modificadores:

Solidificar, con un grosos de 0.05 que será igual a 5mm.

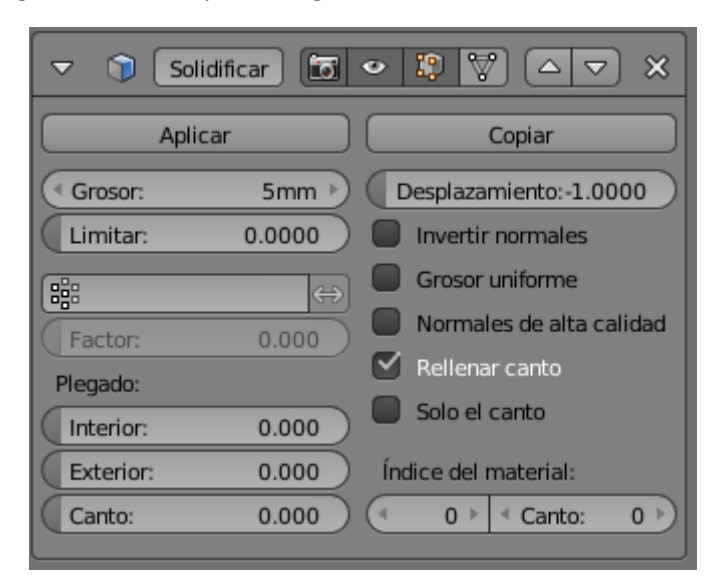

Subdividir superficie.

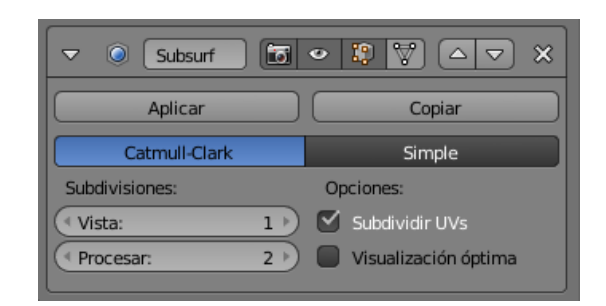

Vamos a darle al Play para ver el resultado:

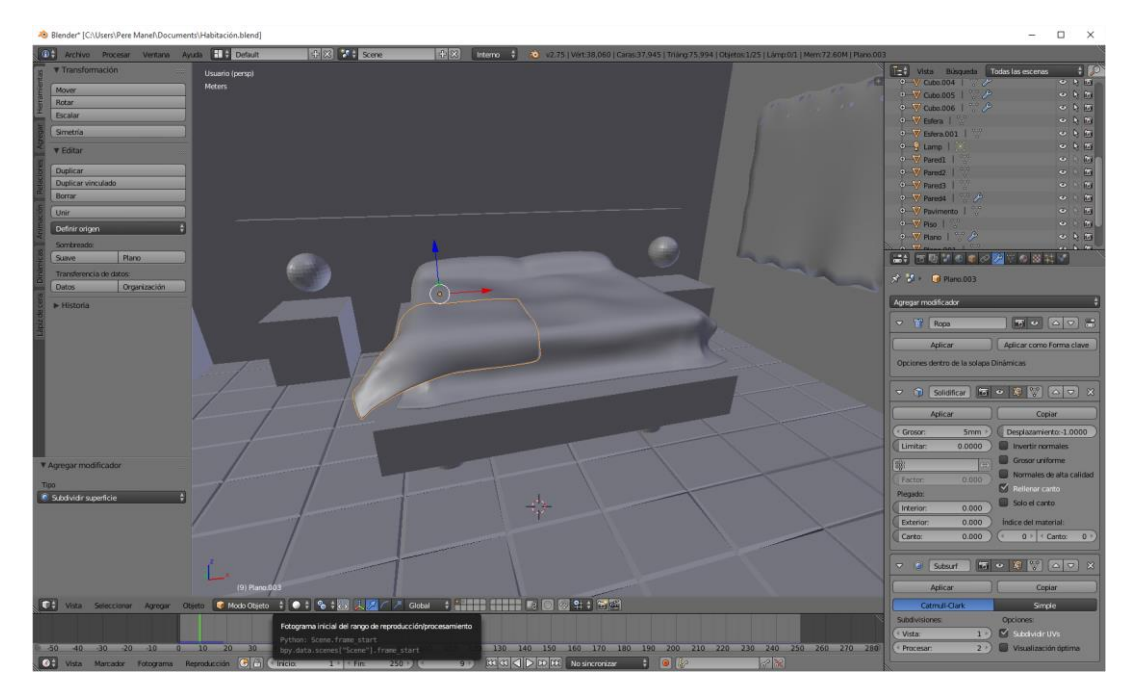

En modo de edición, vamos a subdividir una vez más con dos cortes, le damos al Play de nuevo.

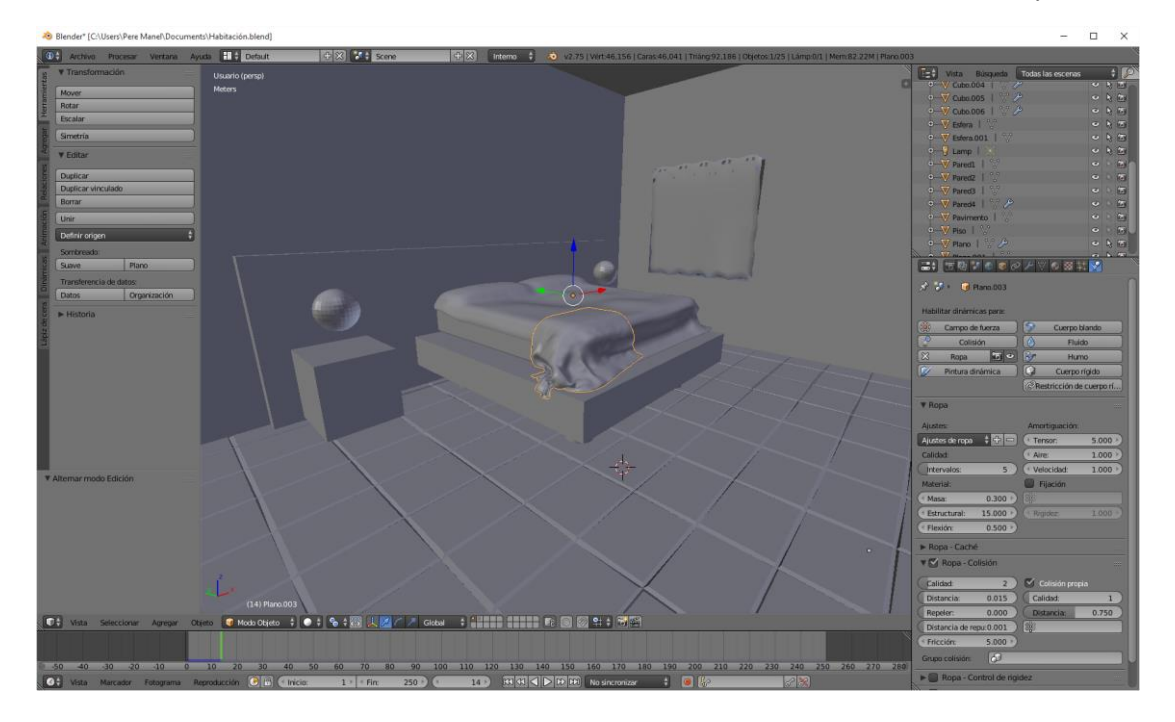

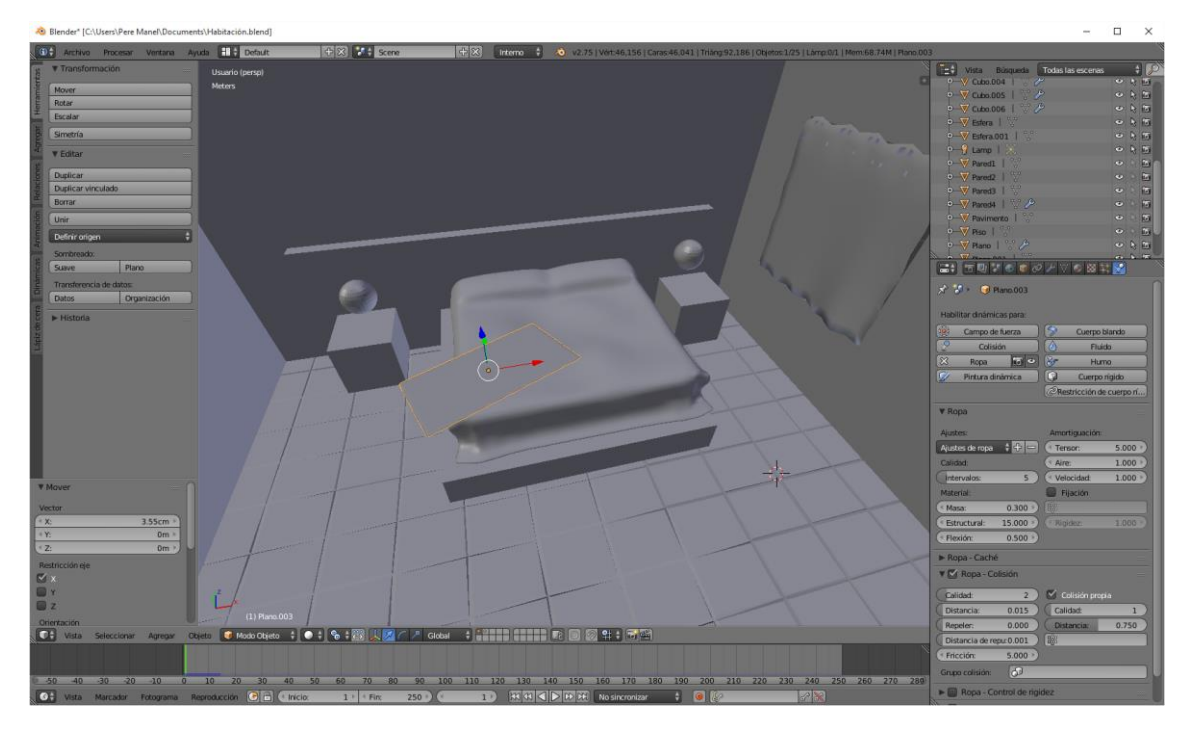

La hemos rotado un poco para que tenga un efecto más natural, le damos al Play de nuevo.

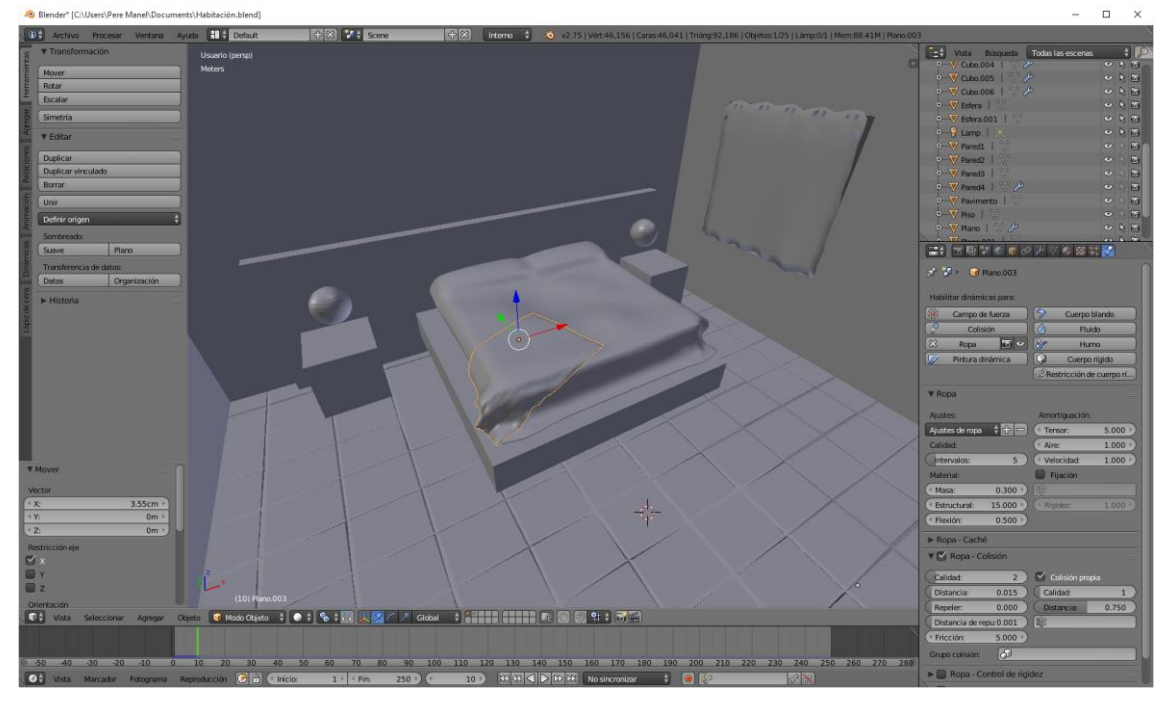

Como esta es la imagen que a mí me gusta iremos a modificadores.

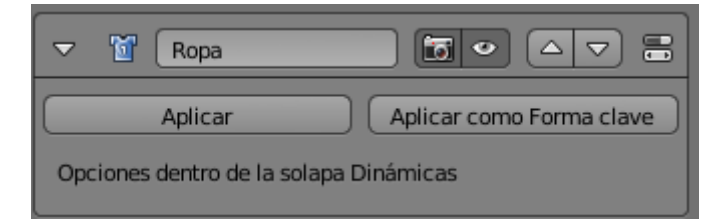

Y le damos a "Aplicar" en el modificador de "Ropa"

# ¿Cómo modelar un personaje?

En este capítulo vamos a crear un personaje tridimensional compuesto de varias piezas.

Aprovechando el cubo que tenemos al iniciar un proyecto nuevo este tiene que estar seleccionado y una forma de hacer subdivisiones será haciendo Ctrol + el número 2 de nuestro teclado numérico superior.

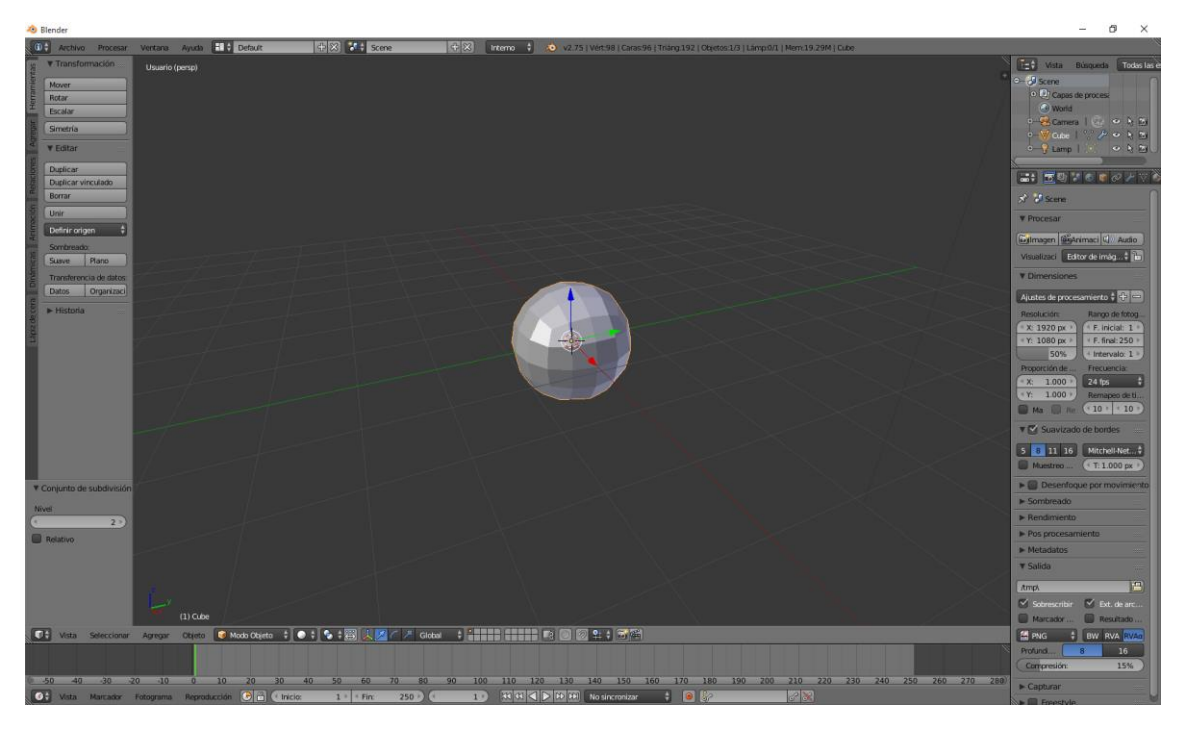

Con la tecla de tabulador nos iremos a modo de edición.

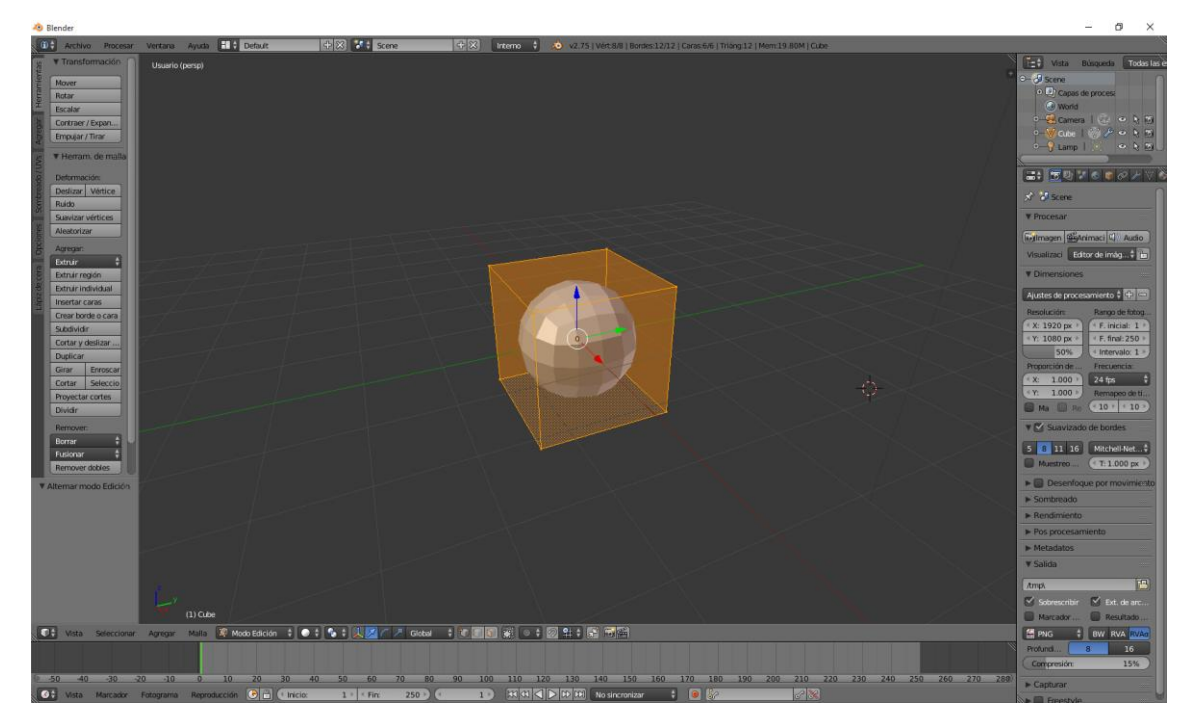

Ahora vamos a editar el cubo

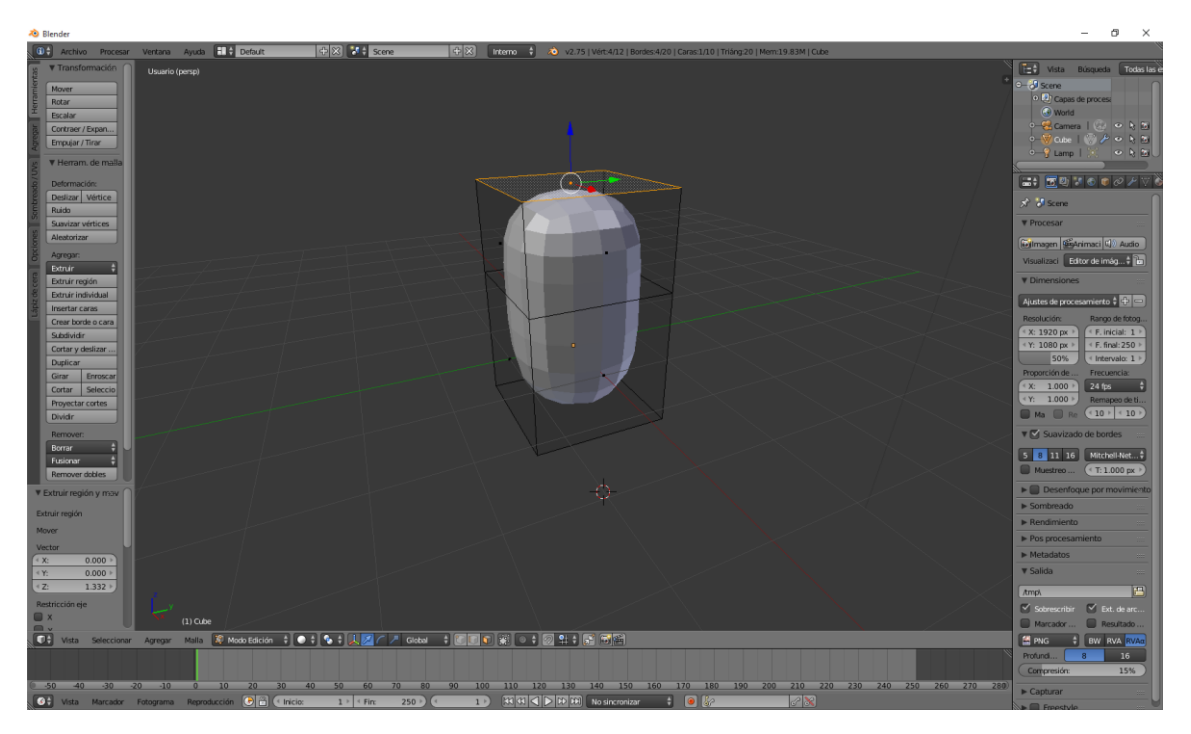

Seleccionamos la cara superior estando en modo de selección de caras, seleccionamos la tecla E y extruimos como se muestra en la imagen.

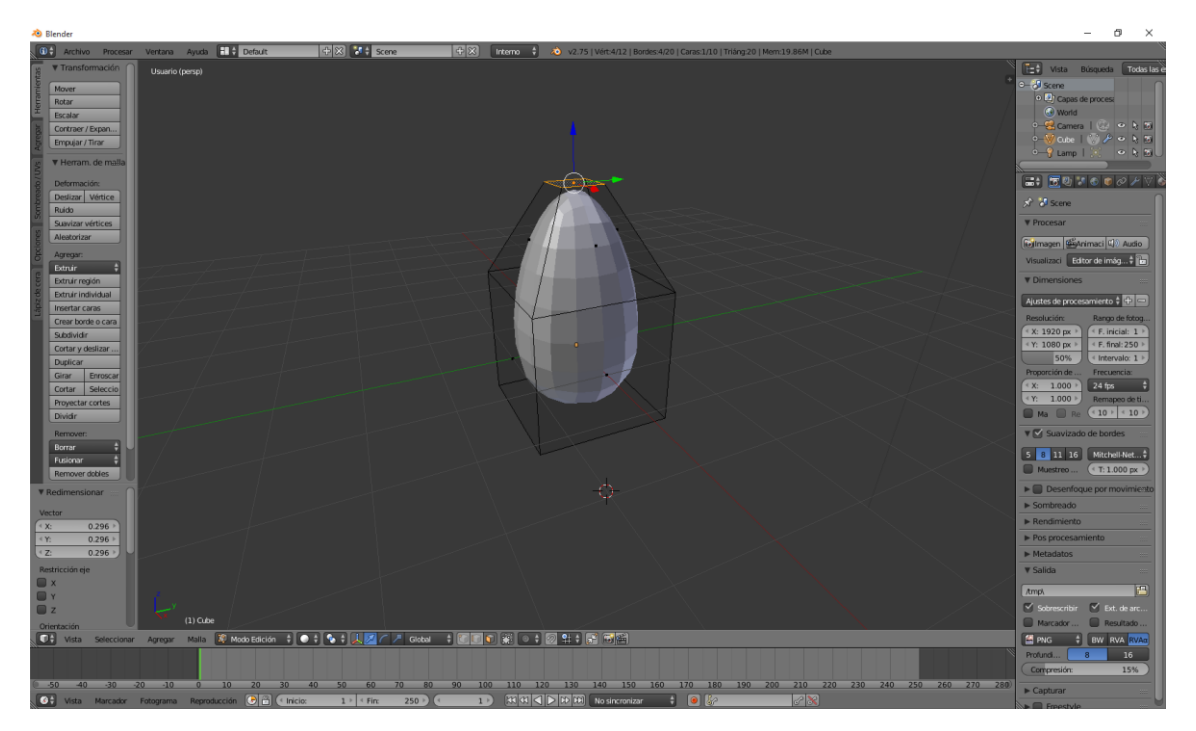

Con la Tecla S escalamos para que quede como se muestra en la figura.

Ahora en la parte frontal vamos a ponerlo un poco garriga, para ello seleccionaremos la tecla E para extruir un poquito y luego con la S escalamos.

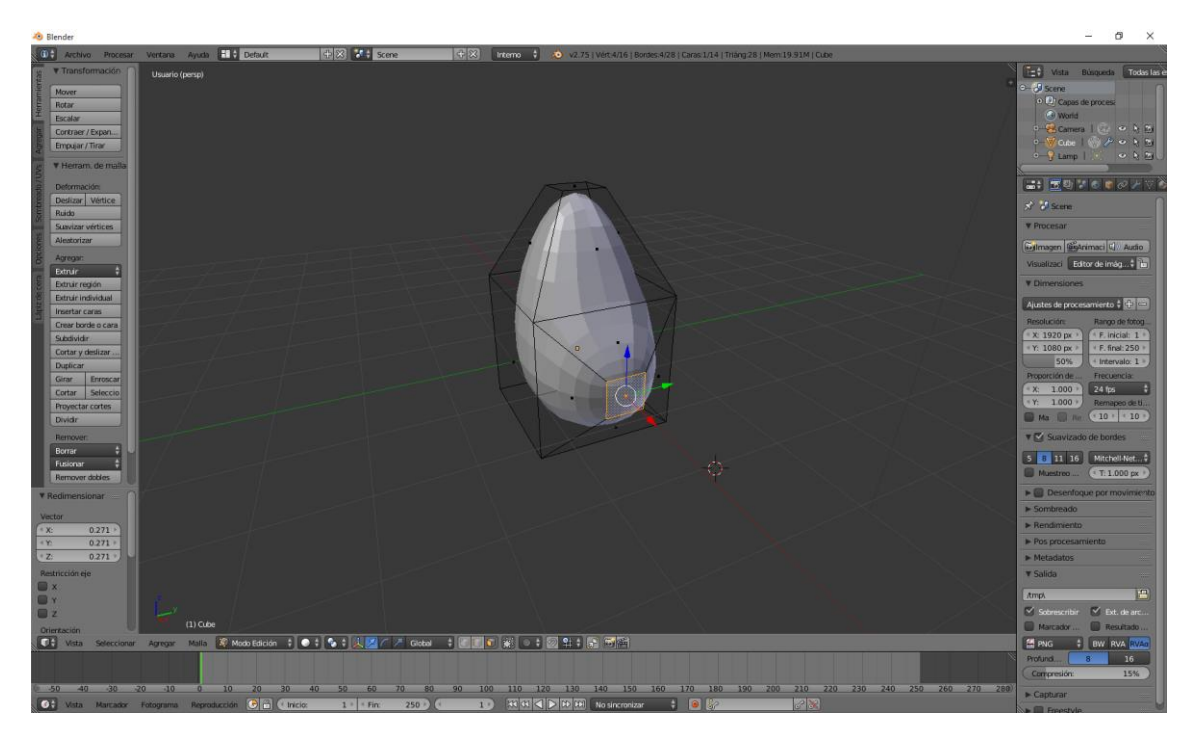

Ahora vamos a agregar un nuevo cubo

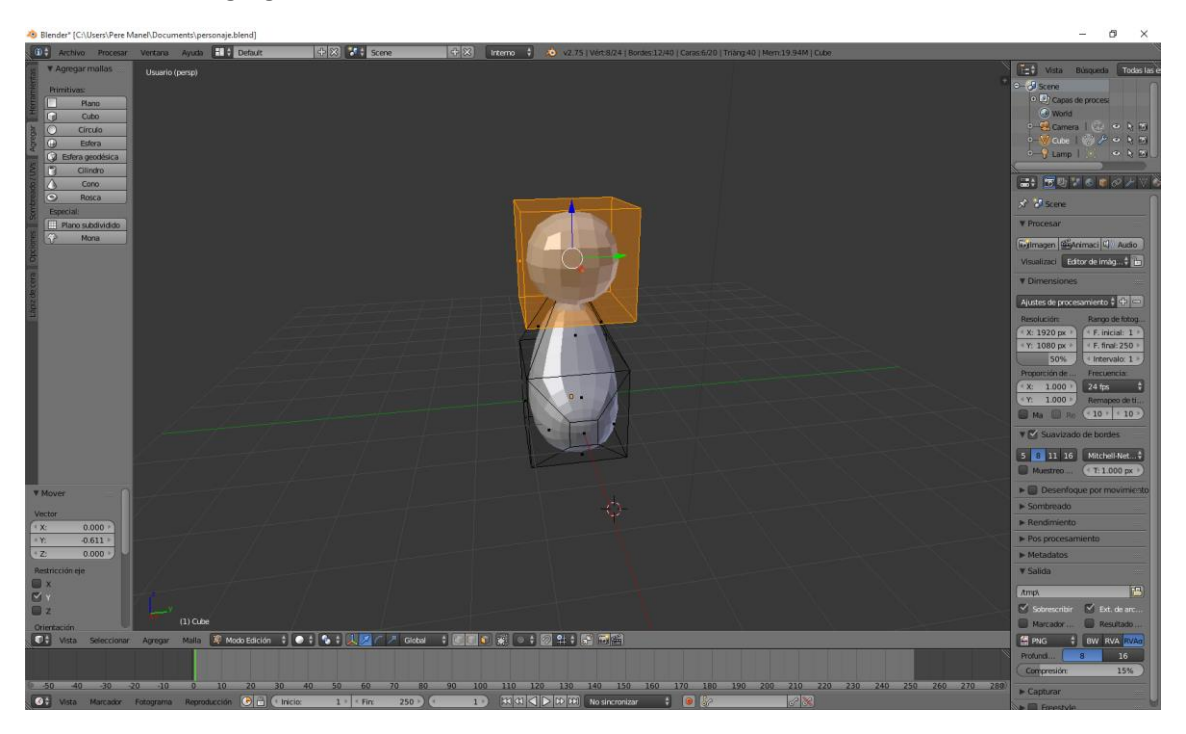

Ahora vamos a agregar una esfera para crear los ojos y la vamos a rotar sobre el eje X 90º

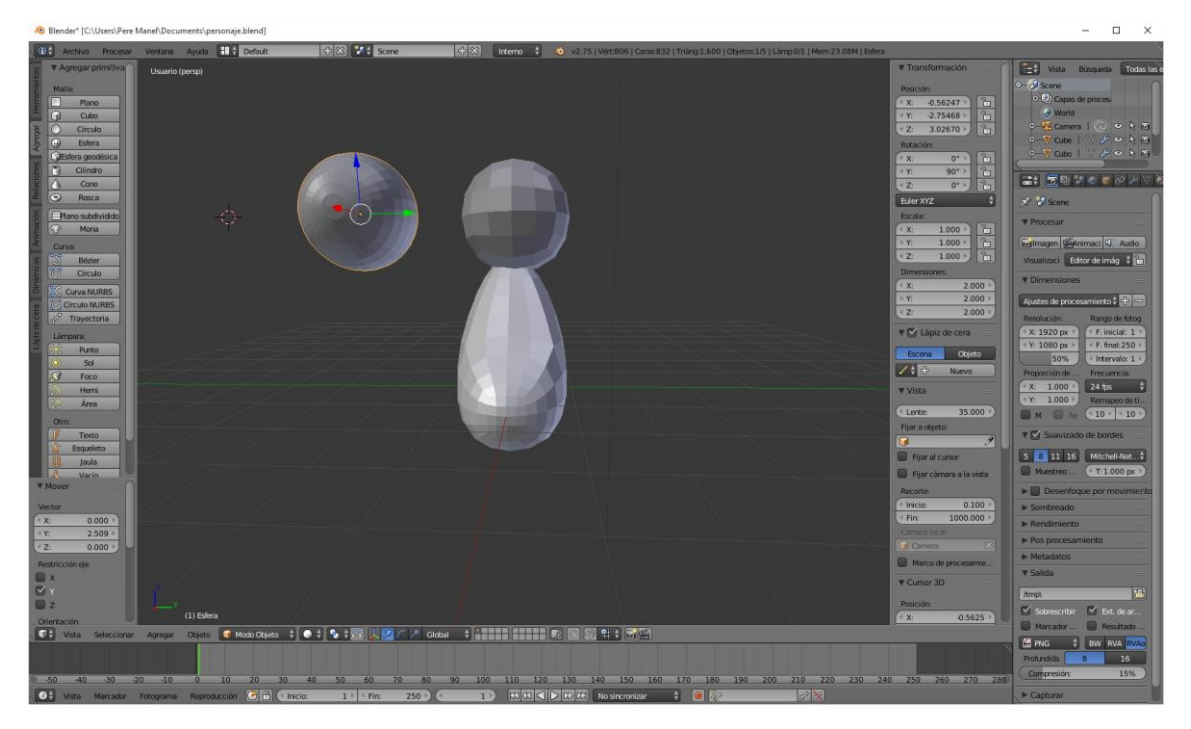

Ahora vamos a seleccionar lo que será la pupila del ojo en modo de vértices.

Con la tecla B seleccionamos los siguientes vértices.

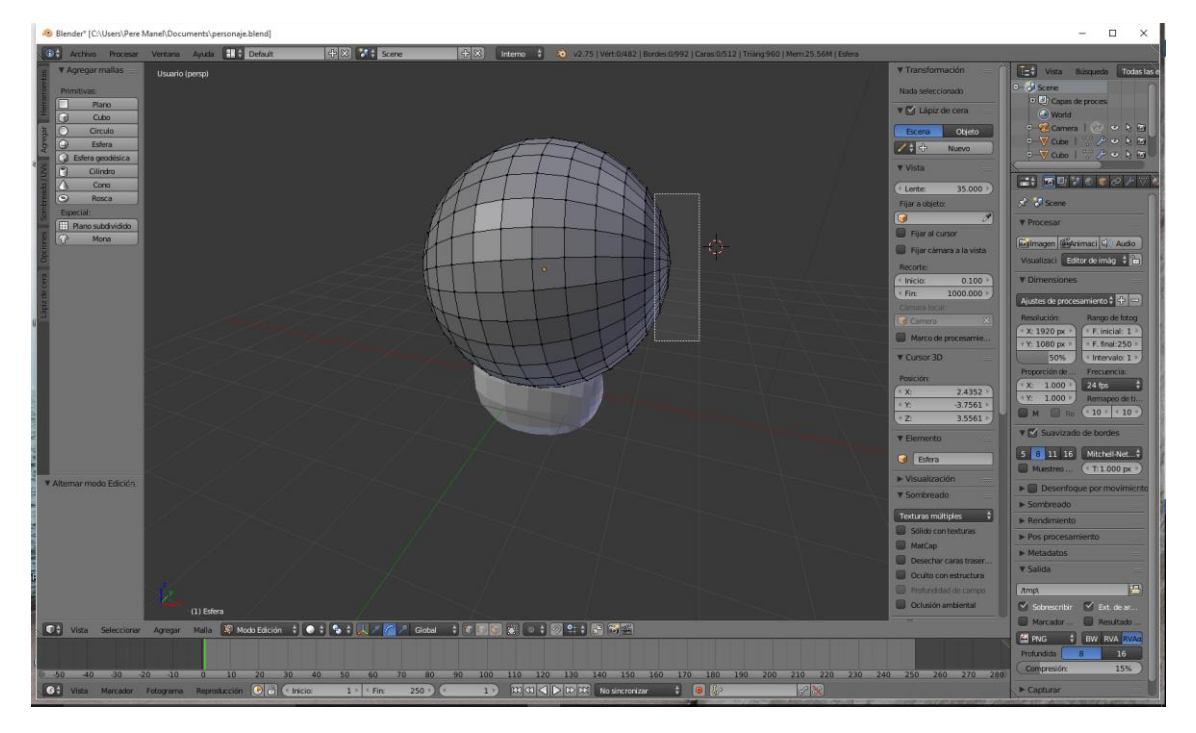

Seleccionamos lo que es la pupila del ojo seguido de escalar con la S y extruir para adentro con la tecla E, seguido de escalar. Tienes que tener desactivada la opción "Limitar visualización".

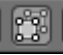

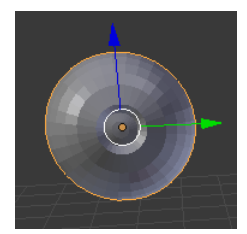

Ahora tenemos que escalar y reubicar el ojo.

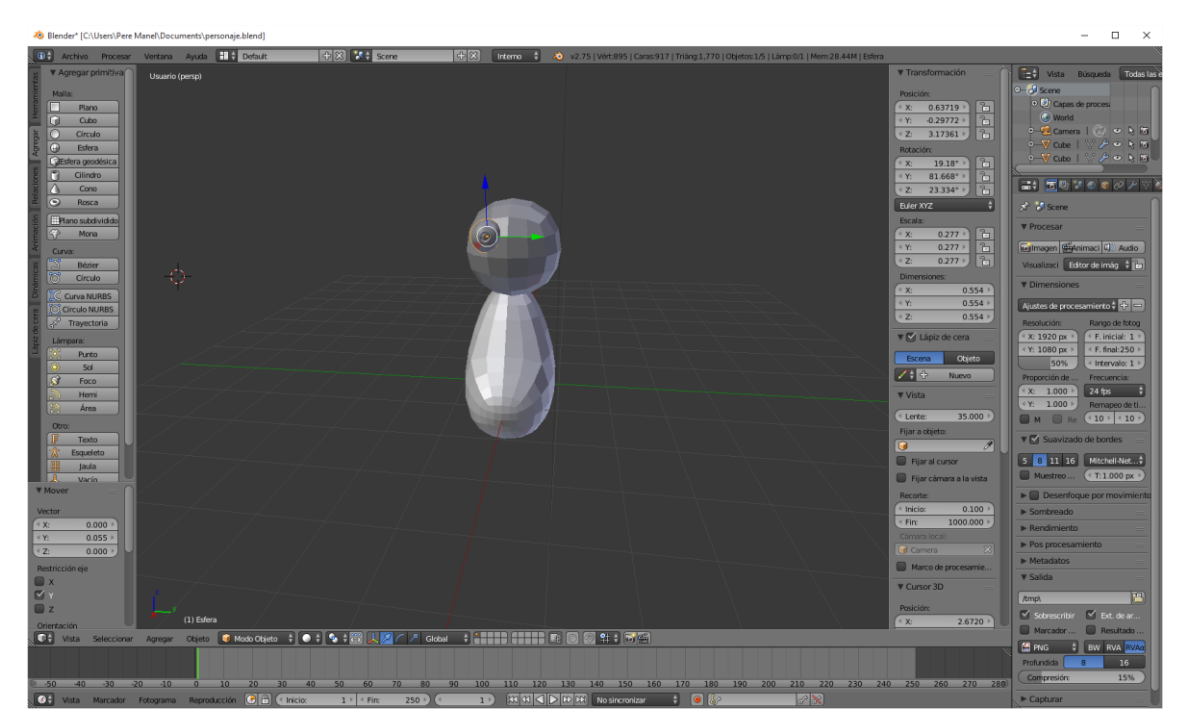

Ahora vamos a duplicar el ojo con May + D y la letra X para seguir la misma coordenada.

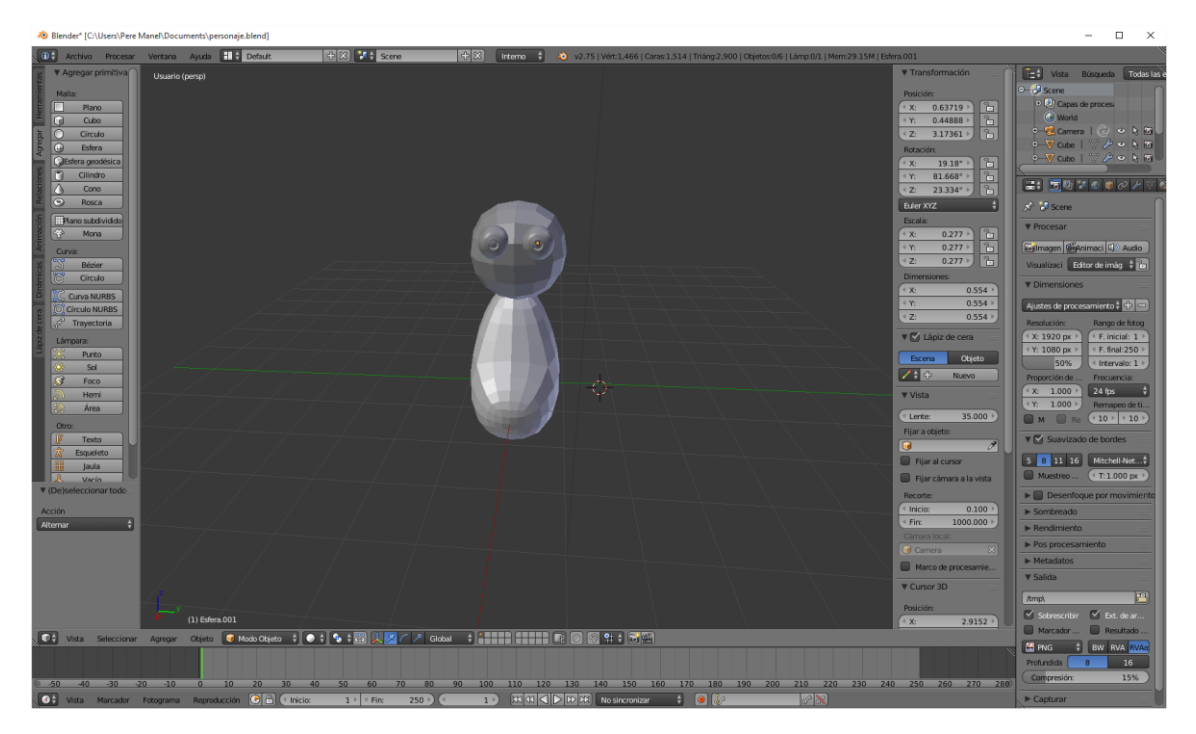

Ahora vamos a agregar una nueva esfera y en modo edición.

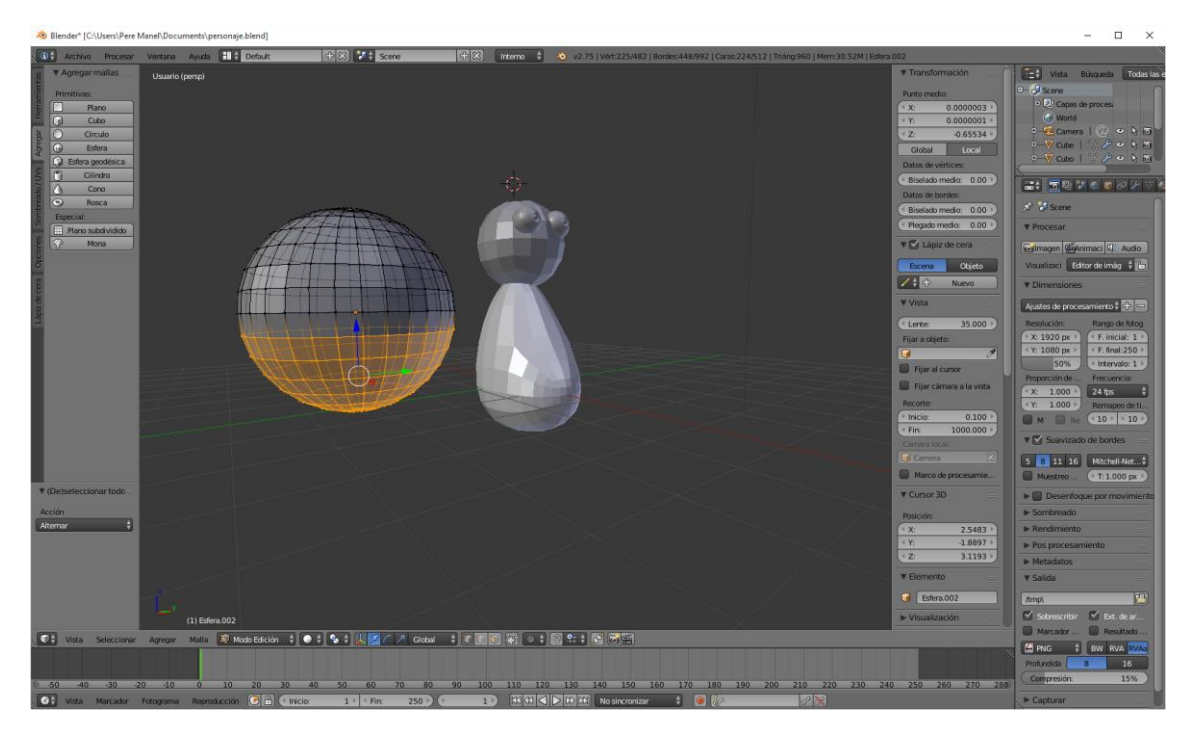

Seleccionamos la tecla Supr. Y seleccionar vérices.

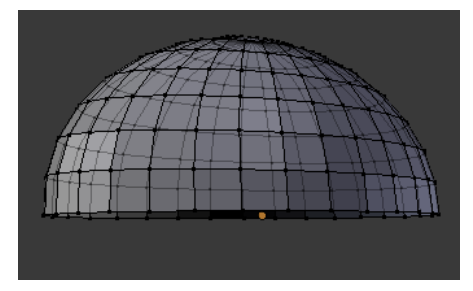

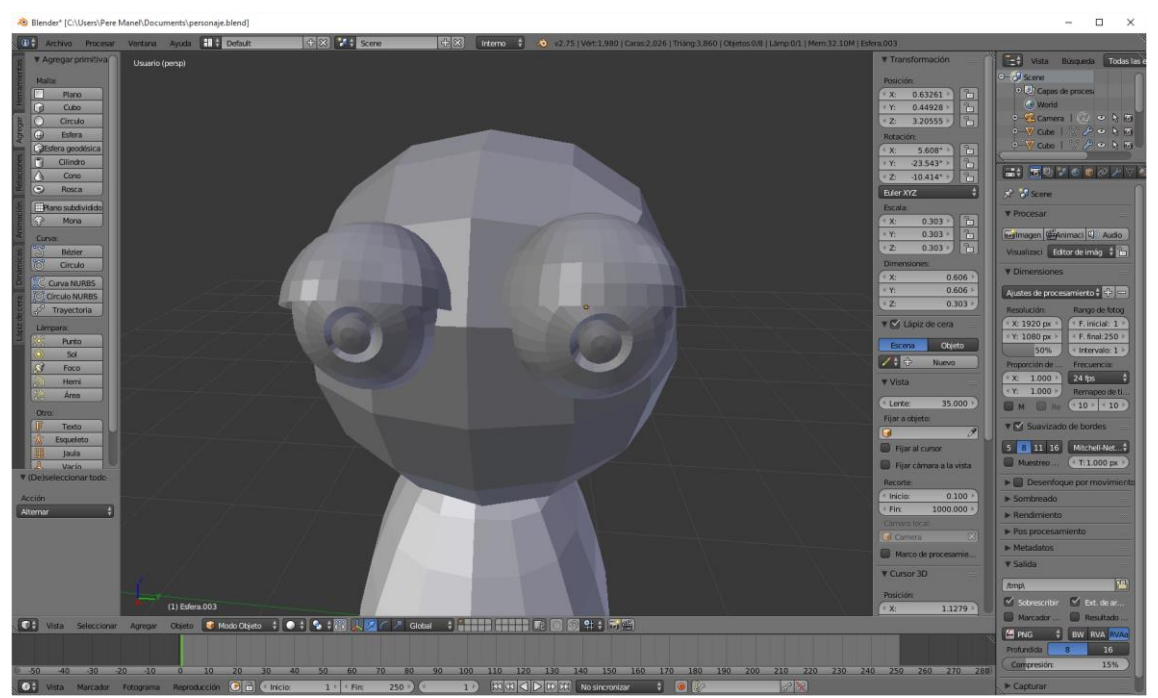
Para ello lo tendrás que escalar y rotar hasta que encaje en el primer ojo, después duplicas el párpado con May + D seleccionas la letra de su coordenada correspondiente para que no se mueva a esta dirección.

Ahora vamos a agregar un modificador (Solidificar)

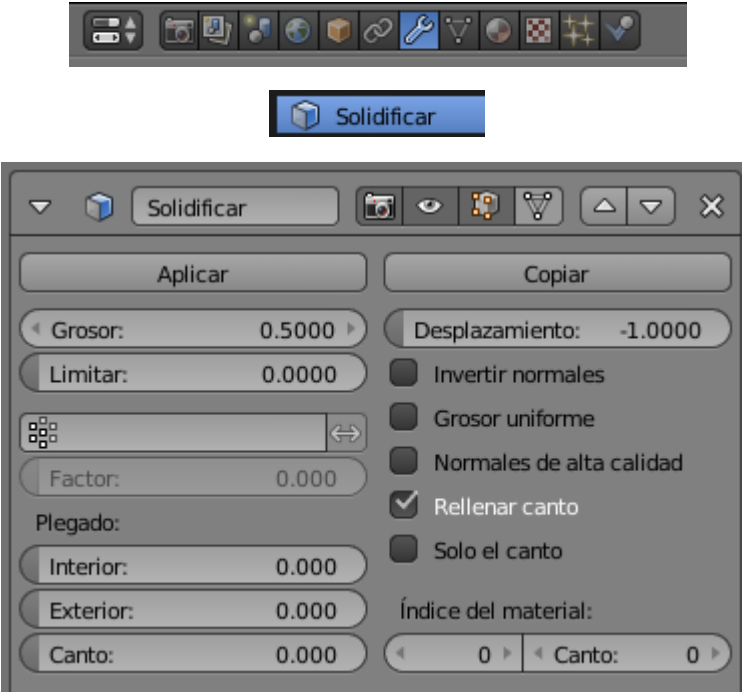

Le asignamos un grosor de 0.5, que repetiremos con el otro párpado.

Ahora vamos a agregar otro cubo para hacer la nariz, con Ctrol + 2 de los números superiores haremos una subdivisión.

Nos vamos a modo edición, lo escalamos (Tecla S) y lo ubicamos en su lugar.

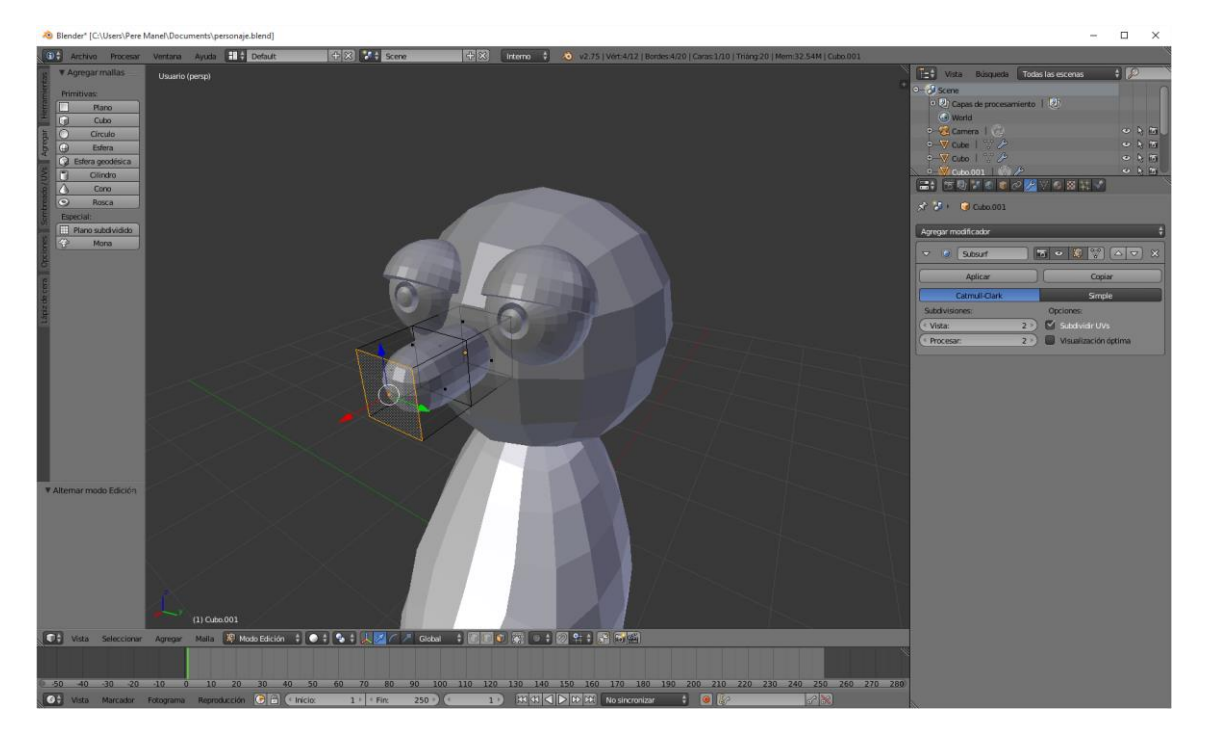

Ahora con lo que está seleccionado lo bajamos un poco y hacemos los retoques necesarios para que quede como se muestra en la siguiente figura:

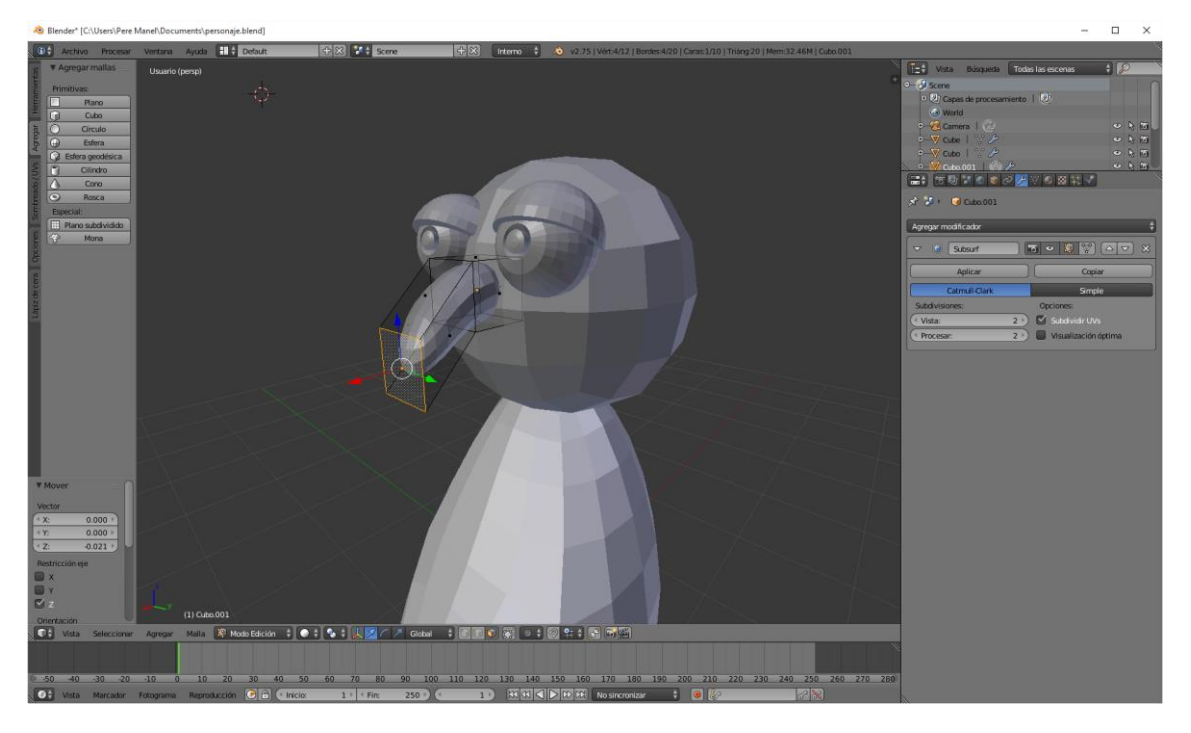

Ahora en modo objeto vamos a dar nombre a cada uno de los objetos, cuerpo, cabeza, nariz, ojo derecho, ojo izquierdo, parpado derecho y párpado izquierdo.

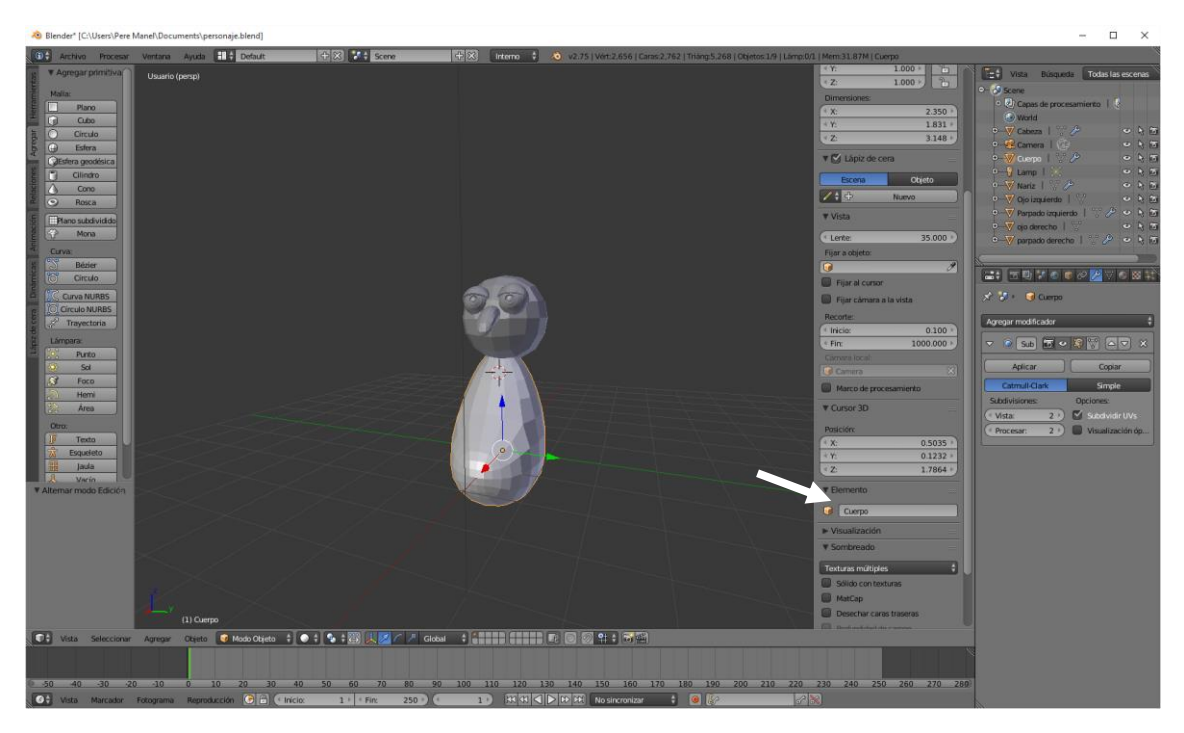

Una vez asignado todos los nombres en la ventana de listados observaremos la siguiente información.

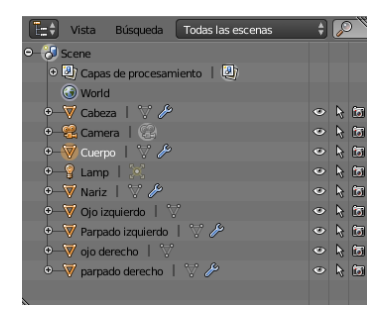

A la hora de identificar los objetos será mucho más fácil.

El siguiente paso será crear los brazos.

Vamos a agregar un nuevo cubo y lo vamos a subdividir.

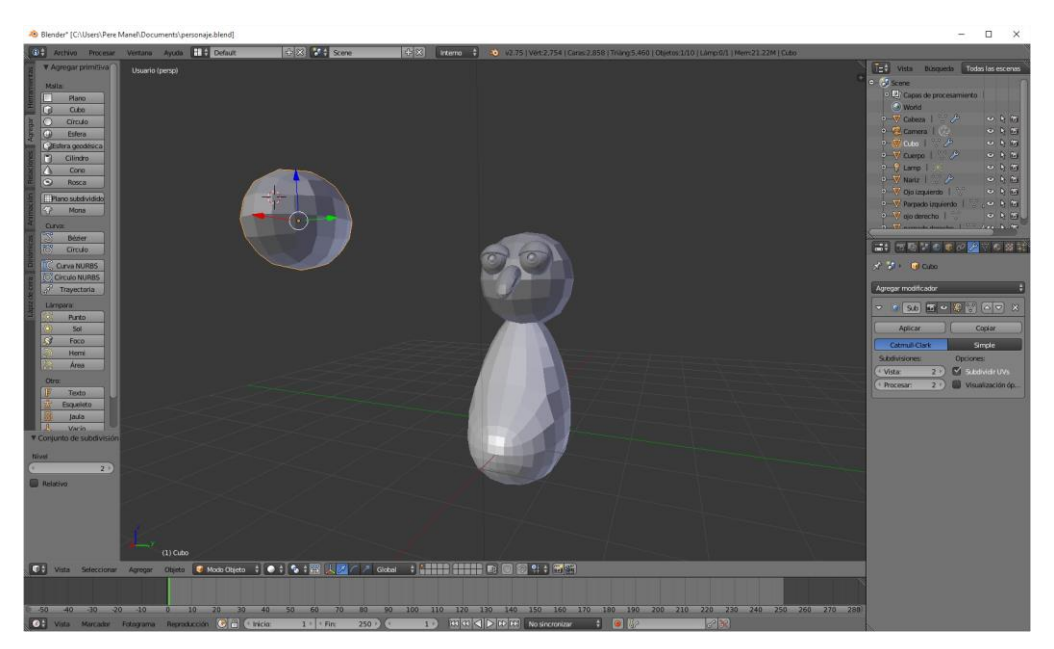

En modo edición realizamos los pasos necesarios de escalado, extrusión y modificación que tu veas necesarias.

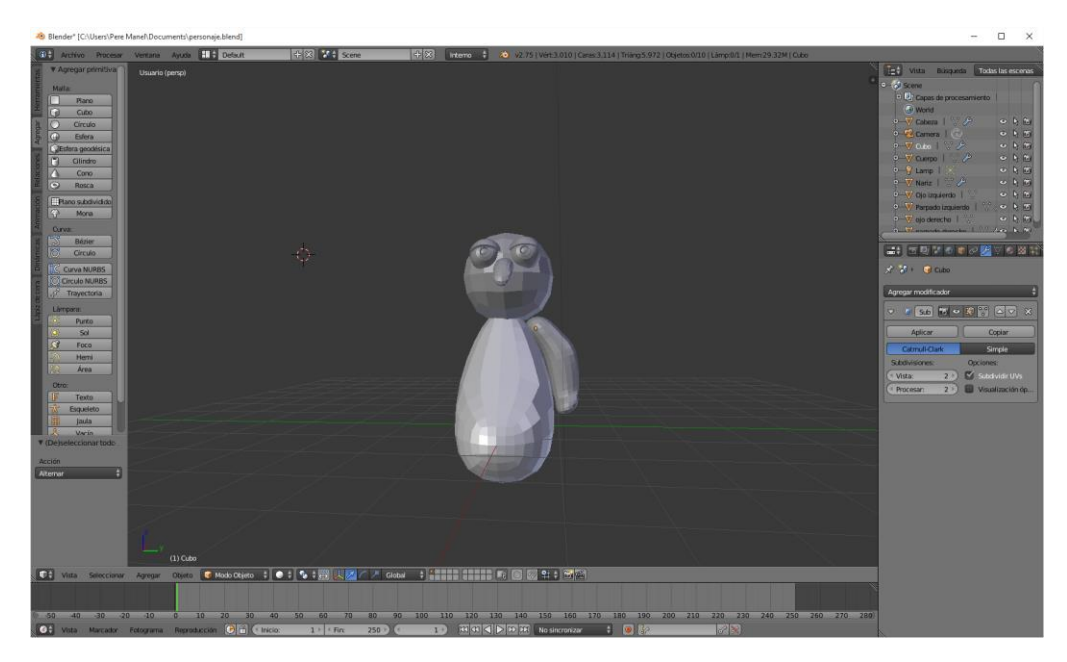

Duplicamos y rotamos para hacer el otro brazo.

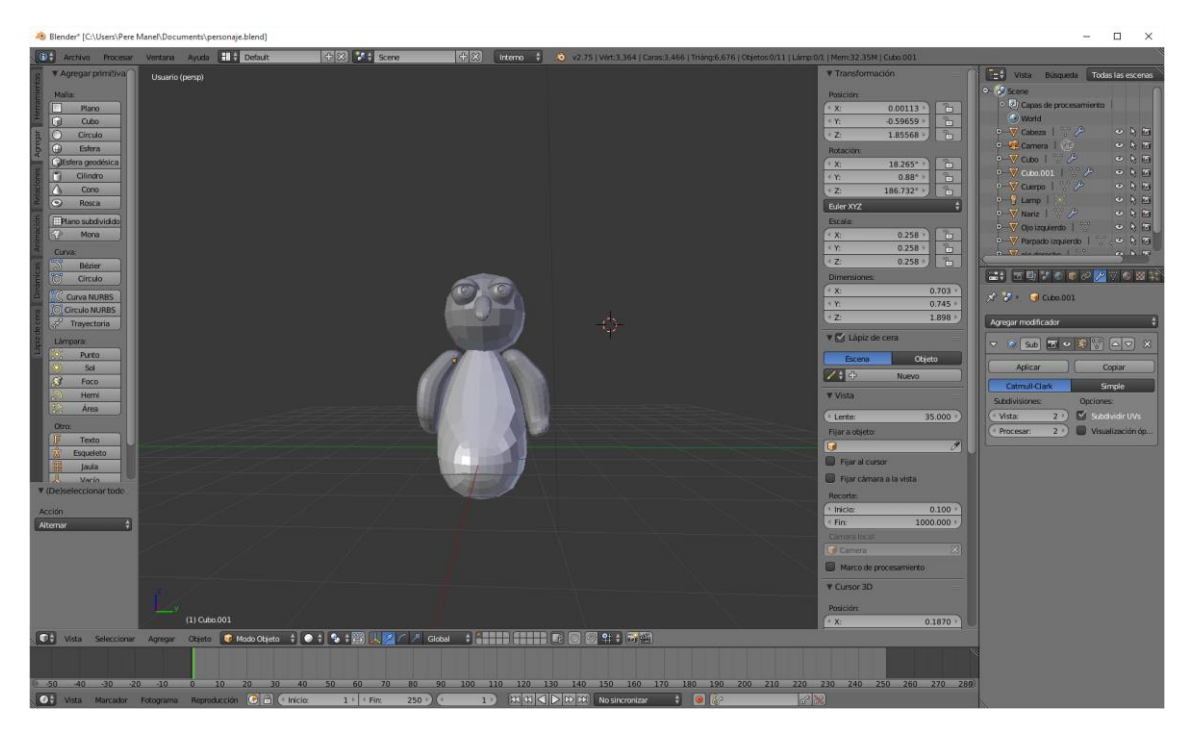

Ahora vamos a crear un nuevo cobo con subdivisiones.

En modo edición lo escalamos.

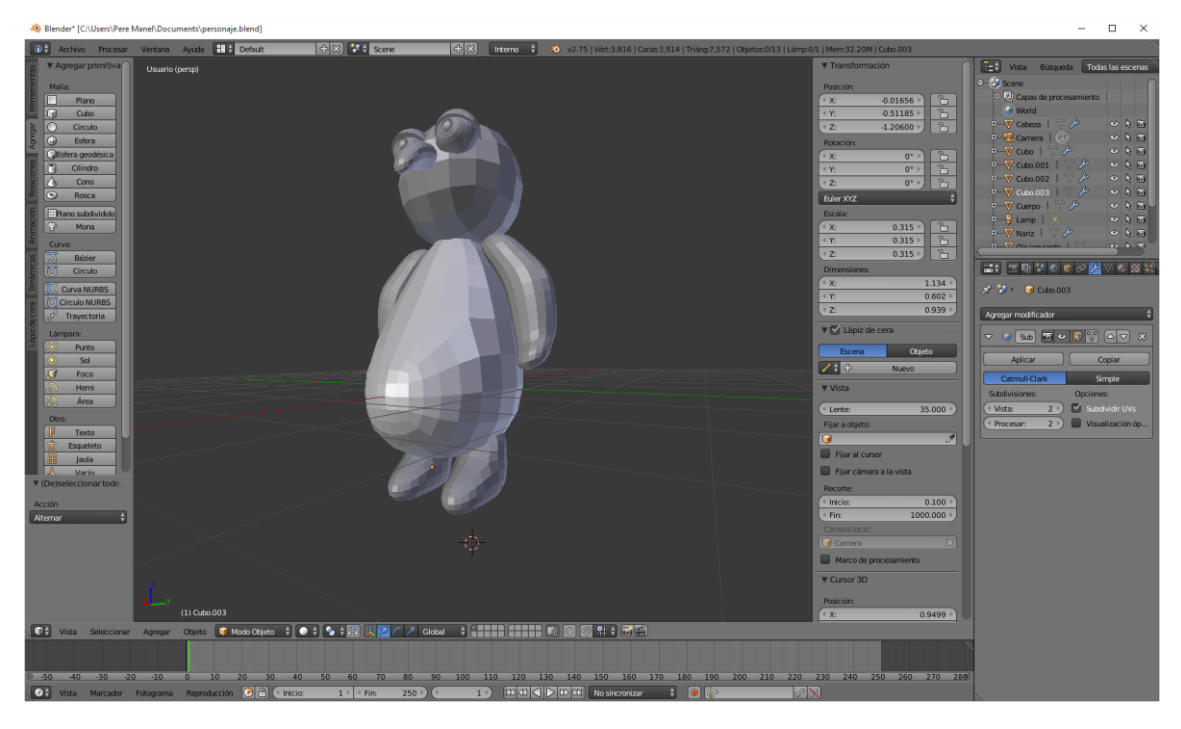

En modo objeto vamos a colocar el pie en su lugar y luego realizamos un duplicado (May + D).

Ahora le vamos a agregar una corbata partiendo de un nuevo cubo con división de superficie 2  $(Ctrl + 2).$ 

En modo edición lo vamos a escalar, extruir y rotar.

#### Autor: Pere Manel Verdugo Zamora de Manuel et al. 752 autorial de Blender 2.75a

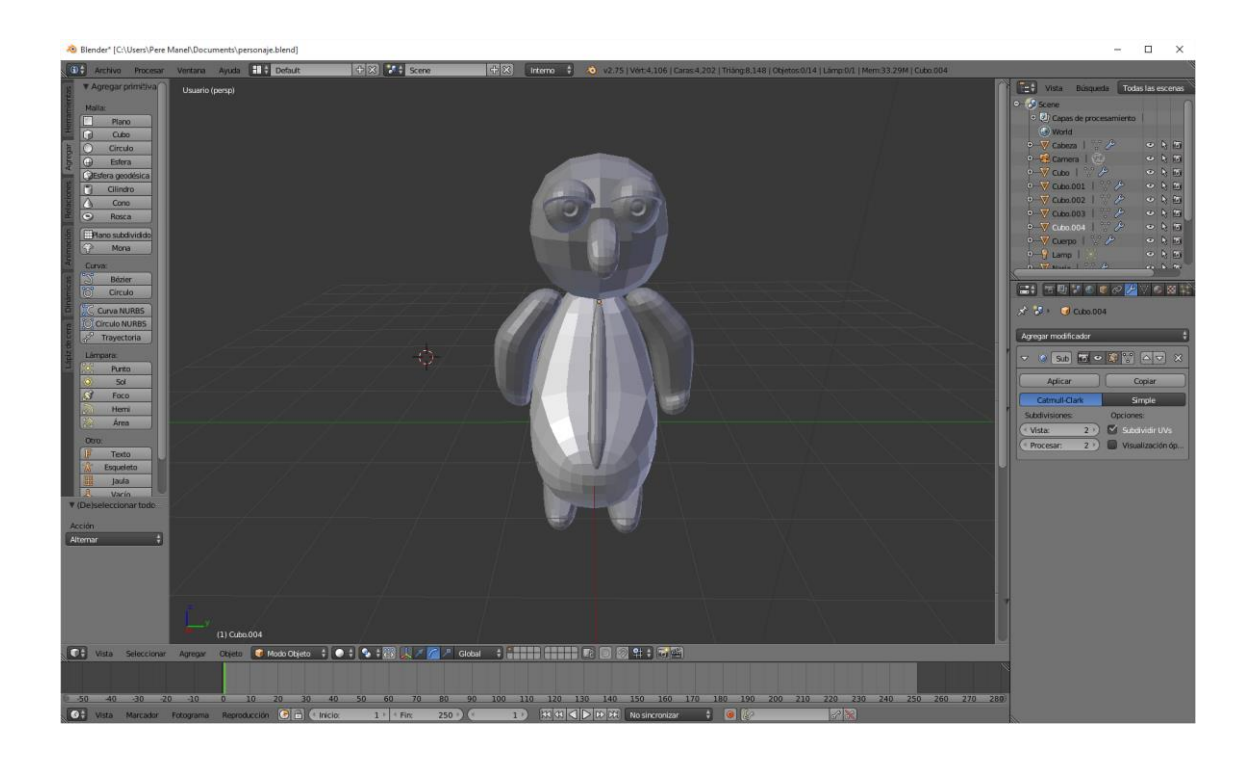

## ¿Cómo cambiar los puntos de pivote?

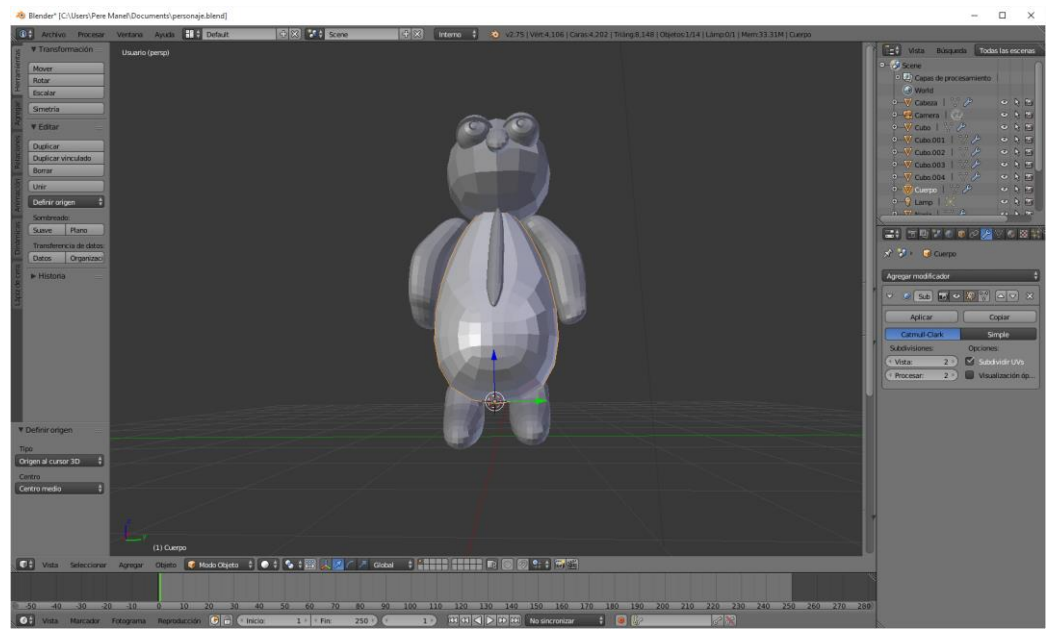

Para modificar el punto de origen o pivote.

Como podrás observar en la imagen anterior estamos seleccionando el cuerpo de nuestro personaje y el origen del pivote se encuentra en la parte inferior, a la hora de escalar o rotar este puede ser un inconveniente.

Si del panel de la izquierda en la pestaña "Herramientas".

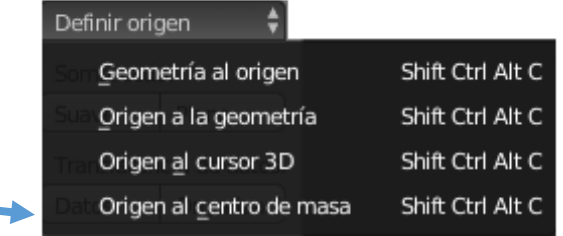

Del apartado "definir origen" seleccionaremos "Origen al centro de la masa", el centro de origen del objeto quedará:

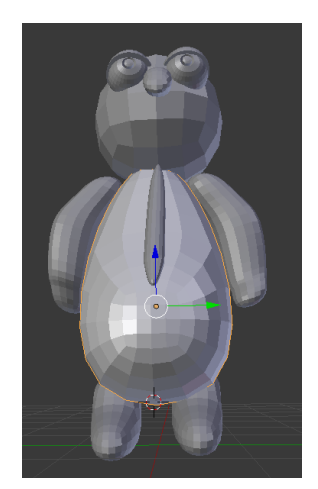

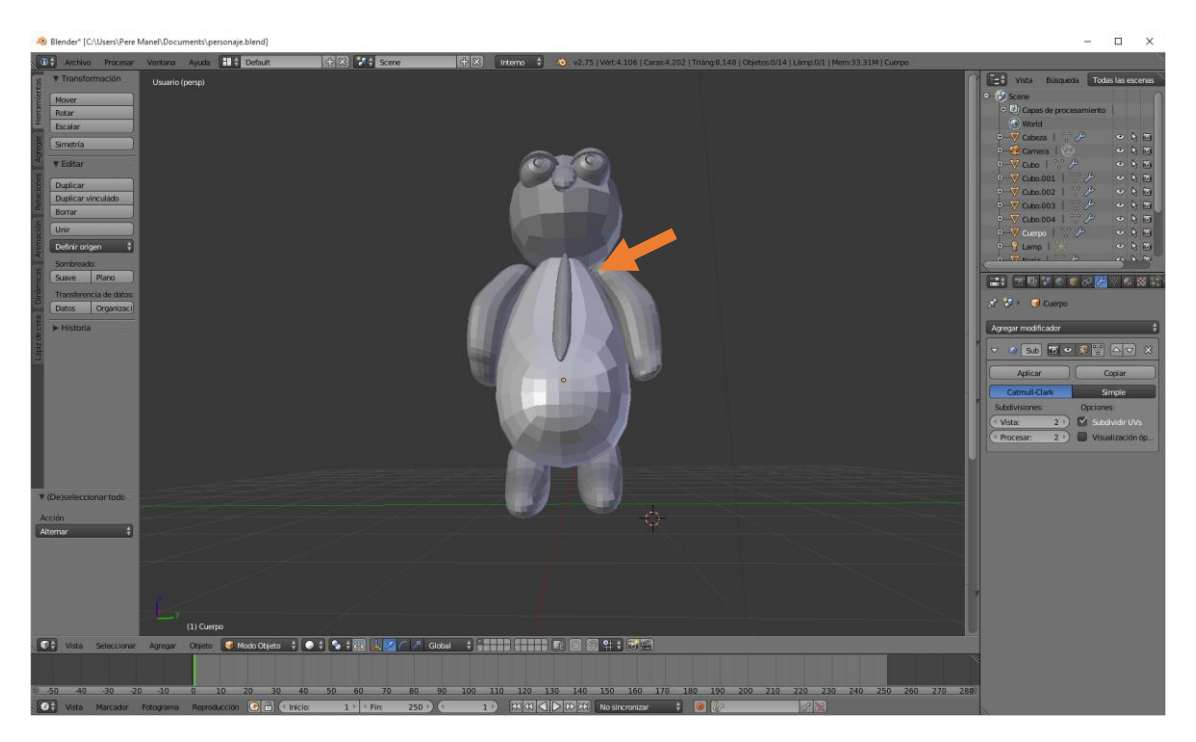

Ahora queremos que el origen del pivote sea en el brazo donde indica la flecha, con el botón izquierdo del ratón seleccionamos donde queremos que sea el origen de rotación.

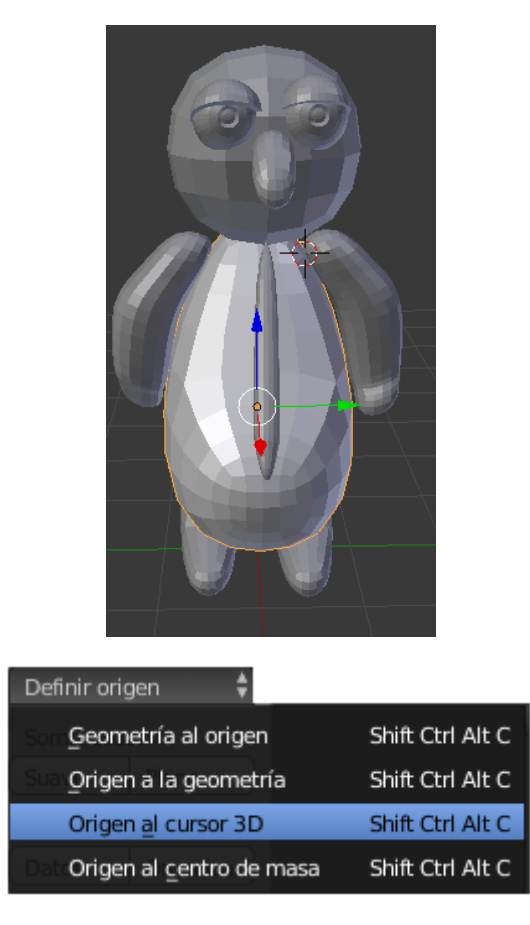

Del apartado "Definir origen" seleccionaremos "Origen al cursor 3D"

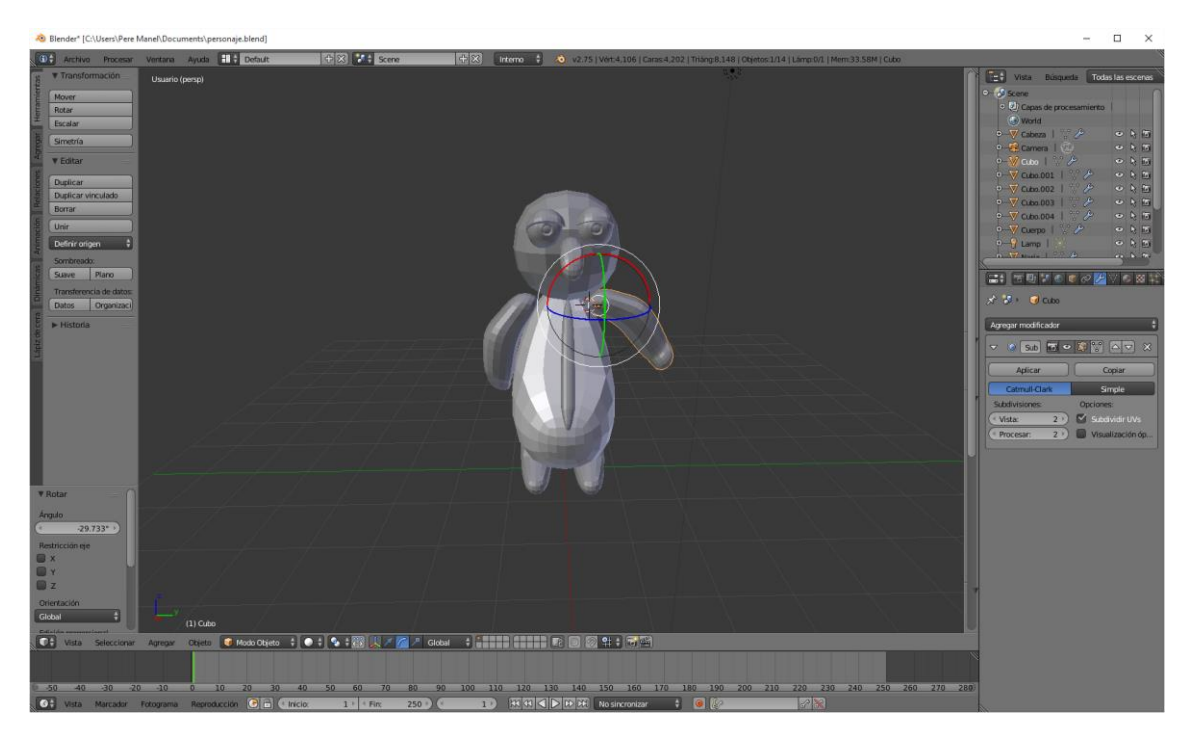

Ahora vemos que el brazo rota por donde nosotros queremos.

Con todas las articulaciones tienes que hacer lo mismo.

Si el punto de pivote lo queremos en una parte que no podemos seleccionar porque se encuentra en la parte interna de una figura, en el panel de propiedades que se encuentra a la derecha de la ventana de Vista 3 D aparece un apartado llamado "Cursor 3D" podrás poner el punto de pivote en un punto con mayor precisión.

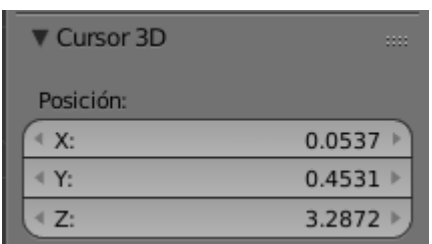

# ¿Cómo organizar las jerarquías?

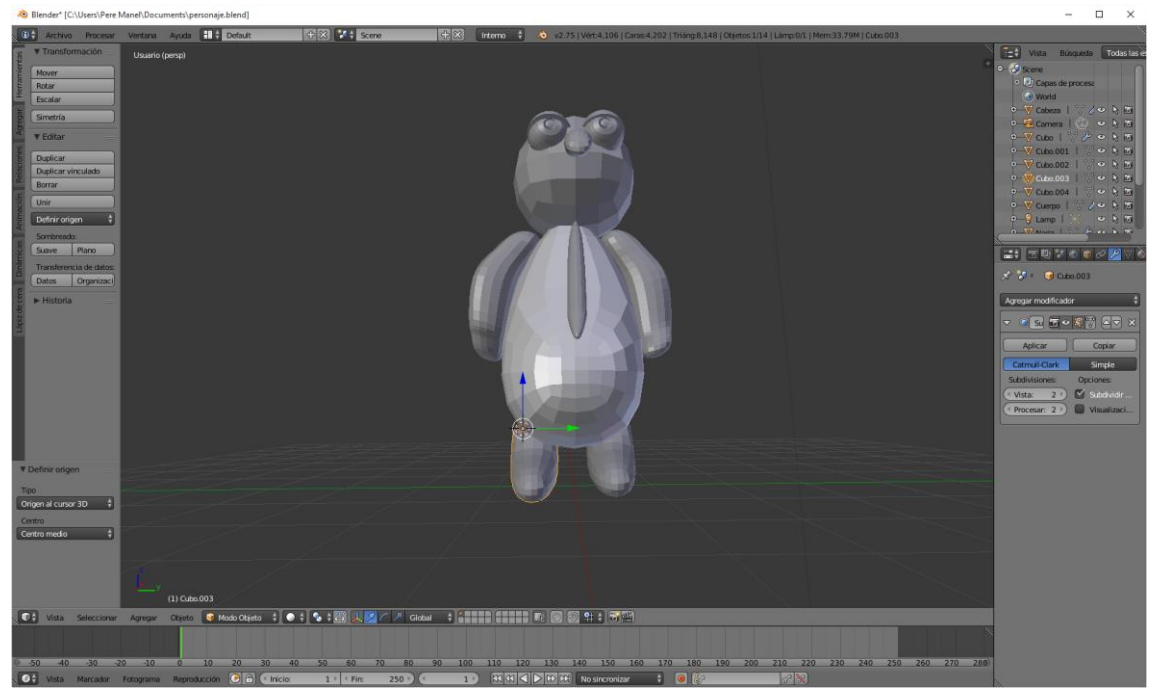

En este capítulo vamos a aprender cómo hacer jerarquías con respecto a los objetos que van a formar un personaje.

En este momento todos los objetos están independientes.

Vamos a trabajar una lógica que se llama de padre e hijo.

Hay una regla en la jerarquía que dice que el padre manda al hijo pero el hijo no manda al padre.

Para eso partiendo del personaje que hemos realizado, primero vamos a seleccionar el brazo y con ayuda de la tecla May vamos a seleccionar el cuerpo.

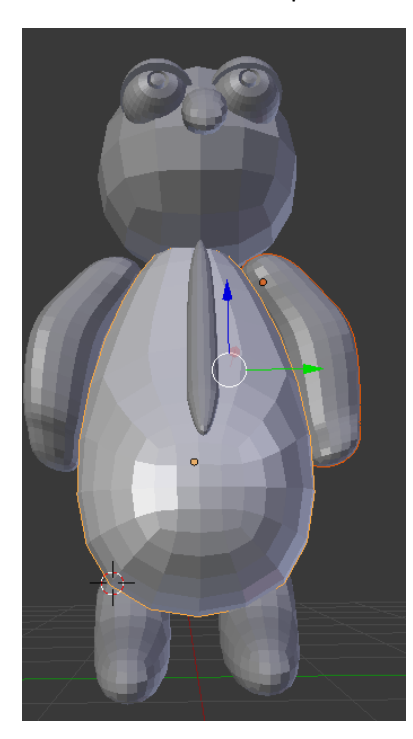

Verás que el brazo se selecciona en rojo, en cambio el cuerpo se selecciona de naranja.

En este momento vamos a seleccionar Ctrol + P y de este seleccionamos "Objeto".

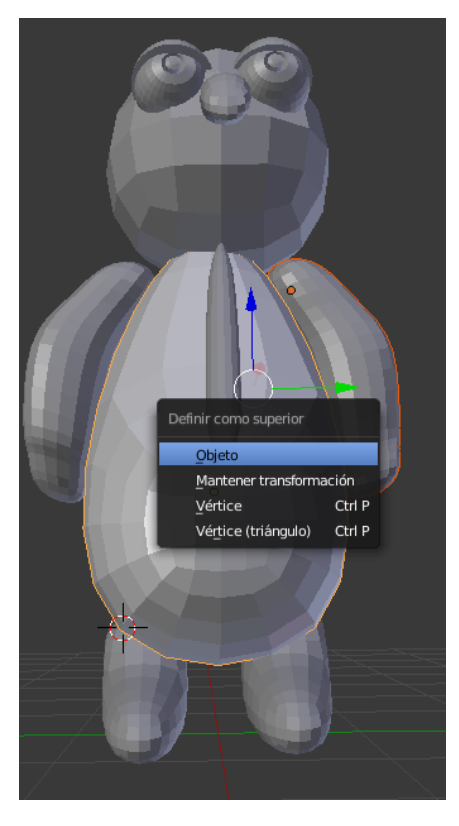

Ahora veremos que si mueves el cuerpo del muñeco también se desplaza el brazo.

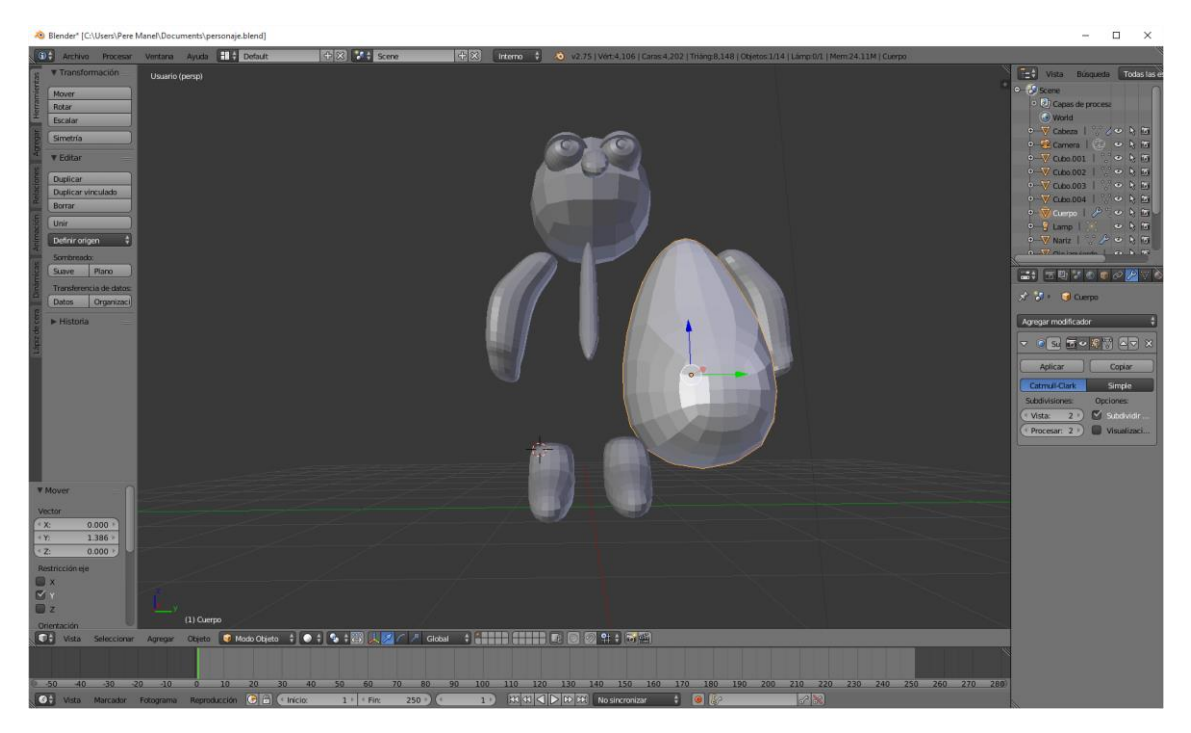

En cambio sí desplazo el brazo este no tiene por qué seguir al cuerpo.

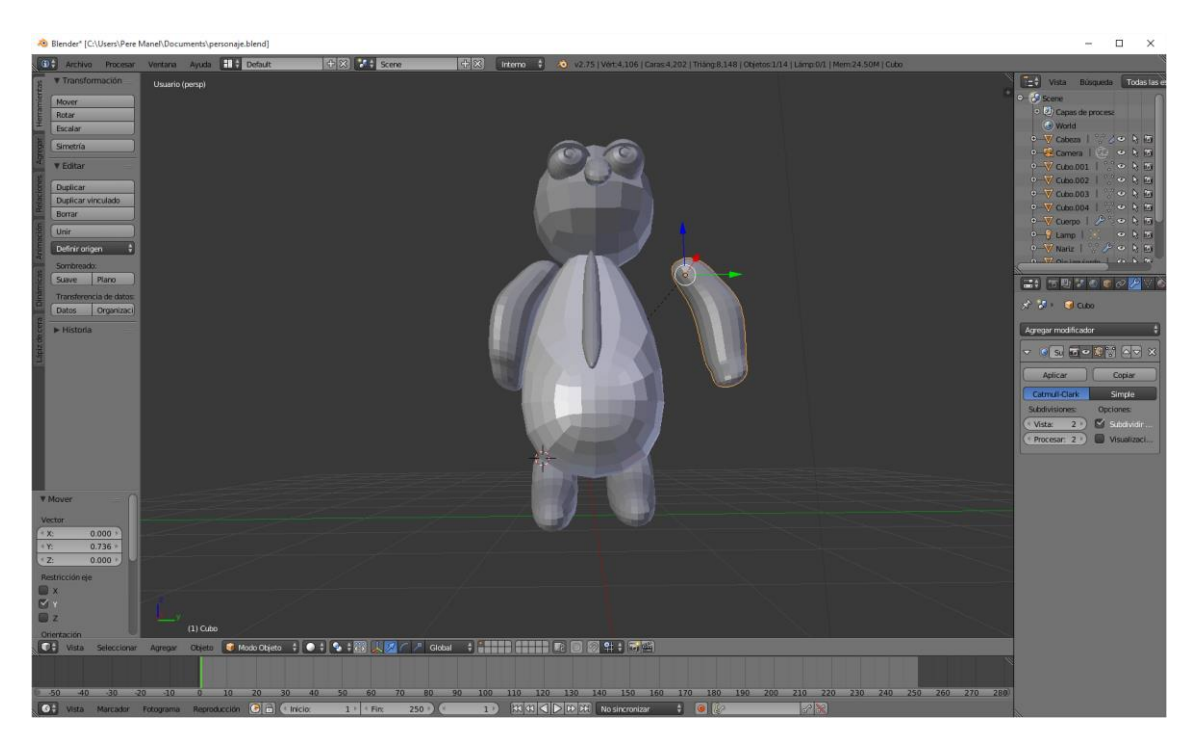

Cuando seleccionemos varios objetos, el último será el padre, los hijos quedan seleccionados de color rojo y el padre de color naranja.

Ahora quiero que el párpado sea dependiente del ojo, selecciona el párpado y con May seleccionamos el ojo, seleccionamos las teclas Ctrol + P yh de este seleccionamos "Objeto".

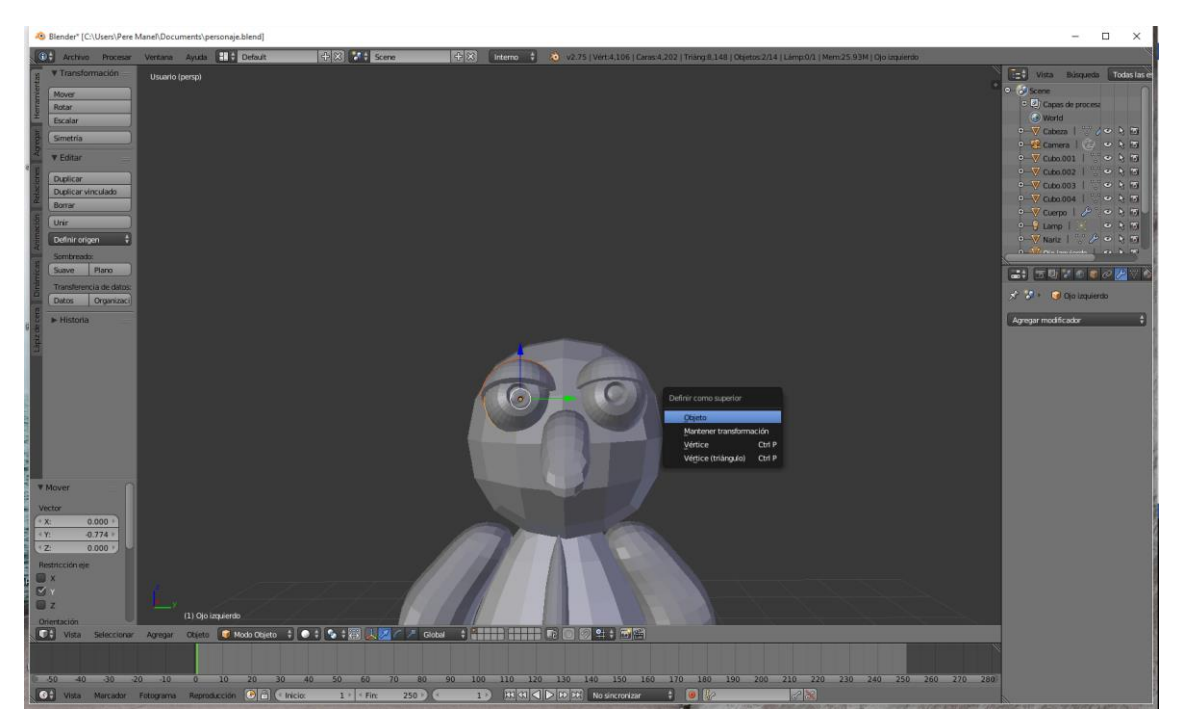

Esto ahora lo puedes repetir con el otro ojo.

Ahora vamos a seleccionar con May los dos ojos, la nariz y por último la cabeza, esto significa que tanto los ojos como la nariz serán hijos de la cabeza.

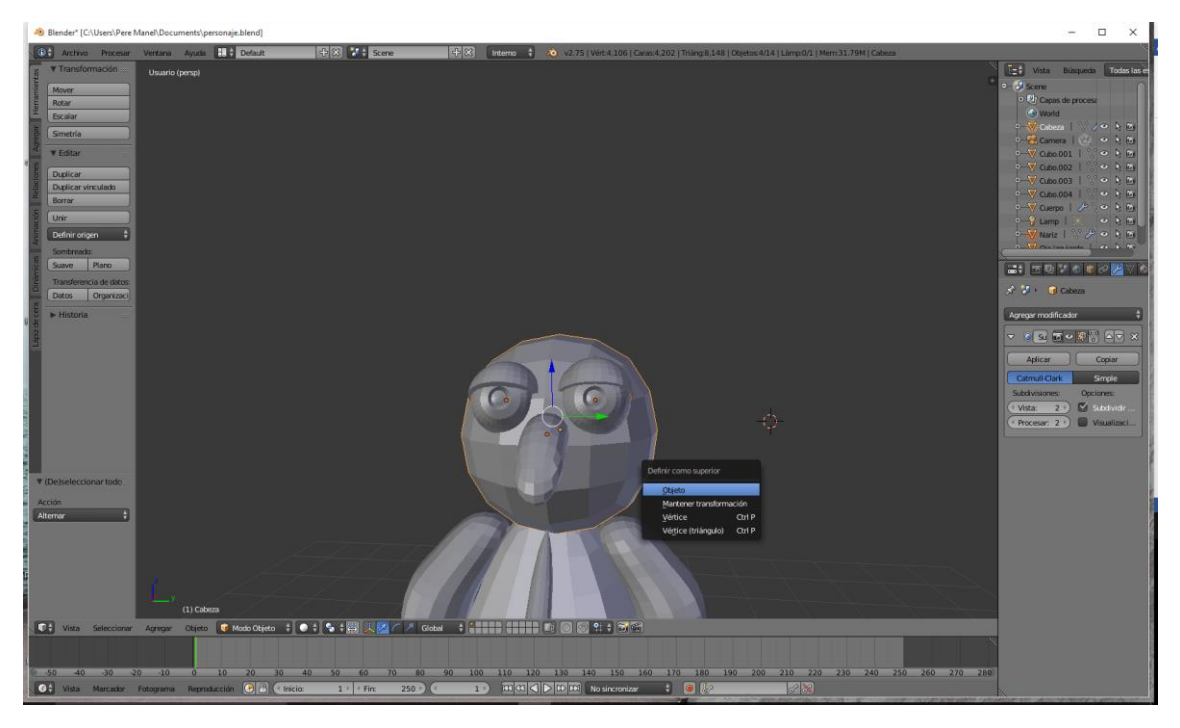

Seleccionamos Ctrol + P y de este seleccionaremos "Objeto".

Ahora vamos a hacer que los brazos y los pies, la corbata y la cabeza dependan del cuerpo, con la tecla May vamos seleccionando todos los objetos teniendo en cuenta que el cuerpo tiene que ser el último a seleccionar ya que este será el padre.

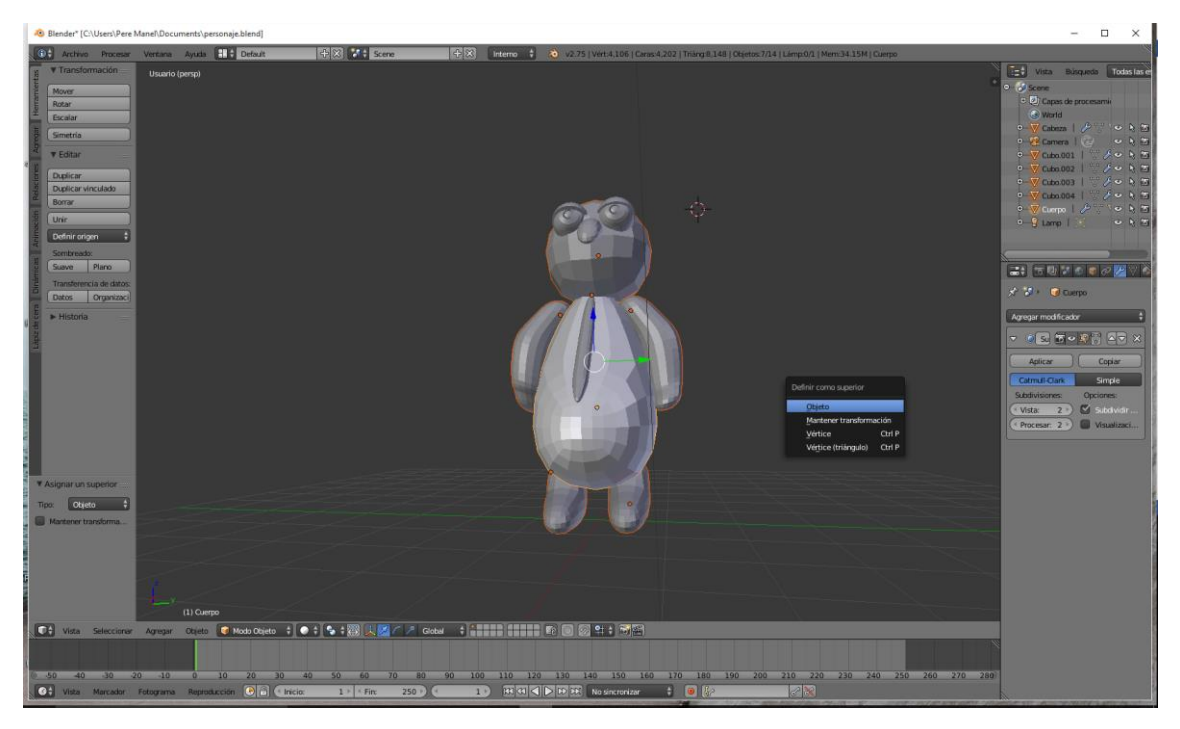

Podrás observar que todos los objetos están de color rojo menos el cuerpo que está de color naranja, ya que este es el padre, seleccionaremos Ctrol + P y de este "Objeto".

Ahora sí seleccionas el cuerpo y lo mueves se moverán todos los objetos del personaje.

# ¿Cómo crear objetos en el vacío?

En este capítulo partiendo de vértices de vacío.

Para esto vamos seleccionar todos los objetos con la tecla A y después con la tecla X eliminamos los objetos.

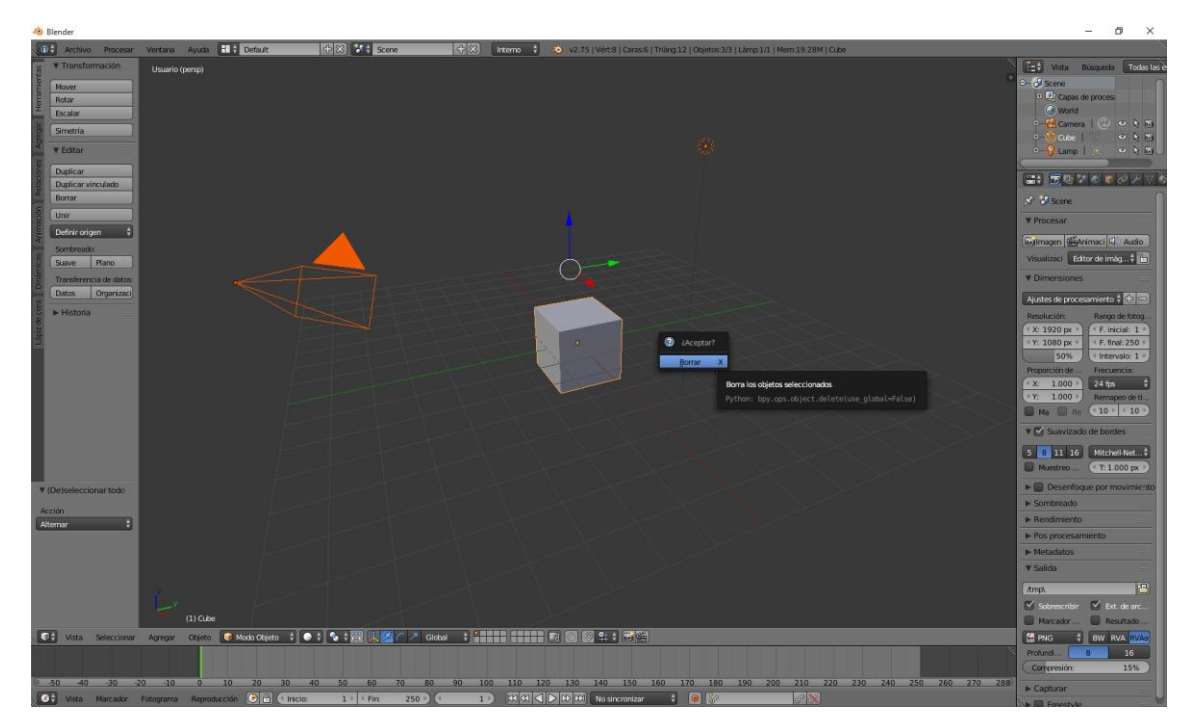

Blender necesita partir de un objeto, para crear los vértices, vamos a agregar un plano subdividido.

Pulsamos la tecla número 5 de nuestro teclado numérico para tener una vista ortogonal.

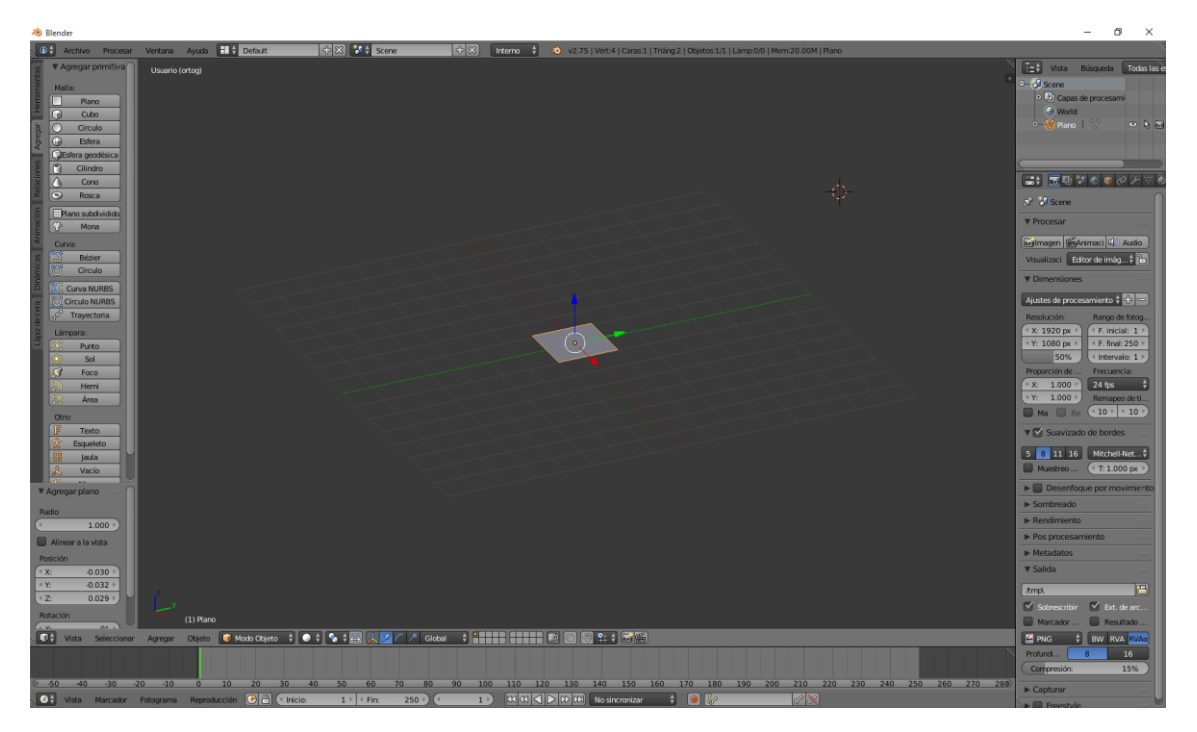

Seleccionamos la tecla número 7 de muestro teclado numérico para tener una vista desde arriba.

 $\mathbf{L}$  and  $\mathbf{L}$ 

Entramos en modo edición y el plano subdividido lo desplazamos a una esquina, con la tecla A deseleccionamos todo.

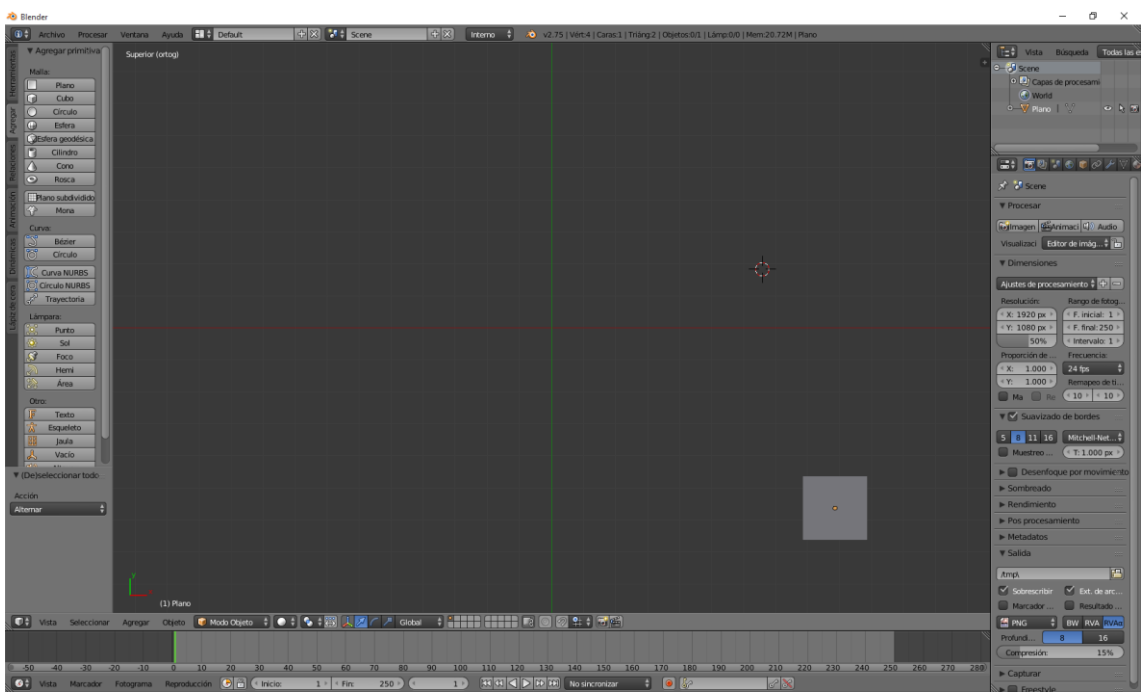

Para crear un vértice tenemos que tener que presionar Ctrol y hacemos clic.

Ten activado el modo vértices.

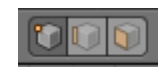

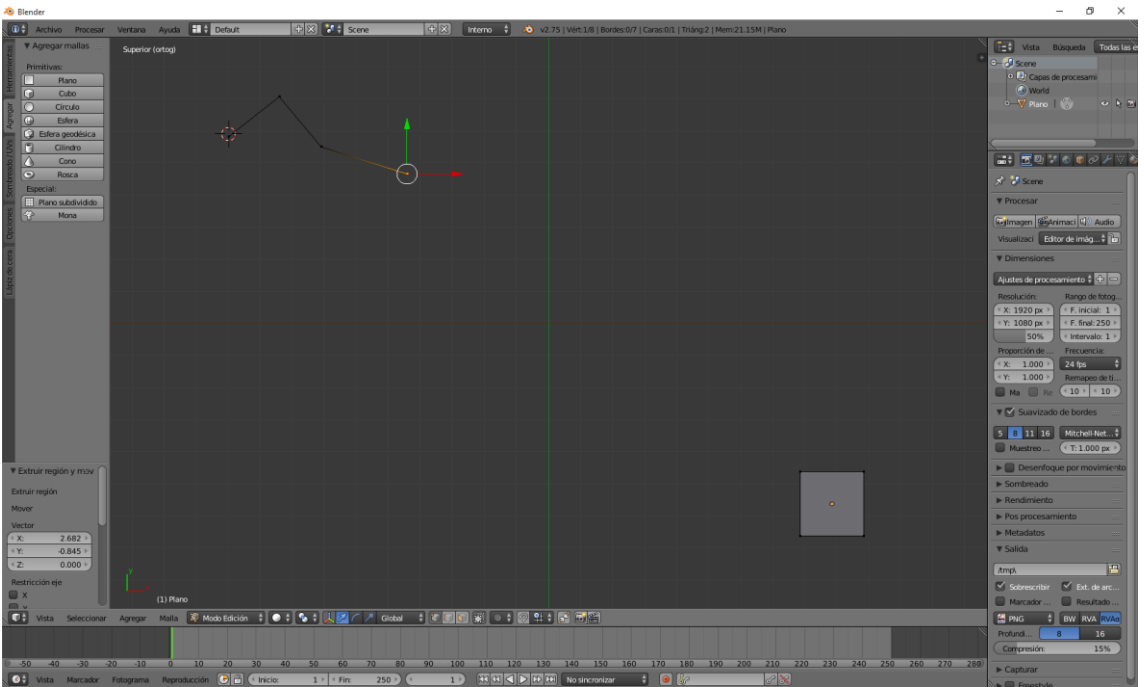

También con la tecla E de extruir podemos ir agregando más vértices.

Para cerrar lo bueno es utilizar el snap (el iman) seleccionando vértices.

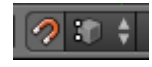

A continuación seleccionamos la tecla A para deseleccionar todo, a continuación con la tecla B dibujaos un nuevo marco y volvemos a seleccionar todos los vértices.

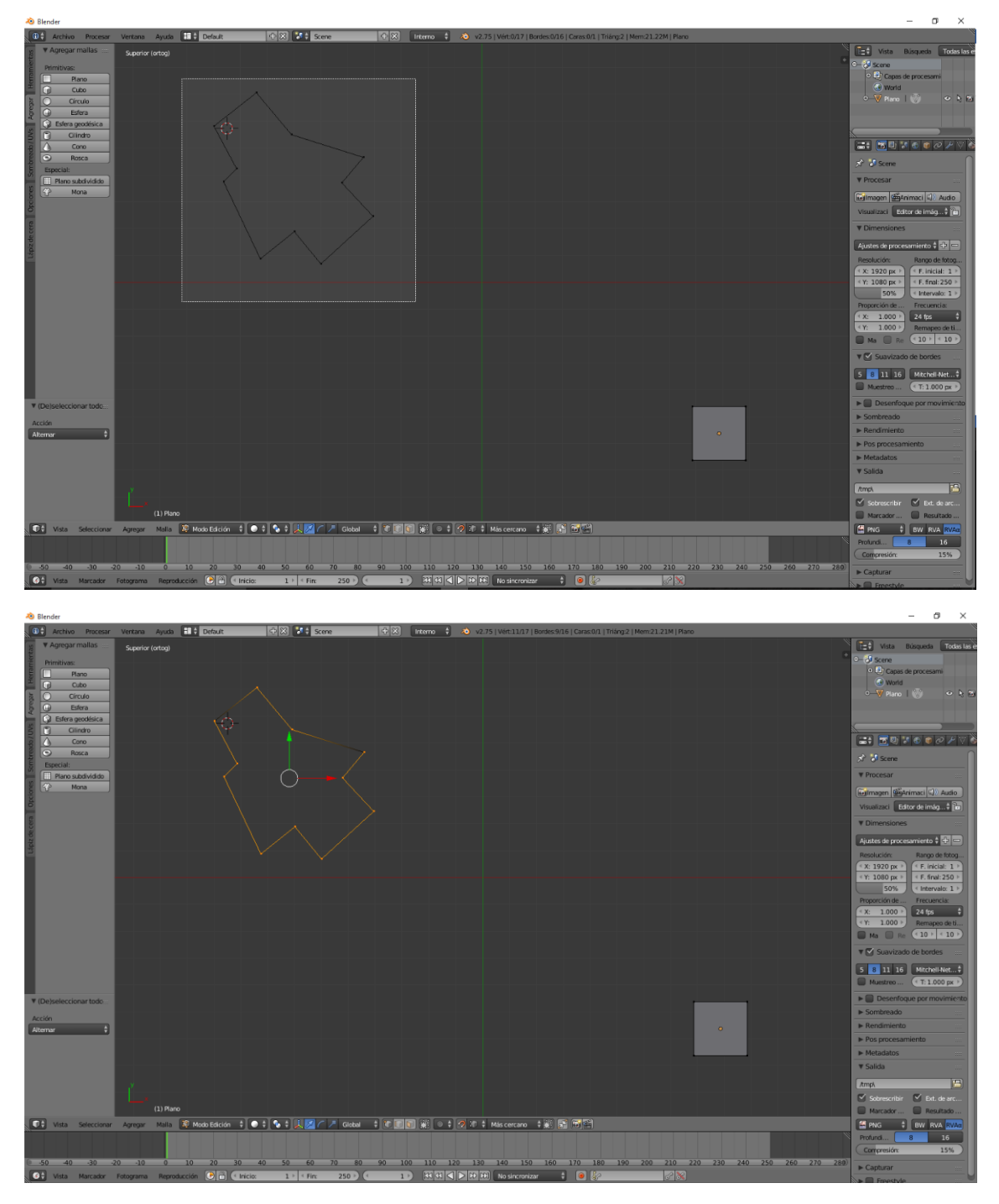

A continuación de la pestaña "Herramientas" del apartado "Remover" seleccionaremos "Remover dobles".

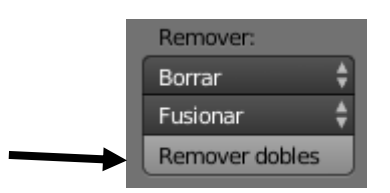

En la parte superior observaremos un mensaje:

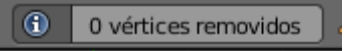

Esto significa que los vértices se soldaron.

Ahora que ya tenemos los vértices nos interesa eliminar el plano porque si no seguirá siendo parte del objeto.

A continuación seleccionamos la tecla A para deseleccionar todo y con la tecla B dibujamos un marco para seleccionar todo el plano subdividido, seleccionamos la tecla X y eliminamos los vértices del plano.

Ahora si nos vamos a modo objeto veremos que el punto de rotación se encuentra dónde esta el plano.

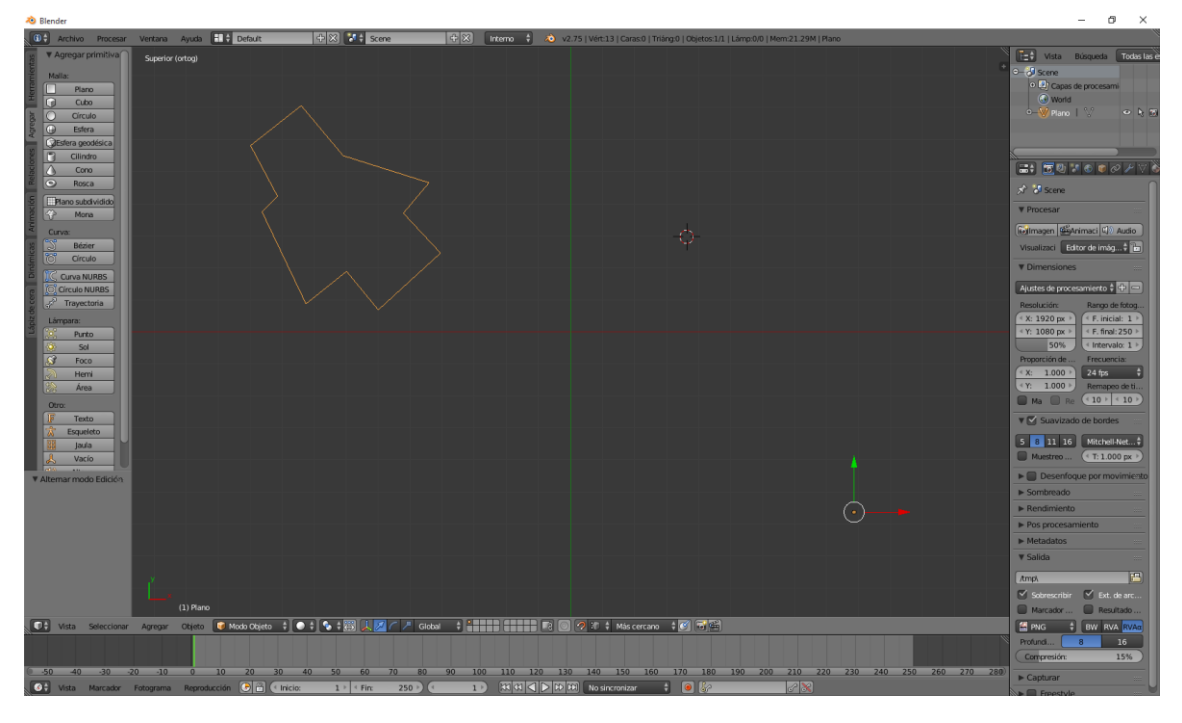

En el panel de la izquierda seleccionaremos "Definir origen"

Definir origen ٥

Y de este "Origen a la geometría".

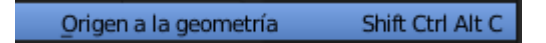

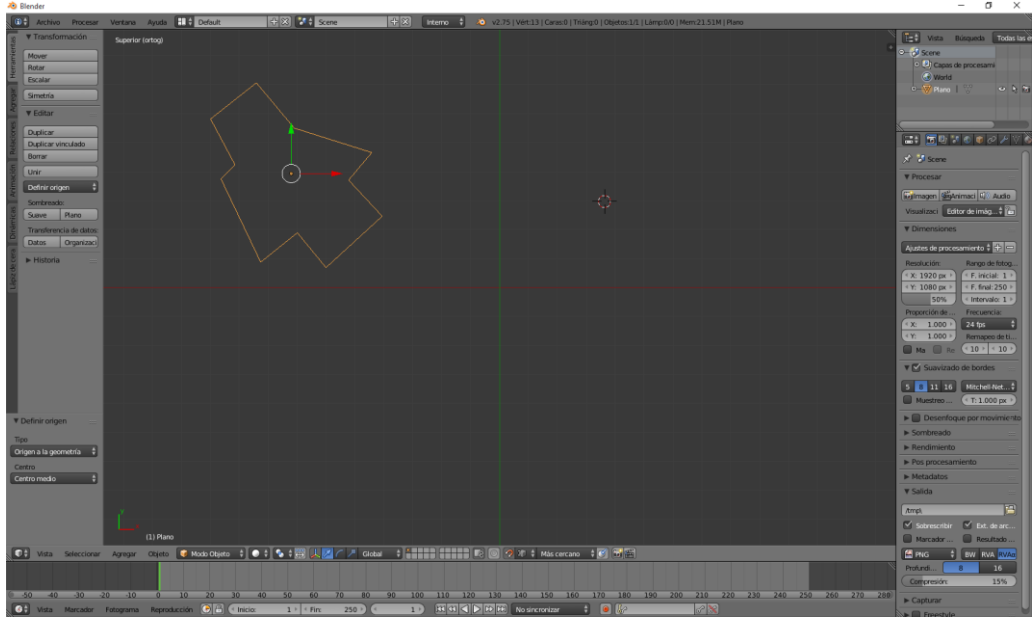

Ahora el punto de rotación está en el centro de la figura que hemos creado.

Ahora para crear una malla en el objeto seleccionaremos el menú estando en modo edición:

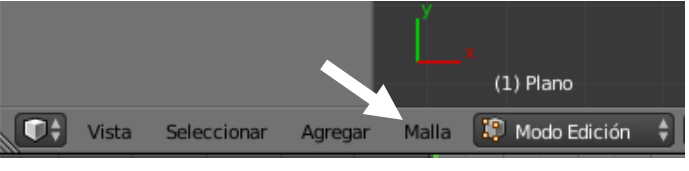

De este "Caras".

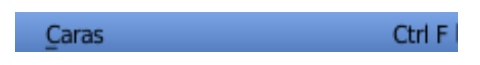

Y por último "Rellenar"

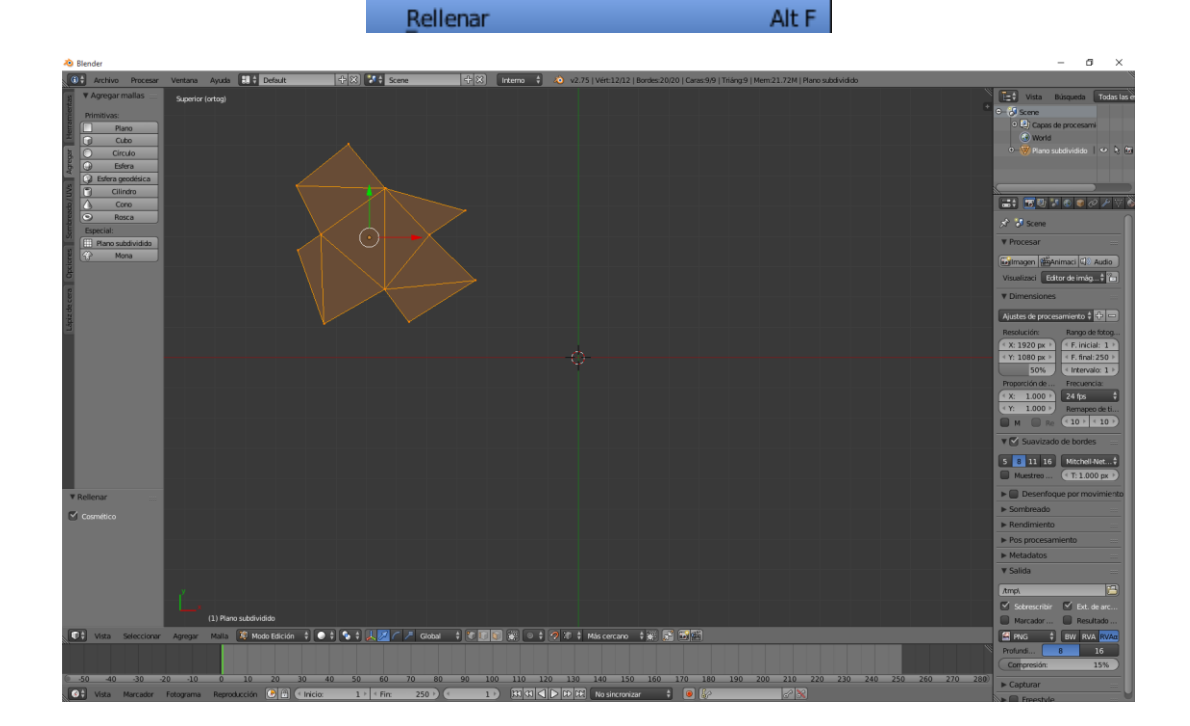

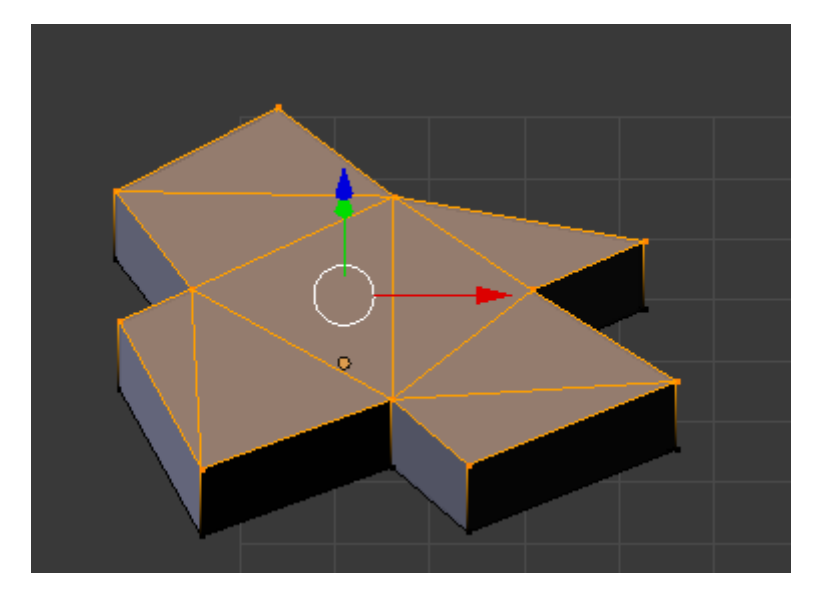

Si ahora le damos a la tecla E obtendremos la siguiente figura:

Ahora puedo crear figuras totalmente independientes.

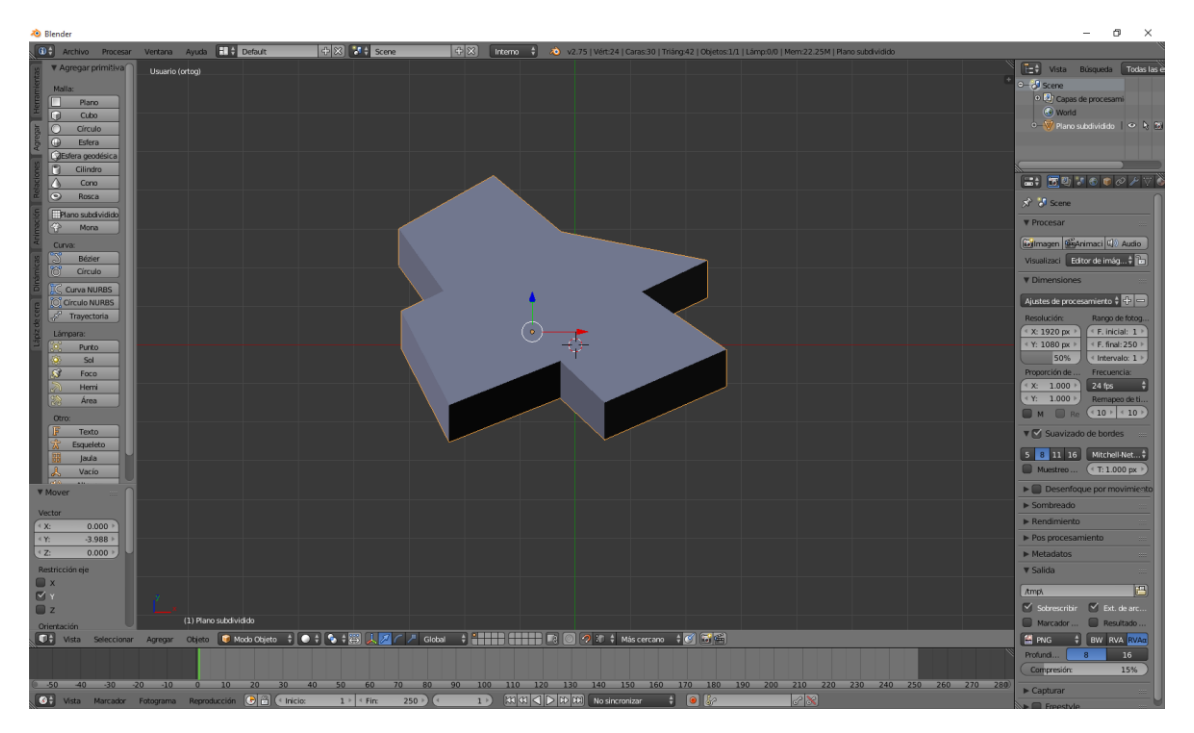

# ¿Cómo modelar marcos de ventana?

En este capítulo vamos a hacer el marco de la ventana con la técnica de los vértices, para ello vamos a abrir el proyecto que estábamos haciendo de la habitación.

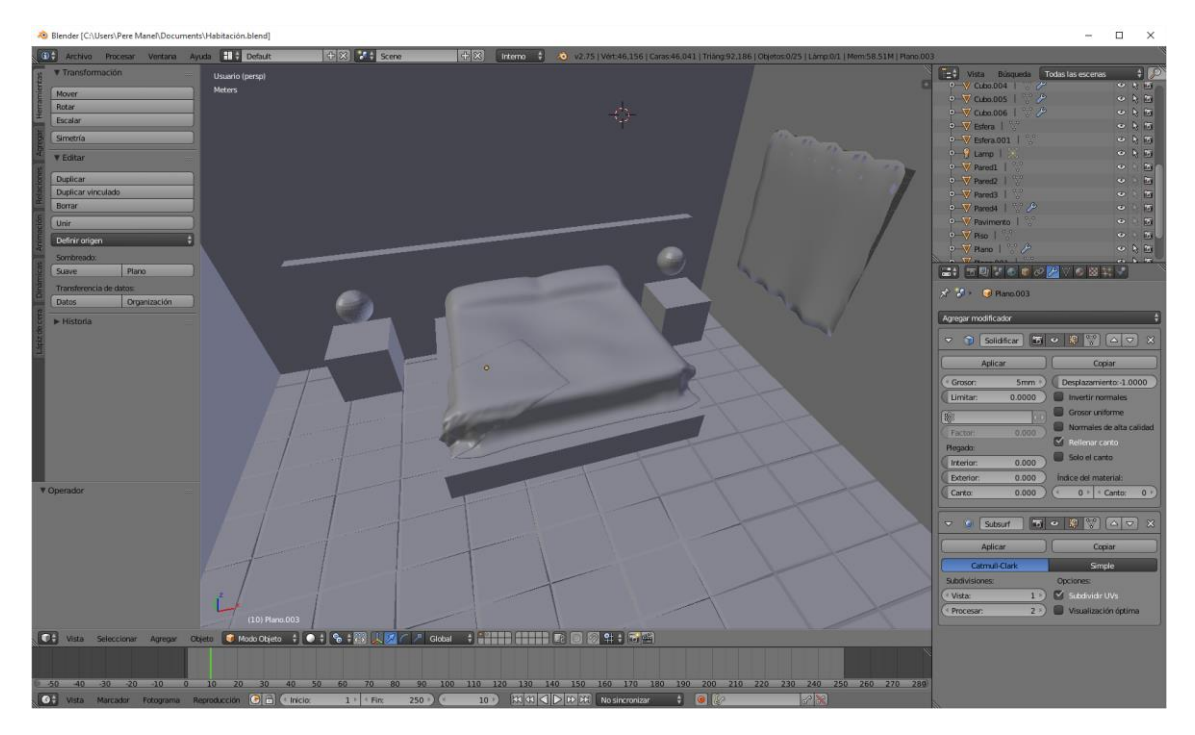

Para poder trabajar mejor vamos seleccionar la pared que contiene la ventana y la vamos a mover a otra capa.

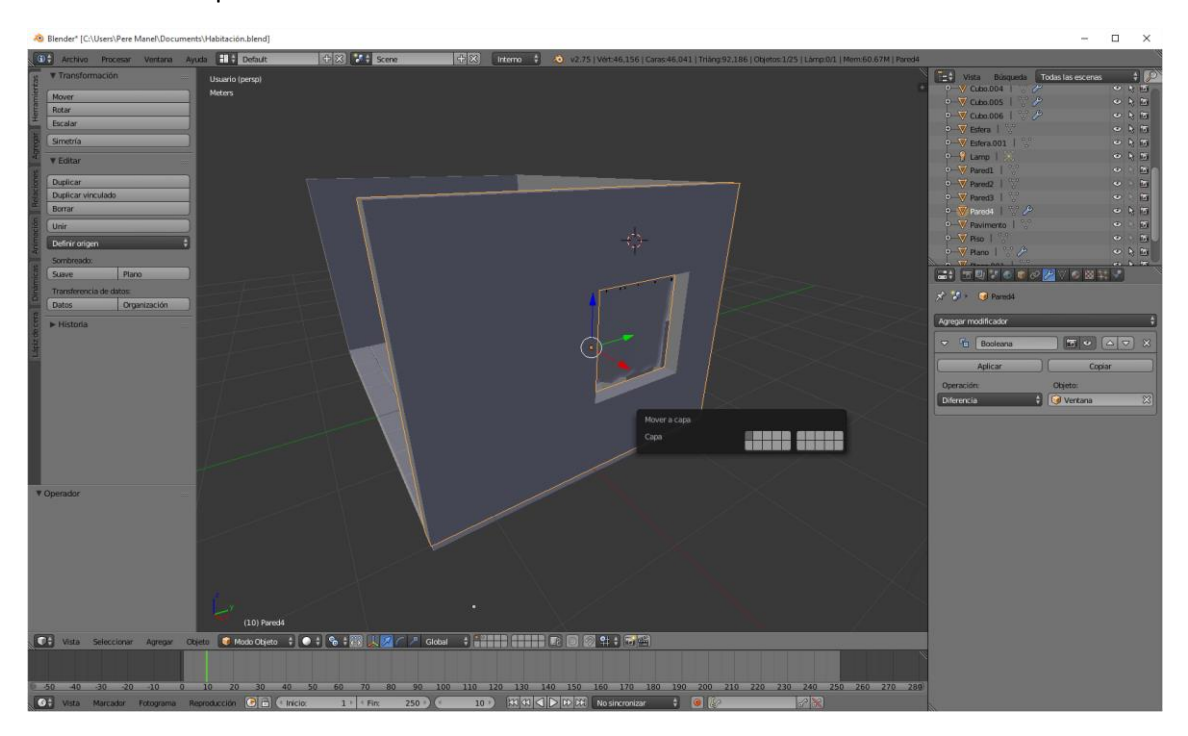

Una vez seleccionada le damos a la tecla M y seleccionamos otra capa, esto es interesante ya que sin modificar su posición nos colocamos en otra capa donde podremos trabajar con espacio y al final la volvemos a pasar a su capa inicial.

Nos vamos a la capa donde hemos desplazado la pared.

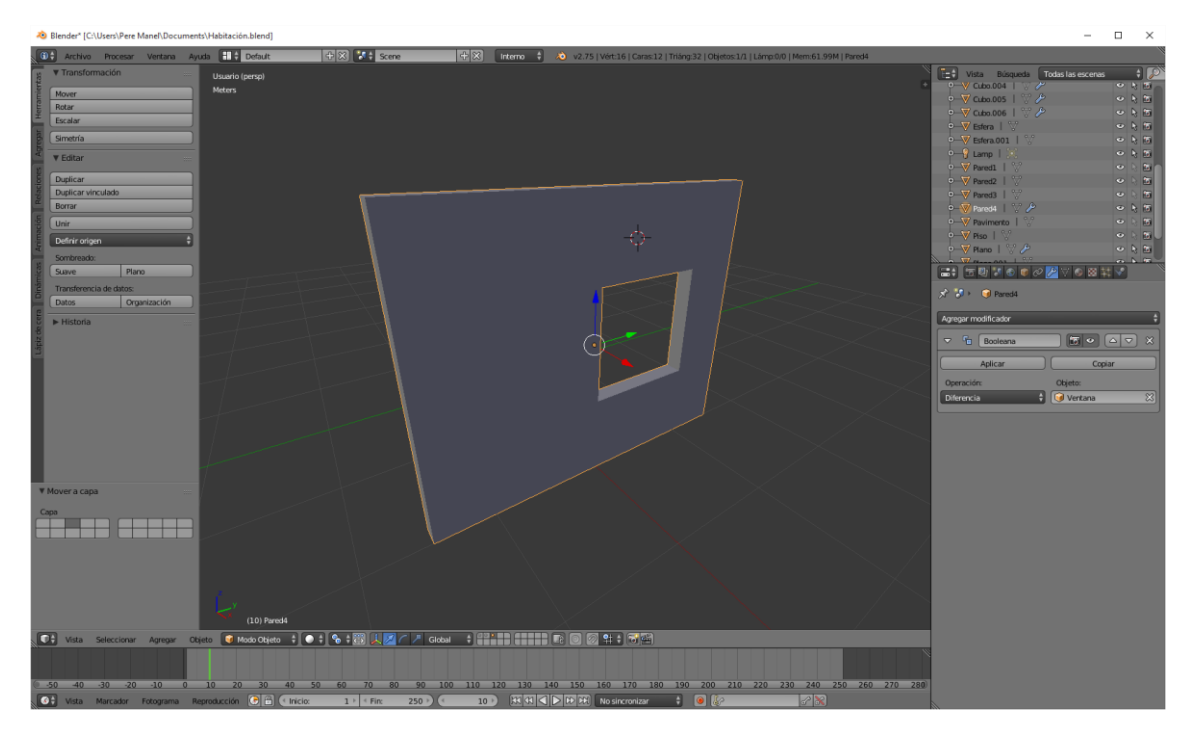

Como los objetos primitivos que tenemos no se adaptan a un marco para ello vamos a utilizar la técnica de vértices independientes.

Lo primero que vamos a hacer es agregar un plano. Recuerda que tienes que tener deseleccionada la pared.

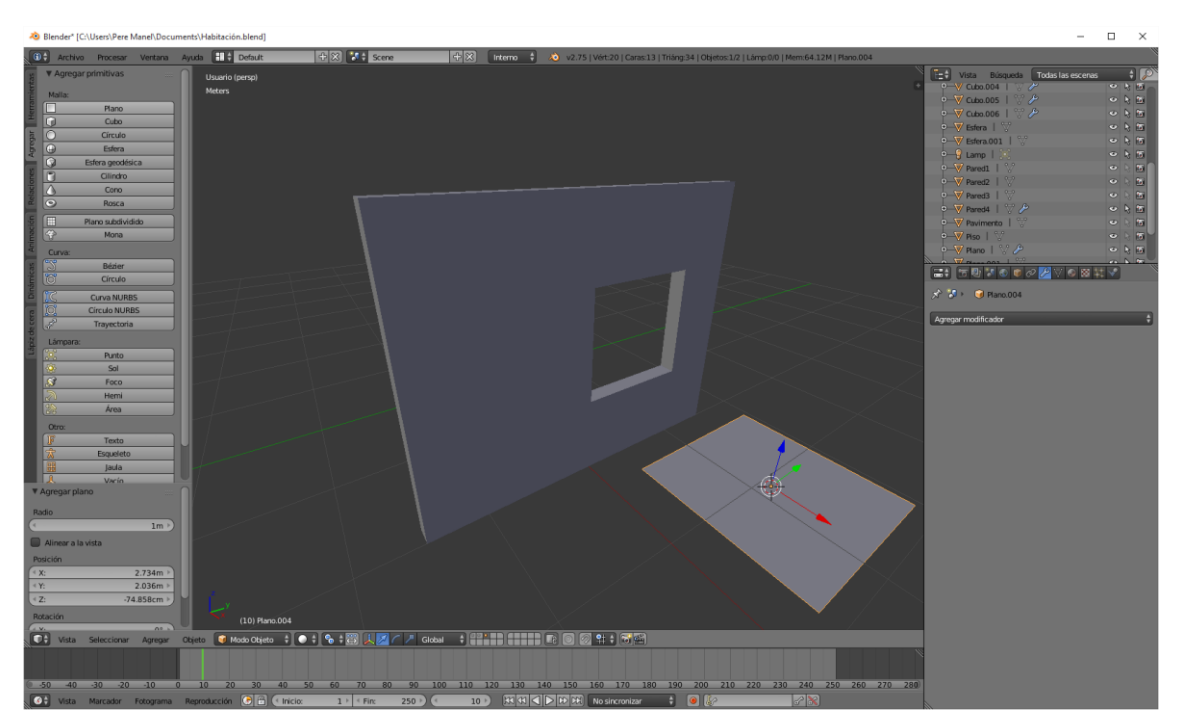

Ahora iremos a modo edición y deseleccionaremos con la tecla A.

Activamos el imán con respecto a los vértices.

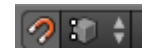

Ajustamos los vértices a la esquina inferior izquierda y de nuevo con Ctrol + Clic hacemos el resto de vértices.

Una vez seleccionado todos los vértices y y seleccionado el primero que creamos tenemos que cerrar los vértices.

De la pestaña herramientas del apartado "Borrar" seleccionaremos "Remover dobles".

En este caso queremos hacer dos puertas corredizas que serán el marco de la ventana.

Ahora vamos a desactivar el imán.

Seleccionamos dos vértices de la parte derecha con ayuda de la tecla May.

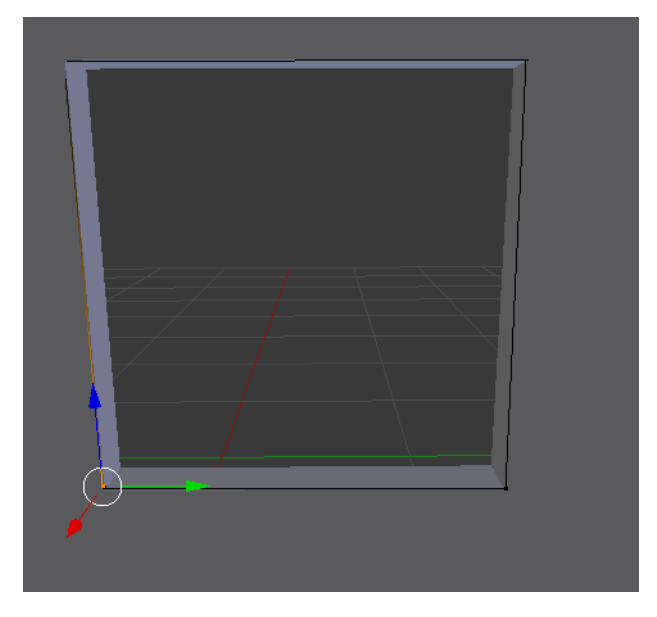

Ahora arrastramos la flecha roja, esta tiene que ser un poco mayor que la mitad de la ventana.

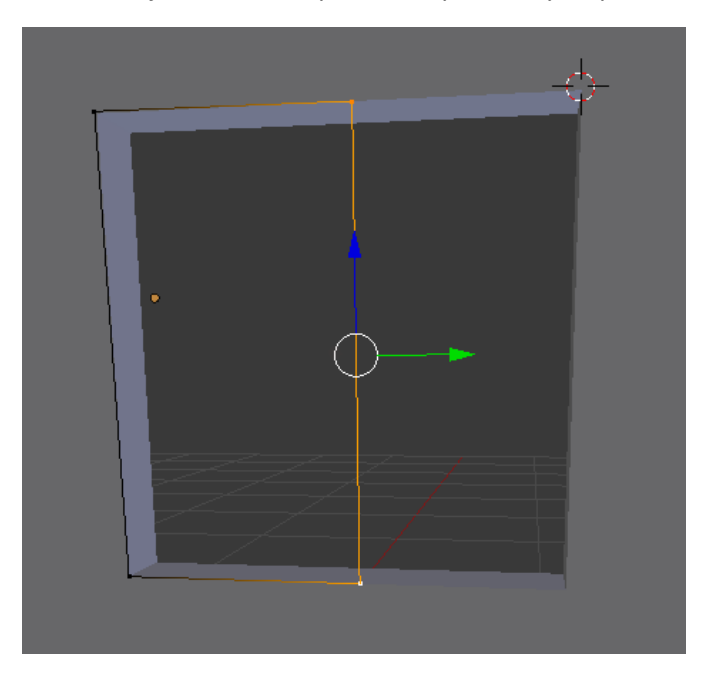

Ahora le damos a la tecla A para deseleccionar seguido de nuevo con la tecla A para seleccionar toda la ventana, y la tecla E vamos a extruir.

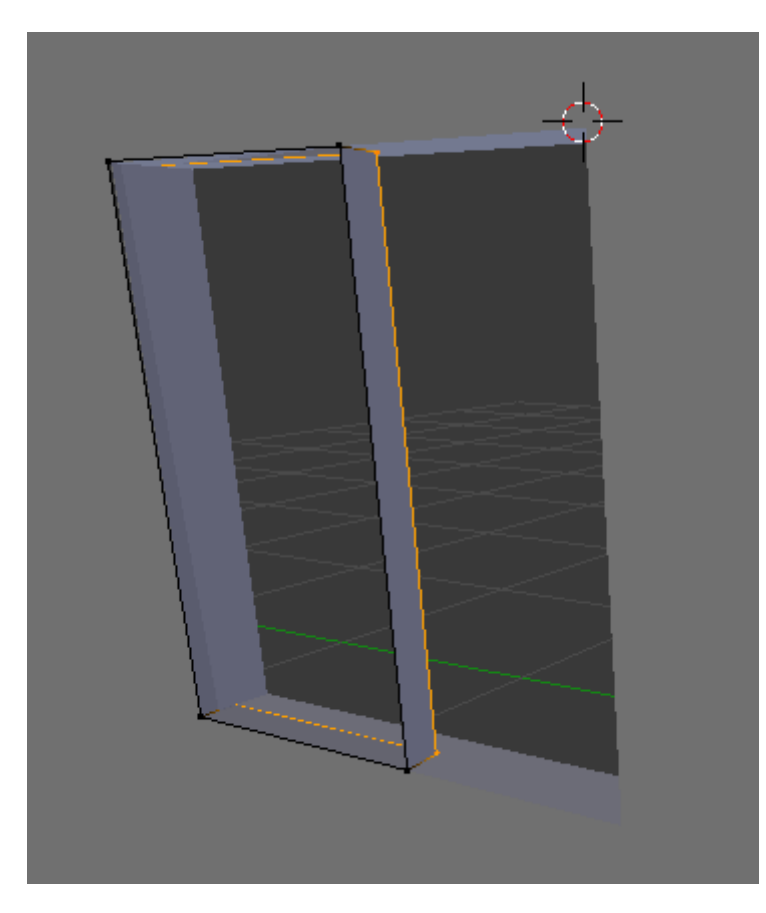

Seleccionamos con la tecla A y seleccionamos de nuevo con la tecla A.

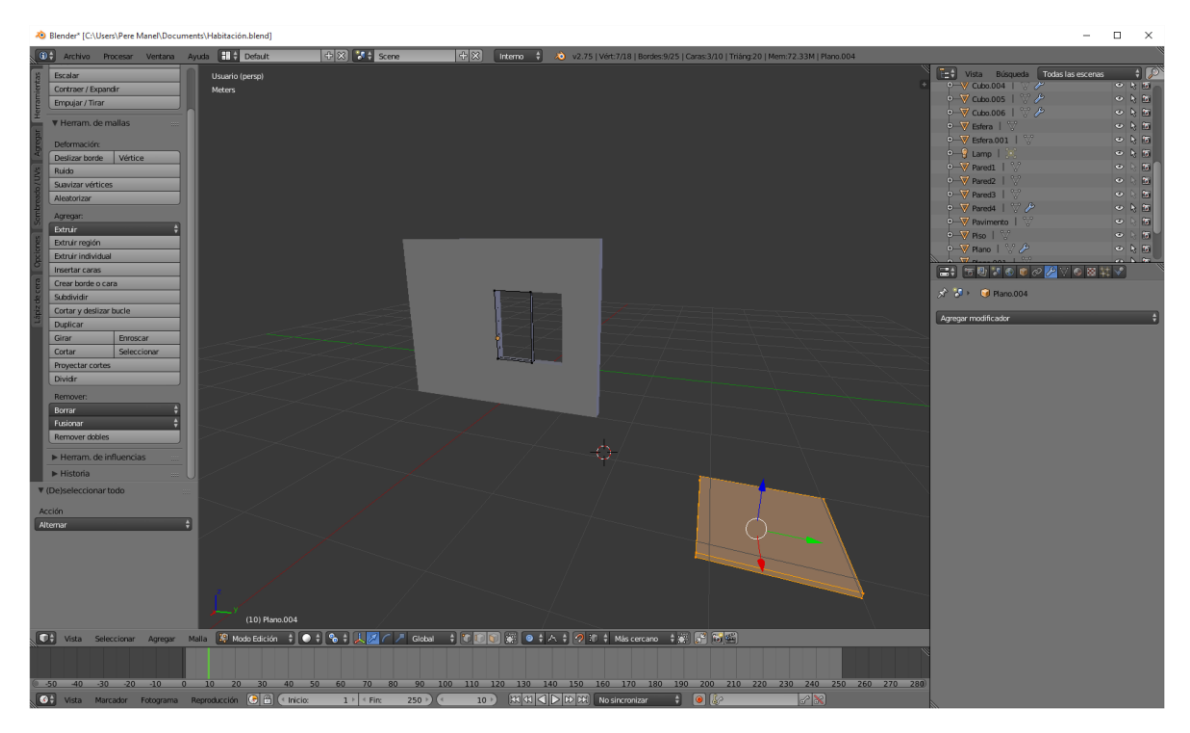

En modo diseño deseleccionamos todo con la tecla A y con la tecla B seleccionamos el plano que con la X eliminamos.

En modo objeto en "Definir origen" seleccionamos "Origen al centro de la masa".

Ahora vamos a agregar un modificador.

Solidificar

Con los siguientes parámetros:

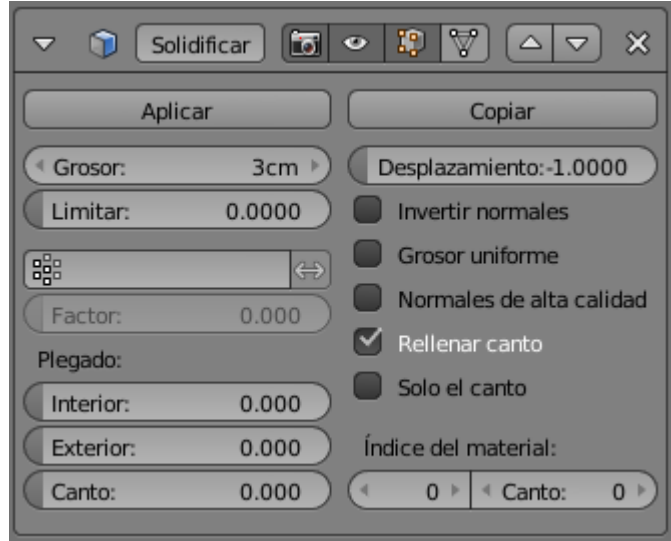

Ahora hay que asígnale un cristal.

Vamos a seleccionar la tecla número 5 para ir a modo ortogonal y vamos a agregar un cubo.

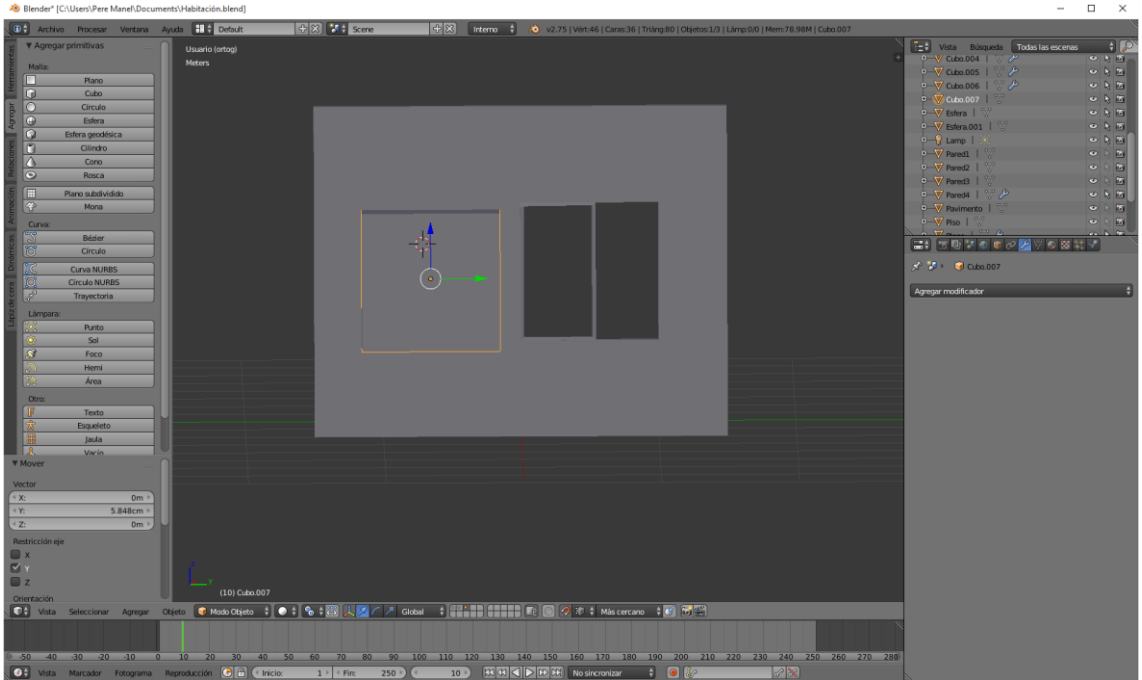

Vamos a redimensionar el cubo.

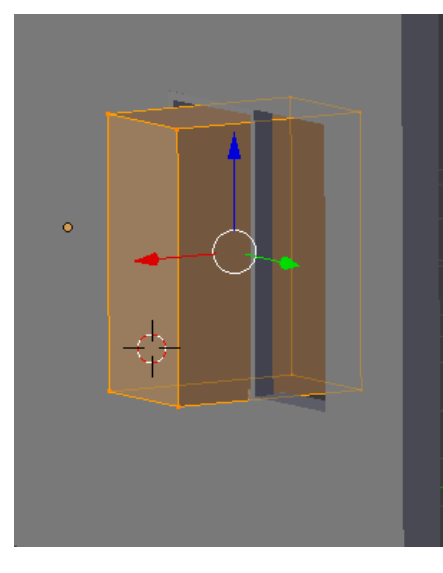

Hasta que se ajuste a la ventana.

Si hace falta a modo de edición podemos ajustar mejor el cubo a la ventana.

Puedes usar el imán en modo caras.

Ahora queremos unir el marco con el cristal, en modo de objeto seleccionamos el marco y con la tecla May seleccionamos el cristal.

Control + P y de este seleccionamos objeto.

May + D para duplicar los objetos.

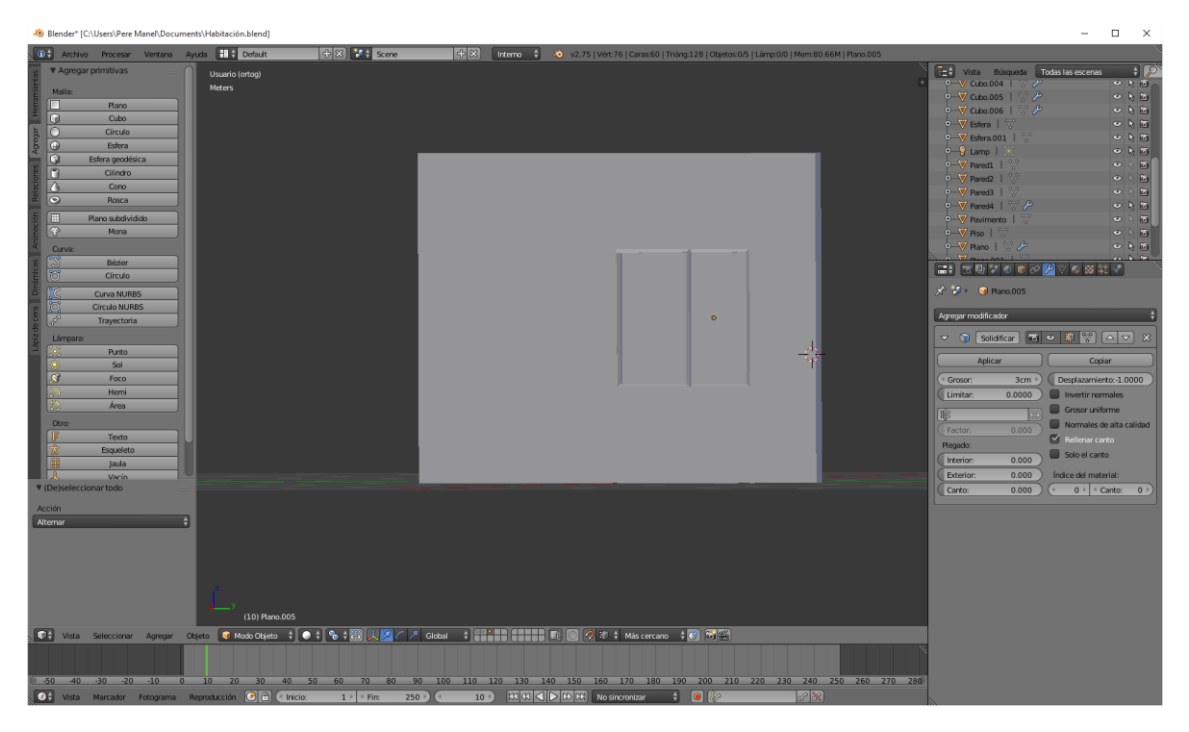

Ya tenemos los marcos con sus ventanales en la ventana.

Ahora en modo objeto seleccionamos la tecla A y con la letra M lo movemos a la capa inicial.

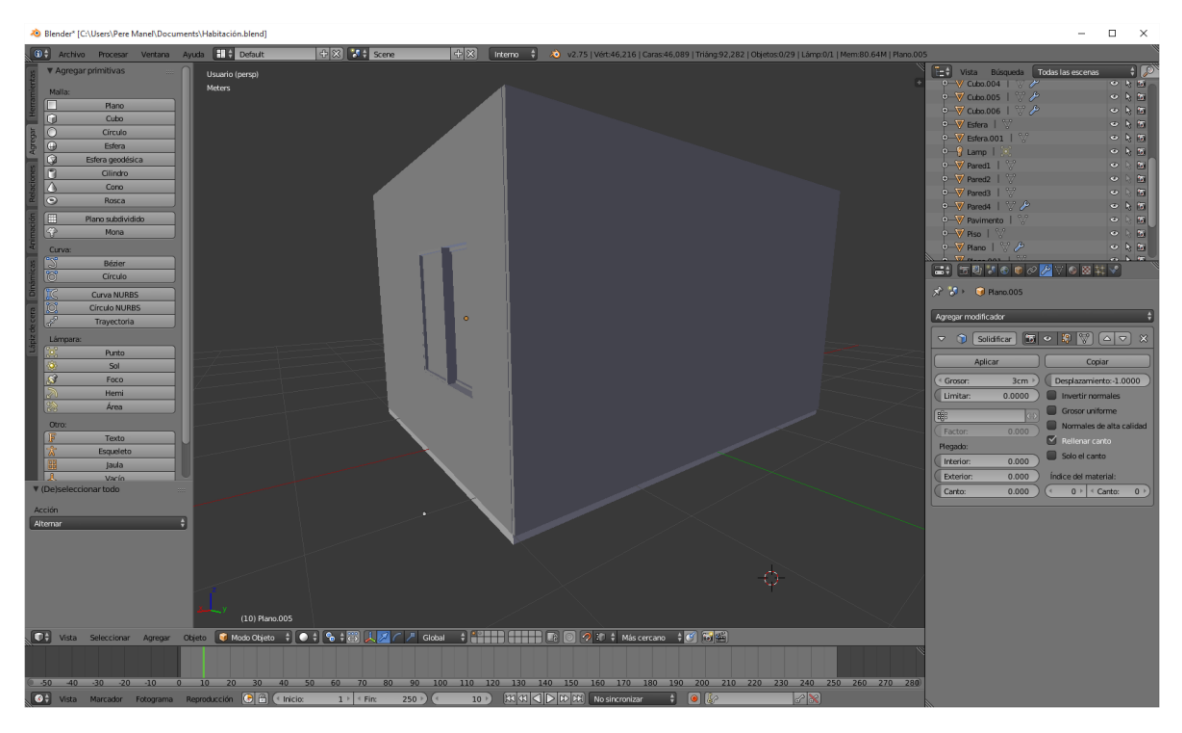

Ahora vamos a hacer un cilindro a lo largo que simulará la barra de la cortina.

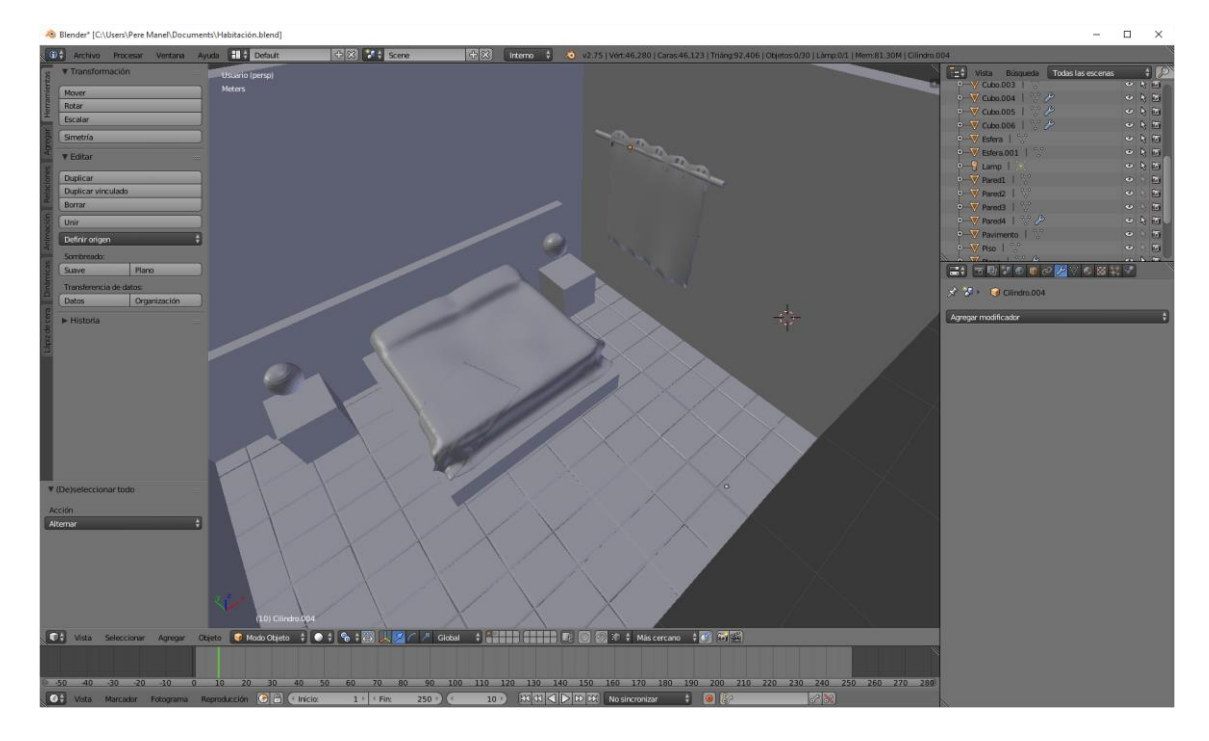

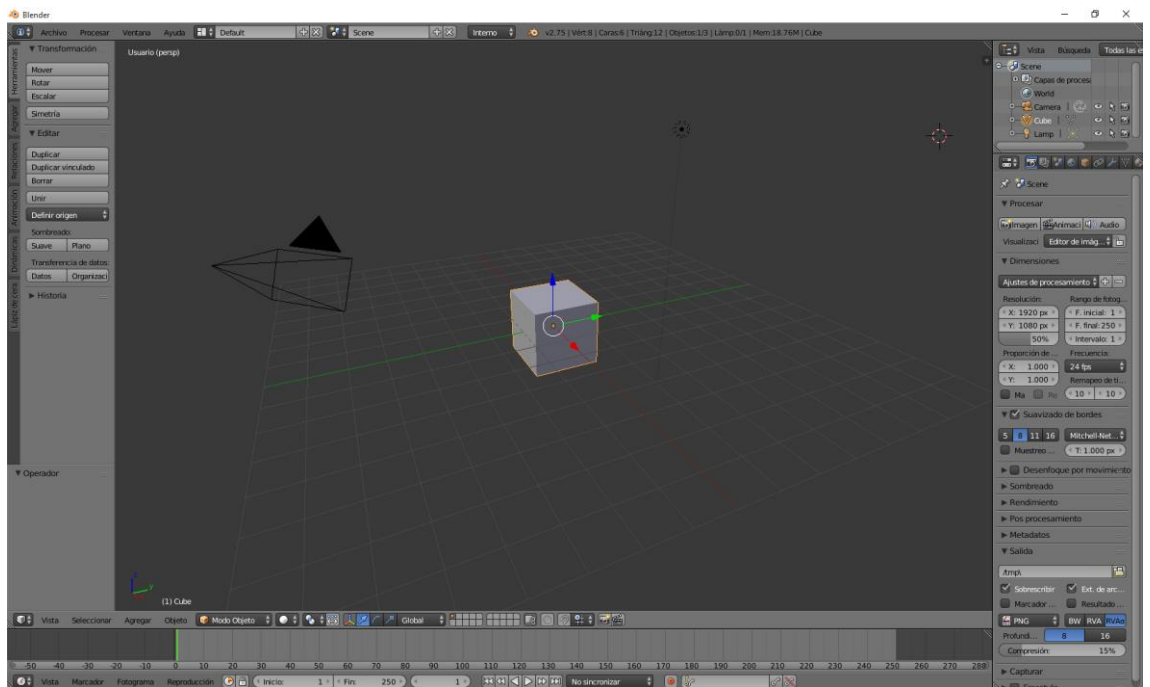

### ¿Cómo hacer una silla e importarla al proyecto habitación?

Partiendo de un proyecto nuevo vamos a crear una silla que luego la agregaremos al proyecto de la habitación.

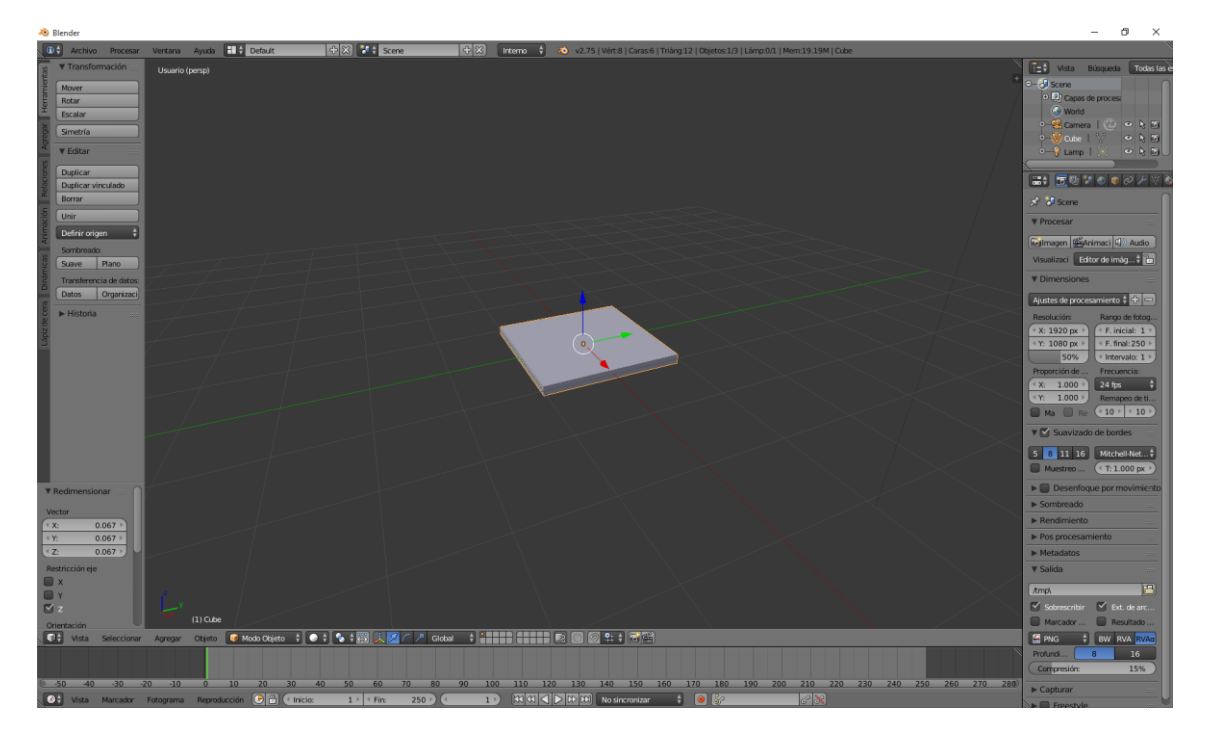

Aprovecharemos el cubo que escalarlo para hacer la base de la silla.

Hemos escalado con la tecla S seguido del parámetro Z.

Deseleccionamos el objeto y vamos a agregar un cubo nuevo para hacer la pata de la silla.

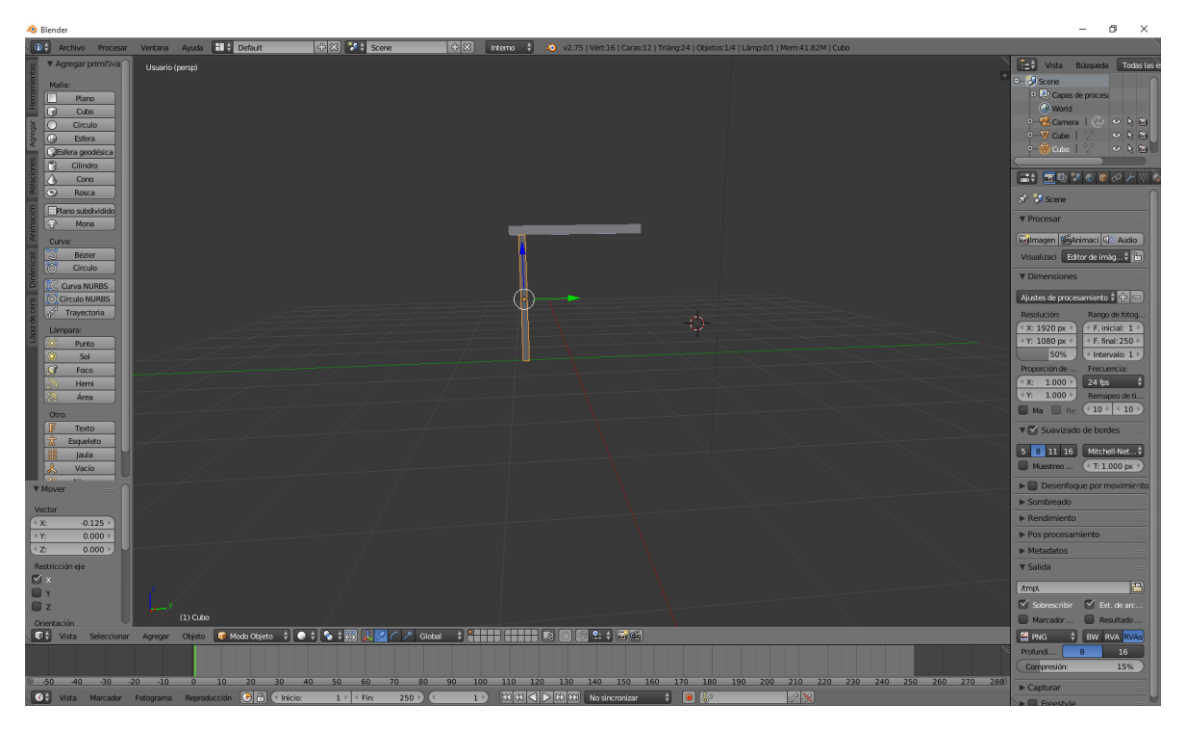

La duplicaremos para crear una segunda pata (May + D y X), a continuación seleccionaremos las dos patas con ayuda de la tecla May y las duplicaremos para hacer el resto de patas.

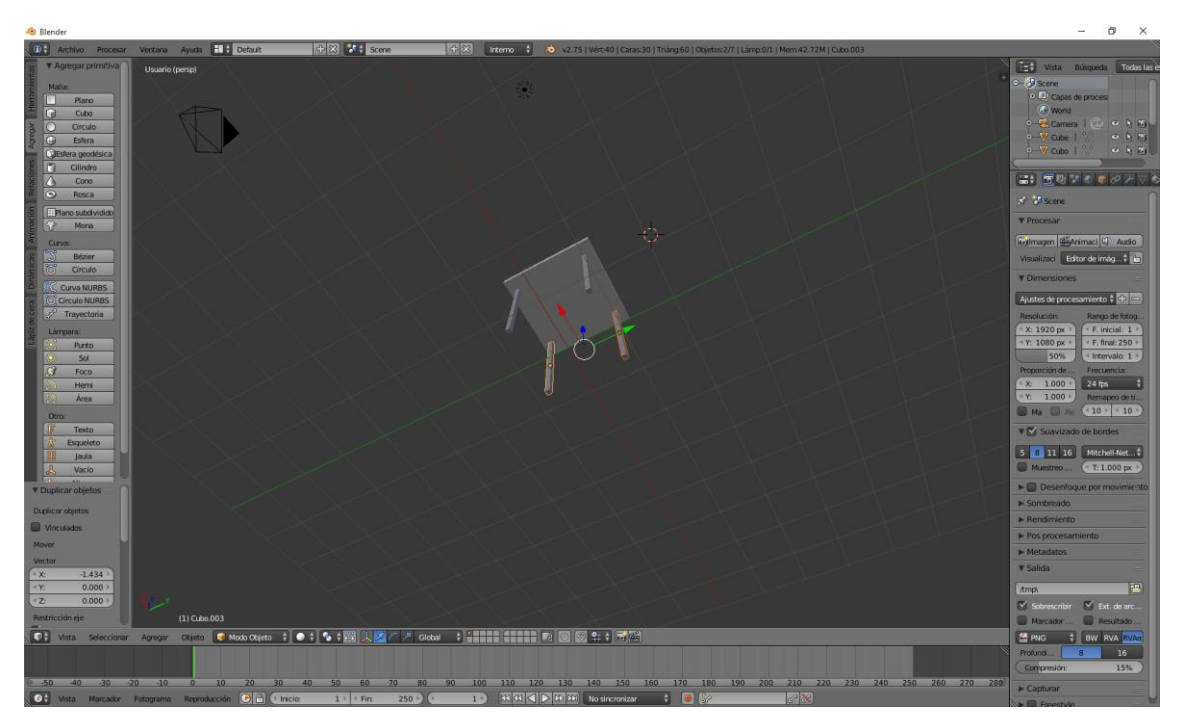

Ahora vamos a seleccionar la vista frontal con la tecla número 1 de nuestro teclado numérico.

Seleccionamos las dos patas traseras con ayuda de la tecla May + D las duplicamos y las desplazamos con las coordenadas Z para colocar el respaldo.

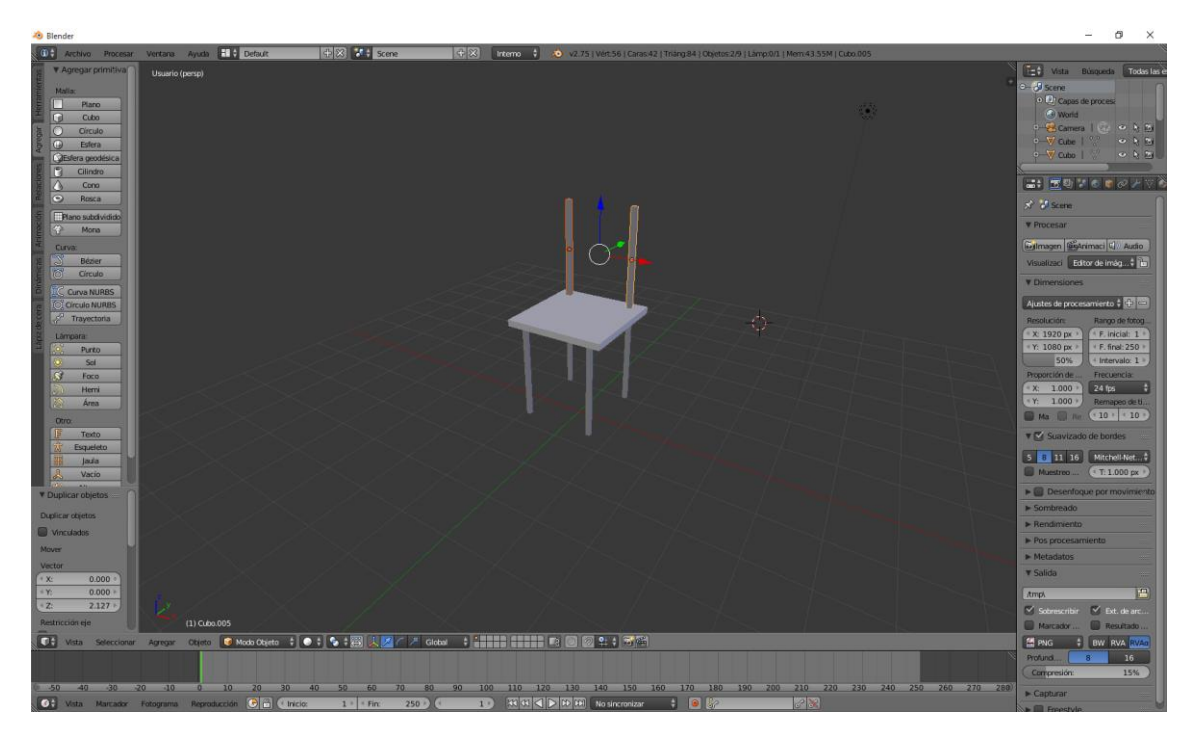

Agregaremos otro cubo que será el respaldo de la silla.

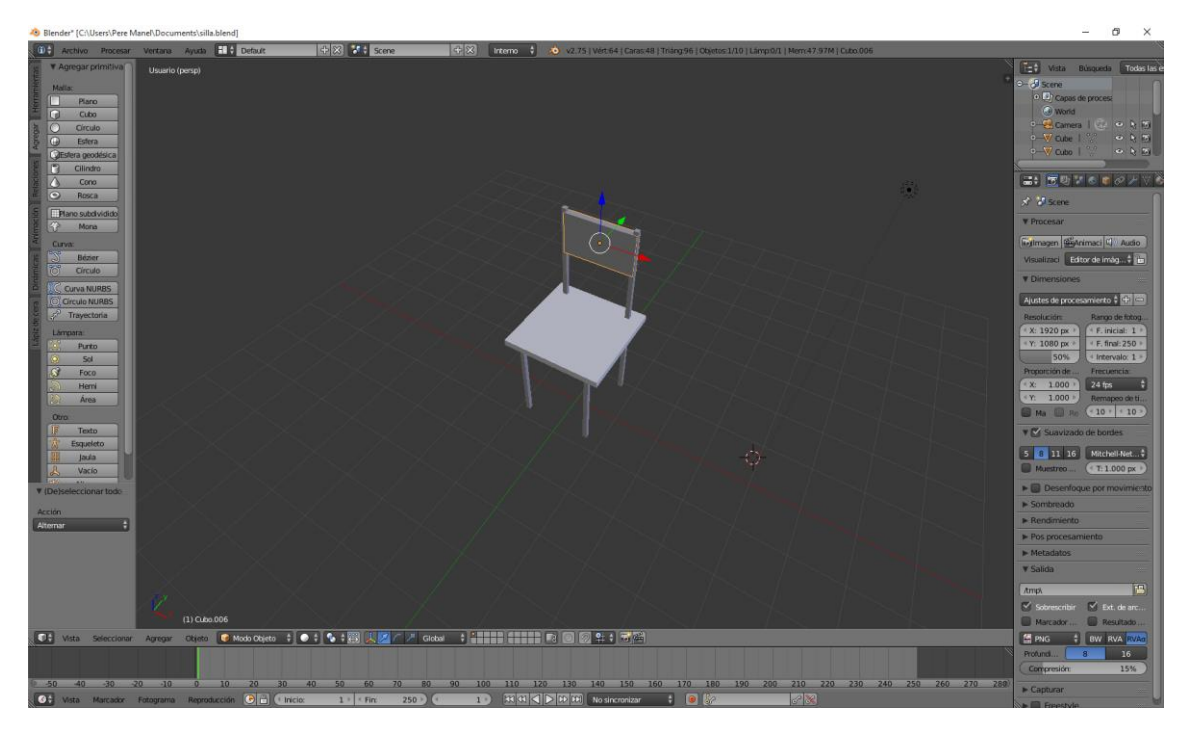

Ahora vamos a modelar la parte del asiento, para ello Ctrol + R le vamos a agregar varios cortes. Seleccionamos el asiento y nos vamos a modo de edición.

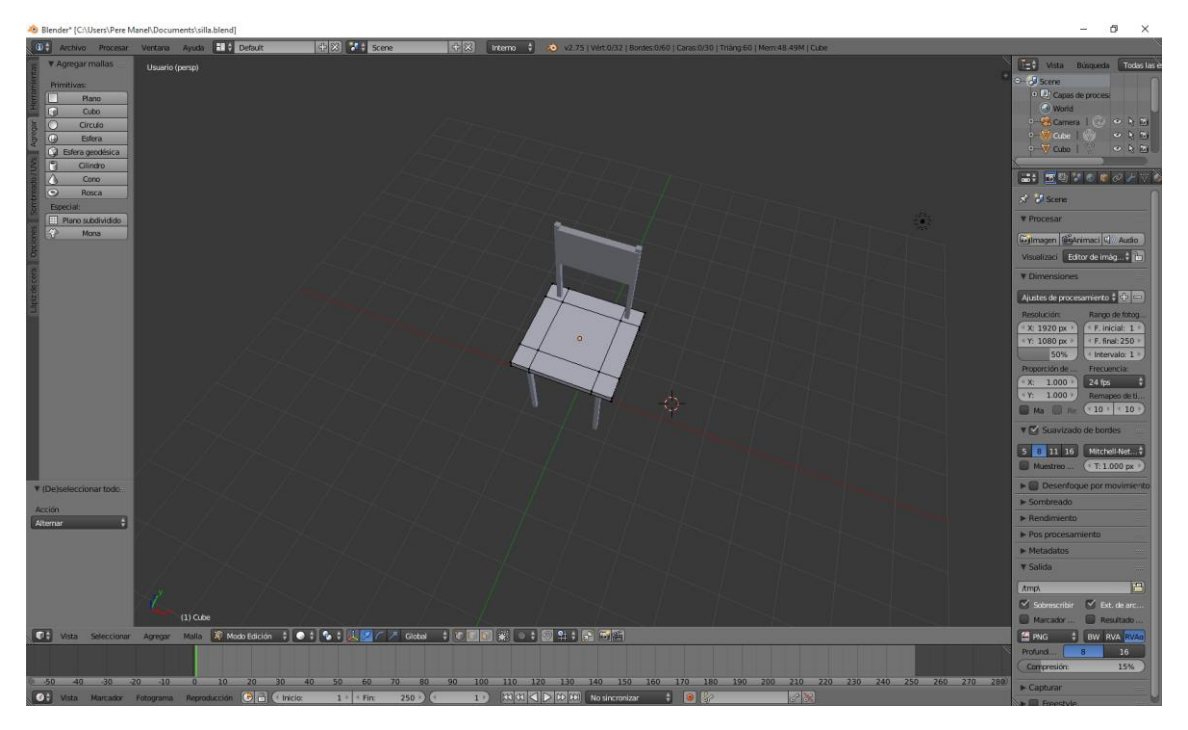

Ahora seleccionamos los bordes para modificar las esquinas.

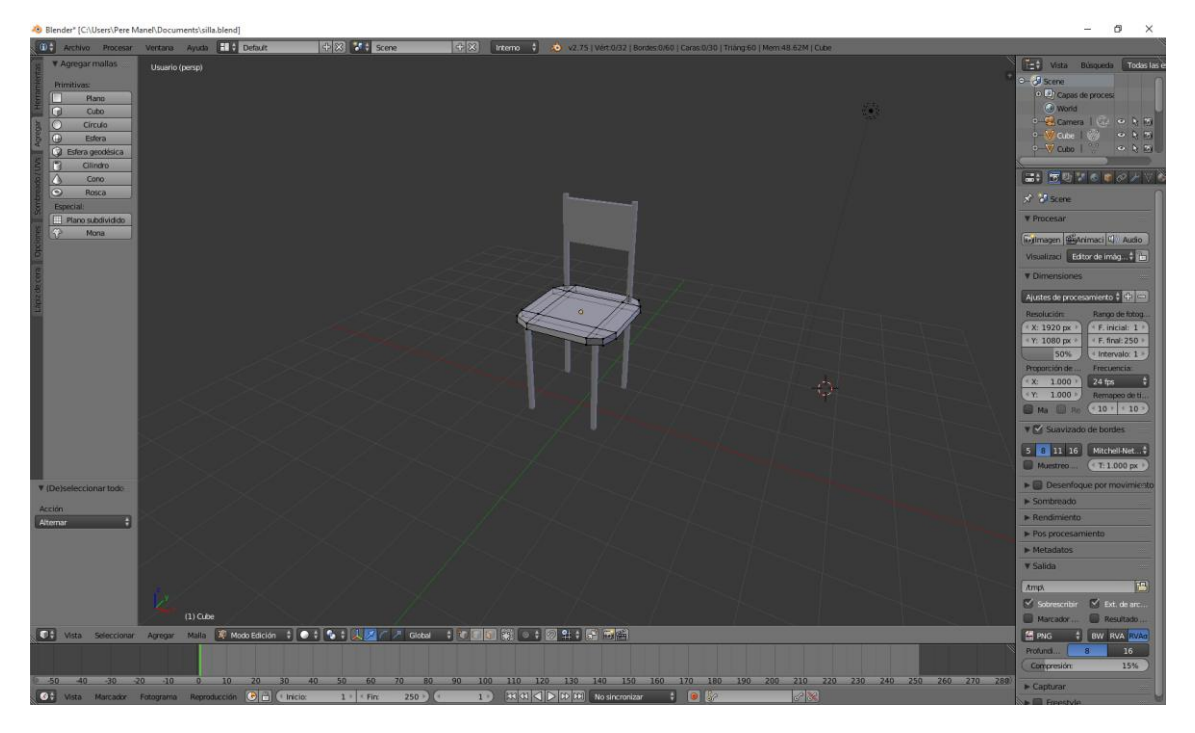

Ahora vamos a agregar tres cortes en el respaldo.

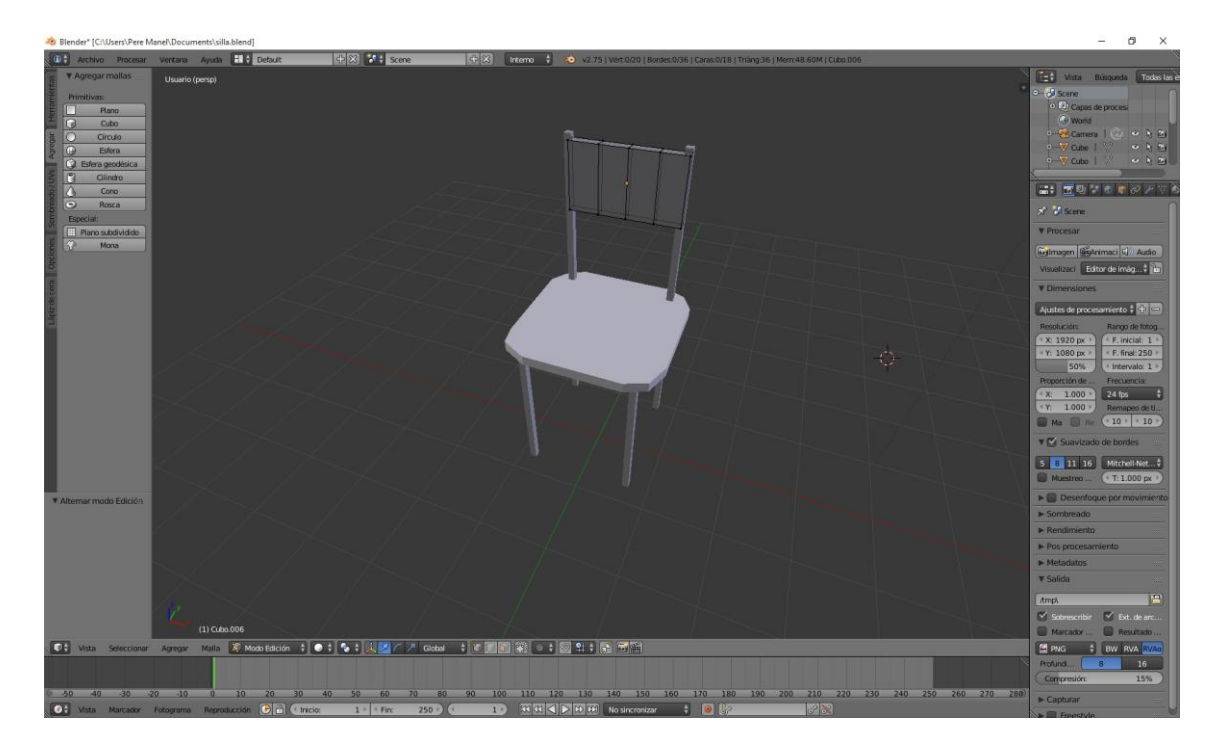

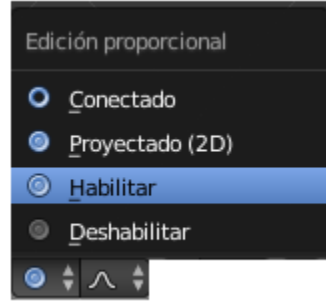

Activamos el "Edición proporcional".

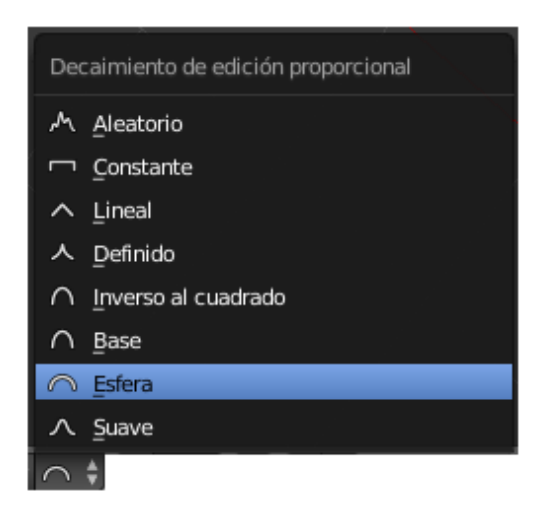

Del "Decaimiento de edición proporcional" seleccionaremos "Esfera".

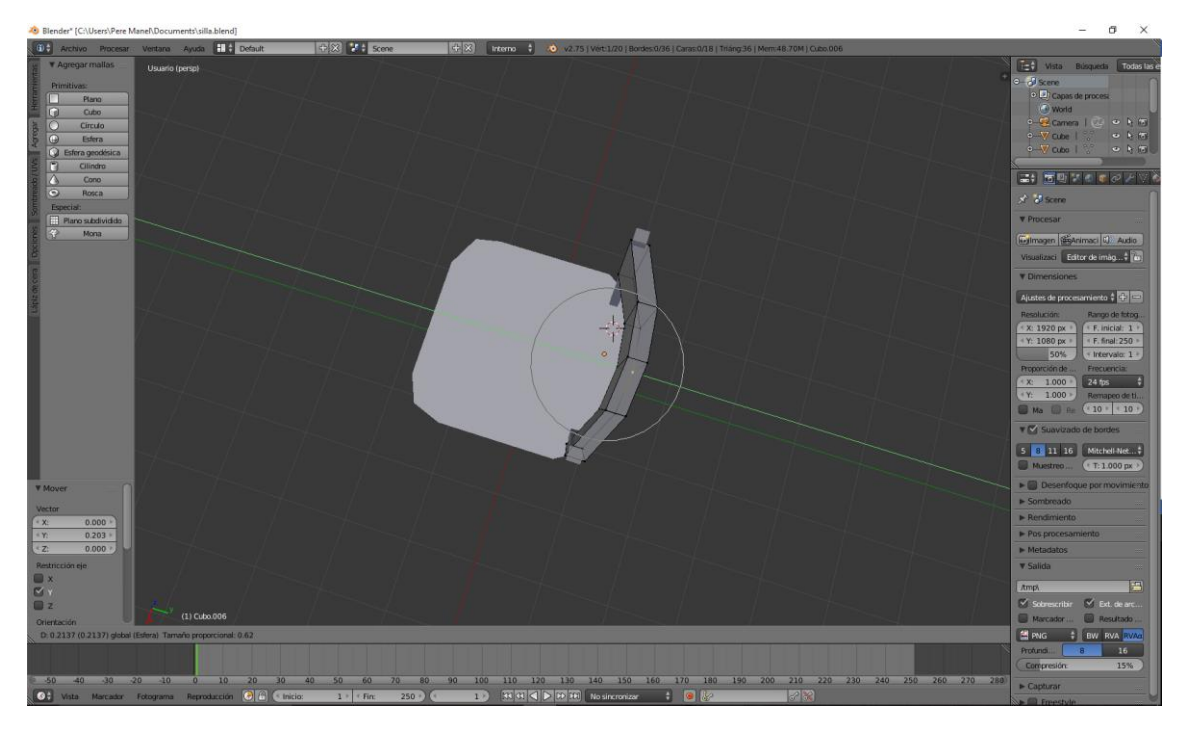

Deshabilitamos "Edición proporcional".

En modo objeto Seleccionaremos el respaldo y realizaremos un suavizado.

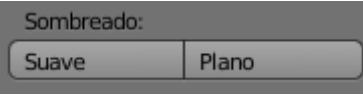

Ahora vamos a seleccionar el asiento de la silla.

Agregamos un modificador de "Dividir superficie" con los siguientes parámetros:

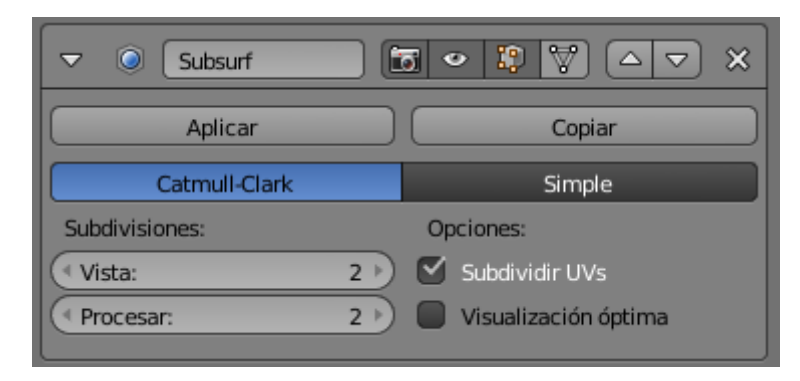

A continuación le damos a "Aplicar".

En modo objeto y con ayuda de la tecla May seleccionamos todos los objetos de la silla.

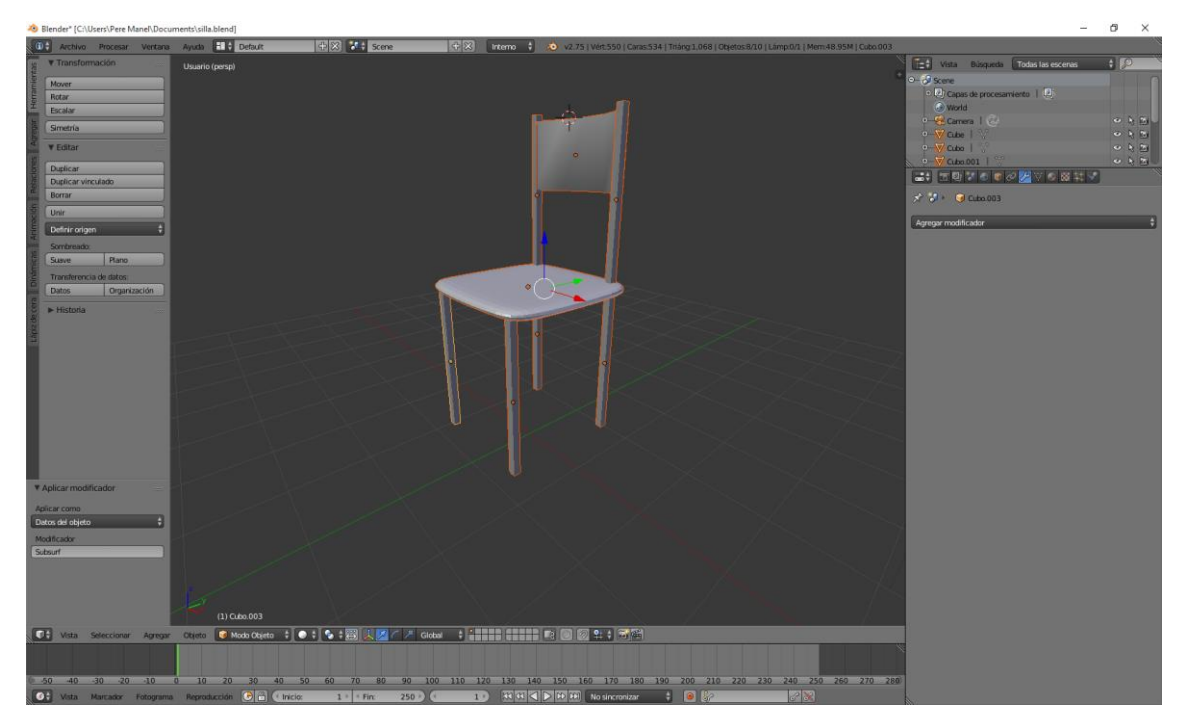

Para unir los objetos seleccionaremos Ctrol + J (Unir).

A este nuevo elemento le daremos el nombre de "Silla".

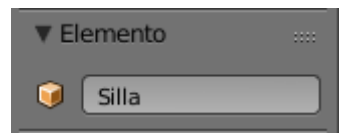

Ahora vamos a guardar el archivo con el nombre "Silla".

Del menú "Archivo" seleccionamos "Guardar".

D Blender [C:\Users\Pere Manel\Documents\silla.blend]

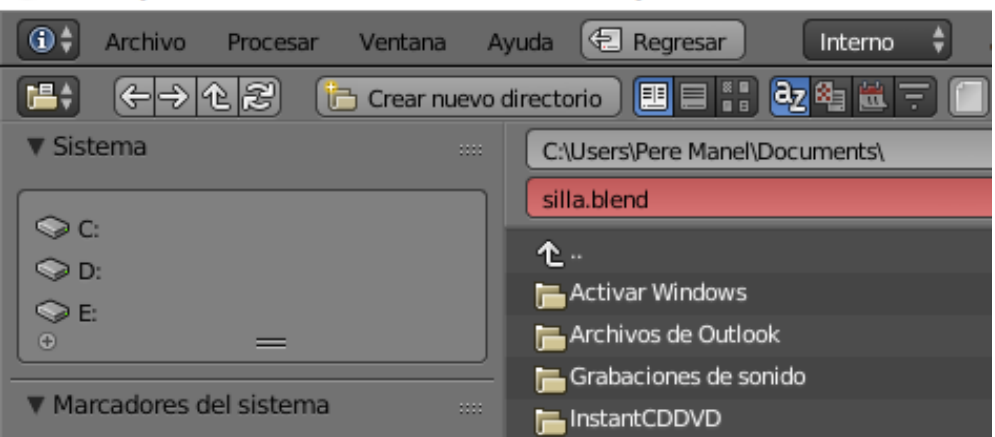

Seguido del botón "Guardar archivo de Blender".

Guardar como archivo de Blender

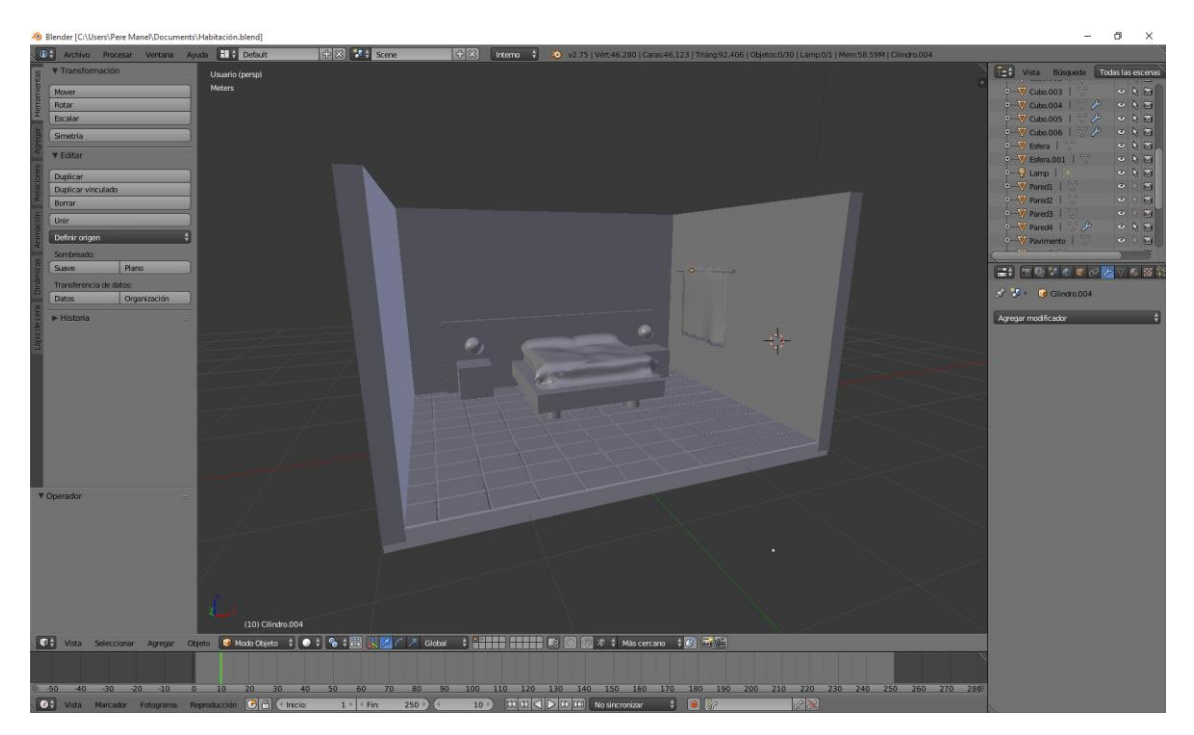

Ahora abrimos el proyecto de la habitación.

Del menú "Archivo" seleccionamos "Anexar" o bien (May + F1)

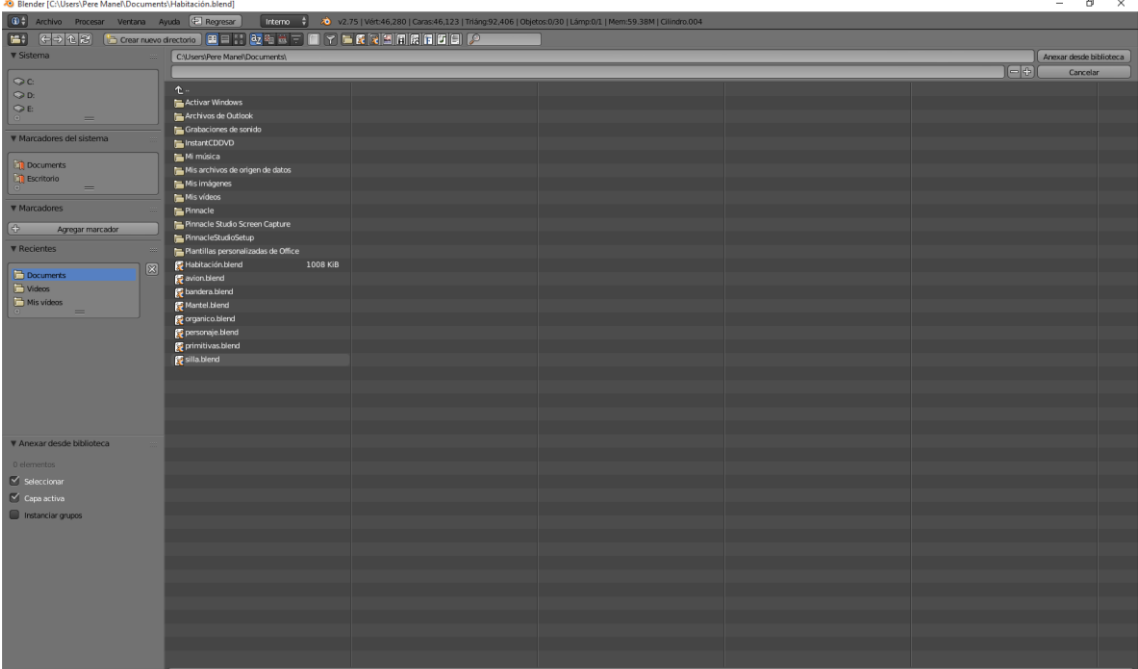

Seleccionamos el proyecto que tiene la silla.

Seleccionamos la carpeta "Object"

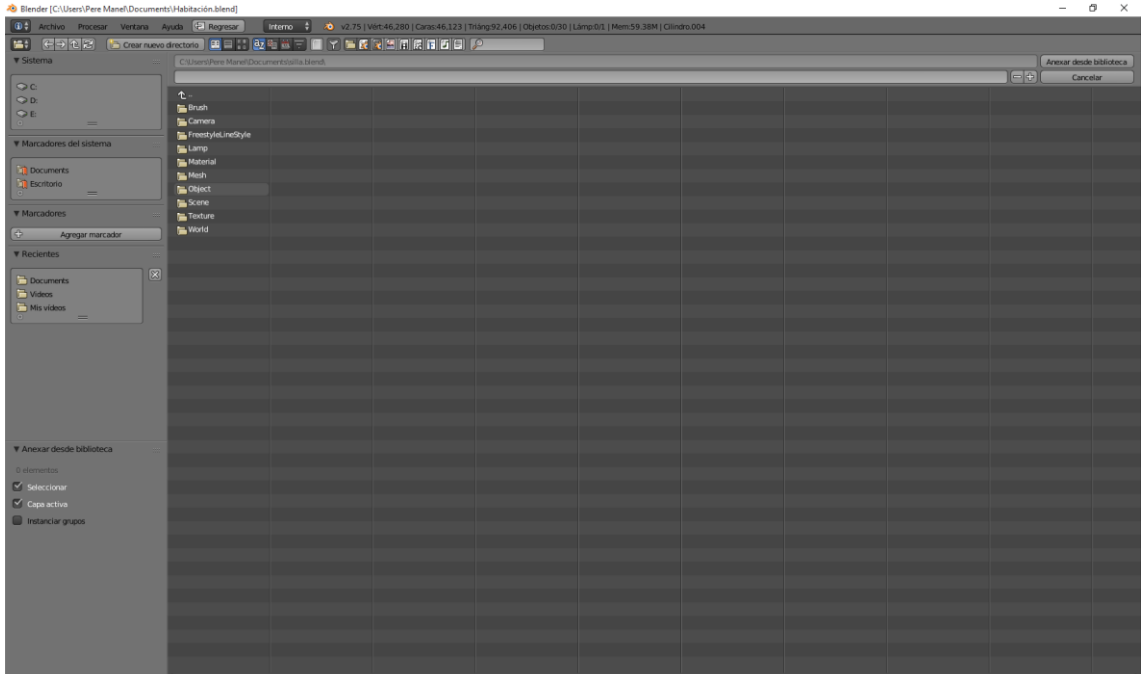

Seleccionamos "Silla".

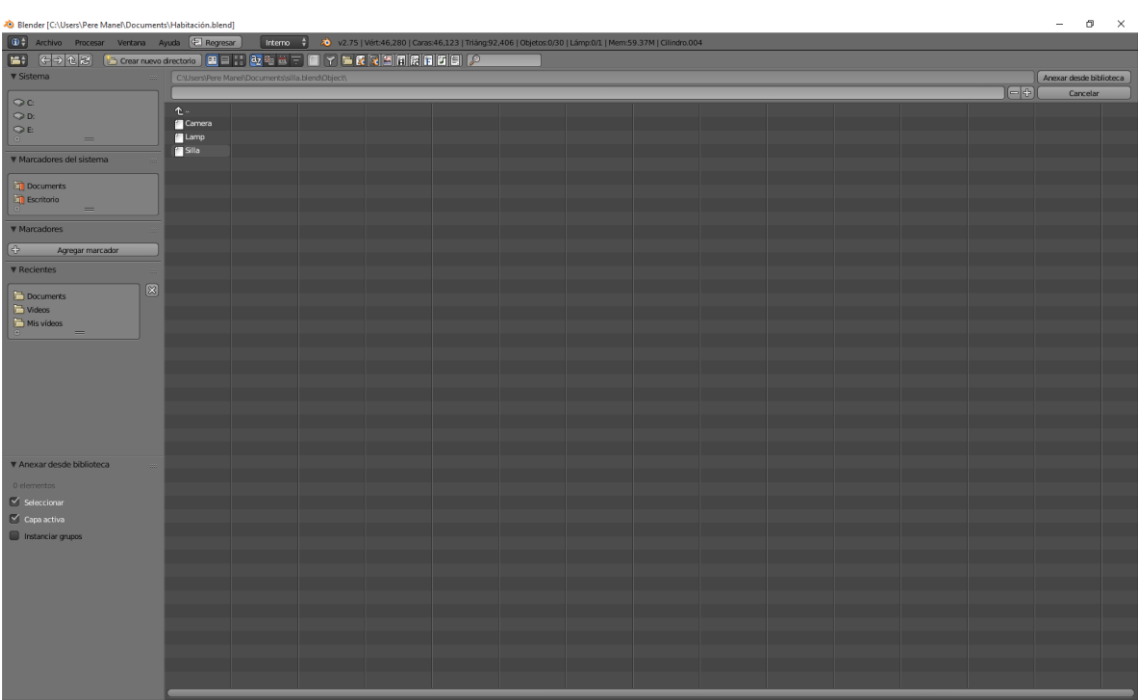

Seguido del botón "Anexar desde biblioteca".

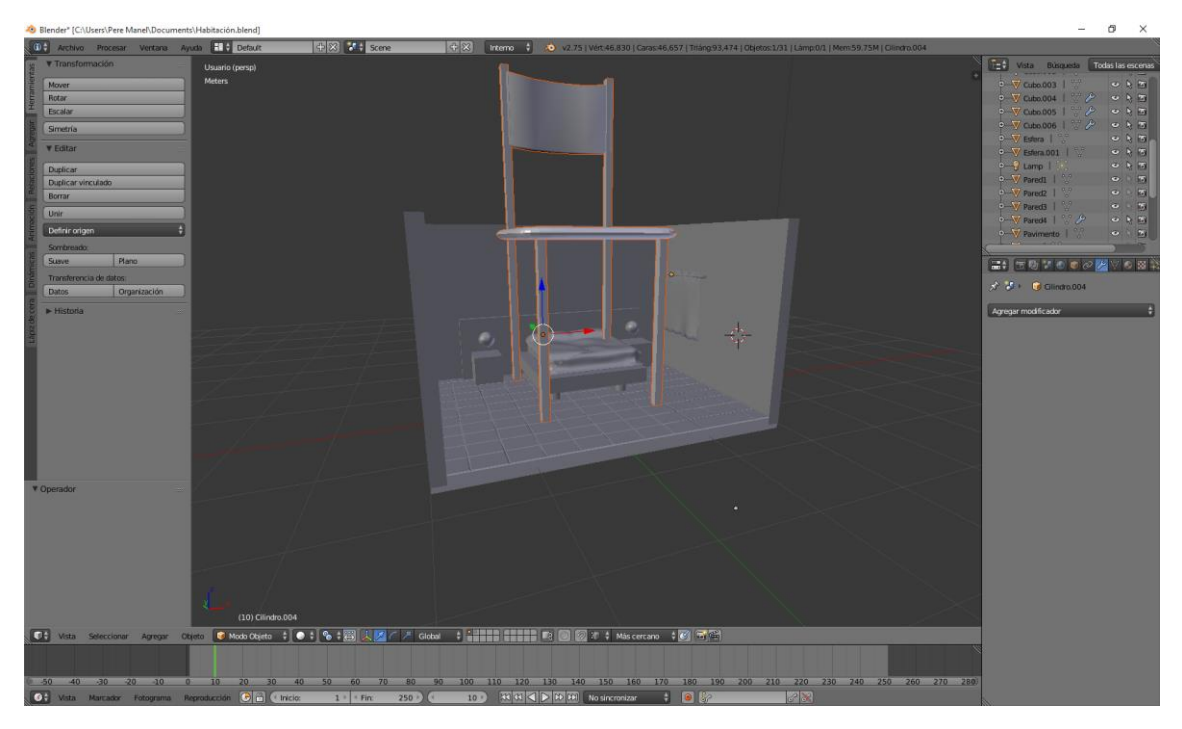

Escalamos y rotamos la silla hasta dejarla en su posición.

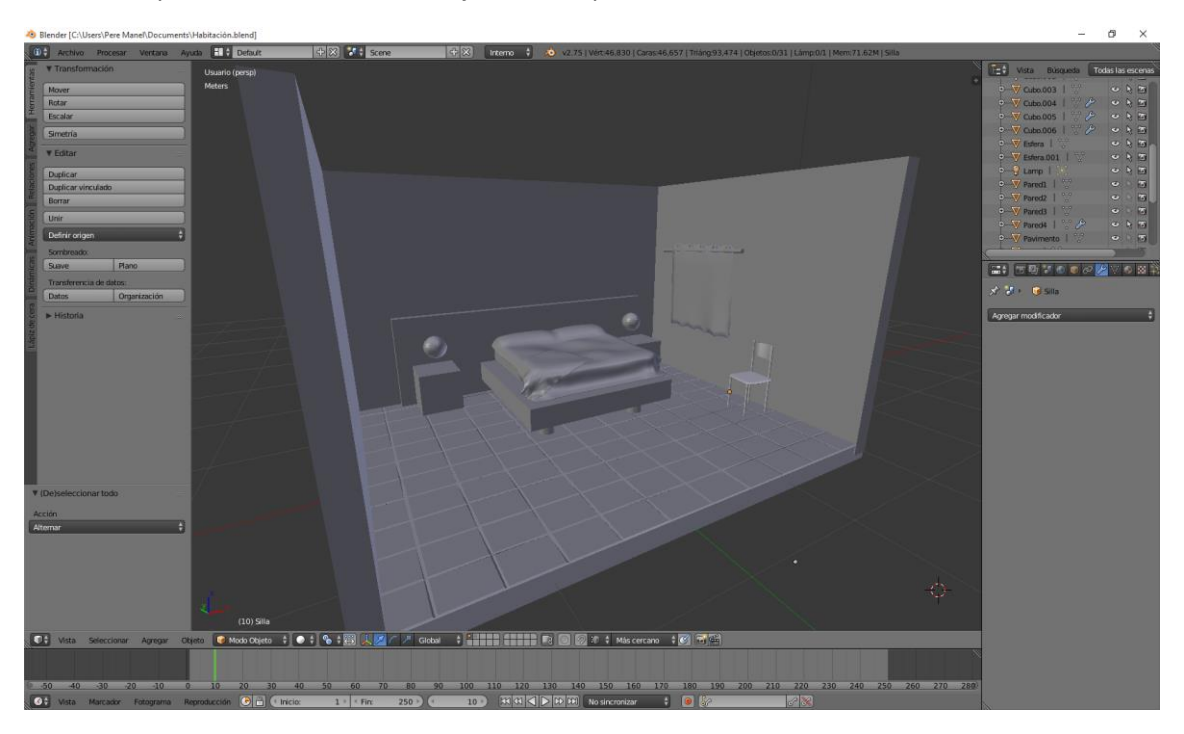

## ¿Cómo modelar un terreno?

En este capítulo veremos cómo crear terrenos, para ello vamos a eliminar todo lo que tenemos en escena seleccionando la letra A seguido de la letra X.

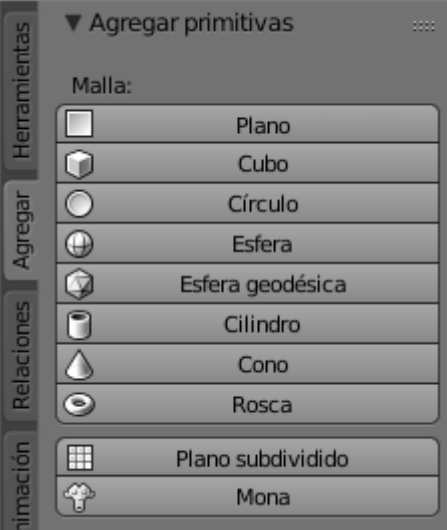

En la parte de "Agregar" buscamos algo que tenga referencia a terrenos, pero no vemos nada.

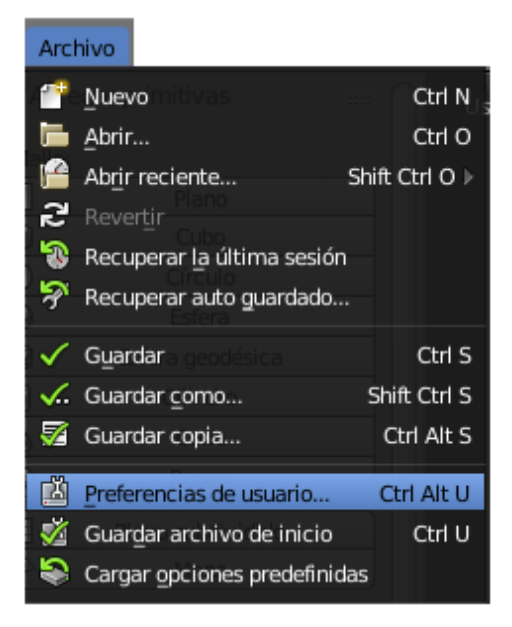

Del menú "Archivo" seleccionaremos "Preferencias de usuario…"
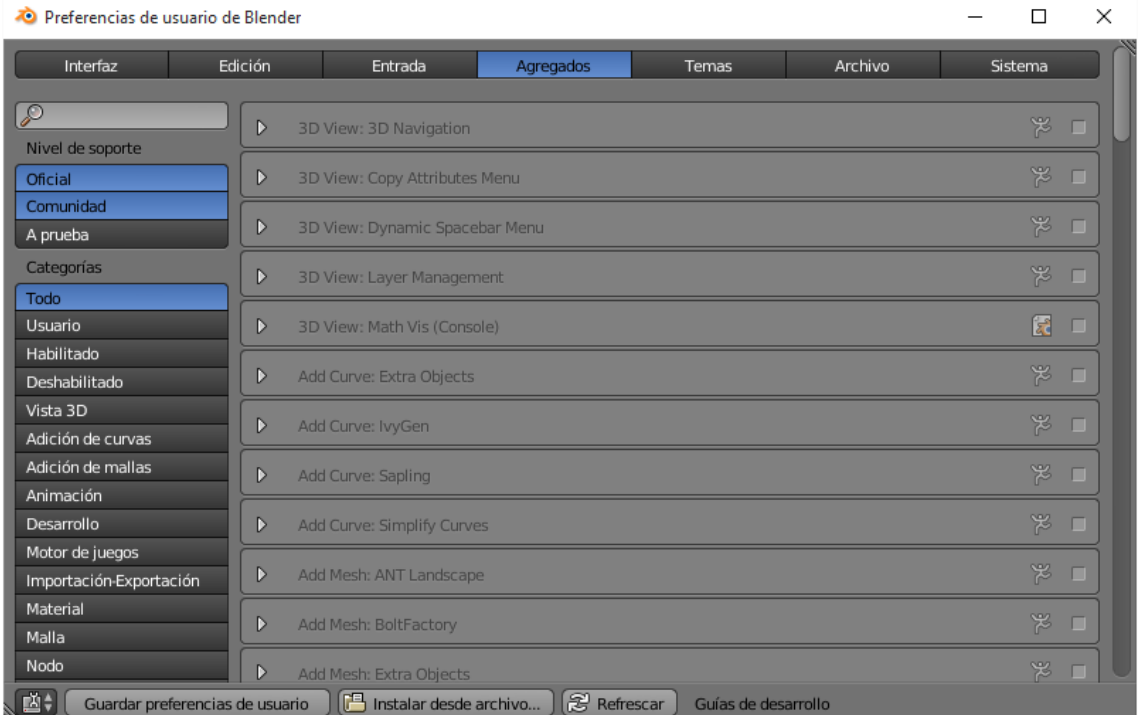

De la pestaña "Agregados" activaremos la opción "Add Mesh ANT Landscape".

罖 D Add Mesh: ANT Landscape

Seguido del botón "Guardar preferencias de usuario".

Guardar preferencias de usuario

Si seleccionamos ahora May + A observaremos el siguiente menú:

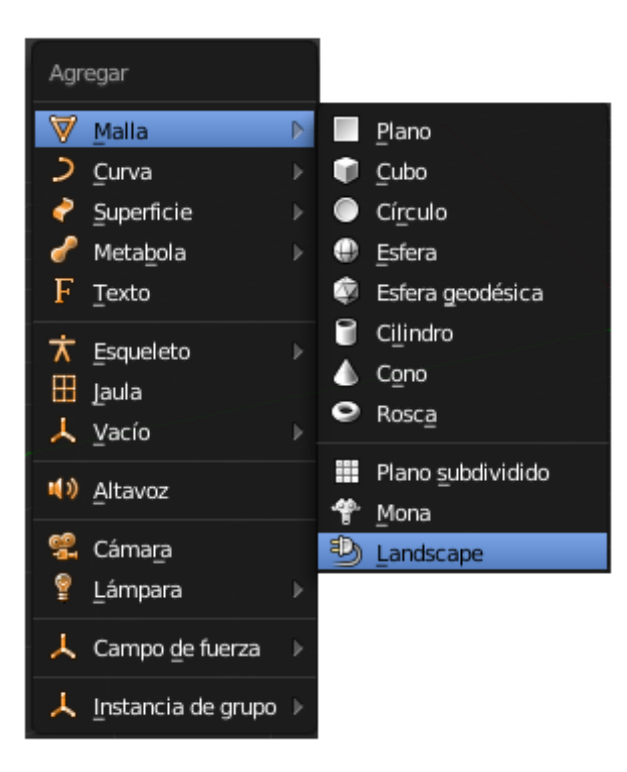

Web[: www.peremanelv.com](http://www.peremanelv.com/) **Página 180** 

De "Malla" seleccionaremos "Landscape".

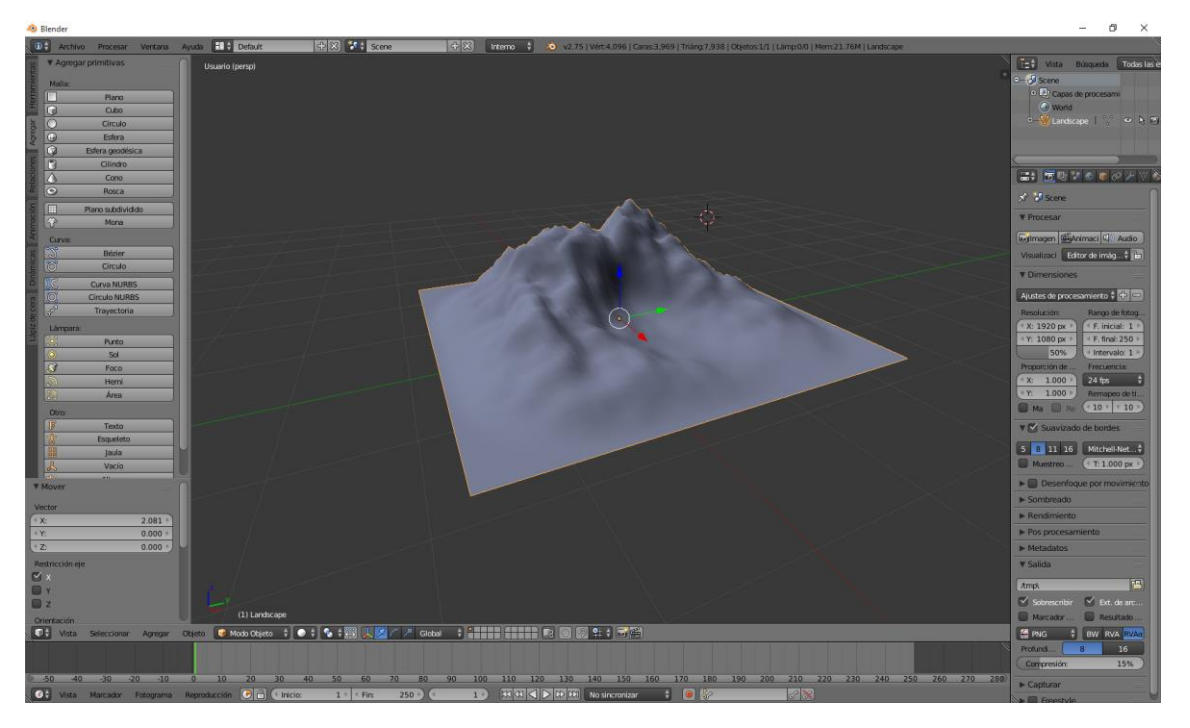

Ya tenemos el terreno.

Sin mover el terreno podemos ver algunas propiedades.

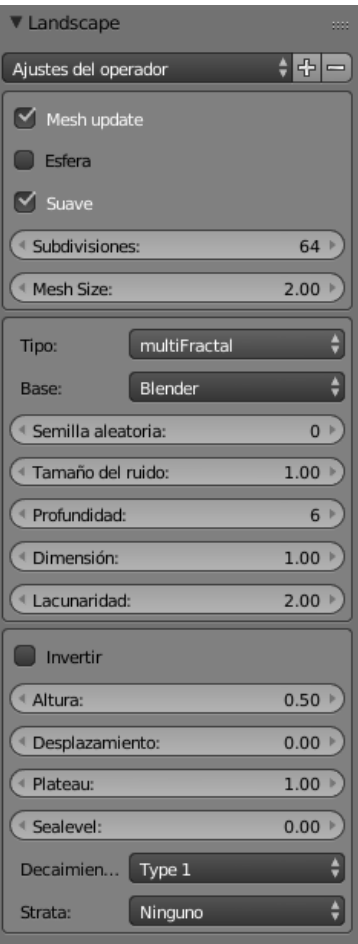

Ahora vamos a comentar unos parámetros.

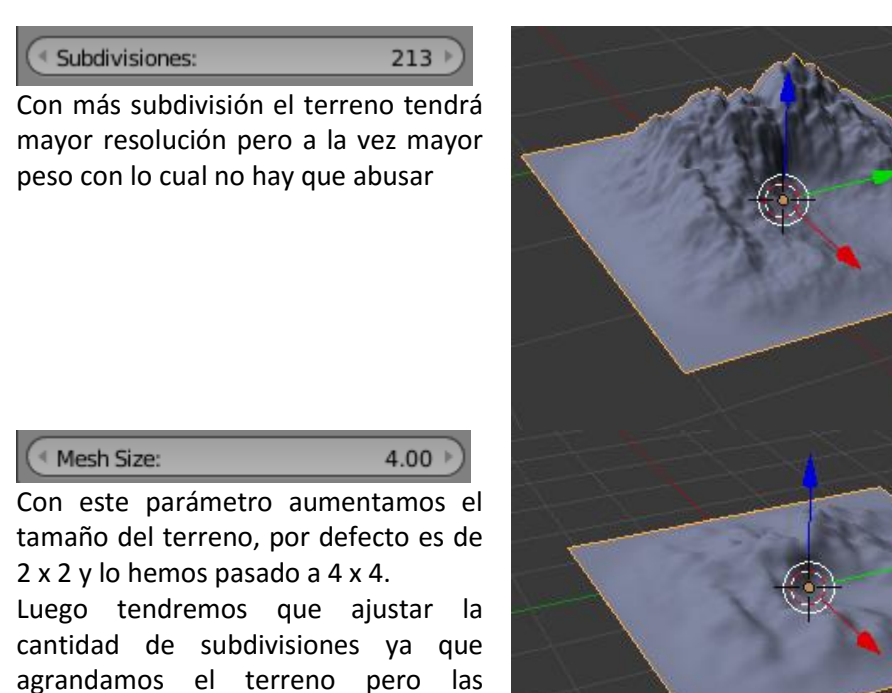

Para crear una zona aleatoria del terreno utilizaremos "Semillas aleatorias"

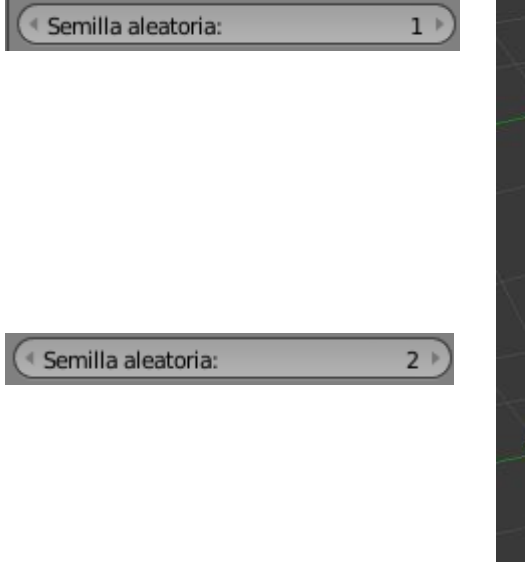

subdivisiones se queda igual.

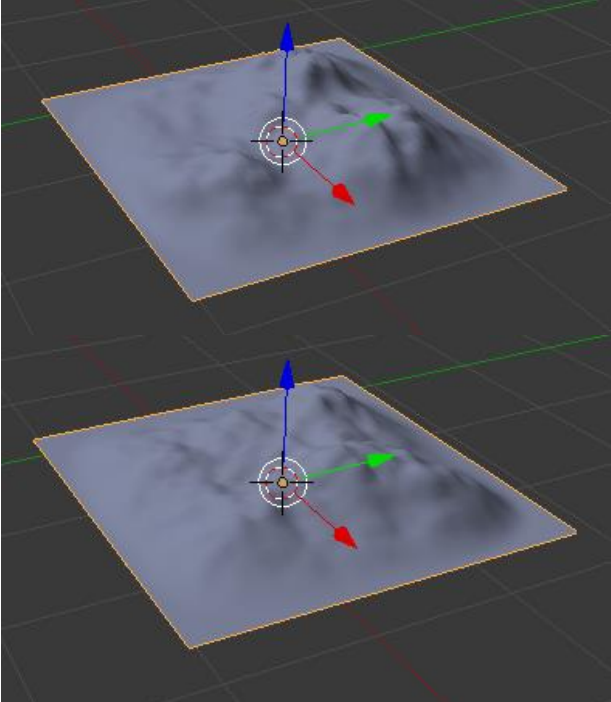

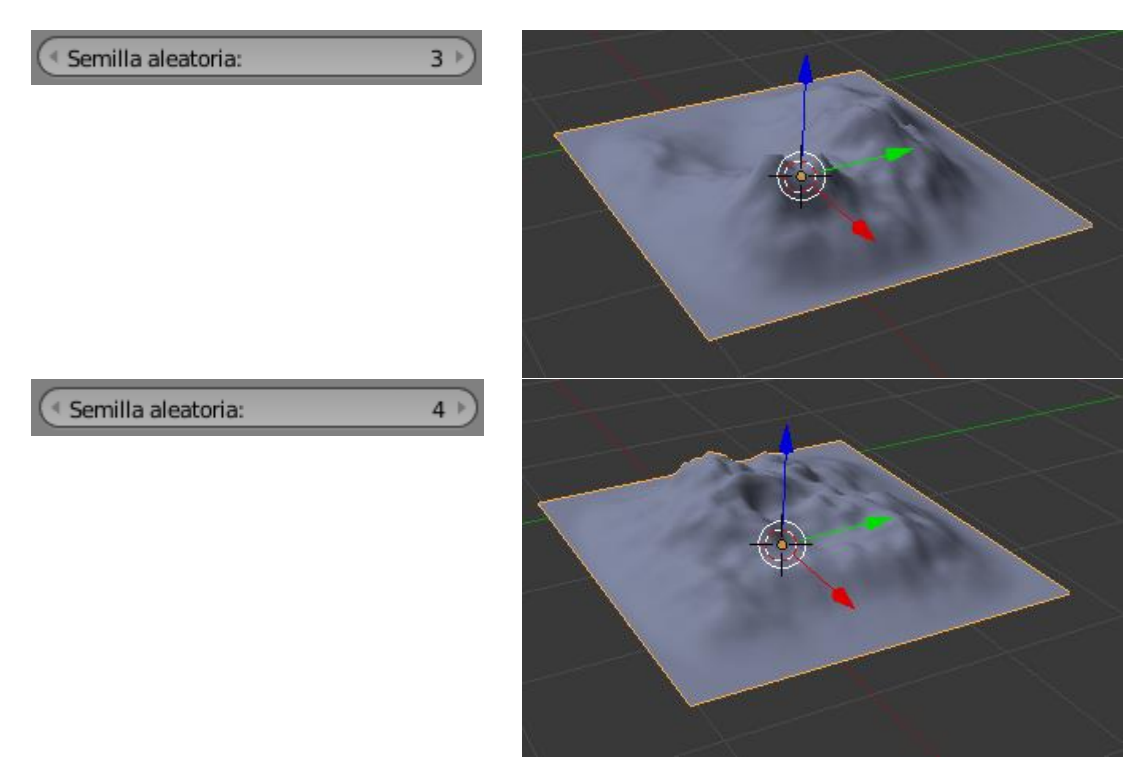

Y así muchas combinaciones más.

Tamaño de ruido la forma como se redistribuye.

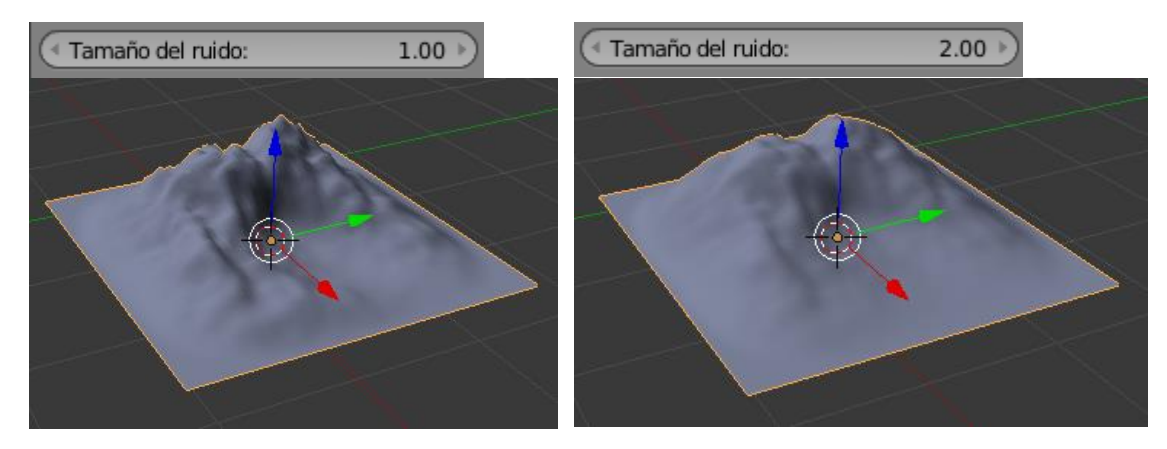

Cuando más pequeño es el valor más perfilado es el terreno, prueba con valores a 1.

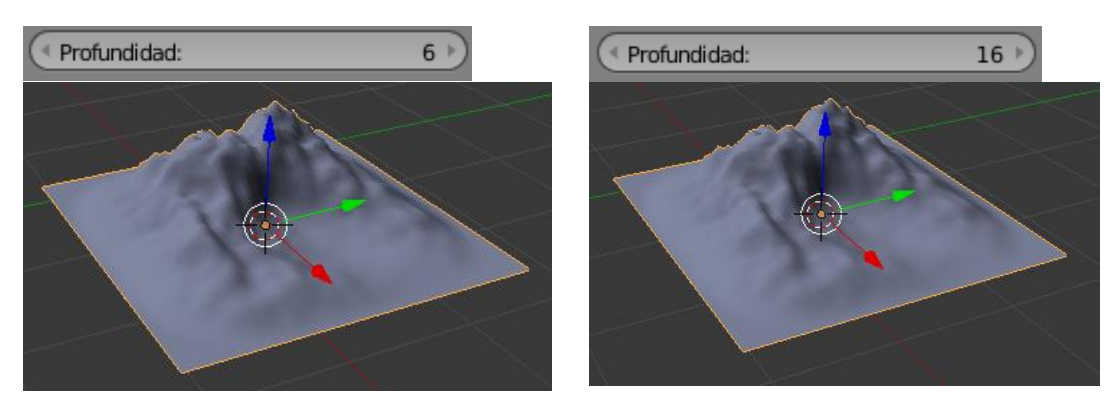

Prueba con valores más pequeños y podrás ver con más claridad sus diferencia.

Ahora vamos a ver la "Dimensión".

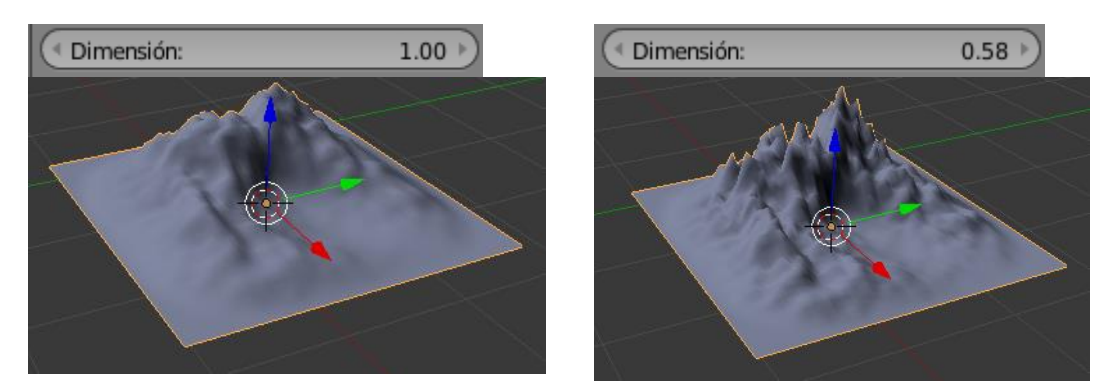

#### Ahora veremos "Lacunaridad"

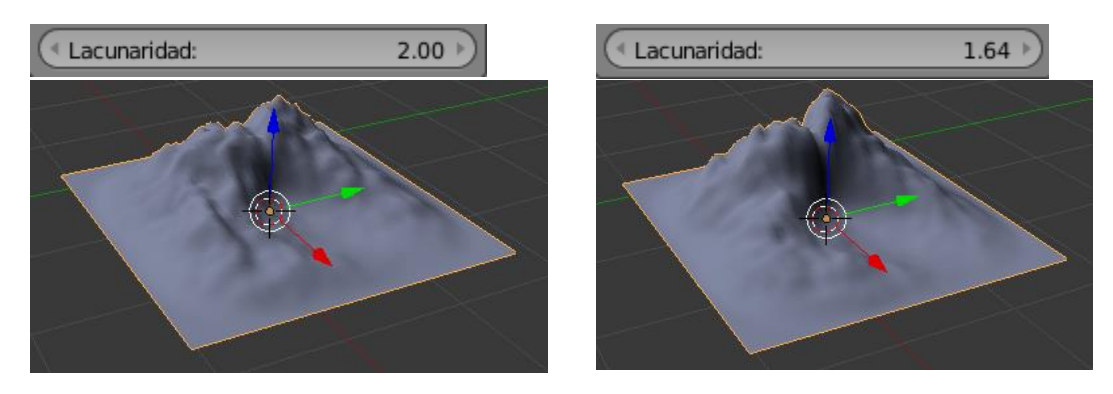

Con todos estos parámetros podemos configurar nuestro terreno de la forma más nos interese.

# ¿Cómo crear y configurar una cámara?

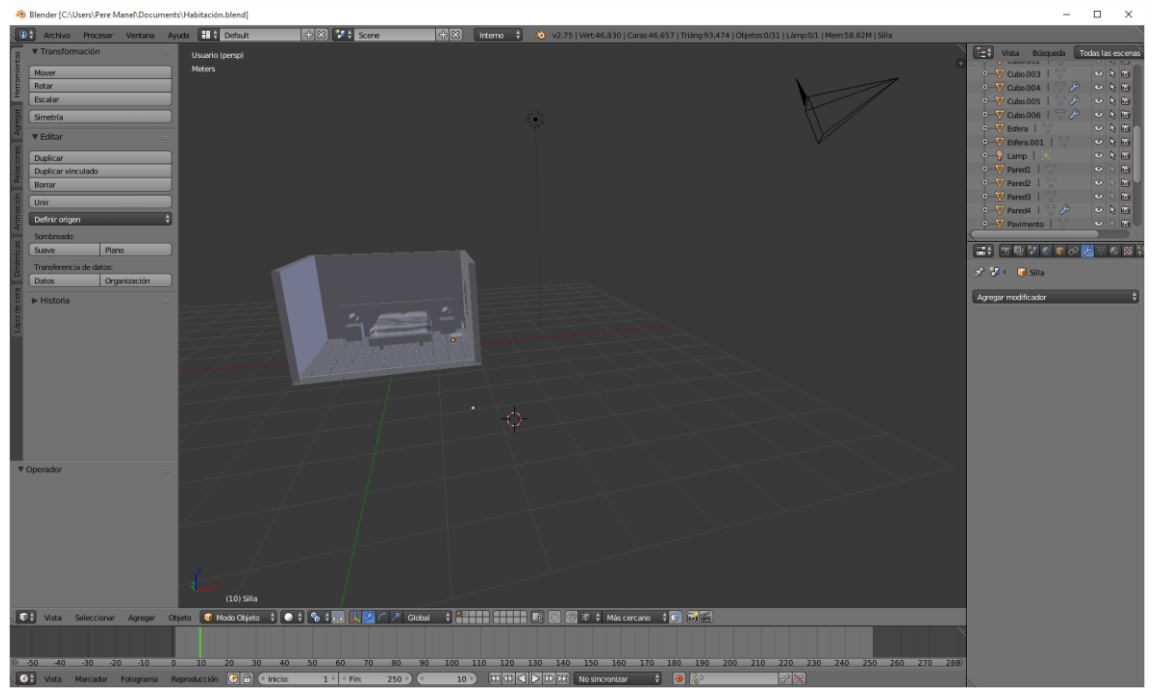

En el panel de la izquierda en el apartado "Agregar" en el grupo "Otros" encontramos cámara, para poder agregar más cámaras a nuestro proyecto.

![](_page_185_Picture_44.jpeg)

![](_page_185_Picture_6.jpeg)

En el proyecto dela habitación hemos agregado una segunda cámara.

Si teniendo seleccionada la segunda cámara queremos que definir como objeto activo seleccionaremos las teclas (Ctrol + Número 0) de nuestro teclado numérico.

Par tener una vista desde la cámara activa seleccionaremos el número 0 de nuestro teclado numérico.

Para cambiar de cámara activa seleccionaremos primero con el botón derecho del ratón la cámara y a continuación ((Ctrol + número 0) y para poder ver desde ella seleccionaremos el número 0.

![](_page_186_Picture_6.jpeg)

Ahora vamos a dividir la ventana vista ·D en dos ventanas.

![](_page_186_Picture_8.jpeg)

Mientras manipulas la cámara desde la ventana inferior vemos los resultados en la ventana superior, recuerda que en la ventana superior hemos seleccionado el 0 para tener la vista de la cámara.

![](_page_187_Picture_3.jpeg)

![](_page_187_Figure_4.jpeg)

Desde la vista de cámara se seleccionamos May + F podremos mover la cámara.

Nos podemos mover a la derecha, izquierda, arriba y abajo.

Con las flechas  $\|\cdot\|$  podemos acercar y alejar la cámara.

![](_page_187_Picture_8.jpeg)

Ahora para cambiar de cámara desde la línea de tiempo vamos a realizar los siguientes pasos:

Nos colocamos al principio de la línea de tiempo y teniendo el cursor en la línea de tiempo seleccionamos la tecla M, hacemos un clic la cámara que queremos activar y de nuevo el cursor en la línea de tiempo hacemos Ctrol + B.

Ahora nos colocamos en el número 50 de la línea de tiempo y con el cursor en la línea de tiempo pulsamos la tecla M, seleccionamos la segunda cámara, con colocamos en la línea de tiempo y pulsamos Ctrol + B.

Nos colocamos al principio de la línea de tiempo y pulsamos el número 0 que es vista de cámara y le damos al Play, verás que cuando llegamos al fotograma 50 hay un cambio de cámara.

![](_page_188_Picture_30.jpeg)

En la línea de tiempo cada triangulo significa un cambio de cámara.

## ¿Cómo crear y configurar la iluminación?

Para este capítulo vamos a eliminar el cubo y vamos a agregar un plano con las dimensiones de 10 x 10 y un objeto orgánico La Mona de Blender.

![](_page_189_Picture_4.jpeg)

Ahora nos vamos a modo textura.

![](_page_189_Picture_6.jpeg)

Sin modificar la luz veréis como afecta en el objeto.

Una vez seleccionada la luz del panel de propiedades seleccionaremos el apartado "Sombreado" y del cuadro combinado seleccionaremos "Texturas múltiples.

![](_page_190_Picture_2.jpeg)

Encontramos la opción GLSA que es el modo nativo de blender, si el equipo es antiguo o una tarjeta gráfica de poca capacidad.

![](_page_190_Picture_4.jpeg)

Con esta opción la visualización tiene mejor calidad.

![](_page_190_Picture_6.jpeg)

En este modo se ve como la luz se va degradando, es el modo más moderno que el de multitexturas que viene por defecto.

Los objetos tipo Lamp son básicamente como una bombilla, que emite luz a los 360º y no emite sombra.

![](_page_191_Picture_36.jpeg)

En el apartado de "Tipos de datos activos" veremos que el apartado de "Lámparas" encontramos diferentes tipos:

Punto, Sol, Foco; Hemi y Área.

Punto

![](_page_191_Picture_6.jpeg)

### Autor: Pere Manel Verdugo Zamora de Manuel et al. 752 autorial de Blender 2.75a

Sol

![](_page_192_Picture_3.jpeg)

Foco

Hemi

- Punto: El que aparece por defecto de tipo lamp que realiza una iluminación de tipo puntual.
- Sol: Hace una iluminación de tipo Sol, no se nota la degradación, ya que su iluminación es continua.
- Foco: Genera como un sombra, se degrada en la distancia y genera una autosombra se puede decir que es una linterna.
- Hemi: La hemisférica es de tipo solar pero no genera sombras.
- Área: Genera una cierta forma de actuar con los elementos. Tendremos que crear un objeto el cual se le va a aplicar esta área, por ejemplo una ventana por lo que entra luz.

Ahora volvemos a la luz puntual.

![](_page_193_Picture_85.jpeg)

En la ventana de color banco podemos cambiar el color, es como si pusiéramos un filtro en la luz para dar una atonalidad de este color.

Por defecto estamos utilizando una luz de color blanca, si modificamos el color por ejemplo un tono verde.

![](_page_193_Picture_86.jpeg)

#### Este será el resultado:

![](_page_194_Picture_3.jpeg)

En el apartado de energía podemos dar la fuerza de la luz.

![](_page_194_Picture_5.jpeg)

![](_page_194_Picture_6.jpeg)

Tipos de decaimiento:

![](_page_194_Picture_50.jpeg)

Por defecto está "Inverso al cuadrado" es cuestión de ir probando para comprobar la que mejor se ajusta a nuestro proyecto.

Como podrás comprobar que las variaciones de luz y sombras se notas de uno a otro.

#### La distancia

![](_page_195_Picture_3.jpeg)

Por defecto está en 30 si vamos disminuyendo veremos que al final se queda totalmente oscuro.

![](_page_195_Picture_5.jpeg)

Según el tipo de iluminación que tengamos el símbolo que tenemos modificaciones cambiará.

![](_page_195_Picture_7.jpeg)

Desde el Panel de Herramientas en la pestaña "Agregar" ya podemos añadir directamente el tipo de iluminaria que necesitemos.

![](_page_195_Picture_51.jpeg)

# ¿Cómo crear y configurar sombras?

![](_page_196_Picture_50.jpeg)

Dentro del apartado sombras encontramos.

Sin sombra con esta opción eliminamos todo tipo de sombra.

Buffer

Buffer genera un tipo de sombreado.

Sin sombras

![](_page_196_Picture_7.jpeg)

Trazado

Trazado, genera otro tipo de sombreado.

![](_page_196_Picture_9.jpeg)

El sombreado es más duro.

El Buffer trabaja más en función de la RAM en cambio el tipo Trazado utiliza el procesador por eso no genera sombra previa hasta que lo renderizamos.

![](_page_197_Picture_53.jpeg)

En el apartado "Buffer" tenemos las siguientes opciones "Clásico", "Clásico-medio", "Irregular" y "Profundo".

Clásico

![](_page_197_Picture_7.jpeg)

Clásico-medio

![](_page_197_Picture_9.jpeg)

Irregular

![](_page_198_Picture_2.jpeg)

Profundo

![](_page_198_Picture_4.jpeg)

En "Clásico-medio" con suave 3 este será el resultado:

![](_page_198_Picture_32.jpeg)

![](_page_198_Picture_7.jpeg)

En "Clásico-medio" con suave 20 este será el resultado:

![](_page_199_Picture_3.jpeg)

![](_page_199_Picture_4.jpeg)

Se ven como diferentes copias de la sombra como un degradado.

![](_page_199_Picture_58.jpeg)

Si en el ejemplo anterior modificamos el apartado Muestras que por defecto está a 3 y lo pasamos a 12, este será el resultado:

![](_page_199_Picture_8.jpeg)

El sombreado tiene un degradado más suave más realista.

![](_page_200_Picture_3.jpeg)

Desde el apartado de "Trazado" con número Muestras 12 y tamaño de suavidad 0.150 obtendremos el siguiente resultado:

![](_page_200_Picture_5.jpeg)

Hay que jugar mucho con las combinaciones para encontrar la sombra más óptima.

![](_page_200_Picture_7.jpeg)

Si cambiamos el suavizado a 5 este será el resultado:

Estos valores pueden hacer que el renderizado sea muy lento.

# ¿Cómo crear configuración del entorno?

![](_page_201_Picture_3.jpeg)

En este capítulo vamos a modificar lo que es el entorno, lo que es el mundo.

![](_page_201_Picture_39.jpeg)

En la ventana de propiedades seleccionaremos el mundo.

El color del horizonte es el color de fondo que vemos cuando renderizamos.

![](_page_202_Picture_2.jpeg)

Cambiamos el color, cuando pulsemos la tecla F12 para ver su renderizado veremos:

![](_page_202_Picture_4.jpeg)

Si activamos la opción de "Cielo fundido"

![](_page_202_Picture_6.jpeg)

Nos generará un tipo de degradado más realista.

![](_page_203_Picture_2.jpeg)

Ahora vamos a jugar con el color horizontal y color cenit.

![](_page_203_Picture_58.jpeg)

Este será el resultado:

![](_page_203_Picture_6.jpeg)

Podemos cambiar el color ambiental:

![](_page_203_Picture_59.jpeg)

Este será el resultado:

![](_page_204_Picture_2.jpeg)

### ¿Cómo poner oclusión ambiental?

![](_page_205_Picture_3.jpeg)

Para la realización de este capítulo vamos a eliminar el cubo y vamos a agregar un plano de 12 x 12 y además 8 monas.

Vamos a renderizar pulsando F12

![](_page_205_Picture_6.jpeg)

Como podréis comprobar las sombras son totalmente negras.

Le vamos a aplicar del apartado "Mundo"

![](_page_205_Picture_9.jpeg)

Vamos a activar la opción "Oclusión amiental"

![](_page_206_Picture_2.jpeg)

Ahora vamos a pulsar F12 para renderizar y observaremos los cambios:

![](_page_206_Picture_4.jpeg)

Este renderizado es mucho más rápido.

![](_page_206_Picture_58.jpeg)

Podemos comprobar dos tipos de "Recolección".

"Trazo de rayos": es más fiable pero consume mayor cantidad de recursos.

"Aproximado": es menos fiable pero a la vez consume menos recursos.

Desde Trazado de rayos conde vemos el número de muestras, lo vamos a cambiar al número 1 y a continuación vamos a renderizar.

Podréis observar que el renderizado tiene menor calidad.

![](_page_207_Picture_2.jpeg)

Si lo cambiamos Muestras igual a 20, veremos cómo mejora la calidad.

![](_page_207_Picture_4.jpeg)

Habréis observado que ha tardado más en su renderizado.

![](_page_207_Picture_38.jpeg)

En el apartado "Atenuación" en Distancia tenemos 10.

Cuando rendereizamos observamos la siguiente imagen.

![](_page_208_Picture_2.jpeg)

Ahora lo vamos a cambiar a 1.

![](_page_208_Picture_33.jpeg)

Este será el resultado:

![](_page_208_Picture_6.jpeg)

Podréis observar los cambios.

![](_page_209_Picture_2.jpeg)

En el aproximado cambiar los parámetros. Un parámetro nuevo son las "Pasadas" que en este caso es igual a 0, vamos a hacer un render.

![](_page_209_Picture_4.jpeg)

Vamos a cambiar el número de pases a 5 y rederizamos.

![](_page_209_Picture_6.jpeg)

El renderizado

## ¿Cómo crear iluminación interior?

Vamos a afinar un poco más los aspectos de iluminación.

Como podréis comprobar aún está en escala de grises porque no le hemos agregamos materiales.

Vamos a asignar colores más naturales.

Vamos a seleccionar la luz que teníamos como sol.

![](_page_210_Picture_7.jpeg)

Vamos a poner una tonalidad azula muy clara.

![](_page_210_Picture_51.jpeg)

Vamos a pulsar F12 para renderizar.

![](_page_211_Picture_2.jpeg)

Ahora con una de las luces interiores vamos a cambiarle la tonalidad.

![](_page_211_Picture_4.jpeg)

El color será de un amarillo muy claro.

![](_page_211_Picture_34.jpeg)

Ahora vamos a pulsar F12 para renderizar.

![](_page_212_Picture_2.jpeg)

Ahora vamos a seleccionar la luz que hace de sol y cambiamos los siguientes parámetros:

![](_page_212_Picture_4.jpeg)

F12 para renderizar.

![](_page_212_Picture_6.jpeg)

### ¿Cómo crear brillo en materiales?

En este capítulo vamos a ver que agregar materiales a los objetos.

![](_page_213_Picture_4.jpeg)

Desde el panel de propiedades el apartado de materiales es que está seleccionado y es un círculo.

![](_page_213_Picture_6.jpeg)

Cada objeto que agregamos a nuestro proyecto ya tiene un material agregado por defecto.

![](_page_213_Picture_8.jpeg)

Con el signo menos podemos eliminar el material y con el signo más podemos agregar más materiales.

Vamos a seleccionar e botón menos.

![](_page_213_Picture_66.jpeg)

Ahora tenemos el botón + Nuevo donde podremos agregar nuevos materiales.

![](_page_214_Picture_2.jpeg)

O poder ver los materiales que hemos utilizado con anterioridad.

Si le damos al botón Nuevo.

![](_page_214_Picture_5.jpeg)

Donde pone Material.001 lo podemos cambiar de nombre nosotros vamos a poner Prueba.

![](_page_215_Picture_2.jpeg)

Ahora vemos los diferentes tipos de materiales

![](_page_215_Picture_85.jpeg)

En "Pre visualización" podemos ver cómo quedan los materiales a los distintos tipos de objetos, Planos, esferas, cubo, orgánico, Pelillos, sólido con fondo de tipo cielo.

![](_page_215_Picture_6.jpeg)

Difusión: Es donde podemos dar color a los objetos.

![](_page_215_Picture_86.jpeg)
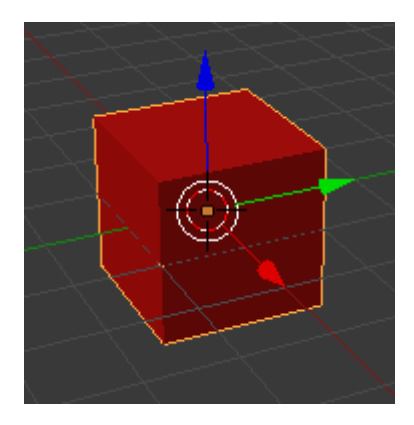

La intensidad: Que intensidad de color queremos. 0 en intensidad es igual a negro, 1 en intensidad el color es más vivo.

Tipos de difusión:

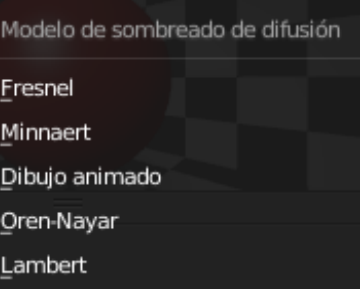

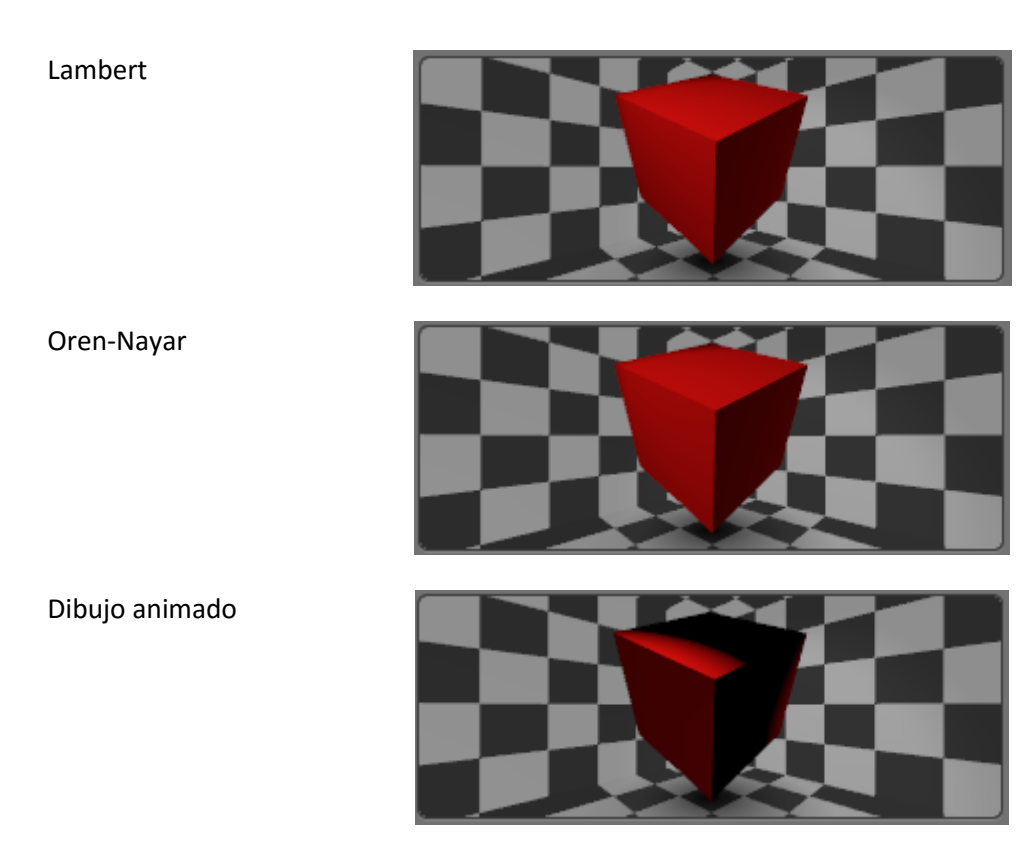

Minnaert

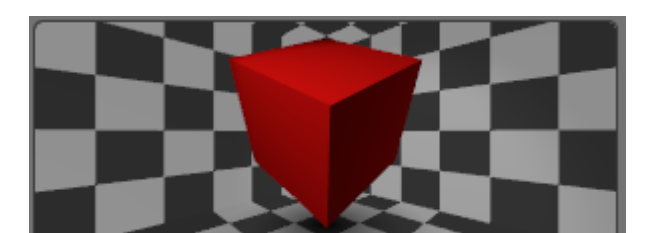

Fresnel

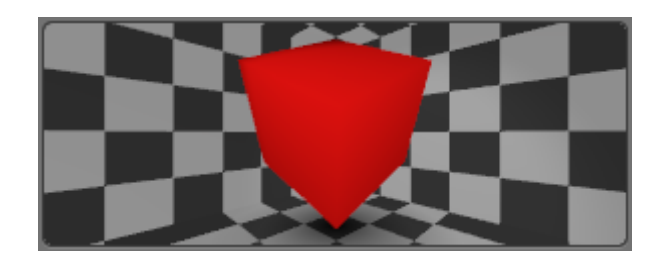

Ahora vamos a seleccionar el mono.

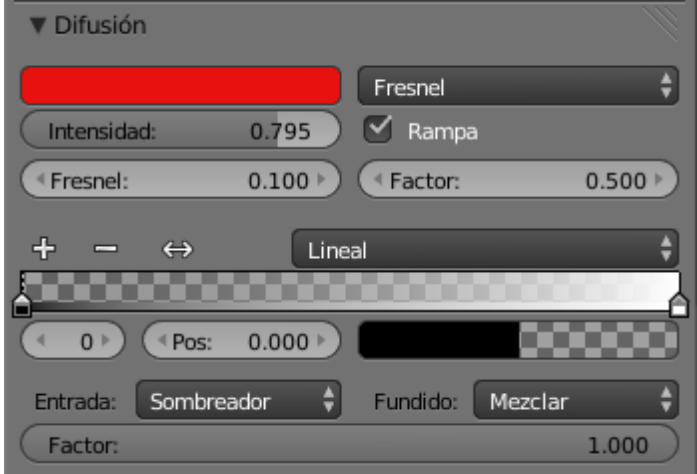

Ahora vamos a activar la casilla "Rampa"

Luego le daremos al singo de +

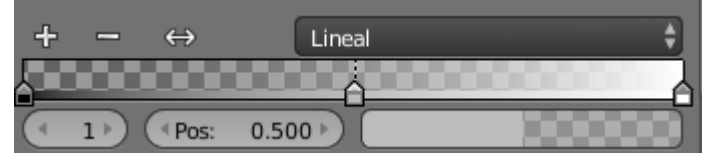

Ahora podemos agregar a cada triangulo un color.

A cada punto podemos asignarle un color y además el porcentaje de alfa.

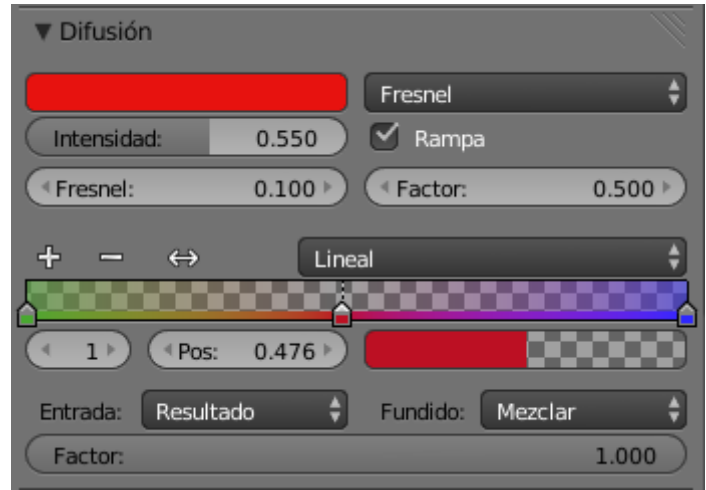

En el apartado de Entrada tenemos varios modificadores.

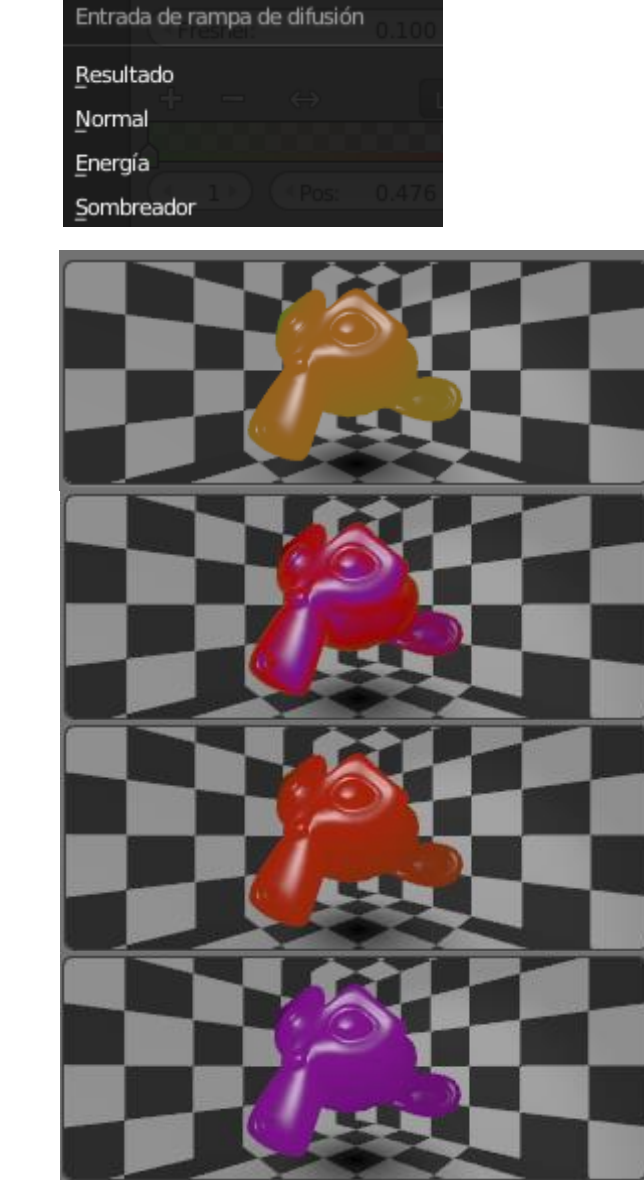

Resultado:

Normal:

Energía

Sombreador:

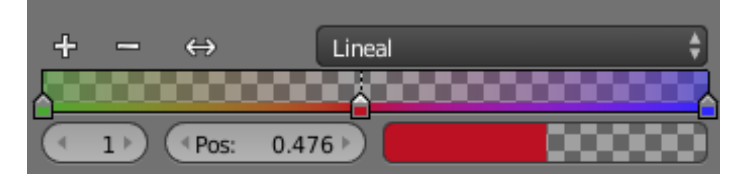

Donde se encuentra el número 1 podemos seleccionar el color que queremos eliminar y con el signo de – eliminar aquel color que no queremos.

### <span id="page-220-0"></span>¿Cómo crear brillo en materiales?

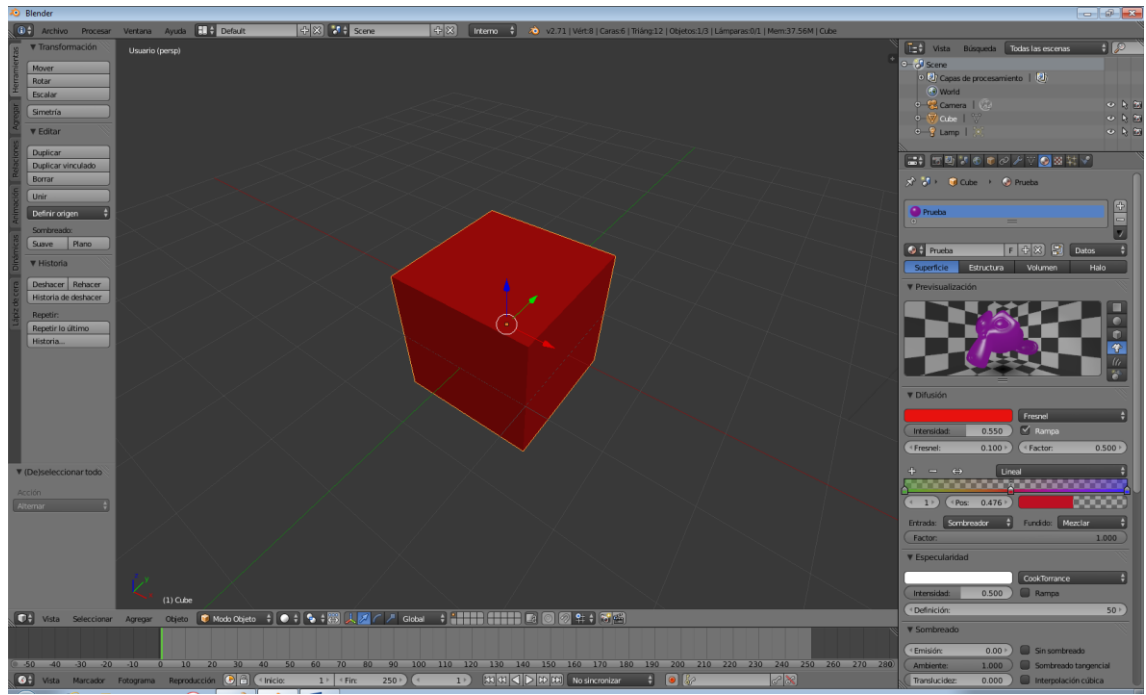

Para poder generar brillos trabajaremos el siguiente apartado:

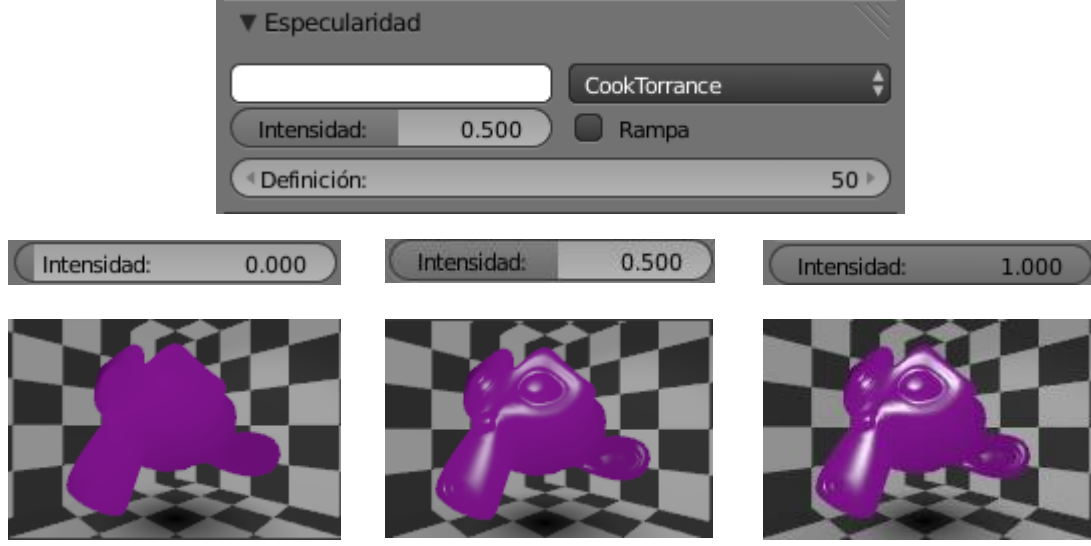

Aquí podemos seleccionar varios tipos de brillos

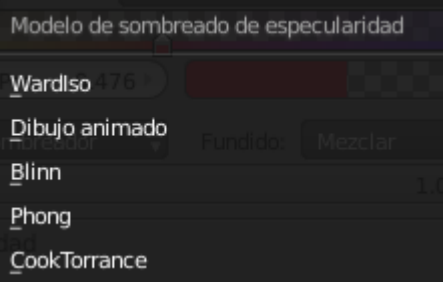

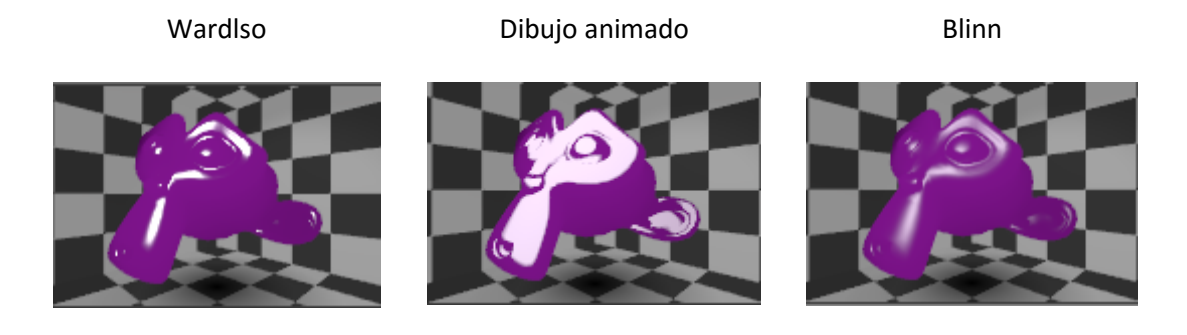

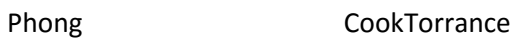

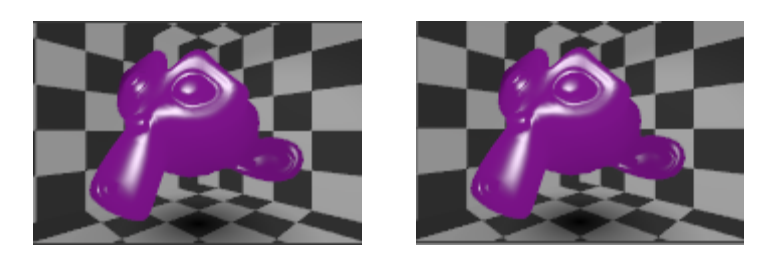

Para generar sensaciones de metal o de plástico variaremos el parámetro de "Definición".

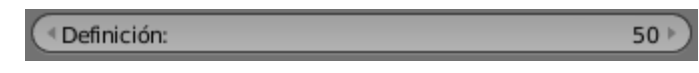

Si activamos la casilla "Rampa" del apartado "Especular" podemos trabajar los colores de brillos como lo explicamos en el ejemplo anterior.

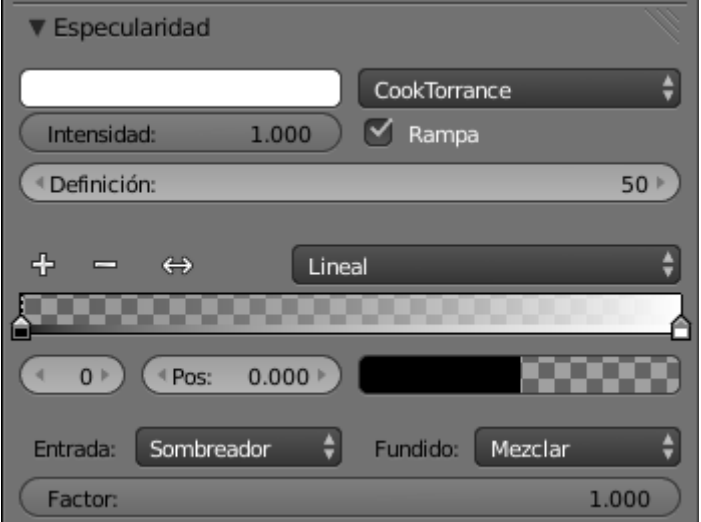

No se suele utilizar mucho si no en casos muy determinados.

# <span id="page-222-0"></span>Capítulo 46 (¿Cómo crear reflexión en materiales?)

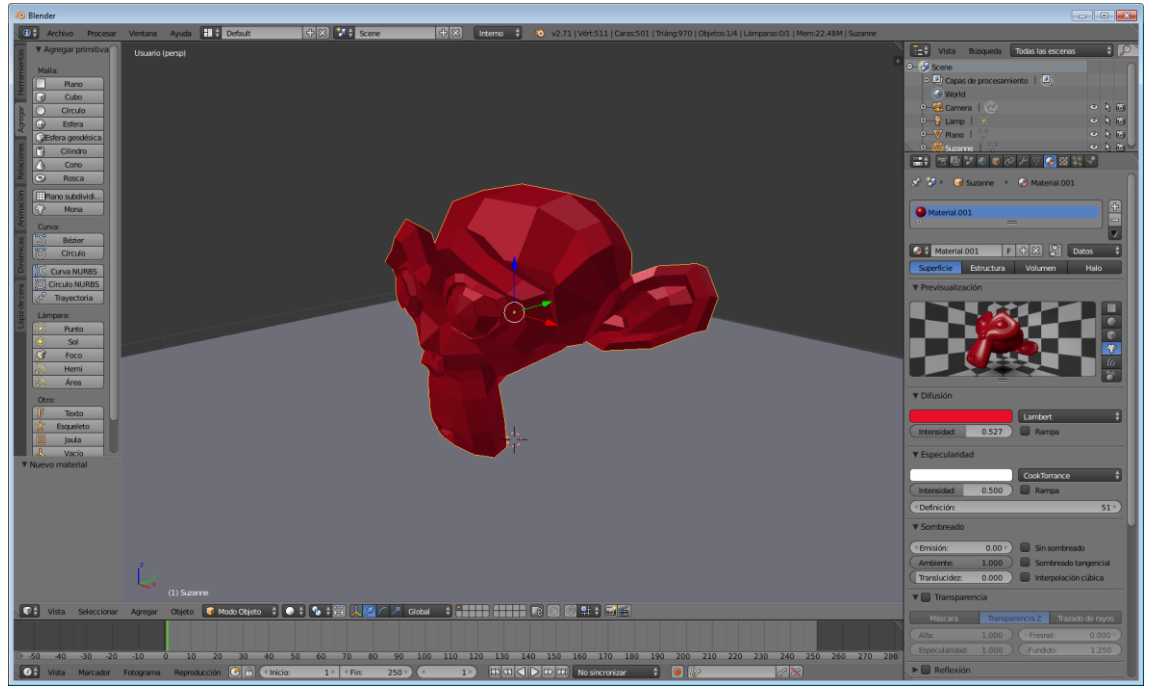

En este capítulo vamos a trabajar la reflexión.

Para este capítulo vamos a seleccionar el plano y le vamos a modificar los siguientes parámetros:

Primero le vamos a agregar un material.

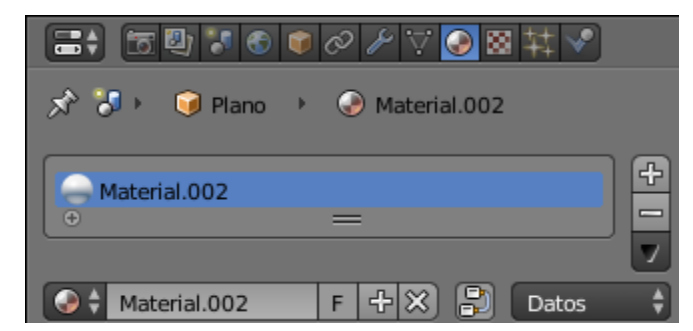

Vamos a activar la casilla "Reflexión" y en "Reflectividad" pondremos 0.750

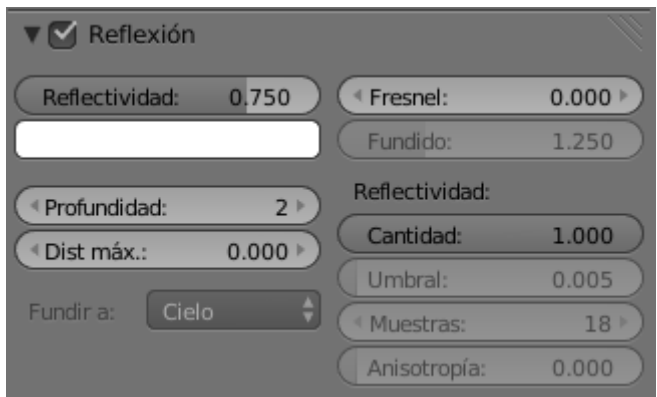

Ahora vamos a pulsar F12 para ver su renderizado.

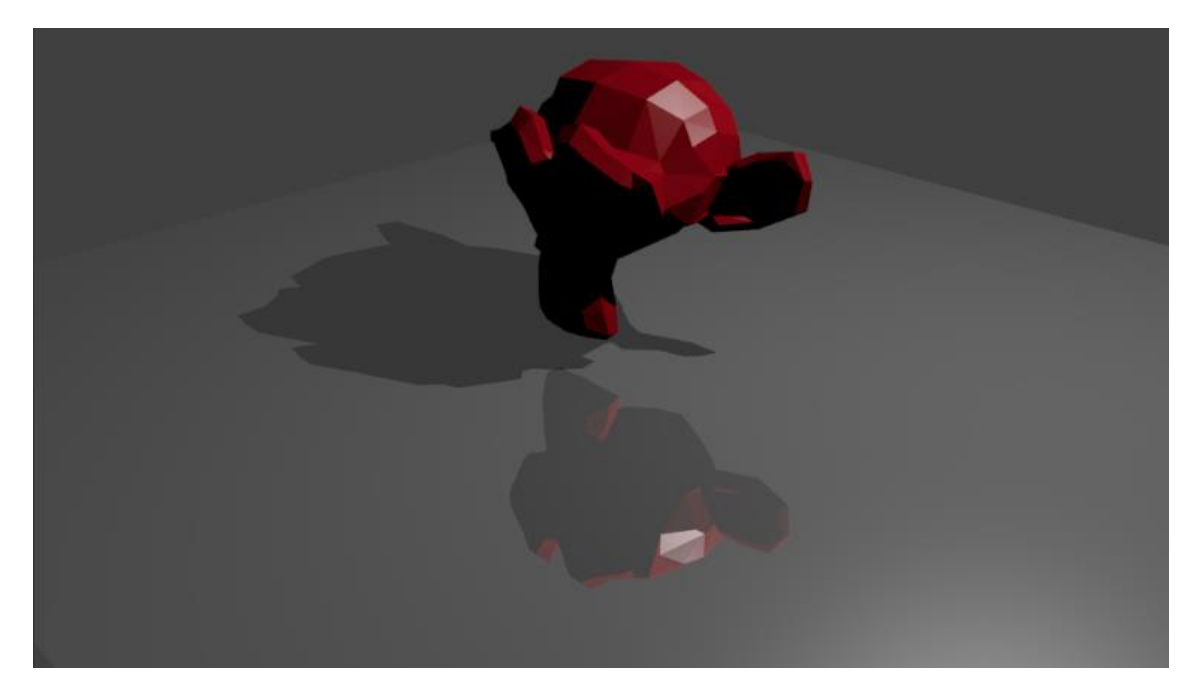

Ahora vamos a seleccionar el mono.

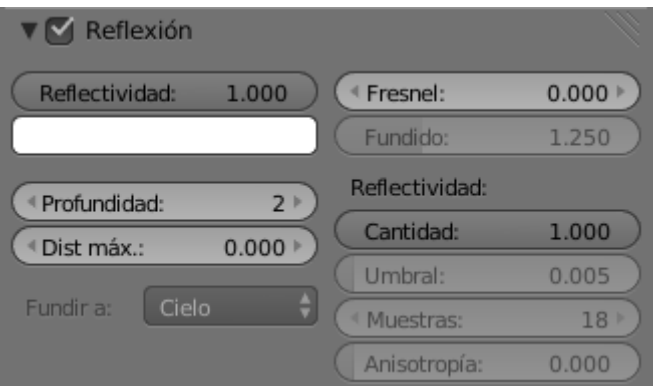

Vamos a poner una "Reflectividad:" 1.000 y a continuación F12 para renderizar.

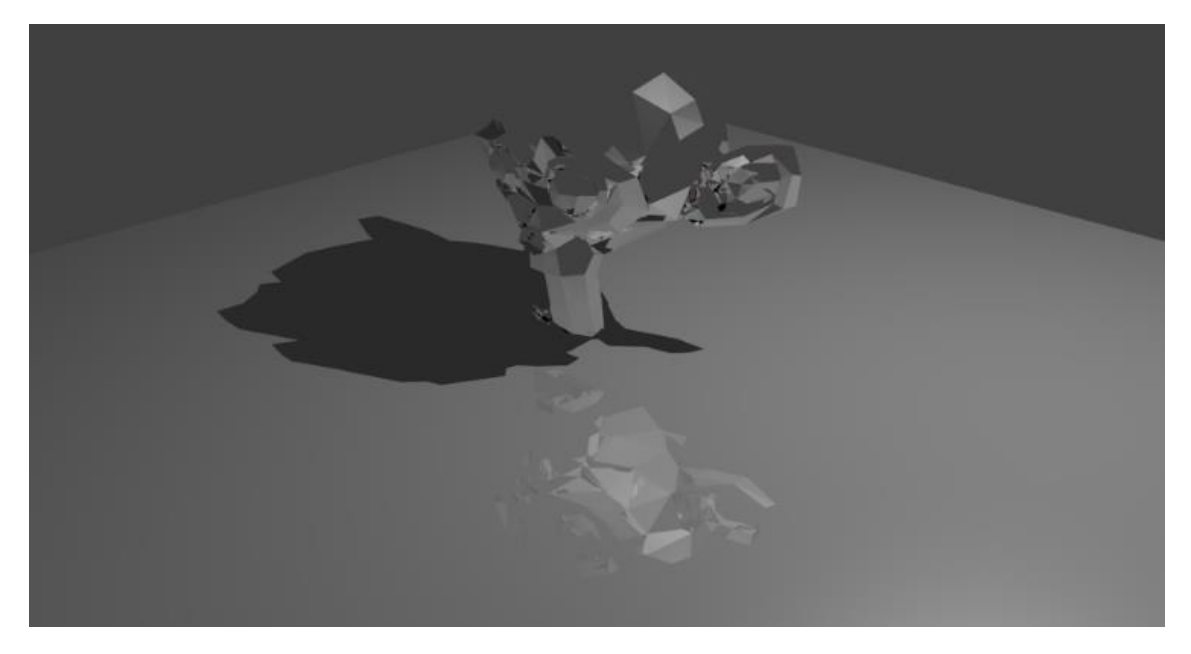

Se vuelve espejo.

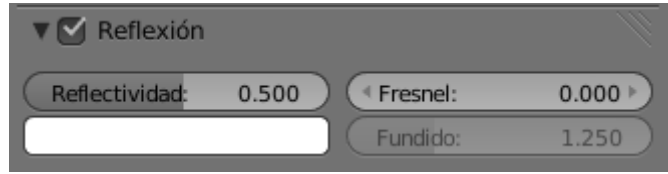

Ahora lo pasamos "Reflectividad: " 0.500 y seguidamente renderizamos.

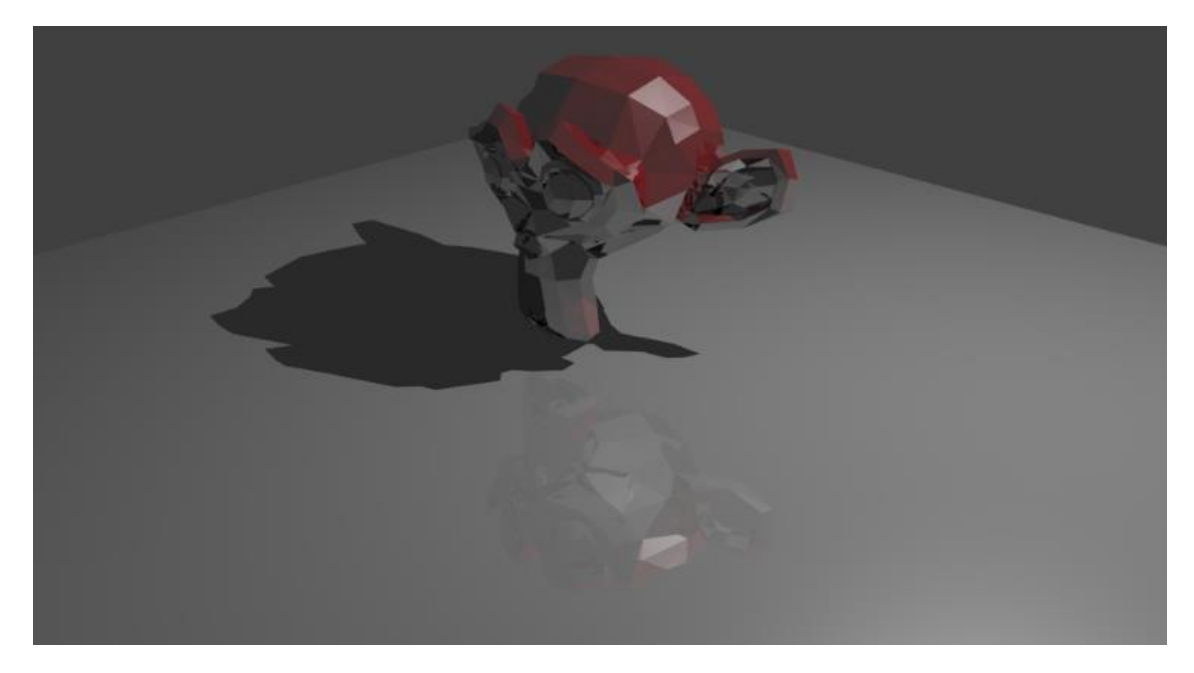

Podemos ver algo de color.

Ahora vamos a suavizar el mono.

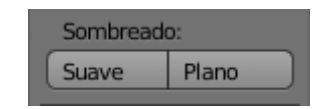

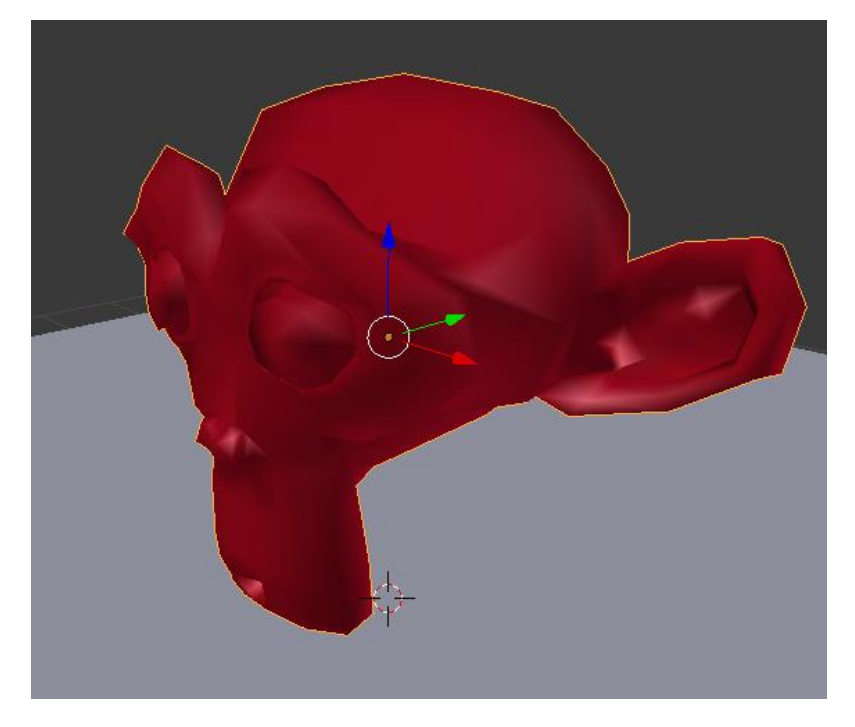

### Le vamos a dar F12 para renderizar.

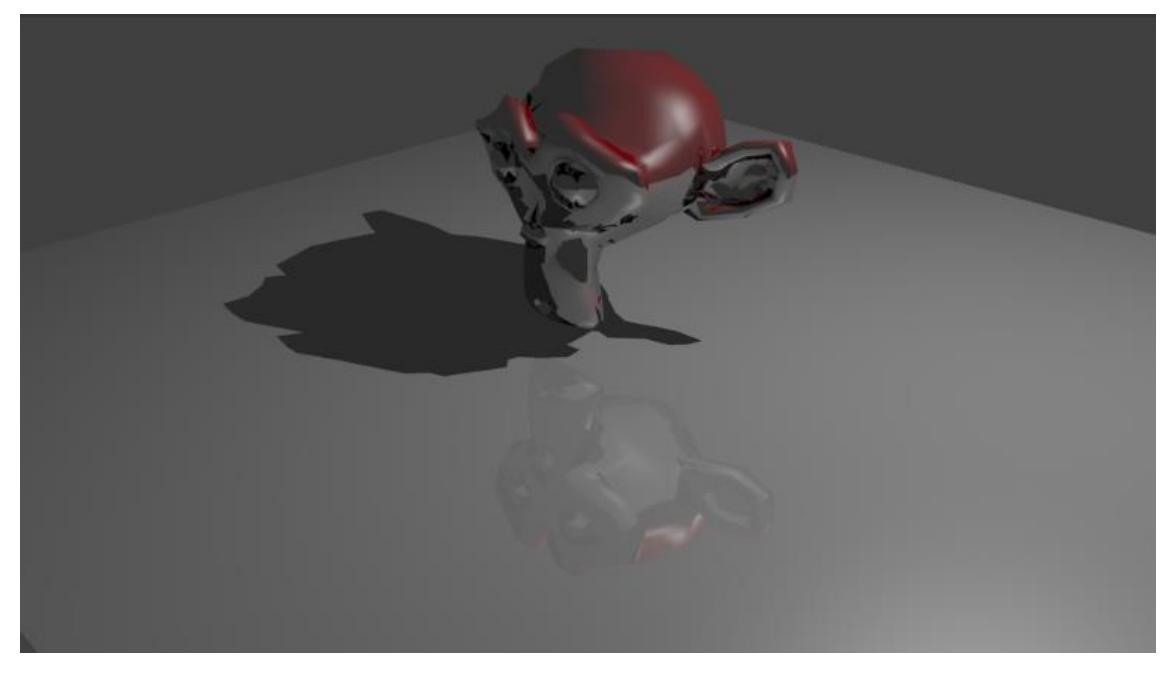

Ahora vamos a modificar el parámetro "Fresnel:" a 2.000

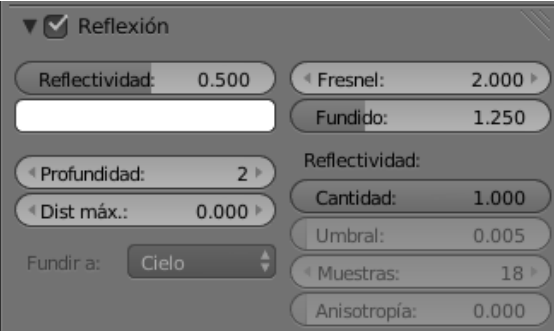

#### F12 para renderizar.

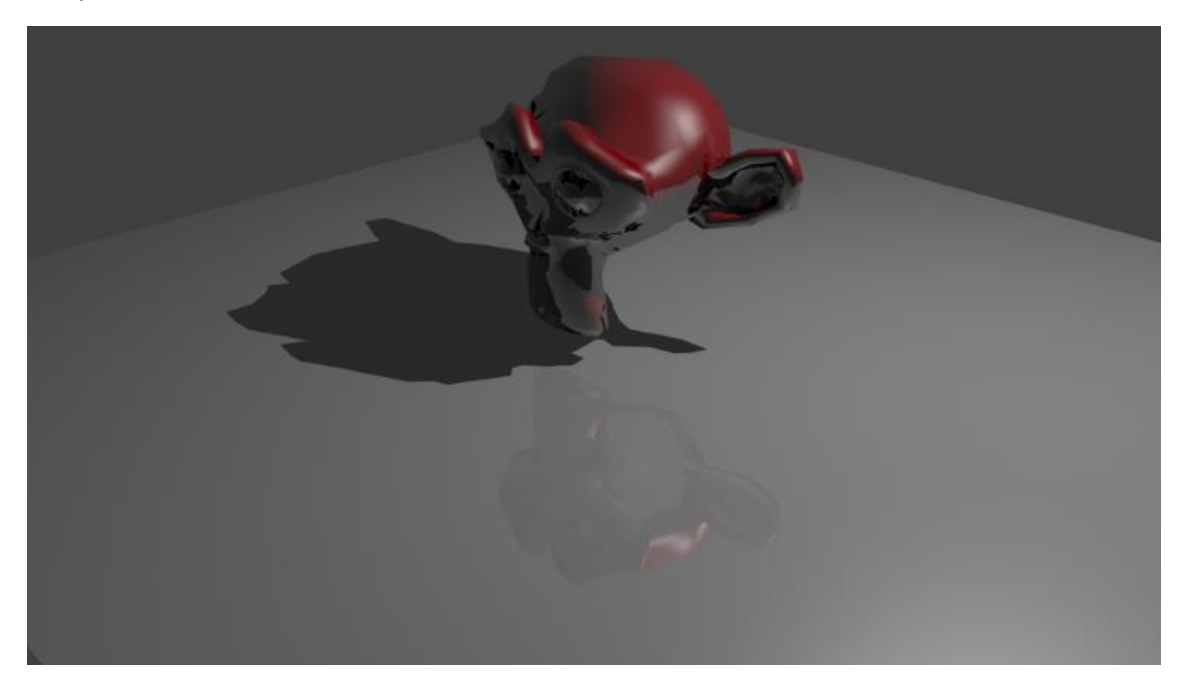

Esto nos permite diferenciar las zonas periféricas y las zonas centrales.

Ahora vamos a seleccionar el plano y le vamos a dar una "Reflectividad" de 1.000

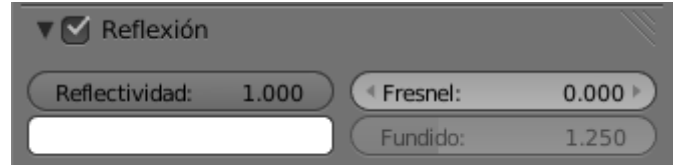

F12 para renderizar.

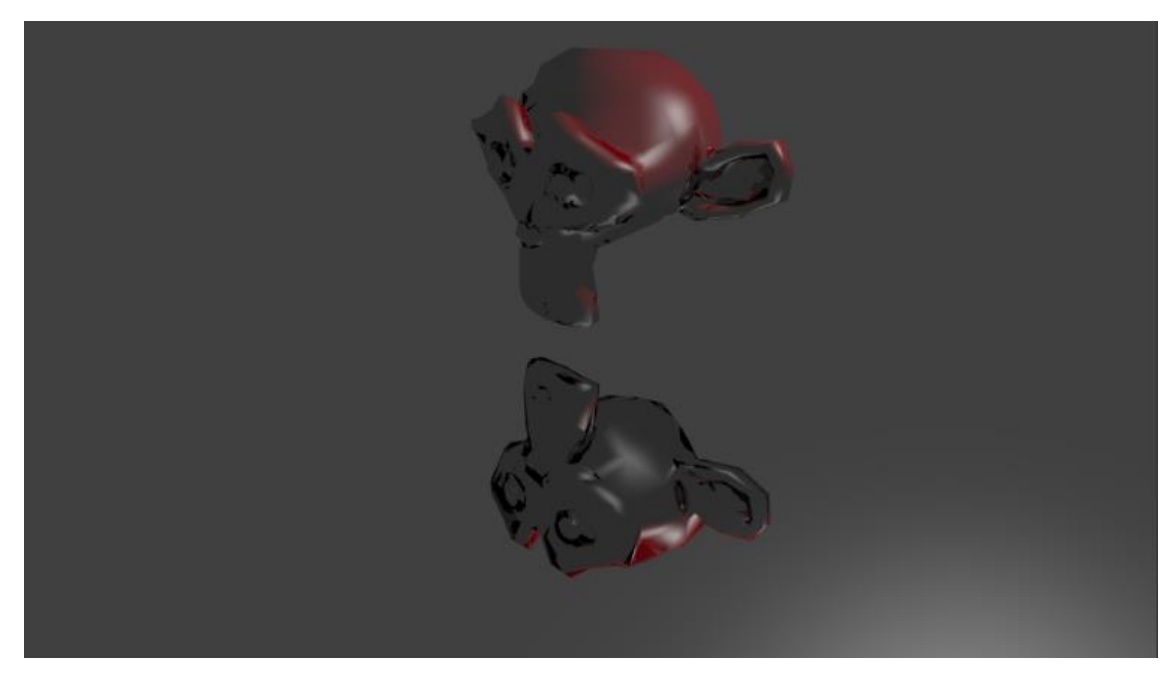

A este punto en lugar de ser un reflejo parece una copia invertida.

Ahora vamos a seleccionar el plano para ponerle los siguientes parámetros:

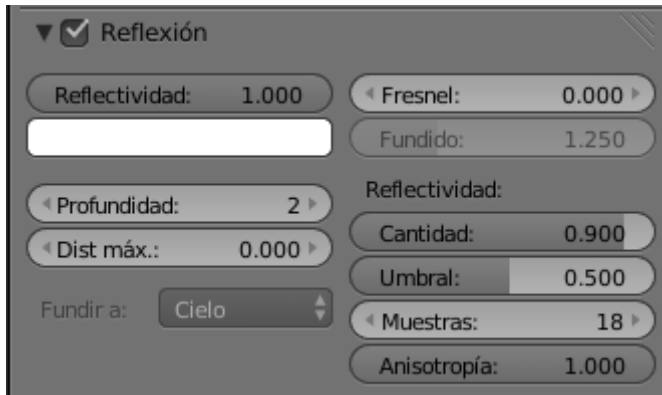

Pulsamos F12 para renderizar.

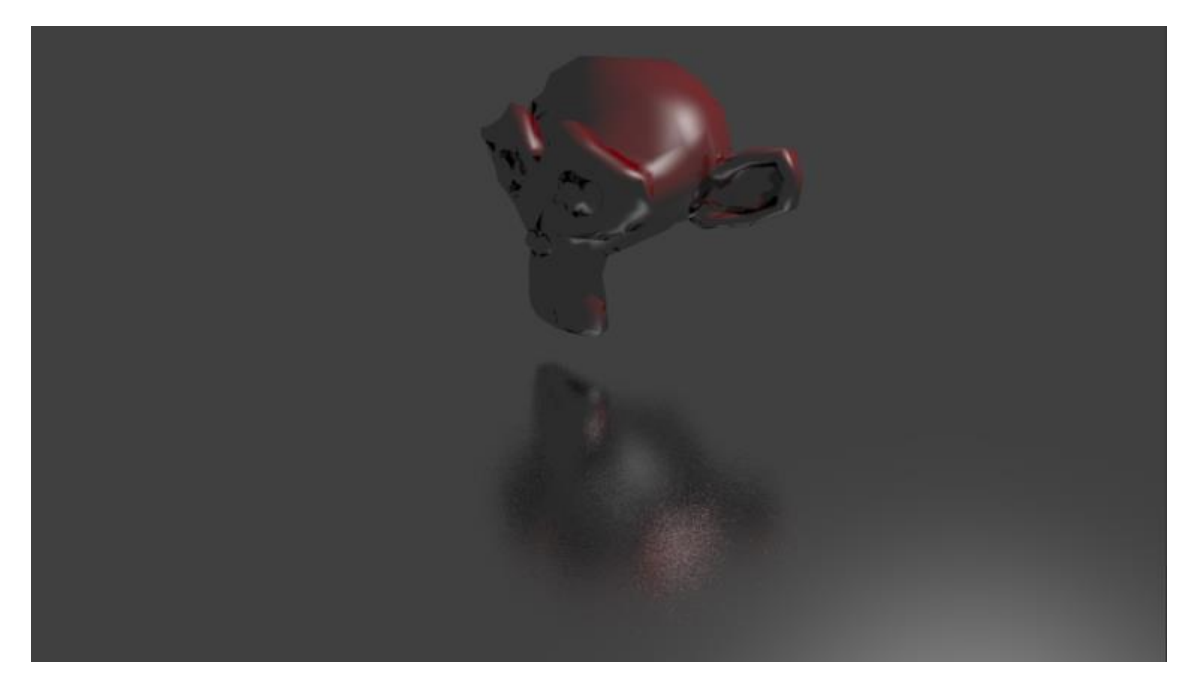

Parece que el objeto se refleja en hielo.

# <span id="page-228-0"></span>¿Cómo trabajar con subsurface scattering (Transluminiscencia)?

## <span id="page-228-1"></span>(Transluminiscencia)?)

Al proyecto del capítulo anterior vamos a quitarle el material y vamos a agregar uno nuevo.

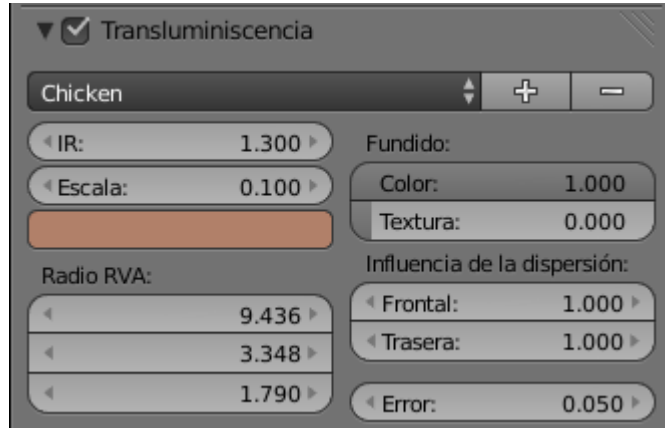

Si seleccionamos "Chicken" veremos que hay más opciones:

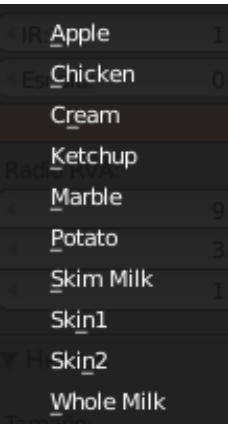

Ahora puedes ir cambiado de propiedades y con F12 de renderizado podrás ver el efecto de cada uno.

## Contenido

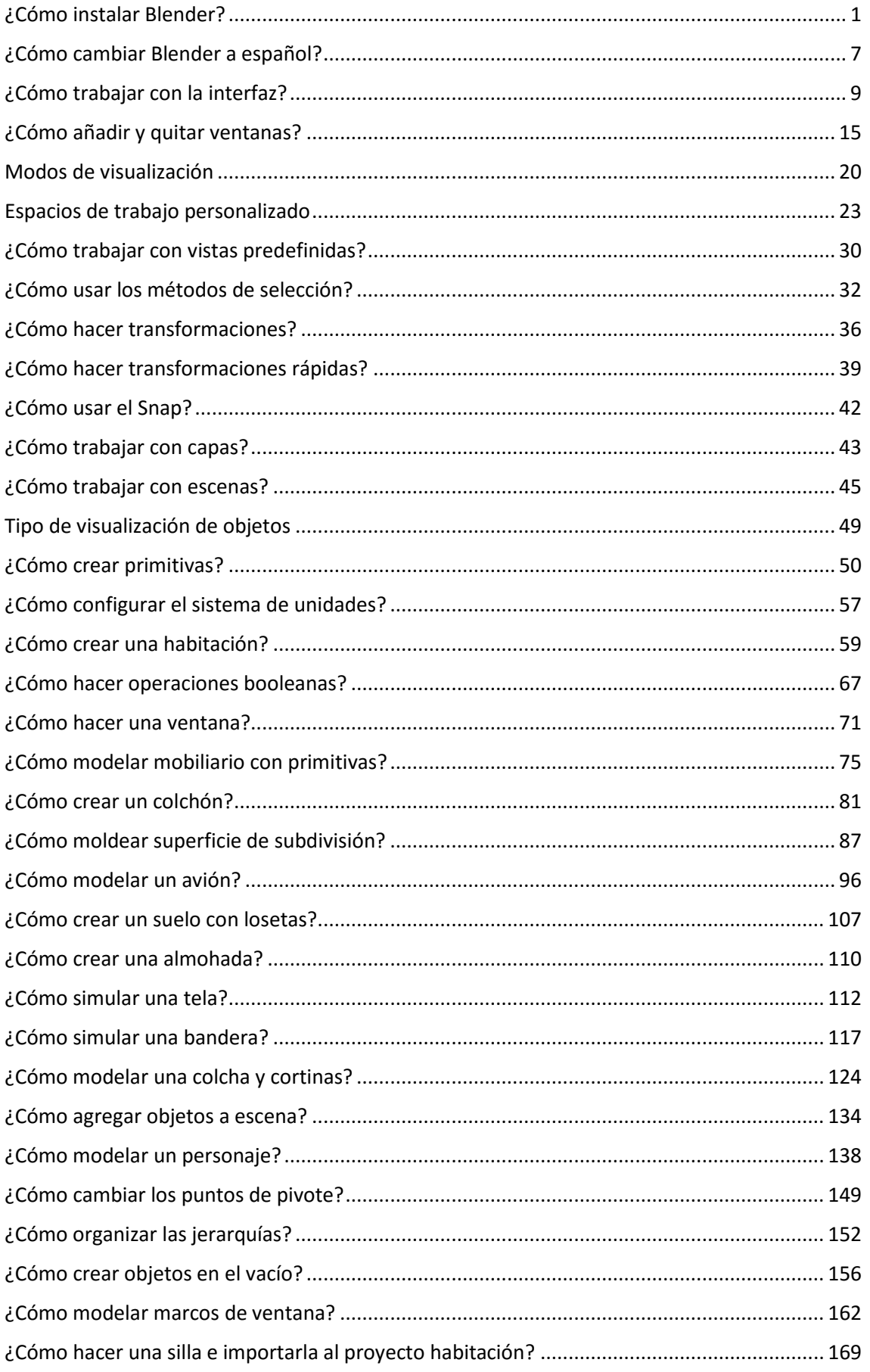

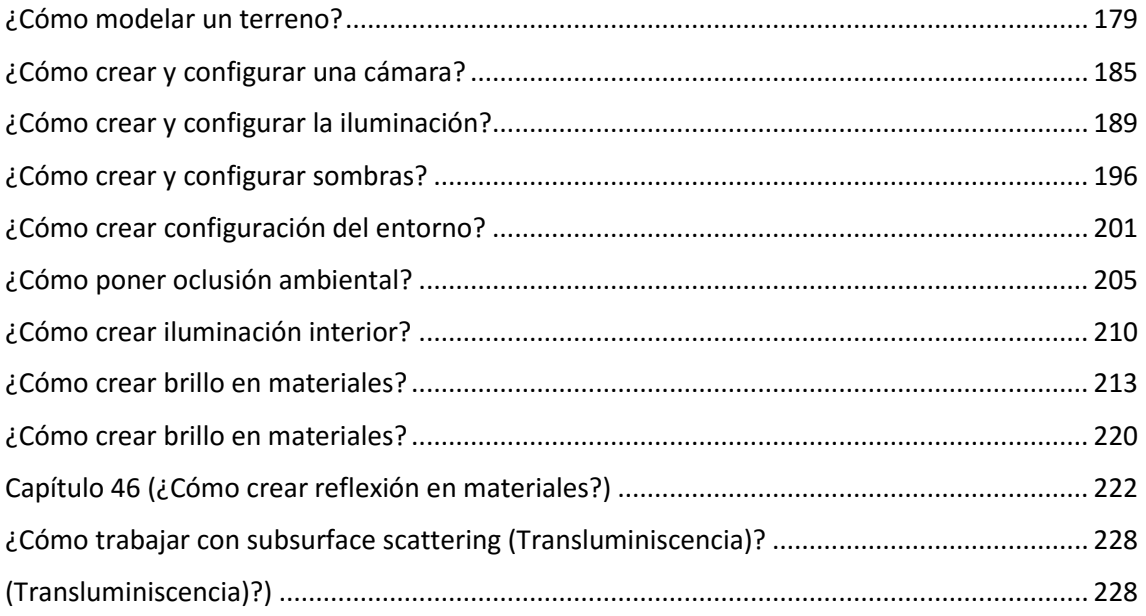